## HP Universal CMDB

para los sistemas operativos Windows y Linux

Versión de software: 9.02

## Guía de administración de Data Flow

Fecha de publicación del documento: Octubre de 2010 Fecha de lanzamiento del software: Octubre de 2010

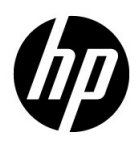

## Avisos legales

#### Garantía

Las únicas garantías de los productos y servicios HP se exponen en el certificado de garantía que acompaña a dichos productos y servicios. El presente documento no debe interpretarse como una garantía adicional. HP no se responsabiliza de los errores u omisiones, ya sean técnicos o de redacción, que pueda contener el presente documento.

La información contenida en esta página está sujeta a cambios sin previo aviso.

Aviso de derechos limitados

Software informático confidencial. Es necesario disponer de una licencia válida de HP para su posesión, uso o copia. De conformidad con FAR 12.211 y 12.212, el gobierno estadounidense dispone de licencia de software informático de uso comercial, documentación del software informático e información técnica para elementos de uso comercial con arreglo a la licencia estándar para uso comercial del proveedor.

Avisos de propiedad intelectual

© Copyright 2005 - 2010 Hewlett-Packard Development Company, L.P

Avisos de marca comercial

Adobe® y Acrobat® son marcas comerciales de Adobe Systems Incorporated.

AMD y el símbolo de flecha de AMD son marcas comerciales de Advanced Micro Devices, Inc.

Google™ y Google Maps™ son marcas comerciales de Google Inc.

Intel®, Itanium®, Pentium® e Intel® Xeon® son marcas comerciales de Intel Corporation en Estados Unidos y en otros países.

Java™ es una marca comercial estadounidense de Sun Microsystems, Inc.

Microsoft®, Windows®, Windows NT®, Windows® XP y Windows Vista® son marcas comerciales registradas estadounidenses de Microsoft Corporation.

Oracle es una marca comercial registrada de Oracle Corporation y/o sus empresas afiliadas.

UNIX® es una marca comercial registrada de The Open Group.

Reconocimientos

- Este producto incluye software desarrollado por Apache Software Foundation (http://www.apache.org/licenses).
- Este producto incluye código OpenLDAP de la OpenLDAP Foundation (http://www.openldap.org/foundation/).
- Este producto incluye código GNU de la Free Software Foundation, Inc. (http://www.fsf.org/).
- Este producto incluye código JiBX de Dennis M. Sosnoski.
- Este producto incluye el analizador XPP3 XMLPull incluido en la distribución y utilizado en JiBX, de Extreme! Lab, Indiana University.
- Este producto incluye la licencia Office Look and Feels License de Robert Futrell (http://sourceforge.net/projects/officelnfs).
- Este producto incluye el código JEP Java Expression Parser de Netaphor Software, Inc. (http://www.netaphor.com/home.asp).

## Actualizaciones de la documentación

La página de título de este documento contiene la siguiente información de identificación:

- Número de versión del software, que indica la versión del software.
- Fecha de publicación del documento, que cambia cada vez que se actualiza el documento.
- Fecha de lanzamiento del software, que indica la fecha desde la que está disponible esta versión del software.

Para consultar las últimas actualizaciones o comprobar que está utilizando la edición más reciente de un documento, visite:

#### **http://h20230.www2.hp.com/selfsolve/manuals**

Este sitio requiere que se registre para obtener un HP Passport e inicie sesión. Para obtener un ID de HP Passport, vaya a:

#### **http://h20229.www2.hp.com/passport-registration.html**

O bien, pulse el enlace **New users - please register** (Nuevos usuarios - registro) en la página de inicio de sesión de HP Passport.

Asimismo, recibirá ediciones actualizadas o nuevas si se suscribe al servicio de soporte del producto correspondiente. Para obtener más información, póngase en contacto con su representante de ventas de HP.

## Soporte técnico

Visite el sitio Web de HP Software Support en:

#### **http://www.hp.com/go/hpsoftwaresupport**

Este sitio web proporciona información de contacto y detalles sobre los productos, servicios y soporte técnico que ofrece HP Software.

El soporte en línea de HP Software proporciona capacidades de solución de problemas por parte de los propios clientes. Ofrece una forma rápida y eficaz de acceder a las herramientas de soporte técnico interactivo necesarias para gestionar su negocio. Puede beneficiarse de ser un cliente preferente de soporte utilizando el sitio de soporte para:

- Buscar documentos de interés en la base de conocimientos
- Enviar y realizar el seguimiento de los casos de soporte y las solicitudes de mejora
- Descargar parches de software
- Gestionar contratos de soporte técnico
- Buscar contactos de soporte de HP
- Consultar la información sobre los servicios disponibles
- Participar en debates con otros clientes de software
- Investigar sobre formación de software y registrarse para recibirla

Para acceder a la mayor parte de las áreas de soporte es necesario que se registre como usuario de HP Passport. En muchos casos también será necesario disponer de un contrato de soporte. Para registrarse y obtener un ID de HP Passport, visite:

#### **http://h20229.www2.hp.com/passport-registration.html**

Para obtener más información sobre los niveles de acceso, visite:

#### **http://h20230.www2.hp.com/new\_access\_levels.jsp**

## **Tabla de contenido**

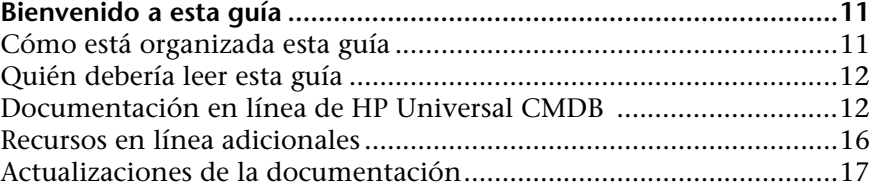

#### **[PARTE I: INTRODUCCIÓN](#page-18-0)**

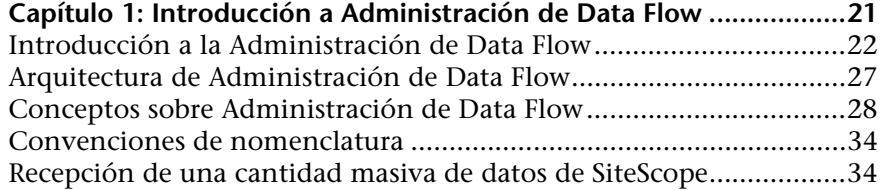

## **[PARTE II: CONFIGURACIÓN DE ADMINISTRACIÓN DE DATA FLOW](#page-38-0)**

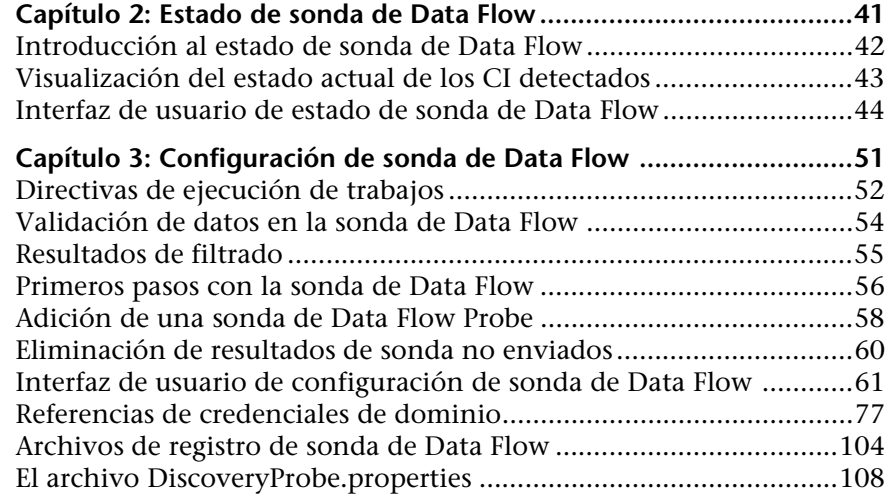

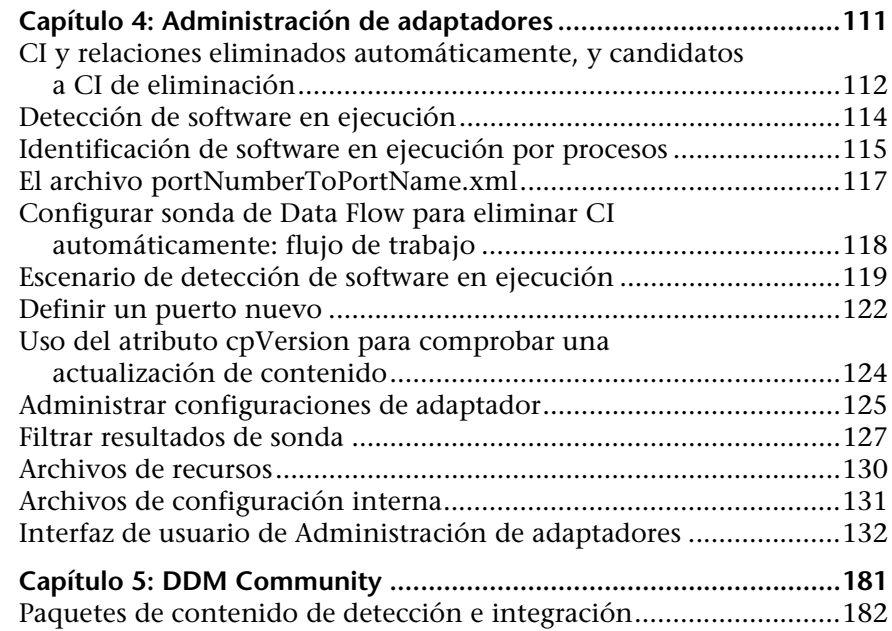

## **[PARTE III: INTEGRACIÓN](#page-182-0)**

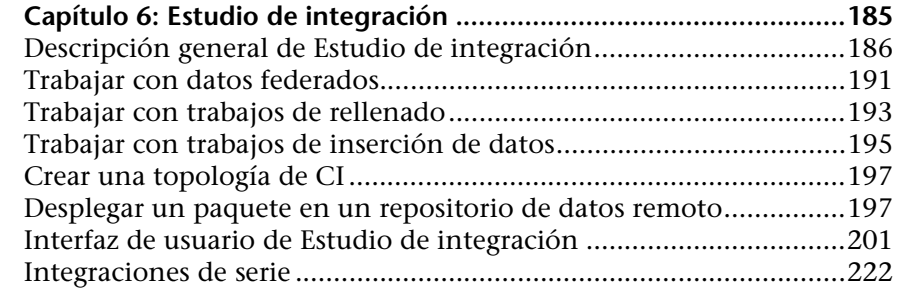

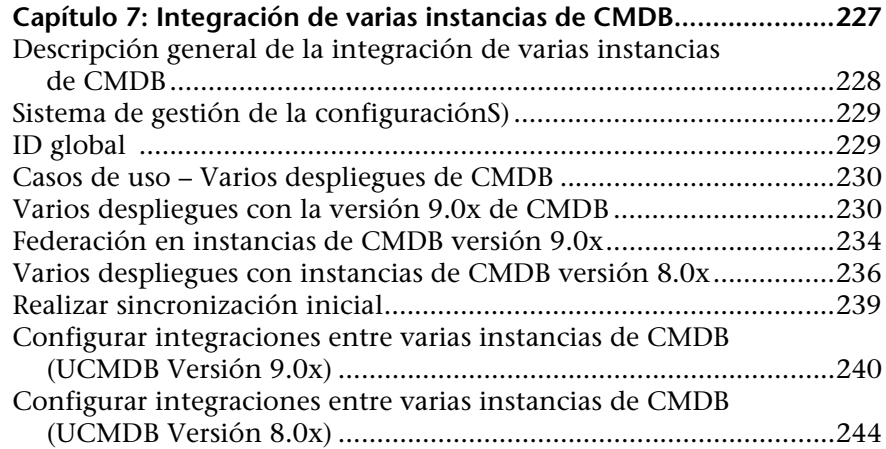

## **[PARTE IV: PANEL DE CONTROL DE DETECCIÓN](#page-250-0)**

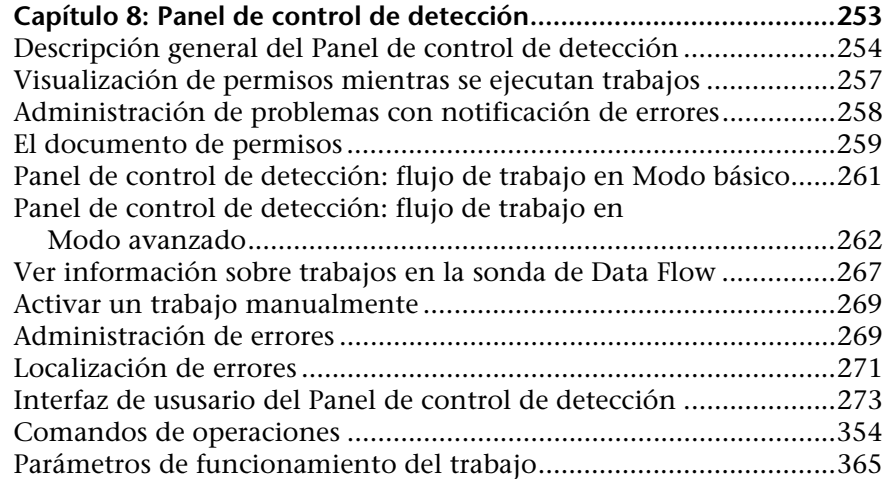

## **[PARTE V: RECONCILIACIÓN](#page-366-0)**

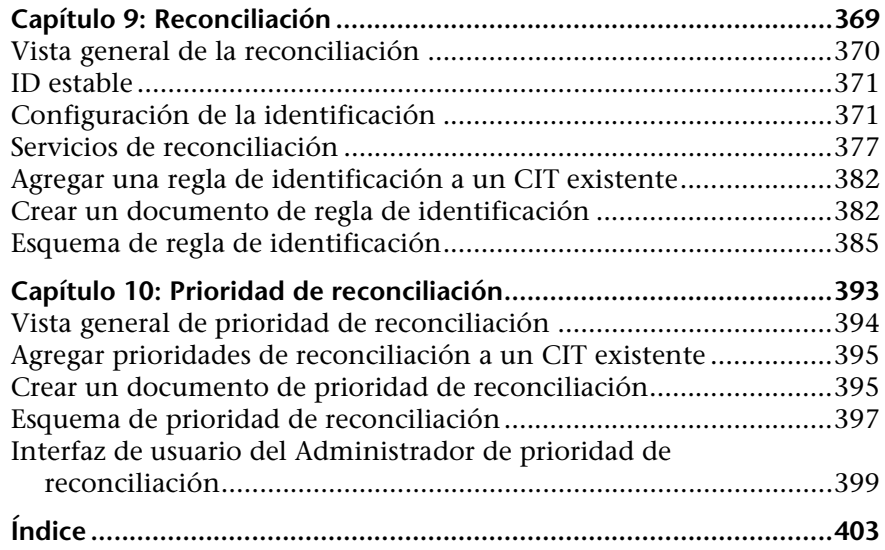

## <span id="page-10-0"></span>**Bienvenido a esta guía**

Esta guía describe las aplicaciones que permiten la administración del flujo de datos. Estas aplicaciones incluyen el Estudio de integración y Detección.

Para obtener más información sobre cómo trabajar con contenido DFM, consulte *HP Universal CMDB Discovery and Integration Content Guide* (PDF).

## <span id="page-10-1"></span>**Cómo está organizada esta guía**

La guía contiene las secciones siguientes:

#### **Parte I [Introducción](#page-18-1)**

Describe los componentes de Administración de Data Flow, incluidos el Estudio de integración y detección.

#### **Parte II [Configuración de Administración de Data Flow](#page-38-1)**

Describe cómo configurar HP Universal CMDB para detectar componentes que funcionen en su entorno.

#### **Parte III [Integración](#page-182-1)**

Explica cómo definir adaptadores para incluir datos en CMDB de otras fuentes.

#### **Parte IV [Panel de control de detección](#page-250-1)**

Describe cómo activar trabajos que descubren los componentes del sistema

#### **Parte V [Reconciliación](#page-366-1)**

Explica cómo emparejar e identificar entidades de repositorios de datos distintos.

## <span id="page-11-0"></span>**Quién debería leer esta guía**

Esta guía está destinada a los siguientes usuarios de HP Universal CMDB:

- ➤ Administradores de HP Universal CMDB
- ➤ Administradores de plataformas de HP Universal CMDB
- ➤ Administradores de aplicaciones de HP Universal CMDB
- ➤ Administradores de gestión de datos de HP Universal CMDB

El lector de esta guía debe dominar la administración de sistemas empresariales y Configuration Manager, así como estar familiarizado con los conceptos relacionados con la biblioteca ITIL y dominar HP Universal CMDB.

## <span id="page-11-1"></span>**Documentación en línea de HP Universal CMDB**

HP Universal CMDB incluye la siguiente documentación en línea:

**Readme.** Contiene una lista de limitaciones de la versión y actualizaciones de última hora. Haga doble clic en el archivo **readme.html** en el directorio raíz del DVD de HP Universal CMDB. También puede acceder al archivo Readme más reciente a través del [sitio web de HP Software Support](http://www.hp.com/go/hpsoftwaresupport).

**Novedades** Proporciona una lista de funciones nuevas y aspectos destacados de esta versión. En HP Universal CMDB, seleccione **Ayuda** > **Novedades**.

**Versión de la documentación para imprimir***.* Seleccione **Ayuda > Ayuda de UCMDB**. Las guías siguientes sólo están disponibles en formato PDF:

- ➤ *HP Universal CMDB Guía de implementación* (PDF). Explica los requisitos de hardware y software que es necesario satisfacer para instalar HP Universal CMDB, cómo instalar o actualizar HP Universal CMDB, cómo proteger el sistema y cómo iniciar sesión en la aplicación.
- ➤ *HP Universal CMDB Guía de bases de datos* (PDF). Explica cómo configurar la base de datos (MS SQL Server u Oracle) que HP Universal CMDB necesita.
- ➤ *HP Universal CMDB Discovery and Integration Content Guide* (PDF). Explica cómo ejecutar la detección para detectar aplicaciones, sistemas operativos y componentes de red que se ejecutan en su sistema. También explica cómo detectar datos en otros repositorios de datos mediante la integración.

#### **La Ayuda en línea de HP Universal CMDB** incluye:

- ➤ **modelar**. Permite administrar el contenido del modelo de Universo de TI.
- ➤ **Administración de Data Flow**. Explica cómo integrar HP Universal CMDB con otros repositorios de datos y cómo configurar HP Universal CMDB para detectar componentes de red.
- ➤ **Administración de UCMDB** . Explica cómo trabajar con HP Universal CMDB.
- ➤ **Referencia para el desarrollador**. Para usuarios con conocimientos avanzados de HP Universal CMDB. Explica cómo definir y utilizar adaptadores y cómo utilizar las API para acceder a los datos.

La Ayuda en línea también está disponible para ventanas concretas de HP Universal CMDB; para acceder a ella, haga clic en la ventana y, a continuación, en el botón **Ayuda**.

Los libros en línea se pueden ver e imprimir empleando la aplicación Adobe Reader, disponible para su descarga desde el sitio web de Adobe ([www.adobe.com](http://www.adobe.com)).

## **Tipos de temas**

En esta guía, cada área temática está organizada por temas. Un tema contiene un módulo de información independiente acerca de una temática. Los temas se encuentran clasificados, en general, de acuerdo con el tipo de información que contienen.

Esta estructura se ha diseñado con el fin de facilitar el acceso a información específica; así, la documentación se divide en los diferentes tipos de información que podrían resultar necesarios en cada momento.

Por su parte, los temas se dividen en tres grupos principales: **Conceptos**, **Tareas** y **Referencia**. Los tipos de temas se distinguen visualmente por medio del uso de iconos.

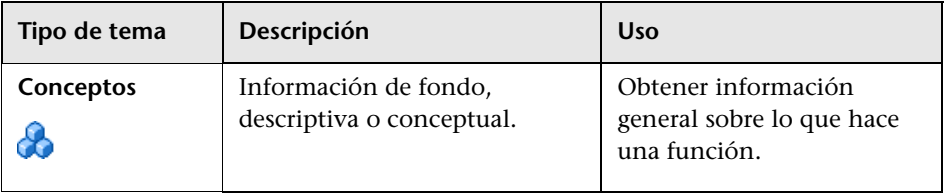

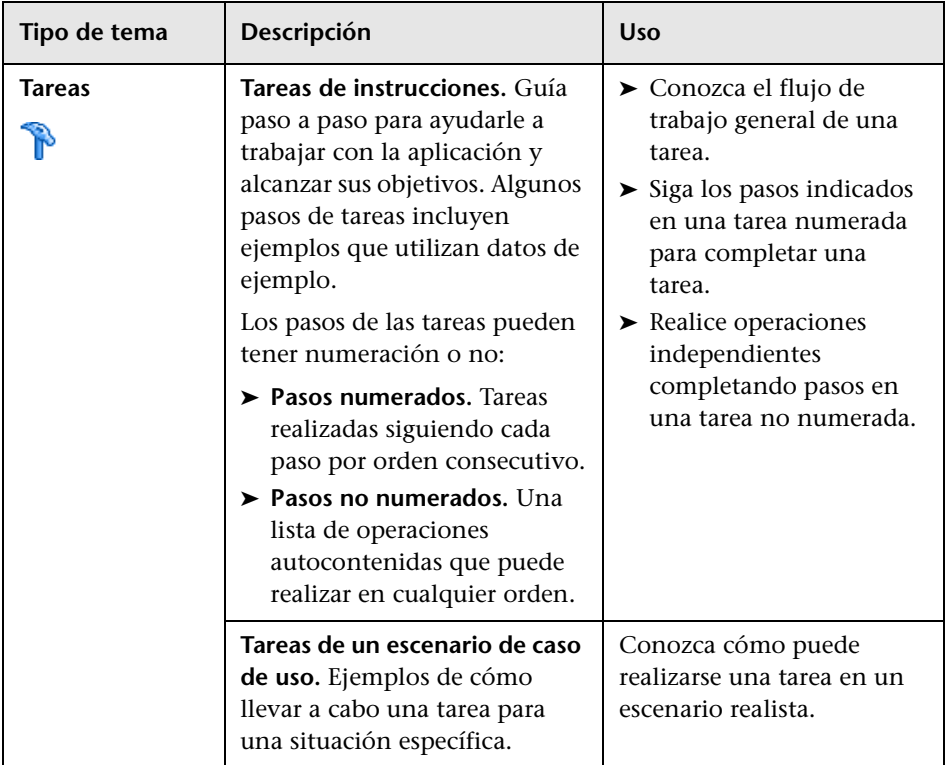

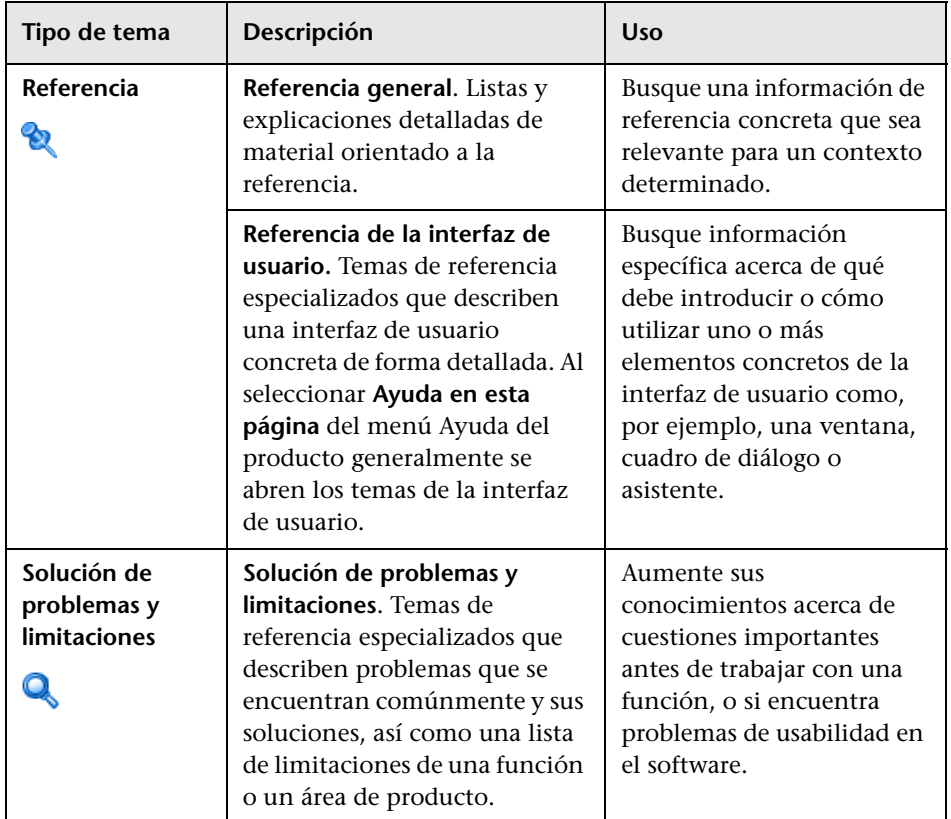

## <span id="page-15-0"></span>**Recursos en línea adicionales**

**El vínculo Resolución de problemas y base de conocimientos** permite acceder a la página de Resolución de problemas del sitio web de HP Software Support, que facilita la búsqueda en la base de conocimientos de resolución automática. Elija **Ayuda** > **Resolución de problemas y base de conocimientos**. La URL de este sitio web es [http://h20230.www2.hp.com/](http://h20230.www2.hp.com/troubleshooting.jsp) [troubleshooting.jsp.](http://h20230.www2.hp.com/troubleshooting.jsp)

**HP Software Support** accede al sitio web de HP Software Support. Este sitio permite examinar la base de conocimientos de resolución automática. También puede publicar información y buscar foros de debates de usuarios, enviar peticiones de soporte, descargar parches y documentación actualizada, entre otros. Elija **Ayuda** > **HP Software Support**. La URL de este sitio Web es [www.hp.com/go/hpsoftwaresupport](http://www.hp.com/go/hpsoftwaresupport).

Para acceder a la mayor parte de las áreas de soporte es necesario que se registre como usuario de HP Passport. En muchos casos también será necesario disponer de un contrato de soporte.

Para obtener más información sobre los niveles de acceso, visite:

[http://h20230.www2.hp.com/new\\_access\\_levels.jsp](http://h20230.www2.hp.com/new_access_levels.jsp)

Para registrarse y obtener un ID de usuario de HP Passport, visite:

<http://h20229.www2.hp.com/passport-registration.html>

**Sitio web de HP Software** accede al sitio web de HP Software. Este sitio permite consultar la información más-reciente en relación con los productos de HP Software. La información incluye nuevas versiones de software, seminarios y ferias, asistencia al cliente, entre otros. Elija **Ayuda > Sitio web de HP Software**. La URL de este sitio Web es [www.hp.com/](http://www.hp.com/go/software) [go/software](http://www.hp.com/go/software).

## <span id="page-16-0"></span>**Actualizaciones de la documentación**

HP Software está siempre actualizando la documentación de su producto con nueva información.

Para buscar actualizaciones recientes o verificar que está utilizando la edición más reciente de un documento, vaya al sitio web HP Software Product Manuals (<http://h20230.www2.hp.com/selfsolve/manuals>).

Bienvenido a esta guía

# **Parte I**

## <span id="page-18-1"></span><span id="page-18-0"></span>**Introducción**

**1**

## <span id="page-20-0"></span>**Introducción a Administración de Data Flow**

Este capítulo incluye:

#### **Conceptos**

- ➤ [Introducción a la Administración de Data Flow en la página 22](#page-21-0)
- ➤ [Arquitectura de Administración de Data Flow en la página 27](#page-26-0)
- ➤ [Conceptos sobre Administración de Data Flow en la página 28](#page-27-0)

#### **Referencia**

- ➤ [Convenciones de nomenclatura en la página 34](#page-33-0)
- ➤ [Recepción de una cantidad masiva de datos de SiteScope en la página 34](#page-33-1) **[Solución de problemas y limitaciones](#page-34-0)** en la página 35

## **Conceptos**

## <span id="page-21-0"></span>**Introducción a la Administración de Data Flow**

Esta sección incluye los siguientes temas:

- ➤ ["Integraciones de UCMDB" en la página 22](#page-21-1)
- ➤ ["Detección" en la página 23](#page-22-0)
- ➤ ["Reconciliación" en la página 26](#page-25-0)

#### <span id="page-21-1"></span>**Integraciones de UCMDB**

Puede usar el Estudio de integración para configurar integraciones con repositorios de datos externos.

Un tipo de integración puede ser de:

- ➤ **Rellenado.** Integración que llena CMDB con información de CI y relaciones.
- ➤ **Federación**. Integración que recupera CI y relaciones de un repositorio externo siempre que los datos se soliciten para un fin específico.
- ➤ **Inserción de datos**. Integración que inserta CI y relaciones de CMDB en un repositorio de datos externo.

Cada adaptador de integración admite determinados tipos de integraciones. Por ejemplo, un adaptador de integración que admita los tipos Rellenado y Federación puede recuperar datos periódicamente para almacenarlos en CMDB o recuperarlos en el momento de la consulta; ambas configuraciones pueden coexistir en una sola integración.

Para obtener más información, consulte ["Estudio de integración" en la](#page-184-1)  [página 185](#page-184-1).

## <span id="page-22-0"></span>**Detección**

El proceso de detección es el mecanismo que permite recopilar información acerca de los recursos de infraestructura de TI y sus interdependencias. La detección descubre y asigna activos de aplicación lógicos en las capas 2 a 7 del modelo Open System Interconnection (OSI).

Este proceso detecta recursos como aplicaciones, bases de datos, dispositivos de red, servidores, etc. Cada recurso de TI detectado se entrega y se almacena en la base de datos de gestión de la configuración (CMDB), donde se representa como un elemento de CI administrado.

La detección es un proceso automático que se ejecuta continuamente para detectar cambios que pueden producirse en la infraestructura de TI y actualizar CMDB con dichos cambios. No tiene que instalar ningún agente en los dispositivos que se van a detectar.

Tras la instalación, se detectan automáticamente la red en la que se encuentra la sonda de Data Flow, el host en el que reside la sonda y la dirección IP del host, y se crea un CI para cada uno de estos objetos. Se rellena CMDB con estos CI detectados, que actúan como activadores que activan un trabajo de detección. Cada vez que un trabajo se activa, detecta más CI que, a su vez, se usan como activadores para otros trabajos. Este proceso continúa hasta que se haya detectado y asignado toda la infraestructura de TI.

Tras configurar la detección y activar los trabajos de detección requeridos, se ejecuta el proceso de detección en el sistema, que descubre los componentes del sistema y los guarda como CI en CMDB. Puede detectar objetos nuevos de forma manual o automática Los objetos que están fuera de la red de sondas requieren configuración manual adicional.

Para obtener más información sobre la detección e integración de componentes en el sistema, consulte *HP Universal CMDB Discovery and Integration Content Guide* (PDF).

**Nota:** En esta guía se supone que la sonda de Data Flow está instalada en la ubicación predeterminada (es decir, en **C:\hp\UCMDB\DataFlowProbe\**).

### **Módulos de Administración de Data Flow**

Administración de Data Flow (DFM) incluye los siguientes módulos de aplicación:

- ➤ ["Estudio de integración" en la página 24](#page-23-0)
- ➤ ["Prioridad de reconciliación" en la página 24](#page-23-1)
- ➤ ["Panel de control de detección" en la página 25](#page-24-0)
- ➤ ["Configuración de sonda de Data Flow" en la página 25](#page-24-1)
- ➤ ["Administración de adaptadores" en la página 25](#page-24-2)
- ➤ ["DDM Community" en la página 25](#page-24-3)
- ➤ ["Estado de sonda de Data Flow" en la página 26](#page-25-1)

#### <span id="page-23-0"></span>**Estudio de integración**

El módulo Estudio de integración permite configurar integraciones de UCMDB para definir y controlar flujos de datos desde repositorios de datos externos hacia CMDB, o flujos de datos desde CMDB hacia repositorios de datos externos.

Para obtener más información, consulte ["Estudio de integración" en la](#page-184-1)  [página 185](#page-184-1).

#### <span id="page-23-1"></span>**Prioridad de reconciliación**

El módulo Prioridad de reconciliación permite especificar la prioridad de reconciliación para un punto de integración, CIT o atributo específicos.

Para obtener más información, consulte ["Prioridad de reconciliación" en la](#page-392-1)  [página 393](#page-392-1).

#### <span id="page-24-0"></span>**Panel de control de detección**

El módulo de aplicación Panel de control de detección permite administrar el proceso de detección de los CI y las relaciones de la infraestructura de TI. El proceso se controla mediante la activación de trabajos de detección. Puede elegir activar todos los trabajos de un módulo, o solo algunos. También puede editar trabajos de detección y programar la ejecución de un trabajo a una hora determinada.

Para obtener más información, consulte ["Panel de control de detección" en](#page-252-1)  [la página 253](#page-252-1).

#### <span id="page-24-1"></span>**Configuración de sonda de Data Flow**

El módulo Configuración de sonda de Data Flow permite agregar sondas al sistema y editar sondas existentes. Debe definir el ámbito de red que cubre cada sonda. También puede administrar credenciales en Configuración de sonda de Data Flow. Las credenciales se usan para fines de detección e integraciones.

Para obtener más información, consulte ["Configuración de sonda de Data](#page-50-1)  [Flow" en la página 51.](#page-50-1)

#### <span id="page-24-2"></span>**Administración de adaptadores**

El módulo Administración de adaptadores permite editar adaptadores, secuencias de comandos y archivos de configuración. Con este módulo también puede reemplazar o eliminar recursos externos necesarios para la detección o la integración.

Para obtener más información, consulte ["Administración de adaptadores" en](#page-110-1)  [la página 111](#page-110-1).

#### <span id="page-24-3"></span>**DDM Community**

El sitio web DDM proporciona una manera cómoda de obtener el paquete de contenido de detección e integración más reciente. Para iniciar sesión necesita un nombre de usuario de HP Passport y su contraseña. La dirección URL de este sitio web es:<https://h20090.www2.hp.com/>

Para obtener más información, consulte ["DDM Community" en la](#page-180-1)  [página 181](#page-180-1).

#### <span id="page-25-1"></span>**Estado de sonda de Data Flow**

El módulo Estado de sonda de Data Flow permite ver el estado actual de una sonda de Data Flow concreta: el trabajo de detección o integración que la sonda ejecuta actualmente, las estadísticas de ejecución, etc.

Para obtener más información, consulte ["Estado de sonda de Data Flow" en](#page-40-1)  [la página 41.](#page-40-1)

## <span id="page-25-0"></span>**Reconciliación**

El proceso de reconciliación consta de dos pasos importantes:

- ➤ **Identificación**. El proceso por el que CI y relaciones de CMDB se identifican con respecto a CI existentes en CMDB, otros CI del mismo lote, o CI procedentes de diversos orígenes de datos federados.
- ➤ **Prioridad de reconciliación**. El proceso por el que el motor de reconciliación de CMDB decide cómo procesar datos en conflicto. Cuando distintas integraciones especifican valores en conflicto para el mismo atributo de CI, el motor de reconciliación de CMDB resuelve el conflicto consultando la prioridad de reconciliación asignada a cada integración.

De manera predeterminada, a menos que personalice las prioridades de reconciliación en el Administrador de prioridad de reconciliación, el motor de reconciliación de CMDB usa el último valor notificado como el más preciso; es decir, todas las integraciones tienen la misma prioridad.

Para más información sobre la reconciliación, consulte ["Reconciliación" en](#page-368-1)  [la página 369](#page-368-1).

Para obtener más información sobre el Administrador de prioridad de reconciliación, consulte ["Ventana Prioridad de reconciliación." en la](#page-400-0)  [página 401](#page-400-0).

## <span id="page-26-0"></span>**Arquitectura de Administración de Data Flow**

La arquitectura de Administración de Data Flow se despliega de la manera siguiente:

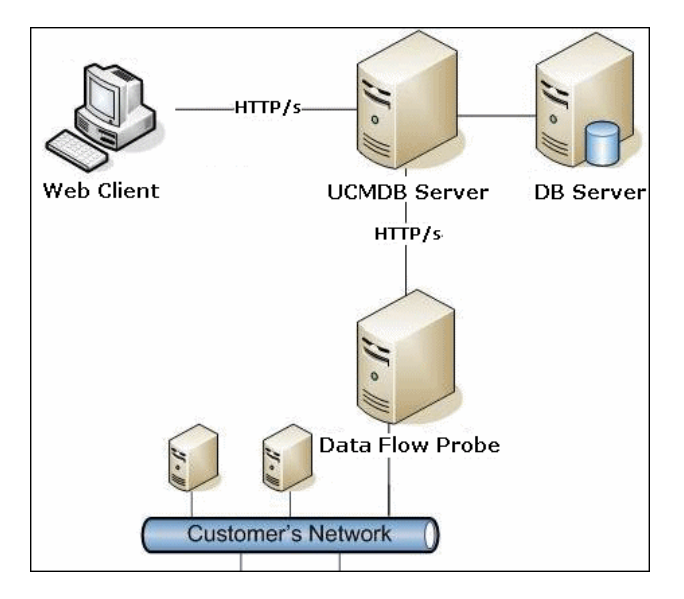

- ➤ La sonda de Data Flow se encarga del flujo de datos hacia (o desde) repositorios de datos externos (inserción de datos o rellenado), y de realizar la detección. La federación siempre se ejecuta directamente desde el servidor UCMDB, por lo que no utiliza la infraestructura de sonda. Normalmente, la inserción de datos se ejecuta desde el servidor UCMDB, pero usa la sonda en aquellos casos en los que el adaptador se base en la plataforma de adaptador de inserción de datos.
- ➤ La sonda de Data Flow inicia la comunicación con el servidor UCMDB mediante tráfico http o https, lo que permite que el producto esquive los servidores de seguridad que se encuentre.

## <span id="page-27-0"></span>**Conceptos sobre Administración de Data Flow**

En esta sección se describen los temas principales sobre Administración de Data Flow:

- ➤ ["Sonda de Data Flow" en la página 28](#page-27-1)
- ➤ ["Protocolos de comunicación" en la página 28](#page-27-2)
- ➤ ["Adaptadores de detección e integración" en la página 29](#page-28-0)
- ➤ ["Módulos de detección" en la página 31](#page-30-0)
- ➤ ["Paquetes de contenido de detección e integración" en la página 31](#page-30-1)
- ➤ ["Puntos de integración" en la página 31](#page-30-2)
- ➤ ["Trabajo de detección" en la página 32](#page-31-0)
- ➤ ["Asistentes de detección" en la página 32](#page-31-1)
- ➤ ["Detección sin agentes" en la página 32](#page-31-2)
- ➤ ["CI de activación y consultas de activación" en la página 33](#page-32-0)

#### <span id="page-27-1"></span>**Sonda de Data Flow**

La sonda de Data Flow es el componente principal, encargado de solicitar tareas al servidor, programar tareas, ejecutarlas y enviar los resultados al servidor UCMDB. Debe definir un intervalo de direcciones de red para una sonda instalada específica. Cada sonda se identifica por su nombre, elegido durante el proceso de instalación de la sonda de Data Flow.

#### <span id="page-27-2"></span>**Protocolos de comunicación**

La detección de los componentes de infraestructura de TI usa protocolos como SNMP, WMI, JMX, Telnet, etc. Para obtener más información, consulte ["Referencias de credenciales de dominio" en la página 77](#page-76-1).

#### <span id="page-28-0"></span>**Adaptadores de detección e integración**

Un adaptador puede ser de uno de los siguientes tipos:

- ➤ **Adaptador Jython**. Un adaptador basado en un conjunto de secuencias de comandos Jython que se ejecutan secuencialmente. Para obtener más información, consulte "Creación de código Jython" en *HP Universal CMDB - Guía de referencia para el desarrollador*.
- ➤ **Adaptador Java**. Un adaptador basado en código Java que implementa las distintas interfaces de DFM y está empaquetado en un archivo JAR. Para obtener más información, consulte "Desarrollo de adaptadores Java" en *HP Universal CMDB - Guía de referencia para el desarrollador*.
- ➤ **Adaptador genérico de base de datos**. Un adaptador que usa consultas SQL y asigna tablas de base de datos a CI y relaciones mediante un archivo ORM. Para obtener más información, consulte "Desarrollo de adaptadores de bases de datos genéricas" en *HP Universal CMDB - Guía de referencia para el desarrollador*.
- ➤ **Adaptador genérico de inserción.** Un adaptador que usa un archivo de asignación y secuencias de comandos Jython para insertar datos en un repositorio de datos externo. Para obtener más información, consulte "Desarrollo de los adaptadores de inserción" en *HP Universal CMDB - Guía de referencia para el desarrollador*.

Los adaptadores no contienen información sobre el destino al que se conectan y del que deben recuperar información. Para una correcta instalación y configuración del flujo de datos, los adaptadores requieren más información de contexto, como una dirección IP, información de puerto, credenciales, etc.

Para un adaptador de detección (adaptador usado para realizar la detección), la información adicional se obtiene de los CI de activación asociados a los trabajos de detección; en cambio, para un adaptador de integración, la información se suministra manualmente al crear la integración o se obtiene del CI de activación seleccionado.

Para obtener más información sobre la modificación de adaptadores, consulte ["Ventana Administración de adaptadores" en la página 146.](#page-145-0) Para obtener más información sobre la creación de adaptadores, consulte "Desarrollo y escritura de adaptadores" en el manual *HP Universal CMDB - Guía de referencia para el desarrollador*.

#### **Consultas de entrada**

**Nota:** Las consultas de entrada solo se aplican a integraciones basadas en detección.

Se asigna a cada adaptador una consulta de entrada que se usa para dos funciones:

➤ **La consulta de entrada define un conjunto mínimo de requisitos** para cada CI de activación incluido en un trabajo o una integración que active este adaptador. (Esto es así incluso cuando no hay ninguna consulta de activación asociada con el trabajo.)

Por ejemplo, una consulta de entrada puede consultar direcciones IP relacionadas con nodos mediante un agente SNMP instalado y detectado en ellas, es decir, solo las direcciones IP con agentes SNMP instalados pueden activar este adaptador. Esto impide que un usuario pueda crear manualmente un CI de activación que agregue todas las direcciones IP como activadores a un adaptador.

➤ **Una consulta de entrada define la manera de recuperar datos de CMDB.** La consulta de entrada puede recuperar los datos de destino, aunque no estén incluidos en un CI de activación. Esta consulta define la **manera** de recuperar la información.

Por ejemplo, puede definir una relación entre un CI de activación (un nodo con el nombre de nodo **SOURCE**) y el CI de destino, y después hacer referencia al CI de destino con este nombre de nodo en el panel Datos de CI activado. Para obtener más información, consulte ["Panel Entrada" en la](#page-133-0)  [página 134.](#page-133-0)

Para obtener más información sobre el uso de consultas de entrada al escribir adaptadores, consulte "Paso 1: Creación de un adaptador" en el manual *HP Universal CMDB - Guía de referencia para el desarrollador*.

## <span id="page-30-0"></span>**Módulos de detección**

El módulo es una agrupación de trabajos de detección relacionados de forma lógica y que se pueden operar y administrar conjuntamente, etc. Esto ayuda a despejar la vista principal cuando hay que escribir muchos trabajos y también mejora la capacidad de administración.

Al crear un trabajo debe elegir un módulo para dicho trabajo o crear un módulo nuevo. Si va a crear varios trabajos, es recomendable dividirlos en grupos lógicos y asignárselos a los módulos correspondientes.

Los módulos de detección admiten una jerarquía de carpetas para facilitar la búsqueda de la capacidad de detección en cuestión.

## <span id="page-30-1"></span>**Paquetes de contenido de detección e integración**

El contenido de detección e integración más reciente para UCMDB se suministra como un paquete de contenido disponible para su descarga a través de HP Live Network. Para obtener más información sobre la descarga e instalación de paquetes de contenido, consulte ["DDM Community" en la](#page-180-1)  [página 181](#page-180-1).

Puede descargar el paquete de contenido más reciente para asegurarse de que el sistema esté actualizado con las correcciones de errores y la funcionalidad de contenido más recientes. Los paquetes de contenido se lanzan de manera independiente y se instalan sobre la plataforma de producto actual.

## <span id="page-30-2"></span>**Puntos de integración**

Los puntos de integración son entidades usadas para configurar integraciones de UCMDB. Cada punto de integración se crea con un adaptador de integración seleccionado y la información de configuración adicional requerida para configurar la integración. Para obtener más información sobre la creación de puntos de integración, consulte ["Estudio de integración" en la página 185.](#page-184-1)

## <span id="page-31-0"></span>**Trabajo de detección**

Un trabajo permite reutilizar un adaptador de detección para múltiples flujos de proceso de detección. Los trabajos permiten la programación del mismo adaptador de manera diferente en distintos conjuntos de CI activados y también permiten proporcionar distintos parámetros para cada conjunto. La detección se inicia activando el conjunto de trabajos de detección que hay que ejecutar. Los CI de activación correspondientes se agregan automáticamente a los trabajos de detección activados basándose en sus consultas de activación.

Para obtener más información, consulte ["Panel de control de detección" en](#page-252-1)  [la página 253](#page-252-1).

## <span id="page-31-1"></span>**Asistentes de detección**

Debe usar uno de los asistentes de detección (para detectar la infraestructura, las bases de datos y las aplicaciones J2EE) cuando necesite usar el conjunto de valores predeterminados para intervalos IP, credenciales de red, etc. Para obtener más información sobre el uso de un asistente, consulte ["Ventana Modo básico" en la página 276.](#page-275-0)

## <span id="page-31-2"></span>**Detección sin agentes**

La detección es una tecnología sin agentes que detecta componentes del entorno de TI a través de una sonda de Data Flow dedicada que reside en el sitio del cliente.

Aunque la detección no requiere agentes, es decir, no requiere la instalación de agentes dedicados en los servidores que se van a detectar, sí depende de agentes que ya están instalados, como SNMP, WMI, TELNET, SSH, NETBIOS, entre otros. Otras capacidades de detección se basan en protocolos específicos de aplicación, como SQL, JMX, SAP, Siebel, etc. Para obtener más información, consulte ["Referencias de credenciales de dominio" en la página 77.](#page-76-1)

#### <span id="page-32-0"></span>**CI de activación y consultas de activación**

Un CI de activación es un CI de CMDB que activa un trabajo de detección. Cada vez que un trabajo se activa, puede detectar CI adicionales que, a su vez, se usan como activadores para otros trabajos. Este proceso continúa hasta que se haya detectado y asignado toda la infraestructura de TI.

Para obtener más información sobre la adición de CI de activación a un trabajo, consulte ["Panel Estado de detección" en la página 296](#page-295-0).

Una consulta de activación asociada a un trabajo es un subconjunto de la consulta de entrada, y define qué CI específicos deben activar automáticamente un trabajo. Es decir, si una consulta de entrada busca direcciones IP que ejecutan SNMP, una consulta de activación busca direcciones IP que ejecutan SNMP en el intervalo 195.0.0.0-195.0.0.10.

**Nota:** Una consulta de activación debe hacer referencia a los mismos objetos que la consulta de entrada. Por ejemplo, si una consulta de entrada de un adaptador busca direcciones IP que ejecutan SNMP, no puede definir una consulta de activación para un trabajo asociado que busque direcciones IP conectadas a un nodo. Esto se debe a que algunas de las direcciones IP pueden no estar conectadas a un objeto SNMP, condición requerida por la consulta de entrada.

## **Referencia**

## <span id="page-33-0"></span>**R** Convenciones de nomenclatura

Al asignar nombres a entidades en Administración de Data Flow puede usar los siguientes caracteres: a-z, A-Z, 0-9. Al especificar direcciones IP, use sólo dígitos y asteriscos (\*).

## <span id="page-33-1"></span>**Recepción de una cantidad masiva de datos de SiteScope**

Los resultados de SiteScope se pueden enviar comprimidos o sin comprimir a UCMDB. La solicitud incluye un parámetro que indica a UCMDB si los resultados enviados están comprimidos o sin comprimir.

#### **Para enviar los resultados de SiteScope en un formato comprimido:**

- **1** Abra el siguiente archivo: **C:\hp\UCMDB\DataFlowProbe\conf\DiscoveryProbe.properties**
- **2** Busque la línea que empieza por **appilog.agent.probe.send.results.zipped**.
- **3** Cambie el valor a **true**.
- **4** Reinicie la sonda para actualizarla con los cambios.

Los resultados de SiteScope se comprimen antes de su envío a UCMDB.

## <span id="page-34-0"></span>**Solución de problemas y limitaciones**

Para obtener más información sobre el uso de los archivos de registros para tareas básicas de solución de problemas, consulte:

- ➤ ["Archivos de registro de sonda de Data Flow" en la página 104](#page-103-1).
- ➤ "Archivos de registro de Administración de Data Flow" en *HP Universal CMDB - Guía de administración*.

Para obtener más información sobe la solución de problemas de inicio de sesión, instalación, etc., consulte "Acceso a HP Universal CMDB" en *HP Universal CMDB - Guía de implementación* (PDF).

Esta sección incluye los siguientes temas:

- ➤ ["Los resultados de detección no aparecen en el mapa de topología" en la](#page-34-1)  [página 35](#page-34-1)
- ➤ ["Redes y direcciones IP" en la página 36](#page-35-0)
- ➤ ["Puertos TCP" en la página 36](#page-35-1)
- ➤ ["Detección de recursos en un equipo con Windows XP" en la página 37](#page-36-0)
- ➤ ["Limitaciones" en la página 37](#page-36-1)

#### <span id="page-34-1"></span>**Los resultados de detección no aparecen en el mapa de topología**

**Problema.** Los datos que deberían haber sido detectados durante el proceso de detección no aparecen en el mapa de topología.

**Verificación.** CMDB no puede recuperar los datos o generar los resultados de la consulta. Compruebe el panel Resultados estadísticos. Si no se crearon los CI, significa que el problema se produce durante el proceso de detección.

**Solución.** Compruebe los mensajes de error del archivo **probeMgr-services.log** que se encuentra en **C:\hp\UCMDB\DataFlowProbe\runtime\logs**.

## <span id="page-35-0"></span>**Redes y direcciones IP**

**Problema.** No se han detectado todas las redes y direcciones IP.

**Indicación.** No aparecen todas las redes o direcciones IP en los resultados del mapa de topología.

**Verificación.** El intervalo de direcciones IP de la ventana Configuración de sonda de Data Flow no abarca el ámbito de las redes o direcciones IP que deberían haberse detectado.

**Solución.** Cambie el ámbito del intervalo de detección:

- **1** Seleccione **Administración de Data Flow > Configuración de sonda de Data Flow**.
- **2** Seleccione la sonda y el intervalo.
- **3** Cambie el intervalo de direcciones IP en el cuadro Intervalos si es necesario.

## <span id="page-35-1"></span>**Puertos TCP**

**Problema.** No se han detectado todos los puertos TCP.

**Indicación.** No aparecen todos los puertos TCP en los resultados del mapa de topología.

**Verificación.** Abra el archivo **portNumberToPortName.xml** (**Administración de Data Flow > Administración de adaptadores > Network > Archivos de configuración > portNumberToPortName.xml**) y busque los puertos TCP que faltan.

**Solución.** Agregue al archivo **portNumberToPortName.xml** los números de los puertos que deben detectarse.
#### **Detección de recursos en un equipo con Windows XP**

**Problema**. No se detectan recursos en un equipo que ejecuta la plataforma Windows.

- ➤ **Solución 1**. **Inicio > Configuración > Panel de control > Sistema**. En la ficha Remoto, compruebe que la siguiente casilla está activada: **Permitir que los usuarios se conecten de manera remota a este equipo**.
- ➤ **Solución 2**. (Para Windows XP) En el Explorador de Windows, seleccione **Herramientas > Opciones de carpeta**. En la ficha Ver, desactive la casilla **Utilizar uso compartido simple de archivos (recomendado)**.

#### **Limitaciones**

- ➤ Cuando se instala el módulo de detección en un sistema operativo de un idioma que no sea inglés, los nombres de trabajos y módulos siguen limitados a los caracteres de la lengua inglesa.
- ➤ Cada instalación de paquete de contenido reemplaza todos los recursos de serie por el contenido del paquete de contenido. Por tanto, se perderán los cambios que se hayan realizado en estos recursos. Esto se aplica a los siguientes recursos: consultas, vistas, enriquecimientos, informes, secuencias de comandos Jython de detección, adaptadores de detección, trabajos de detección, recursos de detección, archivos de configuración de detección, módulos de detección, tipos de CI y relaciones. (Los atributos agregados a los tipos de CI y las relaciones no se reemplazan.)

En general, debe abstenerse de realizar cambios en los recursos de serie. Si tuviera que hacerlos, asegúrese de anotar los cambios para poder aplicarlos de nuevo tras la instalación del paquete de contenido. Las correcciones generales importantes (no específicas del entorno) deben enviarse a CSO para que se puedan analizar e incluirse en uno de los próximos paquetes de contenido.

**Capítulo 1** • Introducción a Administración de Data Flow

# **Parte II**

## **Configuración de Administración de Data Flow**

**2**

## **Estado de sonda de Data Flow**

Este capítulo incluye:

#### **Conceptos**

➤ [Introducción al estado de sonda de Data Flow en la página 42](#page-41-0)

#### **Tareas**

➤ [Visualización del estado actual de los CI detectados en la página 43](#page-42-0)

#### **Referencia**

➤ [Interfaz de usuario de estado de sonda de Data Flow en la página 44](#page-43-0)

### **Conceptos**

### <span id="page-41-0"></span>**Introducción al estado de sonda de Data Flow**

Puede usar Estado de sonda de Data Flow para ver el estado actual de los CI detectados en las sondas. Estado de sonda de Data Flow recupera el estado de las sondas y muestra los resultados en una vista.

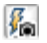

La vista no se actualiza automáticamente; para actualizar los datos de estado, haga clic en el botón **Capturar instantánea**.

### **Tareas**

### <span id="page-42-0"></span>**Visualización del estado actual de los CI detectados**

En esta tarea se describe la manera de ver el estado actual de los CI detectados.

Esta tarea incluye los siguientes pasos:

- ➤ ["Requisitos previos" en la página 43](#page-42-1)
- ➤ ["Acceso a Estado de sonda de Data Flow" en la página 43](#page-42-2)

#### <span id="page-42-1"></span> **1 Requisitos previos**

Compruebe que la sonda está habilitada y conectada al servidor HP Universal CMDB. Para obtener más información, consulte ["Primeros](#page-55-0)  [pasos con la sonda de Data Flow" en la página 56.](#page-55-0)

#### <span id="page-42-2"></span> **2 Acceso a Estado de sonda de Data Flow**

- **a** Vaya a **Administración de Data Flow > Estado de sonda de Data Flow**.
- **b** Seleccione una sonda conectada.

Se muestran todos los trabajos actuales de la sonda y los estados correspondientes. Para obtener más información, consulte ["Ventana](#page-44-0)  [Estado de sonda de Data Flow" en la página 45.](#page-44-0)

- **c** Haga clic en el botón **Get Snapshot**.
- **d** Seleccione trabajos en la lista Progreso y haga clic en el botón **Ver trabajo en progreso**. Se abre la ventana Detalles del trabajo.

### **Referencia**

### <span id="page-43-0"></span>**& Interfaz de usuario de estado de sonda de Data Flow**

Esta sección incluye:

- ➤ [Cuadro de diálogo \[nombre de trabajo\] en la página 44](#page-43-1)
- ➤ [Ventana Estado de sonda de Data Flow en la página 45](#page-44-0)

### <span id="page-43-1"></span>**Cuadro de diálogo [nombre de trabajo]**

Permite ver detalles sobre un trabajo, como la programación y las estadísticas del trabajo.

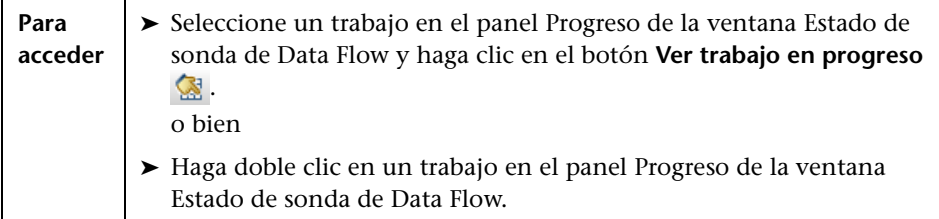

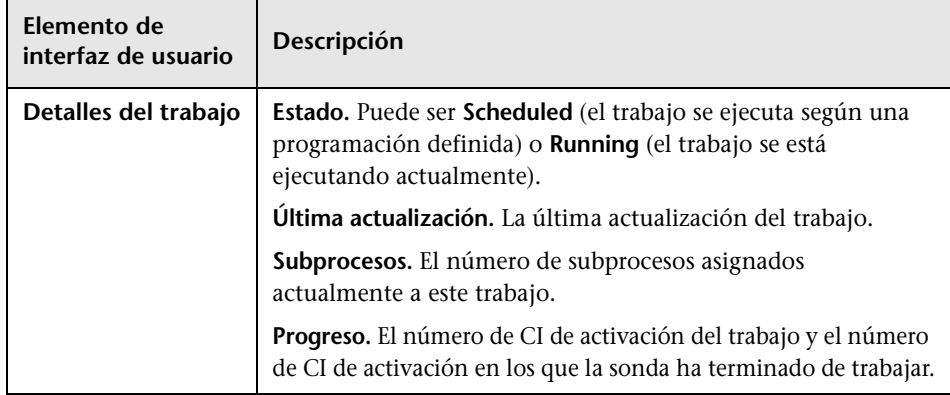

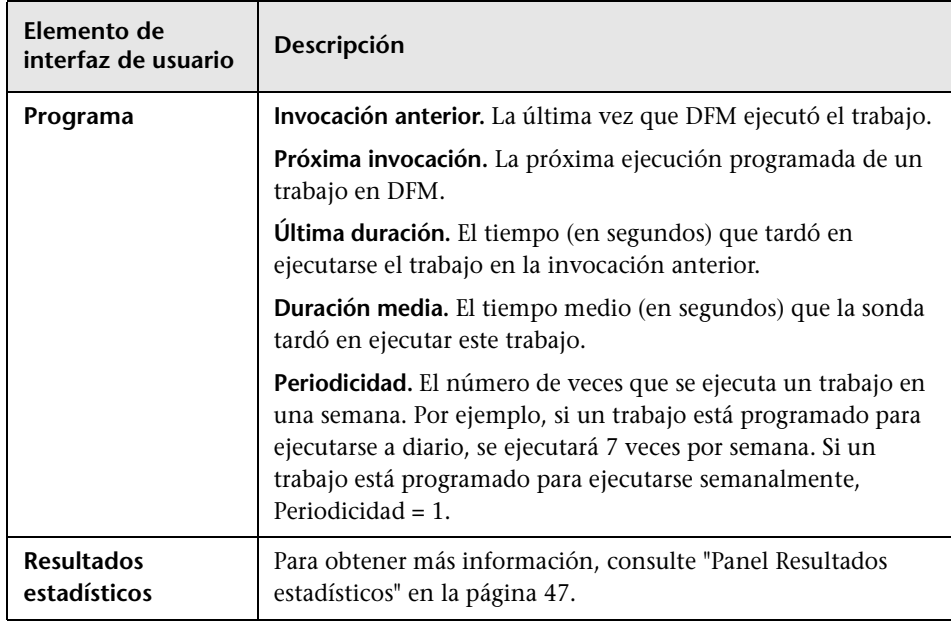

### <span id="page-44-0"></span>**Ventana Estado de sonda de Data Flow**

Permite ver el estado actual de los CI detectados y de todos los trabajos activos que se ejecutan en las sondas.

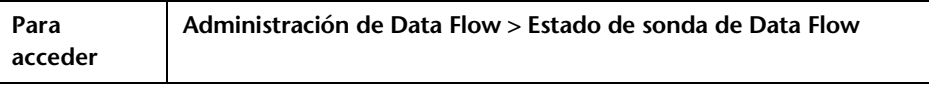

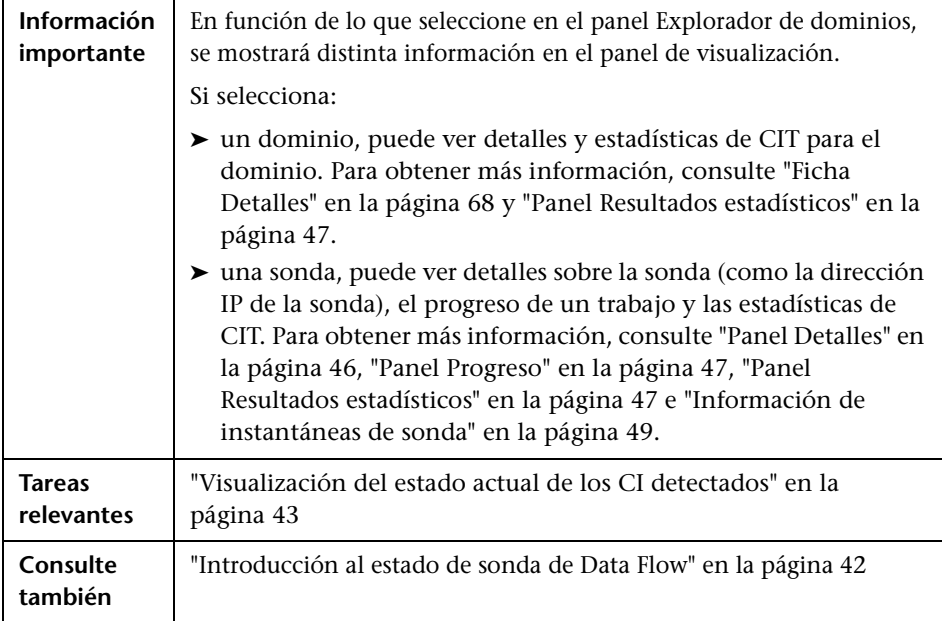

#### <span id="page-45-0"></span>**Panel Detalles**

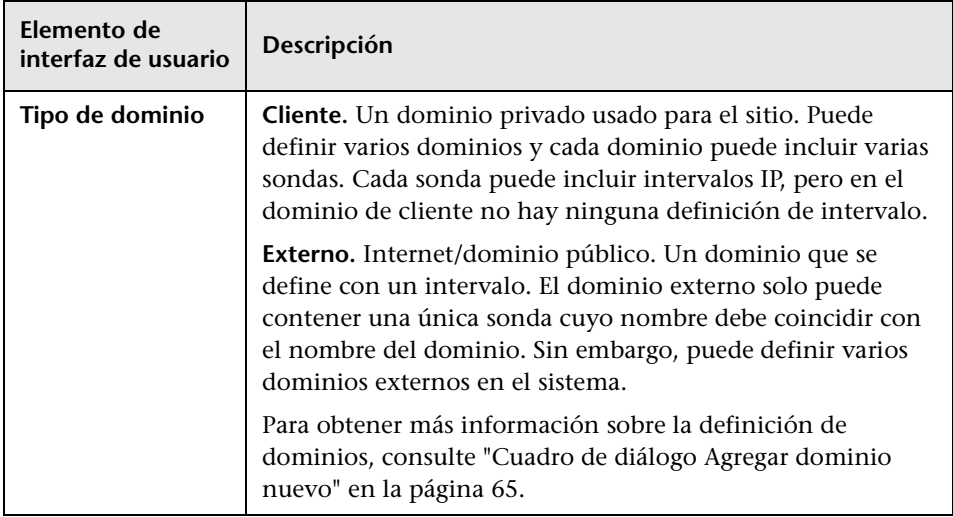

#### <span id="page-46-1"></span>**Panel Progreso**

A continuación, se describen los elementos de la interfaz de usuario:

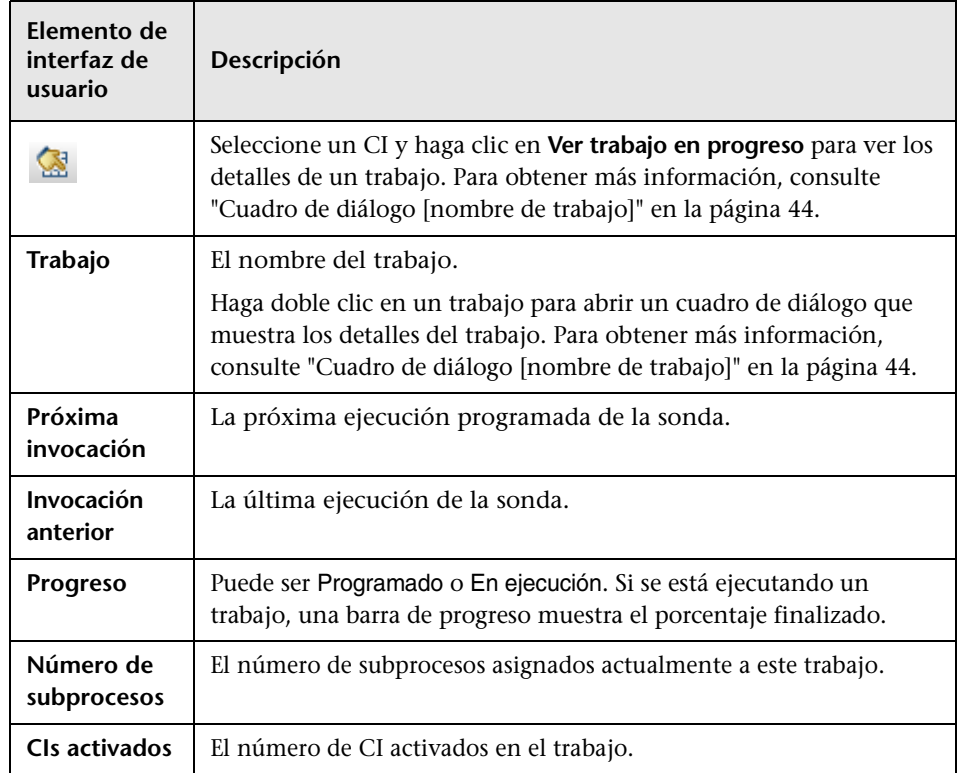

#### <span id="page-46-0"></span>**Panel Resultados estadísticos**

Permite ver detalles y estadísticas de CIT.

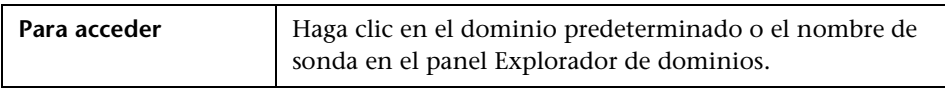

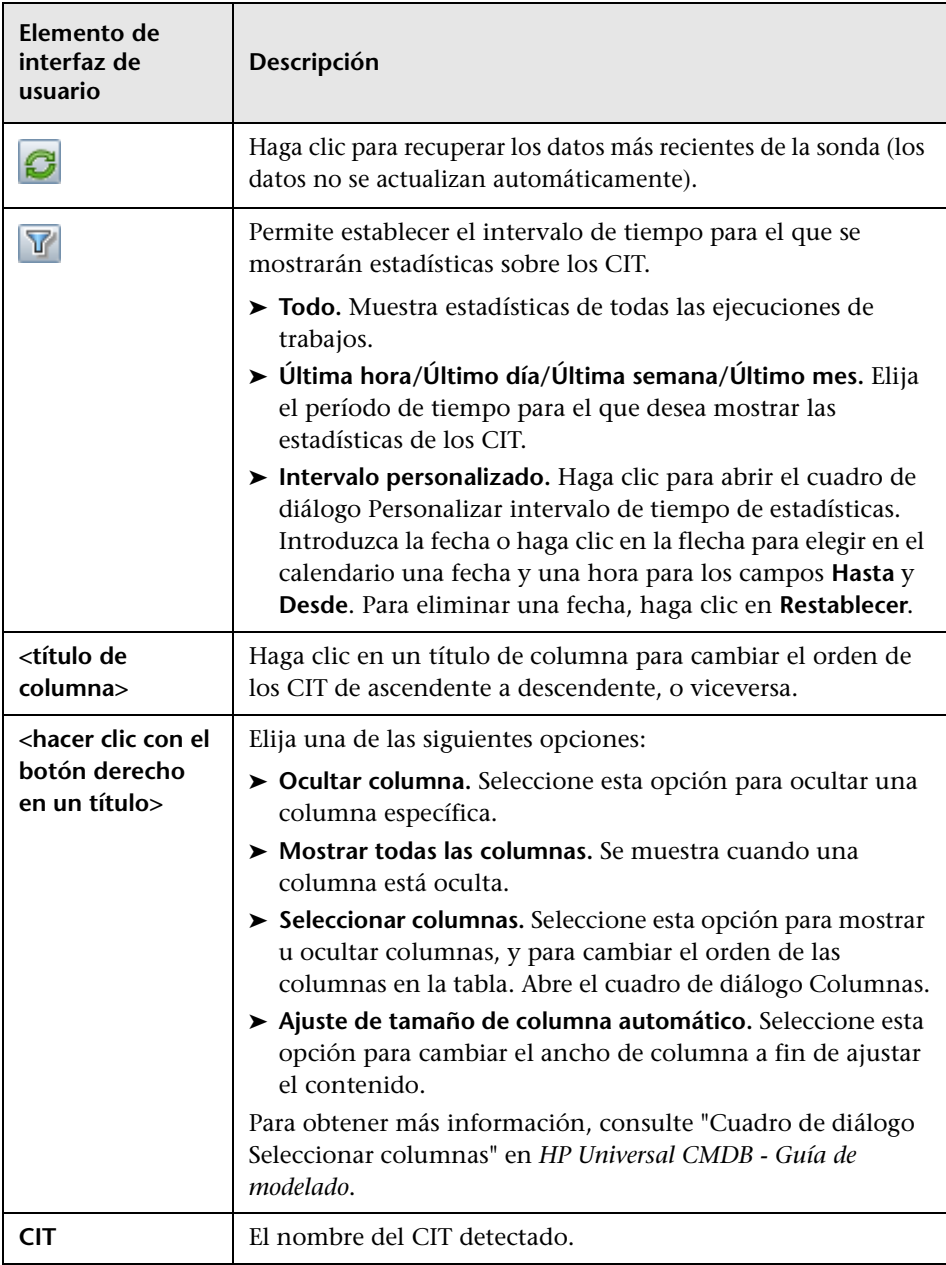

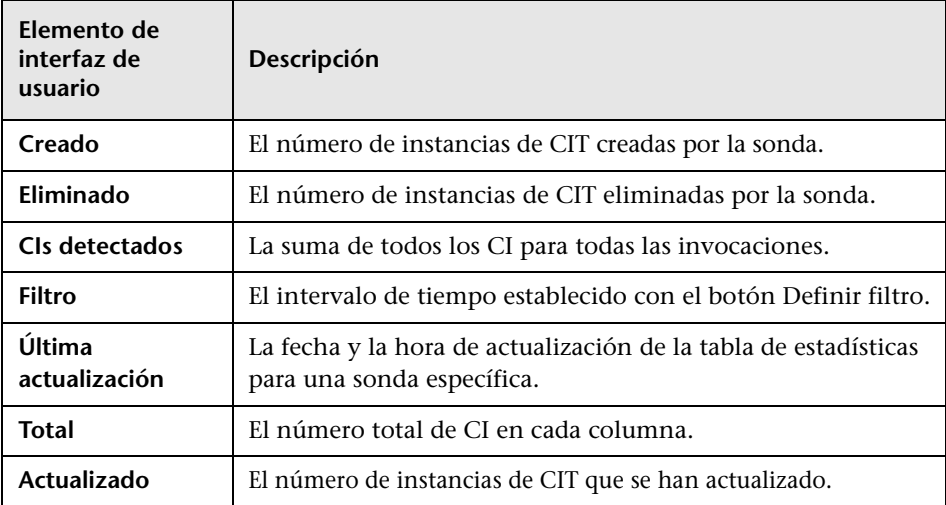

#### <span id="page-48-0"></span>**Información de instantáneas de sonda**

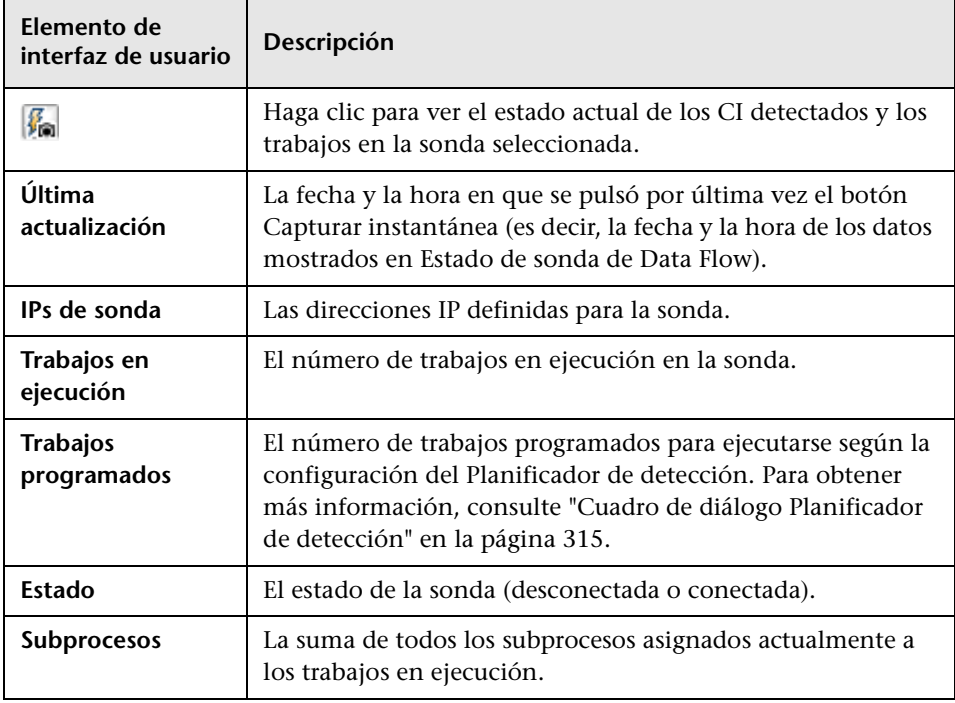

#### **Capítulo 2** • Estado de sonda de Data Flow

## **Configuración de sonda de Data Flow**

Este capítulo incluye:

#### **Conceptos**

- ➤ [Directivas de ejecución de trabajos en la página 52](#page-51-0)
- ➤ [Validación de datos en la sonda de Data Flow en la página 54](#page-53-0)
- ➤ [Resultados de filtrado en la página 55](#page-54-0)

#### **Tareas**

- ➤ [Primeros pasos con la sonda de Data Flow en la página 56](#page-55-1)
- ➤ [Adición de una sonda de Data Flow Probe en la página 58](#page-57-0)
- ➤ [Eliminación de resultados de sonda no enviados en la página 60](#page-59-0)

#### **Referencia**

- ➤ [Interfaz de usuario de configuración de sonda de Data Flow en](#page-60-0)  [la página 61](#page-60-0)
- ➤ [Referencias de credenciales de dominio en la página 77](#page-76-0)
- ➤ [Archivos de registro de sonda de Data Flow en la página 104](#page-103-0)
- ➤ [El archivo DiscoveryProbe.properties en la página 108](#page-107-0)

**[Solución de problemas y limitaciones](#page-108-0)** en la página 109

### **Conceptos**

### <span id="page-51-0"></span>**Directivas de ejecución de trabajos**

Puede definir periodos en los que una sonda no debe ejecutarse. Puede elegir deshabilitar trabajos específicos que se ejecutan en cualquier sonda o todos los trabajos que se ejecutan en una sonda específica. También puede excluir trabajos de una directiva de ejecución de trabajos de forma que sigan ejecutándose de la manera habitual.

Para obtener más información sobre la definición de una directiva de ejecución de trabajos, consulte ["Cuadro de diálogo Agregar/Editar directiva"](#page-63-0)  [en la página 64.](#page-63-0)

#### **Ejemplo de ordenación de directivas**

Supongamos que hay dos directivas, **Total TCP Blackout** y **Always** (la directiva de serie). **Total TCP Blackout** no permite la ejecución de ningún trabajo de detección de TCP. Las directivas se muestran en la lista de la manera siguiente:

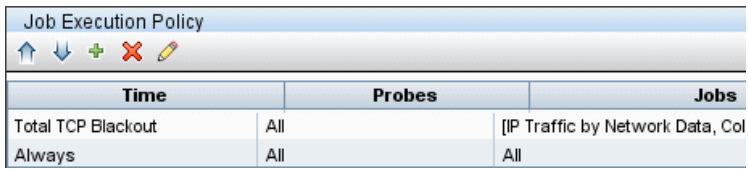

Se inicia la ejecución de un trabajo (Class C IPs by ICMP). El trabajo comprueba las directivas de la lista de directivas de principio a fin. Empieza por comprobar **Total TCP Blackout**. Como el trabajo no aparece en esta directiva, continúa con la siguiente directiva de la lista, **Always**. El trabajo sí aparece en esta directiva (la casilla **Permitir todo** está activada en el cuadro de diálogo Editar directiva) y, por tanto, se ejecuta:

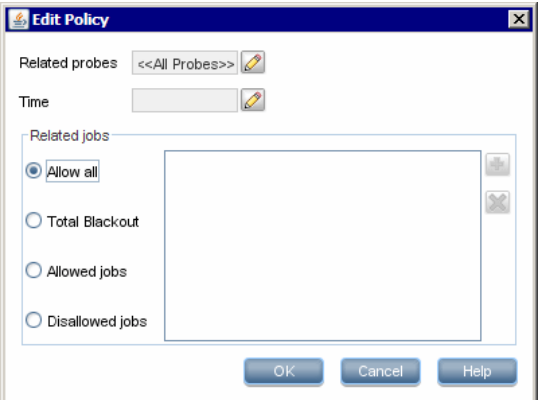

El siguiente trabajo (Software Element CF by Shell) empieza a ejecutarse. El trabajo comprueba las directivas de la lista de directivas de principio a fin. Empieza por comprobar **Total TCP Blackout**. El trabajo aparece en esta directiva (la casilla **Trabajos no permitidos** está activada en el cuadro de diálogo Editar directiva), por lo que no se ejecuta:

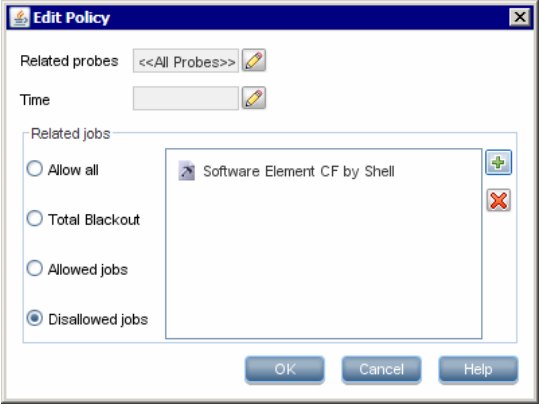

**Precaución:** Si un trabajo no está conectado a ninguna directiva, no se ejecuta. Para ejecutar estos trabajos, establezca la última directiva de la lista en **Permitir todo**.

#### **Ejecutar trabajos con una directiva de ejecución de trabajos activa**

Si una directiva se activa mientras una sonda ejecuta un trabajo, se pausa el trabajo. Cuando la directiva finaliza, se reanuda la ejecución del trabajo desde el punto en que se interrumpió. Por ejemplo, supongamos que un trabajo contiene 10.000 CI de activación. El trabajo finaliza en 7.000 de ellos y se activa la directiva. Cuando se reanuda el trabajo (después de que se desactive la directiva), actúa sobre los 3.000 CI de activación restantes; el trabajo no se empieza a ejecutar desde el principio.

### <span id="page-53-0"></span>**Validación de datos en la sonda de Data Flow**

El modelo de CIT reside en la sonda de Data Flow (así como en CMDB). Esto permite que se realice la validación de datos en la sonda al recibir datos de los servicios. Se generan problemas para un CI de activación específico y se muestran al usuario.

Se realiza la siguiente validación en la sonda:

- ➤ El CIT del CI se compara con el del modelo de CIT.
- ➤ Se comprueba el CI para verificar si todos los atributos clave están presentes (con la condición de que el atributo CmdbObjectId no esté definido).
- ➤ Se comprueban los atributos de CI para verificar que están todos definidos en el CIT.
- ➤ Se comprueban los atributos del CI de tipo STRING para verificar que no superan el límite de tamaño. Si la longitud de un atributo supera el límite, DFM comprueba si el calificador AUTO\_TRUNCATE está definido para el atributo. Si hay un calificador, se trunca el valor y se escribe un mensaje de advertencia en el archivo error.log de la sonda.

Todos los atributos no válidos generan un error sobre un CI específico. Cuando la sonda encuentra datos no válidos relacionados con los CIT, descarta todos los datos recopilados para el CI específico y no los envía al servidor.

Para obtener más información sobre los atributos, consulte "Atributos de tipo de CI" en el manual *HP Universal CMDB - Guía de modelado*.

### <span id="page-54-0"></span>*Resultados de filtrado*

Puede filtrar los resultados enviados por la sonda al servidor HP Universal CMDB. Es probable que filtre regularmente datos irrelevantes durante las ejecuciones de producción y, en concreto, al probar un entorno limitado.

Hay dos niveles de filtrado: filtrado de adaptador y filtrado global.

- ➤ **Filtrado de adaptador.** La sonda de Data Flow filtra los resultados para un adaptador específico y envía a CMDB únicamente los CI filtrados. Puede definir un filtro de adaptador en el [Panel Administración de resultados](#page-142-0), en la ficha Administración de adaptador. Para obtener más información, consulte ["Ficha Administración de adaptadores" en la página 140](#page-139-0).
- ➤ **Filtrado global.** DFM filtra los resultados de todos los trabajos que se ejecutan en una sonda. Los filtros globales se definen en el archivo globalFiltering.xml. Para obtener más información, consulte ["Configurar un](#page-127-0)  [filtro" en la página 128.](#page-127-0)

El orden de filtrado es el siguiente: durante una ejecución, la sonda de Data Flow busca en primer lugar un filtro de adaptador y aplica el filtro a los resultados de la ejecución. Si no hay filtros de adaptador, DFM busca un filtro global y se lo aplica a los resultados. Si DFM no encuentra ningún filtro, se envían todos los resultados al servidor.

#### **Tareas**

### <span id="page-55-1"></span><span id="page-55-0"></span>**Primeros pasos con la sonda de Data Flow**

En esta sección se explica la manera de instalar e iniciar la sonda de Data Flow en una plataforma Windows. (La versión de la sonda de Data Flow que se ejecuta en una plataforma Linux solo se utiliza para integraciones.)

**Nota:** El entorno administrado se define mediante los intervalos de direcciones IP de los dominios. Sin embargo, para algunos adaptadores de detección se puede reemplazar este comportamiento y detectar CI que estén fuera del intervalo de una sonda.

Esta tarea incluye los siguientes pasos:

- ➤ ["Instalar la sonda" en la página 56](#page-55-2)
- ➤ ["Iniciar HP Universal CMDB" en la página 56](#page-55-3)
- ➤ ["Iniciar la sonda desde el menú Inicio" en la página 57](#page-56-0)
- ➤ ["Iniciar la sonda en una consola" en la página 57](#page-56-1)
- ➤ ["Ejecutar la detección" en la página 57](#page-56-2)
- ➤ ["Detener la sonda" en la página 57](#page-56-3)

#### <span id="page-55-2"></span>**Instalar la sonda**

Para obtener más información, consulte "Instalación de sondas de Data Flow en la plataforma Windows" o "Instalación de sondas de Data Flow en la plataforma Linux" en el *HP Universal CMDB - Guía de implementación* (PDF).

#### <span id="page-55-3"></span>**Iniciar HP Universal CMDB**

Para obtener más información, consulte "Acceso a HP Universal CMDB" en el *HP Universal CMDB - Guía de implementación* (PDF).

#### <span id="page-56-0"></span>**Iniciar la sonda desde el menú Inicio**

En el equipo en el que está instalada la sonda, seleccione **Inicio > Programas > HP UCMDB > Iniciar sonda de Data Flow**. Se inicia la sonda como un servicio.

Para comprobar que la sonda se ha iniciado correctamente, en HP Universal CMDB seleccione **> Administración de Data Flow > Configuración de sonda Data Flow**. Seleccione la sonda y, en el panel Detalles, compruebe que el estado es **Conectada**.

#### <span id="page-56-1"></span>**Iniciar la sonda en una consola**

Puede configurar la sonda de forma que se abra en una consola. En este caso, se muestra la ventana de símbolo del sistema. Ejecute la siguiente secuencia de comandos: **C:\hp\UCMDB\DataFlowProbe\bin\gateway.bat console**.

**Nota:** El usuario que ejecuta el servicio de sonda debe ser miembro del grupo Administradores.

### <span id="page-56-2"></span>**Ejecutar la detección**

Para obtener más información, consulte ["Descripción general del Panel de](#page-253-0)  [control de detección" en la página 254.](#page-253-0)

### <span id="page-56-3"></span>**Detener la sonda**

- ➤ Para detener la sonda cuando se ejecuta en una ventana de símbolo del sistema (la consola), pulse CTRL+C y, a continuación, introduzca **y**.
- ➤ Para detener la sonda cuando se ejecuta como un servicio, seleccione **Inicio > Programas > HP UCMDB > Detener la sonda de Data Flow**.

### <span id="page-57-0"></span>**Adición de una sonda de Data Flow Probe**

En esta tarea se describe la manera de agregar una sonda a UCMDB.

Esta tarea incluye los siguientes pasos:

- ➤ ["Requisitos previos" en la página 58](#page-57-1)
- ➤ ["Agregar un dominio a UCMDB" en la página 58](#page-57-2)
- ➤ ["Agregar una sonda al dominio nuevo" en la página 59](#page-58-0)
- ➤ ["Agregar más sondas al dominio \(opcional\)" en la página 59](#page-58-1)
- ➤ ["Definir credenciales" en la página 59](#page-58-2)

#### <span id="page-57-1"></span> **1 Requisitos previos**

Compruebe que la sonda está instalada y anote su dirección IP.

#### <span id="page-57-2"></span> **2 Agregar un dominio a UCMDB**

En este paso va a crear el dominio para la nueva sonda. Cuando se inicia la sonda, se conecta automáticamente a UCMDB. Para comprobarlo, seleccione **Administración de Data Flow > Configuración de la sonda de Data Flow**. Seleccione la sonda y, en el panel Detalles, compruebe que el estado es **Conectada**.

Si desea definir intervalos de sonda antes de conectar la sonda por primera vez, debe hacerlo manualmente. Para obtener más información, consulte ["Cuadro de diálogo Agregar/Editar intervalo IP" en la página 62.](#page-61-0)

- **a** Acceda a la ventana de configuración de la sonda: **Administración de Data Flow > Configuración de sonda de Data Flow**.
- **b** Seleccione **Dominios y sondas** y haga clic en el botón **Agregar dominio o sonda** para abrir el cuadro de diálogo **Agregar dominio nuevo**. Para obtener más información, consulte ["Cuadro de diálogo Agregar](#page-64-1)  [dominio nuevo" en la página 65](#page-64-1).

#### <span id="page-58-0"></span> **3 Agregar una sonda al dominio nuevo**

En este paso debe definir la sonda y su intervalo.

- **a** Haga doble clic en el dominio nuevo y seleccione la carpeta **Sondas**.
- **b** Haga clic en el botón **Agregar dominio o sonda** para abrir el cuadro de diálogo Agregar sonda nueva. Para obtener más información, consulte ["Cuadro de diálogo Agregar sonda nueva" en la página 66](#page-65-0).
- **c** Seleccione la sonda nueva y defina su intervalo de direcciones IP. Para obtener más información, consulte ["Cuadro de diálogo Agregar/Editar](#page-61-0)  [intervalo IP" en la página 62](#page-61-0).

#### <span id="page-58-1"></span> **4 Agregar más sondas al dominio (opcional)**

Puede agregar más sondas a este dominio. Para obtener más información, consulte los pasos anteriores.

#### <span id="page-58-2"></span> **5 Definir credenciales**

Las credenciales se configuran en función de lo que se debe detectar y de los protocolos compatibles con la red del sitio.

Para obtener más información, consulte ["Panel Detalles" en la página 69](#page-68-0). Para obtener una lista de protocolos, consulte ["Referencias de credenciales](#page-76-0)  [de dominio" en la página 77.](#page-76-0)

### <span id="page-59-0"></span>**Eliminación de resultados de sonda no enviados**

En esta tarea se describe la manera de vaciar la cola de la sonda que contiene los resultados que aún no se han transmitido al servidor UCMDB.

 **1** Acceda a la consola JMX de sonda de Data Flow. Para ello, inicie un navegador web y escriba la siguiente dirección: **http://<nombre o dirección IP del equipo de pasarela de sonda>:1977**. Si ejecuta la sonda de Data Flow de forma local, introduzca **http:// localhost:1977**.

Es posible que tenga que iniciar sesión con un nombre de usuario y una contraseña.

**Nota:** Si no ha creado un usuario, utilice el nombre de usuario y la contraseña predeterminados (**admin** en ambos casos) para iniciar sesión.

- **2** Busque el servicio **Probe\_<nombre de sonda> > type=MainProbe** y haga clic en el vínculo para abrir la página de la vista JMX MBEAN.
- **3** Haga clic en el botón **dropUnsentResults** para invocar la operación.

### **Referencia**

### <span id="page-60-0"></span>**Interfaz de usuario de configuración de sonda de Data Flow**

Esta sección describe:

- ➤ [Cuadro de diálogo Agregar/Editar intervalo IP en la página 62](#page-61-0)
- ➤ [Cuadro de diálogo Agregar/Editar directiva en la página 64](#page-63-0)
- ➤ [Cuadro de diálogo Agregar dominio nuevo en la página 65](#page-64-1)
- ➤ [Cuadro de diálogo Agregar sonda nueva en la página 66](#page-65-0)
- ➤ [Cuadro de diálogo Seleccionar trabajos de detección en la página 67](#page-66-0)
- ➤ [Ventana Configuración de sonda de Data Flow en la página 67](#page-66-1)
- ➤ [Ficha Detalles en la página 68](#page-67-1)
- ➤ [Panel Dominios y sondas en la página 73](#page-72-0)
- ➤ [Cuadro de diálogo Editar sondas relacionadas en la página 74](#page-73-0)
- ➤ [Cuadro de diálogo Editar tabla de tiempo en la página 75](#page-74-0)
- ➤ [Cuadro de diálogo Parámetros del protocolo en la página 76](#page-75-0)
- ➤ [Cuadro de diálogo Definición del ámbito en la página 76](#page-75-1)
- ➤ [Selección de sondas en la página 77](#page-76-1)

### <span id="page-61-0"></span>**Cuadro de diálogo Agregar/Editar intervalo IP**

Permite establecer el intervalo de direcciones de red para la detección. Los resultados se recuperan desde las direcciones del intervalo que defina. También puede definir direcciones IP que deban excluirse de un intervalo.

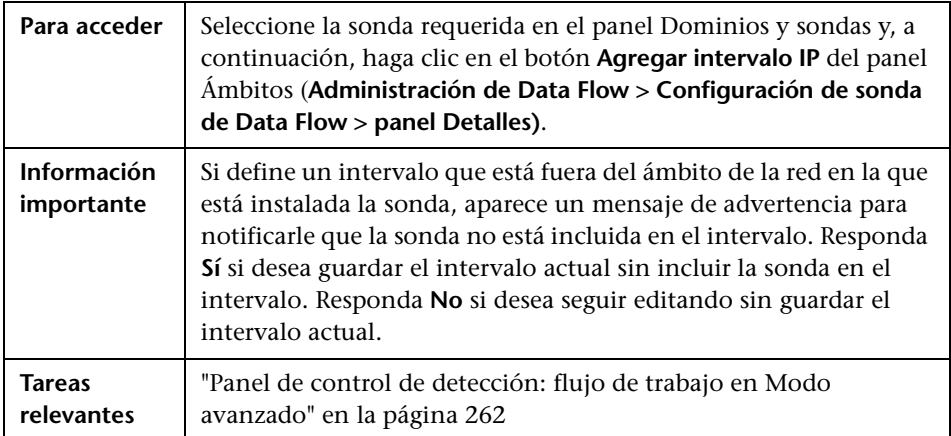

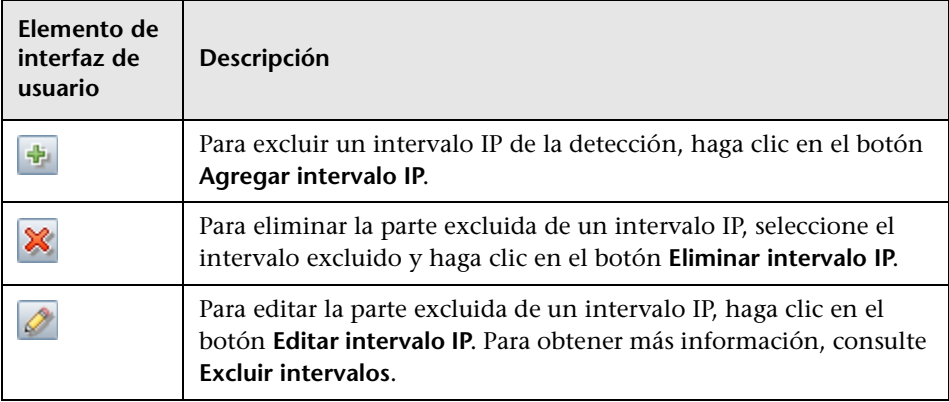

<span id="page-62-0"></span>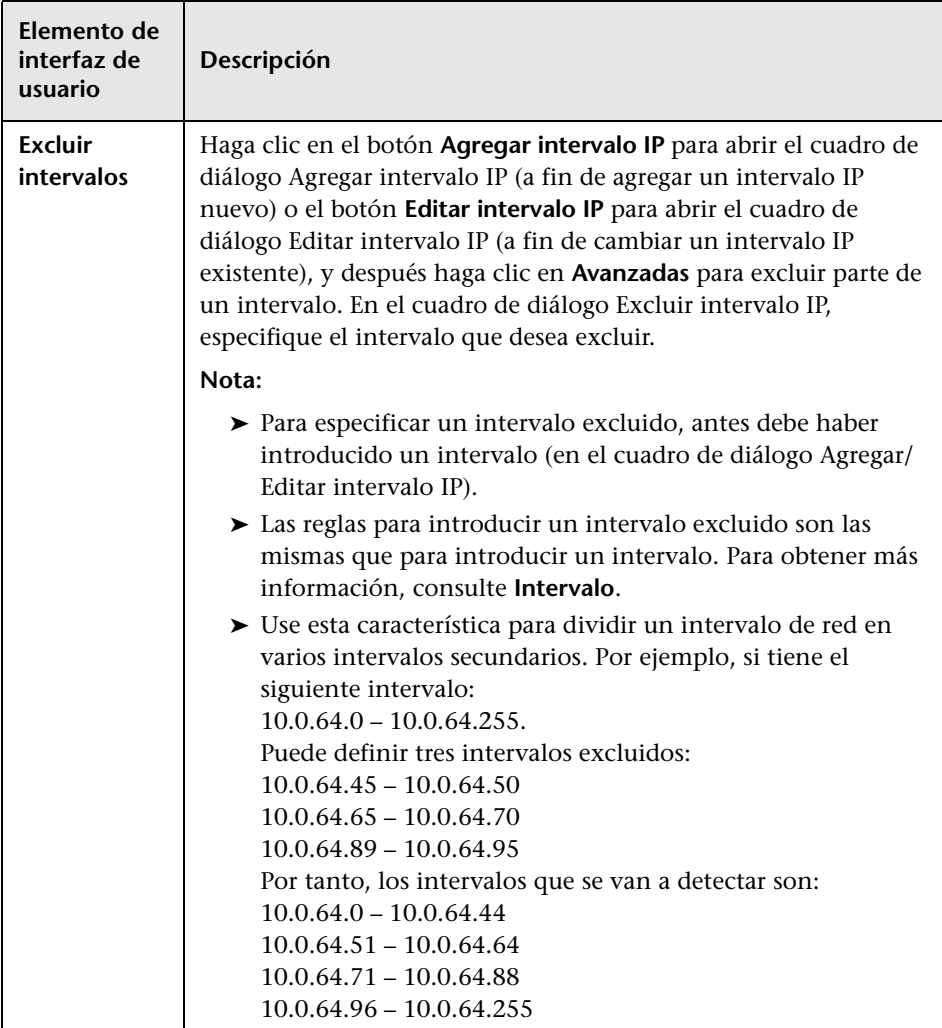

<span id="page-63-1"></span>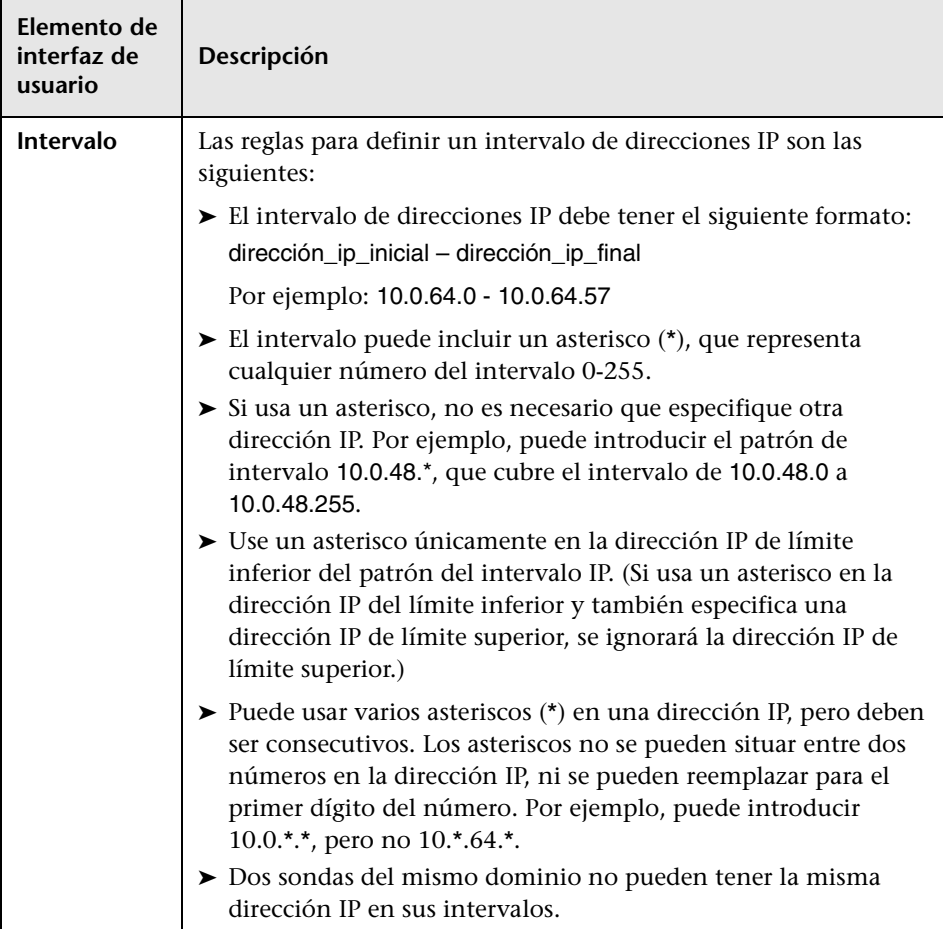

### <span id="page-63-0"></span>**Cuadro de diálogo Agregar/Editar directiva**

Permite agregar una directiva de ejecución de trabajo para deshabilitar la ejecución de trabajos a horas específicas.

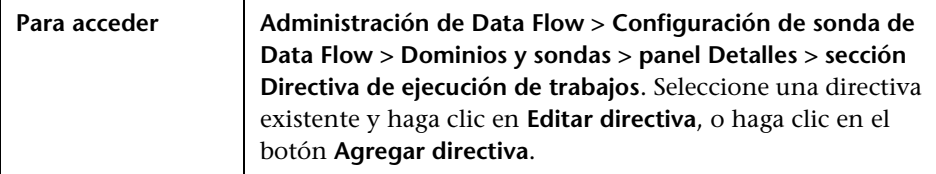

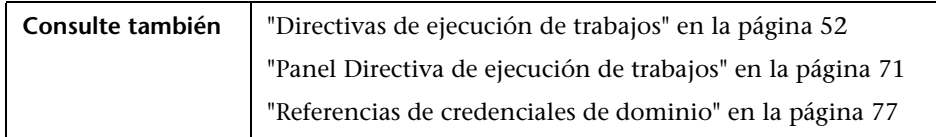

A continuación, se describen los elementos de la interfaz de usuario:

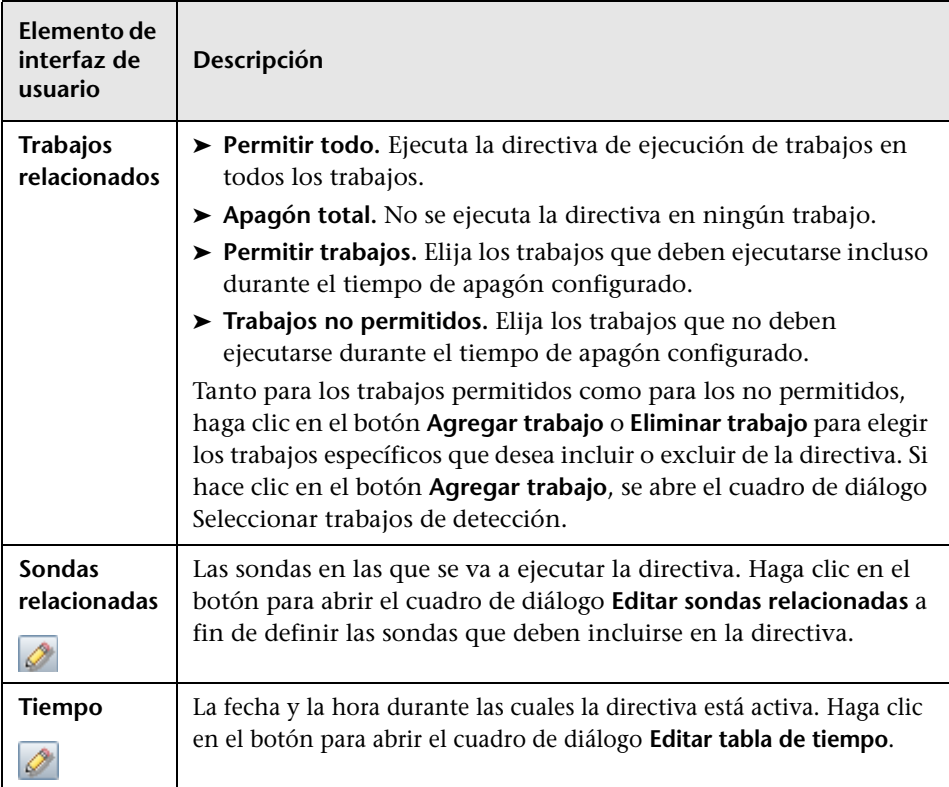

## <span id="page-64-1"></span><span id="page-64-0"></span>**Cuadro de diálogo Agregar dominio nuevo**

Permite agregar un dominio.

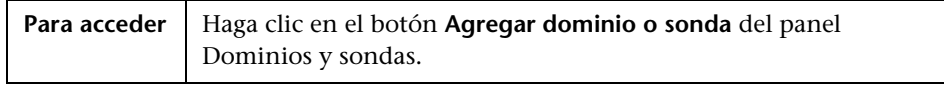

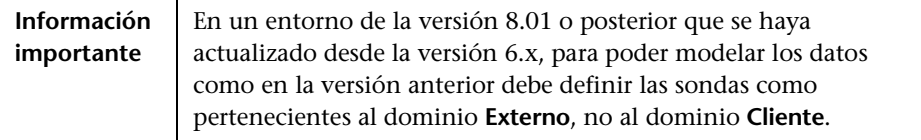

A continuación, se describen los elementos de la interfaz de usuario:

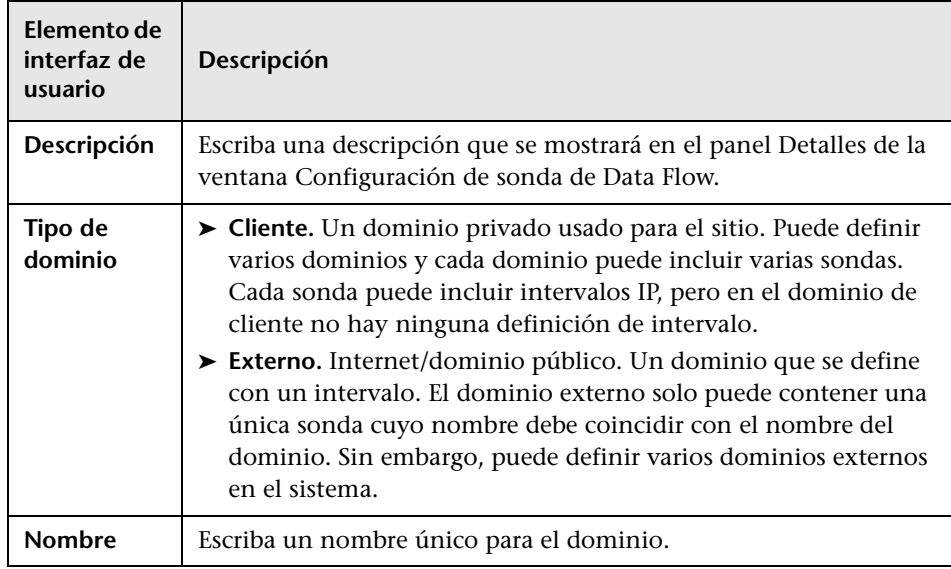

## <span id="page-65-0"></span>**Cuadro de diálogo Agregar sonda nueva**

Permite agregar una sonda.

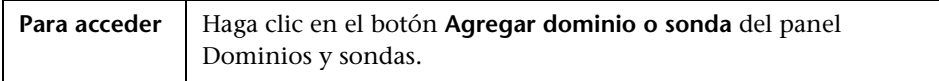

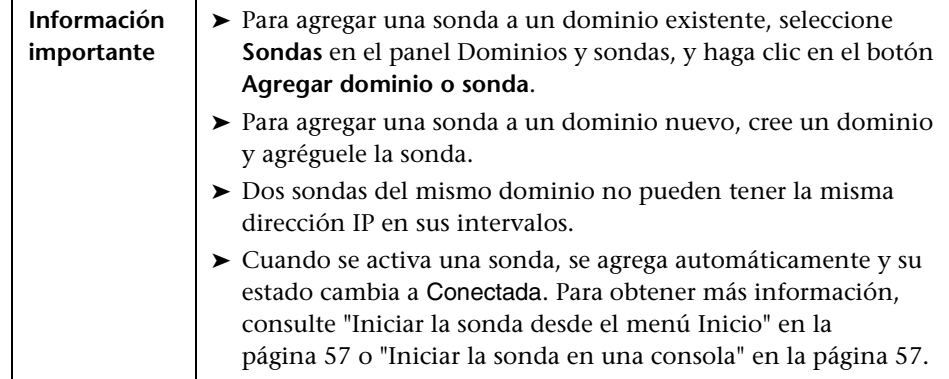

### <span id="page-66-0"></span>**Cuadro de diálogo Seleccionar trabajos de detección**

Permite elegir los trabajos que se van a agregar a (o excluir de) la directiva de ejecución de trabajos.

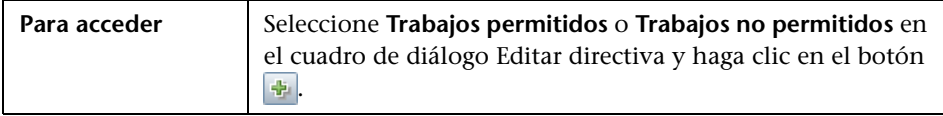

A continuación, se describen los elementos de la interfaz de usuario:

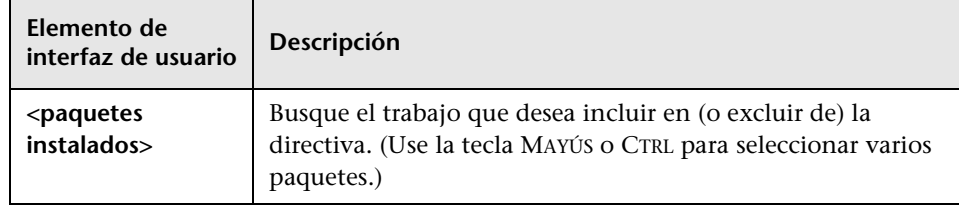

### <span id="page-66-1"></span>**Ventana Configuración de sonda de Data Flow**

Permite definir un dominio nuevo o una sonda nueva para un dominio existente. También permite definir los datos de conexión para cada protocolo.

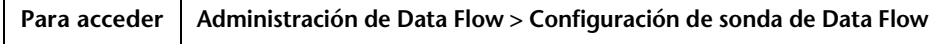

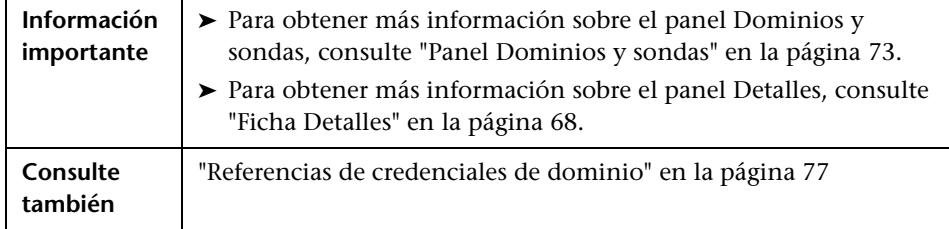

### <span id="page-67-1"></span><span id="page-67-0"></span>**R** Ficha Detalles

Permite ver las sondas que se ejecutan en todos los dominios y agregar una directiva de ejecución a los trabajos (es decir, programa periodos en los que los trabajos no deben ejecutarse).

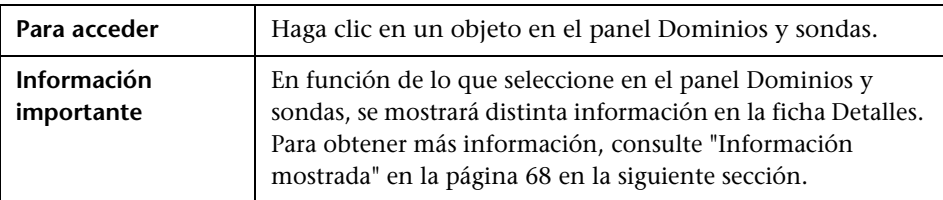

#### <span id="page-67-2"></span>**Información mostrada**

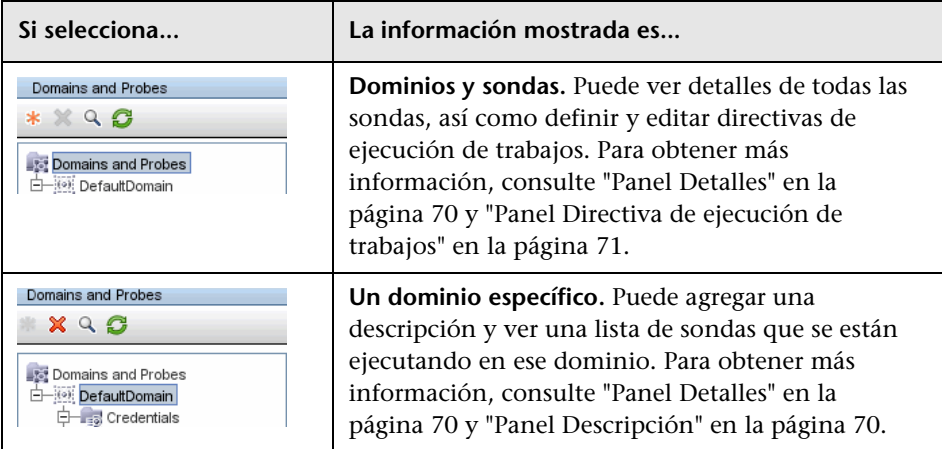

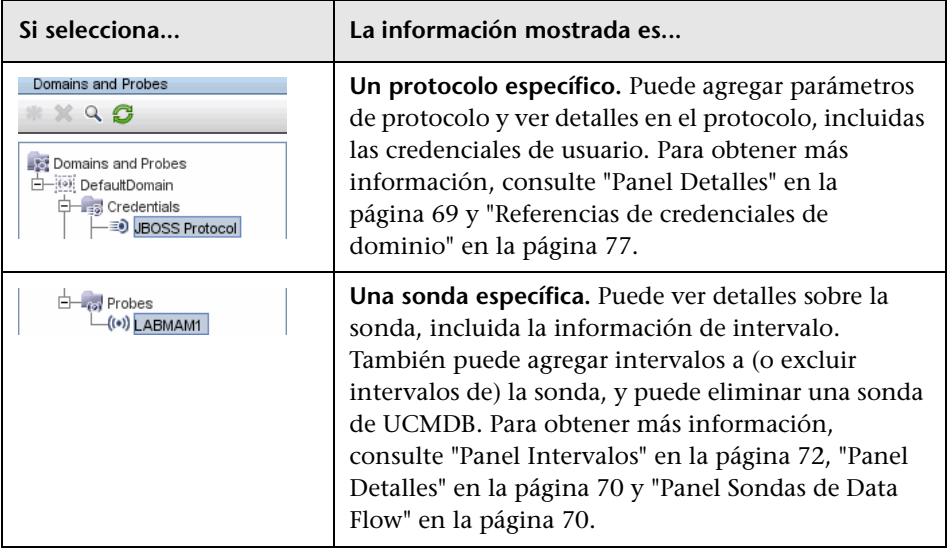

#### <span id="page-68-0"></span>**Panel Detalles**

Este panel se muestra si selecciona un protocolo específico. A continuación, se describen los elementos de la interfaz de usuario:

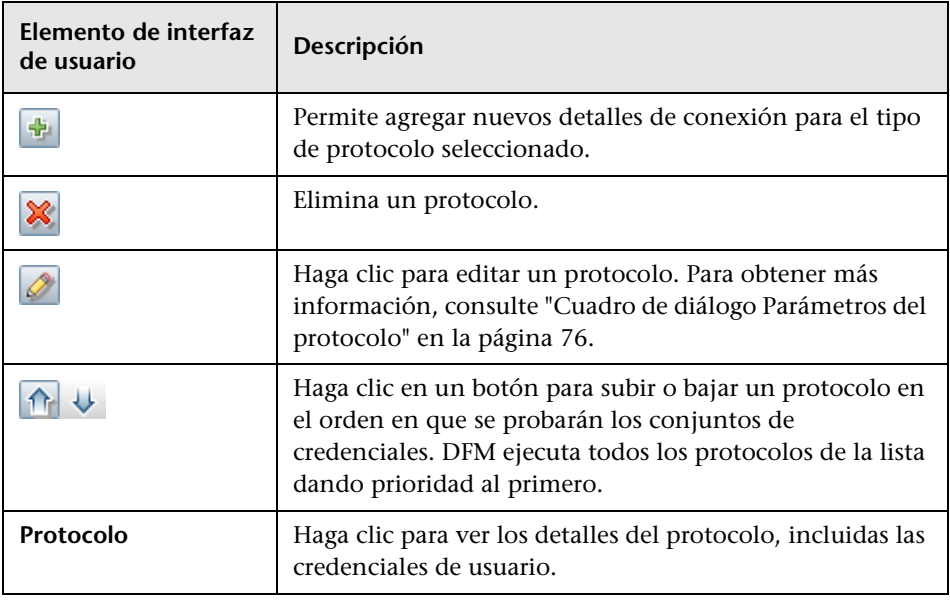

#### <span id="page-69-1"></span>**Panel Descripción**

A continuación, se describen los elementos de la interfaz de usuario:

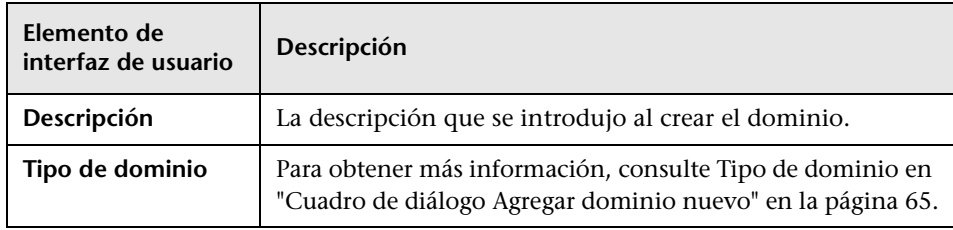

#### <span id="page-69-3"></span><span id="page-69-2"></span>**Panel Sondas de Data Flow**

Muestra una lista de todas las sondas conectadas al servidor.

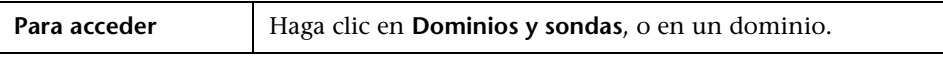

A continuación, se describen los elementos de la interfaz de usuario:

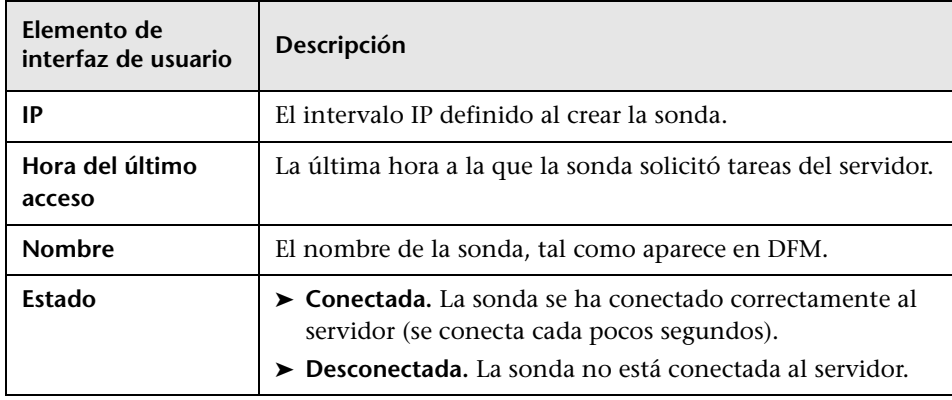

#### <span id="page-69-0"></span>**Panel Detalles**

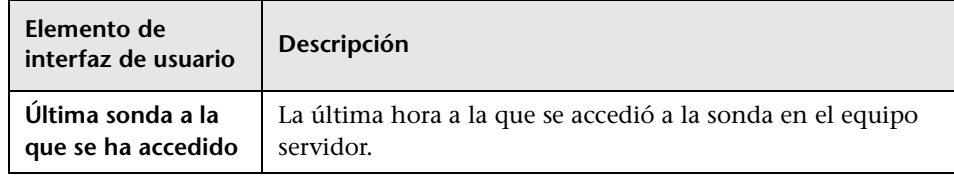

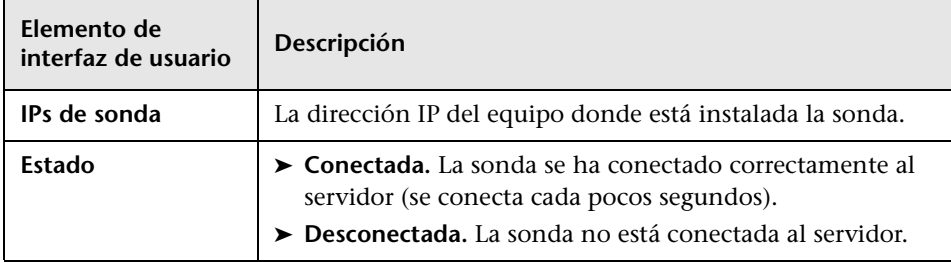

#### <span id="page-70-0"></span>**Panel Directiva de ejecución de trabajos**

Permite configurar los periodos en los que los trabajos no se deben ejecutar.

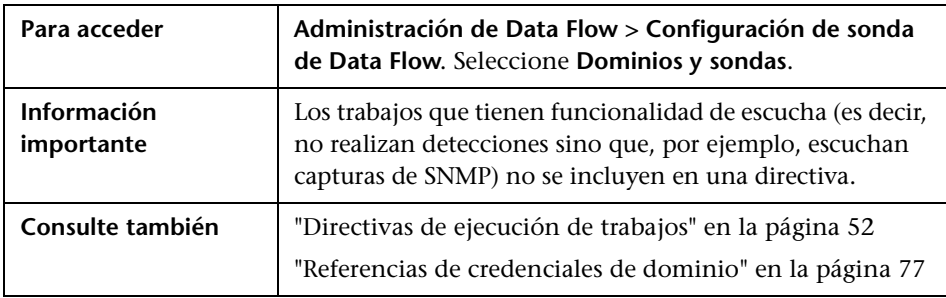

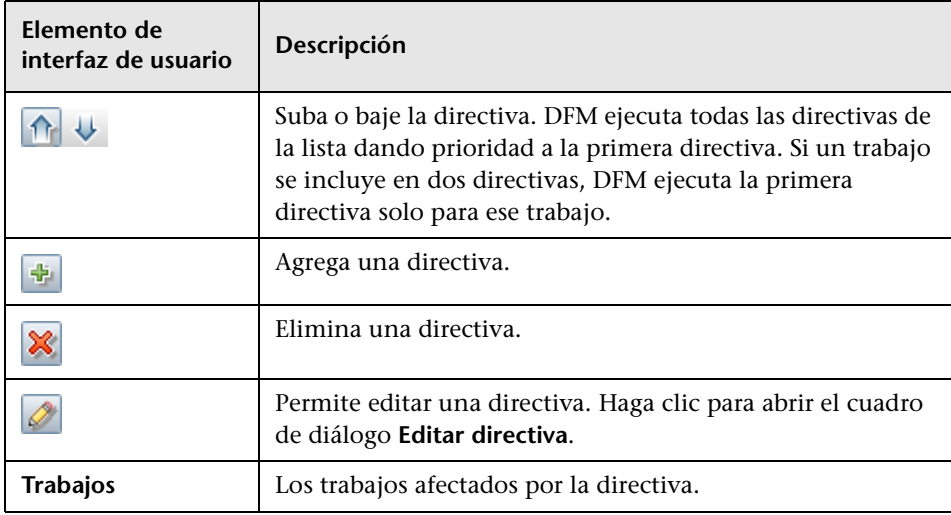

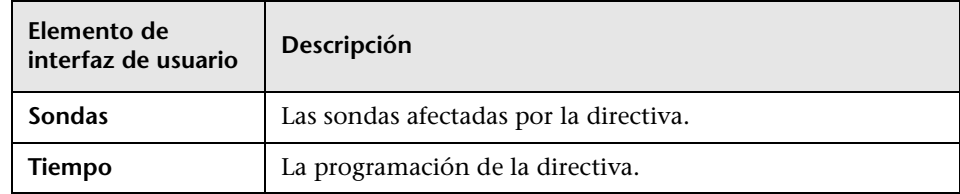

#### <span id="page-71-0"></span>**Panel Intervalos**

Permite agregar o eliminar los intervalos con los que una sonda debe trabajar.

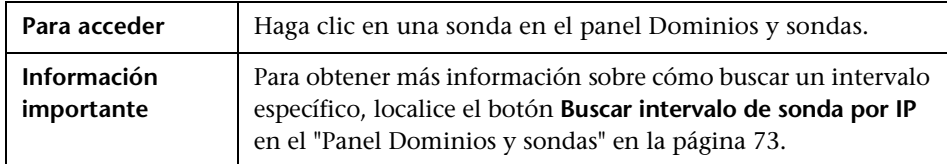

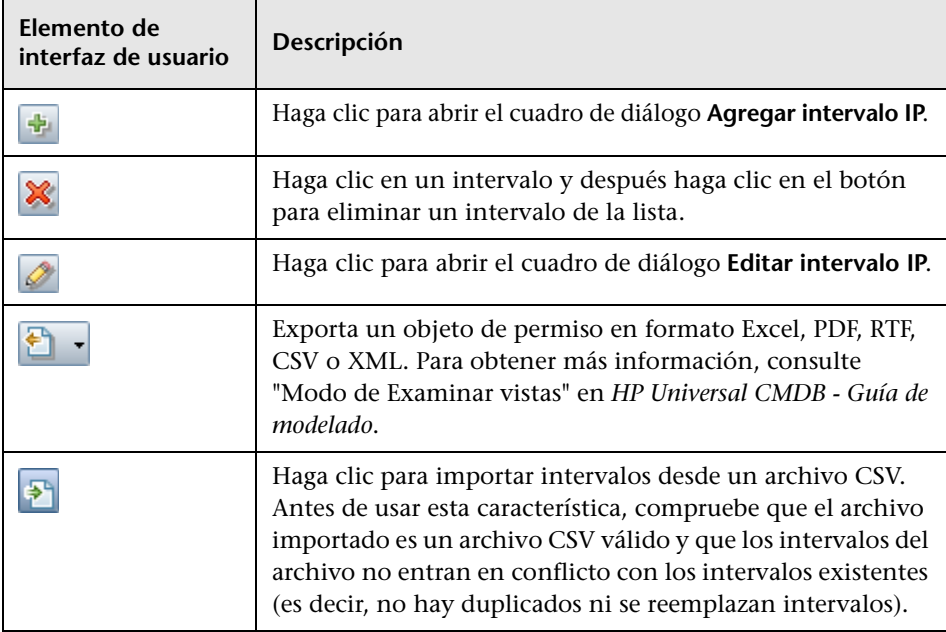
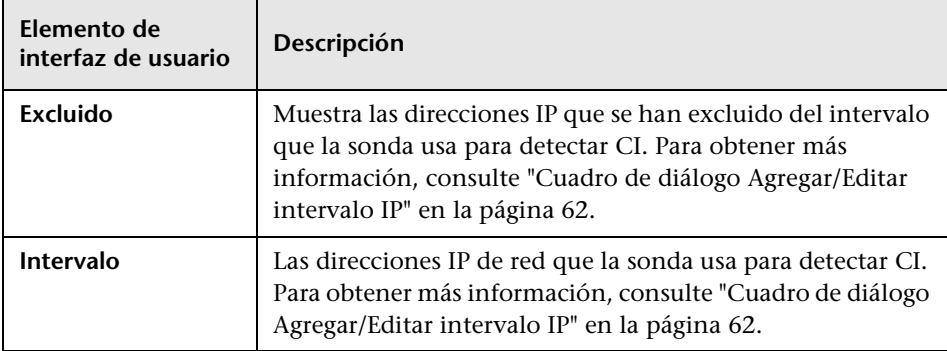

## <span id="page-72-0"></span>**Panel Dominios y sondas**

Permite ver, definir o editar un dominio, una sonda o las credenciales de una sonda.

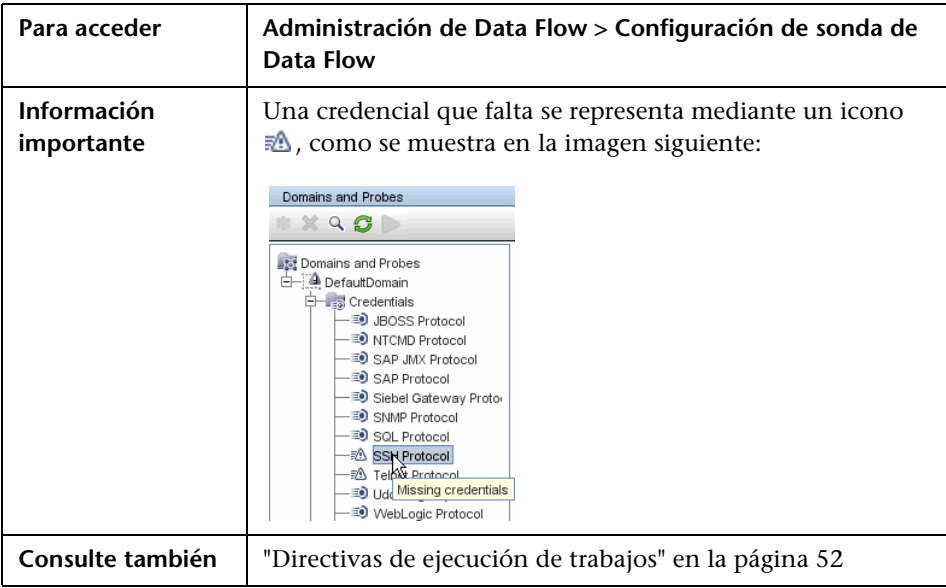

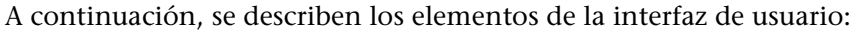

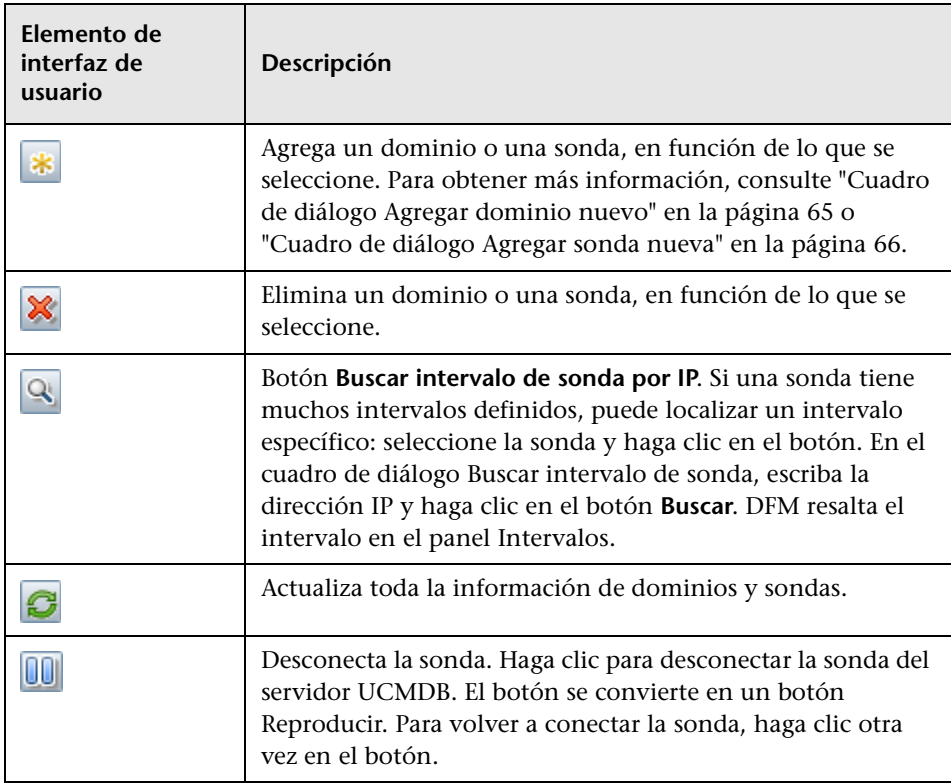

## **Cuadro de diálogo Editar sondas relacionadas**

Permite seleccionar sondas específicas.

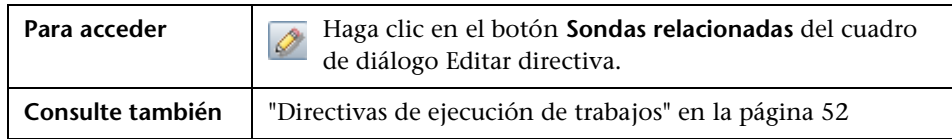

## **Cuadro de diálogo Editar tabla de tiempo**

Permite establecer las horas a las que una sonda debe ejecutar una directiva de ejecución de trabajos.

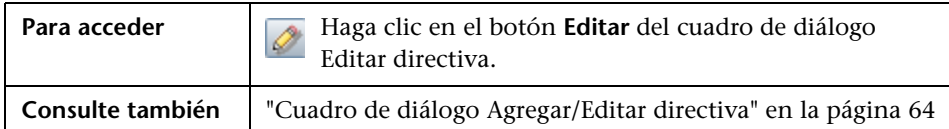

A continuación, se describen los elementos de la interfaz de usuario:

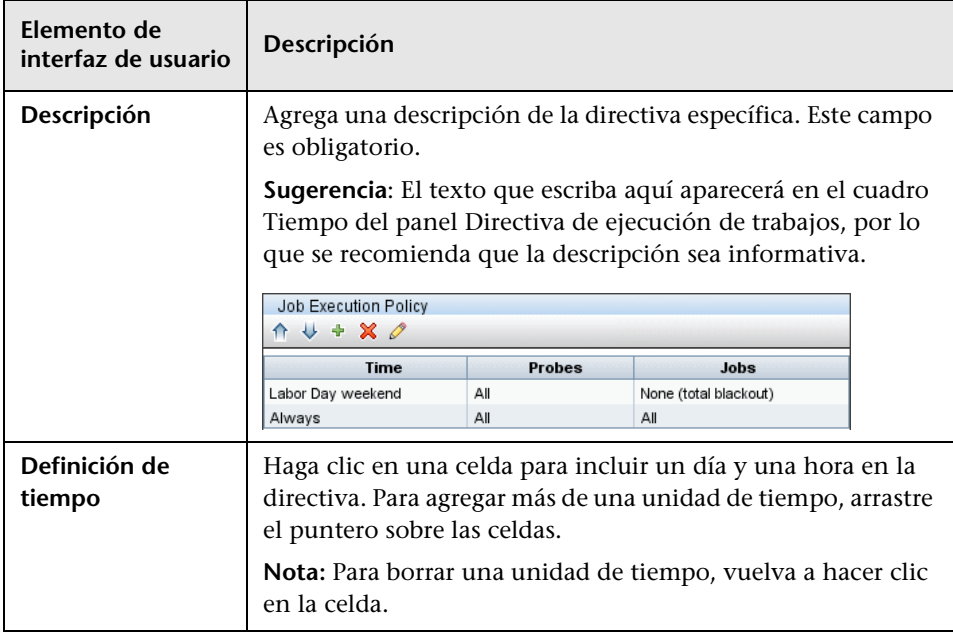

### <span id="page-75-0"></span>**Cuadro de diálogo Parámetros del protocolo**

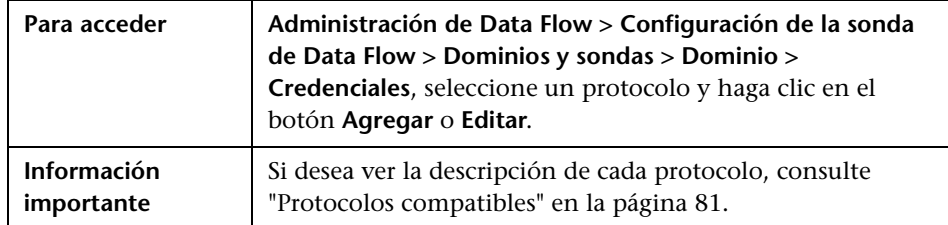

Muestra los atributos que se pueden definir para un protocolo.

## <span id="page-75-1"></span>**Cuadro de diálogo Definición del ámbito**

Permite establecer el intervalo que un protocolo debe detectar.

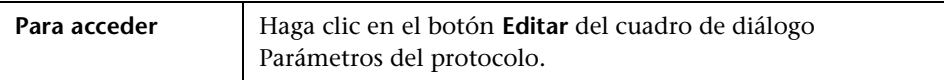

A continuación, se describen los elementos de la interfaz de usuario:

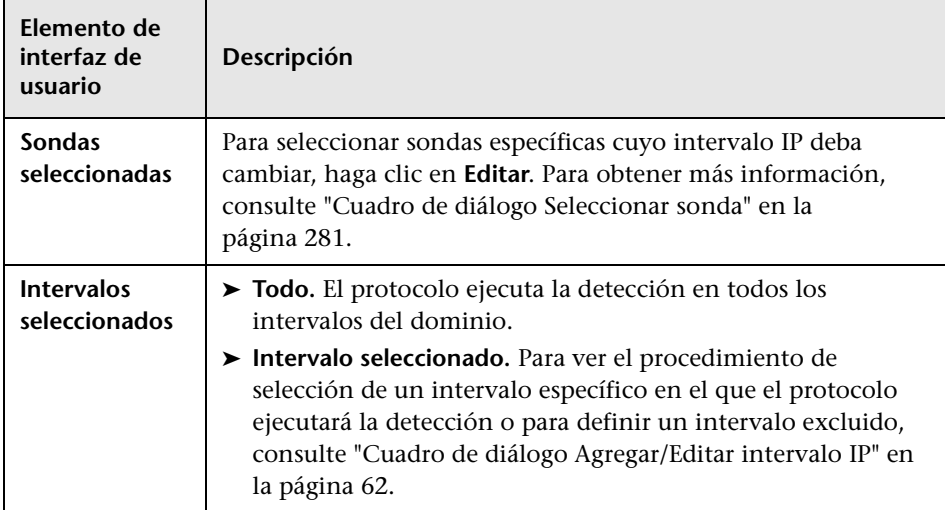

### **Selección de sondas**

Los cuadros de diálogo para elegir una sonda para filtrar, editar las limitaciones de sonda para la salida de consulta y editar sondas relacionadas incluyen los siguientes elementos:

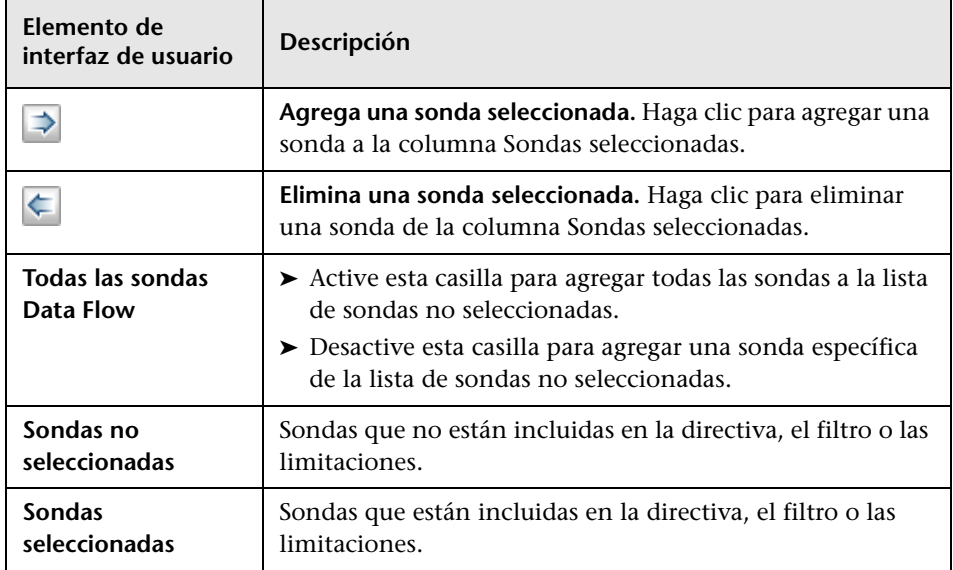

### **Referencias de credenciales de dominio**

En esta sección se explican las credenciales de protocolo. Puede editar los atributos de las credenciales. Para obtener más información, consulte ["Cuadro de diálogo Parámetros del protocolo" en la página 76.](#page-75-0)

**Nota:** La siguiente información puede cambiar de una versión a otra: los cambios en la implementación de contenido pueden provocar la actualización de los atributos de protocolo.

Esta sección incluye los siguientes temas:

- ➤ ["Elementos de interfaz de usuario de Dominios y sondas" en la página 78](#page-77-0)
- ➤ ["Agentes compatibles" en la página 80](#page-79-0)
- ➤ ["Protocolos compatibles" en la página 81](#page-80-0)

### <span id="page-77-0"></span>**Elementos de interfaz de usuario de Dominios y sondas**

Cuando se selecciona un protocolo en el [Panel Dominios y sondas](#page-72-0), se incluyen los siguientes elementos (los elementos sin etiquetar se muestran entre corchetes angulares):

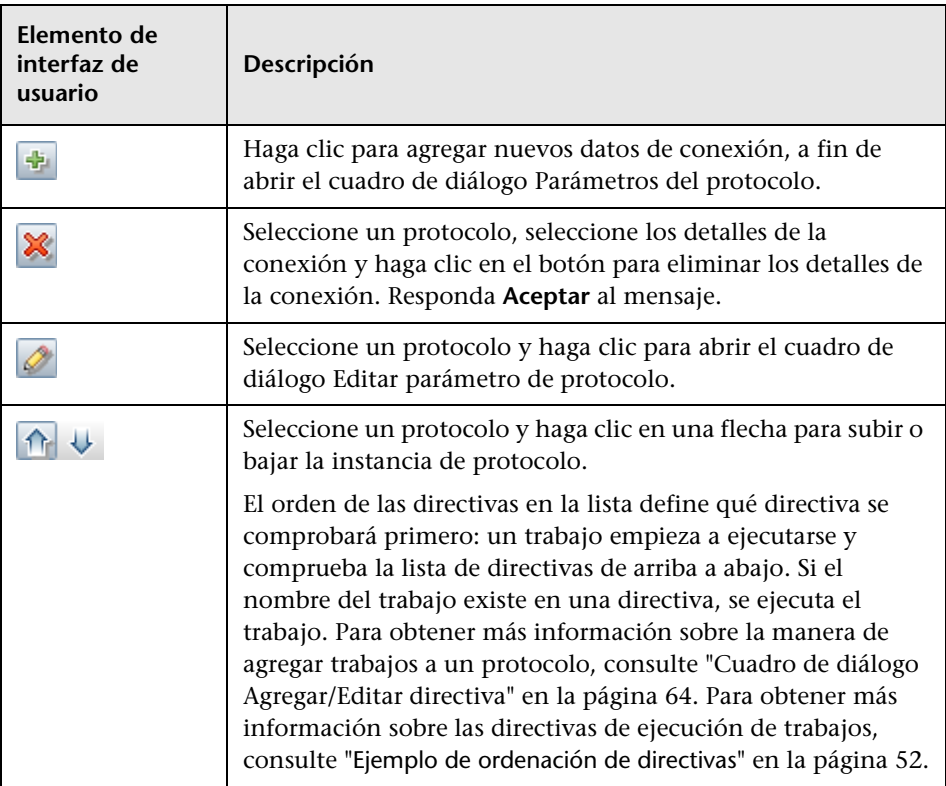

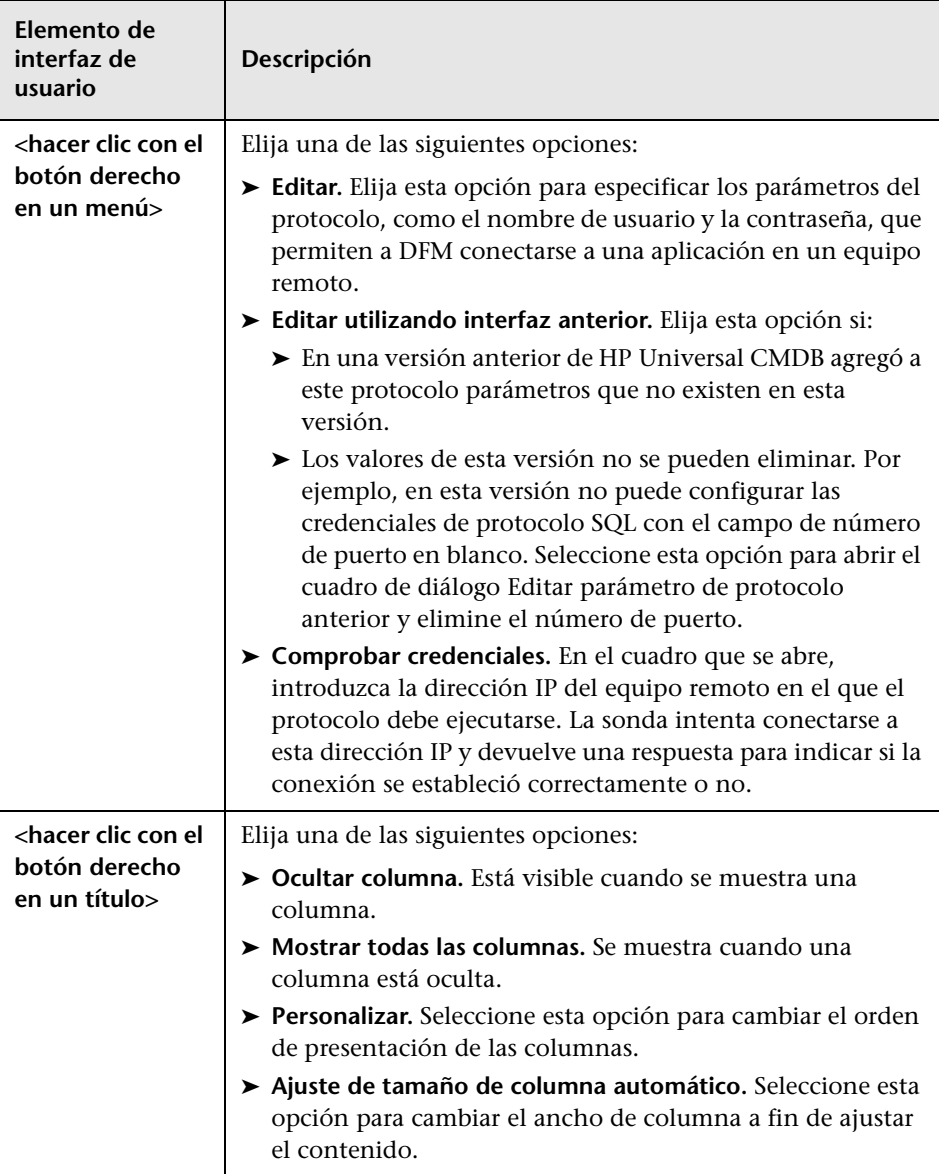

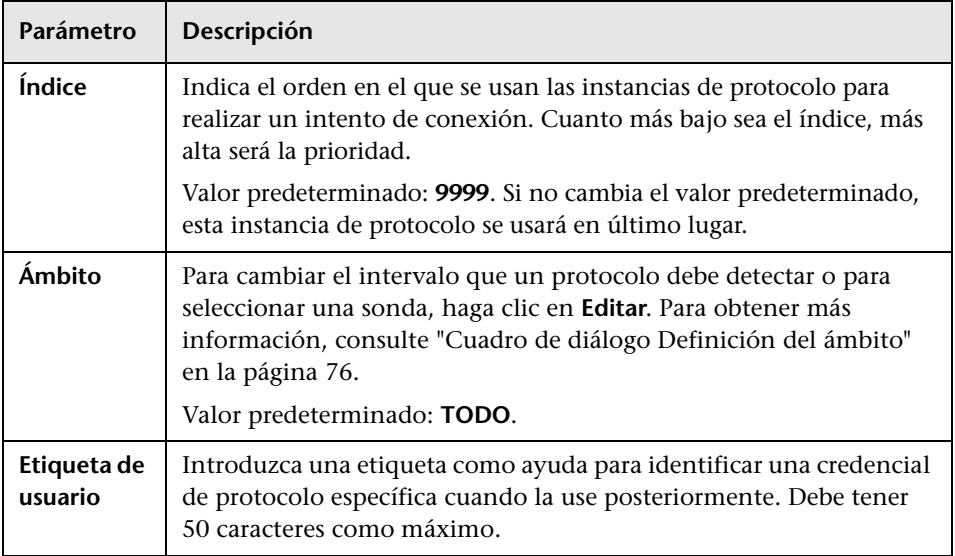

Todas las credenciales de protocolo incluyen los siguientes parámetros:

### <span id="page-79-0"></span>**Agentes compatibles**

- ➤ **Agente SNMP.** Proporciona información sobre los sistemas operativos, tipos de dispositivos, software instalado y otros datos sobre recursos del sistema. Generalmente, los agentes SNMP pueden ampliarse para admitir nuevos MIB, exponiendo más datos para fines de administración.
- ➤ **Agente WMI.** El agente de administración remota de Microsoft, que suele estar disponible para el acceso de administradores remotos. El agente WMI también se puede extender mediante la adición de proveedores WMI al agente genérico.
- ➤ **Agente Telnet/SSH (demonio).** Se usa principalmente en sistemas UNIX para conectarse de forma remota a un equipo y ejecutar diversos comandos para obtener datos.
- ➤ **xCmd.** Una tecnología de administración remota similar en funcionalidad a Telnet/SSH que permite ejecutar cualquier comando de consola en equipos con Windows. xCmd se basa en las API de recursos compartidos administrativos y de administración de servicio remoto para funcionar correctamente.

El archivo **xCmd.exe** está firmado con un certificado digital de HP. Para validar que **xCmd.exe** ha sido suministrado por HP, haga clic con el botón derecho en el archivo **xCmd.exe** (o en **xCmdSvc.exe** en un equipo remoto), seleccione **Propiedades** y vea las firmas digitales.

➤ **Específico de la aplicación.** Este agente depende de la aplicación remota para funcionar como un agente y responder de forma apropiada a las consultas remotas de la sonda (por ejemplo, detección de bases de datos, detección de servidores web y detección de SAP y Siebel).

#### <span id="page-80-0"></span>**Protocolos compatibles**

Esta sección incluye los siguientes temas:

- ➤ ["Protocolo genérico" en la página 82](#page-81-0)
- ➤ ["Protocolo HP SIM" en la página 82](#page-81-1)
- ➤ ["Protocolo JBoss" en la página 84](#page-83-0)
- ➤ ["Protocolo LDAP" en la página 84](#page-83-1)
- ➤ ["Protocolo NetApp" en la página 85](#page-84-0)
- ➤ ["Protocolo NNM" en la página 85](#page-84-1)
- ➤ ["Protocolo NTCMD" en la página 87](#page-86-0)
- ➤ ["Protocolo Remedy" en la página 87](#page-86-1)
- ➤ ["Protocolo SANscreen" en la página 88](#page-87-0)
- ➤ ["Protocolo SAP JMX" en la página 88](#page-87-1)
- ➤ ["Protocolo SAP" en la página 89](#page-88-0)
- ➤ ["Protocolo Siebel Gateway" en la página 90](#page-89-0)
- ➤ ["Protocolo SNMP" en la página 91](#page-90-0)
- ➤ ["Protocolo SQL" en la página 93](#page-92-0)
- ➤ ["Protocolo SSH" en la página 94](#page-93-0)
- ➤ ["Protocolo Telnet" en la página 97](#page-96-0)
- ➤ ["Protocolo de registro UDDI" en la página 99](#page-98-0)
- ➤ ["Protocolo VMware Infrastructure Management \(VIM\)" en la página 99](#page-98-1)
- ➤ ["Protocolo WebLogic" en la página 100](#page-99-0)
- ➤ ["Protocolo WebSphere" en la página 102](#page-101-0)
- ➤ ["Protocolo WMI" en la página 103](#page-102-0)

**Sugerencia:** Si usa las credenciales de SSH o Telnet para la detección, le recomendamos que agregue las siguientes carpetas a la ruta de acceso del sistema:

/sbin

/usr/sbin

/usr/local/sbin

## <span id="page-81-0"></span>**Protocolo genérico**

Este protocolo se usa para integraciones que no requieren un protocolo específico. Se recomienda usar este protocolo para todas las integraciones de serie, ya que éstas solo requieren un nombre de usuario y una contraseña.

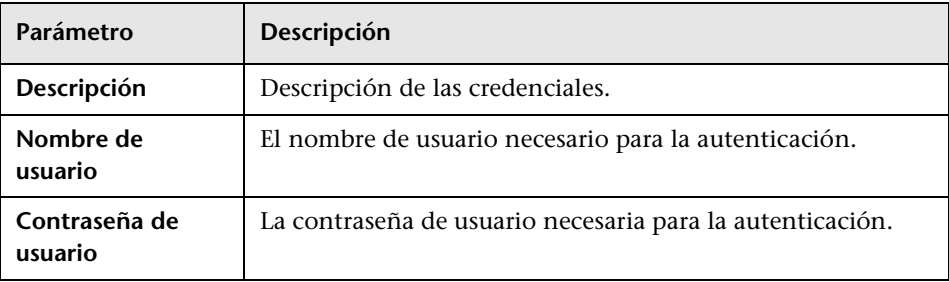

### <span id="page-81-1"></span>**Protocolo HP SIM**

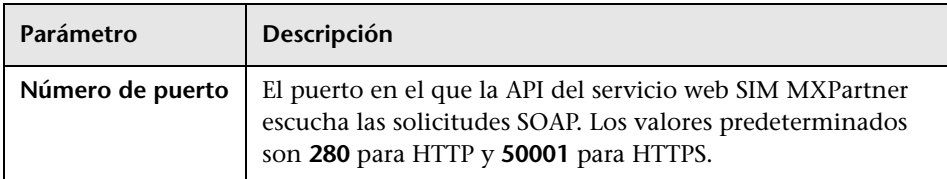

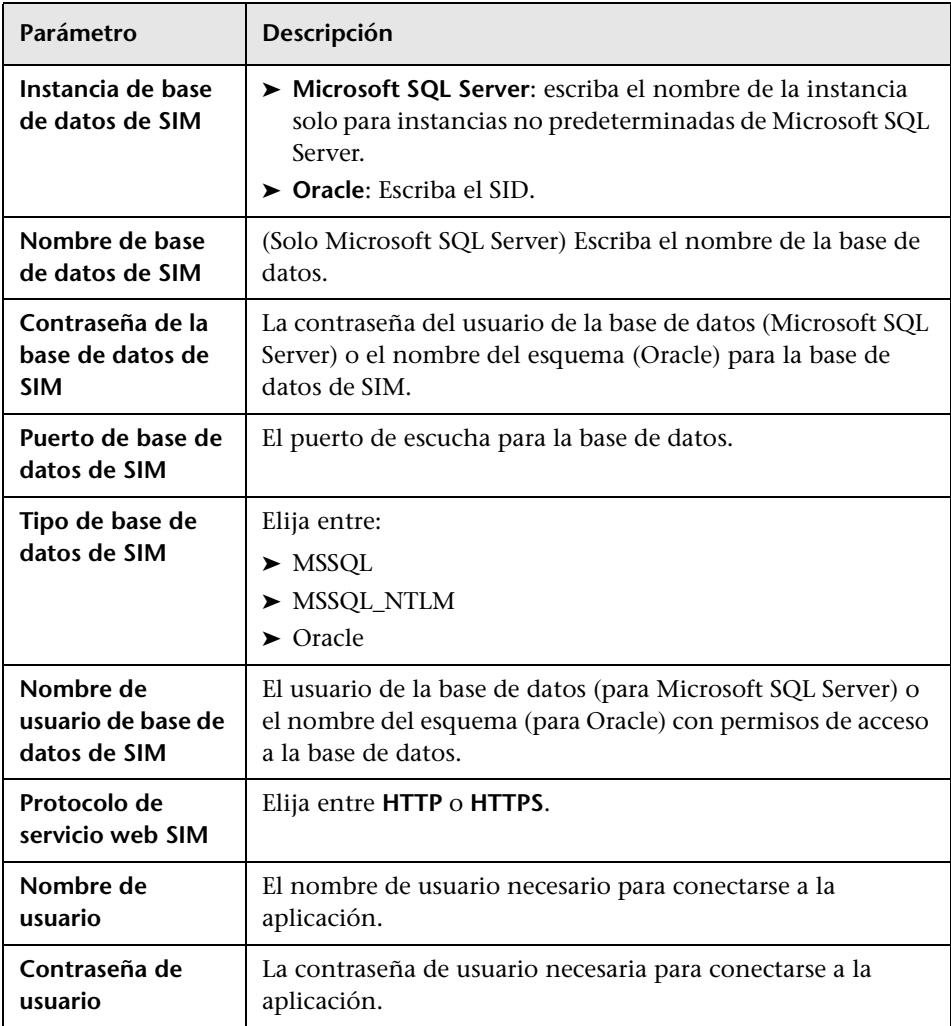

## <span id="page-83-0"></span>**Protocolo JBoss**

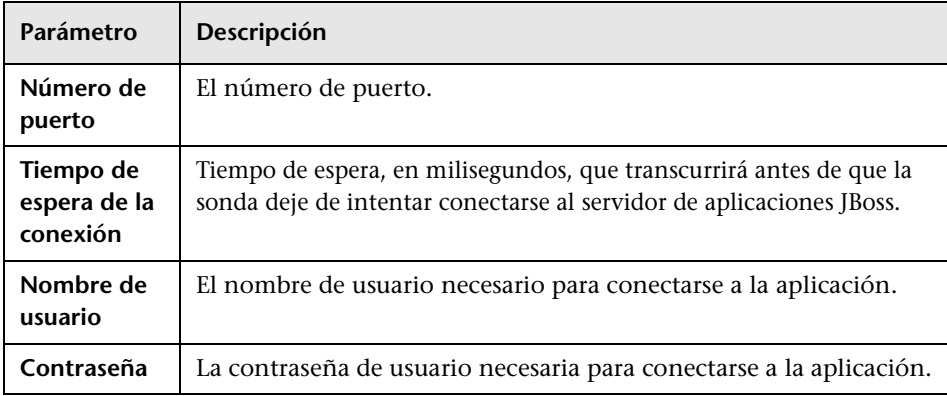

## <span id="page-83-1"></span>**Protocolo LDAP**

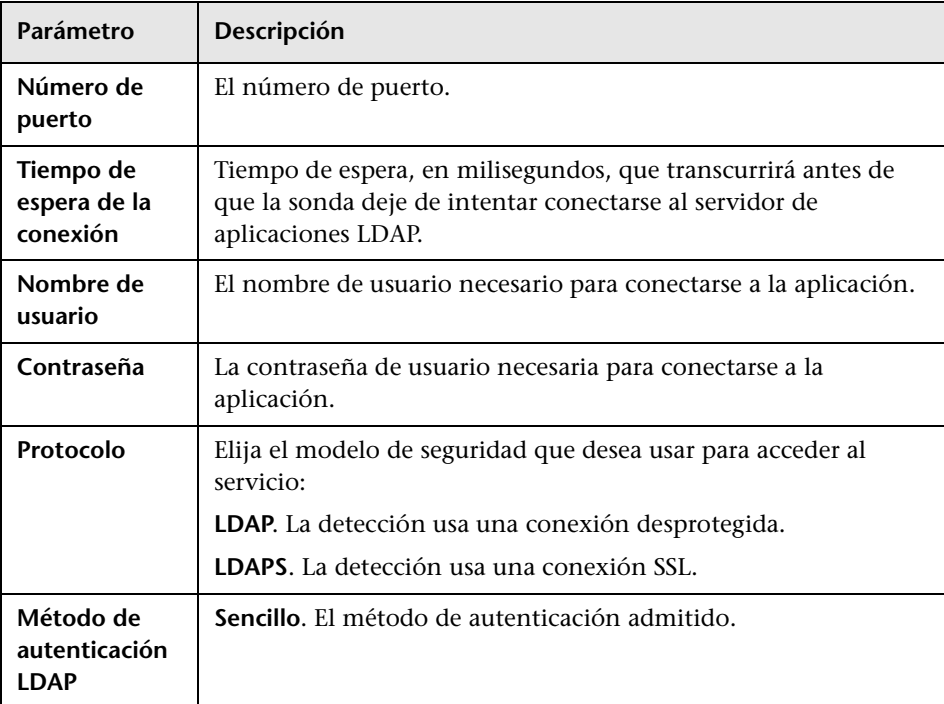

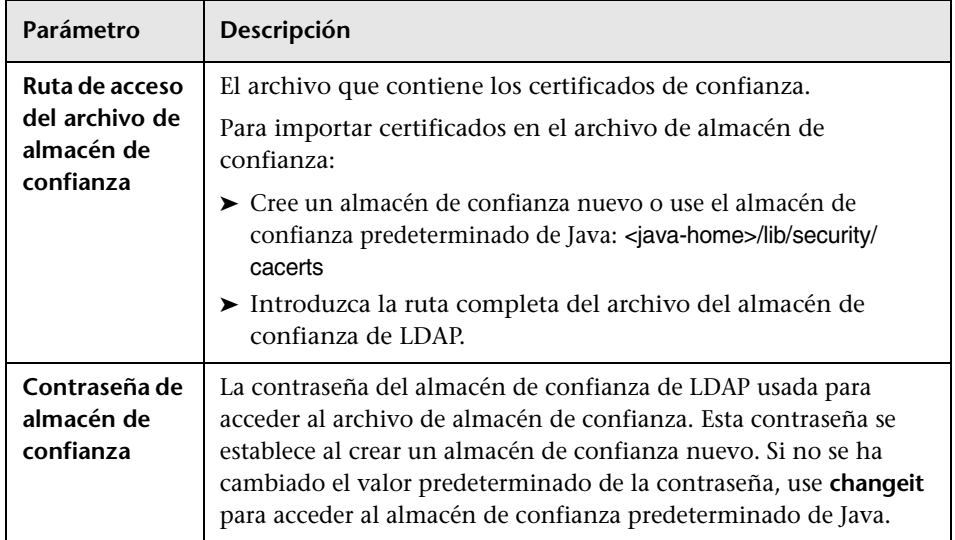

# <span id="page-84-0"></span>**Protocolo NetApp**

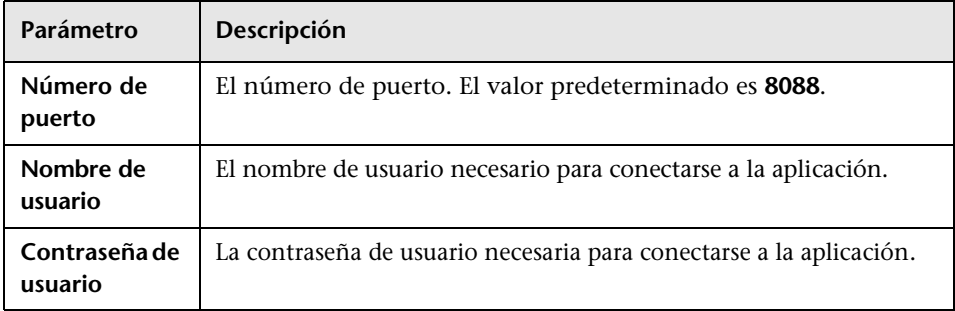

## <span id="page-84-1"></span>**Protocolo NNM**

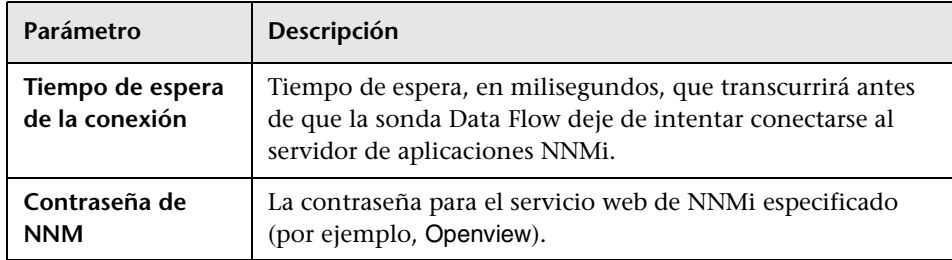

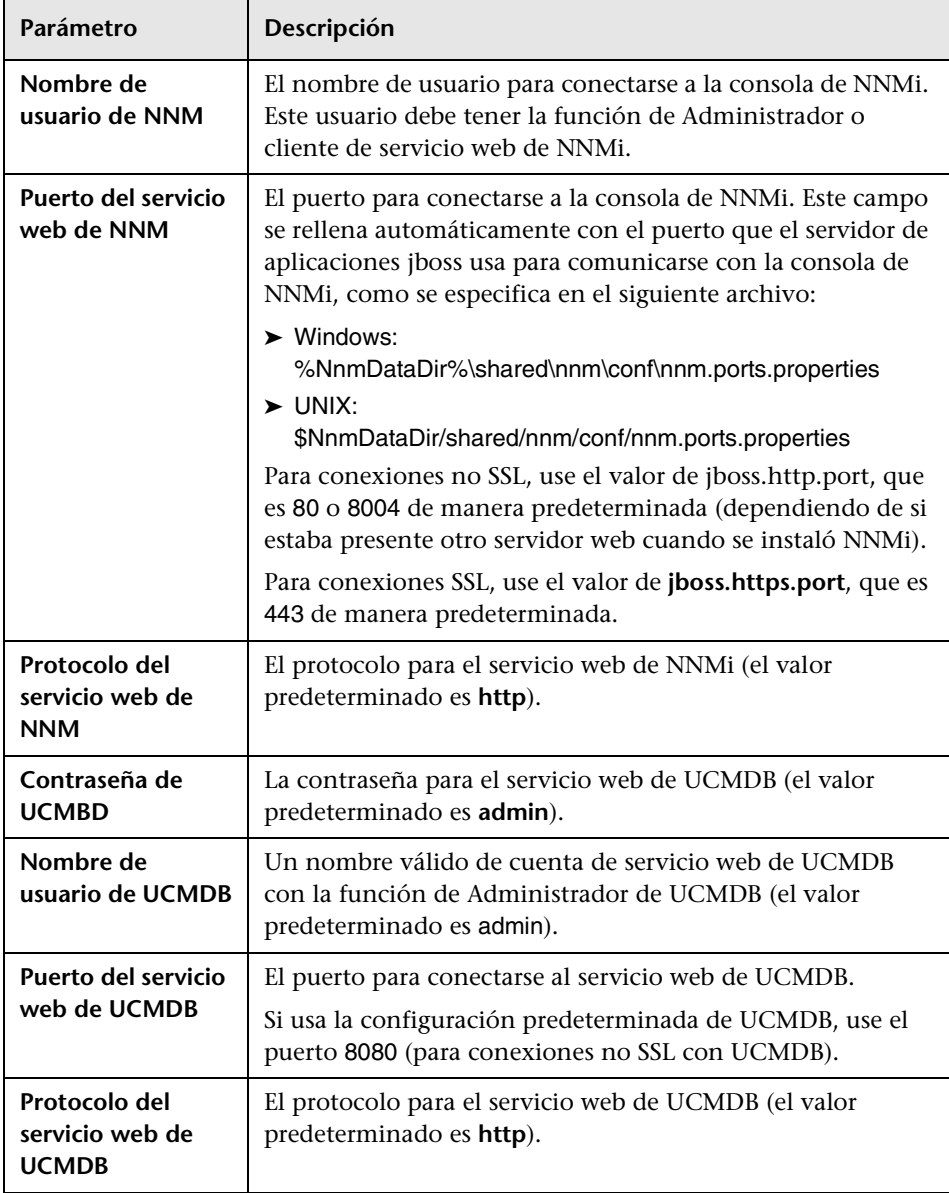

## <span id="page-86-0"></span>**Protocolo NTCMD**

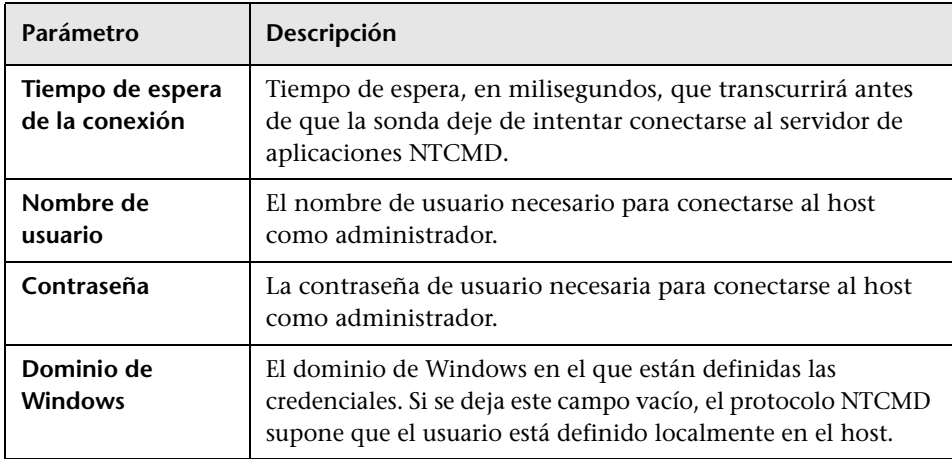

# <span id="page-86-1"></span>**Protocolo Remedy**

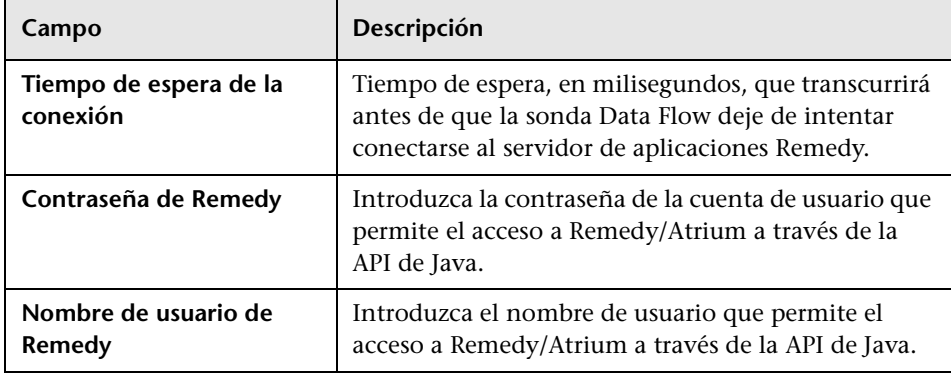

## <span id="page-87-0"></span>**Protocolo SANscreen**

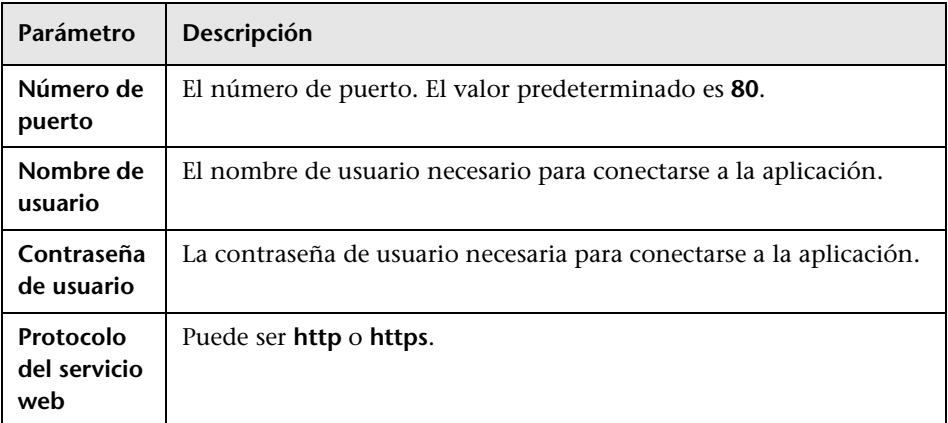

# <span id="page-87-1"></span>**Protocolo SAP JMX**

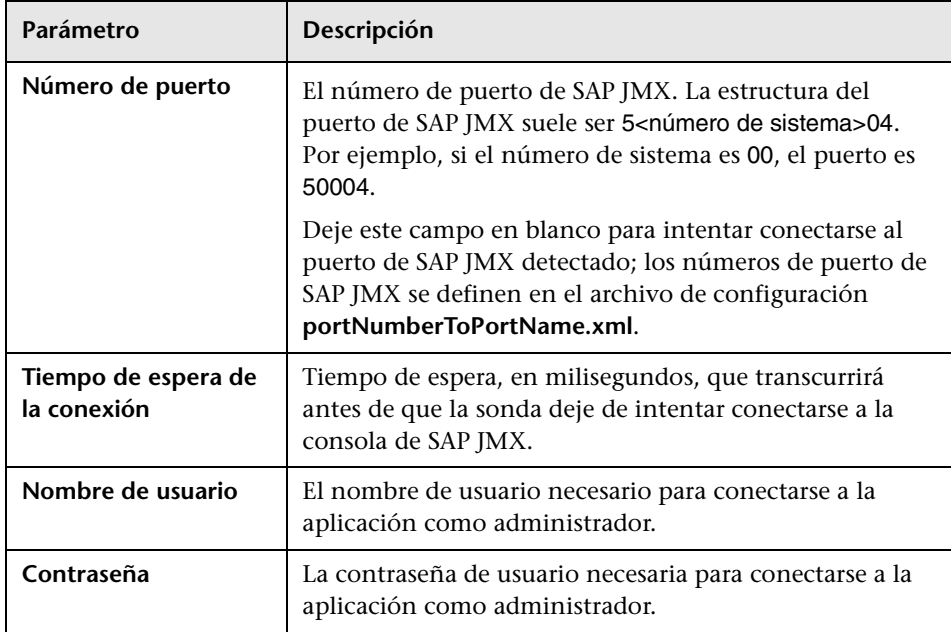

# <span id="page-88-0"></span>**Protocolo SAP**

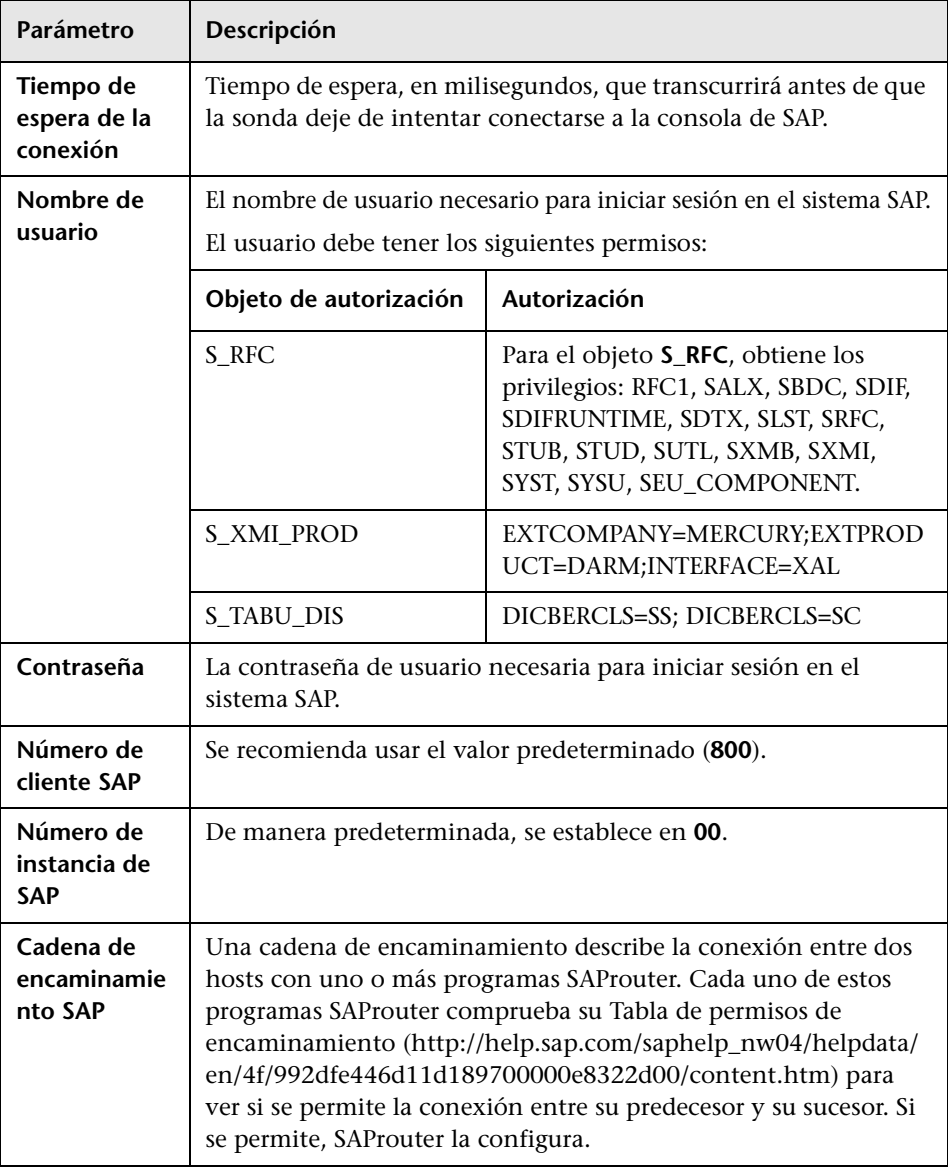

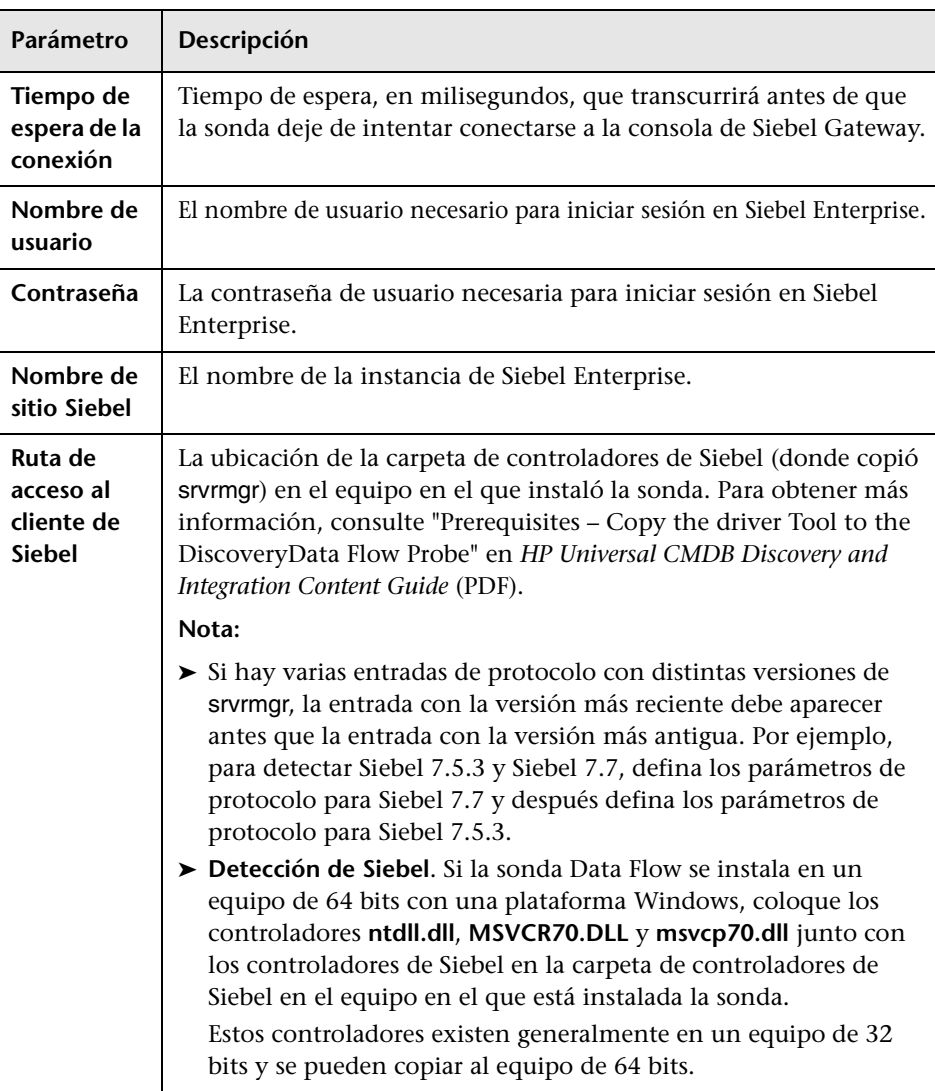

# <span id="page-89-0"></span>**Protocolo Siebel Gateway**

## <span id="page-90-0"></span>**Protocolo SNMP**

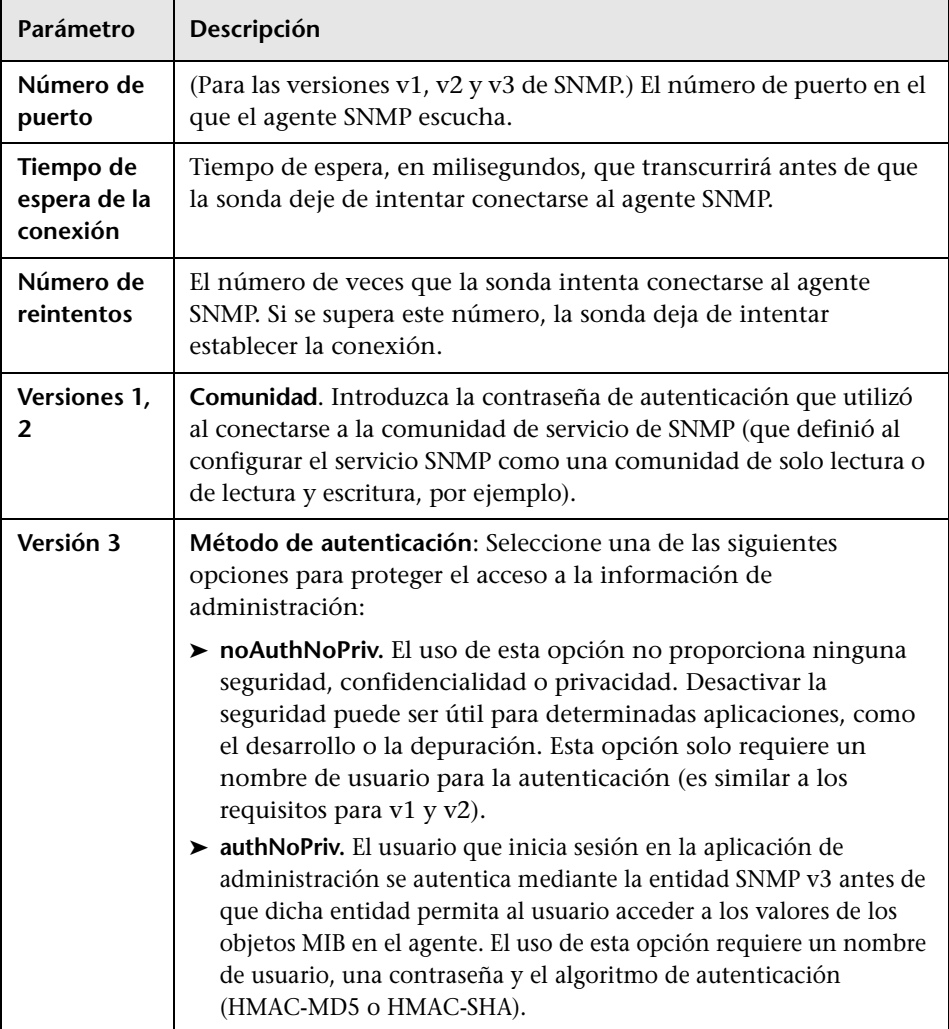

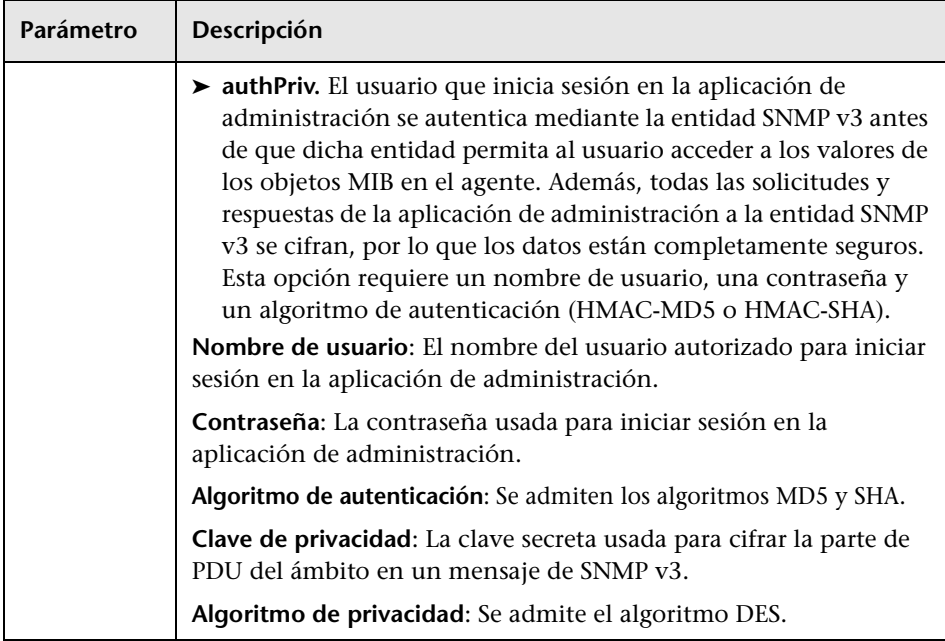

### **Solución de problemas**

**Problema**. No se puede recopilar información de los dispositivos SNMP.

- ➤ **Solución 1**. Compruebe que puede acceder a la información desde la estación de administración de red con una utilidad que pueda verificar la conectividad con el agente SNMP. Un ejemplo de utilidad de este tipo es **GetIf**.
- ➤ **Solución 2**. Compruebe que los datos de conexión con el protocolo SNMP se han definido correctamente en el cuadro de diálogo Agregar parámetro de protocolo. Para obtener más información, consulte ["Cuadro de diálogo](#page-75-0)  [Parámetros del protocolo" en la página 76.](#page-75-0)
- ➤ **Solución 3**. Compruebe que tiene los derechos de acceso necesarios para recuperar datos de los objetos MIB en el agente SNMP.

# <span id="page-92-0"></span>**Protocolo SQL**

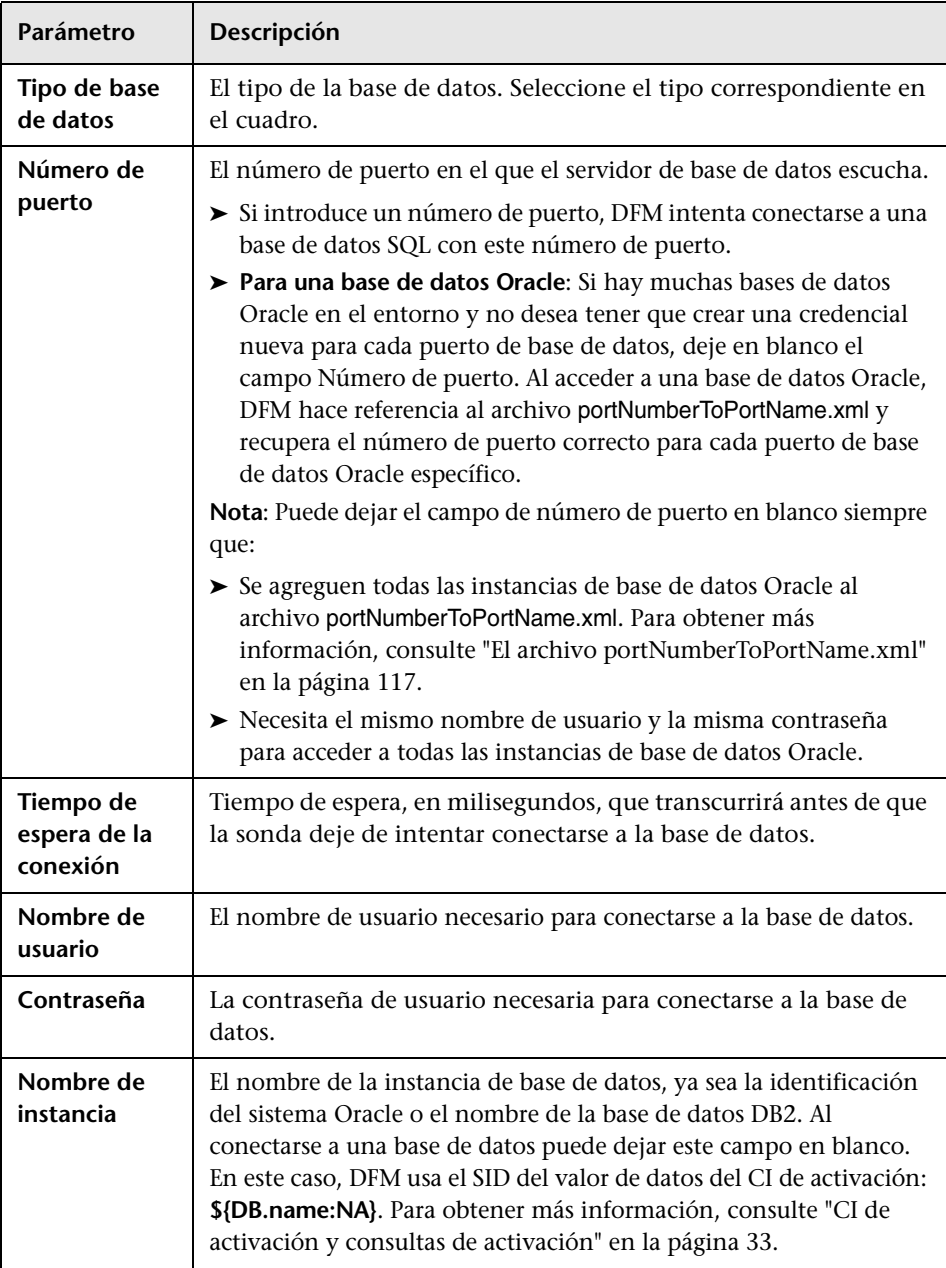

### <span id="page-93-0"></span>**Protocolo SSH**

Para obtener más información sobre la configuración de F-Secure al detectar equipos con Windows en los que se ejecuta la aplicación F-Secure en un servidor SSH, consulte "Discover Windows Running F-Secure with the Host Connection by Shell Job" en el manual *HP Universal CMDB Discovery and Integration Content Guide* (PDF).

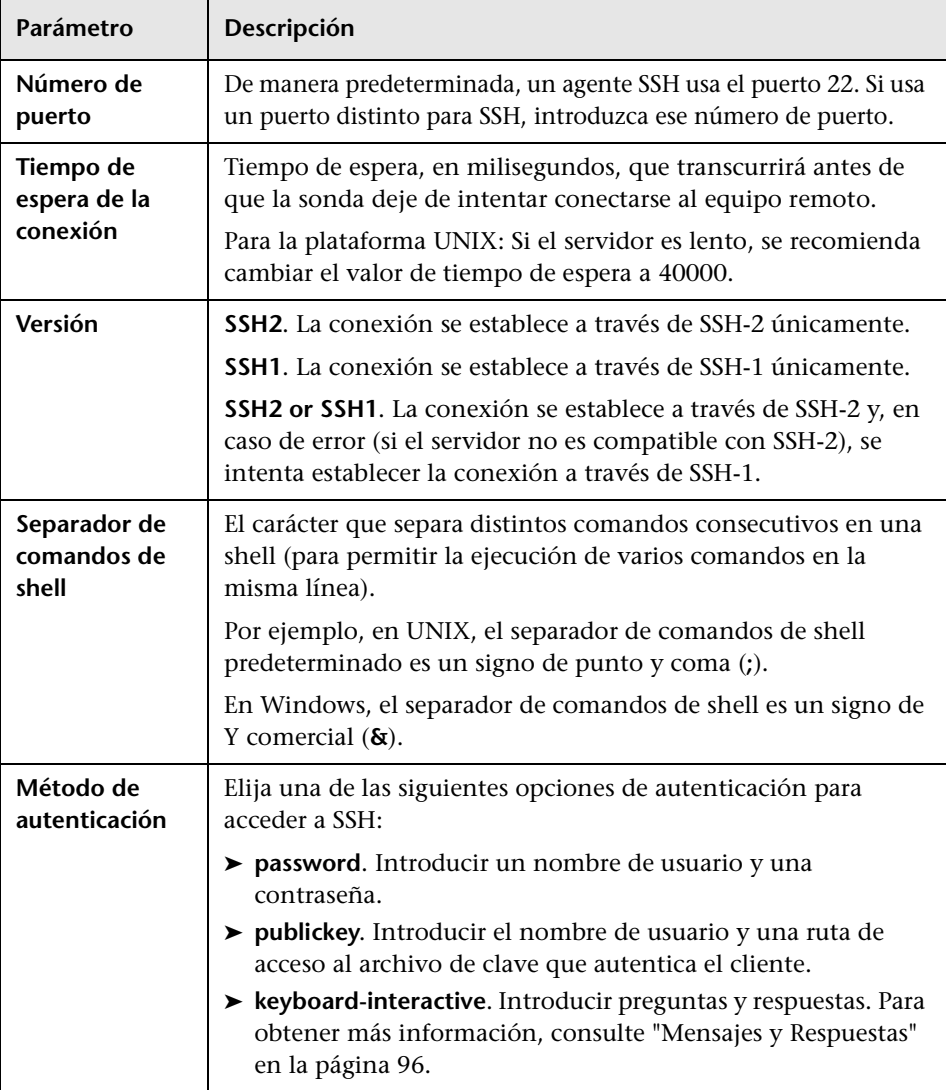

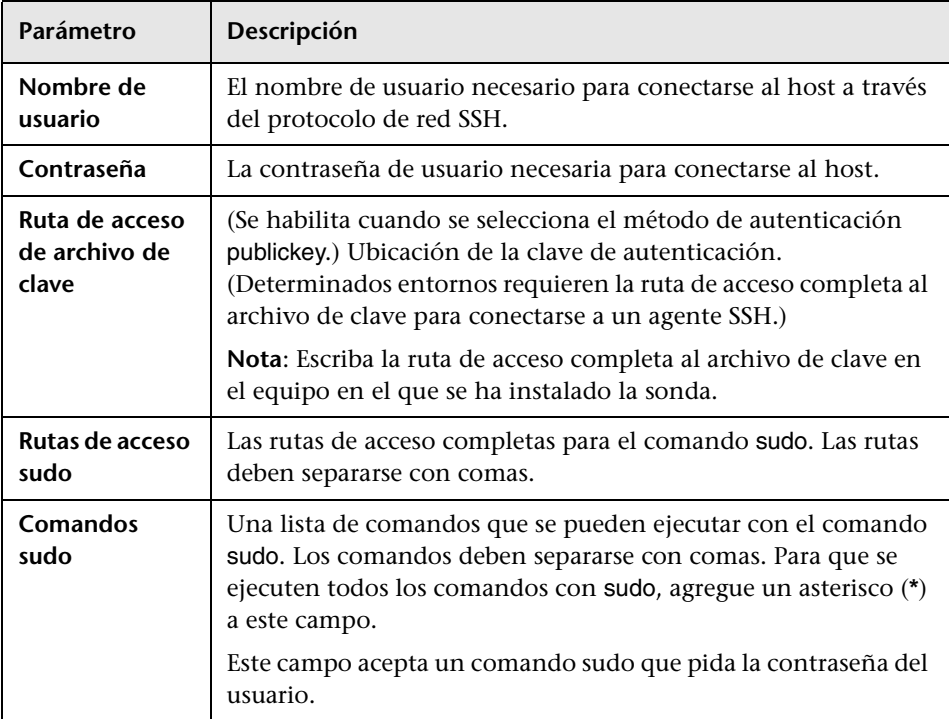

<span id="page-95-0"></span>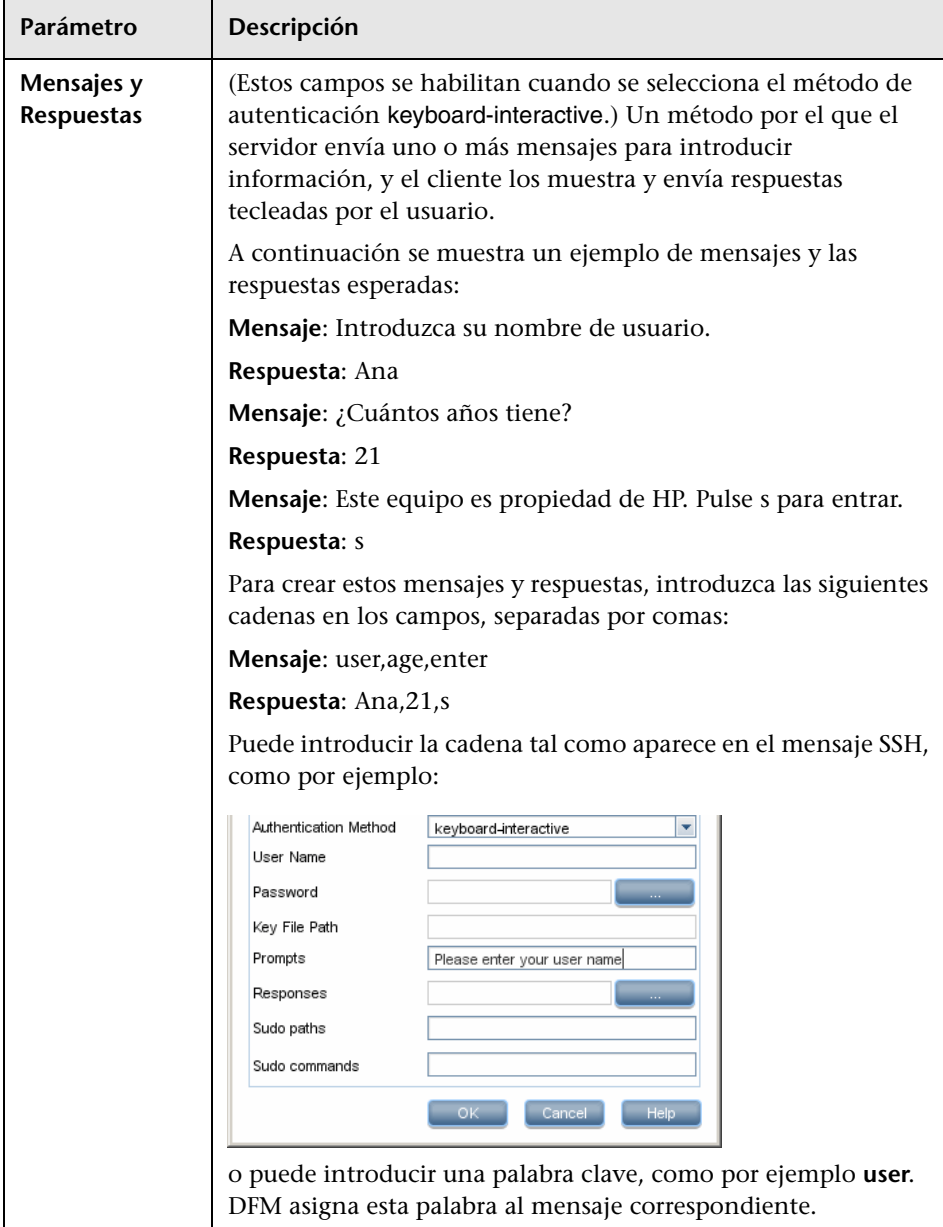

### **Solución de problemas**

**Problema**. No se puede establecer una conexión con el agente TTY (SSH/Telnet).

**Solución**. Para solucionar problemas de conectividad con el agente TTY (SSH/Telnet), use una utilidad que pueda comprobar la conectividad con el agente TTY (SSH/Telnet). Un ejemplo de utilidad de este tipo es la herramienta cliente PuTTY.

### <span id="page-96-0"></span>**Protocolo Telnet**

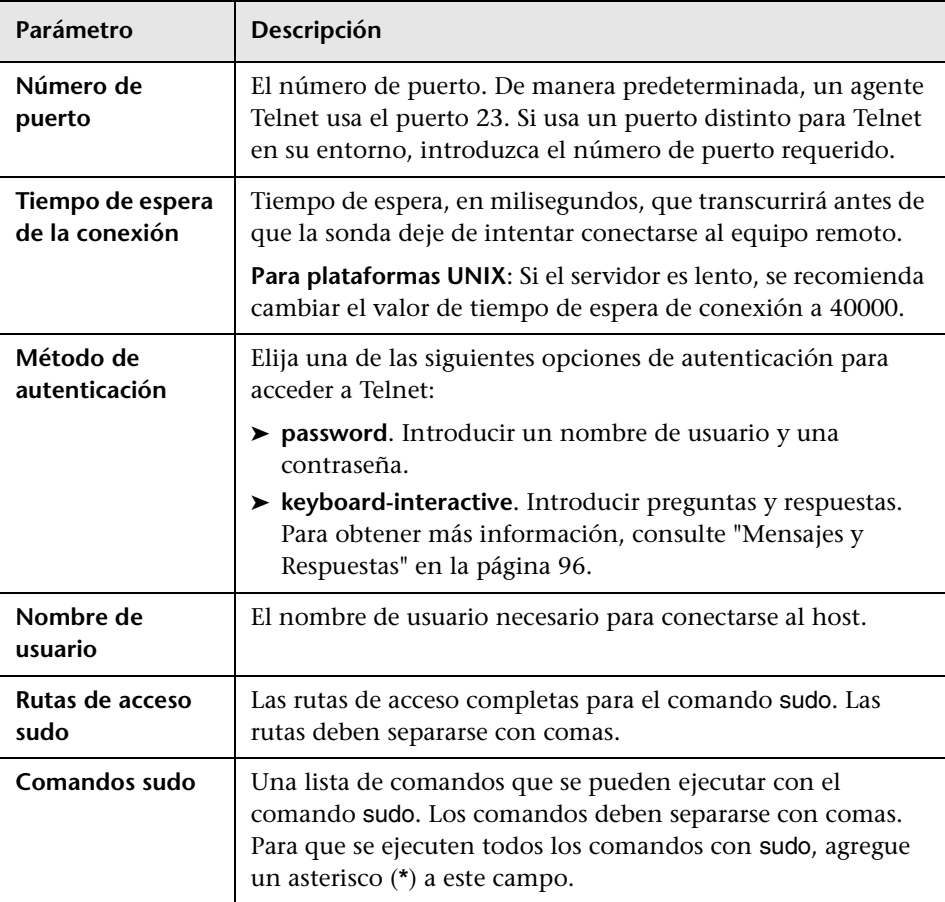

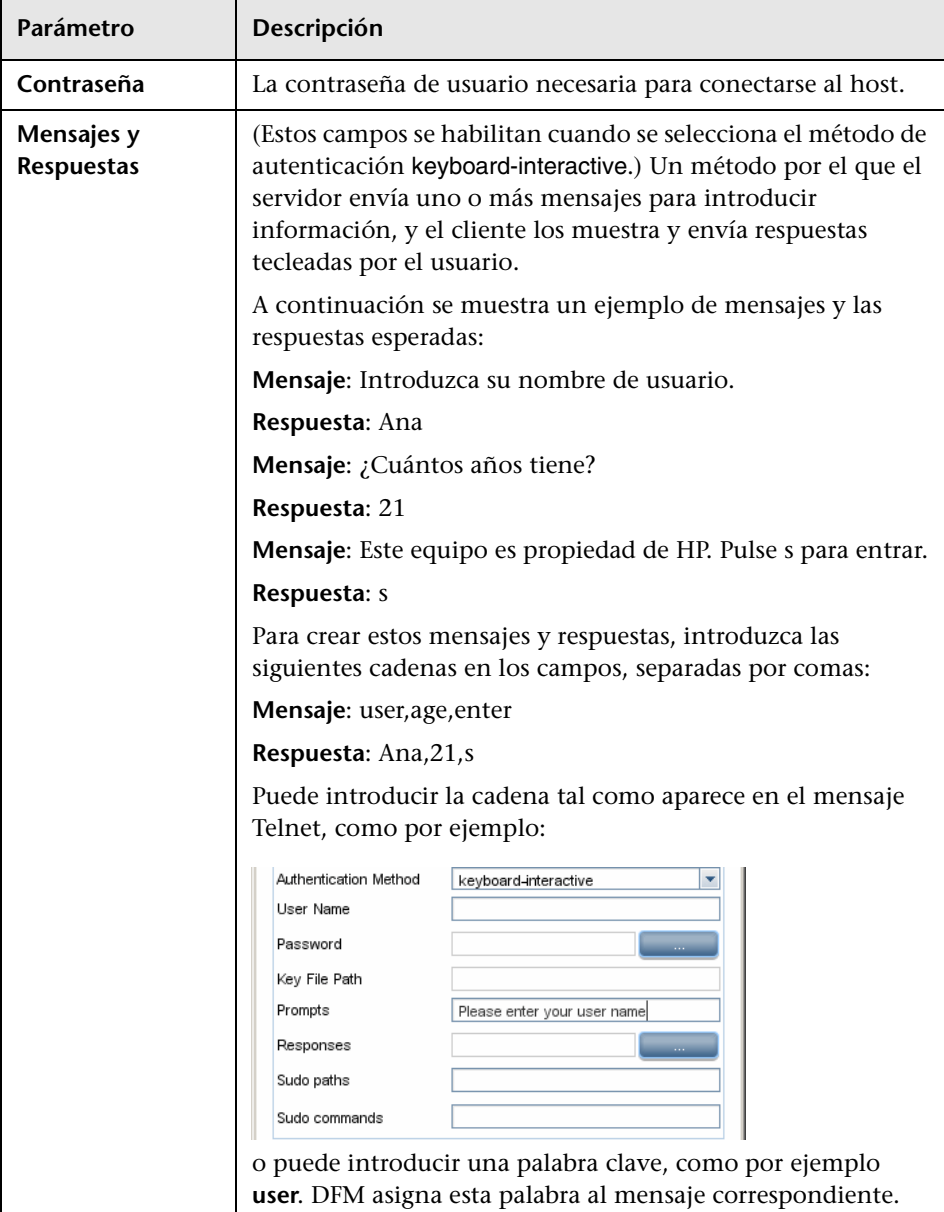

### **Solución de problemas y limitaciones**

**Problema**. No se puede establecer una conexión con el agente TTY (SSH/Telnet).

**Solución**. Para solucionar problemas de conectividad con el agente TTY (SSH/Telnet), use una utilidad que pueda comprobar la conectividad con el agente TTY (SSH/Telnet). Un ejemplo de utilidad de este tipo es la herramienta cliente PuTTY.

**Limitación**. El protocolo Telnet no admite la detección de servidores Telnet para Windows.

### <span id="page-98-0"></span>**PR** Protocolo de registro UDDI

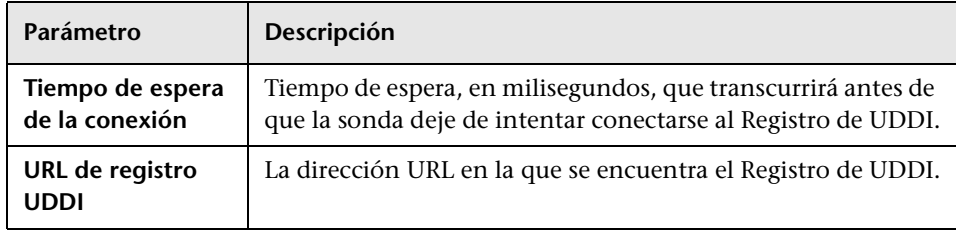

### <span id="page-98-1"></span>**Protocolo VMware Infrastructure Management (VIM)**

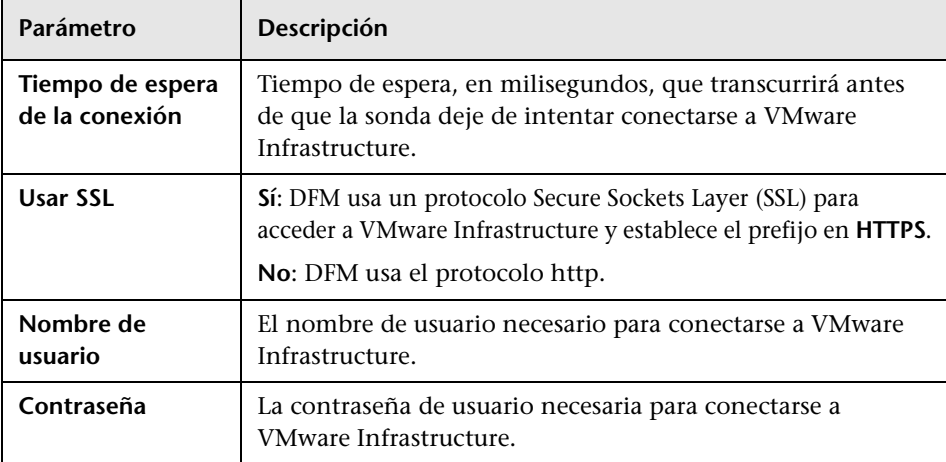

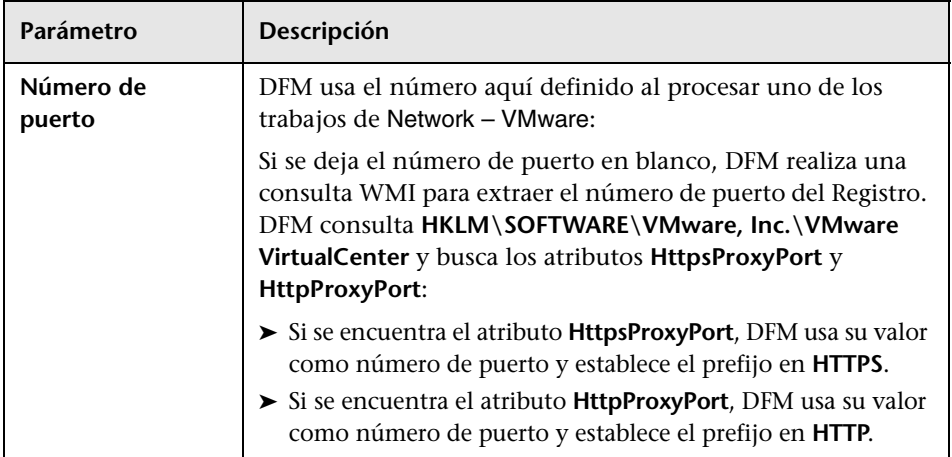

## <span id="page-99-0"></span>**Protocolo WebLogic**

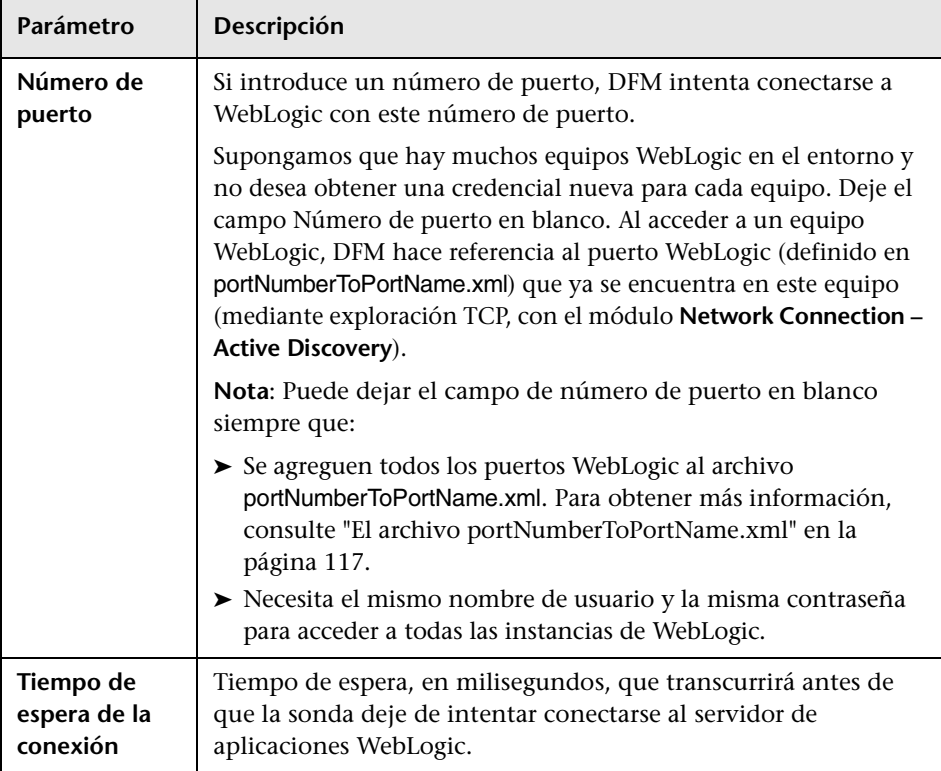

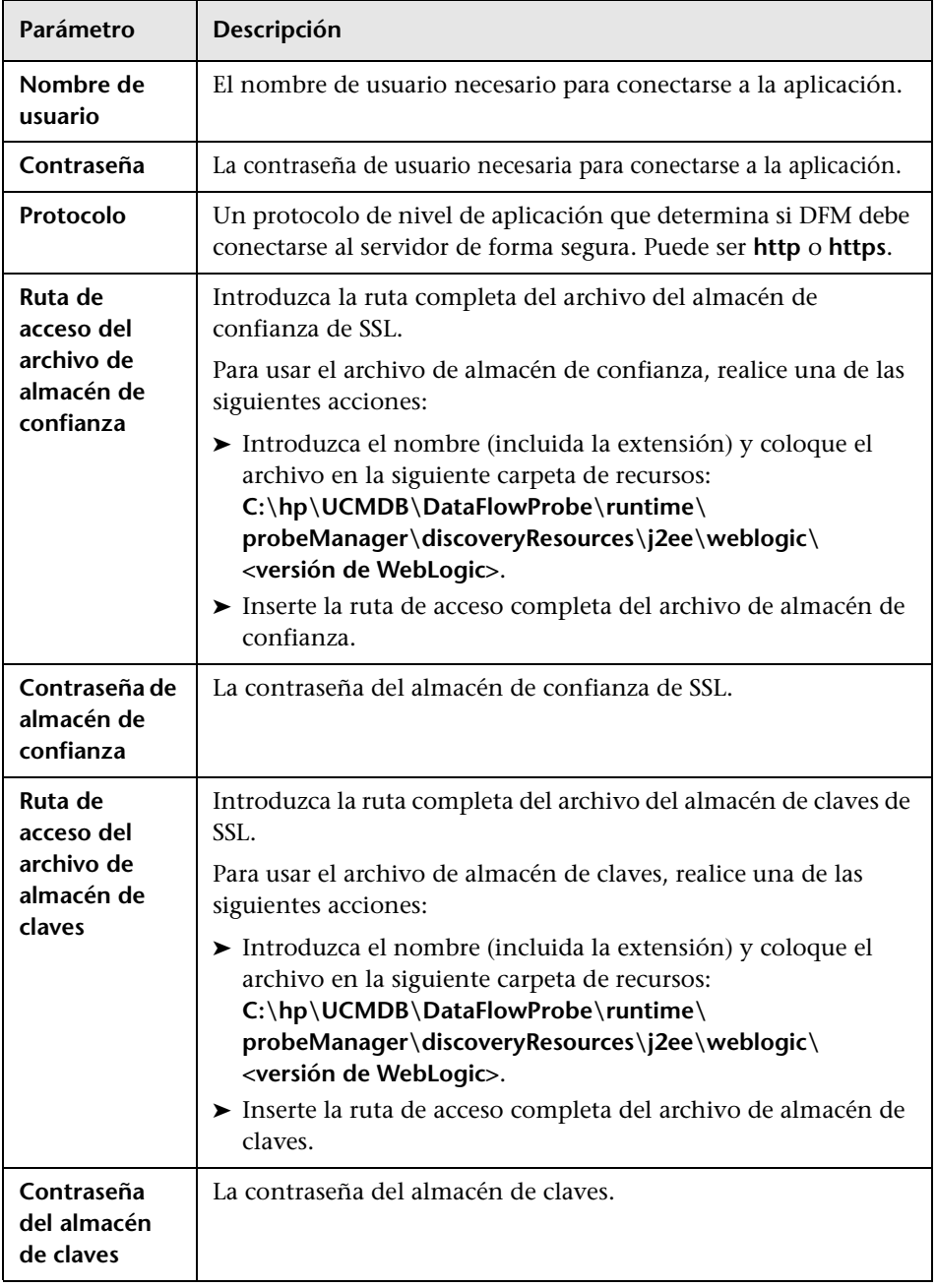

## <span id="page-101-0"></span>**Protocolo WebSphere**

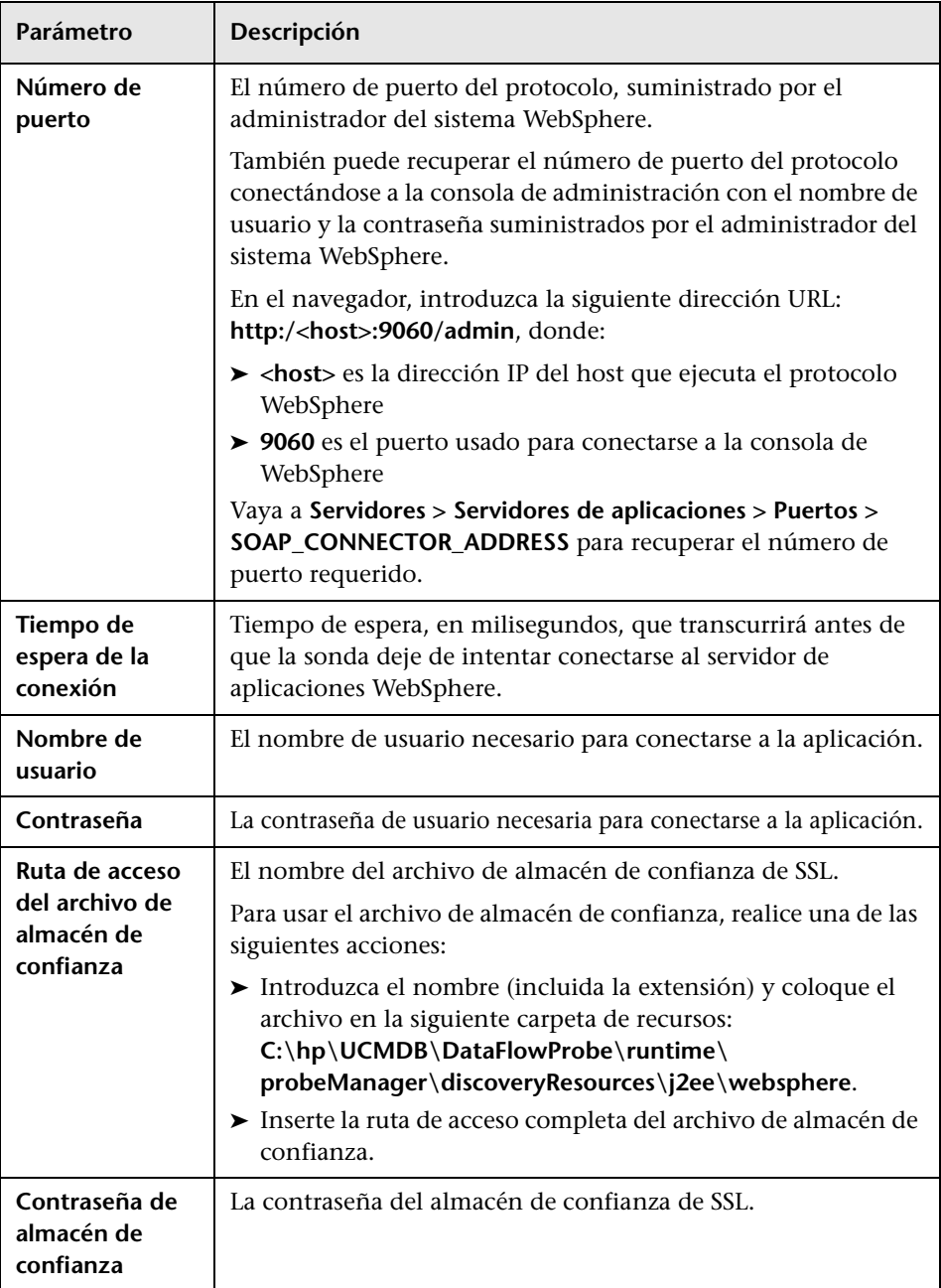

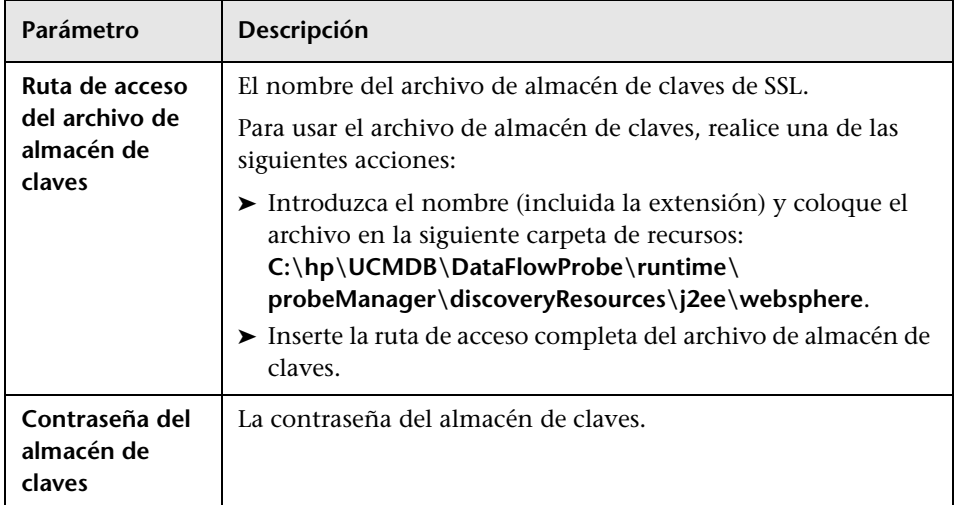

## <span id="page-102-0"></span>**Protocolo WMI**

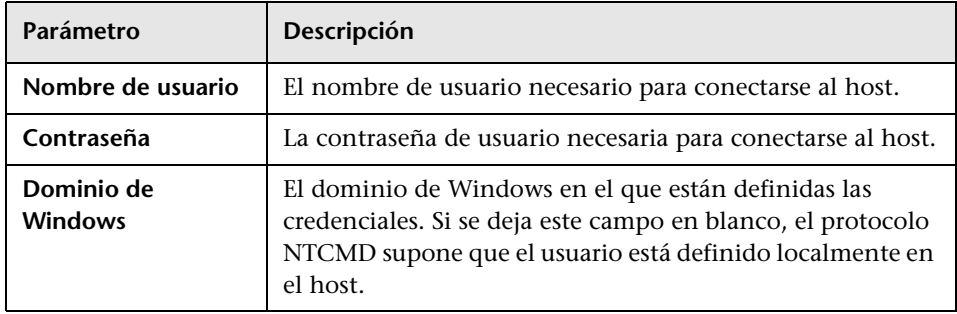

### **Archivos de registro de sonda de Data Flow**

En los registros de la sonda se almacena información sobre la activación de trabajos que se produce en la pasarela de la sonda y en el administrador de la sonda.

### **Registros generales**

#### **WrapperProbeGw.log**

Registra toda la salida de la consola de la sonda en un solo archivo de registro.

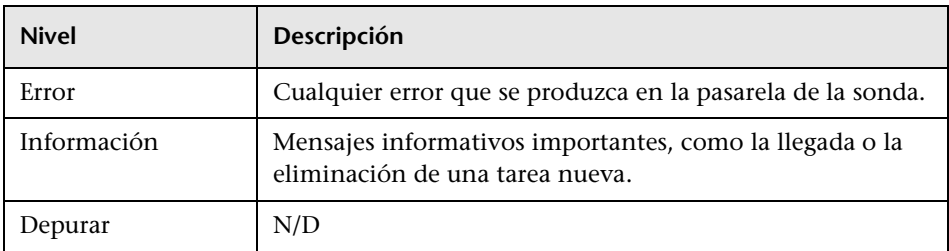

**Solución de problemas básica.** Use este archivo en caso de problemas de pasarela de sonda, para comprobar qué sucedió en la pasarela de sonda en un momento determinado, así como para ver los problemas importantes que se registraron.

#### **probe-error.log**

Resumen de errores de la sonda.

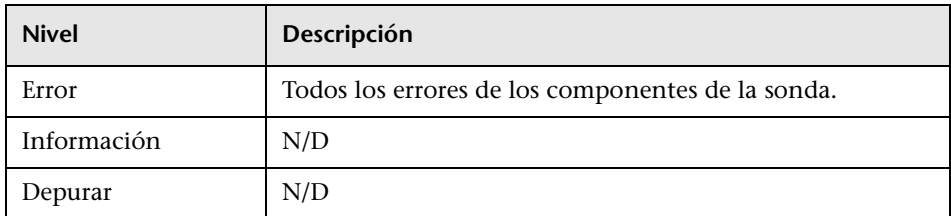

**Solución de problemas básica.** Compruebe en este registro si se han producido errores en los componentes de la sonda.

### **probe-infra.log**

Lista de todos los mensajes de infraestructura.

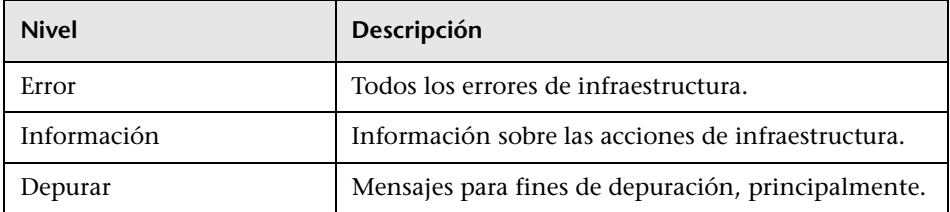

**Solución de problemas básica.** Mensajes de infraestructura de la sonda únicamente.

#### **wrapperLocal.log**

Cuando se ejecuta la sonda en modo separado (es decir, el administrador de la sonda y la pasarela de la sonda se instalan en equipos distintos), también se guarda un archivo de registro para el administrador de la sonda.

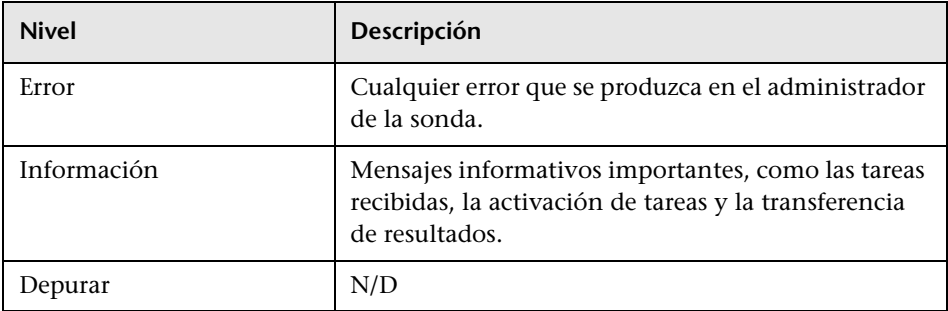

**Solución de problemas básica.** Use este archivo en caso de problemas del administrador de la sonda, para comprobar qué sucedió en el administrador de la sonda en un momento determinado, así como para ver los problemas importantes que se registraron.

### **Registros de la pasarela de sonda**

#### **probeGW-taskResults.log**

En este archivo se registran todos los resultados de las tareas enviadas desde la pasarela de sonda al servidor.

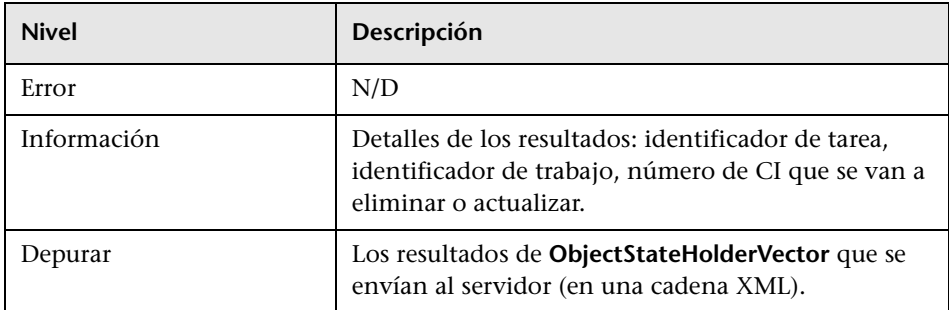

#### **Solución de problemas básica.**

- ➤ Si hubiera algún problema en los resultados que llegan al servidor, compruebe este registro para ver los resultados que la pasarela de sonda envió al servidor.
- ➤ Los resultados de este registro solo se escriben después de ser enviados al servidor. Para ver los resultados antes, puede usar la consola JMX de la sonda (use el MBean **ProbeGW Results Sender**). Es posible que tenga que iniciar sesión en la consola JMX con un nombre de usuario y una contraseña.

#### **probeGW-tasks.log**

En este registro se escriben todas las tareas recibidas en la pasarela de sonda.

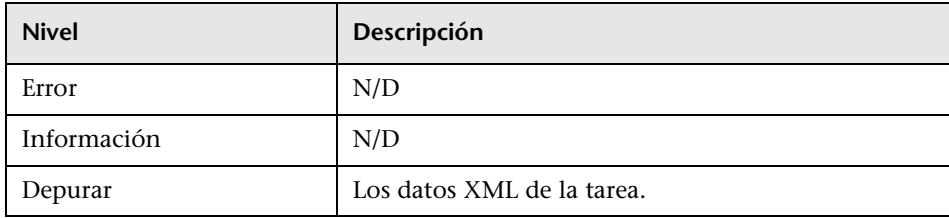

#### **Solución de problemas básica.**

- ➤ Si las tareas de pasarela de sonda no están sincronizadas con las tareas del servidor, consulte este registro para determinar las tareas que se recibieron en la pasarela de sonda.
- ➤ Puede ver el estado de la tarea actual a través de la consola JMX (use el MBean **Discovery Scheduler**).

### **Registros del administrador de sonda**

### **probeMgr-performance.log**

Volcado de estadísticas de rendimiento, recopiladas en periodos de tiempo predefinidos, y que incluyen información sobre consumo de memoria y estado del grupo de subprocesos.

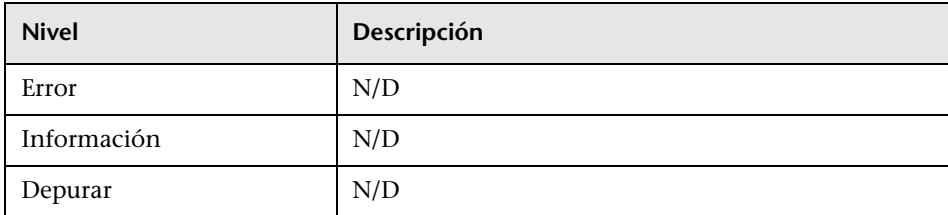

#### **Solución de problemas básica.**

- ➤ Consulte este registro para investigar problemas de uso de memoria a lo largo del tiempo.
- ➤ De manera predeterminada, se registran estadísticas cada minuto.

### **probeMgr-adaptersDebug.log**

Este registro contiene mensajes que se crean tras la ejecución de un trabajo.

### **El archivo DiscoveryProbe.properties**

Para activar un proceso DFM debe especificar varios parámetros. Estos parámetros indican el método que hay que usar (por ejemplo, hacer ping cinco veces antes de declarar un error) y en qué CI se debe ejecutar un método. Si el usuario no define los parámetros, el proceso DFM usa los parámetros predeterminados definidos en el archivo **DiscoveryProbe.properties**. Para editar los parámetros, abra **DiscoveryProbe.properties** en un editor de texto.

El archivo **DiscoveryProbe.properties** se encuentra en la siguiente carpeta: **C:\hp\UCMDB\DataFlowProbe\conf**.

**Precaución:** Si actualiza los parámetros del archivo **DiscoveryProbe.properties**, debe reiniciar la sonda para actualizarla con los cambios.

El archivo **DiscoveryProbe.properties** se divide en las siguientes secciones:

- ➤ **Server Connection Definitions (Definiciones de conexiones de servidor)**. Contiene parámetros necesarios para configurar la conexión entre el servidor y la sonda, así como el protocolo que hay que usar, los nombres de los equipos, los nombres predeterminados de la sonda y el dominio, los tiempos de espera y la autenticación básica.
- ➤ **Data Flow Probe Definitions (Definiciones de la sonda de Data Flow)**. Contiene parámetros que definen la sonda, como la ubicación de la carpeta raíz, los puertos y las direcciones del administrador y la pasarela.
- ➤ **Probe Gateway Configurations (Configuraciones de pasarela de sonda)**. Contiene parámetros que definen intervalos de tiempo para recuperar datos.
- ➤ **Probe Manager Configurations (Configuraciones de administrador de sonda)**. Contiene parámetros que definen la funcionalidad de administrador de sonda, como los intervalos programados, la agrupación de resultados, la fragmentación, la administración de subprocesos, los tiempos de espera y el filtrado.
- ➤ **I18N Parameters (Parámetros de internacionalización)**. Contiene parámetros que definen la configuración de idioma.
- ➤ **Internal Configurations (Configuraciones internas)**. (**Precaución**: estos parámetros no se deben modificar si no se conoce a fondo la aplicación Administración de Data Flow.) Contiene parámetros, como el tamaño del grupo de subprocesos, que permiten que DFM funcione de manera eficaz.

# **Solución de problemas y limitaciones**

**Problema**. No se puede transferir una sonda de un dominio a otro. Tras definir el dominio de una sonda, podrá cambiar sus intervalos, pero no el dominio en sí.

**Solución**. Vuelva a instalar la sonda:

- **1** (Opcional) Si va a usar los mismos intervalos para la sonda en el dominio nuevo, exporte los intervalos antes de eliminar la sonda. Para obtener más información, consulte ["Panel Intervalos" en la página 72](#page-71-0).
- **2** Elimine de UCMDB la sonda existente. Para obtener más información, consulte la descripción del botón **Eliminar dominio o sonda** en ["Panel](#page-72-0)  [Dominios y sondas" en la página 73](#page-72-0).
- **3** Instale la sonda. Para obtener más información, consulte "Instalación de sondas de Data Flow en la plataforma Windows" o "Instalación de sondas de Data Flow en la plataforma Linux" en el manual *HP Universal CMDB - Guía de implementación* (PDF).

Durante la instalación, asegúrese de asignar a la sonda un nombre distinto del usado por la sonda antigua. Para obtener más información, consulte el paso 1 en "Instalación de sondas de Data Flow en la plataforma Windows" o el paso 6 en "Instalación de sondas de Data Flow en la plataforma Linux" en el *HP Universal CMDB - Guía de implementación* (PDF).

#### **Problema. La detección muestra que una sonda está desconectada.**

**Solución.** En el equipo de la sonda, compruebe que:

- ➤ Se está ejecutando la sonda.
- ➤ No hay problemas de red.

**Problema. No se puede transferir una sonda de Data Flow de un dominio a otro.** Tras definir el dominio de una sonda, podrá cambiar sus intervalos, pero no el dominio en sí.

**Solución**. Vuelva a instalar la sonda:

- **1** (Opcional) Si va a usar los mismos intervalos para la sonda en el dominio nuevo, exporte los intervalos antes de eliminar la sonda. Para obtener más información, consulte ["Panel Intervalos" en la página 72](#page-71-0).
- **2** Elimine de UCMDB la sonda existente. Para obtener más información, consulte la descripción del botón **Eliminar dominio o sonda** en ["Panel](#page-72-0)  [Dominios y sondas" en la página 73.](#page-72-0)
- **3** Instale la sonda. Para obtener más información, consulte "Instalación de sondas de Data Flow en la plataforma Windows" o "Instalación de sondas de Data Flow en la plataforma Linux" en el manual *HP Universal CMDB - Guía de implementación* (PDF).

Durante la instalación, asegúrese de asignar a la sonda un nombre distinto del usado por la sonda antigua. Para obtener más información, consulte el paso 1.

**Problema. No se puede establecer la conexión entre el servidor HP Universal CMDB y la sonda a causa de una excepción de HTTP.**

**Solución.** Asegúrese de que ningún otro proceso usa los puertos de la sonda.

**Problema. No se puede resolver un nombre de nodo la sonda de Data Flow como su dirección IP.** En este caso, no se puede detectar el host y la sonda no funciona correctamente.

**Solución.** Agregue el nombre del equipo host al archivo HOSTS de Windows en el equipo en el que se ha instalado la sonda de Data Flow.

# **Administración de adaptadores**

Este capítulo incluye:

#### **Conceptos**

- ➤ [CI y relaciones eliminados automáticamente, y candidatos a CI de](#page-111-0)  [eliminación en la página 112](#page-111-0)
- ➤ [Detección de software en ejecución en la página 114](#page-113-0)
- ➤ [Identificación de software en ejecución por procesos en la página 115](#page-114-0)
- ➤ [El archivo portNumberToPortName.xml en la página 117](#page-116-0)

#### **Tareas**

- ➤ [Configurar sonda de Data Flow para eliminar CI automáticamente: flujo](#page-117-0)  [de trabajo en la página 118](#page-117-0)
- ➤ [Escenario de detección de software en ejecución en la página 119](#page-118-0)
- ➤ [Definir un puerto nuevo en la página 122](#page-121-0)
- ➤ [Uso del atributo cpVersion para comprobar una actualización de](#page-123-0)  [contenido en la página 124](#page-123-0)
- ➤ [Administrar configuraciones de adaptador en la página 125](#page-124-0)
- ➤ [Filtrar resultados de sonda en la página 127](#page-126-0)

#### **Referencia**

- ➤ [Archivos de recursos en la página 130](#page-129-0)
- ➤ [Archivos de configuración interna en la página 131](#page-130-0)
- ➤ [Interfaz de usuario de Administración de adaptadores en la página 132](#page-131-0)

# **Conceptos**

# <span id="page-111-0"></span>**CI y relaciones eliminados automáticamente, y candidatos a CI de eliminación**

Durante la detección, la sonda de Data Flow compara los CI detectados durante la última invocación correcta con los CI detectados en la invocación actual. Cuando falta un componente, como un disco o software, se supone que se ha eliminado del sistema y se elimina el CI correspondiente de la base de datos de la sonda.

La sonda de Data Flow no espera a que el mecanismo de antigüedad realice el cálculo, sino que envía inmediatamente una solicitud de eliminación al servidor. Para obtener más información sobre la antigüedad, consulte "Descripción general del mecanismo de antigüedad" en *HP Universal CMDB - Guía de administración*.

Puede definir que se eliminen instancias de CI para trabajos específicos. Para obtener más información, consulte ["Configurar sonda de Data Flow](#page-117-0)  [para eliminar CI automáticamente: flujo de trabajo" en la página 118.](#page-117-0)

De manera predeterminada, la sonda de Data Flow elimina instancias de CI de determinados CIT, como por ejemplo, la configuración actual de los trabajos Host Resources and Applications (snmp: file system, installed software, osuser, service).

### **Candidatos a eliminación**

Puede marcar una instancia de CI como candidata a eliminación. Esto permite aislar CI en lugar de eliminarlos automáticamente en caso de que no se detecten.

El proceso de detección fuerza el cambio de su estado de caducidad a **caducado**, para que el CI aparezca en el cuadro de CI caducados. El tiempo que debe transcurrir antes de su eliminación mediante el mecanismo de antigüedad se reduce (a 20 días de manera predeterminada).

#### **Nota:**

- ➤ El cambio se define en el adaptador del trabajo.
- ➤ Si no se puede realizar la detección y se producen errores, se envían los objetos para su eliminación según el procedimiento de administración de los resultados. Para obtener más información, consulte ["Panel](#page-142-0)  [Administración de resultados" en la página 143](#page-142-0).
- ➤ Elija con cuidado los CI que van a ser candidatos a eliminación. Por ejemplo, los CIT de proceso no son buenos candidatos, ya que se suelen cerrar y volver a iniciar y, en consecuencia, pueden ser eliminados en cada invocación.
- ➤ También puede usar este procedimiento para eliminar relaciones. Por ejemplo, la relación contained se usa entre un nodo y una dirección IP. A un equipo portátil se le asigna a menudo una dirección IP distinta; si elimina la relación, evita la acumulación de direcciones IP antiguas asociadas a este nodo.

#### **Ejemplo de eliminación automática**

Durante la invocación anterior, la sonda Data Flow ejecutó el trabajo **Host Resources and Applications by WMI** y detectó un host con discos a, b, c y d. Durante la invocación actual, la sonda detecta los discos a, b y c, compara este resultado con el anterior, y elimina el CI del disco d.

### **Más información**

- ➤ Puede ver los CI eliminados en el registro de la sonda y en la columna Eliminado del panel Resultados estadísticos. Para obtener más información, consulte ["Archivos de registro de sonda de Data Flow" en la página 104](#page-103-0) y ["Panel Resultados estadísticos" en la página 304.](#page-303-0)
- ➤ Para obtener más información sobre la manera de establecer la eliminación automática, consulte ["Eliminación automática" en la](#page-142-1)  [página 143](#page-142-1) en el panel Administración de resultados.
- ➤ Para obtener más información sobre la antigüedad, consulte "Descripción general del mecanismo de antigüedad" en *HP Universal CMDB - Guía de administración*.

# <span id="page-113-0"></span>**Detección de software en ejecución**

Puede detectar software (por ejemplo, una base de datos Oracle específica) que se ejecuta en su entorno.

Esta sección incluye los siguientes temas:

- ➤ ["Proceso de detección" en la página 114](#page-113-1)
- ➤ ["Vista predeterminada de software en ejecución" en la página 115](#page-114-1)

### <span id="page-113-1"></span>**Proceso de detección**

El proceso de detección funciona de la manera siguiente:

- ➤ Se activan los trabajos Host Resources and Applications.
- ➤ DFM busca procesos en los equipos del entorno.
- ➤ DFM guarda los datos de procesos (incluida la información de puertos abiertos y líneas de comandos) en la base de datos de la sonda.
- ➤ Los trabajos se ejecutan con estos datos en la base de datos de la sonda, generan los nuevos CI de tipo RunningSoftware en conformidad con los datos de la base de datos y extraen los atributos clave de los datos del proceso. Los trabajos envían los CI a UCMDB Server.

#### <span id="page-114-1"></span>**Vista predeterminada de software en ejecución**

Una vista predeterminada muestra la asignación de relaciones entre aplicaciones: **Modelado > Modeling Studio > panel Recursos > Root > Application > Deployed Software**.

Puede configurar DFM para detectar software en ejecución. Para obtener más información, consulte ["Escenario de detección de software en ejecución" en](#page-118-0)  [la página 119](#page-118-0).

# <span id="page-114-0"></span>**Identificación de software en ejecución por procesos**

Una aplicación se identifica por la existencia de uno o más procesos en ejecución, definidos por su nombre y por una línea de comandos (opcional).

Opcionalmente, un proceso se puede marcar como un proceso clave o como un proceso principal.

Se identifica una aplicación si se cumple lo siguiente:

- ➤ Se encuentra al menos un proceso.
- ➤ Existen todos los procesos marcados como procesos clave.

Si se identifica una aplicación, como resultado se crea para la aplicación un CI de tipo RunningSoftware que cumple las reglas siguientes:

- ➤ Si ninguno de los procesos está marcado como un proceso principal, se creará un solo CI de tipo RunningSoftware vinculado a todos los procesos detectados mediante vínculos de dependencia.
- ➤ Si hay procesos marcados como procesos principales, se creará un CI de tipo RunningSoftware para cada instancia de estos procesos principales.

Por ejemplo, supongamos que se definen reglas para la identificación de dos aplicaciones, **application\_a** y **application\_b**:

- ➤ **application\_a** se identifica por **proc.exe** y **unique\_ proc\_a.exe**.
- ➤ **application\_b** se identifica por **proc.exe** y **unique\_ proc\_b.exe**.

Supongamos que se encuentra **proc.exe** pero ninguno de sus procesos está marcado como proceso clave o proceso principal. En este caso, se crean CI de tipo **RunningSoftware** para **application\_a** y **application\_b**. Estos CI están vinculados al mismo proceso (es decir, **proc.exe**) mediante un vínculo de dependencia.

Supongamos también que **unique\_proc\_a.exe** y **unique\_proc\_b.exe** están marcados como procesos clave:

- ➤ Si solo se detecta el proceso **proc.exe**, no se crea un CI de tipo **RunningSoftware**.
- ➤ Si se detecta **unique\_ proc\_a.exe**, se crean CI de tipo **RunningSoftware** para **application\_a**, vinculados a **unique\_ proc\_a.exe** mediante un vínculo de dependencia. Si además se detecta **proc.exe**, se vincula al mismo CI. Lo mismo ocurre con **application\_b**.

Supongamos que se detectan dos instancias de **unique\_proc\_a.exe**:

- ➤ Si el proceso no está marcado como proceso principal, se crea un solo CI de tipo **RunningSoftware** para **application\_a**, vinculado a ambos procesos.
- ➤ Si el proceso está marcado como un proceso principal, se crean dos CI de tipo **RunningSoftware** independientes para **application\_a**.

Para obtener más información sobre el campo clave en el cuadro de diálogo Editor de reglas de identificación de software, consulte ["Identificación de](#page-175-0)  [procesos" en la página 176.](#page-175-0)

# <span id="page-116-0"></span>**El archivo portNumberToPortName.xml**

DFM usa el archivo portNumberToPortName.xml como un diccionario para crear CI de tipo Port asignando números de puerto a nombres de puerto significativos. Cuando se detecta un puerto, la sonda extrae el número de puerto, busca en el archivo portNumberToPortName.xml el nombre de puerto correspondiente a este número de puerto y crea el CI de tipo Port con ese nombre. Si no se encuentra el nombre del puerto en este archivo, la sonda usa el número de puerto como nombre de puerto.

Para obtener más información sobre la adición de nuevos puertos que hay que detectar, consulte ["Definir un puerto nuevo" en la página 122](#page-121-0).

**Nota:** Los resultados de ejecutar un trabajo **Network Connections – Active Discovery** se muestran en el mapa de topología con los nombres de puerto en lugar de los números de puerto (el título del puerto es el valor del atributo Nombre de puerto, definido en el CIT). Para obtener más información, consulte "Cuadro de diálogo Agregar/Editar atributo" en *HP Universal CMDB - Guía de modelado*.

### **Tareas**

# <span id="page-117-0"></span>**Configurar sonda de Data Flow para eliminar CI automáticamente: flujo de trabajo**

En esta tarea se explica la manera de configurar un trabajo de forma que se eliminen automáticamente las instancias de CI de CIT específicos. Para obtener más información sobre el proceso que usa la sonda de Data Flow para eliminar CI, consulte ["CI y relaciones eliminados automáticamente, y candidatos a CI](#page-111-0)  [de eliminación" en la página 112](#page-111-0).

Esta tarea incluye los siguientes pasos:

- ➤ ["Seleccione los CI que desea eliminar" en la página 118](#page-117-1)
- ➤ ["Resultados" en la página 118](#page-117-2)

#### <span id="page-117-1"></span> **1 Seleccione los CI que desea eliminar**

- **a** Vaya al panel **Administración de resultados** de la ficha **Administración de adaptadores**.
- **b** Active la casilla **Habilitar eliminación automática**.
- **c** Haga clic en el botón **Agregar** para abrir el cuadro de diálogo Seleccionar la clase detectada. Para obtener más información, consulte ["Cuadro de diálogo Seleccionar la clase detectada" en la página 151](#page-150-0).
- **d** Seleccione el método de eliminación para el CIT: **Eliminar automáticamente** o **Candidato a eliminación**.
- **e** Haga clic en el botón **Guardar** situado al final de la página.

#### <span id="page-117-2"></span> **2 Resultados**

Puede ver qué CI se han eliminado en la columna Eliminado del panel Resultados estadísticos. Para obtener más información, consulte ["Panel](#page-303-0)  [Resultados estadísticos" en la página 304](#page-303-0).

# <span id="page-118-0"></span>**Escenario de detección de software en ejecución**

En este escenario se explica la manera de configurar la detección de bases de datos Oracle de forma que no sea necesario introducir un conjunto específico de credenciales para detectar cada instancia de base de datos. DFM ejecuta un comando extract que recupera el atributo name de la base de datos.

En este escenario suponemos que se usa la siguiente sintaxis en las líneas de comandos de Oracle:

c:\ora10\bin\oracle.exe UCMDB

Esta tarea incluye los siguientes pasos:

- ➤ ["Requisitos previos" en la página 119](#page-118-1)
- ➤ ["Crear una regla de línea de comandos" en la página 120](#page-119-0)
- ➤ ["Definir el valor de un atributo" en la página 121](#page-120-0)
- ➤ ["Activar el trabajo" en la página 122](#page-121-1)

#### <span id="page-118-1"></span> **1 Requisitos previos**

Abra el cuadro de diálogo Reglas de asignación de atributos:

 **a** Seleccione **Administración de Data Flow > Panel de control de detección**. En el panel **Módulos de detección**, seleccione el módulo **Network Discovery** > **Host Resources and Applications > Software Element CF by Shell**. En la ficha **Propiedades**, seleccione **Archivos de configuración global > applicationSignature.xml**. Para obtener más información, consulte ["Panel Archivos de configuración global" en la página 138](#page-137-0).

**Sugerencia:** Si no se muestra el panel Archivos de configuración global, haga clic en la flecha situada debajo del panel Consultas de activación.

 **b** Haga clic en el botón **Editar** para abrir el cuadro de diálogo Biblioteca de software. Para obtener más información, consulte ["Cuadro de](#page-177-0)  [diálogo Biblioteca de software" en la página 178.](#page-177-0)

- **c** Elija la firma que desea editar. Haga clic en el botón **Editar** para abrir el cuadro de diálogo **Editor de reglas de identificación de software**. Para obtener más información, consulte ["Cuadro de diálogo Editor de](#page-174-0)  [reglas de identificación de software" en la página 175.](#page-174-0)
- **d** Haga clic en el botón **Establecer atributos** para abrir el cuadro de diálogo **Editor de asignación de atributos**. Para obtener más información, consulte ["Cuadro de diálogo Editor de asignación de](#page-148-0)  [atributos" en la página 149](#page-148-0).

### <span id="page-119-0"></span> **2 Crear una regla de línea de comandos**

Una regla de línea de comandos es texto que identifica el proceso que se va a detectar (por ejemplo, oracle.exe c:\ora10\bin\oracle.exe UCMDB). Puede sustituir la entrada de texto por una expresión regular, para que la detección sea más flexible. Por ejemplo, puede configurar una regla que detecte todas las bases de datos Oracle, independientemente de cuál sea su nombre.

Posteriormente, DFM usará la información de las líneas de comandos detectadas por la expresión regular para llenar el atributo name de un CI con el nombre de la base de datos.

- **a** Para crear una regla de línea de comandos que incluya una expresión regular, en el cuadro de diálogo Reglas de asignación de atributos, haga clic en el botón **Agregar** del panel Reglas de análisis. Para obtener más información, consulte ["Cuadro de diálogo Editor de regla de análisis"](#page-164-0)  [en la página 165](#page-164-0).
- **b** En el cuadro de diálogo Editor de regla de análisis, genere la regla:
	- ➤ Introduzca un nombre único en el campo Id. de regla: **r1**.
	- ➤ Elija **Línea de comandos** en el campo Atributo de proceso.
	- ➤ Introduzca la siguiente expresión regular en el campo Expresión regular: **.+\s+(\w+)\$**:

Esta expresión busca cualquier conjunto de caracteres (**.+**), seguido de uno o varios espacios (**\s+)**, seguidos de uno o varios caracteres de palabra (**(\w+)**) al final de la línea (**\$**). Puede usar los siguientes caracteres: a-z, A-Z o 0-9. El siguiente comando se ajusta a esta expresión: c:\ora10\bin\oracle.exe UCMDB.

#### <span id="page-120-0"></span> **3 Definir el valor de un atributo**

En este paso debe definir qué atributo usará DFM para detectar las bases de datos Oracle y el valor que debe tener.

- **a** En el cuadro de diálogo Reglas de asignación de atributos, haga clic en el botón **Agregar** del panel Asignación de atributos para seleccionar el atributo.
- **b** En el cuadro de diálogo Editor de atributo:
	- ➤ Elija el atributo que contiene el nombre de la base de datos en la lista de atributos del CIT Oracle, en este caso **el nombre de la instancia de base de datos**.
	- ➤ Introduzca un valor con la siguiente sintaxis: **\${<nombre de identificador de regla>(<número de grupo>)}**, en este caso, **\${r1(1)}**.

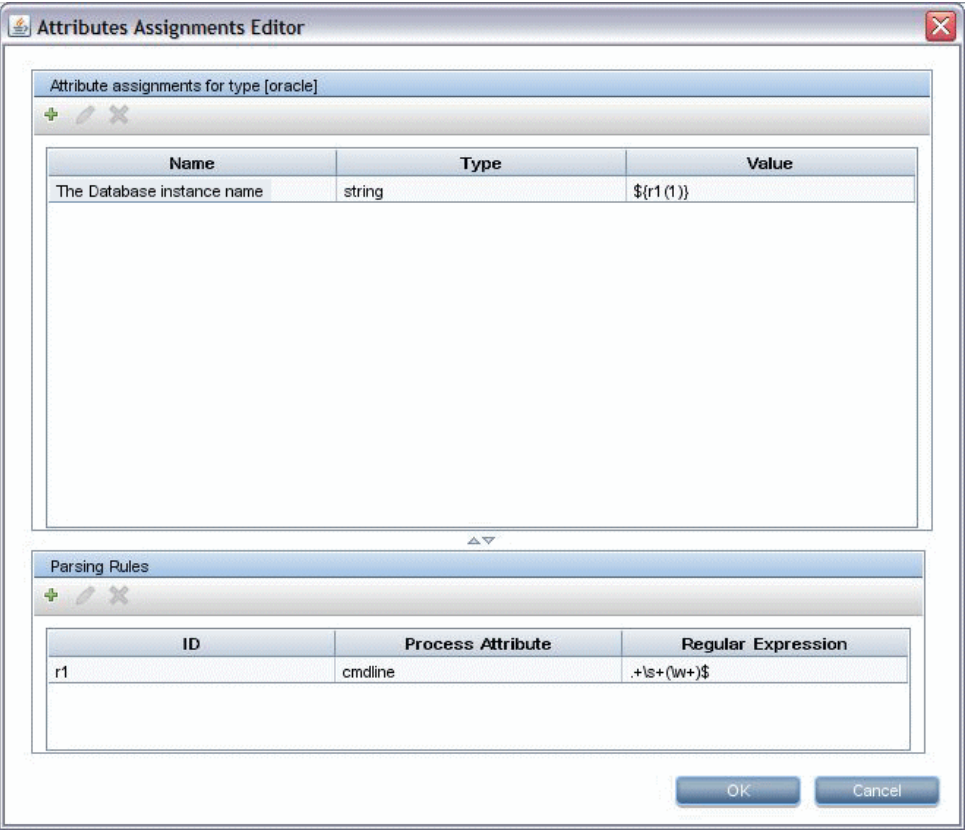

Este cuadro de diálogo se configura de la manera siguiente: DFM introduce el valor del primer grupo (**(\w+)\$**) de la expresión regular de línea de comandos (**\${r1(1)}**) en el atributo name del CI de base de datos Oracle.

Es decir, durante la detección, DFM busca en los archivos de proceso líneas de comandos con uno o más caracteres de palabra al final de la línea. Por ejemplo, esta expresión regular detecta la siguiente línea de comandos: c:\ora10\bin\oracle.exe UCMDB.

### <span id="page-121-1"></span> **4 Activar el trabajo**

Para obtener más información, consulte ["Activar un trabajo manualmente"](#page-268-0)  [en la página 269](#page-268-0) y ["Panel Módulos de detección" en la página 310.](#page-309-0)

# <span id="page-121-0"></span>**Definir un puerto nuevo**

**Para definir un puerto nuevo editando el archivo portNumberToPortName.xml:**

 **1** En la ventana Administración de adaptadores (**Administración de Data Flow > Administración de adaptadores**), busque el archivo portNumberToPortName.xml: haga clic en el botón **Buscar recurso** e introduzca **portNumberToPortName.xml** en el cuadro **Nombre**. Haga clic en **Buscar siguiente** y después haga clic en **Cerrar**.

El archivo queda seleccionado en el panel Recursos y su contenido se muestra en el panel Vista.

Para ver una descripción del archivo **portNumberToPortName.xml**, consulte ["El archivo portNumberToPortName.xml" en la página 117.](#page-116-0)

 **2** Agregue otra fila al archivo y realice cambios en los parámetros:

```
<portInfo portProtocol="xxx" portNumber="xxx" portName="xxx" discover="0" 
cpVersion="xx"/>
```
- ➤ **portProtocol.** El protocolo usado para la detección (udp o tcp).
- ➤ **portNumber.** El número de puerto que se va a detectar.
- ➤ **portName.** El nombre que se va a mostrar para este puerto.
- ➤ **discover. 1**: hay que detectar este puerto. **0**: no se debe detectar este puerto.

➤ **cpVersion**. Use este parámetro si desea exportar el archivo **portNumberToPortName.xml** a otro sistema UCMDB con el Administrador de paquetes. Si el archivo **portNumberToPortName.xml** del otro sistema incluye puertos para esta aplicación pero no incluye el puerto nuevo que desea agregar, el atributo **cpVersion** garantiza que la información del puerto nuevo se copiará al archivo del otro sistema.

El valor de **cpVersion** debe ser mayor que el valor que aparece en la raíz del archivo **portNumberToPortName.xml**.

Por ejemplo, si el valor raíz de **cpVersion** es **3**:

<portList

parserClassName="com.hp.ucmdb.discovery.library.communication.downloader.cfg files.KnownPortsConfigFile" **cpVersion="3"**>

la nueva entrada del puerto debe incluir un valor de **cpVersion** igual a **4**:

```
<portInfo portProtocol="udp" portNumber="1" portName="A1" discover="0" 
cpVersion="4"/>
```
**Nota:** Si falta el valor raíz de **cpVersion**, puede agregar cualquier número no negativo a la nueva entrada de puerto.

Este parámetro también es necesario durante una actualización de un paquete de contenido. Para obtener más información, consulte ["Uso](#page-123-0)  [del atributo cpVersion para comprobar una actualización de](#page-123-0)  [contenido" en la página 124.](#page-123-0)

# <span id="page-123-0"></span>**Uso del atributo cpVersion para comprobar una actualización de contenido**

El atributo cpVersion se incluye en el archivo portNumberToPortName.xml e indica en qué versión de paquete de contenido se ha detectado un puerto. Por ejemplo, el código siguiente define que se ha detectado el puerto LDAP 389 en el paquete de contenido Content Pack 5.00:

<portInfo portProtocol="tcp" portNumber="389" portName="ldap" discover="1" cpVersion="5"/>

Durante una actualización de paquete de contenido, DFM usa este atributo para combinar de manera inteligente el archivo portNumberToPortName.xml existente (que puede incluir puertos definidos por el usuario) y el nuevo archivo. Las entradas agregadas previamente por el usuario no se eliminan y las entradas eliminadas previamente por el usuario no se agregan.

Para ver una descripción del archivo portNumberToPortName.xml, consulte ["El archivo portNumberToPortName.xml" en la página 117](#page-116-0).

#### **Para comprobar que un paquete de contenido de DFM se ha desplegado correctamente:**

- **1** Instale el Service Pack más reciente.
- **2** Inicie el servidor UCMDB.
- **3** Compruebe que se están ejecutando todos los servicios. Para obtener más información, consulte "Servicios de HP Universal CMDB" en *HP Universal CMDB - Guía de implementación* (PDF).
- **4** Instale y despliegue el paquete de contenido más reciente. Para obtener más información, consulte la guía de instalación del paquete de contenido.
- **5** Vaya al archivo portNumberToPortName.xml (**Administración de Data Flow > Administración de adaptadores > Paquetes > Network > Archivos de configuración > portNumberToPortName.xml**).
- **6** Compruebe que no se han eliminado los puertos definidos por el usuario y que los puertos eliminados por el usuario no se han agregado.

# <span id="page-124-0"></span>**Administrar configuraciones de adaptador**

Debe editar los archivos de adaptador y los archivos XML de una de las maneras siguientes:

#### **Mediante el módulo Administración de adaptadores**

Se recomienda este método.

- **1** Vaya a **Administración de Data Flow > Administración de adaptadores**.
- **2** En el panel Recursos, seleccione el archivo de adaptador: **Paquetes > <nombre de paquete> > Adaptadores**.
- **3** Realice una de las acciones siguientes:
	- ➤ Para editar la configuración general del adaptador, use las fichas Definición de adaptador y Administración de adaptadores. Para obtener más información, consulte ["Ficha Definición de](#page-132-0)  [adaptador" en la página 133](#page-132-0) y ["Ficha Administración de adaptadores"](#page-139-0)  [en la página 140](#page-139-0).
	- ➤ Para definir una configuración específica para el adaptador seleccionado, haga clic con el botón derecho en el adaptador y seleccione **Editar origen de adaptador** en el menú contextual.

#### **Mediante el Administrador de paquetes**

Edite el paquete y vuelva a desplegarlo. Para obtener más información, consulte "Administrador de paquetes" en *HP Universal CMDB - Guía de administración*.

#### **Mediante la consola JMX**

 **1** Inicie el navegador web y especifique la dirección del servidor, del siguiente modo: **http://<Nombre de host o dirección IP del servidor UCMDB>:8080/jmx-console**.

Es posible que tenga que iniciar sesión con un nombre de usuario y una contraseña.

- **2** En UCMDB, haga clic en **UCMDB:service=Packaging Services** para abrir la página JMX MBEAN View.
- **3** Localice la operación **listSubsystems**.
- **4** Introduzca el valor del identificador de cliente y haga clic en **Invoke**.
- **5** Haga clic en el vínculo **discoveryPatterns** o **discoveryConfigFiles**.
- **6** Haga clic en el recurso para editarlo.

#### **Cambiar el valor de Full Population**

Como el adaptador UCMDB 9.0x solo sincroniza cambios, los CI de tipo **over time** no se tocan y caducan; por tanto, de manera predeterminada el adaptador UCMDB 9.0x ejecuta un trabajo de llenado total cada siete días.

#### **Para cambiar el valor de llenado total:**

- **1** Vaya al panel Recursos: **Administración de Data Flow > Administración de adaptadores > Recursos**.
- **2** Seleccione el archivo de adaptador **CmdbAdapter**: **CmdbAdapter > Adaptadores > CmdbAdapter**.
- **3** Haga clic con el botón derecho en el archivo **CmdbAdapter** y elija **Editar origen de adaptador**.
- **4** En el archivo de origen, busque la siguiente etiqueta: **<full-population-days-interval>7</full-population-days-interval>**.
- **5** Edite el valor de la manera siguiente:
	- ➤ **7** = ejecutar el trabajo de llenado total cada 7 días
	- ➤ **1** = ejecutar el trabajo de llenado total cada día
	- ➤ **0** = ejecutar siempre un trabajo de llenado total
	- ➤ **-1** = la opción está deshabilitada

# <span id="page-126-0"></span>**Filtrar resultados de sonda**

Puede filtrar los resultados de sonda para todos los adaptadores, de forma que solo se envíen al servidor HP Universal CMDB los resultados que le interesen. (También puede filtrar adaptadores específicos. Para obtener información detallada, consulte ["Ficha Administración de adaptadores" en la página 140.](#page-139-0))

#### **Nota:**

- ➤ Puede usar expresiones regulares en los filtros.
- ➤ Los atributos del filtro deben ser de tipo cadena únicamente. Para obtener más información sobre los tipos de atributos, consulte "Página Atributos" en el manual *HP Universal CMDB - Guía de modelado*.
- ➤ Solo se considera que un resultado es una coincidencia si todos los atributos de filtro tienen los mismos valores que los del CI. (Si uno de los atributos del CI no se especifica en el filtro, todos los resultados para este atributo coincidirán con el filtro.)
- ➤ Un CI puede coincidir con más de un filtro. El CI se eliminará o permanecerá en función del filtro en el que esté incluido.
- ➤ DFM filtra primero según el valor de <includeFilter> y después aplica el valor de <excludeFilter> a los resultados de <includeFilter>.

### **Configurar un filtro**

Busque el archivo **globalFiltering.xml**: en **Administración de adaptadores**, abra la carpeta **DDM Infra**y haga clic en la carpeta **Archivos de configuración**. Seleccione **globalFiltering.xml** para mostrar el código en el panel Vista:

<resultFilters> <excludeFilter> <vector /> </excludeFilter> <includeFilter> <vector /> </includeFilter> </resultFilters>

- ➤ **<excludeFilter>.** Cuando se agrega un marcador de vector a este filtro, se eliminan todos los CI que coincidan con el filtro. Si se deja el marcador vacío, se envían todos los resultados al servidor.
- ➤ **<includeFilter>.** Cuando se agrega un marcador de vector a este filtro, se eliminan todos los CI que no coincidan con el filtro. Si se deja el marcador vacío, se envían todos los resultados al servidor.

El siguiente ejemplo muestra un CI de tipo ipAddress que tiene los siguientes atributos de dirección y dominio:

```
<vector>
   <object class="ipAddress">
      <attribute name="name" type="String">192\.168\.82\.17.*</attribute>
      <attribute name="routing_domain" type="String">DefaultProbe</attribute>
   </object>
</vector>
```
Si este vector está definido en **<includefilter>**, se eliminarán todos los resultados que **no** coincidan con el filtro. Los resultados enviados al servidor son aquellos para los que el valor de ip\_address coincide con la expresión regular **192\.168\.82\.17.\*** y el valor de ip\_domain es **DefaultProbe**.

Si este vector está definido en **<excludefilter>**, se eliminarán todos los resultados que coincidan con el filtro. Los resultados enviados al servidor son aquellos para los que el valor de ip\_address **no** coincide con la expresión regular **192\.168\.82\.17.\*** y el valor de ip\_domain **no** es **DefaultProbe**.

En el siguiente ejemplo se muestra un CI de tipo ip\_subnet que no tiene atributos.

```
<vector>
   <object class="ip_subnet">
   </object>
</vector>
```
#### **Configurar un filtro para que no distinga mayúsculas de minúsculas**

Puede configurar un filtro para que no distinga mayúsculas de minúsculas. Para ello, agregue a la expresión regular el prefijo **(?i)**. Por ejemplo, **(?i)DefaultProbe** detecta **defaultprobe** y **DefaultProbe**.

El siguiente ejemplo elimina todas las instancias del atributo **DefaultdoMain** porque el código de vector se encuentra en la sección <excludeFilter>:

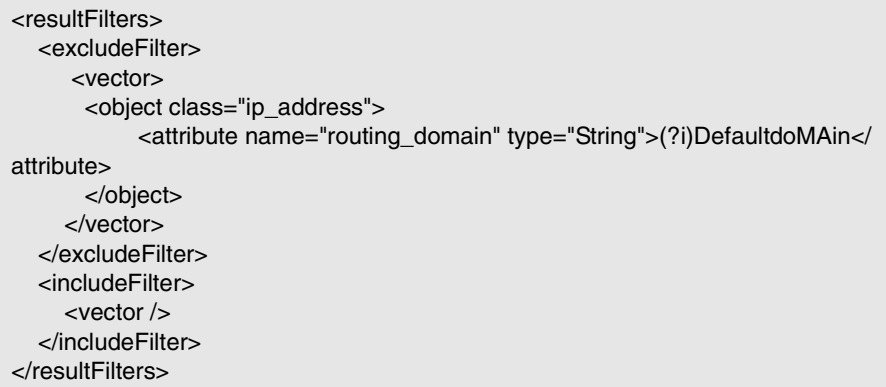

# **Referencia**

# <span id="page-129-0"></span>**Archivos de recursos**

Los siguientes archivos se pueden modificar para habilitar DFM en sistemas no predeterminados. La ubicación de estos archivos es: **Administración de Data Flow > Administración de adaptadores > Paquetes > Network > Archivos de configuración**.

Esta sección incluye los siguientes temas:

➤ ["oidToHostClass.xml" en la página 130](#page-129-1)

### <span id="page-129-1"></span>**oidToHostClass.xml**

El archivo oidToHostClass.xml contiene una lista de números OID, para todos los CI del sistema que tengan un identificador. Esta lista es necesaria para asignar los CI al CIT correspondiente, y para convertir el número OID detectado de un sistema operativo o un dispositivo en datos de tipo cadena.

Para acceder al archivo oidToHostClass.xml, en Administración de adaptadores, haga clic en **Buscar recurso** e introduzca **oidto** en el cuadro **Nombre** para buscar el archivo. Haga clic en **Buscar siguiente** y después haga clic en **Cerrar**.

El archivo queda seleccionado en el panel Recursos y su contenido se muestra en el panel Vista.

**Nota:** Si se detecta un OID y sus detalles no aparecen en el archivo oidToHostClass.xml, su CIT se registra en CMDB como host.

El archivo oidToHostClass.xml incluye los siguientes parámetros:

- ➤ **class.** El nombre de CIT convertido del OID detectado. El sistema operativo o dispositivo aparece con este nombre en CMDB y en HP Universal CMDB.
- ➤ **vendor.** El proveedor del sistema operativo o dispositivo.
- ➤ **os.** Un sistema operativo específico (por ejemplo, Linux). Este parámetro es opcional.
- ➤ **model.** Un modelo específico (por ejemplo, JETDIRECT,JD30). Este parámetro es opcional.
- ➤ **oid.** El OID detectado.

## <span id="page-130-0"></span>**Archivos de configuración interna**

Los siguientes archivos son para uso interno únicamente y solo los deben modificar aquellos usuarios que tengan conocimientos avanzados de escritura de contenidos.

- ➤ **discoveryPolicy.xml.** Incluye la programación cuando la sonda no ejecuta tareas. Para obtener más información, consulte ["Cuadro de diálogo Agregar/](#page-63-0) [Editar directiva" en la página 64](#page-63-0). Se encuentra en **Administración de Data Flow > Administración de adaptadores > Paquetes > AutoDiscoveryInfra > Archivos de configuración**.
- ➤ **jythonGlobalLibs.xml.** Una lista de bibliotecas globales Jython que DFM carga antes de ejecutar secuencias de comandos. Se encuentra en **Administración de Data Flow > Administración de adaptadores > Paquetes > AutoDiscoveryContent > Archivos de configuración**.

# <span id="page-131-0"></span>**Interfaz de usuario de Administración de adaptadores**

Esta sección describe:

- ➤ [Ficha Definición de adaptador en la página 133](#page-132-0)
- ➤ [Ficha Administración de adaptadores en la página 140](#page-139-0)
- ➤ [Ventana Administración de adaptadores en la página 146](#page-145-0)
- ➤ [Ventana Editor de origen de adaptador en la página 147](#page-146-0)
- ➤ [Cuadro de diálogo Editor de asignación de atributos en la página 149](#page-148-0)
- ➤ [Cuadro de diálogo Editor de atributo en la página 150](#page-149-0)
- ➤ [Cuadro de diálogo Seleccionar la clase detectada en la página 151](#page-150-0)
- ➤ [Panel Archivo de configuración en la página 153](#page-152-0)
- ➤ [Cuadro de diálogo Editar proceso en la página 155](#page-154-0)
- ➤ [Cuadro de diálogo Buscar recurso/trabajos en la página 156](#page-155-0)
- ➤ [Cuadro de diálogo Buscar texto en la página 158](#page-157-0)
- ➤ [Ventana Editor de consultas de entrada en la página 159](#page-158-0)
- ➤ [Cuadro de diálogo Editor de regla de análisis en la página 165](#page-164-0)
- ➤ [Cuadro de diálogo del Editor de permisos en la página 166](#page-165-0)
- ➤ [Panel Recursos en la página 168](#page-167-0)
- ➤ [Ventana Editor de secuencias de comandos en la página 172](#page-171-0)
- ➤ [Panel Secuencia de comandos en la página 173](#page-172-0)
- ➤ [Cuadro de diálogo Editor de reglas de identificación de software en](#page-174-0)  [la página 175](#page-174-0)
- ➤ [Cuadro de diálogo Biblioteca de software en la página 178](#page-177-0)

# <span id="page-132-0"></span>**Ficha Definición de adaptador**

Permite definir un adaptador mediante la especificación de:

- ➤ los CIT que el adaptador debe detectar
- ➤ los protocolos necesarios para realizar la detección

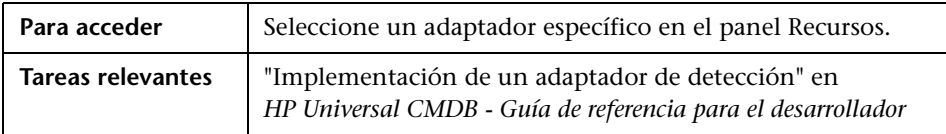

A continuación, se describen los elementos de la interfaz de usuario:

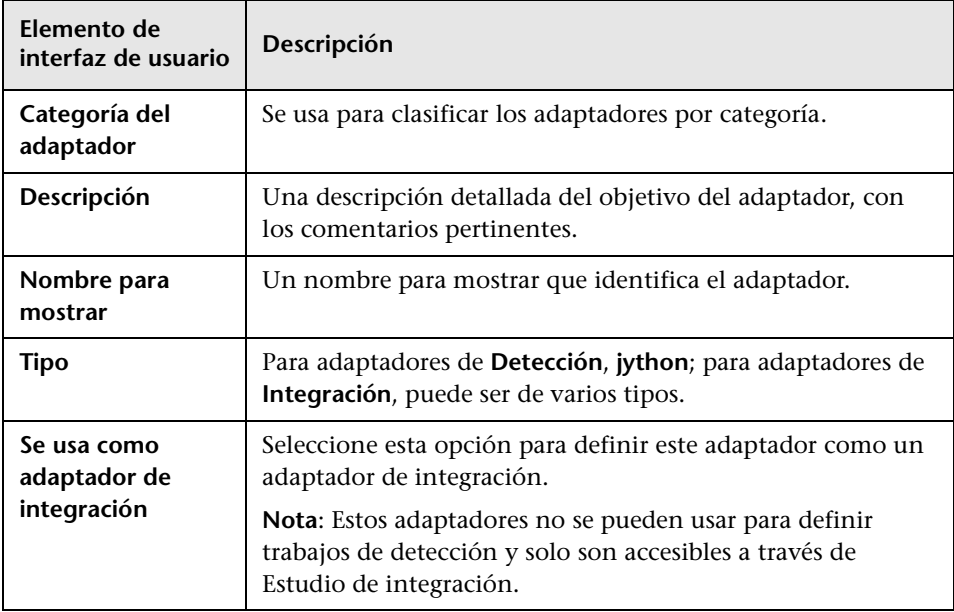

## <span id="page-133-0"></span>**Panel Entrada**

A continuación, se describen los elementos de la interfaz de usuario:

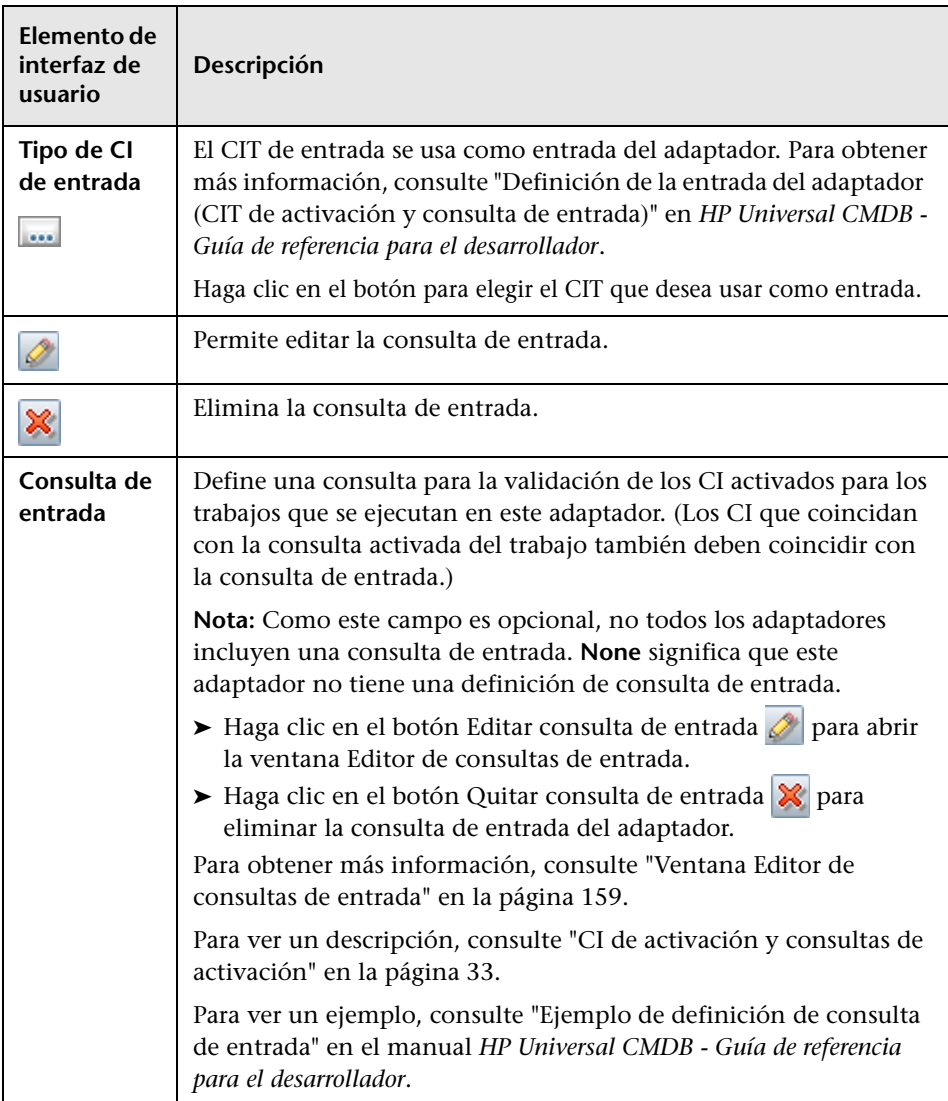

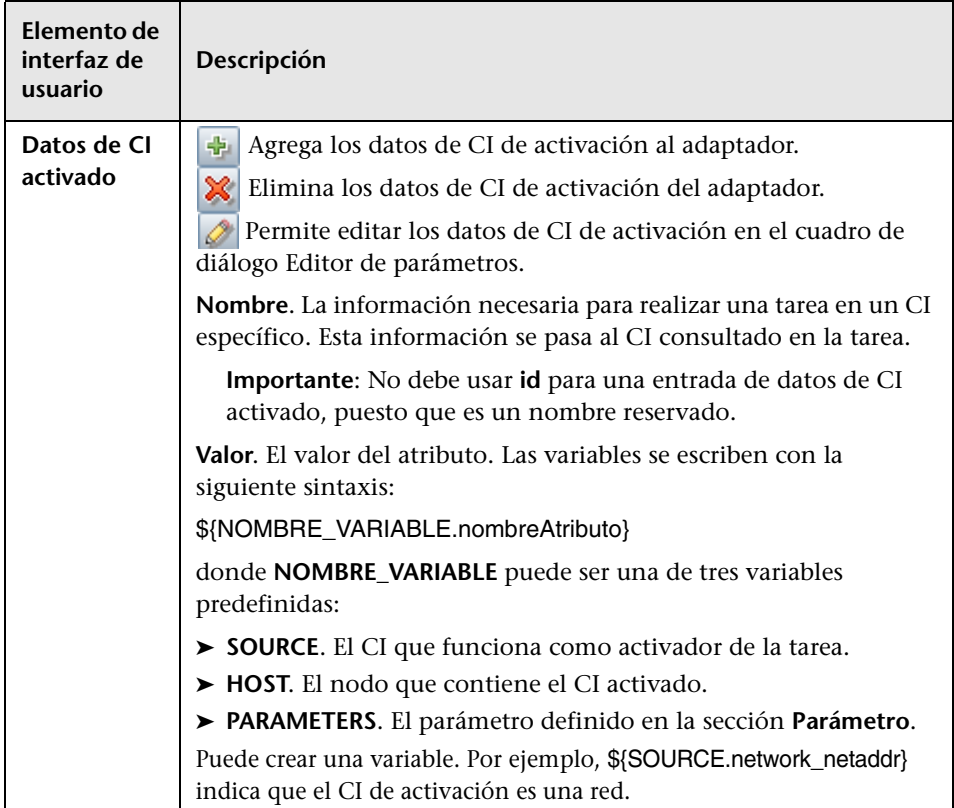

## **Panel Secuencias de comandos utilizadas**

A continuación, se describen los elementos de la interfaz de usuario (los elementos sin etiquetar se muestran entre corchetes angulares):

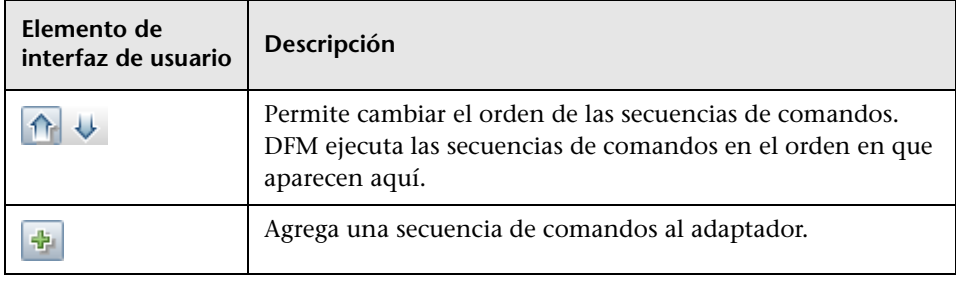

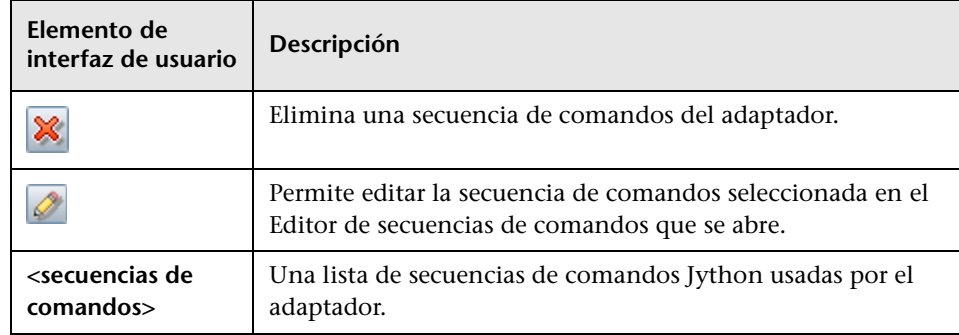

### **Panel Permisos obligatorios**

Permite ver los permisos configurados para un adaptador.

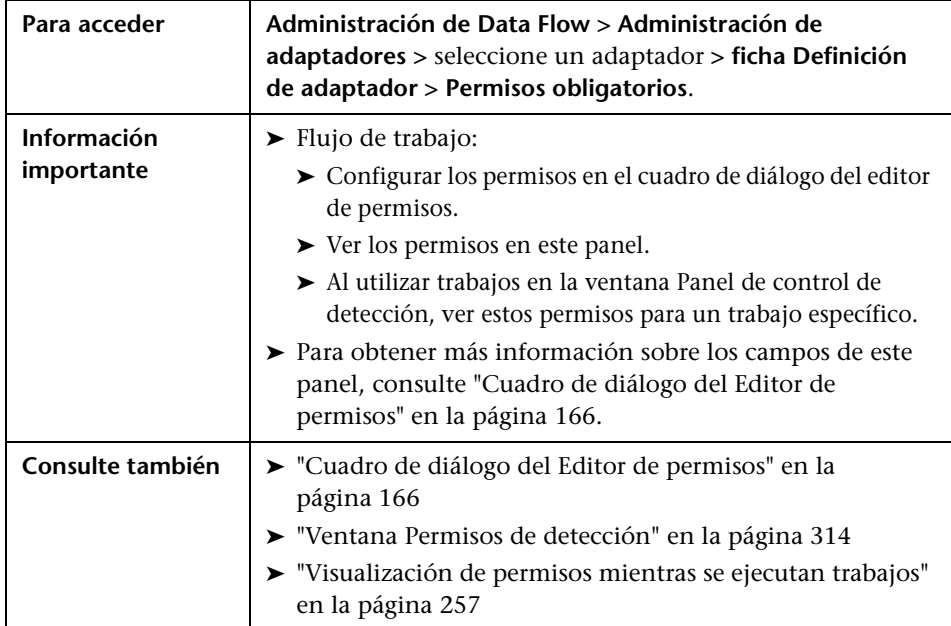

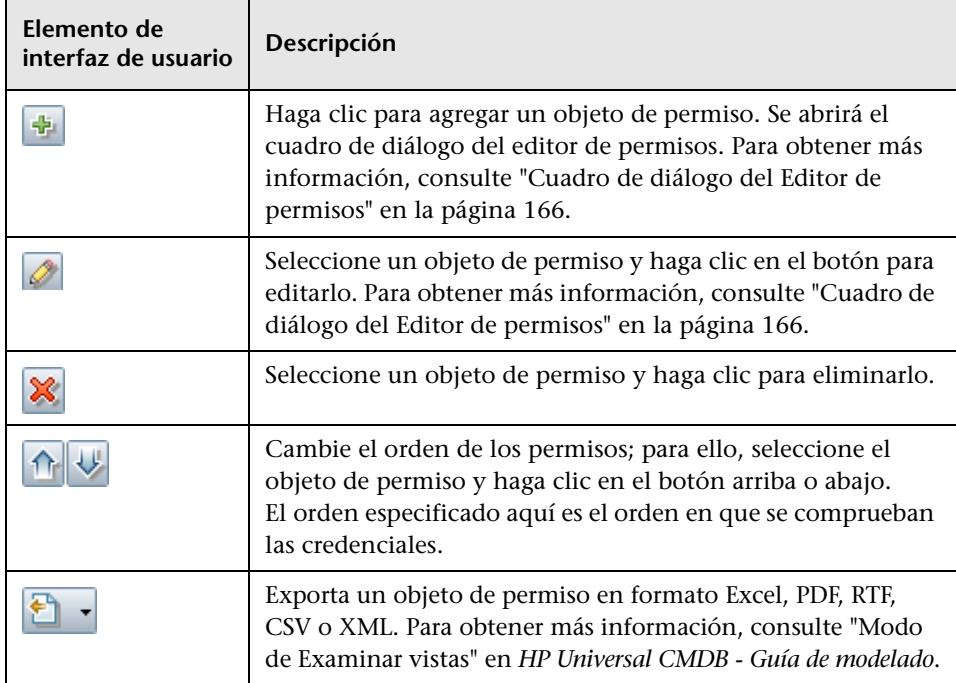

A continuación, se describen los elementos de la interfaz de usuario:

### **Panel Protocolos de detección requeridos**

A continuación, se describen los elementos de la interfaz de usuario (los elementos sin etiquetar se muestran entre corchetes angulares):

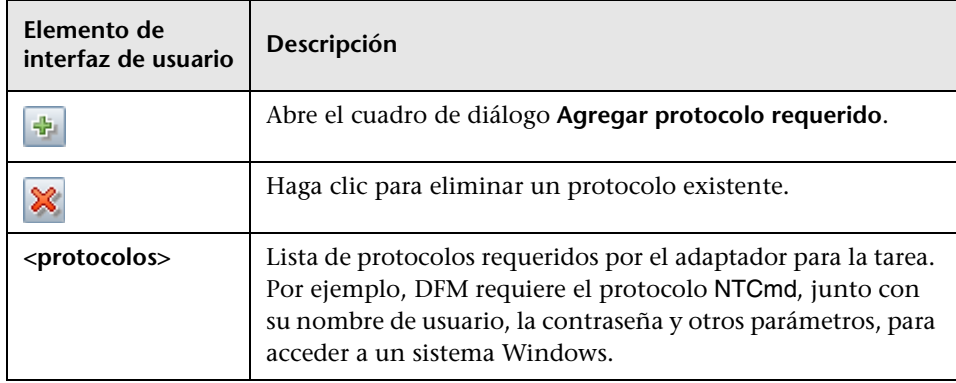

### **Panel CITs detectados**

A continuación, se describen los elementos de la interfaz de usuario:

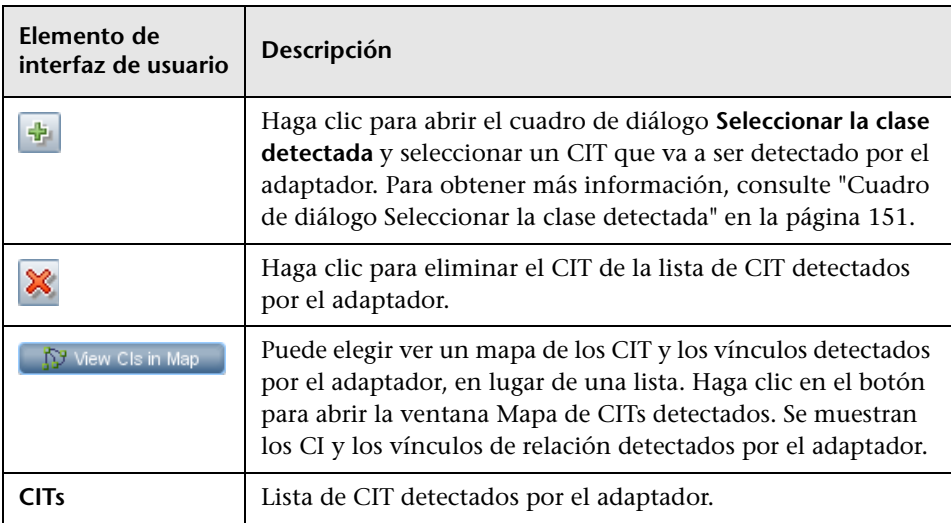

### <span id="page-137-0"></span>**Panel Archivos de configuración global**

Permite agregar archivos de configuración predeterminada al adaptador, así como los archivos de configuración específicos requeridos por el adaptador.

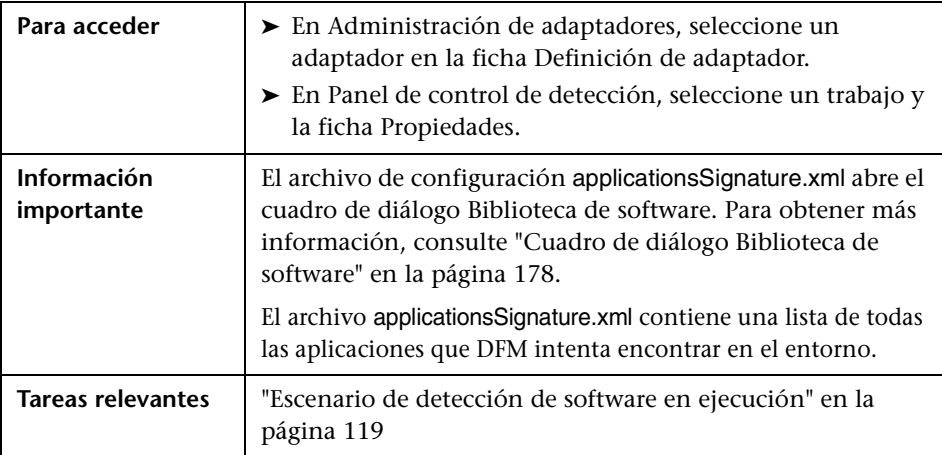

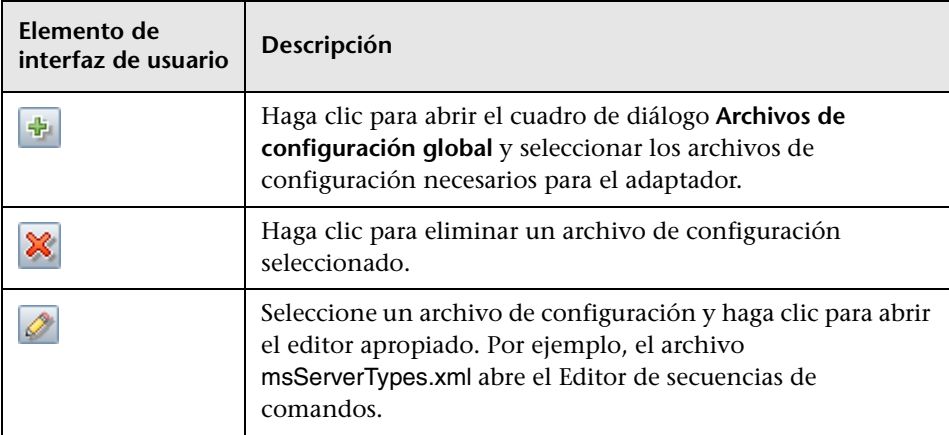

A continuación, se describen los elementos de la interfaz de usuario:

### **Panel Parámetros del adaptador**

A continuación, se describen los elementos de la interfaz de usuario:

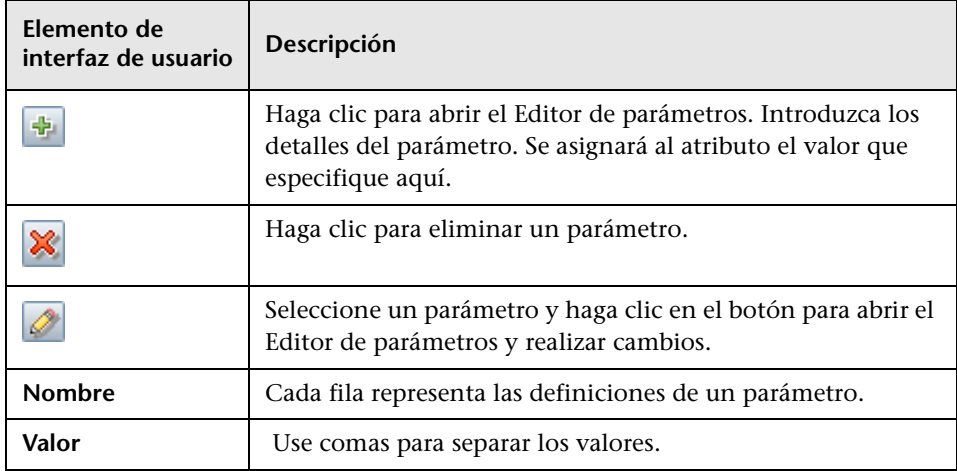

# <span id="page-139-0"></span>**Ficha Administración de adaptadores**

Permite definir opciones adicionales relevantes para la ejecución del adaptador y el filtrado de resultados.

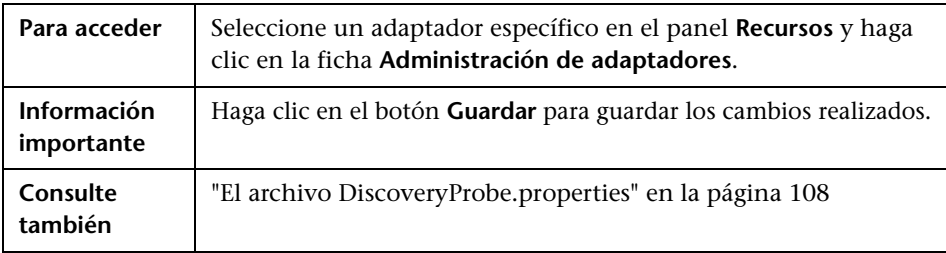

### **Panel Selección de sonda**

Permite especificar la sonda que se debe usar con un adaptador.

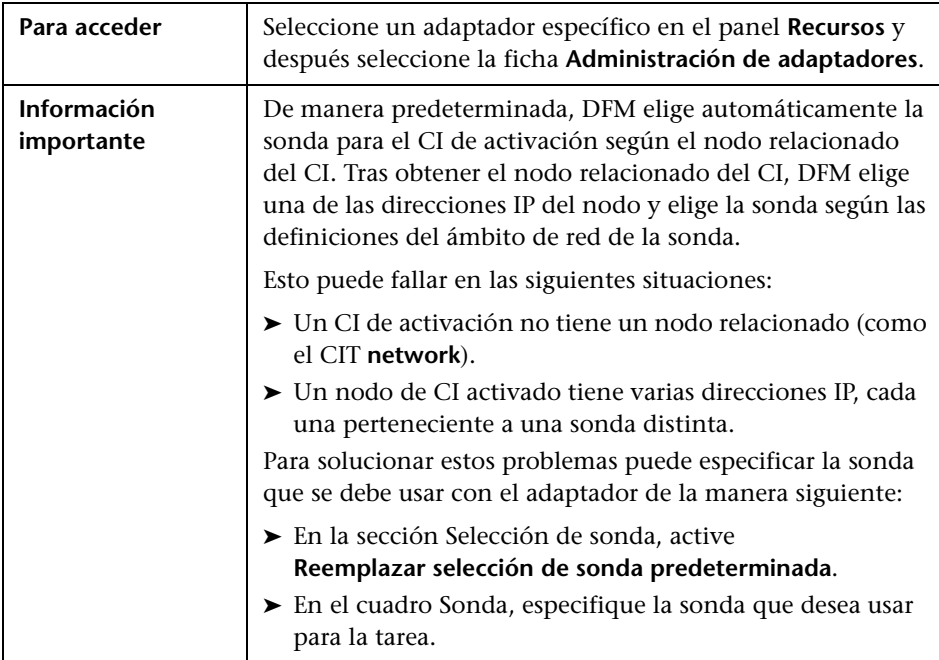

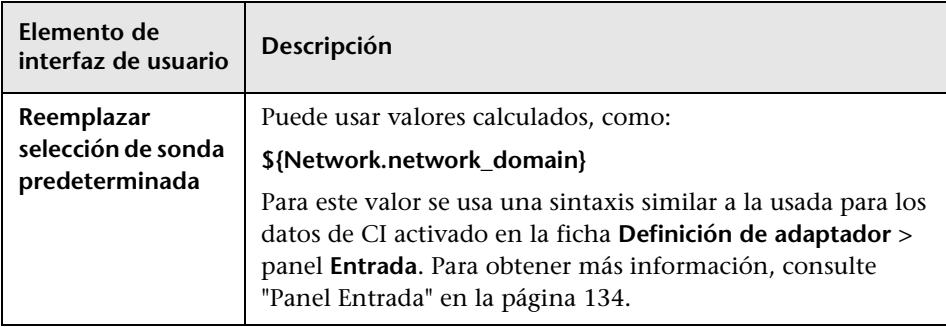

A continuación, se describen los elementos de la interfaz de usuario:

### **Panel Opciones de ejecución**

A continuación, se describen los elementos de la interfaz de usuario:

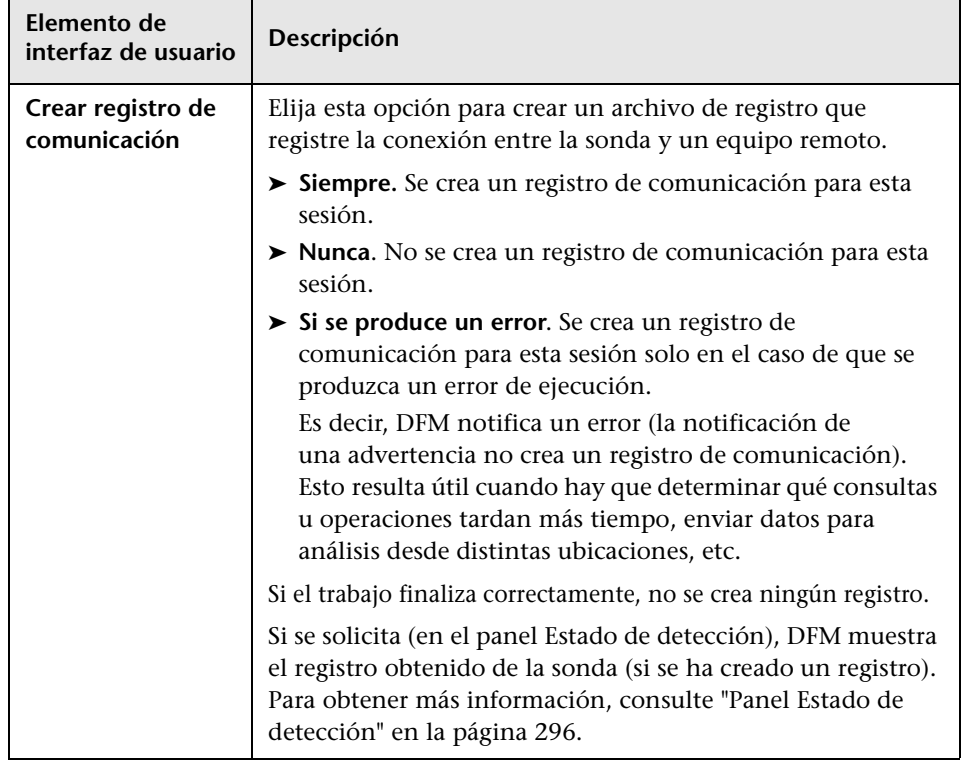

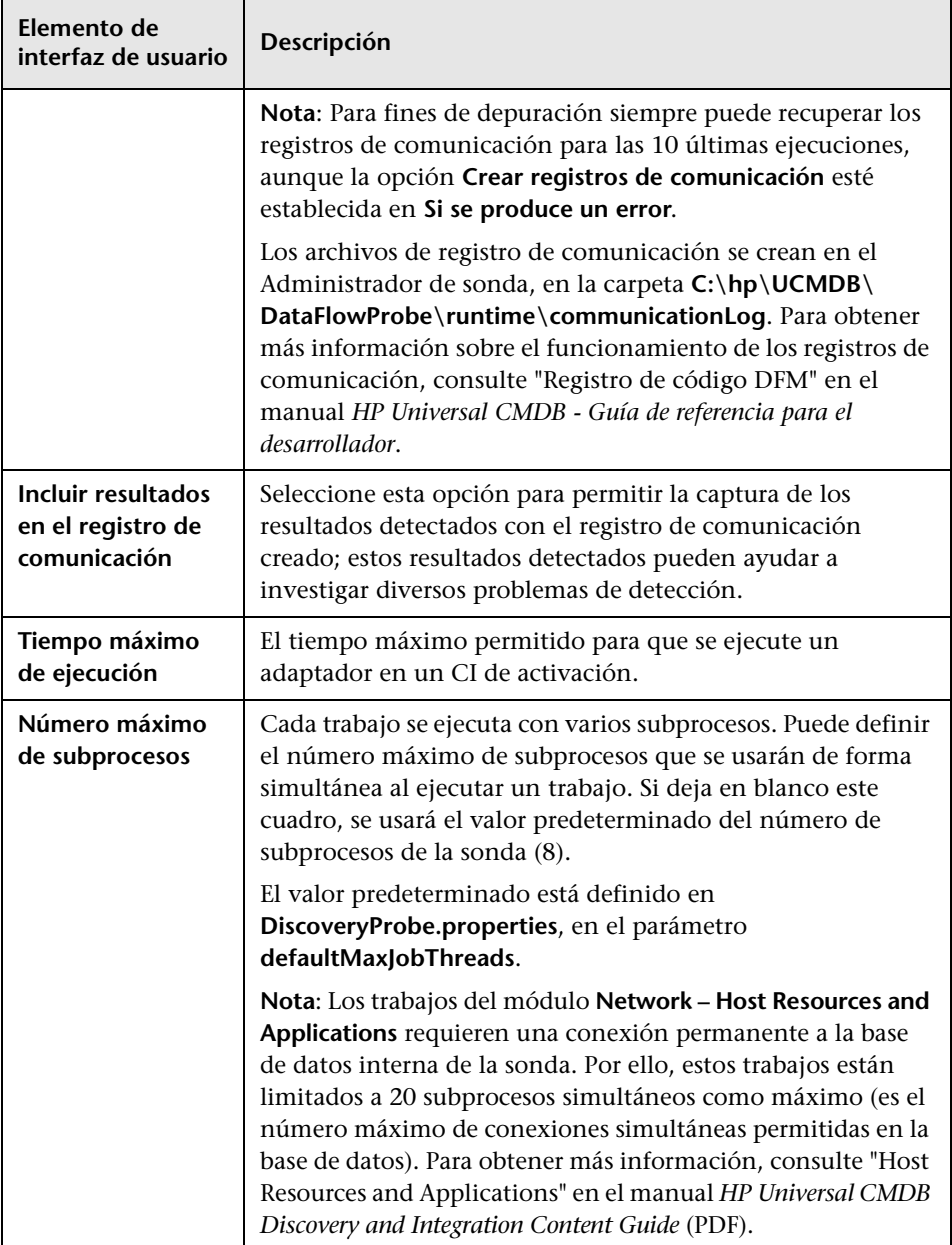

### <span id="page-142-0"></span>**Panel Administración de resultados**

A continuación, se describen los elementos de la interfaz de usuario:

<span id="page-142-1"></span>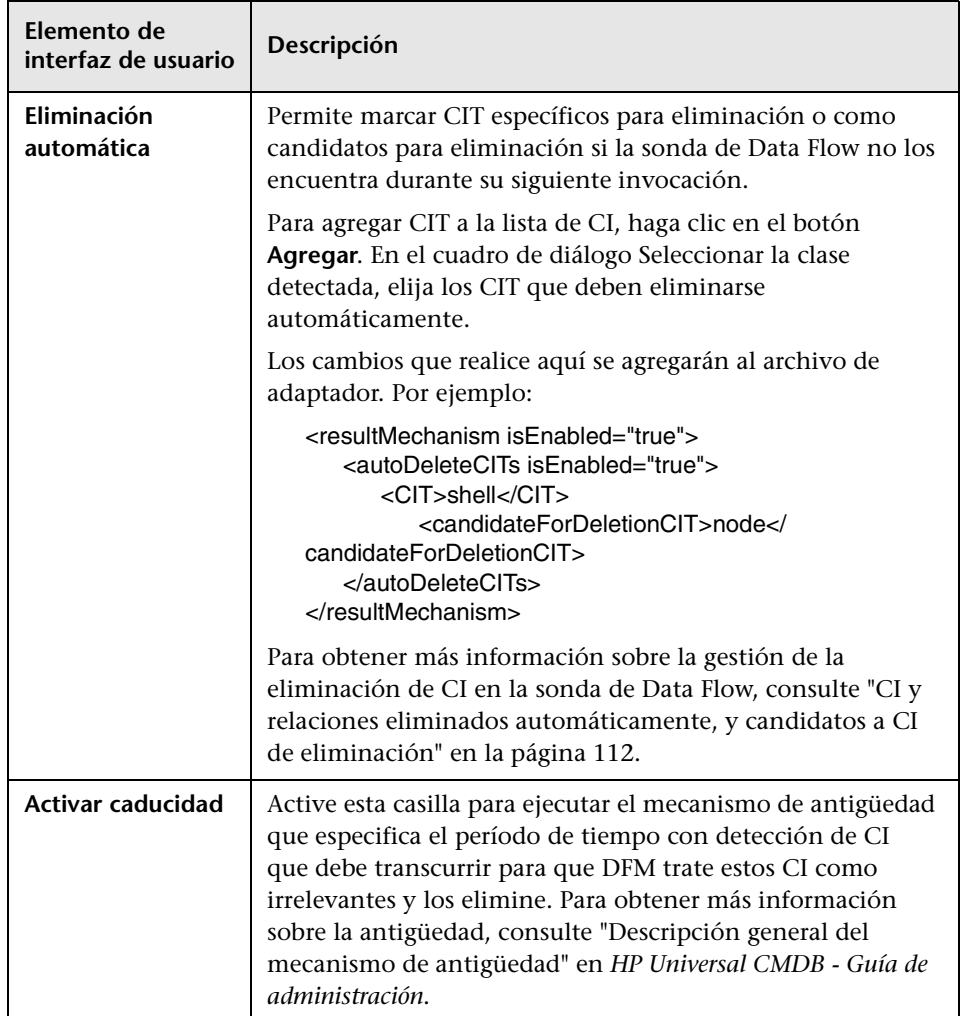

#### **Capítulo 4** • Administración de adaptadores

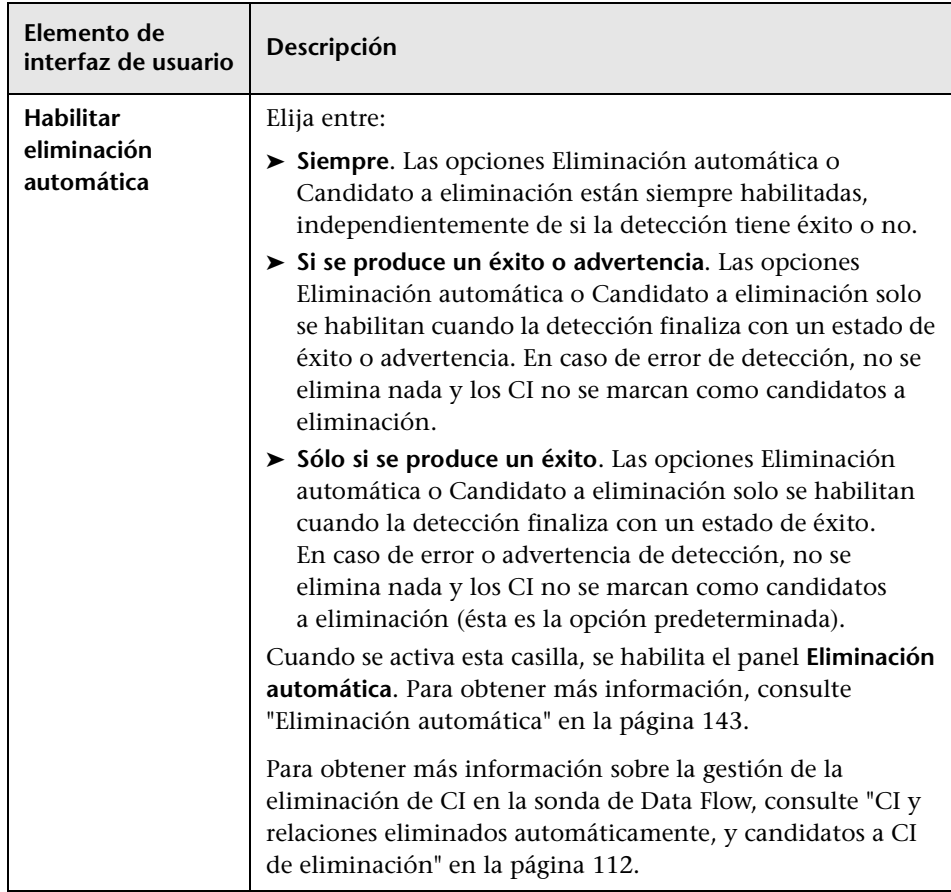
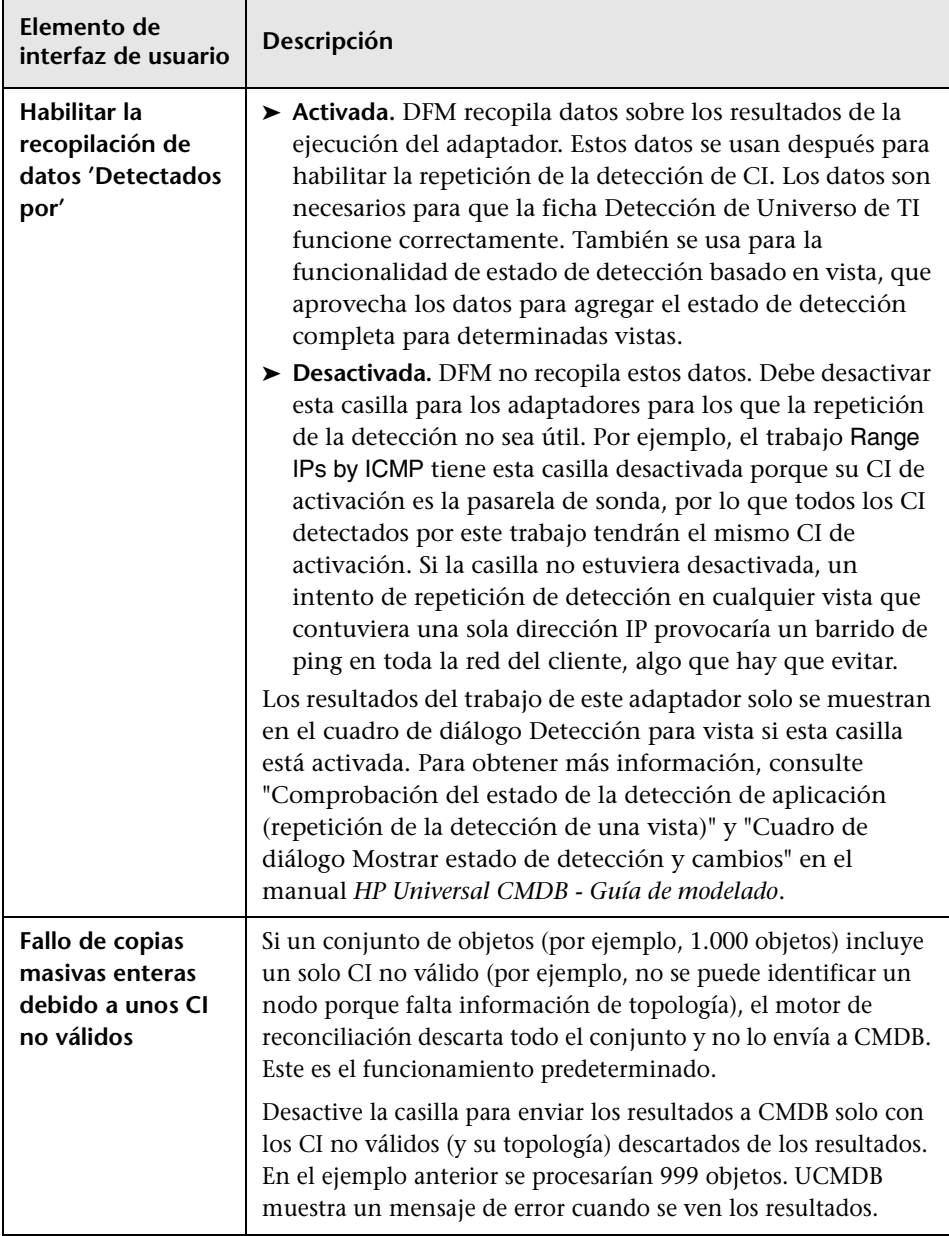

#### **Panel Agrupación de resultados**

A continuación, se describen los elementos de la interfaz de usuario:

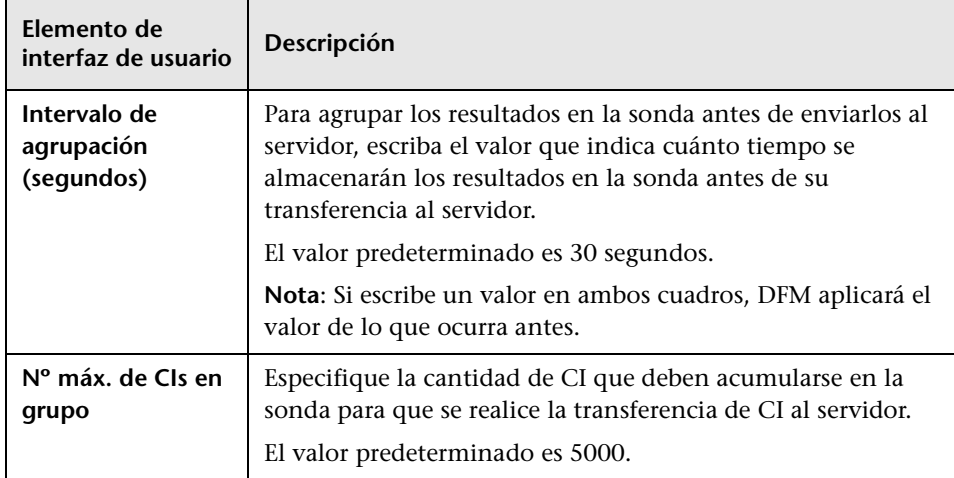

# **Ventana Administración de adaptadores**

Permite ver o editar los valores predeterminados de los parámetros usados para el proceso DFM.

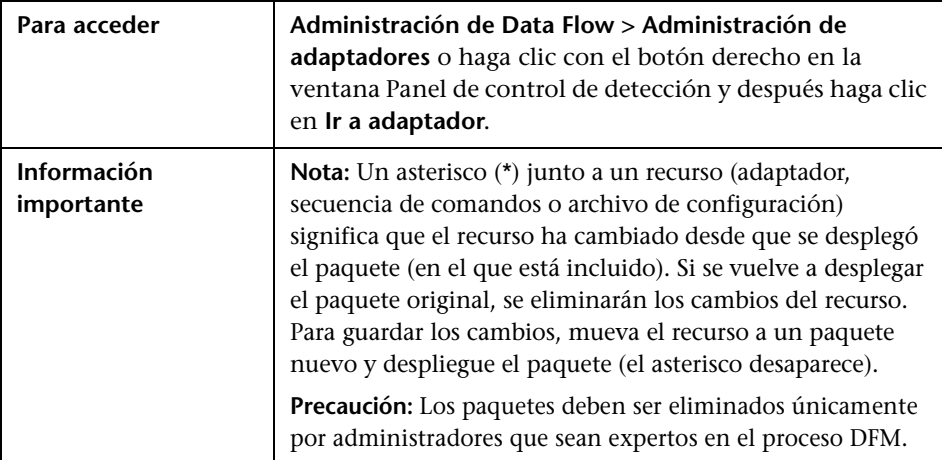

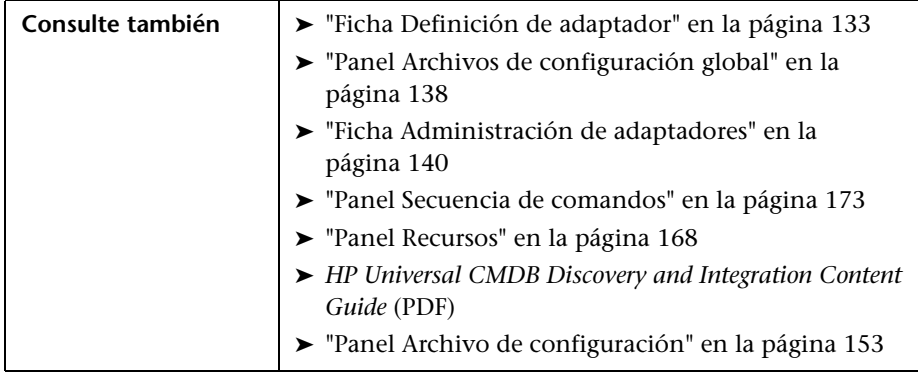

# <span id="page-146-0"></span>**Ventana Editor de origen de adaptador**

Permite editar una secuencia de comandos de adaptador.

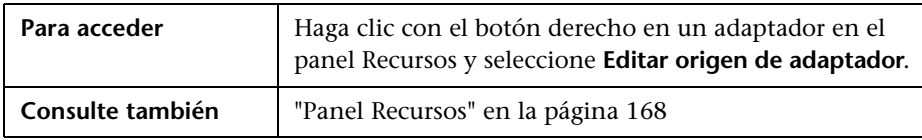

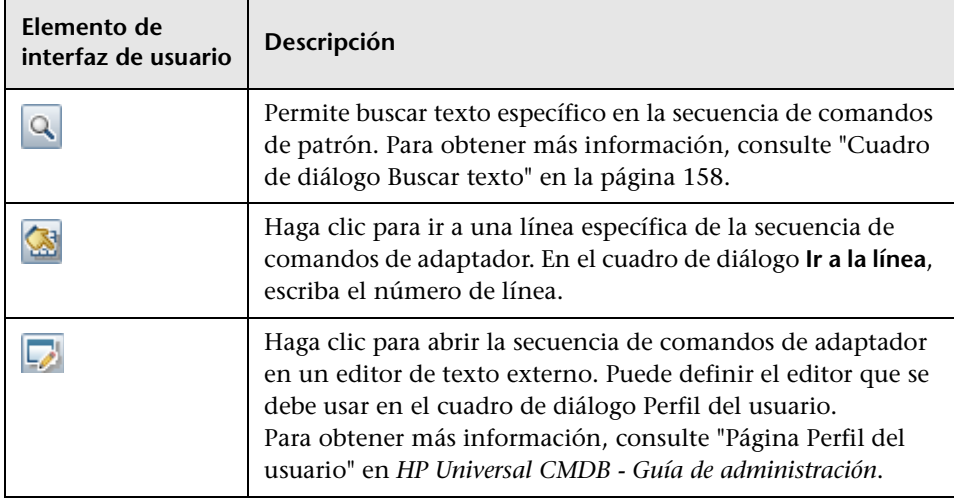

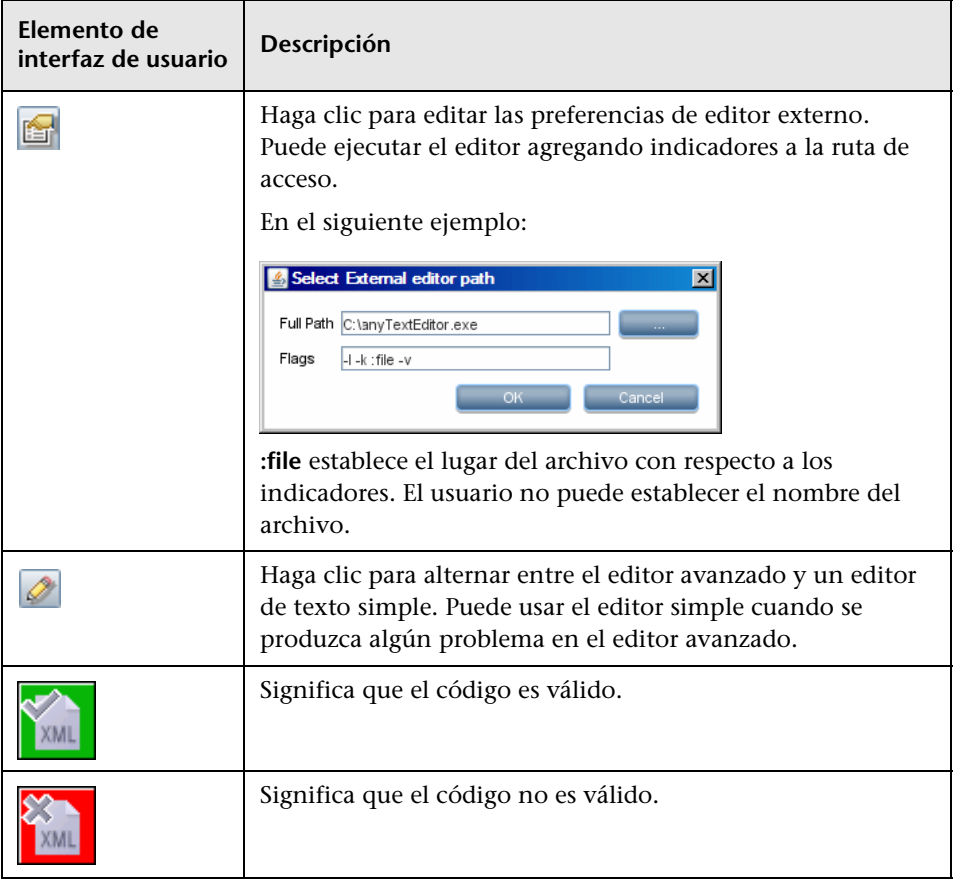

### <span id="page-148-0"></span>**Cuadro de diálogo Editor de asignación de atributos**

específico según un valor de atributo de CIT. **Para acceder** | Haga clic en **Establecer atributos** en el cuadro de diálogo Editor de reglas de identificación de software. **Tareas relevantes** ["Escenario de detección de software en ejecución" en la página 119](#page-118-0) **Consulte también** ➤ ["Cuadro de diálogo Editor de regla de análisis" en la página 165](#page-164-0) ➤ ["Cuadro de diálogo Editor de atributo" en la página 150](#page-149-0) ➤ ["Cuadro de diálogo Editor de reglas de identificación de](#page-174-0) 

Permite definir una expresión regular que detecte software en ejecución

[software" en la página 175](#page-174-0)

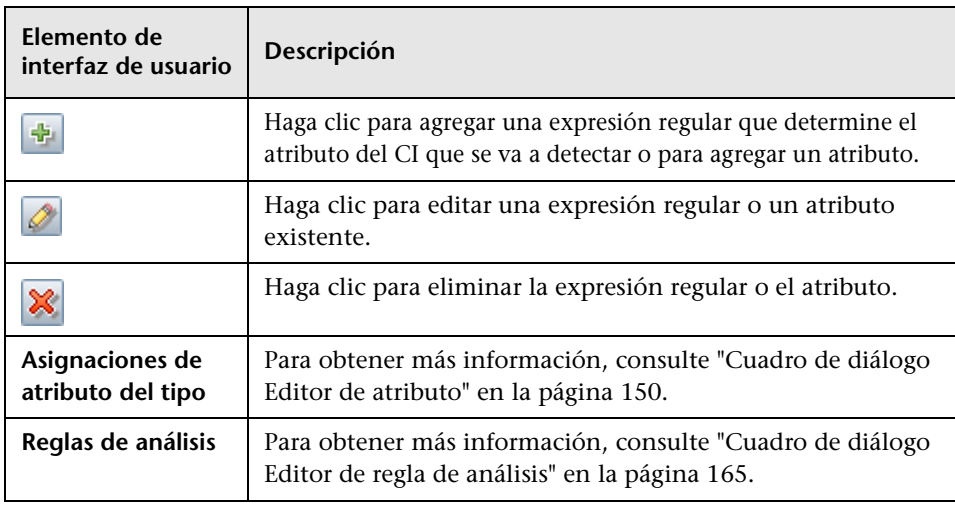

### <span id="page-149-0"></span>**Cuadro de diálogo Editor de atributo**

Permite definir una regla que detecte un CIT según un atributo. El atributo se define con una expresión regular.

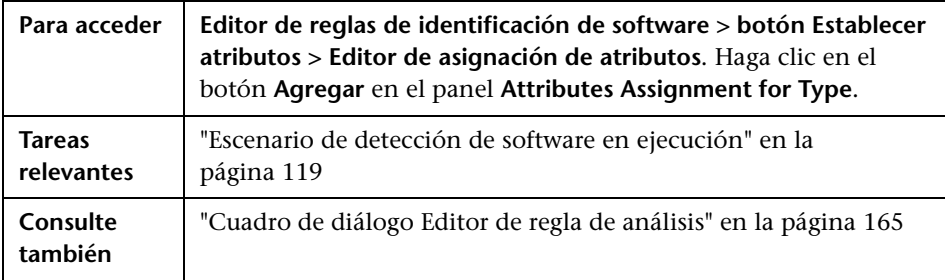

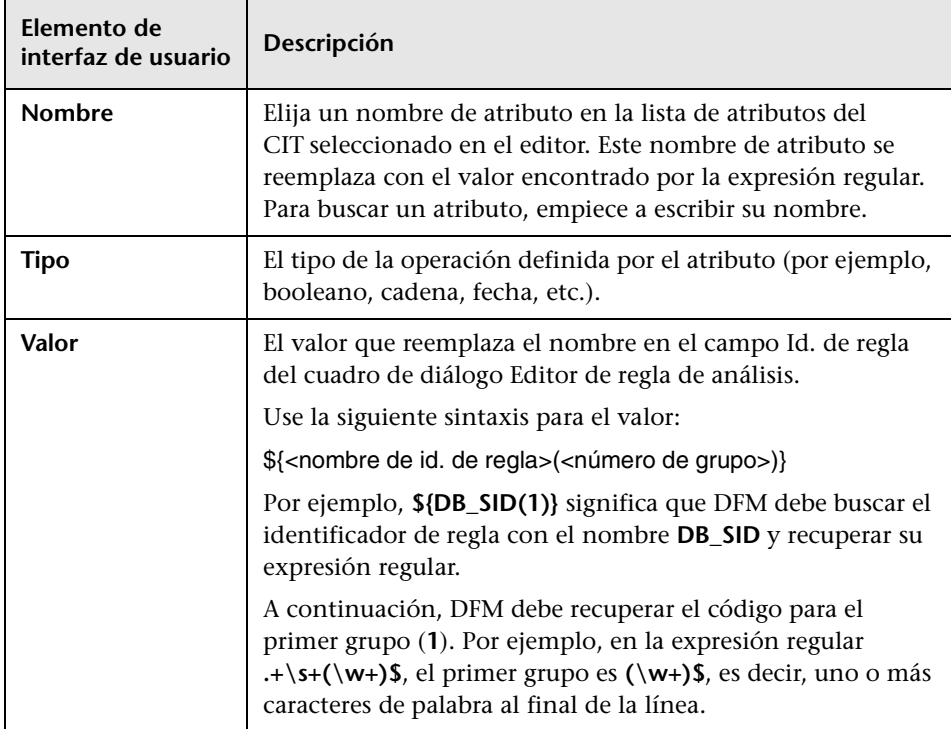

# **Cuadro de diálogo Seleccionar la clase detectada**

Permite elegir los CIT que debe detectar un adaptador seleccionado y limitar los vínculos de forma que solo se asignen cuando conecten CIT específicos.

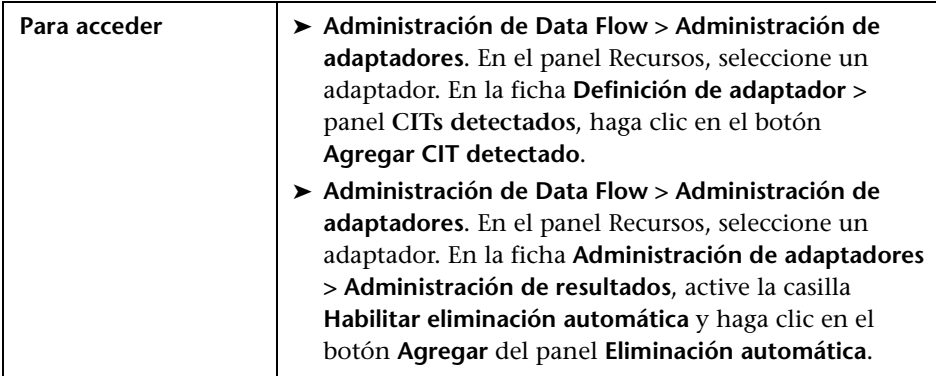

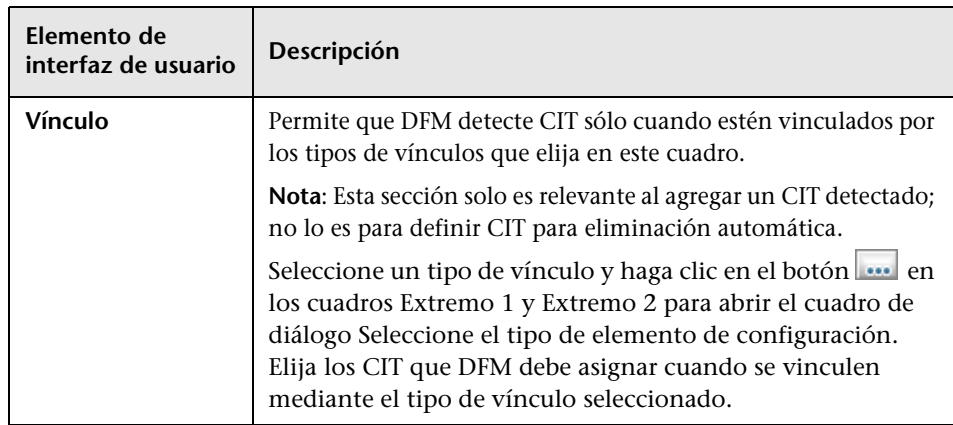

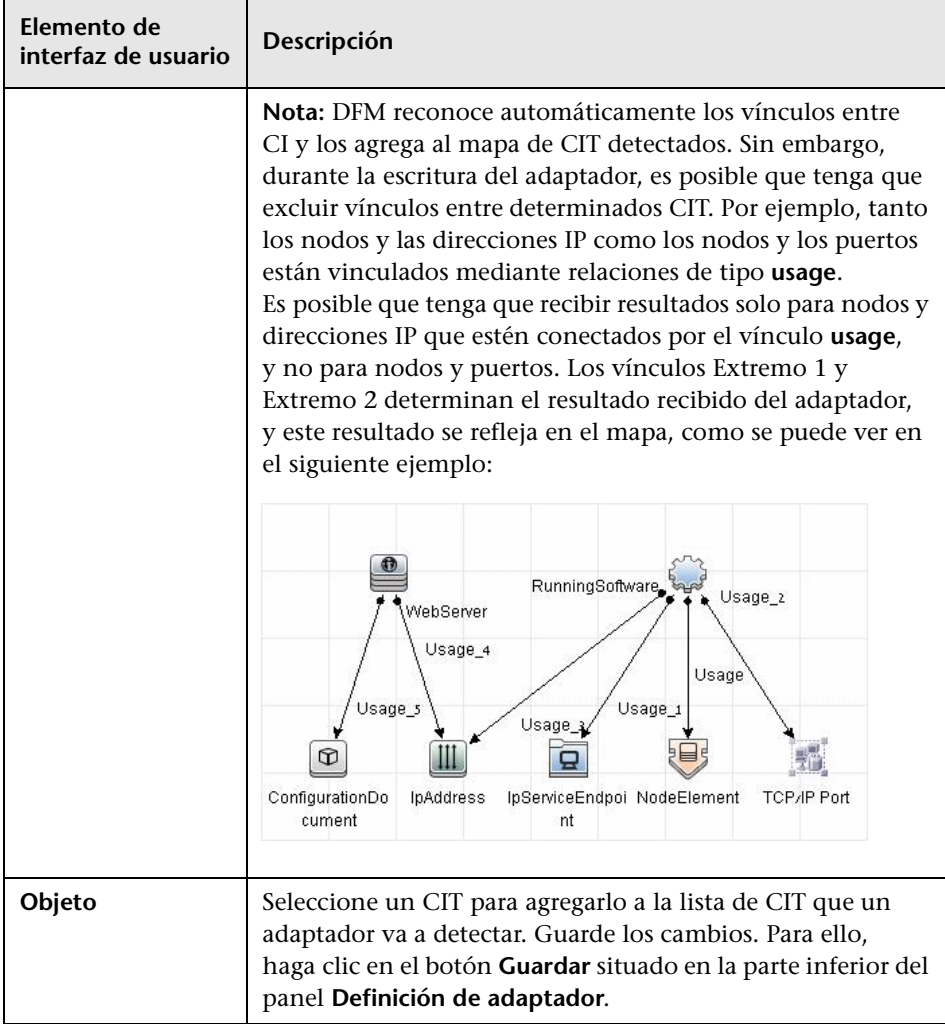

### <span id="page-152-0"></span>**Panel Archivo de configuración**

Permite editar un archivo de configuración específico que forma parte de un paquete. Por ejemplo, puede editar el archivo **portNumberToPortName.xml** de forma que se detecten números, nombres o tipos de puerto específicos.

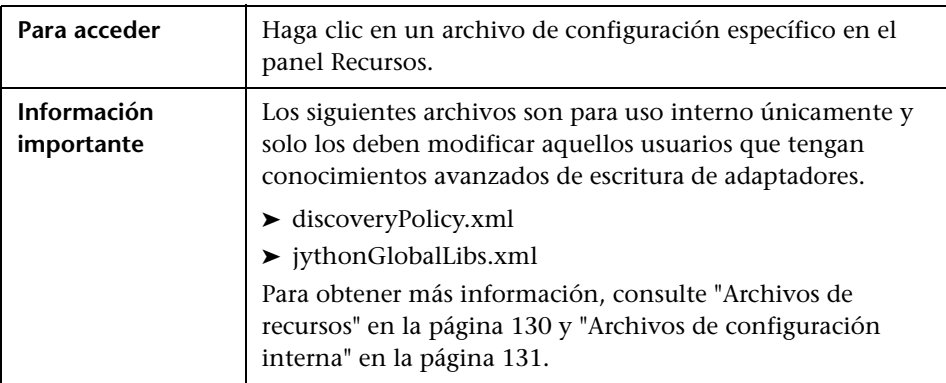

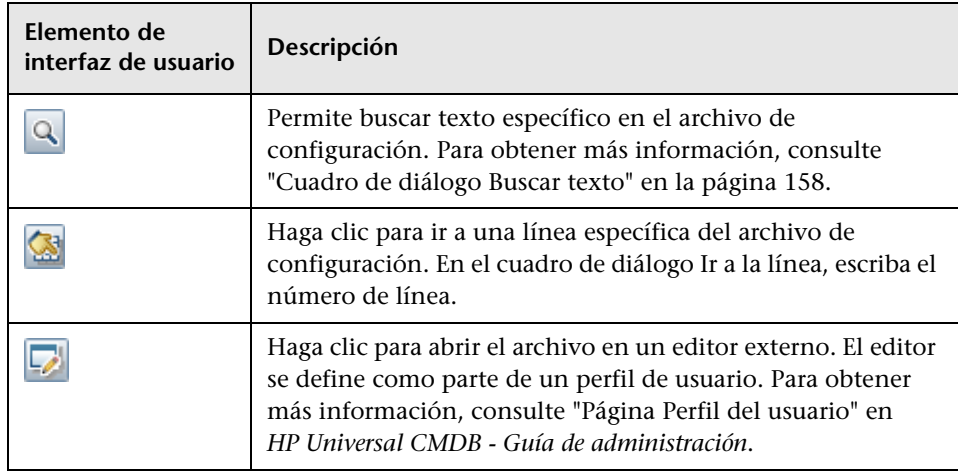

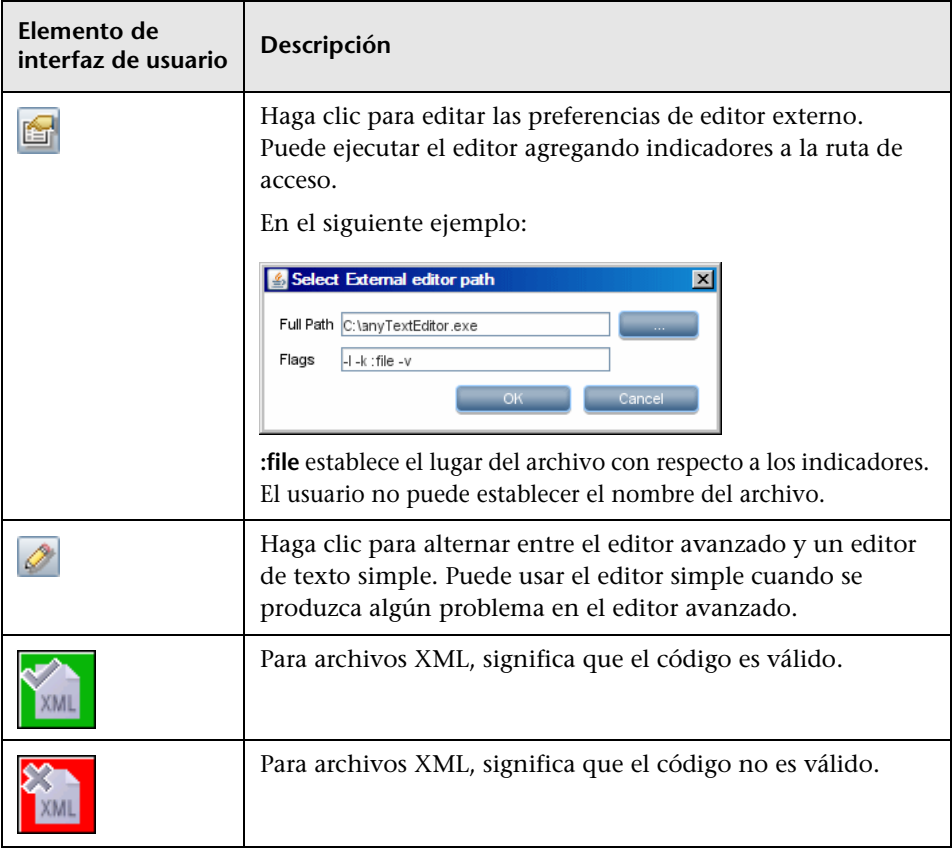

# <span id="page-154-0"></span>**Cuadro de diálogo Editar proceso**

Permite agregar un proceso que puede identificar software en ejecución específico.

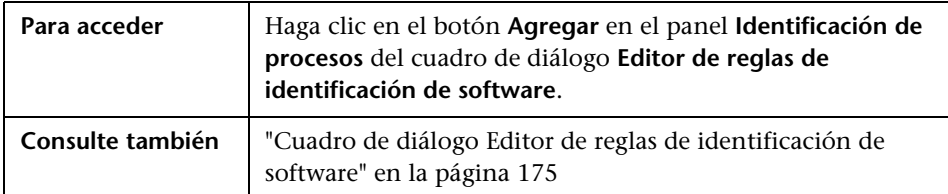

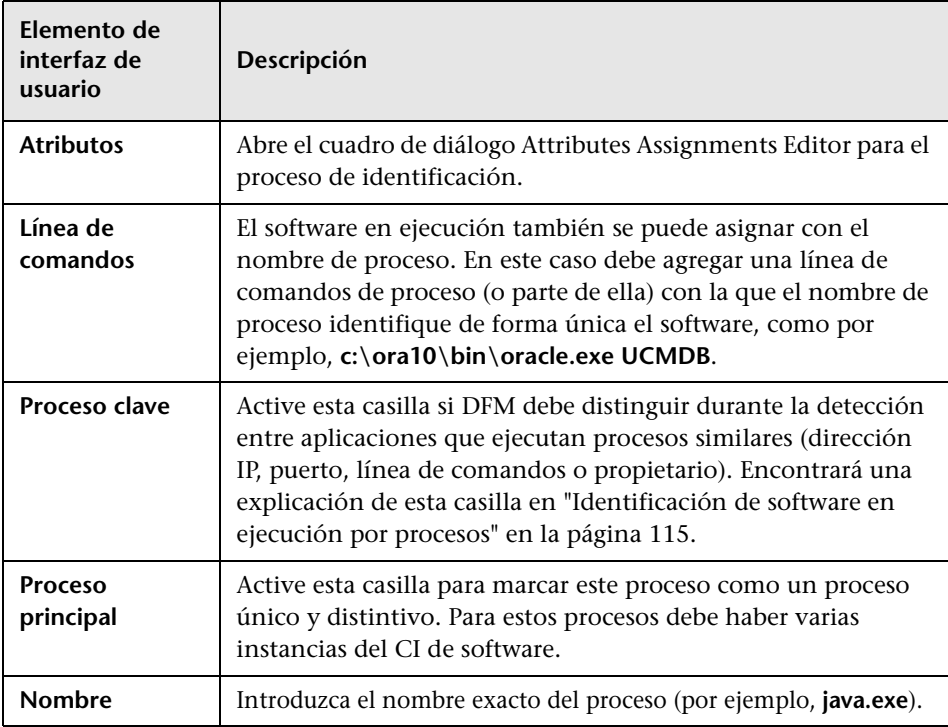

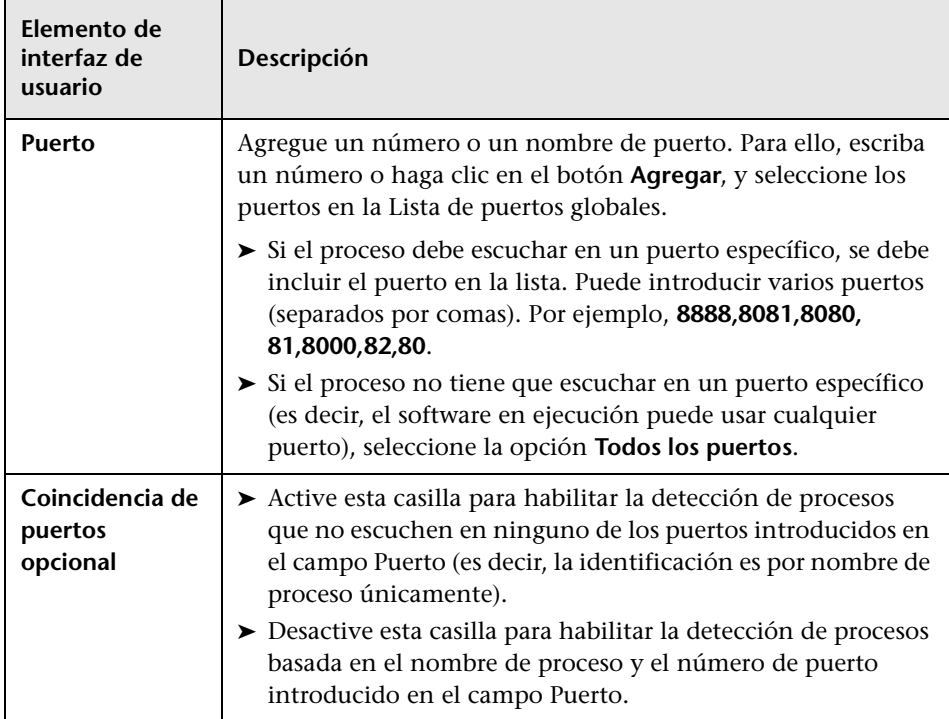

# **Cuadro de diálogo Buscar recurso/trabajos**

Permite generar una consulta de búsqueda para buscar un recurso o un trabajo específico.

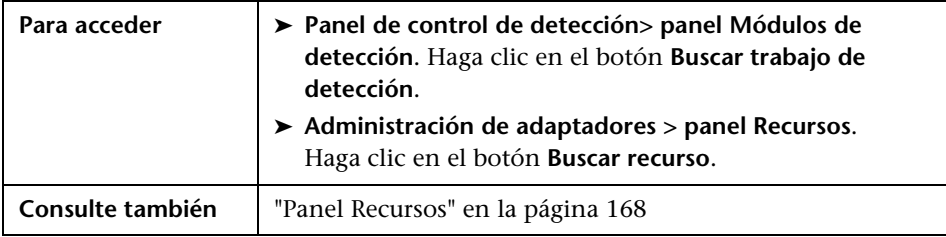

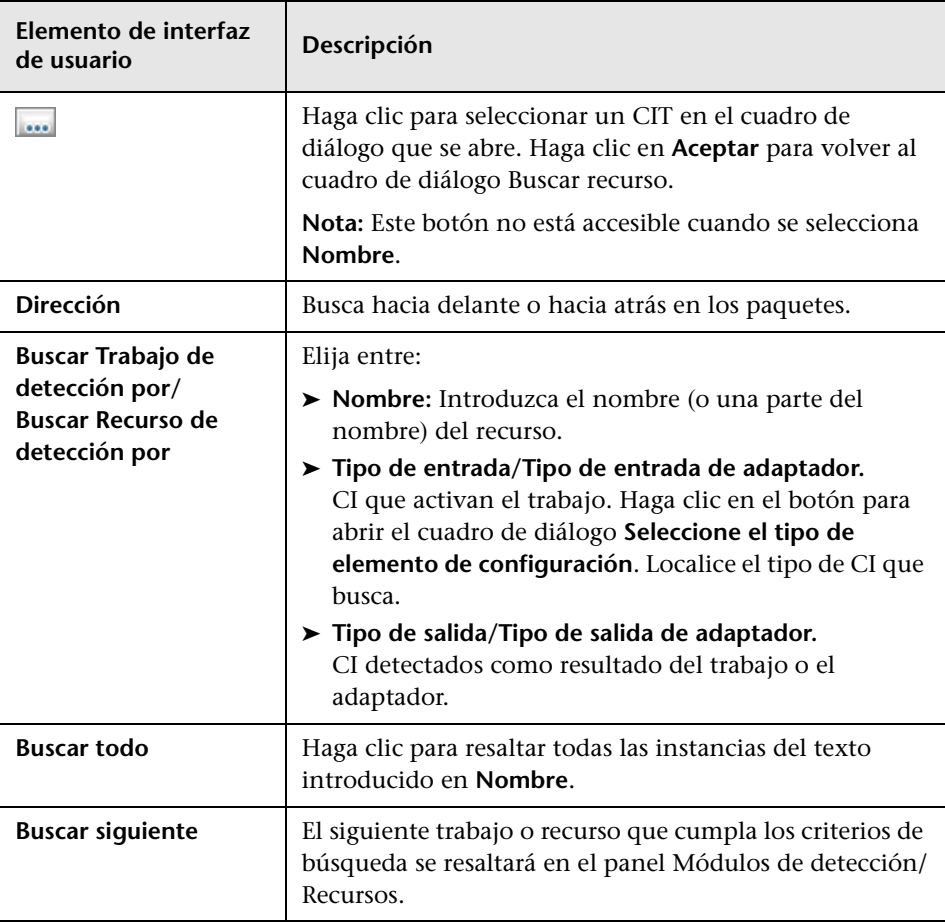

### <span id="page-157-0"></span>**Cuadro de diálogo Buscar texto**

Permite buscar texto en una secuencia de comandos o un archivo de configuración.

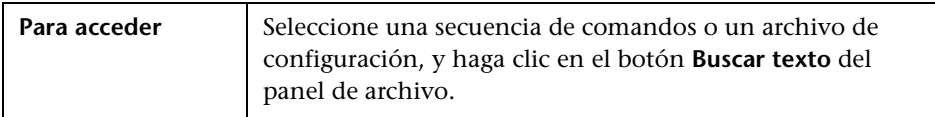

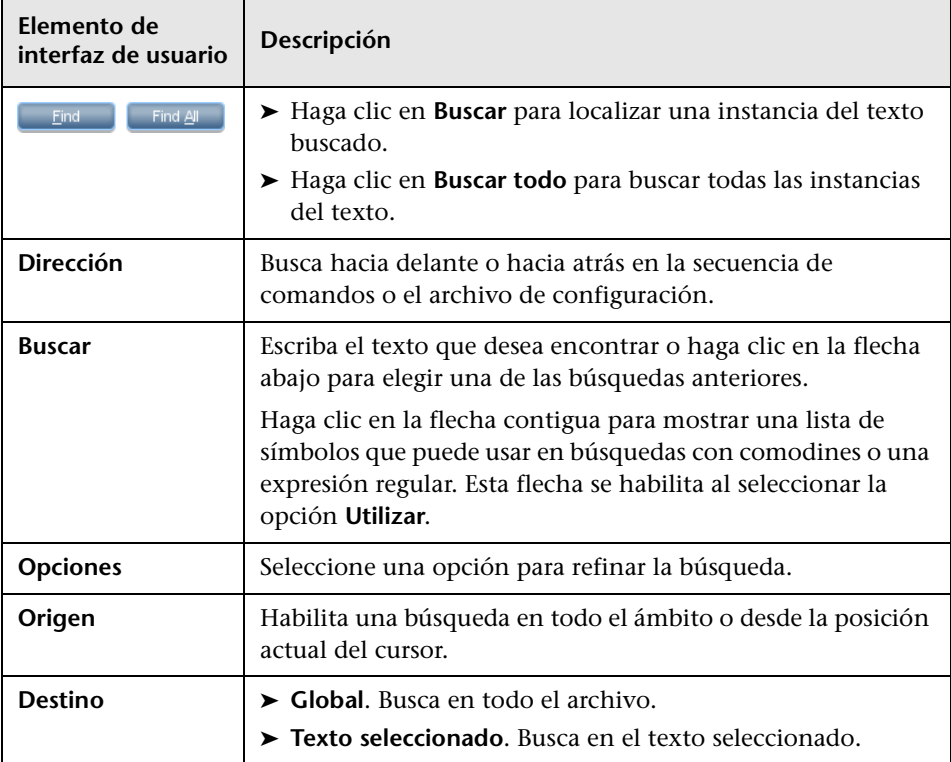

# **Ventana Editor de consultas de entrada**

Permite definir los CI que pueden ser CI de activación para trabajos que ejecutan un adaptador específico.

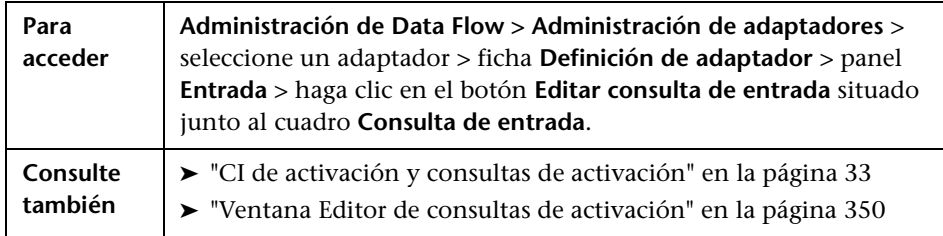

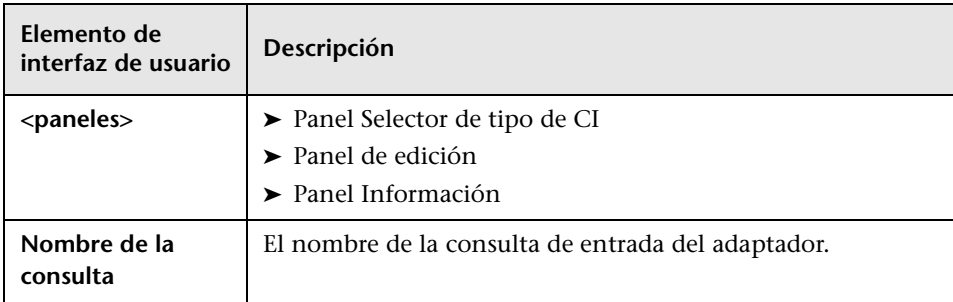

#### <span id="page-159-0"></span>**Panel Selector de tipo de CI**

Muestra una estructura de árbol genérica de los tipos de CI que se encuentran en CMDB. Para obtener más información, consulte "Interfaz de usuario del Administrador de tipos de CI" en el manual *HP Universal CMDB - Guía de modelado*.

**Nota:** El número de instancias de cada CIT en CMDB se muestra a la derecha de cada CIT.

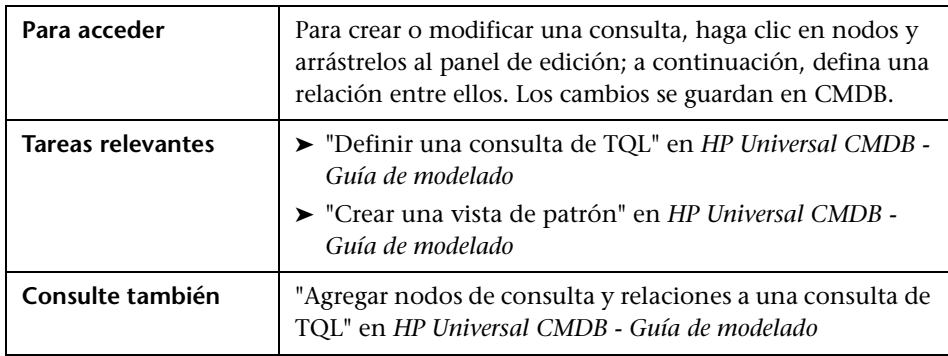

#### <span id="page-160-0"></span>**Panel de edición**

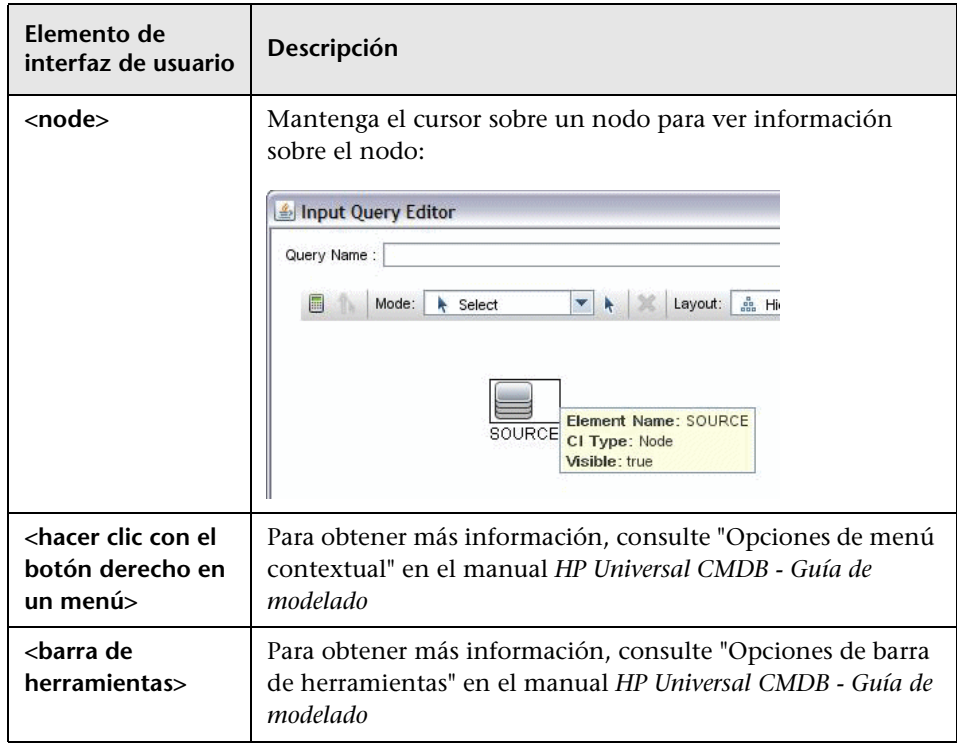

#### <span id="page-161-0"></span>**Panel Información**

Muestra las propiedades, las condiciones y la cardinalidad del nodo y la relación seleccionados.

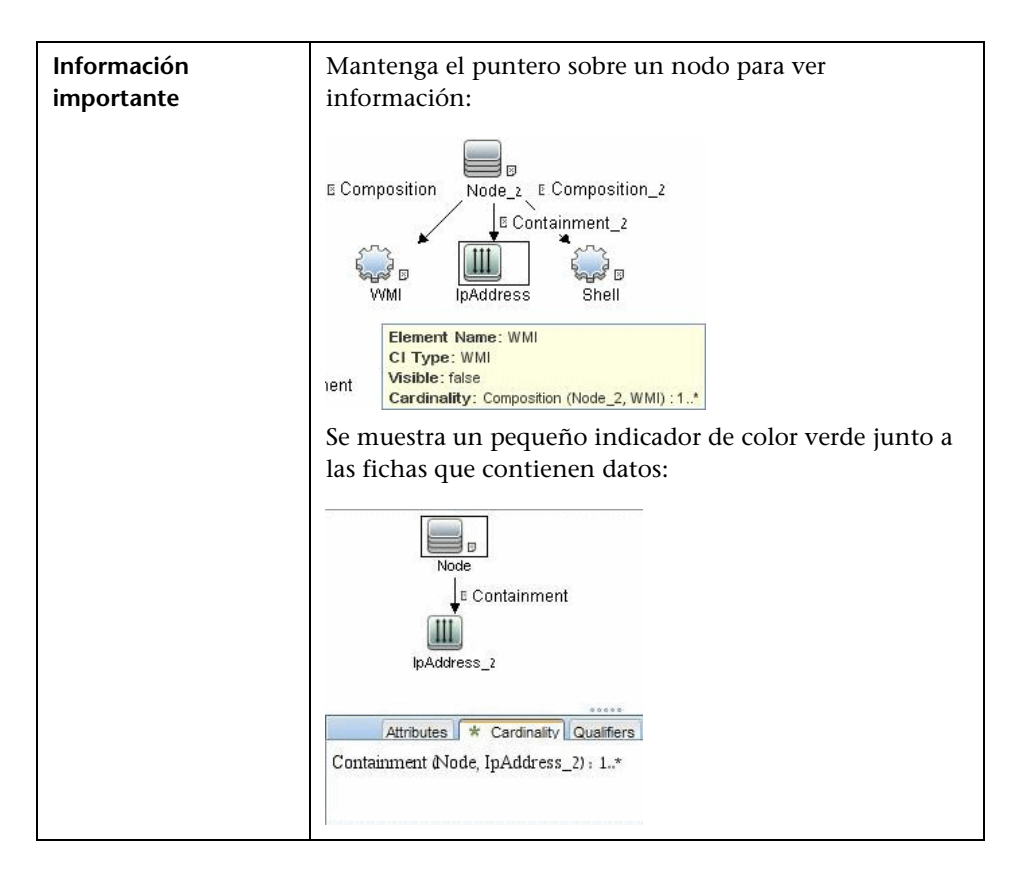

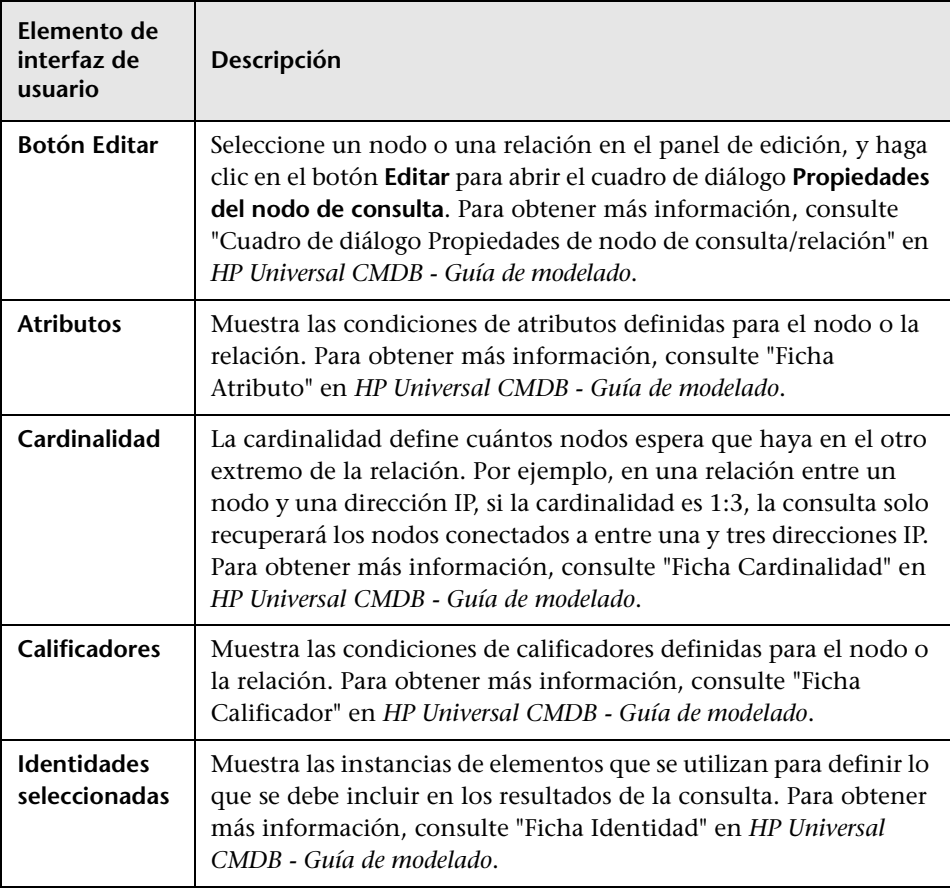

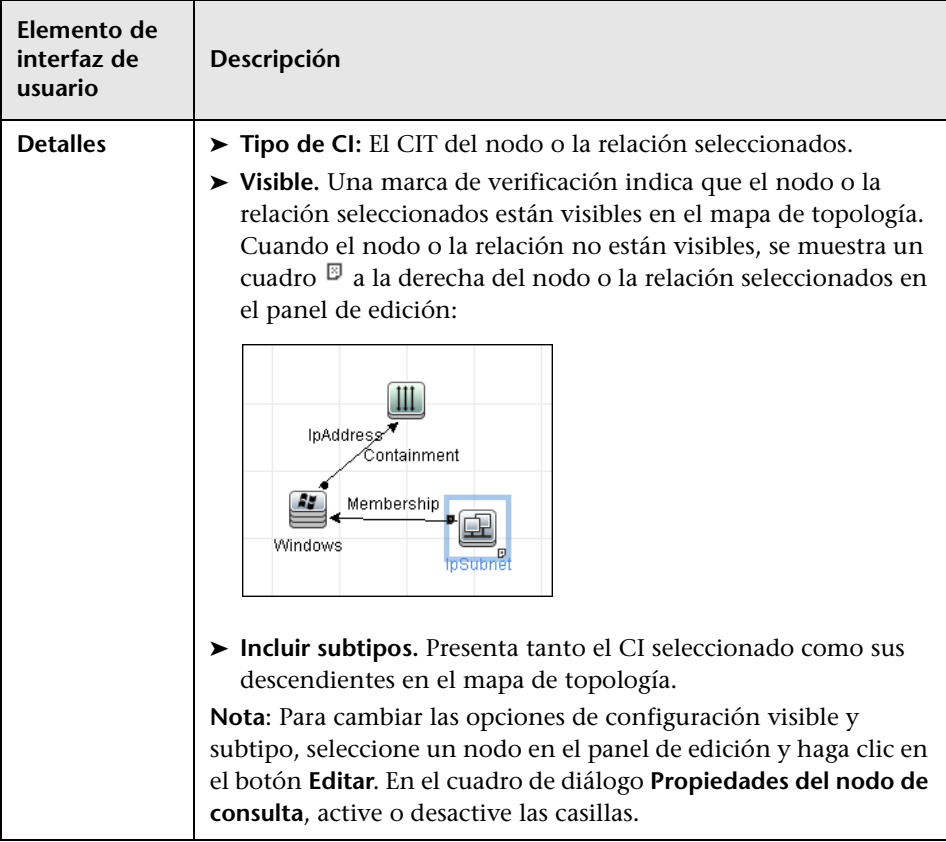

### <span id="page-164-0"></span>**Cuadro de diálogo Editor de regla de análisis**

Permite crear una regla que compare un atributo con información relacionada con el proceso (dirección IP, puerto, línea de comandos y propietario).

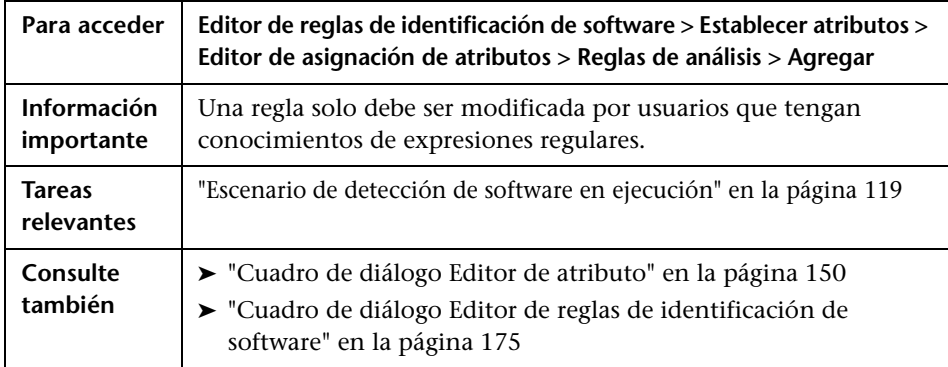

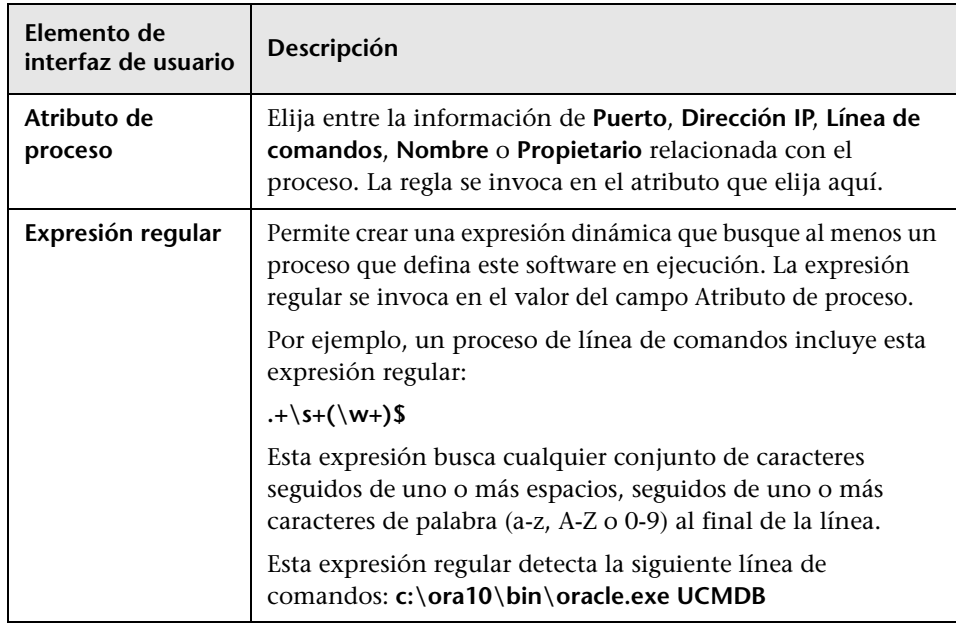

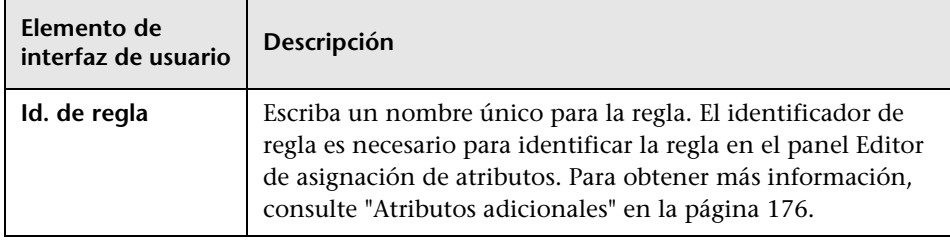

# **Cuadro de diálogo del Editor de permisos**

Le permite configurar un adaptador que ha escrito, de forma que los usuarios puedan ver los permisos del trabajo.

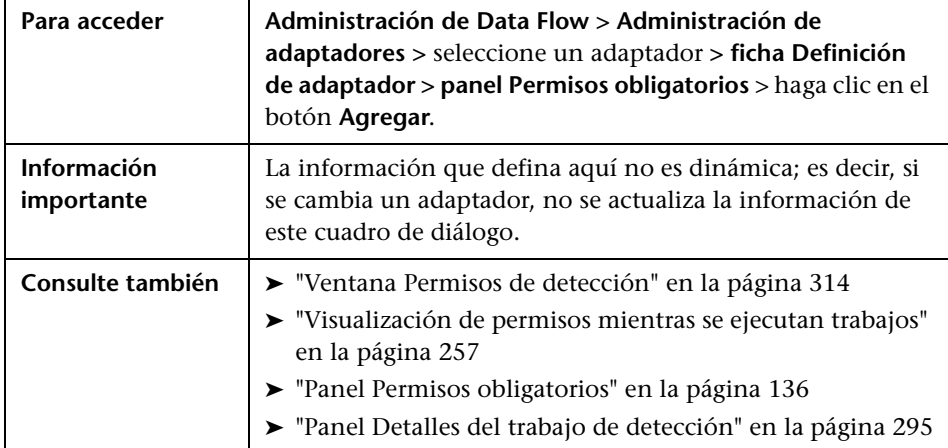

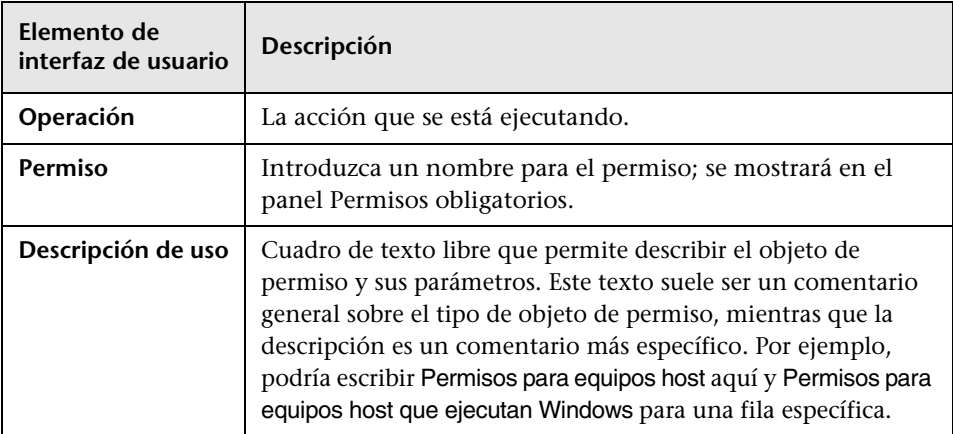

A continuación, se describen los elementos de la interfaz de usuario:

#### **Panel Objetos y parámetros de permiso**

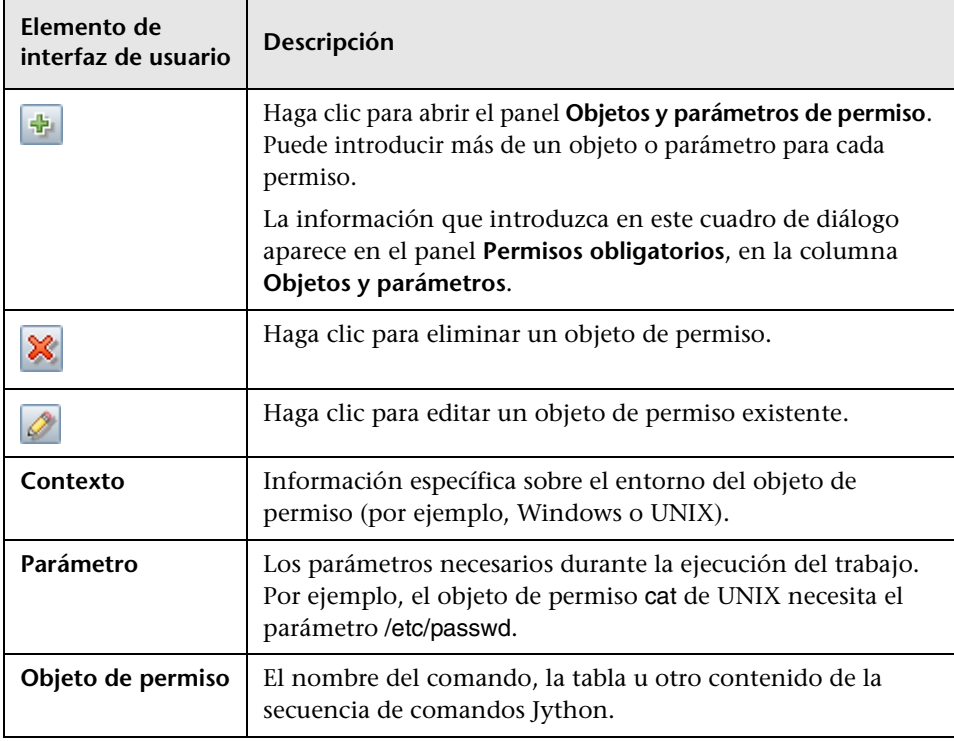

### <span id="page-167-0"></span>**Panel Recursos**

Permite localizar un paquete, adaptador, secuencia de comandos, archivo de configuración o recurso externo específico. También puede crear un adaptador, una secuencia de comandos Jython, un archivo de configuración o un asistente de detección, e importar un recurso externo.

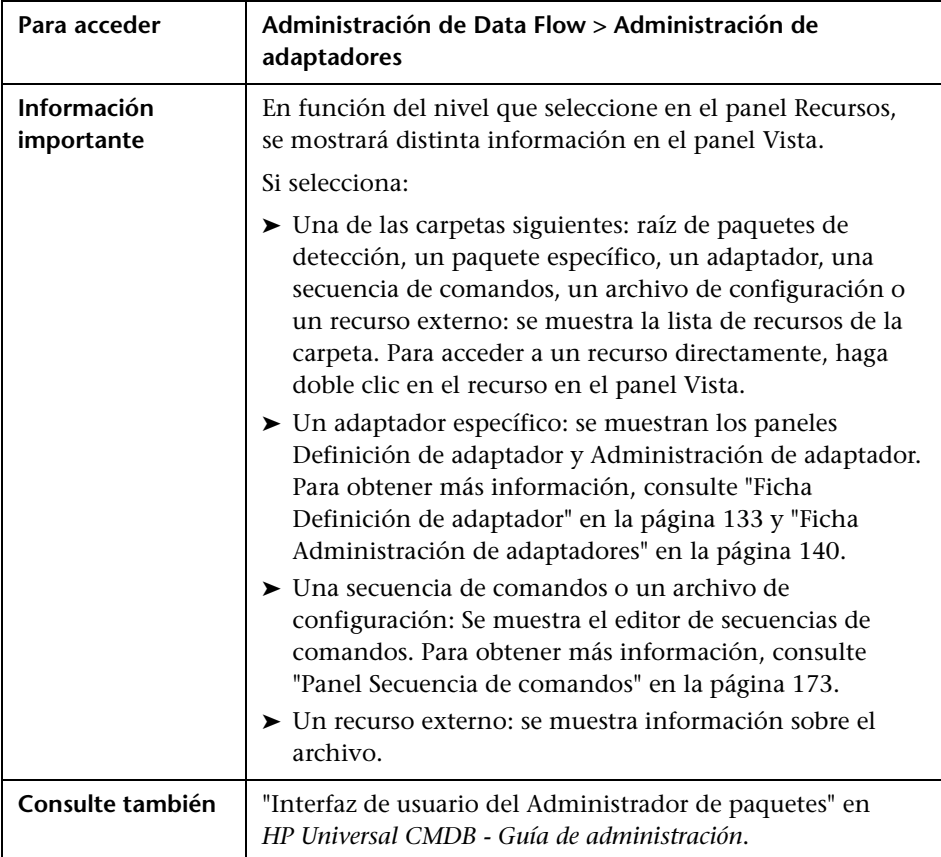

A continuación, se describen los elementos de la interfaz de usuario (los elementos sin etiquetar se muestran entre corchetes angulares):

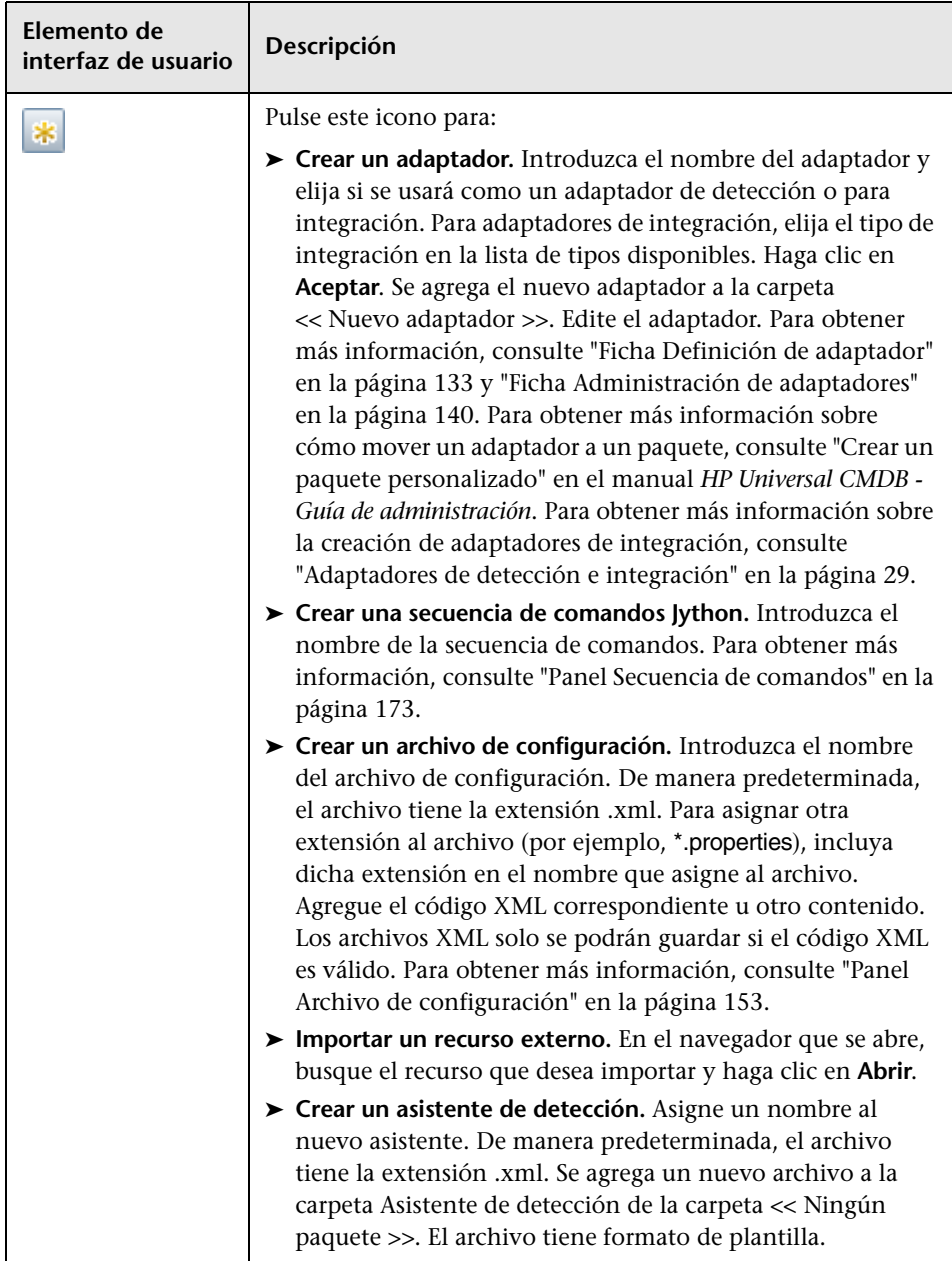

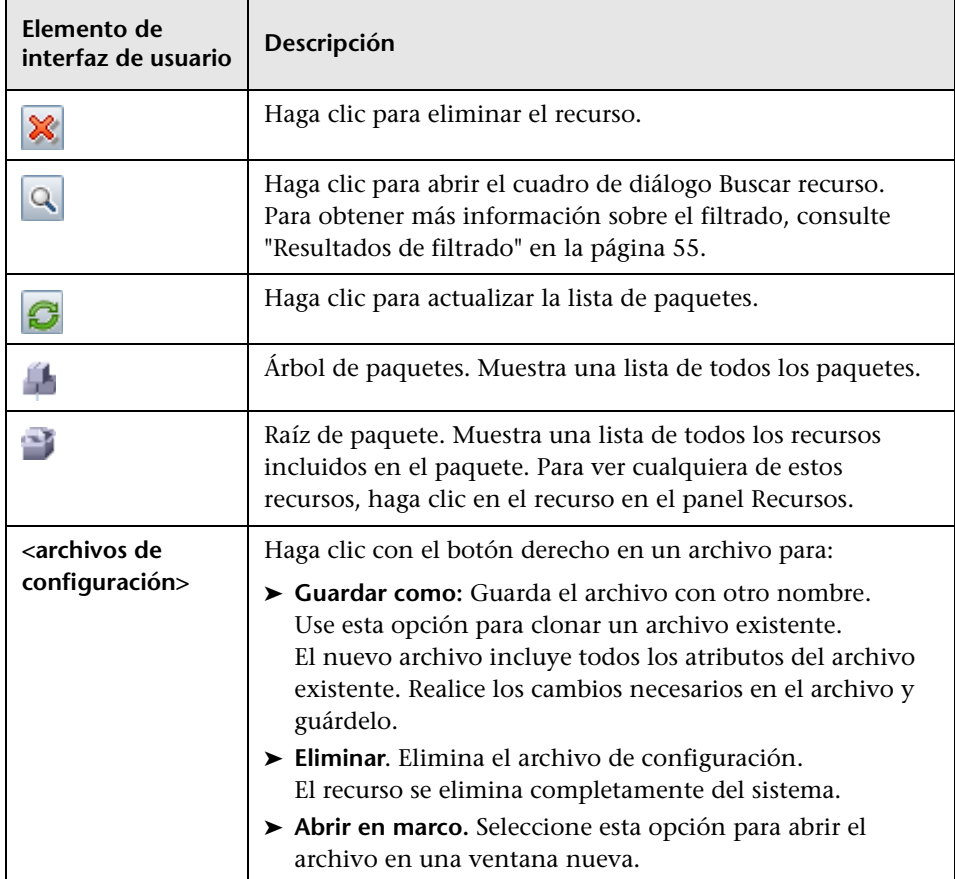

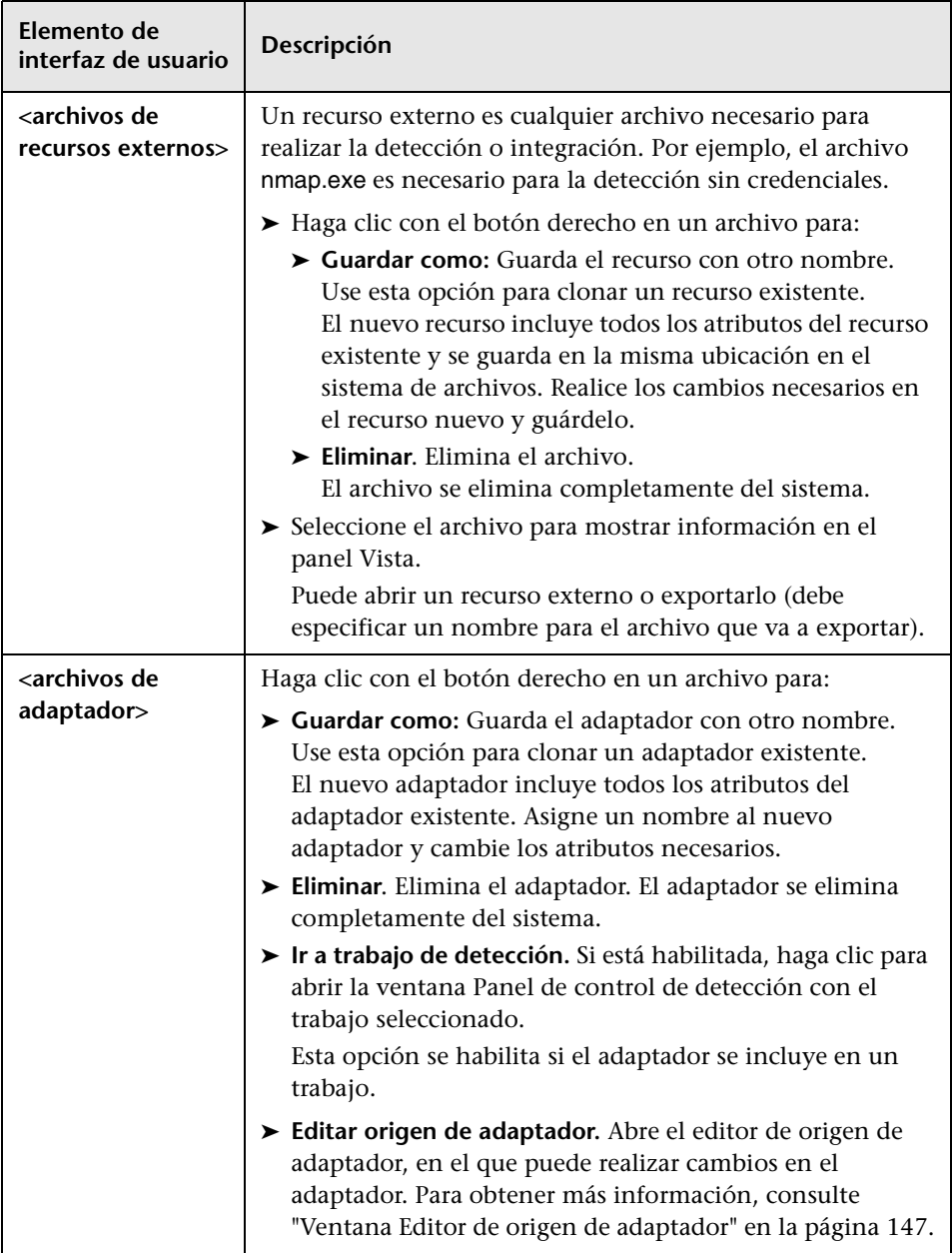

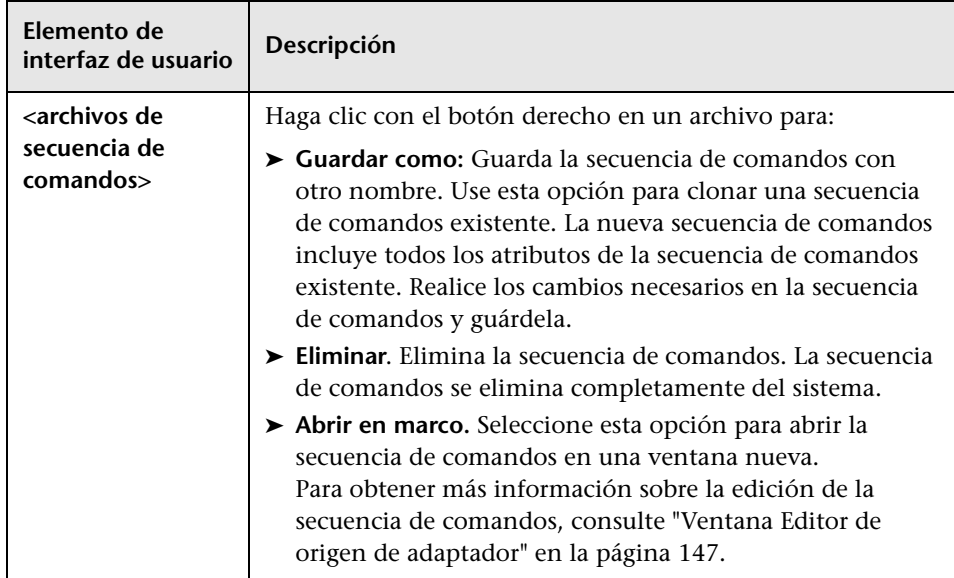

### **Ventana Editor de secuencias de comandos**

Permite editar una secuencia de comandos específica que forma parte de un paquete.

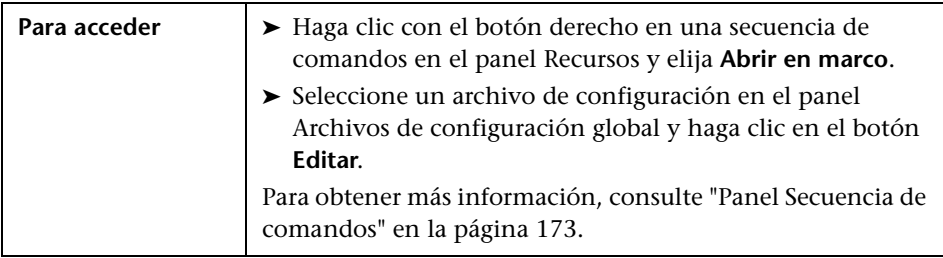

### <span id="page-172-0"></span>**R** Panel Secuencia de comandos

Permite editar una secuencia de comandos específica que forma parte de un paquete.

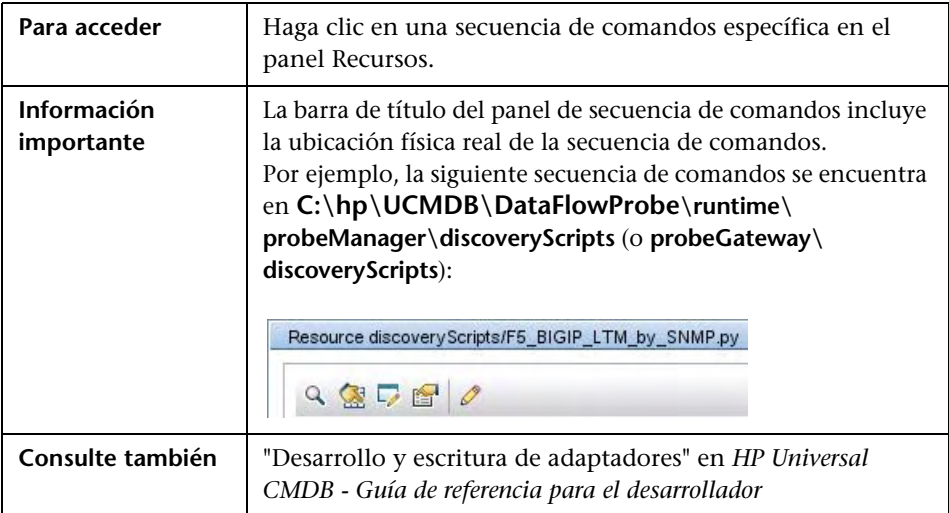

A continuación, se describen los elementos de la interfaz de usuario (los elementos sin etiquetar se muestran entre corchetes angulares):

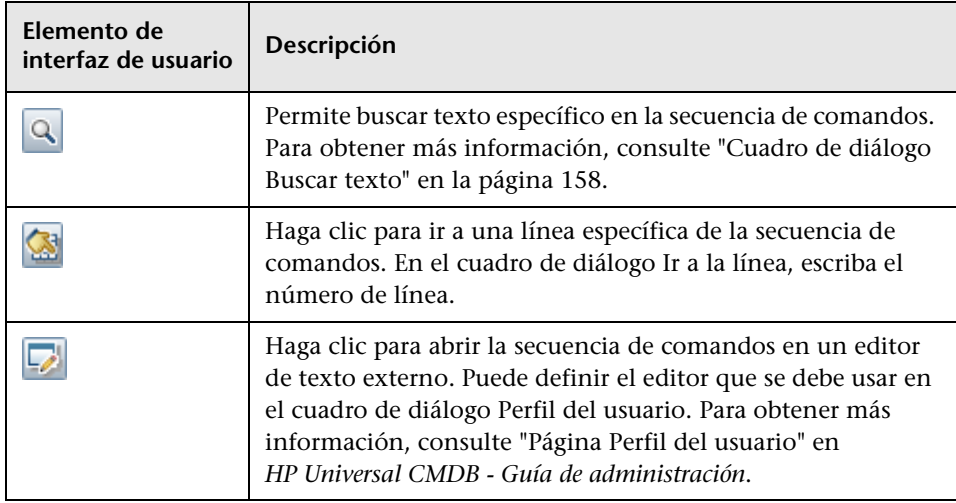

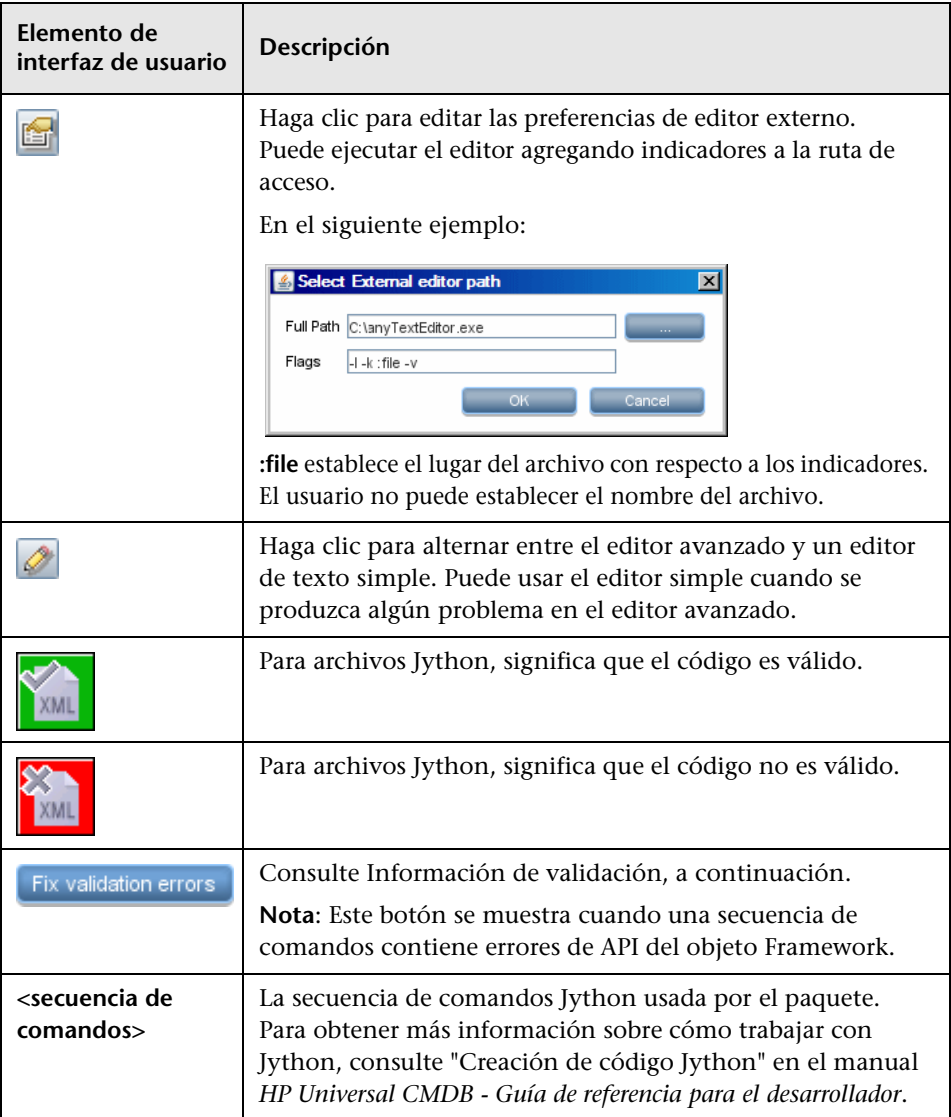

<span id="page-174-1"></span>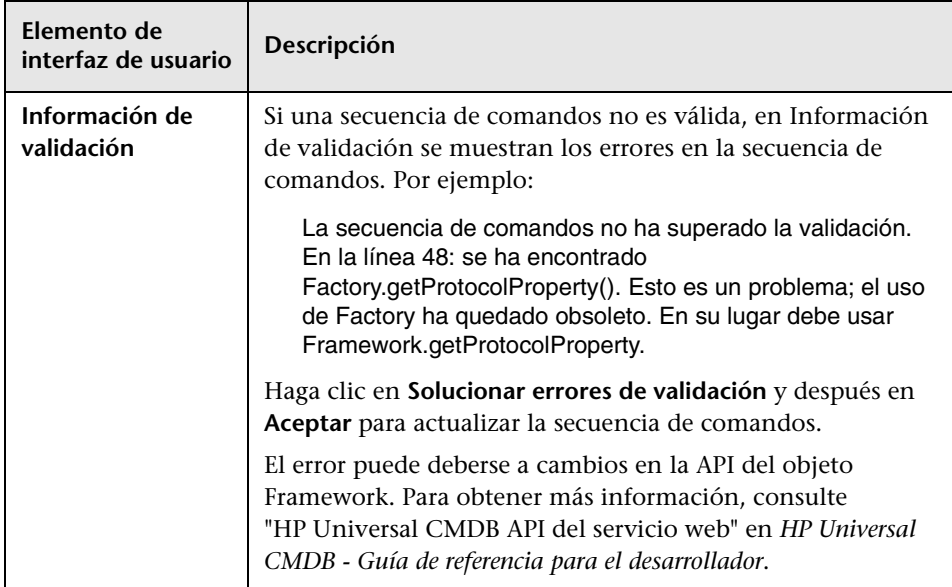

### <span id="page-174-0"></span>**Cuadro de diálogo Editor de reglas de identificación de software**

Permite definir una nueva regla de software en ejecución.

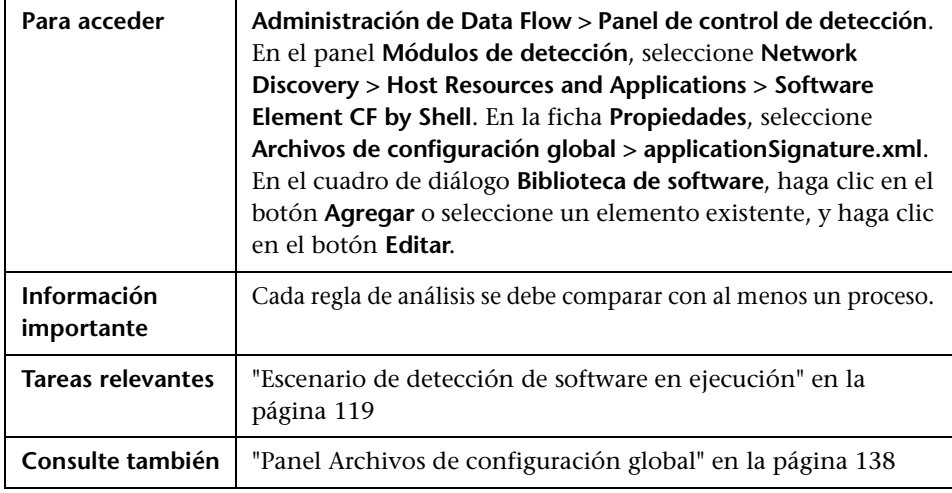

<span id="page-175-0"></span>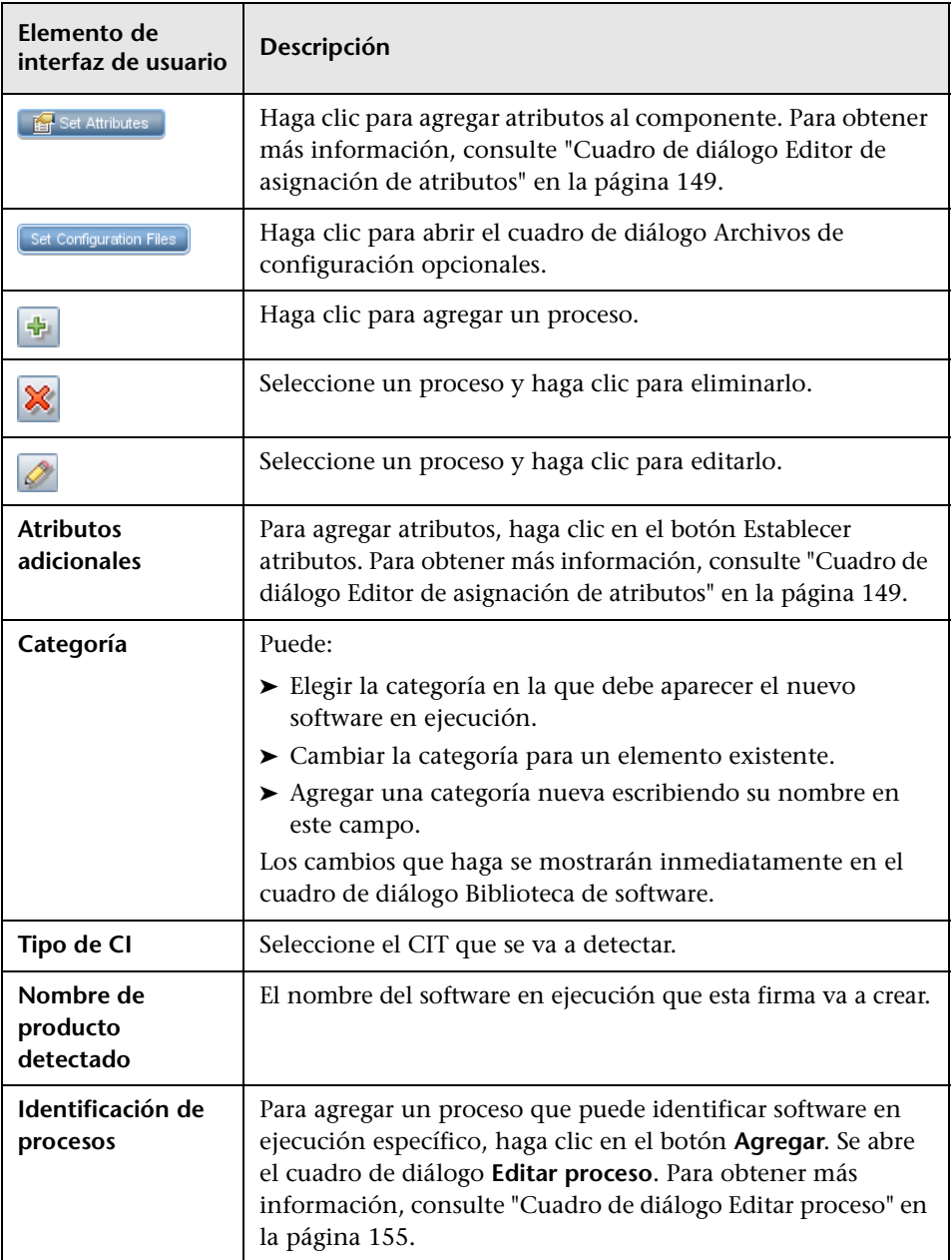

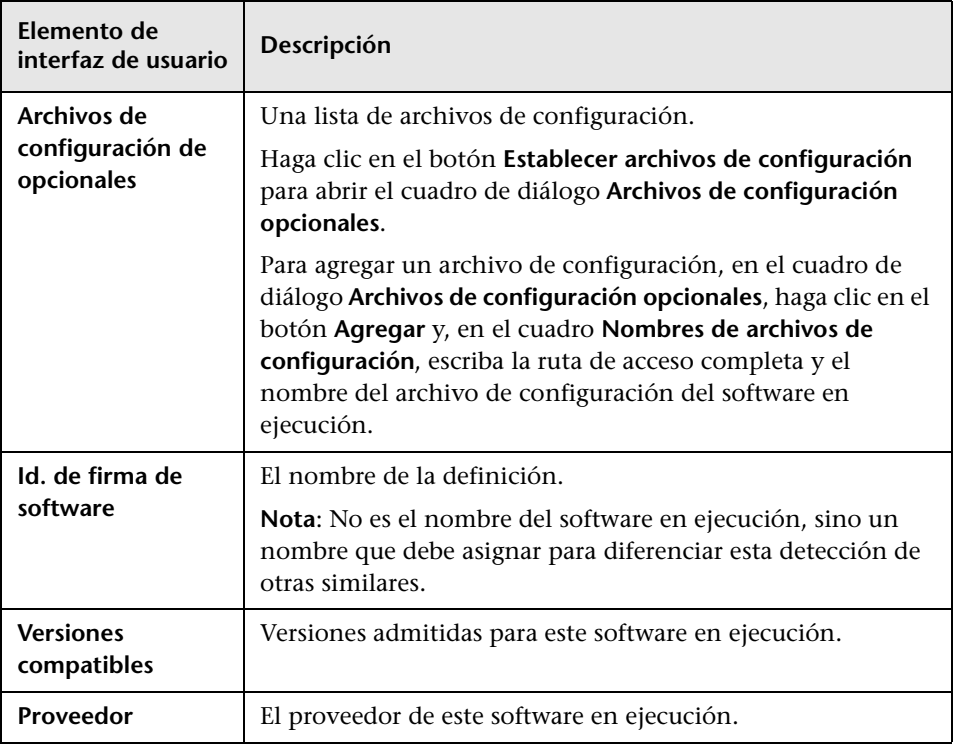

# **Cuadro de diálogo Biblioteca de software**

Permite ver los grupos lógicos de software en ejecución.

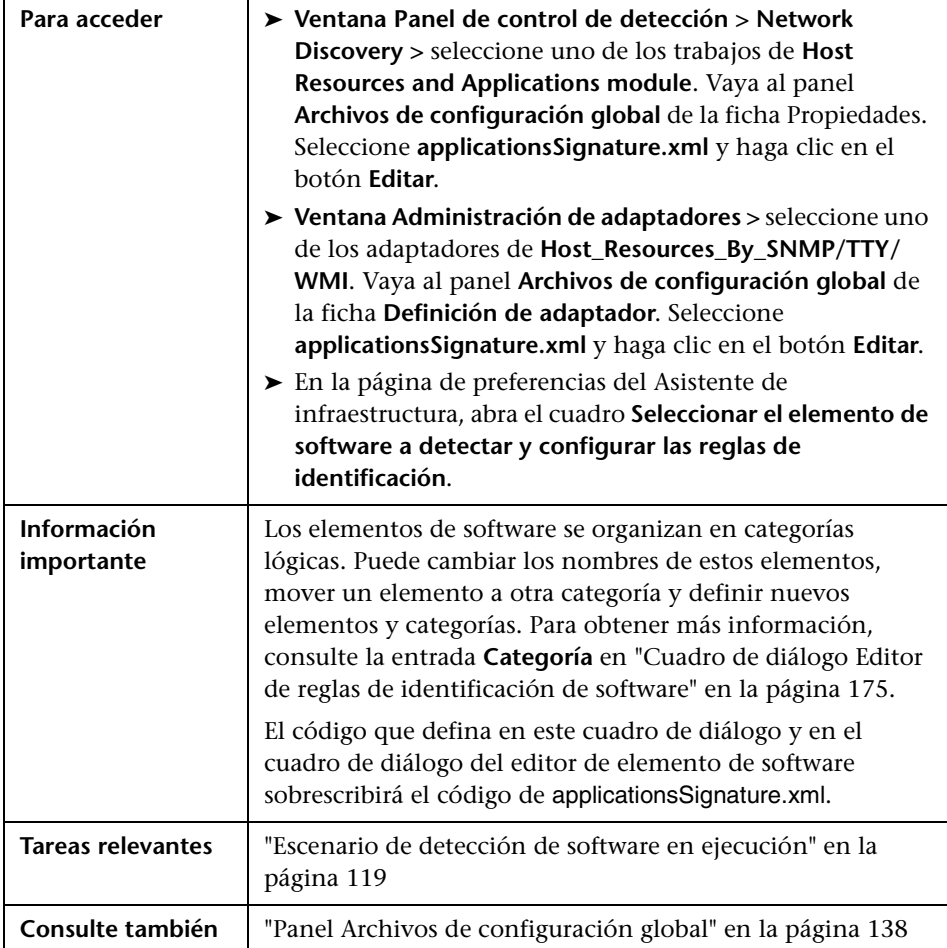

A continuación, se describen los elementos de la interfaz de usuario (los elementos sin etiquetar se muestran entre corchetes angulares):

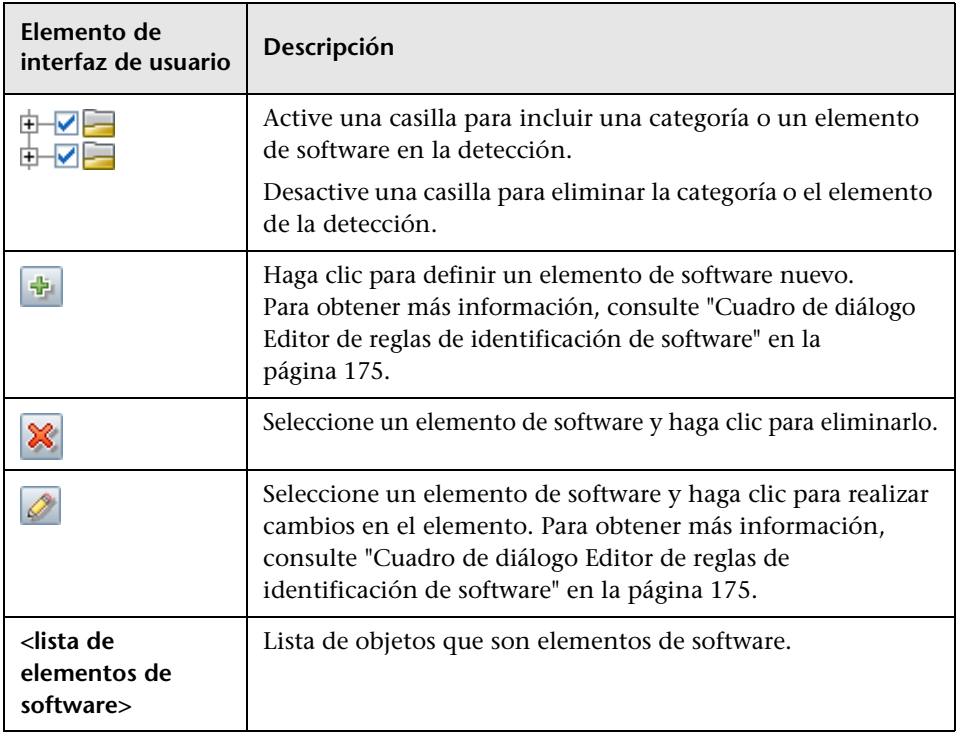

**Capítulo 4** • Administración de adaptadores
**5**

## **DDM Community**

Este capítulo incluye:

**Referencia**

➤ [Paquetes de contenido de detección e integración en la página 182](#page-181-0)

## **Referencia**

## <span id="page-181-0"></span>**Paquetes de contenido de detección e integración**

El [sitio web de DDM Community](https://h20090.www2.hp.com/) proporciona a los clientes una manera cómoda de obtener el paquete de Contenido de Discovery e integración más reciente. Necesita un nombre de usuario de HP Passport y la contraseña correspondiente para iniciar sesión. La dirección URL de este sitio web es: https://h20090.www2.hp.com/.

# **Parte III**

## **Integración**

**6**

## **Estudio de integración**

Este capítulo incluye:

#### **Conceptos**

➤ [Descripción general de Estudio de integración en la página 186](#page-185-0)

#### **Tareas**

- ➤ [Trabajar con datos federados en la página 191](#page-190-0)
- ➤ [Trabajar con trabajos de rellenado en la página 193](#page-192-0)
- ➤ [Trabajar con trabajos de inserción de datos en la página 195](#page-194-0)
- ➤ [Crear una topología de CI en la página 197](#page-196-0)
- ➤ [Desplegar un paquete en un repositorio de datos remoto en la página 197](#page-196-1)

#### **Referencia**

- ➤ [Interfaz de usuario de Estudio de integración en la página 201](#page-200-0)
- ➤ [Integraciones de serie en la página 222](#page-221-0)

**[Solución de problemas y limitaciones](#page-223-0)** en la página 224

## **Conceptos**

## <span id="page-185-0"></span>**Descripción general de Estudio de integración**

El Estudio de integración es donde se gestionan los puntos de integración de UCMDB y la información de conexión y para compartir con repositorios externos tales como, por ejemplo, otras instancias de CMDB, productos de BTO Software o productos de tercero.

Los puntos de integración en CMDB se basan en adaptadores, que son entidades capaces de comunicarse con repositorios de datos externos. Con CMDB se proporciona un conjunto básico de adaptadores; no obstante, puede crear adaptadores adicionales si utiliza el SDK de Federation Framework. Para obtener más información, consulte "Adición de un adaptador para un nuevo origen de datos externo" en *HP Universal CMDB - Guía de referencia para el desarrollador*.

También puede crear adaptadores en el módulo Administración de adaptadores. Para obtener más información, consulte ["Panel Recursos" en la página 168.](#page-167-0)

Para obtener más información sobre cómo configurar puntos de integración para integraciones de datos, consulte ["Página de Estudio de integración" en](#page-214-0)  [la página 215](#page-214-0).

Los puntos de integración pueden ser de uno de los siguientes tipos:

- ➤ ["Rellenado" en la página 187](#page-186-0)
- ➤ ["Federación" en la página 187](#page-186-1)
- ➤ ["Inserción de datos" en la página 190](#page-189-0)

### <span id="page-186-0"></span>**Rellenado**

Una integración del tipo Rellenado copia datos de un repositorio de datos externo a CMDB, de manera que CMDB pasa a controlar los datos.

Utilice el rellenado en uno de los escenarios siguientes:

- ➤ Si tiene que hacer un seguimiento de los cambios efectuados por CMDB a nivel de CI.
- ➤ Si un repositorio remoto no es fiable en términos de tiempo de respuesta, por ejemplo, si un retraso de la red le impide configurar una federación de tiempo de ejecución con el repositorio.
- ➤ Si un repositorio remoto no admite prestaciones de federación (no existe ningún adaptador adecuado).

### <span id="page-186-1"></span>**Federación**

Una integración del tipo Federación incluye datos en CMDB de otros orígenes, de tal manera que el origen de los datos aún conserva el control de estos.

Utilice las prestaciones de federación del CMDB para ampliar el ámbito de las prestaciones de Topology Query Language (TQL) existentes para abarcar los datos almacenados y mantenidos en un repositorio externo. La capacidad de incluir esta información es importante, ya que le evita tener que copiar grandes cantidades de datos y, en cambio, los trae a su instancia de CMDB solo cuando es realmente necesario.

La federación también tiene la ventaja que los datos federados no son un carga para CMDB en lo que respecta a la capacidad; en teoría, puede configurar una integración que federe billones de CI y relaciones. Los datos federados se recuperan durante la ejecución, a petición, lo que disminuye el impacto en el rendimiento del sistema.

Tenga en cuenta que CMDB no ofrece seguimiento de cambios en los datos federados, porque los datos no residen en CMDB y no se notifica a CMDB cuando se modifican datos externos.

La integración federada crea un punto de integración federado, que puede utilizarse al definir consultas TQL. Para obtener información detallada sobre TQL, consulte "Topology Query Language" en *HP Universal CMDB - Guía de modelado*.

#### **Recuperación de datos de varios orígenes de datos federados**

Durante el cálculo de TQL, puede recuperar datos para el mismo CIT de varios orígenes de datos federados. Los datos se recuperan del CMDB local, así como de otros orígenes de datos federados, según cómo haya configurado los puntos de integración. A medida que llegan datos a CMDB, se identifican y se reconcilian, y el resultado final se determina en función de la prioridad de reconciliación configurada que se ha dado a las diversas integraciones.

Cada CI que se recupera de un repositorio de datos externo incluye un atributo (Creado por) para mostrar desde qué origen de datos federados se ha recuperado el CI.

Para conocer las limitaciones, consulte ["Limitaciones de la recuperación de](#page-223-1)  [datos de varios repositorios de datos" en la página 224](#page-223-1).)

#### **Recuperar atributos de un repositorio de datos externo**

- ➤ Puede recuperar los atributos de un CI de un repositorio de datos externo, si los datos de CI básicos están almacenados en CMDB.
- ➤ El repositorio de datos básicos debe ser CMDB.
- ➤ El CIT debe encontrarse en un repositorio de datos para definir sus atributos.
- ➤ Se pueden recuperar los mismos atributos de varios repositorios de datos.
- ➤ Para obtener información detallada sobre las opciones de recuperación, consulte el campo Modo de recuperación de tipo de CI en la ["Ficha](#page-205-0)  [Federación" en la página 206](#page-205-0).
- ➤ Al configurar un punto de integración para incluir los CI federados, debe seleccionar la federación completa de un CI o la federación de un solo atributo. No se pueden configurar dos integraciones para el mismo CIT en la que una se asigne a un CIT externo y la otra se asigne al mismo CIT con un atributo externo.
- ➤ Un CIT puede admitir atributos externos si el adaptador (que federa los datos de CIT) admite información de asignación (reconciliación) para dicho CIT.

#### **Información de reconciliación**

Las consultas federadas deben utilizar el archivo de asignación para reconciliar el CI de CMDB con los atributos del repositorio de datos externo. Para obtener información detallada sobre el motor de asignación, consulte "Flujo de Federation Framework para consultas TQL federadas" en *HP Universal CMDB - Guía de referencia para el desarrollador*.

Para obtener información detallada sobre cómo seleccionar atributos para incluirlos en la federación, consulte ["Ficha Federación" en la página 206.](#page-205-0)

Para obtener información detallada sobre cómo se realiza la reconciliación, consulte ["Reconciliación" en la página 369.](#page-368-0)

#### **Casos de uso**

- ➤ Tiene que detectar los escritorios de SMS o Altiris en su sistema. El CIT de escritorio es un CIT básico y ya está sincronizado con CMDB. Sin embargo, es preferible no almacenar todos los datos del escritorio en CMDB, ya que esto es ineficaz e innecesario. Basta con almacenar atributos básicos, como el nombre y la dirección MAC, en CMDB y definir el resto de detalles de los escritorios como atributos externos en dos repositorios de datos: SMS y Altiris.
- ➤ VMware crea máquinas virtuales que contienen un supervisor de máquina virtual (hipervisor) que asigna recursos de hardware de forma dinámica y transparente. Varios sistemas operativos pueden funcionar simultáneamente en un solo equipo físico. Dado que los recursos de asignación (por ejemplo, la memoria) son dinámicos, DFM no puede detectar estos recursos (DFM funciona una vez cada 24 horas y los datos de recursos pueden cambiar cada hora). Para permitir que HP Universal CMDB se actualice siempre con datos en tiempo real, la solución consiste en dividir los datos en dos: los datos básicos de los hosts virtuales deben detectarse y colocarse en CMDB; los atributos de recursos deben recuperarse del origen externo. En este caso de uso, los datos de estos atributos se recuperan de dos repositorios de datos: CMDB y VMware.

#### <span id="page-189-0"></span>**Inserción de datos**

Una integración del tipo Inserción de datos copia datos de CMDB a un repositorio de datos externo, de manera que CMDB deja de tener el control sobre estos datos.

Utilice integraciones de inserción de datos para suministrar datos importantes de su CMDB a un sistema externo, a fin de facilitar los necesarios procesos empresariales. Un ejemplo de ello es la inserción de datos detectados por DFM en HP Service Manager, donde pueden abrirse tickets conectados a los CI reales en su infraestructura de TI.

#### **Tareas**

### <span id="page-190-0"></span>**Trabajar con datos federados**

Esta tarea explica cómo configurar y trabajar con datos que están federados desde distintos orígenes de CMDB.

Esta tarea incluye los siguientes pasos:

- ➤ ["Requisitos previos" en la página 191](#page-190-1)
- ➤ ["Crear un punto de integración" en la página 191](#page-190-2)
- ➤ ["Establecer prioridad de reconciliación" en la página 192](#page-191-0)
- ➤ ["Seleccionar los CIT y atributos que se van a federar" en la página 192](#page-191-1)
- ➤ ["Editar configuraciones de adaptador" en la página 192](#page-191-2)
- ➤ ["Ver instancias en el Administrador de Universo de TI" en la página 192](#page-191-3)
- ➤ ["Ver informes" en la página 192](#page-191-4)

#### <span id="page-190-1"></span> **1 Requisitos previos**

Configure el adaptador. Para obtener información detallada, consulte "Adición de un adaptador para un nuevo origen de datos externo" en *HP Universal CMDB - Guía de referencia para el desarrollador*.

Para obtener más información sobre los adaptadores existentes, consulte ["Integraciones de serie" en la página 222.](#page-221-0)

#### **2 Crear un punto de integración**

Seleccione **Administración de Data Flow > Estudio de integración.** Haga clic en el botón **Crear nuevo punto de integración** para abrir el cuadro de diálogo Crear nuevo punto de integración. Para obtener más información, consulte ["Cuadro de diálogo Crear nuevo punto de integración/Editar](#page-201-0)  [punto de integración" en la página 202.](#page-201-0)

<span id="page-190-2"></span>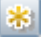

#### <span id="page-191-0"></span> **3 Establecer prioridad de reconciliación**

Para obtener más información, consulte ["Ventana Prioridad de](#page-400-0)  [reconciliación." en la página 401](#page-400-0).

#### <span id="page-191-1"></span> **4 Seleccionar los CIT y atributos que se van a federar**

Para obtener más información, consulte ["Ficha Federación" en la página 206](#page-205-0).

#### <span id="page-191-2"></span> **5 Editar configuraciones de adaptador**

Modifique las configuraciones de adaptador mediante el módulo de Administración de adaptador.

**Nota:** Dado que en UCMDB versión 9.02, los archivos de adaptador residen tanto en el servidor como en la sonda, se desalienta la edición manual de los archivos de adaptador. Utilice el módulo de Administración de adaptador de UCMDB para editar archivos de adaptador. Para obtener más información, consulte ["Administrar configuraciones de adaptador" en](#page-124-0)  [la página 125.](#page-124-0)

#### <span id="page-191-3"></span> **6 Ver instancias en el Administrador de Universo de TI**

Para obtener más información, consulte "Descripción general del Administrador de Universo de TI" en *HP Universal CMDB - Guía de modelado*.

#### <span id="page-191-4"></span> **7 Ver informes**

Para obtener más información, consulte "Informes" en *HP Universal CMDB - Guía de modelado*.

## <span id="page-192-0"></span>**Trabajar con trabajos de rellenado**

Esta tarea explica cómo programar trabajos de rellenado y seleccionar las consultas que se utilizan para rellenar CMDB con datos.

Esta tarea incluye los siguientes pasos:

- ➤ ["Requisitos previos" en la página 193](#page-192-1)
- ➤ ["Crear un punto de integración" en la página 193](#page-192-2)
- ➤ ["Establecer prioridad de reconciliación" en la página 194](#page-193-0)
- ➤ ["Editar configuraciones de adaptador" en la página 194](#page-193-1)
- ➤ ["Programar el trabajo de rellenado" en la página 194](#page-193-2)
- ➤ ["Ejecutar el trabajo de rellenado" en la página 194](#page-193-3)
- ➤ ["Construir una vista de los resultados de rellenado" en la página 194](#page-193-4)
- ➤ ["Ver instancias en el Administrador de Universo de TI" en la página 194](#page-193-5)
- ➤ ["Ver informes" en la página 195](#page-194-1)

#### <span id="page-192-1"></span> **1 Requisitos previos**

Configure el adaptador. Para obtener información detallada, consulte "Adición de un adaptador para un nuevo origen de datos externo" en *HP Universal CMDB - Guía de referencia para el desarrollador*.

Para obtener más información sobre los adaptadores existentes, consulte ["Integraciones de serie" en la página 222.](#page-221-0)

#### **2 Crear un punto de integración**

Seleccione **Administración de Data Flow > Estudio de integración.** Haga clic en el botón **Crear nuevo punto de integración** para abrir el cuadro de diálogo Crear nuevo punto de integración. Para obtener más información, consulte ["Cuadro de diálogo Crear nuevo punto de integración/Editar](#page-201-0)  [punto de integración" en la página 202.](#page-201-0)

<span id="page-192-2"></span>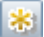

#### <span id="page-193-0"></span> **3 Establecer prioridad de reconciliación**

Para obtener más información, consulte ["Ventana Prioridad de](#page-400-0)  [reconciliación." en la página 401](#page-400-0).

#### <span id="page-193-1"></span> **4 Editar configuraciones de adaptador**

Modifique las configuraciones de adaptador mediante el módulo de Administración de adaptador.

**Nota:** Dado que en UCMDB versión 9.02, los archivos de adaptador residen tanto en el servidor como en la sonda, se desalienta la edición manual de los archivos de adaptador. Utilice el módulo de Administración de adaptador de UCMDB para editar archivos de adaptador. Para obtener más información, consulte ["Administrar configuraciones de adaptador" en la página 125](#page-124-0).

#### <span id="page-193-2"></span> **5 Programar el trabajo de rellenado**

En este paso, seleccione consultas que especifiquen qué CI se copian a CMDB y programe la ejecución de estas consultas. Para obtener más información, consulte ["Ficha Rellenado" en la página 217.](#page-216-0)

#### <span id="page-193-3"></span> **6 Ejecutar el trabajo de rellenado**

Para obtener más información, consulte ["Panel Trabajos de integración"](#page-207-0)  [en la página 208.](#page-207-0)

#### <span id="page-193-4"></span> **7 Construir una vista de los resultados de rellenado**

Para obtener más información, consulte "Descripción general de Modeling Studio" en *HP Universal CMDB - Guía de modelado*.

#### <span id="page-193-5"></span> **8 Ver instancias en el Administrador de Universo de TI**

Para obtener más información, consulte "Descripción general del Administrador de Universo de TI" en *HP Universal CMDB - Guía de modelado*.

#### <span id="page-194-1"></span> **9 Ver informes**

Para obtener más información, consulte "Informes" en *HP Universal CMDB - Guía de modelado*.

## <span id="page-194-0"></span>**Trabajar con trabajos de inserción de datos**

Esta tarea explica cómo programar trabajos de inserción de datos y seleccionar las consultas que se utilizan para enviar datos desde CMDB a otro repositorio de datos.

Esta tarea incluye los siguientes pasos:

- ➤ ["Requisitos previos" en la página 195](#page-194-2)
- ➤ ["Crear un punto de integración" en la página 196](#page-195-0)
- ➤ ["Establecer prioridad de reconciliación" en la página 196](#page-195-1)
- ➤ ["Editar configuraciones de adaptador" en la página 196](#page-195-2)
- ➤ ["Programar el trabajo de inserción de datos" en la página 196](#page-195-3)
- ➤ ["Ejecutar el trabajo de inserción de datos" en la página 196](#page-195-4)
- ➤ ["Construir una vista de los resultados de inserción de datos" en la](#page-196-2)  [página 197](#page-196-2)
- ➤ ["Ver instancias en el Administrador de Universo de TI" en la página 197](#page-196-3)

#### <span id="page-194-2"></span> **1 Requisitos previos**

Configure el adaptador. Para obtener información detallada, consulte "Adición de un adaptador para un nuevo origen de datos externo" en *HP Universal CMDB - Guía de referencia para el desarrollador*.

Para obtener más información sobre los adaptadores existentes, consulte ["Integraciones de serie" en la página 222.](#page-221-0)

#### **2 Crear un punto de integración**

Seleccione **Administración de Data Flow > Estudio de integración.** Haga clic en el botón **Crear nuevo punto de integración** para abrir el cuadro de diálogo Crear nuevo punto de integración. Para obtener más información, consulte ["Cuadro de diálogo Crear nuevo punto de integración/Editar](#page-201-0)  [punto de integración" en la página 202.](#page-201-0)

#### **3 Establecer prioridad de reconciliación**

Para obtener más información, consulte ["Ventana Prioridad de](#page-400-0)  [reconciliación." en la página 401](#page-400-0).

#### <span id="page-195-2"></span> **4 Editar configuraciones de adaptador**

Modifique las configuraciones de adaptador mediante el módulo de Administración de adaptador.

**Nota:** Dado que en UCMDB versión 9.02, los archivos de adaptador residen tanto en el servidor como en la sonda, se desalienta la edición manual de los archivos de adaptador. Utilice el módulo de Administración de adaptador de UCMDB para editar archivos de adaptador. Para obtener más información, consulte ["Administrar configuraciones de adaptador" en la página 125](#page-124-0).

#### <span id="page-195-3"></span> **5 Programar el trabajo de inserción de datos**

En este paso, seleccione consultas que especifiquen qué CI se insertan en un repositorio remoto desde CMDB con elementos de CI y programe la ejecución de estas consultas. Para obtener más información, consulte ["Ficha Inserción de datos" en la página 205.](#page-204-0)

#### <span id="page-195-4"></span> **6 Ejecutar el trabajo de inserción de datos**

Para obtener más información, consulte ["Panel Trabajos de integración"](#page-207-0)  [en la página 208.](#page-207-0)

<span id="page-195-1"></span><span id="page-195-0"></span>串

#### <span id="page-196-2"></span> **7 Construir una vista de los resultados de inserción de datos**

Para obtener más información, consulte "Descripción general de Modeling Studio" en *HP Universal CMDB - Guía de modelado*.

#### <span id="page-196-3"></span> **8 Ver instancias en el Administrador de Universo de TI**

Para obtener más información, consulte "Descripción general del Administrador de Universo de TI" en *HP Universal CMDB - Guía de modelado*.

## <span id="page-196-0"></span>**Crear una topología de CI**

Puede guardar una topología en CMDB para un adaptador nuevo. Este adaptador puede incluir elementos de una topología definida ya existente en CMDB, así como elementos nuevos que haya agregado a la topología.

Para obtener más información sobre la creación de topología, consulte ["Asistente de Creación de CI de topología" en la página 217.](#page-216-1)

## <span id="page-196-1"></span>**Desplegar un paquete en un repositorio de datos remoto**

Puede desplegar un paquete en un repositorio de datos ubicado en una máquina remota sin iniciar una sesión en la máquina remota. Esta función es útil si tiene que desplegar consultas, vistas u otros recursos de UCMDB creados en una máquina, en otras máquinas que funcionan con UCMDB.

**Nota:** Realice el procedimiento siguiente para cada repositorio de datos en que se va a desplegar el paquete.

Esta tarea incluye los siguientes pasos:

- ➤ ["Requisitos previos" en la página 198](#page-197-0)
- ➤ ["Cambiar tiempo de espera \(opcional\)" en la página 198](#page-197-1)
- ➤ ["Seleccione el punto de integración" en la página 199](#page-198-0)
- ➤ ["Seleccione el paquete" en la página 199](#page-198-1)
- ➤ ["Ver resultados del despliegue" en la página 199](#page-198-2)
- ➤ ["Archivos de registro" en la página 200](#page-199-0)

#### <span id="page-197-0"></span> **1 Requisitos previos**

- ➤ Compruebe que la sonda de Data Flow está configurado correctamente y conectado a UCMDB.
- ➤ Compruebe que la versión de UCMDB que se ejecuta en la máquina remota es la versión 9.02 o posterior.
- ➤ Compruebe que la instancia de UCMDB que se ejecuta en la máquina está funcionando.
- ➤ Cree el paquete que debe desplegarse en la máquina remota y despliéguelo en el UCMDB Server local.

**Nota:** De forma predeterminada, no puede desplegar un paquete mayor que 10 MB.

➤ Cree un punto de integración en el UCMDB Server local, que utiliza el adaptador de **UCMDB9.x**.

#### <span id="page-197-1"></span> **2 Cambiar tiempo de espera (opcional)**

Puede cambiar el tiempo tras el cual UCMDB deja de esperar el despliegue del paquete. Si UCMDB no puede conectarse a la máquina remota en 5 minutos, de forma predeterminada, termina el tiempo de espera del despliegue.

Para cambiar el valor predeterminado: Seleccione **Administración > Administrador de configuración de infraestructura > Configuración de integración > Tiempo de espera de despliegue de paquete remoto**. (La velocidad de actualización indica cuándo entrará en vigor el cambio en UCMDB tras modificar el valor.)

#### <span id="page-198-0"></span> **3 Seleccione el punto de integración**

- **a** En el panel Punto de integración, seleccione el punto de integración que ha creado en el paso [1 en la página 198](#page-197-0). Para obtener más información, consulte ["Panel Punto de integración" en la página 213](#page-212-0).
- **b** Haga clic en el botón **Desplegar paquete remoto**.

#### <span id="page-198-1"></span> **4 Seleccione el paquete**

- **a** En el cuadro de diálogo **Desplegar paquete remoto**, seleccione un paquete de la lista de paquetes existentes en el UCMDB Server local. Este es el paquete que creó en el pas[o 1 en la página 198.](#page-197-0) Para obtener más información, consulte ["Desplegar paquete en repositorio de datos](#page-204-1)  [remoto mediante <Punto de integración>" en la página 205.](#page-204-1)
- **b** Haga clic en **Aceptar** para desplegar el paquete.

#### <span id="page-198-2"></span> **5 Ver resultados del despliegue**

Responda al mensaje que se muestra: haga clic en **Aceptar** para empezar a desplegar el paquete.

El estado del paquete desplegado se muestra conjuntamente con el estado de cada recurso individual en el paquete.

**Despliegue correcto**: un paquete se despliega correctamente si todos sus recursos se despliegan correctamente.

**Despliegue incorrecto**: Si un solo recurso falla, se considera que el despliegue del paquete ha fallado. Aunque falle el despliegue del paquete, todos los recursos correctos se despliegan en la máquina remota.

El motivo del fallo, por ejemplo, que falte un CIT, se muestra en la sección **Recursos desplegados**:

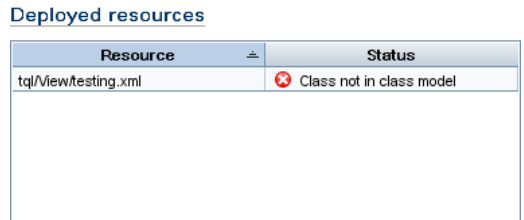

#### <span id="page-199-0"></span> **6 Archivos de registro**

La tabla siguiente muestra las ubicaciones de los archivos de registro que registran cualquier problema que pueda surgir durante el despliegue:

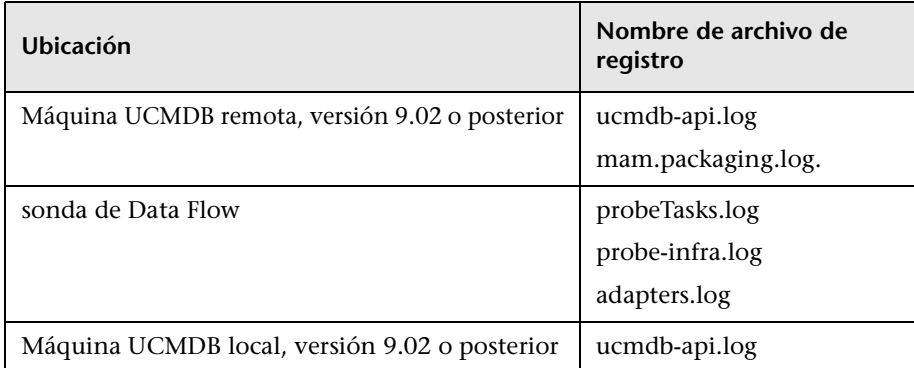

Si un recurso no se puede desplegar, se muestra un error en la columna Estado así como en el archivo de registro en la máquina remota.

## **Referencia**

## <span id="page-200-0"></span>**Interfaz de usuario de Estudio de integración**

Esta sección incluye:

- ➤ ["Cuadro de diálogo Crear nuevo punto de integración/Editar punto de](#page-201-0)  [integración" en la página 202](#page-201-0)
- ➤ ["Ficha Inserción de datos" en la página 205](#page-204-0)
- ➤ ["Desplegar paquete en repositorio de datos remoto mediante <Punto de](#page-204-1)  [integración>" en la página 205](#page-204-1)
- ➤ ["Ficha Federación" en la página 206](#page-205-0)
- ➤ ["Panel Trabajos de integración" en la página 208](#page-207-0)
- ➤ ["Panel Punto de integración" en la página 213](#page-212-0)
- ➤ ["Página de Estudio de integración" en la página 215](#page-214-0)
- ➤ ["Cuadro de diálogo Nuevo trabajo de integración/Editar trabajo de](#page-215-0)  [integración" en la página 216](#page-215-0)
- ➤ ["Ficha Rellenado" en la página 217](#page-216-0)
- ➤ ["Asistente de Creación de CI de topología" en la página 217](#page-216-1)

## <span id="page-201-0"></span>**Cuadro de diálogo Crear nuevo punto de integración/Editar punto de integración**

Este cuadro de diálogo le permite crear un nuevo punto de integración o editar las propiedades de un punto de integración existente.

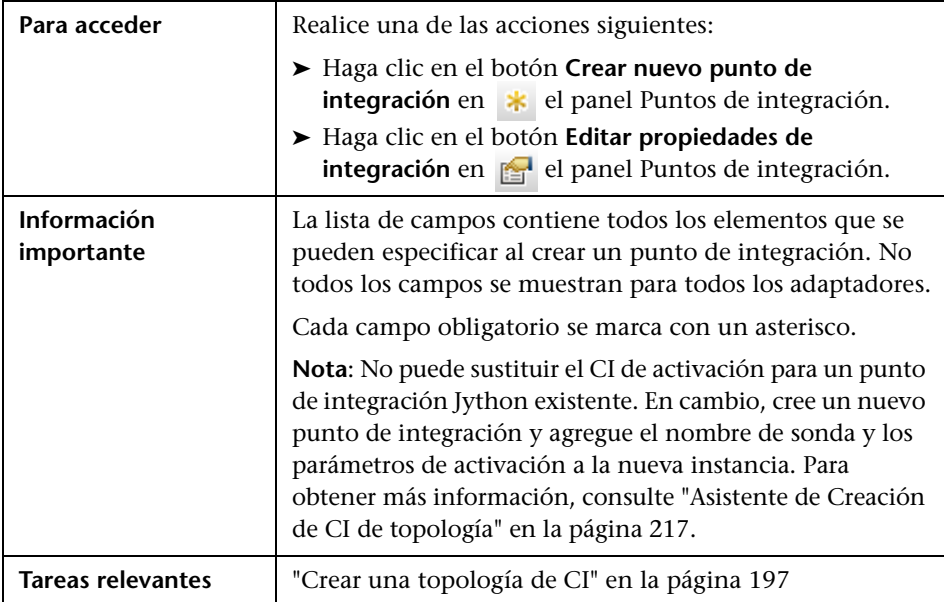

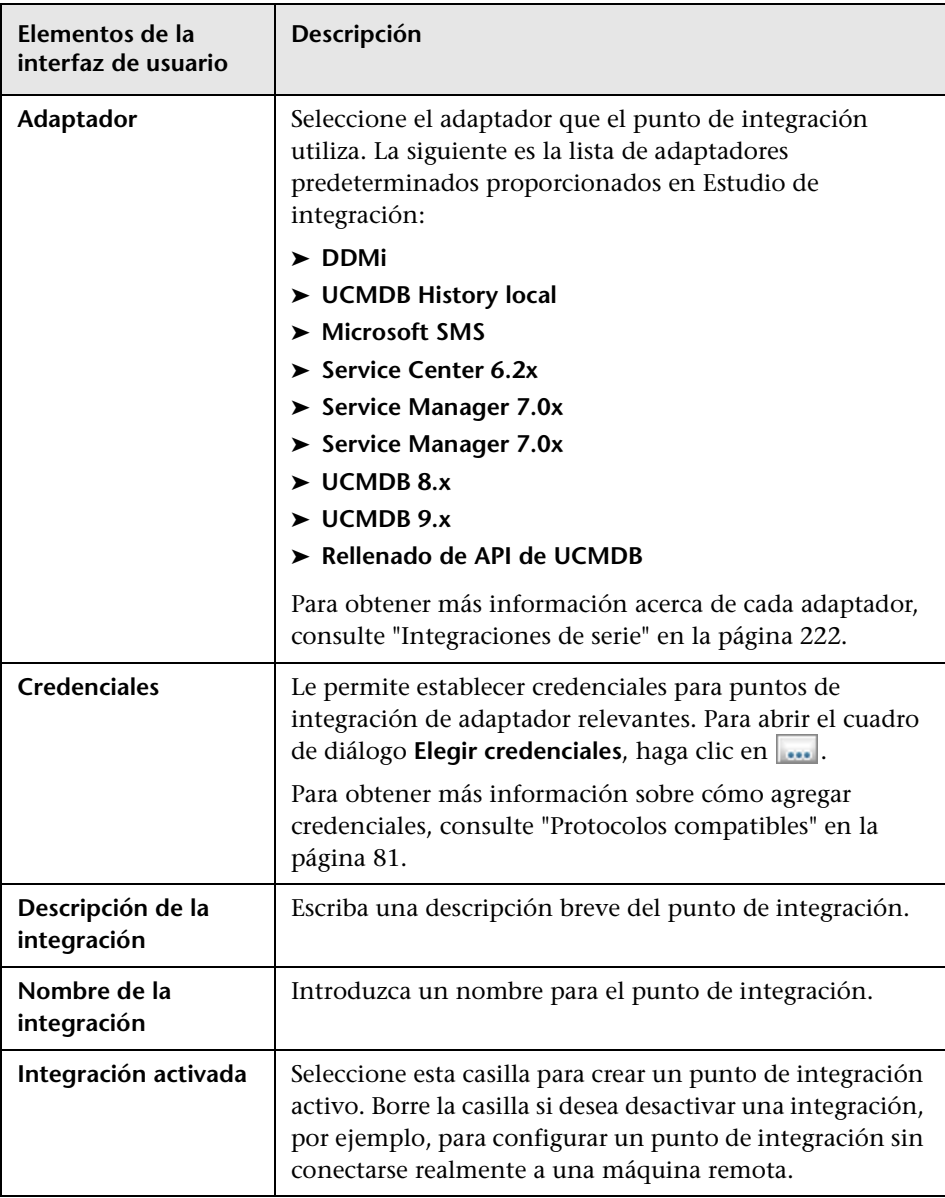

A continuación, se describen los elementos de la interfaz de usuario:

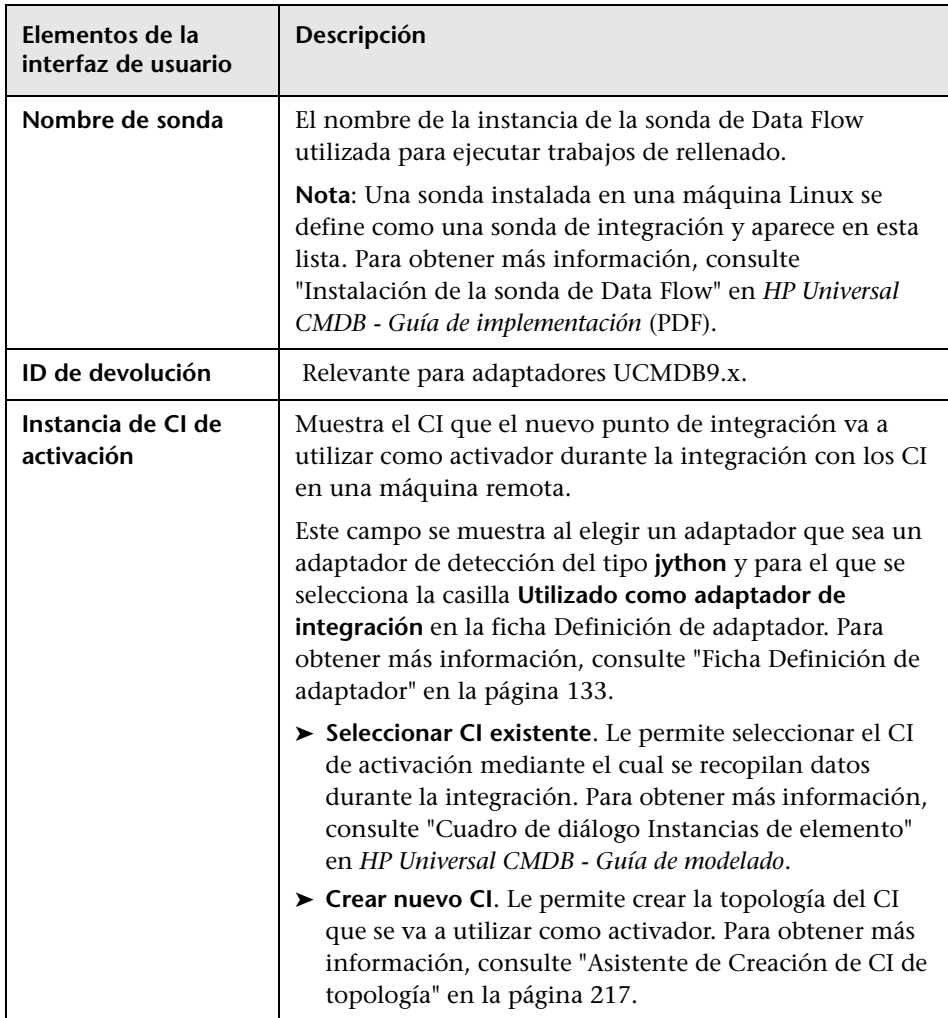

**Nota:** Hay campos adicionales disponibles, en función del adaptador que seleccione. Las descripciones de cada campo pueden verse si se pasa el puntero del ratón sobre el campo correspondiente en la pantalla. Consulte la publicación *HP Universal CMDB - Guía de referencia para el desarrollador* para obtener más información sobre adaptadores específicos.

## <span id="page-204-0"></span>**Ficha Inserción de datos**

Esta ficha le permite:

- ➤ Especificar las consultas que se utilizan para insertar datos en repositorios de datos externos y programar trabajos que contengan esas consultas. Para obtener más información, consulte ["Panel Trabajos de integración"](#page-207-0)  [en la página 208](#page-207-0).
- ➤ Ver resultados estadísticos para trabajos que se han ejecutado. Para obtener más información, consulte ["Ficha Estadísticas" en la página 210.](#page-209-0)

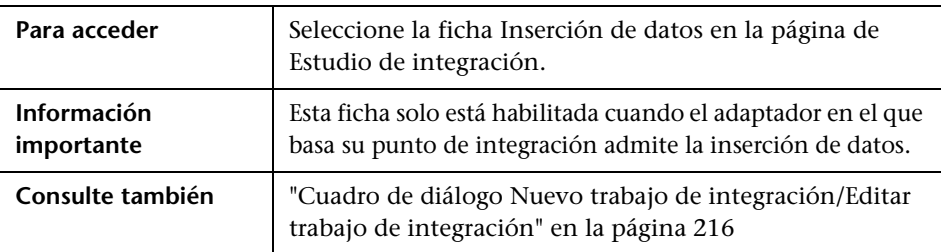

## <span id="page-204-1"></span>**Desplegar paquete en repositorio de datos remoto mediante <Punto de integración>**

Le permite desplegar un paquete en un repositorio de datos remoto mediante un punto de integración y ver los resultados del despliegue.

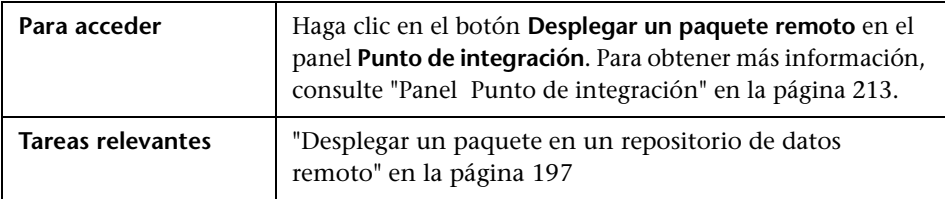

A continuación, se describen los elementos de la interfaz de usuario:

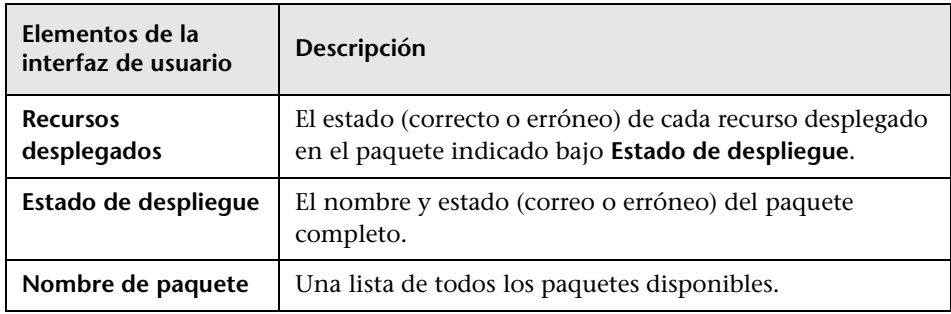

## <span id="page-205-0"></span>**Ficha Federación**

Esta ficha le permite seleccionar cuáles son los CIT o atributos que han de ser compatibles con el punto de integración. Por ejemplo, si una consulta TQL incluye un nodo que representa un CIT específico, las instancias de este CIT se aceptan desde este repositorio de datos externo.

Para obtener más información sobre la selección de CI, consulte "Vista general del Selector de CI" en la publicación *HP Universal CMDB - Guía de modelado*.

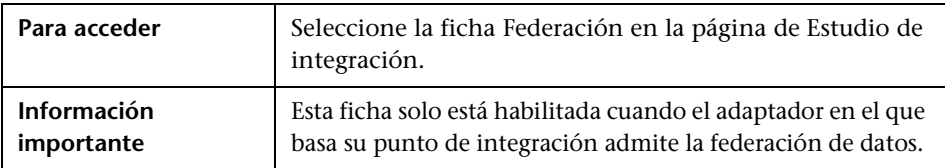

A continuación, se describen los elementos de la interfaz de usuario:

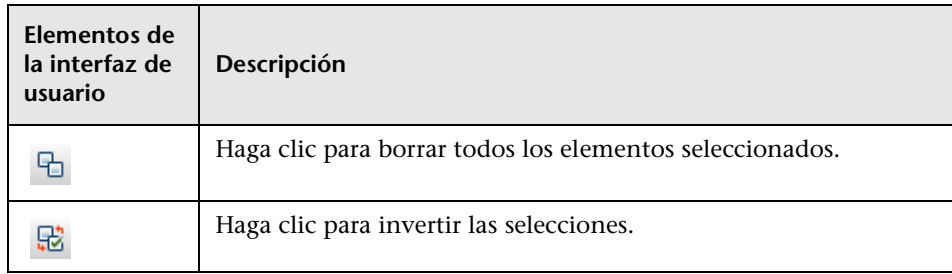

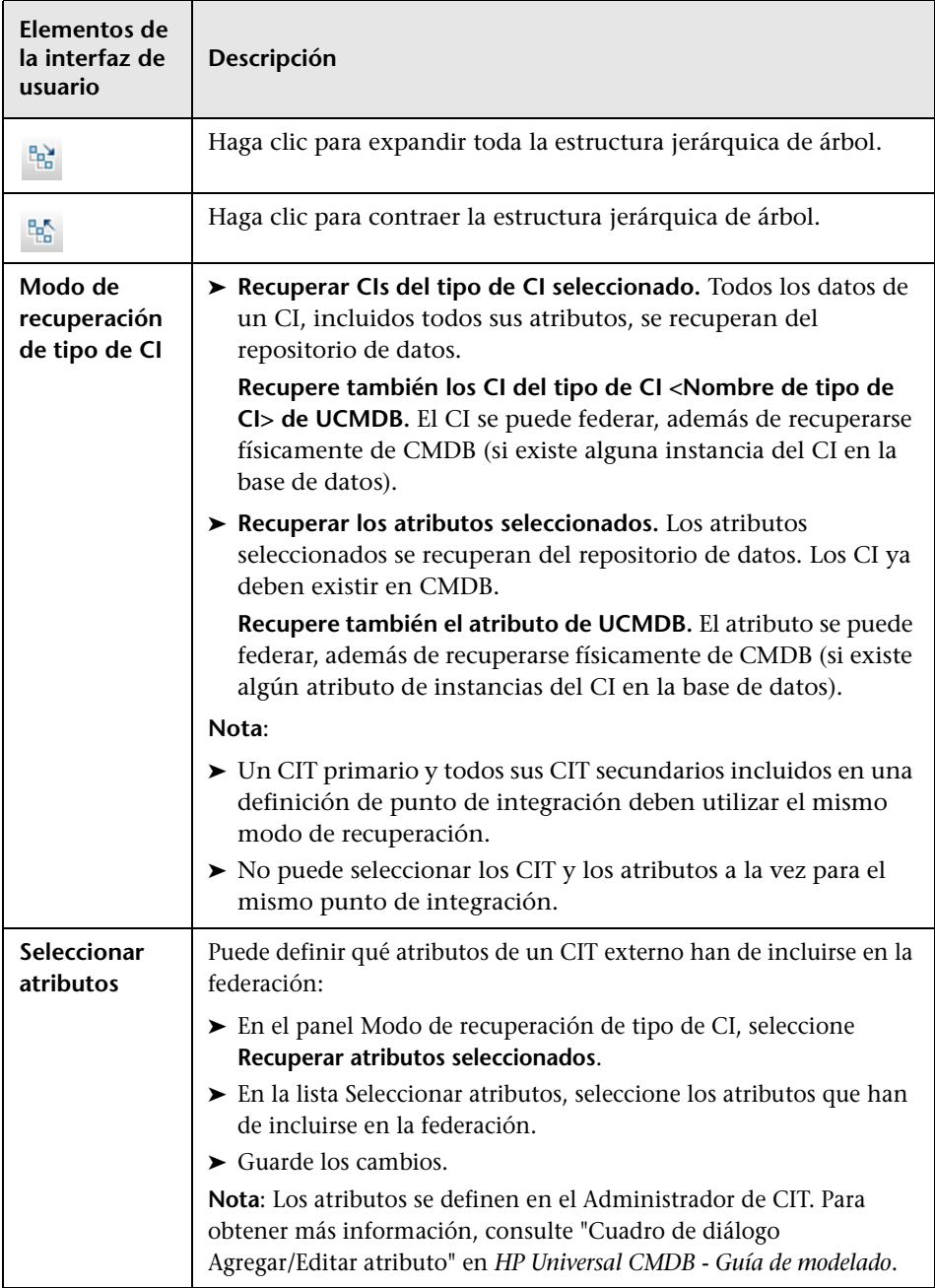

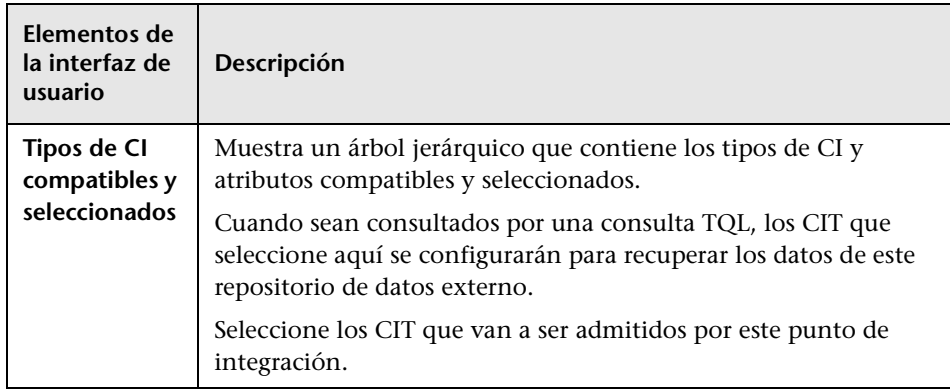

## <span id="page-207-0"></span>**Panel Trabajos de integración**

Este panel le permite programar trabajos de integración para ejecutarse con repositorios de datos externos. Las fichas Estadísticas, Estado de consulta y Errores de trabajo muestran detalles de tiempo de ejecución sobre los trabajos seleccionados.

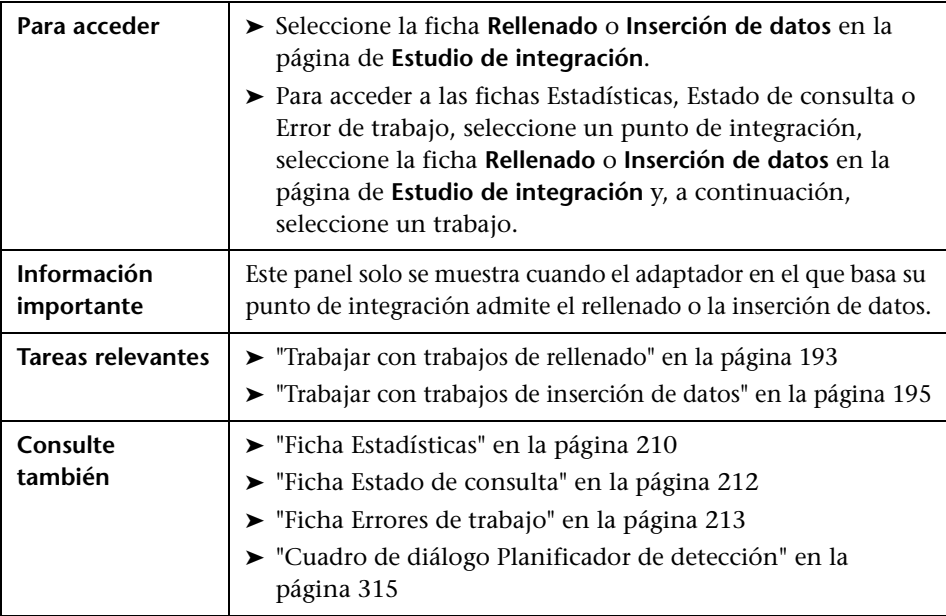

A continuación, se describen los elementos de la interfaz de usuario:

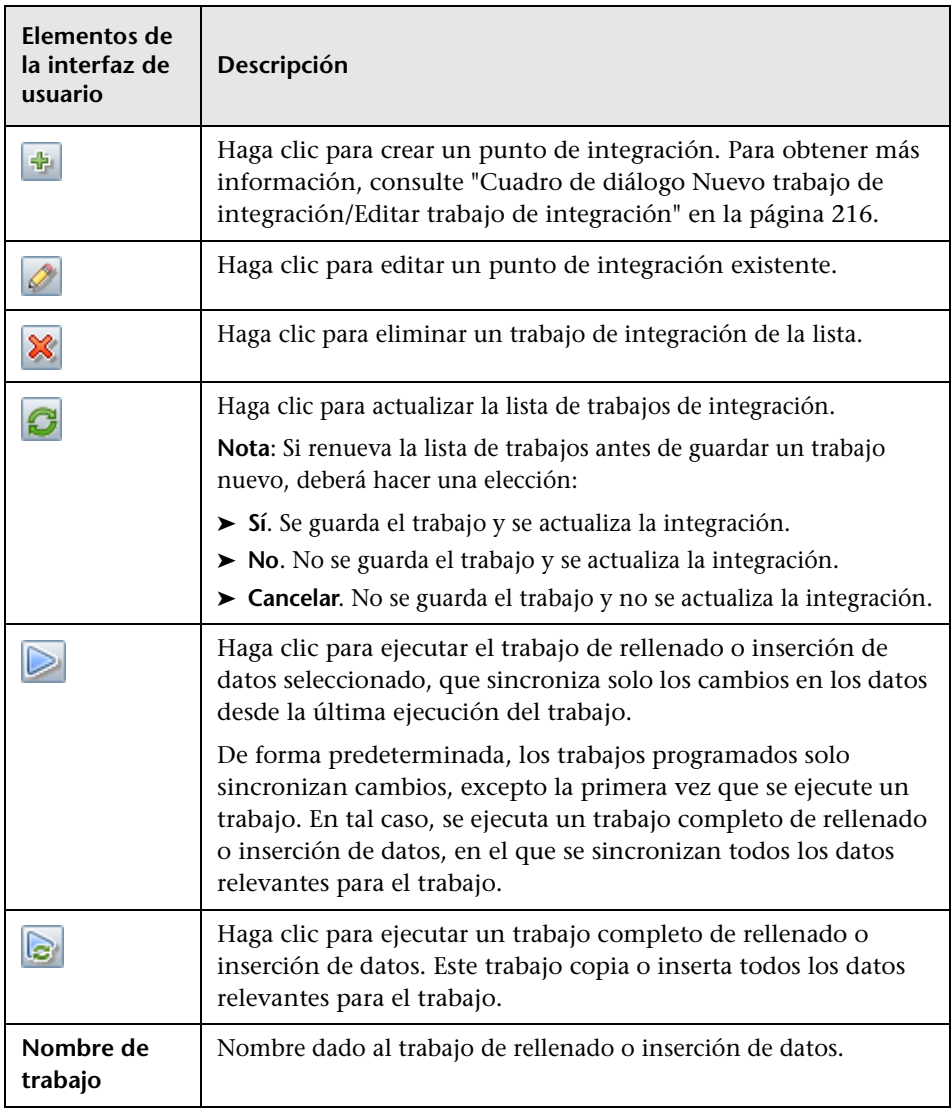

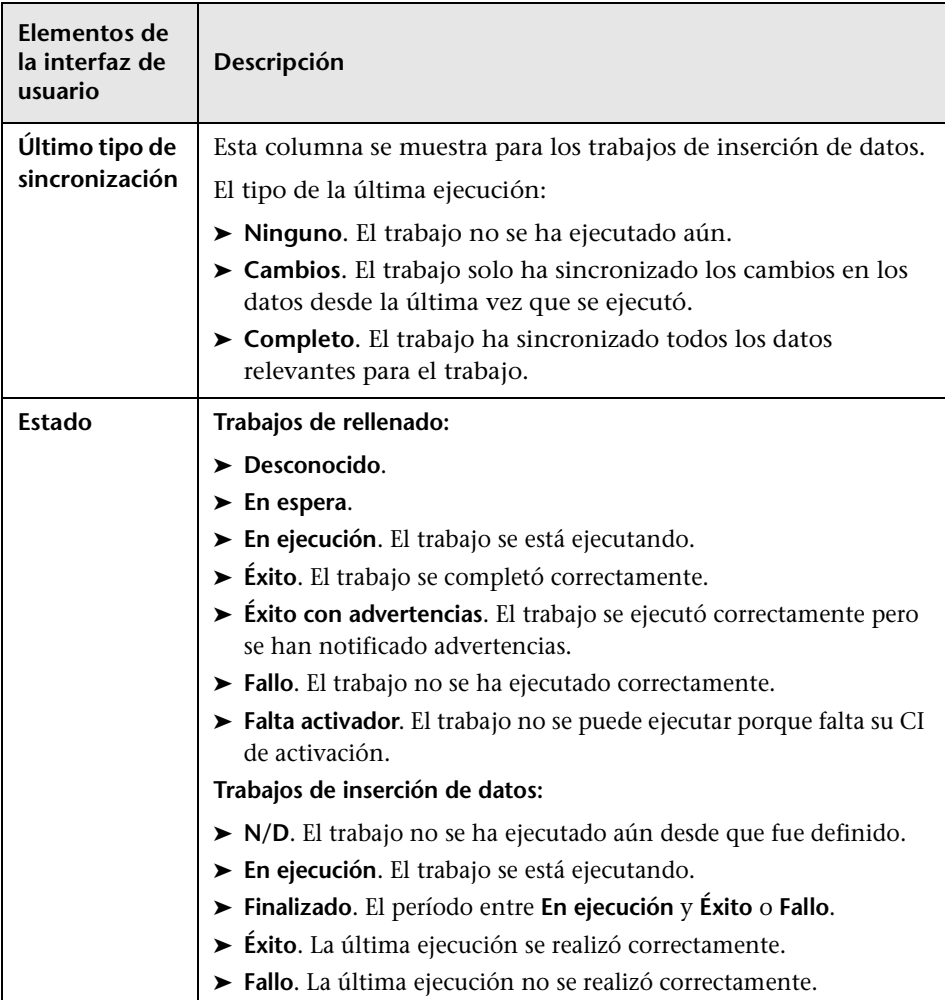

#### <span id="page-209-0"></span>**Ficha Estadísticas**

Esta ficha muestra información sobre los CI sincronizados por el trabajo.

**Nota:** Las estadísticas para trabajos de rellenado son acumulativas y, por tanto, se pueden filtrar, mientras que las estadísticas de inserción de datos son siempre relevantes únicamente para el último trabajo ejecutado.

A continuación, se describen los elementos de la interfaz de usuario (los elementos sin etiquetar se muestran entre corchetes angulares):

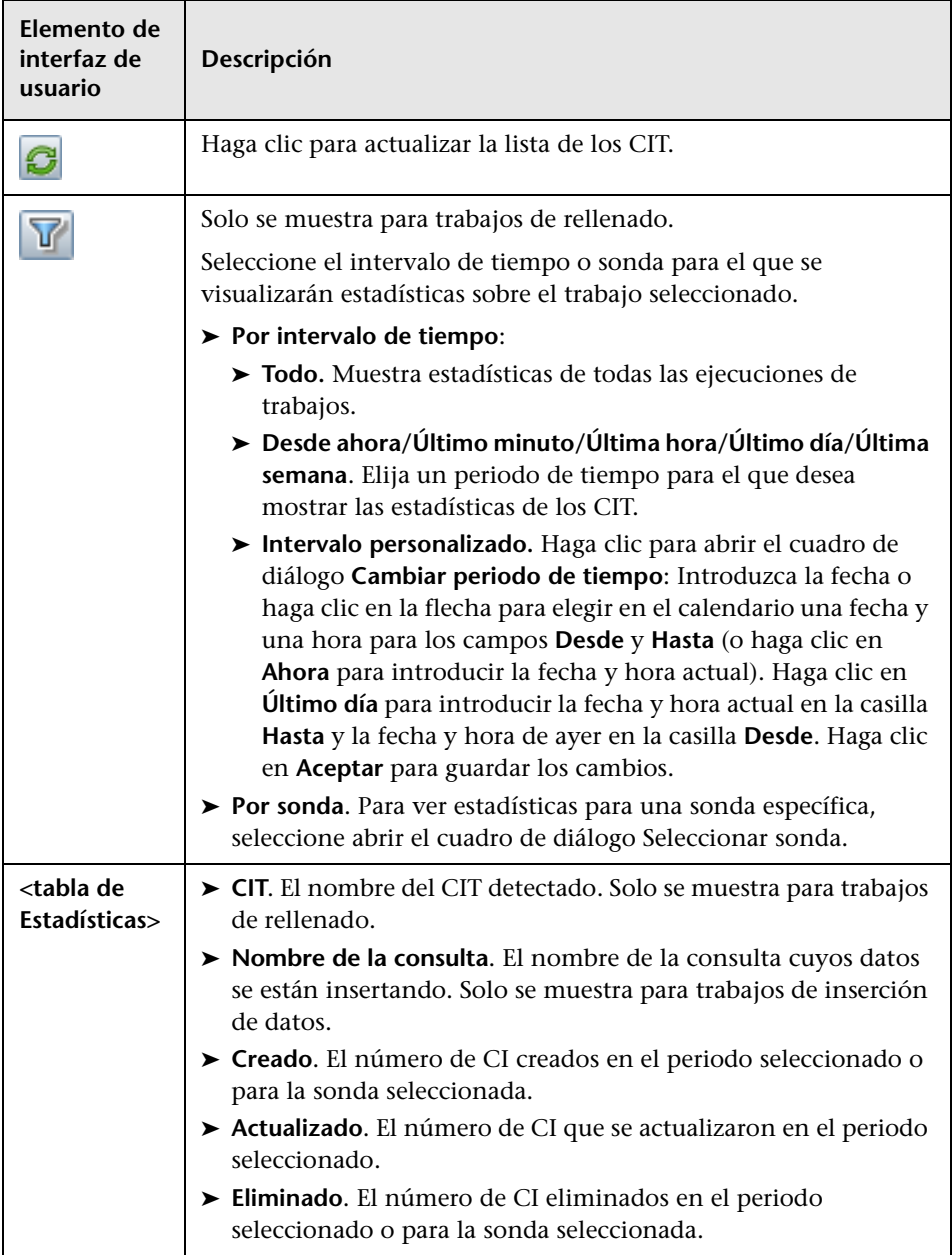

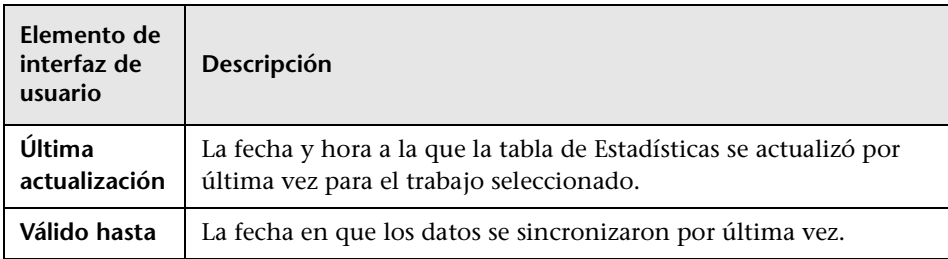

#### <span id="page-211-0"></span>**Ficha Estado de consulta**

Esta ficha muestra información sobre las consultas definidas para el trabajo.

A continuación, se describen los elementos de la interfaz de usuario:

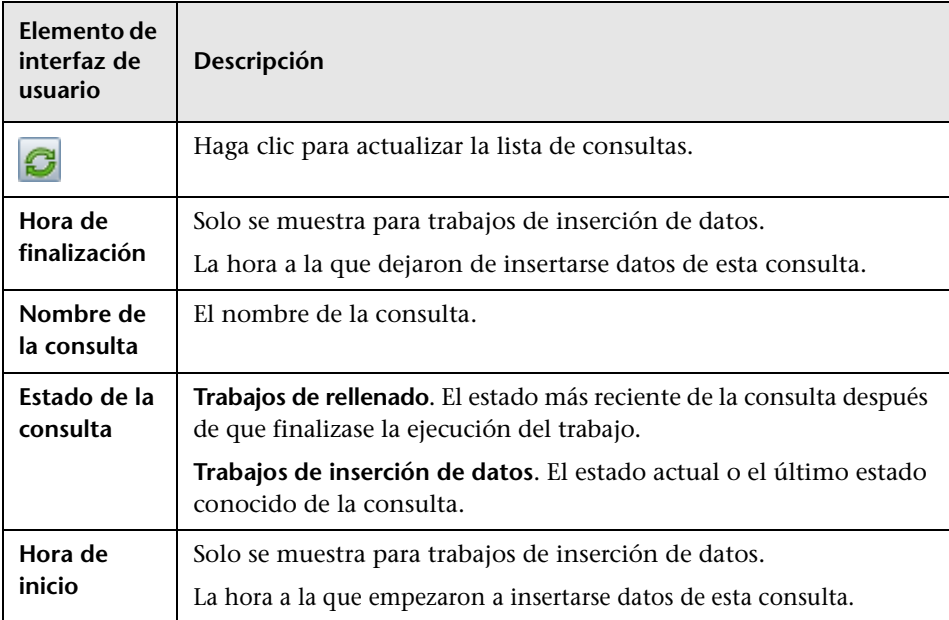

#### <span id="page-212-1"></span>**Ficha Errores de trabajo**

Esta ficha muestra los errores o advertencias que se han notificado durante la ejecución del trabajo.

A continuación, se describen los elementos de la interfaz de usuario (los elementos sin etiquetar se muestran entre corchetes angulares):

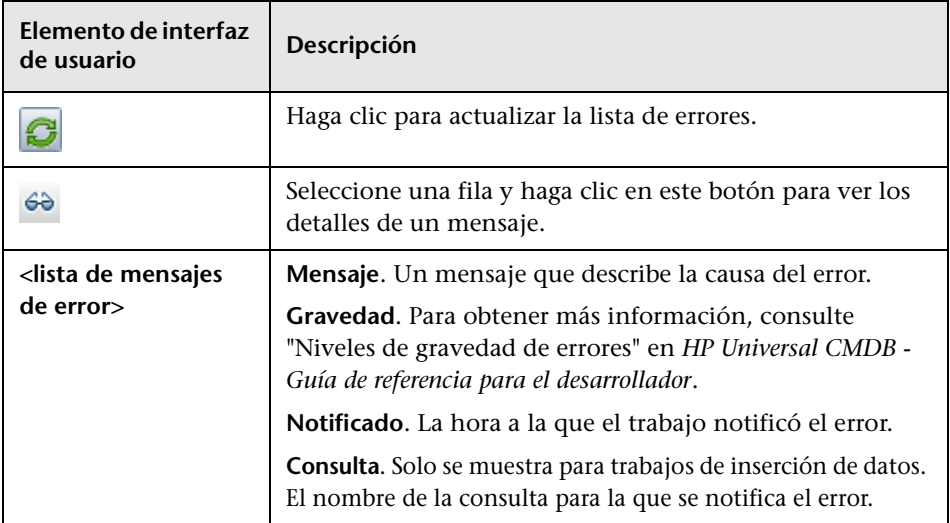

## <span id="page-212-0"></span>**R** Panel Punto de integración

Este panel le permite definir puntos de integración y programar trabajos de rellenado e inserción de datos.

Los puntos de integración se basan en adaptadores, cada uno de los cuales está predefinido para transmitir información de formas específicas. Por ejemplo, **CMDBAdapter** rellena los CI y vínculos desde un CMDB remoto, en cuyo caso el CMDB tiene una copia local de dichos CI, mientras que ServiceManagerAdapter recupera datos de HP ServiceCenter y HP Service Manager, pero HP ServiceCenter o HP Service Manager aún conserva el control.

Para obtener más información acerca de la definición de un adaptador de detección como adaptador de integración, consulte el campo **[Se usa como](#page-132-1)  [adaptador de integración](#page-132-1)** en ["Ficha Definición de adaptador" en la](#page-132-0)  [página 133](#page-132-0).

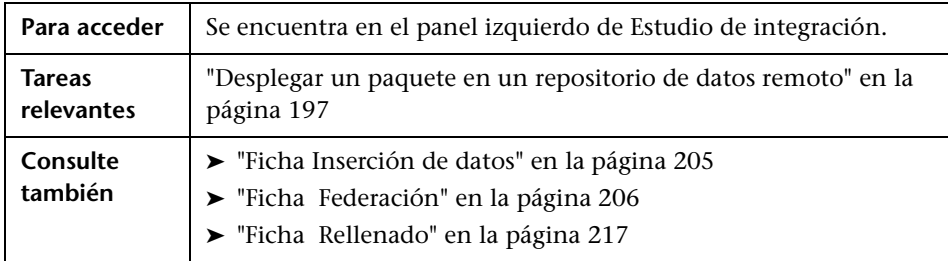

A continuación, se describen los elementos de la interfaz de usuario (los elementos sin etiquetar se muestran entre corchetes angulares):

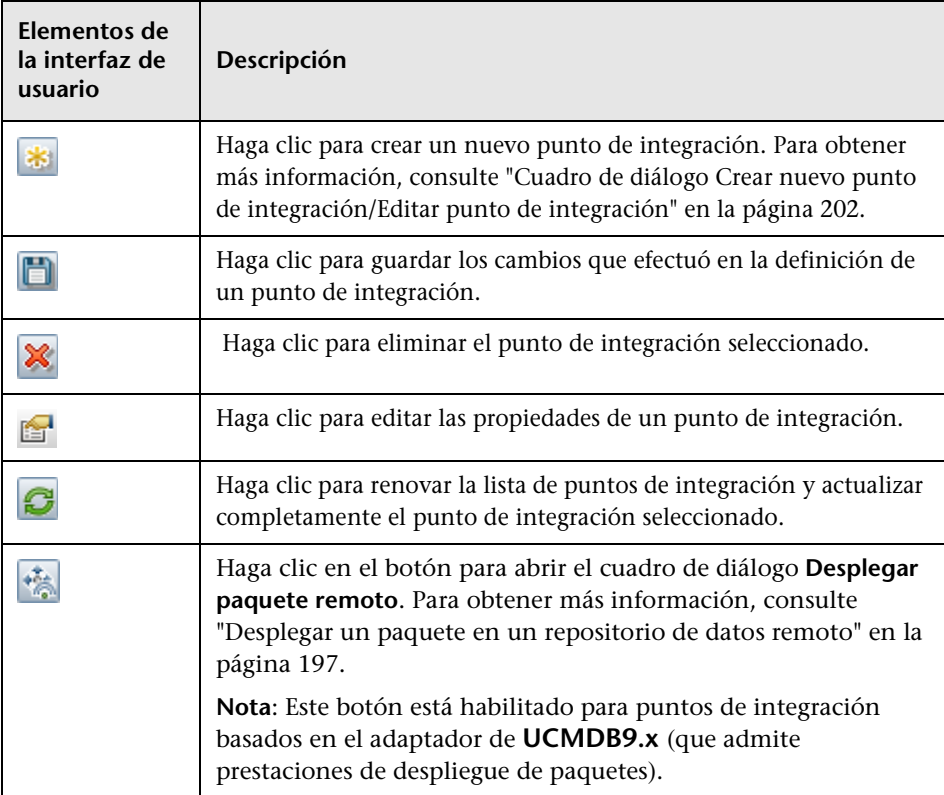

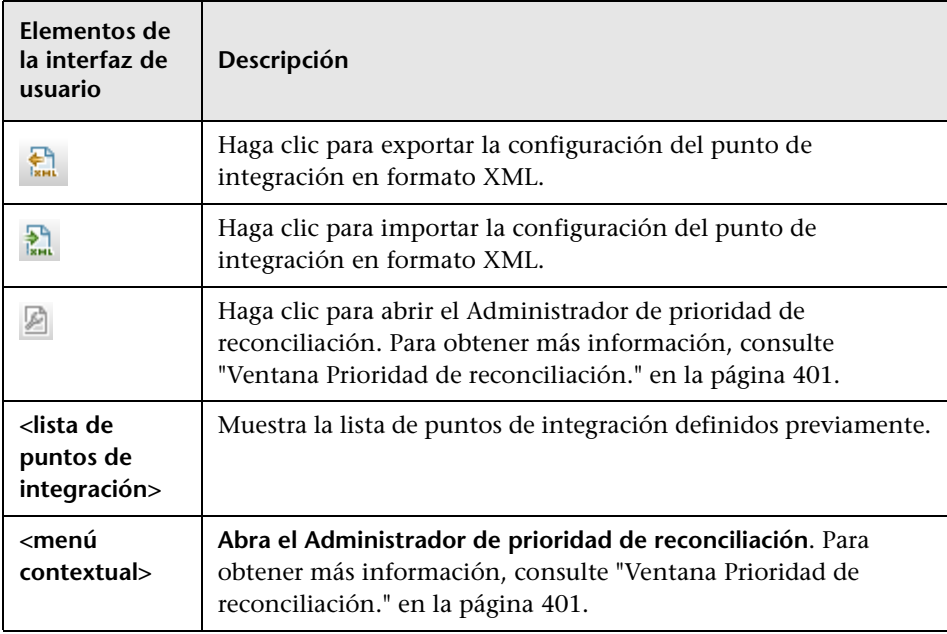

## <span id="page-214-0"></span>**Página de Estudio de integración**

Esta página le permite crear y gestionar puntos de integración.

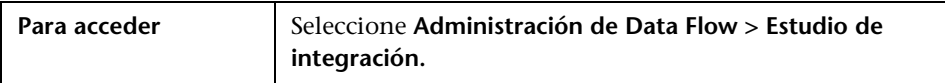

A continuación, se describen los elementos de la interfaz de usuario:

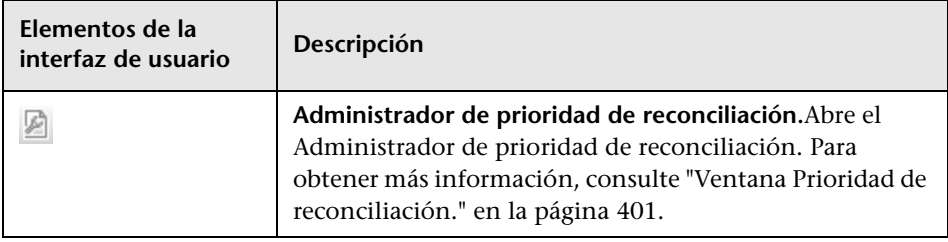

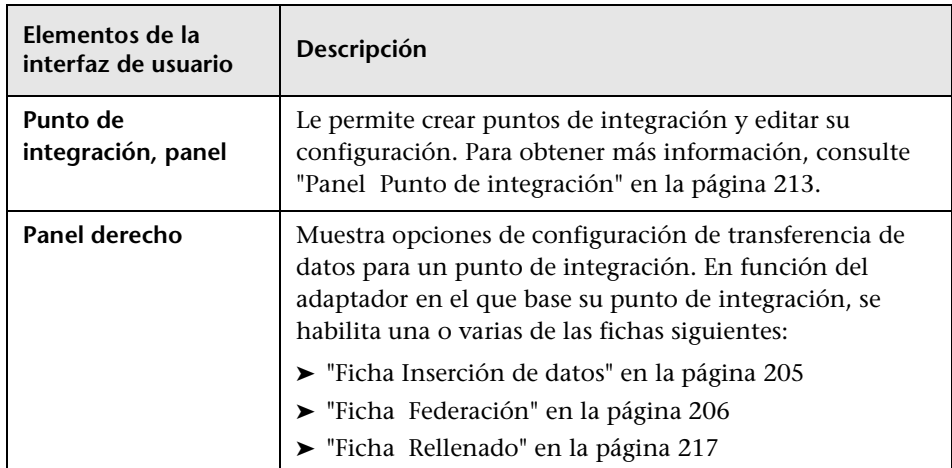

## <span id="page-215-0"></span>**Cuadro de diálogo Nuevo trabajo de integración/Editar trabajo de integración**

Este cuadro de diálogo le permite crear o editar trabajos de rellenado e inserción de datos, así como programarlos para que se ejecuten a unas horas determinadas.

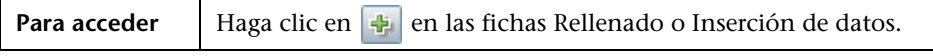

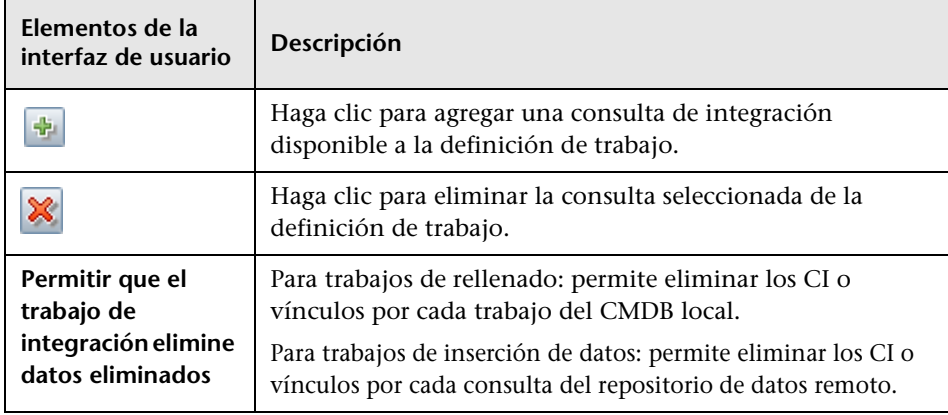

A continuación, se describen los elementos de la interfaz de usuario:
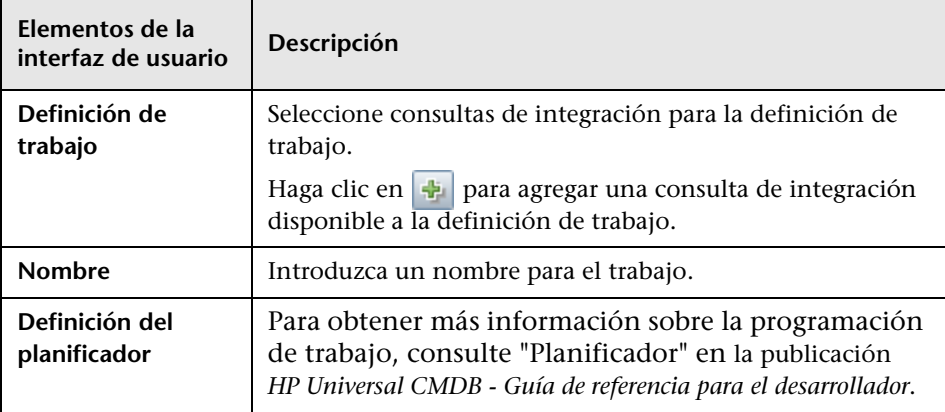

## **Ficha Rellenado**

Esta ficha le permite:

- ➤ Programar trabajos que insertan datos en repositorios de datos externos. Para obtener más información, consulte ["Panel Trabajos de integración"](#page-207-0)  [en la página 208](#page-207-0).
- ➤ Ver resultados estadísticos para trabajos que se han ejecutado. Para obtener más información, consulte ["Ficha Estadísticas" en la página 210.](#page-209-0)

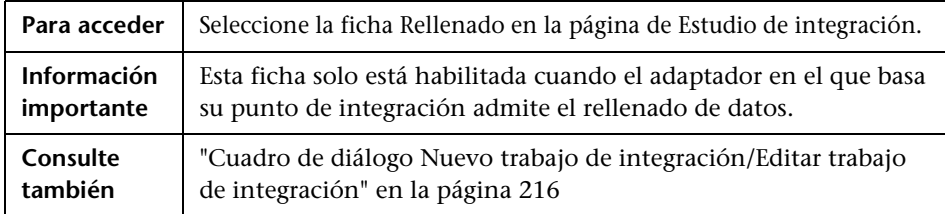

## **Asistente de Creación de CI de topología**

Este asistente le permite guardar una topología en CMDB para un adaptador nuevo. Este adaptador puede incluir elementos de una topología definida ya existente en el CMDB, así como elementos nuevos.

Por ejemplo, supongamos que existen un nodo y su dirección IP en CMDB como topología definida. Sin embargo, la consulta de entrada de adaptador define un elemento de base de datos de Microsoft SQL Server relacionado con ese nodo. Esta topología ampliada no existe en CMDB. Al utilizar el asistente para crear la topología, CMDB identifica el nodo y la dirección IP existentes según los valores de propiedades que introduzca, conecta el CI de la nueva base de datos MSSQL a la topología y guarda la topología completa en CMDB.

**Nota:** No puede utilizar un CIT abstracto o federado para crear un CI de activación.

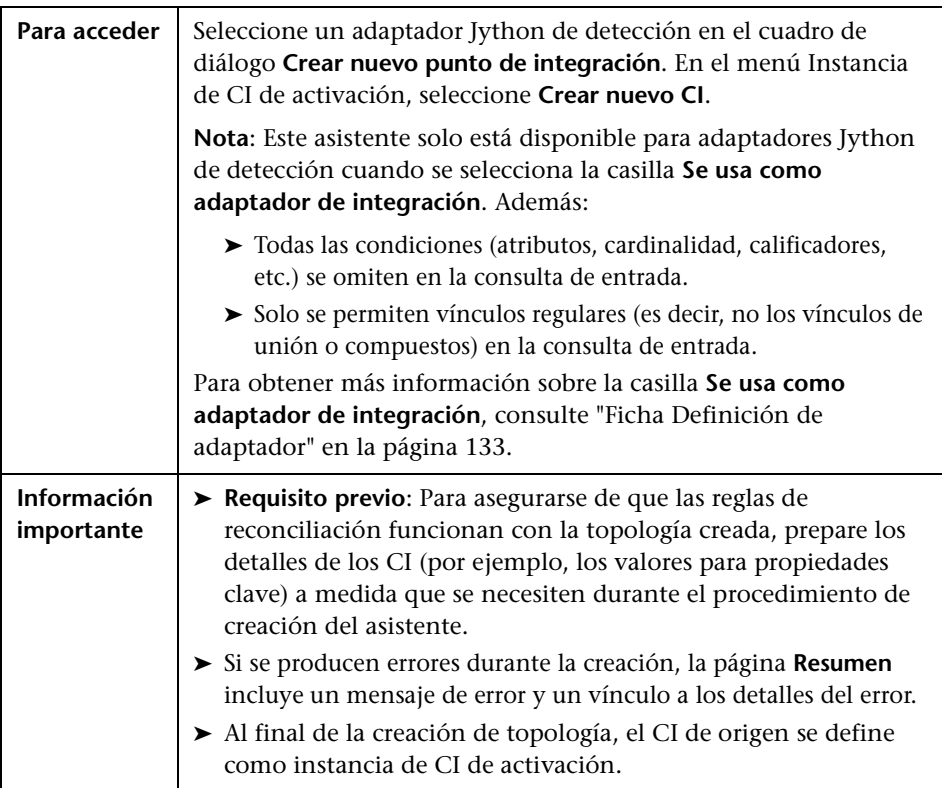

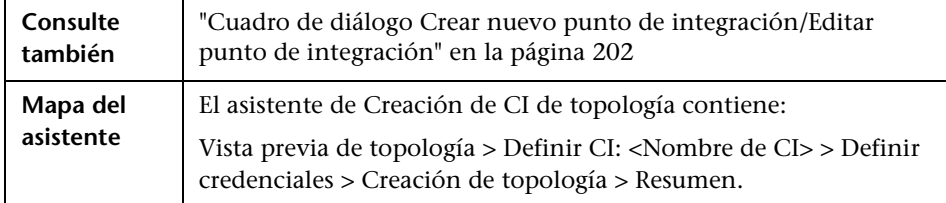

## <span id="page-218-0"></span>**Vista previa de topología**

Le permite obtener una vista previa de la definición de topología del punto de integración.

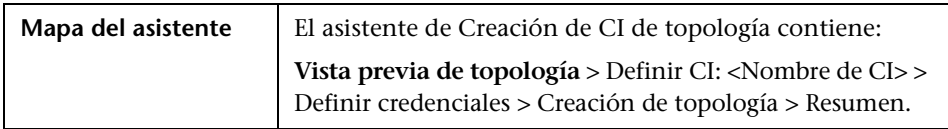

A continuación, se describen los elementos de la interfaz de usuario:

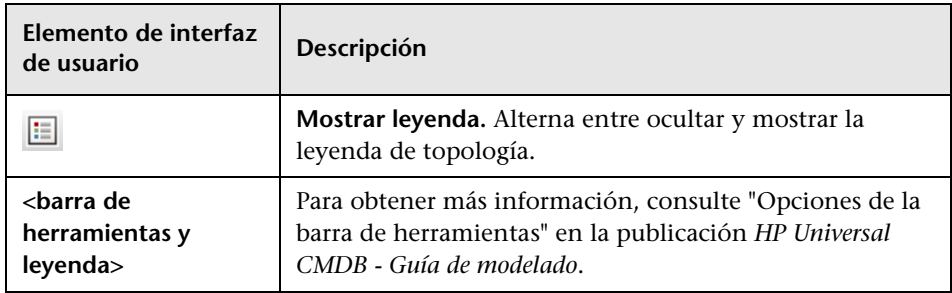

## <span id="page-218-1"></span>**Definir CI: <Nombre de CI>**

Le permite definir propiedades de una nueva instancia de CI del CIT.

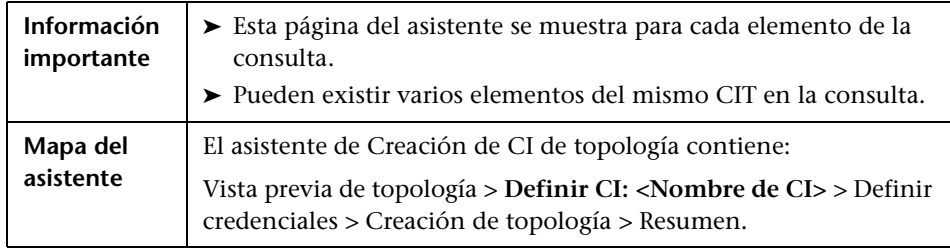

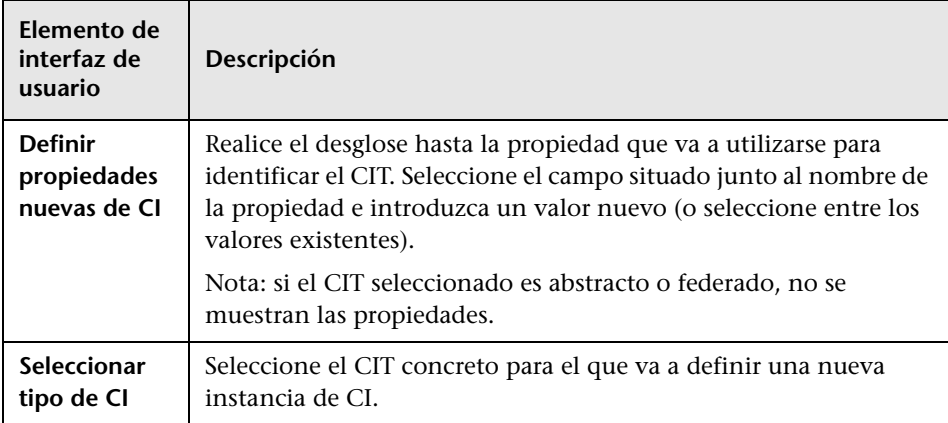

A continuación, se describen los elementos de la interfaz de usuario:

## <span id="page-219-0"></span>**Definir credenciales**

Le permite definir credenciales para el nuevo CI.

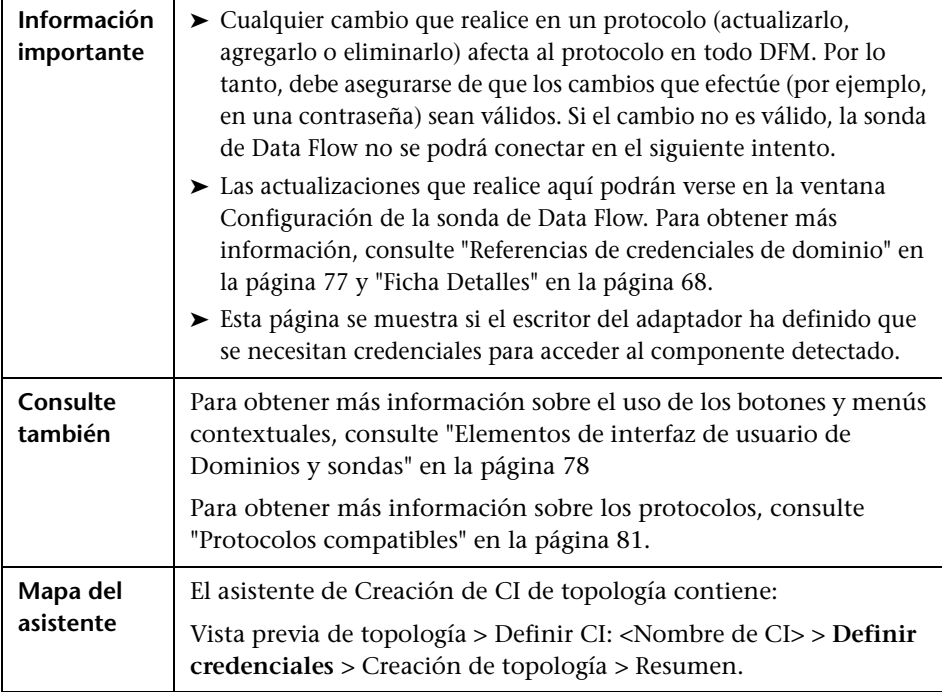

## <span id="page-220-0"></span>**R** Creación de topología

Le permite leer los detalles de la topología (los CI y las relaciones que van a crearse) y realizar los cambios necesarios.

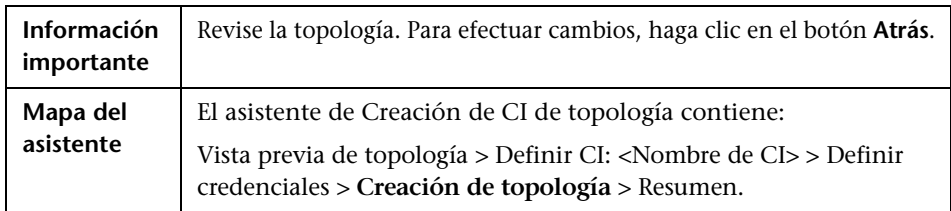

## <span id="page-220-1"></span>**Resumen.**

Muestra el resultado de la creación de topología.

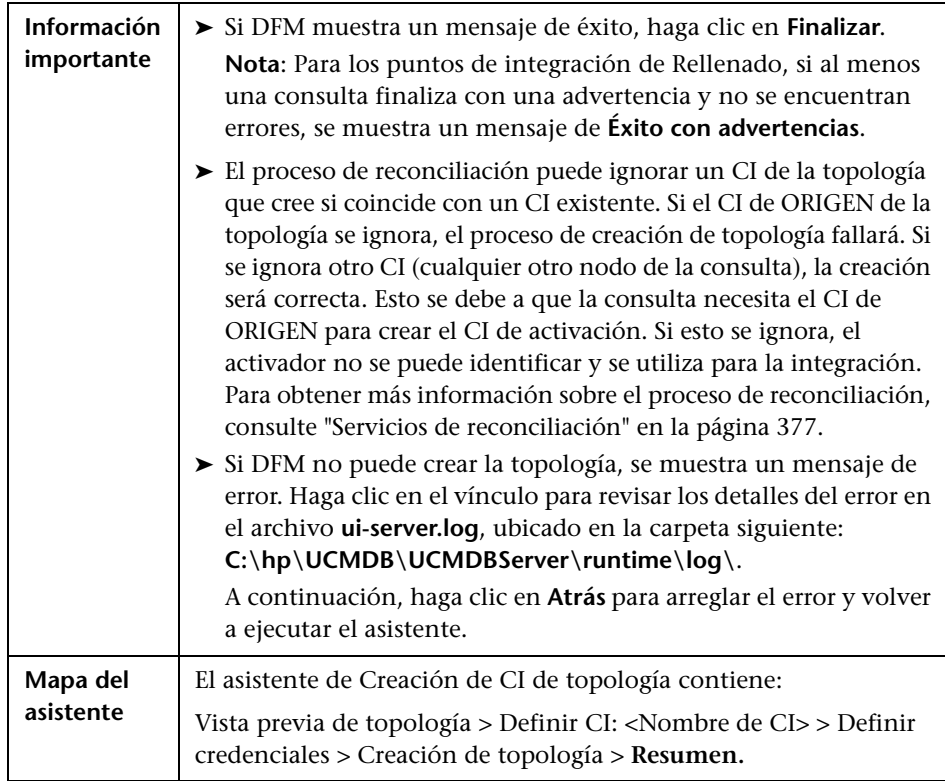

## *I* Integraciones de serie

Puede utilizar los siguientes adaptadores predefinidos para integrar distintos orígenes de CMDB:

- ➤ **DDMi.** Seleccione esta opción para definir un adaptador que se utilice para rellenar y federar datos de DDMi. Para obtener más información, consulte "Data Dependency and Mapping Inventory Integration with HP Universal CMDB" en *HP Universal CMDB Discovery and Integration Content Guide* (PDF).
- ➤ **UCMDB History local.** Seleccione esta opción para definir un adaptador que se utilice para federar datos de la base de datos UCMDB History local.
- ➤ **Microsoft SMS.** Seleccione esta opción para definir un adaptador que se utilice para rellenar y federar datos de Microsoft SMS. Para obtener más información, consulte "Microsoft SCCM/SMS Integration with HP Universal CMDB" en *HP Universal CMDB Discovery and Integration Content Guide* (PDF).
- ➤ **ServiceCenter 6.2x.** Seleccione esta opción para definir un adaptador que se utilice para federar datos de HP ServiceCenter versión 6.2x. Para obtener más información, consulte "HP ServiceCenter/Service Manager Integration" en *HP Universal CMDB Discovery and Integration Content Guide* (PDF).
- ➤ **Service Manager 7.0x.** Seleccione esta opción para definir un adaptador que se utilice para federar datos de HP Service Manager versión 7.0x. Para obtener más información, consulte "HP ServiceCenter/Service Manager Integration" en *HP Universal CMDB Discovery and Integration Content Guide* (PDF).
- ➤ **Service Manager 7.1x 9.2x.** Seleccione esta opción para definir un adaptador que se utilice para federar datos de HP Service Manager versiones 7.1x-9.2x e insertar datos en HP Service Manager versiones 7.1x-9.2x. Para obtener más información, consulte "HP ServiceCenter/Service Manager Integration" en *HP Universal CMDB Discovery and Integration Content Guide* (PDF).
- ➤ **UCMDB 8.x.** Seleccione esta opción para definir un adaptador que se utilice para rellenar datos de UCMDB versión 8.0x o insertar datos en UCMDB versión 8.0x. Para obtener más información, consulte ["Casos de](#page-229-0)  [uso – Varios despliegues de CMDB" en la página 230](#page-229-0).
- ➤ **UCMDB 9.x.** Seleccione esta opción para definir un adaptador que se utilice para rellenar y federar datos de UCMDB versión 9.0x. Para obtener más información, consulte ["Varios despliegues con la versión 9.0x de](#page-229-1)  [CMDB" en la página 230.](#page-229-1)
- ➤ **Rellenado de API de UCMDB.** Seleccione esta opción para definir un adaptador que especifique la prioridad de reconciliación para datos que se agreguen a CMDB mediante la API de CMDB. Para obtener más información, consulte "HP Universal CMDB API" en *HP Universal CMDB - Guía de referencia para el desarrollador*.

También tiene la opción de agregar un adaptador personalizado para un repositorio de datos externo. Para obtener más información, consulte "Adición de un adaptador para un nuevo origen de datos externo" en *HP Universal CMDB - Guía de referencia para el desarrollador*.

El SDK de Integration Framework le permite crear nuevos adaptadores que conecten HP Universal CMDB con productos y servicios externos. Para obtener más información, consulte "Desarrollo de adaptadores Java" en *HP Universal CMDB - Guía de referencia para el desarrollador*.

Para obtener más información sobre la selección de un adaptador al crear integraciones, consulte ["Cuadro de diálogo Crear nuevo punto de](#page-201-0)  [integración/Editar punto de integración" en la página 202.](#page-201-0)

## **Solución de problemas y limitaciones**

Esta sección incluye la solución de problemas y limitaciones de la funcionalidad de Estudio de integración.

Esta sección incluye los siguientes temas:

- ➤ ["Limitaciones de la recuperación de datos de varios repositorios de datos"](#page-223-0)  [en la página 224](#page-223-0)
- ➤ ["Limitaciones en todos los adaptadores" en la página 225](#page-224-0)

#### <span id="page-223-0"></span>**Limitaciones de la recuperación de datos de varios repositorios de datos**

- ➤ Cuando existe un vínculo virtual entre dos repositorios de datos, HP Universal CMDB solo admite la asignación en los casos siguientes:
	- ➤ En UCMDB, el punto de integración se encuentra en un extremo del vínculo y en el otro extremo hay varios repositorios de datos. El producto cartesiano se calcula para el repositorio de datos de A (UCMDB) y los repositorios de datos de B (UCMDB, d2, d3).

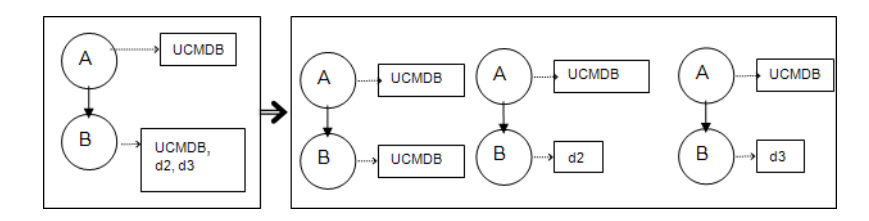

➤ En ambos extremos del vínculo se encuentran los mismos repositorios de datos. El vínculo es un vínculo interno de cada repositorio de datos y no se necesita asignación.

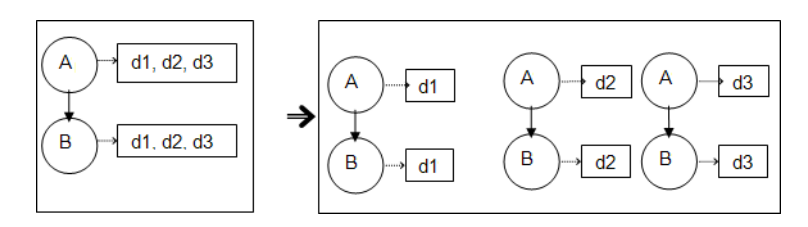

#### <span id="page-224-0"></span>**Limitaciones en todos los adaptadores**

- ➤ Cuando se efectúan cambios en Modeling Studio y estos cambios afectan a los resultados de un TQL, no se actualizan los CI federados en la vista. Esto se debe a que los TQL federados solo se calculan ad-hoc y no se actualizan cuando se vuelve a calcular una vista. Para actualizar los CI federados, seleccione la vista en el Selector de CI y haga clic en el botón **Actualizar árbol de CIs**. (Tenga en cuenta que el nuevo cálculo puede tardar mucho tiempo.) Para obtener más información, consulte "Modo de Examinar vistas" en *HP Universal CMDB - Guía de modelado*.
- ➤ No elija un CIT compatible con un repositorio de datos externo si existen instancias de este CIT en el CMDBlocal, ya que esto puede conducir a una incoherencia de estado. Por ejemplo, si hay instancias del CIT CPU en el CMDB local, no debe elegir la CPU cuando defina un repositorio de datos externo, aunque el adaptador seleccionado la admita.
- ➤ Al configurar un trabajo de rellenado o inserción de datos entre dos instancias de CMDB, compruebe que el modelo de clase es el mismo en ambas instancias de CMDB.
- ➤ Tras modificar una consulta de TQL que se utilice para un trabajo de inserción de datos, es recomendable ejecutar una sincronización diferencial y luego una sincronización completa. La sincronización diferencial elimina los datos que ya no son necesarios como resultado de la consulta actualizada y la sincronización completa crea nuevos datos de línea base en el sistema de destino.

**Capítulo 6** • Estudio de integración

**7**

## **Integración de varias instancias de CMDB**

Este capítulo incluye:

#### **Conceptos**

- ➤ [Descripción general de la integración de varias instancias de CMDB en](#page-227-0)  [la página 228](#page-227-0)
- ➤ [Sistema de gestión de la configuraciónS\) en la página 229](#page-228-0)
- ➤ [ID global en la página 229](#page-228-1)
- ➤ [Casos de uso Varios despliegues de CMDB en la página 230](#page-229-2)
- ➤ [Varios despliegues con la versión 9.0x de CMDB en la página 230](#page-229-3)
- ➤ [Federación en instancias de CMDB versión 9.0x en la página 234](#page-233-0)
- ➤ [Varios despliegues con instancias de CMDB versión 8.0x en la página 236](#page-235-0)

#### **Tareas**

- ➤ [Realizar sincronización inicial en la página 239](#page-238-0)
- ➤ [Configurar integraciones entre varias instancias de CMDB \(UCMDB](#page-239-0)  [Versión 9.0x\) en la página 240](#page-239-0)
- ➤ [Configurar integraciones entre varias instancias de CMDB \(UCMDB](#page-243-0)  [Versión 8.0x\) en la página 244](#page-243-0)

#### **Referencia**

**[Solución de problemas y limitaciones](#page-246-0)** en la página 247

## **Conceptos**

## <span id="page-227-0"></span>**Descripción general de la integración de varias instancias de CMDB**

**Nota:** La sincronización entre varias instancias de CMDB de versiones diferentes solo se puede realizar entre UCMDB versión 9.02 y UCMDB versión 8.05 o posterior. Las referencias a la versión 8.0x en este capítulo se refieren a la versión 8.05 o posterior. Si ha instalado UCMDB versión 8.04 o anterior, debe actualizarla a la versión 8.05.

Varias instancias de CMDB son una solución que permite configurar diversas instancias de CMDB para delegar la carga de trabajo y la responsabilidad de la solución en las distintas instancias de CMDB.

El uso de varias instancias de CMDB permite un mayor rendimiento, ya que la carga de trabajo se divide entre distintas instancias de CMDB en máquinas diferentes. Aumenta la capacidad porque los datos se dividen entre las diversas instancias de CMDB.

Todas las instancias de CMDB que se utilizan durante la integración pueden ser de la versión 9.0x, o bien pueden dividirse entre instancias de CMDB de la versión 8.0x y la versión 9.0x. Al integrar con un CMDB versión 8.0x, puede realizar lo siguiente:

- ➤ llene el servidor CMDB versión 9.0x con datos de la versión 8.0x.
- ➤ inserte datos de un servidor CMDB versión 9.0x en un servidor de la versión 8.0x.

## <span id="page-228-0"></span>**Sistema de gestión de la configuraciónS)**

CMS es el servidor CMDB central y es la autoridad de gestión de la configuración en la solución con varias instancias de CMDB. Es responsable de la integración entre las diversas instancias de servidor CMDB y los demás servicios de la solución, así como de generar los ID global. La mayoría de las integraciones están definidas en CMS y otros servicios e instancias de CMDB solo acceden a CMS para acceder a los datos de estos servicios o instancias de CMDB.

CMS permite la integración con otros servicios mediante:

- ➤ Rellenado
- ➤ Federación
- ➤ Inserción de datos
- ➤ API de servicio web de Administración de Data Flow
- ➤ Servicio web SOAP

## <span id="page-228-1"></span>**ID global**

El ID global es un ID de CI único, generado por CMS, que identifica ese CI en toda la cartera, lo que facilita el trabajo en diversos entornos de CMDB.

**Nota:** En CMS, el ID de CMDB es idéntico al ID global.

## <span id="page-229-2"></span><span id="page-229-0"></span>**Casos de uso – Varios despliegues de CMDB**

#### **Solución CMS de detección**

Esta solución permite la división de la carga de trabajo y la capacidad de detección en más de un CMDB.

- ➤ CMDB de detección 1
- ➤ CMDB de detección 2
- ➤ CMDB central que actúa como CMS

Ambas instancias de CMDB de detección son responsables de ejecutar diversos trabajos de detección en el dominio y contienen toda la topología descubierta. CMS rellena el nodo, la interfaz y la dirección IP de los CMDB de detección y federa los CI de recurso de nodo (CPU, sistema de archivos e impresora) del CMDB de detección 1. CMS federa los CI de recurso de nodo (usuario del sistema operativo, proceso e impresora) del CMDB de detección 2. Cuando un usuario utiliza una vista que solicita estos recursos en CMS, se obtienen de forma transparente mediante la federación.

## <span id="page-229-3"></span><span id="page-229-1"></span>**Varios despliegues con la versión 9.0x de CMDB**

Esta sección incluye:

- ➤ ["Rellenado de UCMDB 9.0x \(Sincronización de CMS\)" en la página 230](#page-229-4)
- ➤ ["Compatibilidad de consulta" en la página 231](#page-230-0)
- ➤ ["Sincronización de ID global" en la página 231](#page-230-1)
- ➤ ["Finalización automática de los datos de reconciliación" en la página 233](#page-232-0)

#### <span id="page-229-4"></span>**Rellenado de UCMDB 9.0x (Sincronización de CMS)**

Al utilizar el adaptador UCMDB 9.0x para crear un punto de integración, podrá sincronizar datos entre distintas instancias de CMDB mediante rellenado. Para más información sobre el rellenado, consulte ["Trabajar con](#page-192-0)  [trabajos de rellenado" en la página 193](#page-192-0).

Durante el rellenado, se sincronizan los ID globales. Para obtener más información, consulte ["Sincronización de ID global" en la página 231](#page-230-1).

#### <span id="page-230-0"></span>**Compatibilidad de consulta**

Dos tipos de consultas son compatibles con los trabajos de rellenado:

➤ Consultas activas–todas las consultas TQL no federadas, cuando se utilizan para el rellenado con el adaptador de UCMDB 9.0x.

Las consultas activas requieren menos ancho de banda y son causantes de una carga menor en el sistema de origen. Puede haber un breve retraso desde el momento en que se realizó el cambio hasta que el mecanismo de consulta o el trabajo de rellenado recibe el cambio (puede tardar varios minutos).

Los subgráficos y las relaciones compuestas son compatibles con las consultas. Al utilizar relaciones compuestas, debe seleccionar **Mostrar ruta completa entre CIs de origen y destino** en las propiedades de Relación compuesta de la consulta.

➤ Consultas federadas–consultas que contienen como mínimo un nodo federado o atributo.

Cuando se utiliza el adaptador UCMDB 9.0x, las consultas federadas pueden utilizarse también para el rellenado.

Las consultas federadas se calculan cada vez que se realiza la integración, la sonda recupera y filtra todo el conjunto de resultados.

No se admite eliminar los CI. Debe utilizarse el mecanismo de antigüedad, ya que no se rellena información acerca de la supresión de los CI. Para obtener más información, consulte "Ciclo de vida de CI y mecanismo de antigüedad" en *HP Universal CMDB - Guía de administración*.

## <span id="page-230-1"></span>**Sincronización de ID global**

Los ejemplos siguientes describen dos tipos de sincronización que pueden llevarse a cabo:

➤ Sincronización de ID bidireccional

La sincronización de datos se produce en ambos sentidos entre dos instancias de UCMDB.

CMS utiliza el flujo de rellenado para recuperar datos de UCMDB-B, que puede ser cualquier instancia de UCMDB. UCMDB-B utiliza el flujo de rellenado para rellenar datos de CMS.

Dado que la sincronización se realiza en dos sentidos, los ID globales también se actualizan en UCMDB-B.

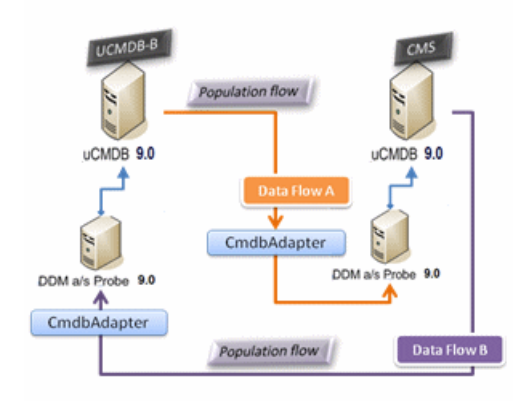

➤ Retroceso de ID

CMS usa el flujo de rellenado para recuperar datos de UCMDB-B. Los CI se reconcilian con los datos de CMS.

El ID global en CMS para cada CI recibido se retrocede a UCMDB-B.

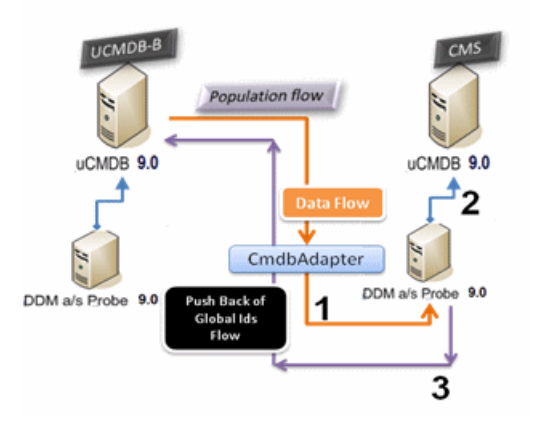

El estado predeterminado de esta opción es el de deshabilitado.

Para obtener más información acerca de cómo habilitar el retroceso de los ID, consulte ["Configurar integraciones entre varias instancias de CMDB](#page-239-0)  [\(UCMDB Versión 9.0x\)" en la página 240](#page-239-0).

### <span id="page-232-0"></span>**Finalización automática de los datos de reconciliación**

El adaptador de UCMDB 9.0x recupera automáticamente todos los datos necesarios para el proceso de reconciliación de los CI obtenidos por el flujo de rellenado. Los datos reales recuperados se determinan mediante la regla de reconciliación definida para los CIT de TQL.

Por ejemplo, si la consulta de TQL de rellenado incluye un nodo pero no tiene ningún diseño seleccionado, los datos reales que entran en CMDB son:

- ➤ Nodos, con diseño
	- ➤ name
	- ➤ bios\_uuid
	- ➤ serial\_number
	- ➤ datos adicionales, según la regla de reconciliación definida
- ➤ Direcciones IP, con diseño
	- ➤ name
	- ➤ routing\_domain
- ➤ Interfaces, con diseño
	- ➤ mac\_address
	- ➤ interface\_name

#### **Nota:**

- ➤ La función de finalización automática puede sincronizar realmente muchos más CI o vínculos de los que tiene previsto.
- ➤ La función de finalización automática recupera siempre el ID global.
- ➤ De forma predeterminada, si no se pueden recuperar datos requeridos para la reconciliación de un CI determinado (por ejemplo, si faltan datos en el origen), ese CI se ignora sin causar el fallo de todo el trabajo. Puede cambiar este funcionamiento en la configuración de CmdbAdapter. Para obtener más información, consulte ["Panel Administración de](#page-142-0)  [resultados" en la página 143.](#page-142-0)

### <span id="page-233-0"></span>**Federación en instancias de CMDB versión 9.0x**

La federación permite que CMDB recupere datos en tiempo real (sobre la marcha) desde cualquier repositorio de datos remoto, y combinarlos con los datos internos del CMDB para mostrar una imagen completa de la configuración que gestiona, incluidos varios orígenes. Para obtener más información sobre la federación, consulte ["Trabajar con datos federados" en la página 191](#page-190-0).

Utilizando el adaptador de UCMDB 9.0x para federar datos de diferentes instancias de CMDB, permite la federación de cualquier CIT en el modelo. Esto significa que solo se puede rellenar una pequeña parte de los datos de los CMDB remotos y el resto de los datos se federa según la demanda. Esta capacidad permite la delegación de la información a varios CMDB, con CMS mostrando siempre los datos más actualizados disponibles y, al mismo tiempo, sin sobrecargar su capacidad.

El siguiente es un ejemplo de federación con varios CMDB:

Un CMS rellena el nodo, interfaz e IP de un CMDB de detección (un CMDB cuya función consiste en ejecutar la detección) y define los CI de CPU, sistema de archivos, sistema operativo, usuario, impresora y proceso como federados desde el mismo origen. Cuando un usuario ejecuta una consulta o vista de TQL que tenga unos CIT federados, estos CI se obtienen en tiempo real del CMDB de detección. Por consiguiente, están tan actualizados como el CMDB de detección y no dependen de la planificación de rellenado para recibir información actualizada. Además, estos CI solo residen en el CMDB de detección y no son una carga para la capacidad de CMS.

El adaptador de UCMDB 9.0x admite la delegación de las prestaciones de federación, proporcionando la capacidad de configurar un punto único para la recuperación de datos (habitualmente es CMS). Cualquier CMDB o servicio que utilice la capacidad del CMDB para delegar la federación utiliza CMDB como caja negra virtual y no sabe si los datos proceden directamente de CMS o de una integración externa.

**Nota:** Al configurar un flujo de federación, tenga cuidado de no causar un bucle infinito. Por ejemplo, no configure CMDB-X para federar datos de CMDB-Y y, al mismo tiempo, CMDB-Y para federar datos de CMDB-X.

## <span id="page-235-0"></span>**Varios despliegues con instancias de CMDB versión 8.0x**

**Nota:** El adaptador de UCMDB 8.0x utiliza la API de UCMDB versión 8.0x para las integraciones de rellenado e inserción de datos.

Esta sección incluye:

- ➤ ["Rellenado desde instancias de UCMDB versión 8.0x" en la página 236](#page-235-1)
- ➤ ["Insertar en instancias de UCMDB versión 8.0x" en la página 237](#page-236-0)

#### <span id="page-235-1"></span>**Rellenado desde instancias de UCMDB versión 8.0x**

El flujo de rellenado de puntos de integración basado en el adaptador de UCMDB 8.0x funciona de forma similar a la manera como se actualizan los datos de la versión 8.0x a la versión 9.0x en UCMDB. Los datos se leen de la versión 8.0x de UCMDB y se transforman mediante los documentos XML de actualización. Para obtener más información, consulte "Actualización de HP Universal CMDB de la versión 8.0x a la versión 9.0x" en *HP Universal CMDB - Guía de implementación* (PDF). Dado que el adaptador de la versión 8.0x no admite todos los métodos de actualización disponibles en el proceso de actualización, no todos los tipos de CI pueden rellenarse desde la versión 8.0x a la versión 9.0x en UCMDB.

- ➤ Cambios admitidos entre la versión 8.0x y la versión 9.0x:
	- ➤ Cambio de nombre para los CI y los atributos
	- ➤ Cambio de jerarquía para los CI
	- ➤ Atributos eliminados de la versión 8.0x
	- ➤ Actualizaciones a los calificadores
- ➤ Cambios no admitidos:
	- ➤ Cambios de tipos de atributo
	- ➤ Valores de atributo, ya que en la versión 9.0x se calculan a partir de valores existentes en la versión 8.0x

➤ Los atributos de la versión 8.0x que se fusionan en un único atributo en la versión 9.0x son compatibles, pero si todos los atributos contienen un valor diferente, se selecciona uno al azar para rellenar el atributo fusionado.

#### **Nota:**

- ➤ Puede haber situaciones en que los datos existentes en la versión 8.0x es insuficiente para que el motor de reconciliación identifique los datos en la versión 9.0x. Por ejemplo, si un CI de la versión 8.0x tiene un atributo opcional X, pero el atributo X es necesario en la versión 9.0x para identificar el CI, los CI que tienen un atributo X vacío no se rellenan en la versión 9.0x.
- ➤ Para rellenar cualquier tipo de CI definido por el usuario, el tipo de CI debe tener unas reglas de actualización definidas en uno de los documentos XML de actualización.

#### <span id="page-236-0"></span>**Insertar en instancias de UCMDB versión 8.0x**

El flujo de inserción proporciona la capacidad de insertar datos desde un servidor UCMDB versión 9.0x en un servidor UCMDB versión 8.0x y los datos se revierten desde la versión 9.0x a un modelo de clase de la versión 8.0x. Los tipos y atributos de CI que existen en la versión 9.0x pero no existían en la versión 8.0x se ignoran. A continuación se muestra una lista de cambios en el modelo de clase entre la versión 8.0x y la versión 9.0x no compatibles con el flujo de inserción:

- ➤ Si un tipo de CI tiene un atributo que era un atributo clave en la versión 8.0x pero es opcional en la versión 9.0x, no se inserta ningún CI con un valor vacío en ese atributo.
- ➤ Los atributos que cambiaron de tipo entre versiones no son compatibles.
- ➤ Los atributos de la versión 8.0x que se fusionaron en un único atributo en la versión 9.0x son compatibles, pero todos los atributos de la versión 8.0x contienen el mismo valor que el atributo único de la versión 9.0x.
- ➤ Los atributos cuyos valores se calcularon o transformaron durante la actualización desde la versión 8.0x a la versión 9.0x no son compatibles.

El adaptador de UCMDB versión 8.0x tiene dos componentes principales:

- ➤ Un documento XML que asigna el modelo de clase de la versión 9.0x al modelo de clase de la versión 8.0x.
- ➤ Un archivo de comandos Jython que actualiza datos en un servidor UCMDB versión 8.0x de destino mediante la API de UCMDB versión 8.0x.

Para insertar tipos de CI definidos por usuario que existan instancias de CMDB de las versiones 8.0x y 9.0x, el tipo de CI y todos sus atributos deben existir en el archivo de asignación XML que acompaña al adaptador de UCMDB 8.0x. Para actualizar el archivo XML, edite el archivo **mappings\_9x\_to\_8x.xml** en la carpeta **C:\hp\UCMDB\UCMDBServer\runtime\fcmdb\CodeBase\ Cmdb8x-Adapter\mappings\** de UCMDB. Para obtener más información, consulte ["Panel Recursos" en la página 168.](#page-167-0)

**Nota:** Puede sustituir el archivo **mappings\_9x\_to\_8x.xml** por un archivo de nombre diferente, siempre y cuando actualice el valor **mappingFile.default** en el archivo **push.properties**, en el mismo directorio.

#### **Tareas**

## <span id="page-238-0"></span>**Realizar sincronización inicial**

Este procedimiento le permite sincronizar los CI y las relaciones entre instancias de CMDB, al tiempo que retiene los ID de CMDB originales.

- **1** En CMS, inicie el navegador web e introduzca la siguiente dirección: **http://localhost:8080/jmx-console**.
- **2** Haga clic en **UCMDB:service=Multiple CMDB Instances Services** para abrir la página JMX MBEAN View.
- **3** Haga clic en el método **fetchAllDataFromAnotherCMDB**.
- **4** Introduzca valores según sea necesario para los campos siguientes:

**Nota:** Debe introducir información en campos que no tengan valores predeterminados.

- ➤ ID de cliente
- ➤ Nombre de usuario remoto
- ➤ Contraseña remota
- ➤ Nombre de host remoto
- ➤ Puerto remoto (el valor predeterminado es 8080)
- ➤ Nombre del cliente remoto (el valor predeterminado es Cliente predeterminado)
- ➤ Tamaño máximo de fragmento (el valor predeterminado es 2000)
- ➤ Tipo de CI para sincronizar (el valor predeterminado es managed\_object, lo que causa que se sincronicen todos los tipos de CI)
- ➤ Tipo de relación para sincronizar (el valor predeterminado es managed\_relationship, lo que causa que se sincronicen todos los tipos de relación)
- **5** Haga clic en **Invoke**.

## <span id="page-239-0"></span>**Configurar integraciones entre varias instancias de CMDB (UCMDB Versión 9.0x)**

Los pasos siguientes describen cómo crear puntos de integración y trabajo para integrarlos entre varias instancias de CMDB.

- ➤ ["Defina un punto de integración" en la página 240](#page-239-1)
- ➤ ["Defina un trabajo de rellenado" en la página 242](#page-241-0)
- ➤ ["Ejecute el trabajo de rellenado" en la página 243](#page-242-0)
- ➤ ["Seleccionar tipos de CI y atributos que se van a federar" en la página 243](#page-242-1)

#### **1 Defina un punto de integración**

- **a** Navegue a **Administración de Data Flow > Estudio de integración**.
- **b** Haga clic en el botón **Crear nuevo punto de integración** para abrir el cuadro de diálogo Nuevo punto de integración. Para obtener más información, consulte ["Cuadro de diálogo Crear nuevo punto de](#page-201-1)  [integración/Editar punto de integración" en la página 202](#page-201-1).

Escriba la siguiente información:

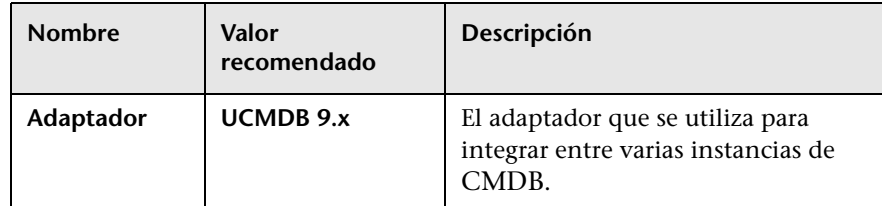

<span id="page-239-1"></span>寨

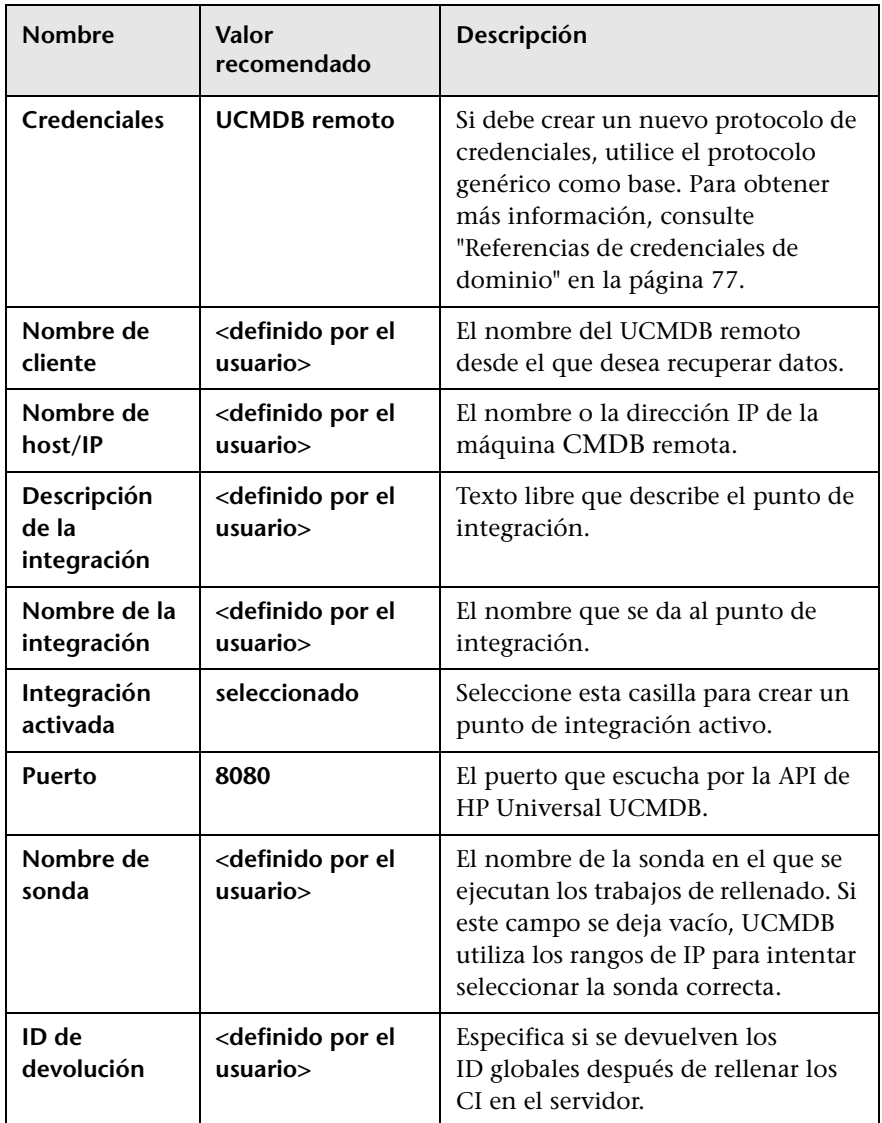

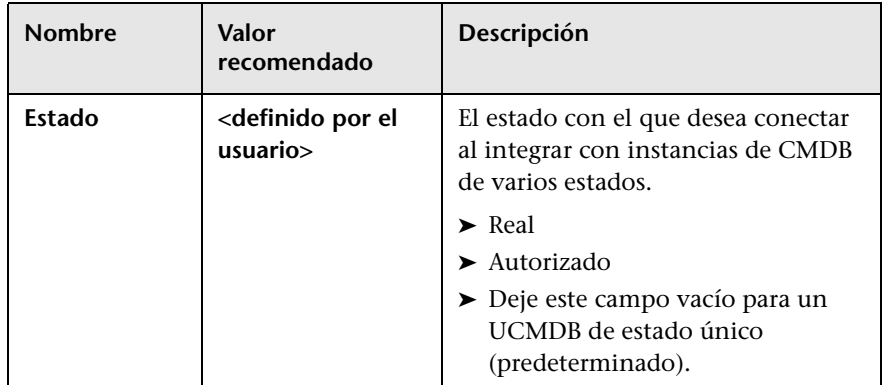

#### **c** Pulse **Guardar**.

 **d** Haga clic en **Probar conexión** para asegurarse de que el punto de integración se ha creado correctamente y, a continuación, haga clic en **Aceptar**.

#### **2 Defina un trabajo de rellenado**

Seleccione la ficha Rellenado para definir un trabajo de rellenado que utiliza el punto de integración que ha definido en el paso [1.](#page-239-1) Para obtener más información, consulte ["Cuadro de diálogo Nuevo trabajo de](#page-215-1)  [integración/Editar trabajo de integración" en la página 216](#page-215-1).

#### **Nota:**

- ➤ Al integrar entre varias instancias de CMDB, deben configurarse consultas de rellenado para el CMDB de origen.
- ➤ Seleccione la casilla **Permitir eliminación** si desea que el trabajo de rellenado permita la eliminación de los CI y los vínculos del CMDB de origen.

<span id="page-241-0"></span>h

#### **3 Ejecute el trabajo de rellenado**

Haga clic en el botón **Ejecutar trabajo diferencial** para asegurarse de que la integración se ha configurado correctamente.

#### **4 Seleccionar tipos de CI y atributos que se van a federar**

- **a** Navegue a **Administración de Data Flow > Estudio de integración**.
- **b** Haga clic en la ficha Federación.
- **c** Seleccione los tipos de CI que desea federar desde el CMDB de origen. Si también desea traer los CI al CMDB local, seleccione la casilla **Recuperar también CIs del tipo de CI <Nombre de tipo de CI> de UCMDB** .

Si lo desea, puede seleccionar solo los atributos que se van a federar. Para obtener más información, consulte ["Ficha Federación" en la](#page-205-0)  [página 206.](#page-205-0)

 **d** Haga clic en **Guardar integración**.

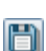

<span id="page-242-1"></span><span id="page-242-0"></span> $\triangleright$ 

## <span id="page-243-0"></span>**Configurar integraciones entre varias instancias de CMDB (UCMDB Versión 8.0x)**

Los pasos siguientes describen cómo crear puntos de integración y trabajo para integrarlos entre varias instancias de CMDB.

- ➤ ["Defina un punto de integración" en la página 244](#page-243-1)
- ➤ ["Defina un trabajo de rellenado \(opcional\)" en la página 245](#page-244-0)
- ➤ ["Defina un trabajo de inserción de datos \(opcional\)" en la página 246](#page-245-0)
- ➤ ["Ejecute el trabajo de rellenado o inserción de datos" en la página 246](#page-245-1)

#### **1 Defina un punto de integración**

- **a** Navegue a **Administración de Data Flow > Estudio de integración**.
- **b** Haga clic en el botón **Crear nuevo punto de integración** para abrir el cuadro de diálogo Nuevo punto de integración. Para obtener más información, consulte ["Cuadro de diálogo Crear nuevo punto de](#page-201-1)  [integración/Editar punto de integración" en la página 202](#page-201-1).

Escriba la siguiente información:

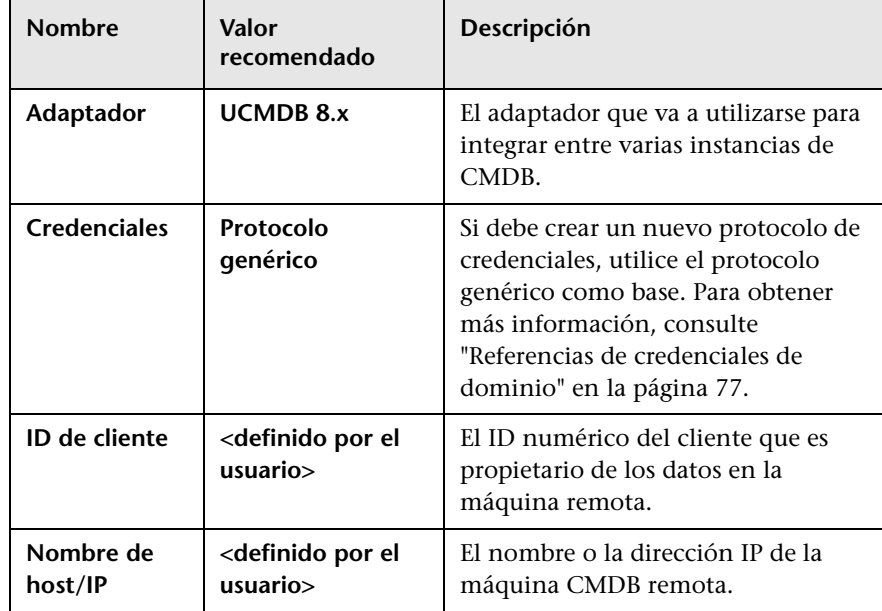

<span id="page-243-1"></span>串

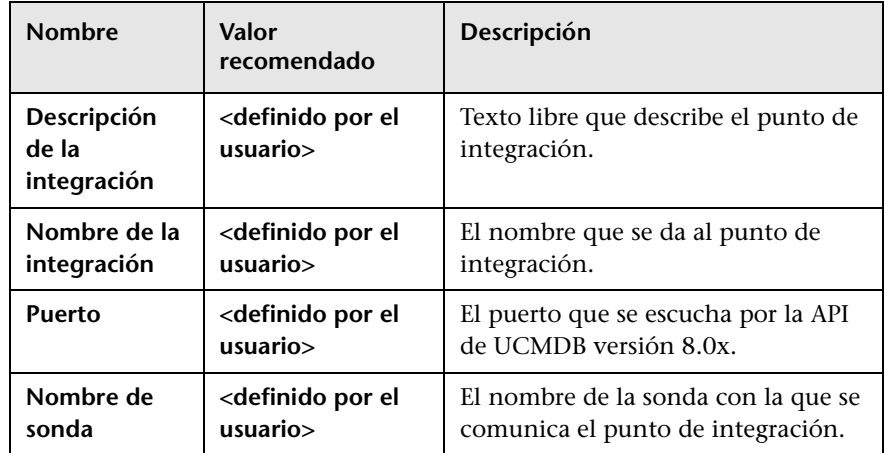

 **c** Haga clic en **Probar conexión** para asegurarse de que el punto de integración se ha creado correctamente.

#### <span id="page-244-0"></span> **2 Defina un trabajo de rellenado (opcional)**

Seleccione la ficha Rellenado para definir un trabajo de rellenado que utiliza el punto de integración que ha definido en el pas[o 1.](#page-243-1) Para obtener más información, consulte ["Cuadro de diálogo Nuevo](#page-215-1)  [trabajo de integración/Editar trabajo de integración" en la página 216.](#page-215-1)

Todas las consultas de la máquina UCMDB versión 8.0x remota se muestran para su selección, independientemente del tipo de consulta.

El flujo de rellenado extrae siempre todo el diseño para cada nodo de consulta, independientemente de cualquier diseño especial que pueda existir (los atributos que no se pueden actualizar se ignoran). Si la consulta contiene un vínculo o un objeto que no es compatible, se ignora durante el rellenado.

#### <span id="page-245-0"></span> **3 Defina un trabajo de inserción de datos (opcional)**

Seleccione la ficha Inserción de datos para definir un trabajo de inserción de rellenado que utiliza el punto de integración que ha definido en el pas[o 1.](#page-243-1) Para obtener más información, consulte ["Cuadro de diálogo](#page-215-1)  [Nuevo trabajo de integración/Editar trabajo de integración" en la](#page-215-1)  [página 216.](#page-215-1)

El paquete **Cmdb8x-Adapter** se proporciona con unos TQL de serie que se pueden utilizar para insertar datos en una máquina UCMDB versión 8.0x. Estos TQL se pueden encontrar en Modeling Studio en la carpeta **Integration\ Sync\_8 queries**. Es muy recomendable que utilice estas consultas, que ya contienen todas las definiciones de TQL requeridas para insertar datos comunes, siempre que sea posible.

Al crear sus propias consultas para un trabajo de inserción, asegúrese de que ya existen en la consulta todos los datos necesarios para identificar un CI en UCMDB versión 8.0x. Por ejemplo, si un tipo de CI requiere el atributo root\_container en UCMDB versión 80.x, el TQL debe contener el vínculo composición entre el CI que requería el atributo root\_container y su contenedor.

#### **4 Ejecute el trabajo de rellenado o inserción de datos**

Haga clic en el botón **Ejecutar trabajo diferencial** para asegurarse de que la integración se ha configurado correctamente.

<span id="page-245-1"></span>d

## **Referencia**

## <span id="page-246-0"></span>**Solución de problemas y limitaciones**

#### **Solución de problemas y limitaciones de la versión 9.0x**

Al realizar la solución de problemas, asegúrese de comprobar los registros del servidor CMDB y sonda.

- ➤ Registros de servidor CMDB
	- ➤ fcmdb.log
	- ➤ fcmdb.adapters.log
	- ➤ error.log.
	- ➤ cmdb.reonciliation.log (para trabajos de rellenado)
- ➤ Registros de sonda
	- ➤ wrapperProbeGw.log
	- ➤ fcmdb.log
	- ➤ fcmdb.adapters.log
	- ➤ probe-infra.log

A continuación se muestran algunos problemas que puede encontrar y sus soluciones.

**Problema.** TQL no está activo/mensaje de error persistente.

La configuración de Consulta se ha modificado manualmente.

**Solución.** Ejecute un rellenado completo para reactivar/insistir en la consulta.

**Problema.** El número de CI rellenados es mucho mayor que la cantidad solicitada.

**Solución.** Dado que la función de finalización automática para la reconciliación se activa de forma predeterminada, puede rellenar CMDB con unos CI o vínculos adicionales a fin de contener información suficiente para insertar los CI en CMDB.

**Problema.** Los cambios no se rellenan inmediatamente después de ejecutar un trabajo.

El mecanismo activo puede tardar unos minutos en detectar los cambios.

**Solución.** Espere unos minutos a que el siguiente trabajo de rellenado rellene los cambios.

**Problema.** Los CI no se rellenan en CMDB.

El mecanismo activo puede tardar unos minutos en detectar los cambios.

**Solución.** Espere unos minutos a que el siguiente trabajo de rellenado rellene los cambios.

Consulte los registros de reconciliación de CMDB para obtener más información.

**Problema.** Las eliminaciones no se rellenan.

#### **Solución:**

- ➤ Asegúrese de haber seleccionado la casilla **Permitir eliminación** en las propiedades del trabajo de rellenado.
- ➤ Compruebe la consulta que está ejecutando. No se admiten eliminaciones en las consultas federadas y debe utilizarse el mecanismo de antigüedad.

**Problema**. Las consultas que contengan relaciones compuestas fallarán.

**Solución**. Seleccione **Mostrar ruta completa entre CIs de origen y destino** en las propiedades de Relación compuesta de la consulta.

**Problema.** Error de autenticación

**Solución.** Dado que el adaptador UCMDB 9.0x utiliza la API de UCMDB para establecer la conexión, configure un usuario de integración para asegurarse de proporcionar las credenciales adecuadas. Para obtener más información, consulte "Creación de un usuario de integración" en *HP Universal CMDB - Guía de referencia para el desarrollador*.

#### **Limitaciones**

Si la consulta TQL de un trabajo de rellenado (definido en el origen) incluye tipos de CI o vínculos que no existen en el destino, o vínculos que no son válidos, dichos tipos o vínculos se ignoran en el repositorio de datos de destino.

## **Solución de problemas y limitaciones de la versión 8.0x**

#### **Registro**

Si los objetos o vínculos no se insertan correctamente en la máquina CMDB versión 8.0x remota, estos archivos de registro pueden proporcionar información sobre el motivo:

- ➤ **fcmdb.adapters.log** para cualquier error encontrado al recuperar los datos del servidor CMDB versión 9.0x, o al transformarlos al modelo de clase de la versión 8.0x.
- ➤ **wrapperProbeGw.log** (en la sonda) para cualquier error generado por la API de UCMDB 8.0x al intentar agregar, actualizar o eliminar datos.
- ➤ **cmdb.reconciliation.log** (en la máquina CMDB versión 8.0x remota) utilice este registro para averiguar por qué no se insertaron datos.

#### **Limitaciones**

➤ Los CI que no contienen datos en las propiedades que fuesen atributos clave en UCMDB versión 8.0x no se pueden insertar en UCMDB 8.x, ya que no hay ninguna manera de identificarlos.

El tipo de CI **nodo** es una excepción: **nodo** en UCMDB versión 9.02 se asigna a **host** en UCMDB versión 8.0x, lo que requiere la propiedad **host\_key**. Si un nodo no tiene un valor en su propiedad **host\_key** pero el resultado de TQL contiene interfaces o direcciones IP contenidas, el adaptador calculará el valor de la propiedad **host\_key**.

- ➤ Proporcione siempre los datos de reconciliación necesarios al actualizar datos mediante la sincronización diferencial. Por ejemplo, si intenta actualizar un nodo, el TQL debe tener cualquier atributo **ip\_address** e **interface** vinculado.
- ➤ Cuando un tipo de CI tiene **root\_container** como atributo requerido, agregue siempre el tipo de CI que lo contiene y el vínculo de composición entre ellos con el TQL de sincronización.
- ➤ Si los atributos que eran atributos clave en la versión 8.0x se actualizan en la versión 9.0x, un trabajo de inserción diferencial creará un CI nuevo en la versión 8.0x. Esto quiere decir que el CI que se insertó anteriormente no se actualizará y se creará un CI nuevo con los datos actualizados. El CI antiguo puede eliminarse con el mecanismo de antigüedad. Para obtener más información, consulte "Ciclo de vida de CI y mecanismo de antigüedad" en *HP Universal CMDB - Guía de administración*.
- ➤ Las relaciones siguientes no son compatibles:
	- ➤ Relaciones de subgráfico
	- ➤ Relaciones virtuales/compuestas
	- ➤ Relaciones con atributos clave (como cliente-servidor)
- ➤ Los TQL federados no son compatibles para trabajos de inserción de datos.

# **Parte IV**

## **Panel de control de detección**
# **Panel de control de detección**

Este capítulo incluye:

#### **Conceptos**

- ➤ [Descripción general del Panel de control de detección en la página 254](#page-253-0)
- ➤ [Visualización de permisos mientras se ejecutan trabajos en la página 257](#page-256-0)
- ➤ [Visualización de permisos mientras se ejecutan trabajos en la página 257](#page-256-0)
- ➤ [Visualización de permisos mientras se ejecutan trabajos en la página 257](#page-256-0)
- ➤ [Administración de problemas con notificación de errores en la página 258](#page-257-0)
- ➤ [El documento de permisos en la página 259](#page-258-0)

#### **Tareas**

- ➤ [Panel de control de detección: flujo de trabajo en Modo básico en](#page-260-0)  [la página 261](#page-260-0)
- ➤ [Panel de control de detección: flujo de trabajo en Modo avanzado en](#page-261-0)  [la página 262](#page-261-0)
- ➤ [Ver información sobre trabajos en la sonda de Data Flow en la página 267](#page-266-0)
- ➤ [Activar un trabajo manualmente en la página 269](#page-268-0)
- ➤ [Administración de errores en la página 269](#page-268-1)
- ➤ [Localización de errores en la página 271](#page-270-0)

#### **Referencia**

- ➤ [Interfaz de ususario del Panel de control de detección en la página 273](#page-272-0)
- ➤ [Comandos de operaciones en la página 354](#page-353-0)
- ➤ [Parámetros de funcionamiento del trabajo en la página 365](#page-364-0)

### **Conceptos**

### <span id="page-253-0"></span>**Descripción general del Panel de control de detección**

Las páginas del Panel de control de detección permiten activar trabajos que detectan los componentes del sistema. Puede activar la detección con uno de los siguientes métodos:

➤ Use el **Modo básico** para ejecutar la detección para un componente específico (por ejemplo, la infraestructura, aplicaciones J2EE o bases de datos), con preferencias predeterminadas configurables.

Para obtener más información sobre el flujo de trabajo, consulte ["Panel de](#page-260-0)  [control de detección: flujo de trabajo en Modo básico" en la página 261](#page-260-0).

Para obtener más información sobre el asistente de detección, consulte ["Ventana Modo básico" en la página 276.](#page-275-0)

**Nota:** De manera predeterminada, al acceder al Panel de control de detección se muestra el Modo básico.

➤ Ejecute la detección en **Modo avanzado** para personalizar una ejecución realizando cambios en un trabajo.

Para obtener más información sobre el flujo de trabajo, consulte ["Panel de](#page-261-0)  [control de detección: flujo de trabajo en Modo avanzado" en la](#page-261-0)  [página 262.](#page-261-0)

Para obtener más información sobre el asistente de detección, consulte ["Ventana Modo avanzado" en la página 274](#page-273-0).

Para obtener más información sobre cómo ejecutar un módulo específico, consulte el manual *HP Universal CMDB - Guía de Administración de Data Flow*.

Los trabajos se organizan en módulos de la manera siguiente:

- ➤ **Cluster and Load Balancing Solutions.** Estos módulos detectan Microsoft Cluster, ServiceGuard, Veritas, Alteon LB, Cisco CSS, F5 Big IP y Microsoft NLB.
- ➤ **Database**. La detección busca primero instancias de bases de datos y después instancias de recursos de base de datos (por ejemplo, usuarios, tablas, espacios de tablas) para cada instancia de base de datos. HP Universal CMDB incluye vistas predeterminadas predefinidas de bases de datos DB2, Oracle y Microsoft SQL Server.
- ➤ **Enterprise Applications.** Los módulos detectan componentes de Active Directory, Microsoft Exchange, Oracle E-Business Suite, el entorno SAP basado en Computer Center Management System (CCMS), el entorno Siebel (como la topología y base de datos Siebel), WebSphere MQ y los servicios web de registro UDDI.
- ➤ **Discovery-Based Product Integrations**. Estos módulos son necesarios para la integración entre UCMDB y NNM Layer 2, Storage Essentials y EMC Control Center.
- ➤ **J2EE Application Servers.** Estos módulos detectan componentes de JBoss, Servidor de aplicaciones Oracle, WebLogic y WebSphere.
- ➤ **Network Connections.** Todos los trabajos de estos módulos se ejecutan en la base de datos MySQL de la sonda de Data Flow para recuperar información de conexión de red insertada por el trabajo **Host Resources and Applications**, **TCP By Shell/SNMP** o **Collect Network Data by Netflow** (o por varios de ellos).
- ➤ **Network Discovery.** Estos módulos detectan recursos en hosts Windows y UNIX, como por ejemplo, información de discos, procesos o servicios en ejecución, conexiones de host, etc.
- ➤ **Others.** Este módulo contiene los trabajos necesarios para detectar archivos y directorios, detectar hosts, importar datos de orígenes externos y obtener ejemplos de plantilla.
- ➤ **Virtualization Solutions.** Este módulo detecta componentes de VMware.
- ➤ **Web Servers.** Estos módulos detectan Apache y Microsoft IIS para Windows, SunOne para Solaris e IBM HTTP Server.

**Nota:** Para ver ayuda sobre los componentes del Panel de control de detección:

- ➤ Para obtener más información sobre el panel Módulos de detección, consulte ["Panel Módulos de detección" en la página 310.](#page-309-0)
- ➤ Para obtener más información sobre la ficha Detalles, consulte ["Ficha](#page-293-0)  [Detalles" en la página 294](#page-293-0).
- ➤ Para obtener más información sobre la ficha Propiedades, consulte ["Ficha](#page-339-0)  [Propiedades" en la página 340](#page-339-0).
- ➤ Para obtener más información sobre la ficha Mapa de dependencias, consulte ["Ficha Mapa de dependencias" en la página 291.](#page-290-0)

### **Asistentes de detección**

Como la creación de asistentes de detección requiere conocimientos muy avanzados de Administración de Data Flow, es recomendable ponerse en contacto con la HP Software Support antes de empezar a trabajar.

### <span id="page-256-0"></span>**Visualización de permisos mientras se ejecutan trabajos**

Durante la ejecución de un trabajo, con frecuencia tendrá que saber qué credenciales se usan para conectarse a un componente del sistema. A menudo también necesitará conocer el efecto de una ejecución en el rendimiento de la red para determinar, por ejemplo, si el trabajo se debe ejecutar por la noche en lugar de ejecutarse durante el día. Ver permisos permite ver los objetos y parámetros de los comandos de secuencia de comandos Jython de un trabajo, como se muestra en la imagen siguiente:

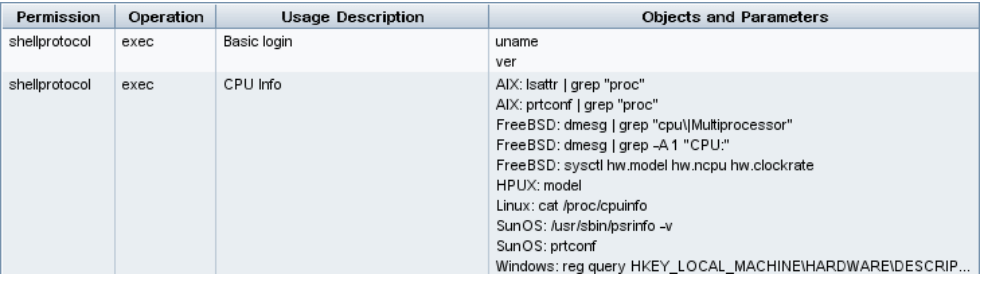

**Nota:** La información que defina aquí no es dinámica; es decir, si se cambia un adaptador, no se actualiza la información de este cuadro de diálogo.

Para obtener más información, consulte ["Ventana Permisos de detección" en](#page-313-0)  [la página 314](#page-313-0).

#### **Ejemplo de uso de la ventana Permisos de detección:**

Está ejecutando el trabajo Host Connection by Shell para detectar un host que se ejecuta en un sistema UNIX. Un mensaje de error del panel Estado de detección indica que DFM no pudo acceder a un host a través de SSH porque se le denegó el permiso. Abre la ventana Permisos de detección y ve que el comando para acceder al host requiere un usuario con un nivel de permisos determinado. Comprueba la ventana del protocolo SSH y descubre que el usuario definido allí no tiene ese nivel de permisos.

Para solucionar el problema, cambie el usuario en el protocolo SSH o actualice los permisos para el usuario existente en el sistema externo.

### <span id="page-257-0"></span>**Administración de problemas con notificación de errores**

Durante la detección, se pueden revelar muchos errores, por ejemplo, fallos de conexión, problemas de hardware, excepciones, tiempos de espera agotados, entre otros. DFM muestra estos errores en el Panel de control de detección, tanto en Modo básico como en Modo avanzado. Puede profundizar en el CI de activación que causó el problema para ver el mismo mensaje de error.

DFM diferencia entre errores que se pueden omitir (por ejemplo, un host al que no se puede tener acceso) y errores que hay que resolver (por ejemplo, problemas de credenciales o de archivos DLL o de configuración que faltan). Es más, DFM notifica los errores una sola vez, aunque se produzca el mismo error en sucesivas ejecuciones, y notifica un error aunque solo tenga lugar una vez.

Para obtener más información sobre los niveles de gravedad, consulte "Niveles de gravedad de errores" en el manual *HP Universal CMDB - Guía de referencia para el desarrollador*.

### **Tabla de errores en la base de datos**

Todos los errores de DFM se guardan en la tabla discovery\_problems del esquema de la base de datos del Administrador de sonda. (La información sobre errores se guarda en la base de datos, en lugar de gestionarse en la memoria de la sonda, para garantizar la entrega al servidor.) La sonda contiene la lista más reciente de problemas para cada CI de activación. Después de cada ejecución, la sonda comprueba si hay cambios y, en caso afirmativo, los notifica en el panel Estado de detección. Para obtener más información, consulte ["Panel Estado de detección" en la página 296](#page-295-0).

### <span id="page-258-0"></span>**El documento de permisos**

**Nota:** Esta funcionalidad está disponible como parte del paquete de contenido Content Pack 4.00 o posterior.

Puede ver una lista de trabajos de DFM junto con los protocolos y permisos necesarios para acceder a los componentes de cada trabajo. Por ejemplo, puede ver información sobre lo que necesita para ejecutar un inicio de sesión básico al ejecutar el trabajo Host Resources by Shell.

Para ver la lista: **<http://NOMBRE\_SERVIDOR:PUERTO/ucmdb-ui>/docs/permissions.jsp**.

La lista está organizada por módulos y consta de la siguiente información:

- ➤ Módulo
- ➤ Trabajo
- ➤ Protocolo
- ➤ Funcionamiento, descripción de uso, objetos y parámetros

#### **Ejemplo de contenido del documento de permisos**

**Database - Oracle.** El nombre del módulo.

**Oracle RAC Topology by Shell**. El nombre del trabajo.

**Discovers Oracle RAC Topology by Shell**. La descripción del trabajo. Esta sección se omite si no hay ninguna descripción definida en la aplicación.

**Protocol: Shell**. El nombre del protocolo: SQL, Shell, WMI, SNMP, etc. Encontrará una lista completa en ["Referencias de credenciales de](#page-76-0)  [dominio" en la página 77.](#page-76-0)

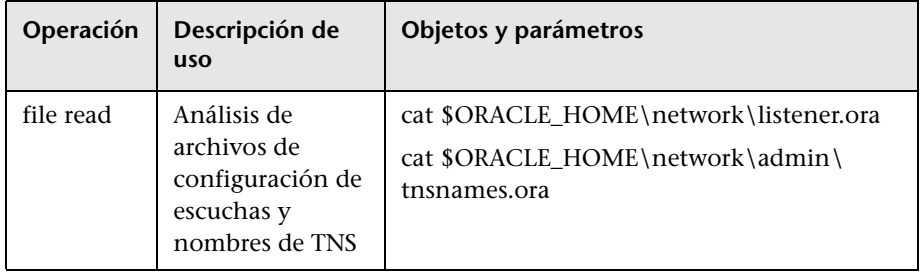

### **Tareas**

### <span id="page-260-0"></span>**Panel de control de detección: flujo de trabajo en Modo básico**

Esta tarea describe la manera de empezar a crear un mapa del sistema y sus componentes mediante los asistentes de detección. Este flujo de trabajo se ejecuta para usar valores predeterminados para los componentes de una detección de infraestructura, base de datos o J2EE.

**Nota:** Para obtener más información sobre cómo ejecutar Administración de Data Flow en Modo avanzado, consulte ["Panel de control de detección: flujo](#page-261-0)  [de trabajo en Modo avanzado" en la página 262.](#page-261-0)

Esta tarea incluye los siguientes pasos:

- ➤ ["Requisitos previos" en la página 261](#page-260-1)
- ➤ ["Acceso al asistente de detección" en la página 262](#page-261-1)

#### <span id="page-260-1"></span> **1 Requisitos previos**

Compruebe que la aplicación la sonda de Data Flow está instalada. Para obtener más información sobre la instalación de la sonda, consulte "Instalación de sondas de Data Flow en la plataforma Windows" o "Instalación de sondas de Data Flow en la plataforma Linux" en el *HP Universal CMDB - Guía de implementación* (PDF).

Para obtener más información acerca de las licencias, consulte "Modelo de licencia de HP Universal CMDB" en el *HP Universal CMDB - Guía de implementación* (PDF).

### <span id="page-261-1"></span> **2 Acceso al asistente de detección**

Para obtener más información, consulte el asistente correspondiente: ["Asistente Detección de infraestructura" en la página 321,](#page-320-0) ["Asistente](#page-328-0)  [Detección de J2EE" en la página 329](#page-328-0) o ["Asistente Detección de bases de](#page-282-0)  [datos" en la página 283](#page-282-0).

### <span id="page-261-0"></span>**Panel de control de detección: flujo de trabajo en Modo avanzado**

En esta tarea se describe la manera de empezar a crear un mapa del sistema y sus componentes. Puede usar este flujo de trabajo para personalizar los componentes de un módulo.

**Nota:** Para obtener más información sobre cómo ejecutar la detección en Modo básico, consulte ["Panel de control de detección: flujo de trabajo en](#page-260-0)  [Modo básico" en la página 261](#page-260-0).

Esta tarea incluye los siguientes pasos:

- ➤ ["Requisitos previos" en la página 263](#page-262-0)
- ➤ ["Determinar el intervalo de direcciones de red" en la página 263](#page-262-1)
- ➤ ["Establecer las credenciales correspondientes" en la página 264](#page-263-0)
- ➤ ["Activar trabajos relevantes" en la página 264](#page-263-1)
- ➤ ["Realizar cambios en los adaptadores correspondientes" en la página 265](#page-264-0)
- ➤ ["Supervisar el proceso de DFM" en la página 265](#page-264-1)
- ➤ ["Ver estadísticas de los resultados" en la página 267](#page-266-1)
- ➤ ["Solucionar problemas de los resultados" en la página 267](#page-266-2)

### <span id="page-262-0"></span> **1 Requisitos previos**

 **a** Compruebe que la aplicación la sonda de Data Flow está instalada. Para obtener más información sobre la instalación de la sonda, consulte "Instalación de sondas de Data Flow en la plataforma Windows" o "Instalación de sondas de Data Flow en la plataforma Linux" en el *HP Universal CMDB - Guía de implementación* (PDF).

Para obtener más información acerca de las licencias, consulte "Modelo de licencia de HP Universal CMDB" en el *HP Universal CMDB - Guía de implementación* (PDF).

**b** Compruebe que se han desplegado los paquetes correspondientes.

Para obtener más información, consulte "Administrador de paquetes" en *HP Universal CMDB - Guía de administración*.

### <span id="page-262-1"></span> **2 Determinar el intervalo de direcciones de red**

Debe definir el intervalo de direcciones de la red que se va a detectar. Para obtener más información, consulte ["Cuadro de diálogo Agregar/](#page-61-0) [Editar intervalo IP" en la página 62](#page-61-0).

**Nota:** Los adaptadores intentan conectarse a cada dirección IP de un intervalo. Por ello, si un intervalo es amplio, el rendimiento de la red puede verse afectado.

#### <span id="page-263-0"></span> **3 Establecer las credenciales correspondientes**

Para permitir que Administración de Data Flow se conecte a servidores o aplicaciones mediante protocolos específicos, debe establecer las credenciales correspondientes (por ejemplo, NTCmd, SNMP, TTY o WMI). Para obtener más información sobre los parámetros de protocolo, consulte ["Referencias de](#page-76-0)  [credenciales de dominio" en la página 77](#page-76-0). Para obtener más información sobre el panel Detalles de la ventana Configuración de la sonda de Data Flow, consulte ["Ficha Detalles" en la página 68](#page-67-0).

**Nota:** Administración de Data Flow intenta conectarse a un host probando las credenciales de una en una. DFM guarda la credencial con la que logra conectarse. La próxima vez que intente conectarse, utilizará esta credencial en primer lugar.

#### <span id="page-263-1"></span> **4 Activar trabajos relevantes**

Una vez definido el intervalo de direcciones de red y establecidas las credenciales, puede ejecutar la detección en trabajos específicos. Para obtener más información, consulte PDF de la publicación *HP Universal CMDB Discovery and Integration Content Guide* .

**Sugerencia:** Puede ver una descripción completa de un trabajo. Seleccione un módulo y busque el panel Descripción en la ficha Propiedades.

#### **Ejemplo de búsqueda de conexiones SNMP:**

Puede buscar todos los trabajos que detectan conexiones SNMP: en el **Panel de control de detección > panel Módulos de detección**, haga clic en el icono **Buscar trabajo de detección**. En el cuadro de diálogo **Buscar trabajos**, escriba **SNMP** en el cuadro **Nombre** y haga clic en **Buscar todo**. Para obtener más información, consulte ["Cuadro de diálogo Buscar](#page-319-0)  [trabajos" en la página 320](#page-319-0).

#### <span id="page-264-0"></span> **5 Realizar cambios en los adaptadores correspondientes**

Puede personalizar los adaptadores para detectar componentes del sistema poco frecuentes. Para obtener más información sobre la escritura de adaptadores, consulte "Desarrollo y escritura de adaptadores" en el manual *HP Universal CMDB - Guía de referencia para el desarrollador*.

**Precaución:** No realice cambios en los adaptadores predeterminados sin consultarlo previamente con la HP Software Support.

#### <span id="page-264-1"></span> **6 Supervisar el proceso de DFM**

Para obtener más información sobre la supervisión de los CI detectados por la ejecución, consulte ["Panel Resultados estadísticos" en la página 304](#page-303-0).

 **a** Definir una consulta

Puede crear una consulta que recupere información sobre los CI y CIT de CMDB. Para obtener más información, consulte "Definir una consulta de TQL" en el manual *HP Universal CMDB - Guía de modelado*.

Si es necesario, puede activar consultas para detectar objetos manualmente. Para obtener más información, consulte ["Panel](#page-345-0)  [Consultas de activación" en la página 346.](#page-345-0)

**b** Generar una vista para cada consulta

Una vista permite generar un subconjunto del modelo de universo de TI global que sólo contenga los CI de CMDB relacionados con una detección específica. Para obtener más información, consulte "Editor de vista de patrón" en el manual *HP Universal CMDB - Guía de modelado*.

#### **Ejemplo de creación de vista para mostrar instancias de CI detectadas:**

Para ver el número de instancias detectadas por HP Universal CMDB, seleccione **Modelado > Administrador de Universo de TI**, y muestre la vista que creó, como la de la siguiente ilustración:

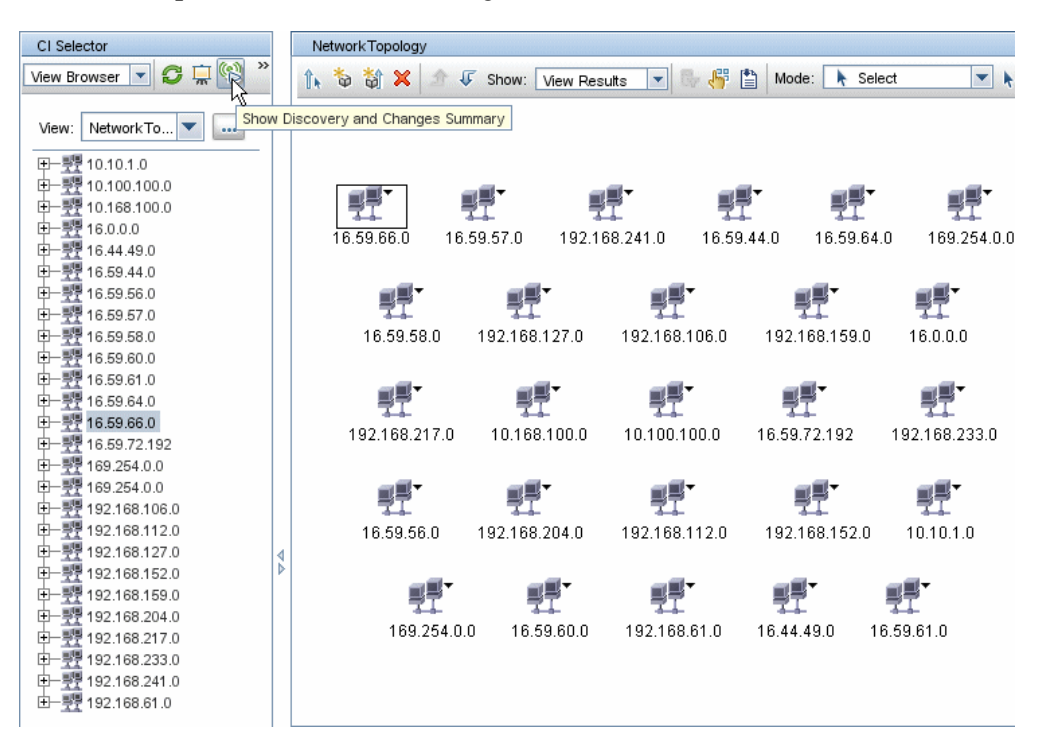

### <span id="page-266-1"></span> **7 Ver estadísticas de los resultados**

Puede mostrar las estadísticas globales de un trabajo o filtrar los resultados por intervalo de tiempo o por sonda. Cada vez que inicia sesión en HP Universal CMDB y accede al Panel de control de detección, se actualizan los datos estadísticos de forma que los datos mostrados sean los más recientes para el módulo o trabajo seleccionado.

Para obtener más información sobre la manera de trabajar con los datos estadísticos, consulte ["Panel Resultados estadísticos" en la página 304](#page-303-0).

También puede acceder al panel en el que se muestra una instantánea del estado. Para obtener más información, consulte ["Estado de sonda de Data](#page-40-0)  [Flow" en la página 41](#page-40-0).

### <span id="page-266-2"></span> **8 Solucionar problemas de los resultados**

Puede comprobar los resultados de DFM para ver los errores notificados. Para obtener más información, consulte ["Panel Estado de detección" en la](#page-295-0)  [página 296.](#page-295-0)

### <span id="page-266-0"></span>**Ver información sobre trabajos en la sonda de Data Flow**

En esta tarea se describe la manera de invocar información sobre trabajos (por ejemplo, subprocesos de trabajo y CI de activación) guardados en la base de datos MySQL de la sonda de Data Flow. Debe usar la consola JMX.

Esta tarea incluye los siguientes pasos:

- ➤ ["Acceso a las operaciones MBean" en la página 268](#page-267-0)
- ➤ ["Buscar la operación que se desea invocar" en la página 268](#page-267-1)
- ➤ ["Ejecutar la operación" en la página 268](#page-267-2)

#### <span id="page-267-0"></span> **1 Acceso a las operaciones MBean**

Use el siguiente procedimiento para acceder a la consola JMX en la sonda Data Flow e invocar las operaciones de JMX.

 **a** Inicie el navegador web e introduzca la siguiente dirección:

http://<nombre de equipo o dirección IP>.<nombre de dominio>:1977/

donde **<nombre de equipo o dirección IP>** es el equipo en el que está instalada la sonda Data Flow. Es posible que tenga que iniciar sesión con el nombre de usuario y la contraseña.

**b** Haga clic en el vínculo **Local <nombre de equipo o dirección IP**> > **type=JobsInformation**.

### <span id="page-267-1"></span> **2 Buscar la operación que se desea invocar**

En la página MBean View, busque la operación. Para obtener más información, consulte ["Comandos de operaciones" en la página 354](#page-353-0)  y ["Parámetros de funcionamiento del trabajo" en la página 365.](#page-364-0)

### <span id="page-267-2"></span> **3 Ejecutar la operación**

Haga clic en el botón para ejecutar la operación. Se muestra un mensaje con los resultados de la ejecución de la operación.

**Reload**. El número de segundos entre actualizaciones automáticas de la interfaz JMX. **0**: la interfaz no se actualiza nunca. Haga clic en el botón **Reload** para actualizar manualmente la página actual (si se han agregado o eliminado más operaciones).

**Unregister**. No toque esta opción (de hacerlo, la vista dejaría de estar accesible para la aplicación que se está ejecutando).

### <span id="page-268-0"></span>**Activar un trabajo manualmente**

Para activar un trabajo, haga clic en el botón **Activar** en el panel Módulos de detección. Puede activar manualmente un CI deshabilitando la consulta y agregando un CI. (Para deshabilitar la consulta, use el cuadro de diálogo **Editar limitación de sonda para resultado de consulta**. Puede agregar manualmente un CI en el cuadro de diálogo Seleccionar CIs que se deben agregar.) El trabajo se ejecuta utilizando únicamente los CI redistribuidos. Para obtener más información, consulte ["Panel Módulos de detección" en la](#page-309-0)  [página 310](#page-309-0).

### <span id="page-268-1"></span>**Administración de errores**

En esta tarea se describe la manera de investigar los problemas que surgen durante una ejecución.

**Nota:** Para obtener más información sobre los niveles de gravedad, etc., consulte ["Administración de problemas con notificación de errores" en la](#page-257-0)  [página 258](#page-257-0).

Esta tarea incluye los siguientes pasos:

- ➤ ["Requisitos previos" en la página 272](#page-271-0)
- ➤ ["Ejecutar el asistente de detección o seleccionar el trabajo" en la](#page-271-1)  [página 272](#page-271-1)
- ➤ ["Buscar el CI problemático" en la página 272](#page-271-2)
- ➤ ["Solucionar el problema" en la página 271](#page-270-1)

### **1 Requisitos previos**

Configure DFM. Para obtener más información, consulte["Panel de control](#page-260-0)  [de detección: flujo de trabajo en Modo básico" en la página 261](#page-260-0) o ["Panel](#page-261-0)  [de control de detección: flujo de trabajo en Modo avanzado" en la](#page-261-0)  [página 262.](#page-261-0)

### **2 Ejecutar el asistente de detección o seleccionar el trabajo**

En Modo básico puede ver los mensajes de error para un trabajo predeterminado. En Modo avanzado puede ver los mensajes de error para un trabajo, un módulo o todos los módulos. Para obtener más información sobre la ejecución de un asistente en Modo básico, consulte ["Panel de](#page-260-0)  [control de detección: flujo de trabajo en Modo básico" en la página 261](#page-260-0). Para obtener más información sobre la ejecución de un trabajo, consulte ["Panel de control de detección: flujo de trabajo en Modo avanzado" en la](#page-261-0)  [página 262](#page-261-0).

### **3 Buscar el CI problemático**

Use el panel Estado de detección para profundizar en los mensajes de error. Para obtener más información, consulte ["Panel Estado de detección"](#page-295-0)  [en la página 296.](#page-295-0)

#### **Ejemplo:**

DFM muestra el mensaje de error:

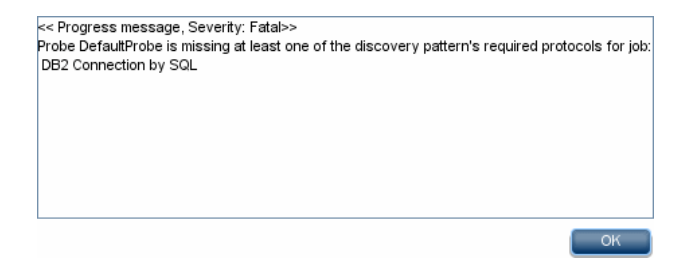

### <span id="page-270-1"></span> **4 Solucionar el problema**

- ➤ En caso de errores graves, debe ponerse en contacto con la HP Software Support.
- ➤ Para los demás errores, compruebe los CI. Por ejemplo, un CI de activación que no esté dentro del intervalo de la sonda puede mostrar un error.
- ➤ Para obtener más información sobre cómo establecer los registros de comunicación, consulte ["Panel Opciones de ejecución" en la](#page-140-0)  [página 141.](#page-140-0)
- ➤ Para obtener más información sobre la administración de problemas, consulte ["Administración de problemas con notificación de errores" en](#page-257-0)  [la página 258](#page-257-0).

### <span id="page-270-0"></span>**Localización de errores**

En esta tarea se describe la manera de investigar los problemas que surgen durante una ejecución.

**Nota:** Para obtener más información sobre los niveles de gravedad, etc., consulte ["Administración de problemas con notificación de errores" en la](#page-257-0)  [página 258](#page-257-0).

Esta tarea incluye los siguientes pasos:

- ➤ ["Requisitos previos" en la página 272](#page-271-0)
- ➤ ["Ejecutar el asistente de detección o seleccionar el trabajo" en la](#page-271-1)  [página 272](#page-271-1)
- ➤ ["Buscar el CI problemático" en la página 272](#page-271-2)

### <span id="page-271-0"></span> **1 Requisitos previos**

Configure DFM. Para obtener más información, consulte [Parte II,](#page-38-0)  ["Configuración de Administración de Data Flow"](#page-38-0).

### <span id="page-271-1"></span> **2 Ejecutar el asistente de detección o seleccionar el trabajo**

En Modo básico puede ver los mensajes de error para un trabajo predeterminado. En Modo avanzado puede ver los mensajes de error para un trabajo, un módulo o todos los módulos. Para obtener más información sobre la ejecución de un asistente en Modo básico, consulte ["Panel de](#page-260-0)  [control de detección: flujo de trabajo en Modo básico" en la página 261](#page-260-0). Para obtener más información sobre la ejecución de un trabajo, consulte ["Panel de control de detección: flujo de trabajo en Modo avanzado" en la](#page-261-0)  [página 262](#page-261-0).

### <span id="page-271-2"></span> **3 Buscar el CI problemático**

Use el panel Estado de detección para profundizar en los mensajes de error. Para obtener más información, consulte ["Panel Estado de detección"](#page-295-0)  [en la página 296.](#page-295-0)

#### **Ejemplo de mensaje de error:**

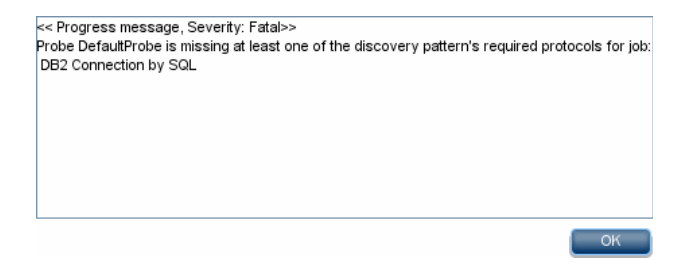

### **Referencia**

### <span id="page-272-0"></span>**Interfaz de ususario del Panel de control de detección**

Esta sección describe:

- ➤ [Ventana Modo avanzado en la página 274](#page-273-0)
- ➤ [Ventana Modo básico en la página 276](#page-275-0)
- ➤ [Cuadro de diálogo Seleccionar CIs que se deben agregar en la página 278](#page-277-0)
- ➤ [Cuadro de diálogo Seleccione una consulta de detección en la página 281](#page-280-0)
- ➤ [Cuadro de diálogo Seleccionar sonda en la página 281](#page-280-1)
- ➤ [Cuadro de diálogo Propiedades de elemento de configuración en](#page-281-0)  [la página 282](#page-281-0)
- ➤ [Ventana Crear trabajo de detección en la página 282](#page-281-1)
- ➤ [Asistente Detección de bases de datos en la página 283](#page-282-0)
- ➤ [Ficha Mapa de dependencias en la página 291](#page-290-0)
- ➤ [Ficha Detalles en la página 294](#page-293-0)
- ➤ [Ventana Detectados por en la página 309](#page-308-0)
- ➤ [Ventana CIs detectados en la página 309](#page-308-1)
- ➤ [Panel Módulos de detección en la página 310](#page-309-0)
- ➤ [Ventana Permisos de detección en la página 314](#page-313-0)
- ➤ [Cuadro de diálogo Planificador de detección en la página 315](#page-314-0)
- ➤ [Cuadro de diálogo Editar limitación de sonda para resultado de consulta](#page-317-0)  [en la página 318](#page-317-0)
- ➤ [Cuadro de diálogo Editar plantilla de tiempo en la página 319](#page-318-0)
- ➤ [Cuadro de diálogo Buscar trabajos en la página 320](#page-319-0)
- ➤ [Asistente Detección de infraestructura en la página 321](#page-320-0)
- ➤ [Asistente Detección de J2EE en la página 329](#page-328-0)
- ➤ [Ficha Propiedades en la página 340](#page-339-0)
- ➤ [Ventana CIs relacionados en la página 347](#page-346-0)
- ➤ [Cuadro de diálogo Ver resultados de CIs activados en la página 348](#page-347-0)
- ➤ [Cuadro de diálogo CI de origen en la página 349](#page-348-0)
- ➤ [Cuadro de diálogo Plantillas de tiempo en la página 349](#page-348-1)
- ➤ [Ventana Editor de consultas de activación en la página 350](#page-349-0)

### <span id="page-273-0"></span>**Ventana Modo avanzado**

Permite ver y administrar módulos y trabajos, activar trabajos y hacer un seguimiento del progreso de un trabajo.

El Modo avanzado incluye los siguientes paneles:

➤ **[P](#page-309-0)anel Módulos de detección.** Cada módulo incluye trabajos. Debe activar un módulo o trabajo para detectar un grupo específico de CI. Para obtener más información, consulte ["Panel Módulos de detección" en la](#page-309-0)  [página 310.](#page-309-0)

**Nota:** De manera predeterminada, al acceder al Panel de control de detección se muestra el Modo básico.

- ➤ **[F](#page-293-0)icha Detalles.** Permite administrar los CI de un módulo y ver estadísticas de CI. Para más información, consulte ["Ficha Detalles" en la página 294](#page-293-0).
- ➤ **[F](#page-339-0)icha Propiedades.** Permite ver y administrar las propiedades de los módulos y los trabajos. Para más información, consulte ["Ficha](#page-339-0)  [Propiedades" en la página 340](#page-339-0).

➤ **[M](#page-290-0)apa de dependencias**. Muestra una representación visual del progreso en tiempo real del proceso. Para más información, consulte ["Ficha Mapa](#page-290-0)  [de dependencias" en la página 291.](#page-290-0)

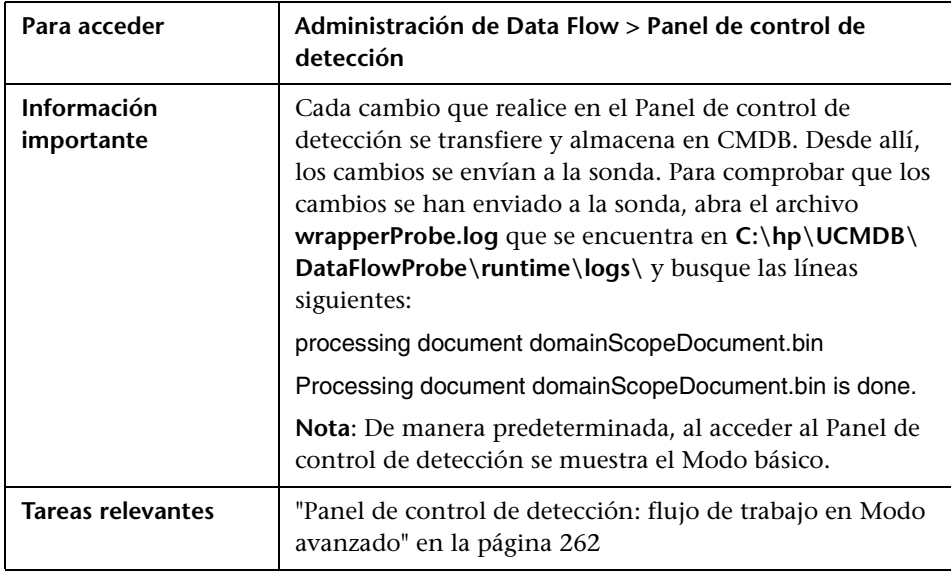

## <span id="page-275-0"></span>**Ventana Modo básico**

Permite usar un asistente detección para detectar infraestructura, bases de datos y aplicaciones J2EE.

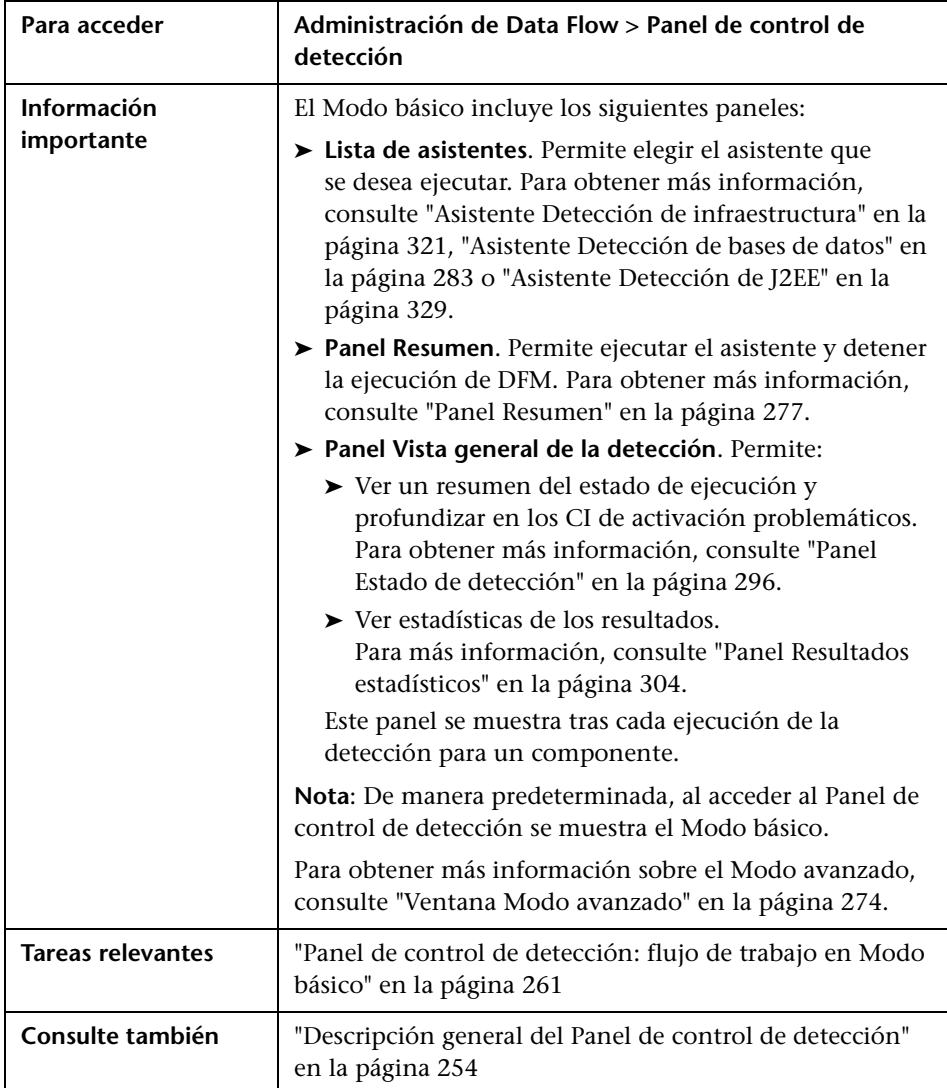

**Elemento de interfaz de usuario Descripción** Haga clic para actualizar la lista de asistentes. C **Ficha Modo**  Haga clic para ejecutar DFM cuando necesite personalizar **avanzado** una ejecución realizando cambios en un trabajo, un adaptador, etc. Para obtener más información, consulte ["Ventana Modo avanzado" en la página 274](#page-273-0). **Ficha Modo básico** (Mostrada actualmente) Haga clic para ejecutar DFM para un componente específico (por ejemplo, la infraestructura, aplicaciones J2EE o bases de datos), con preferencias predeterminadas configurables.

A continuación, se describen los elementos de la interfaz de usuario:

### <span id="page-276-0"></span>**Panel Resumen**

Permite ejecutar un asistente de detección.

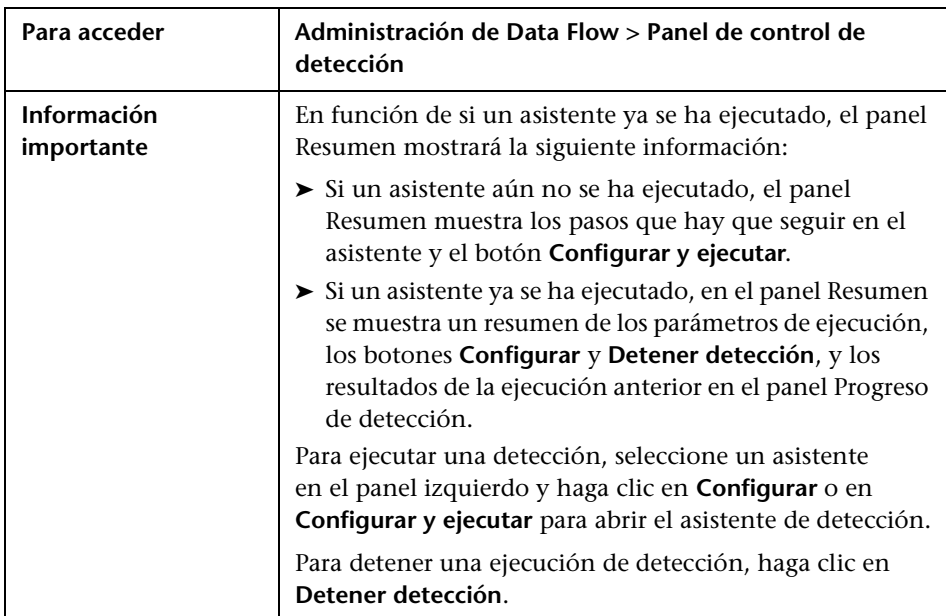

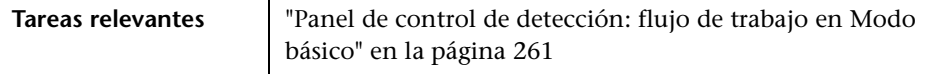

## <span id="page-277-0"></span>**Cuadro de diálogo Seleccionar CIs que se deben agregar**

Permite elegir los CI que se deben ejecutar con los trabajos seleccionados.

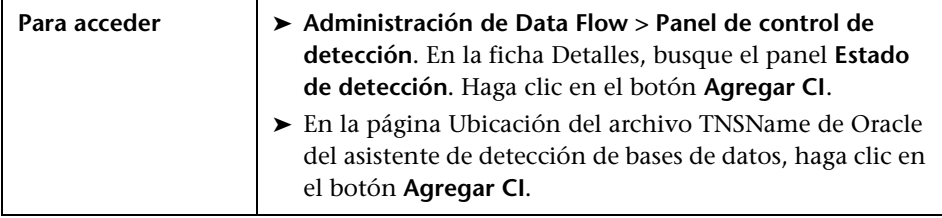

A continuación, se describen los elementos de la interfaz de usuario (los elementos sin etiquetar se muestran entre corchetes angulares):

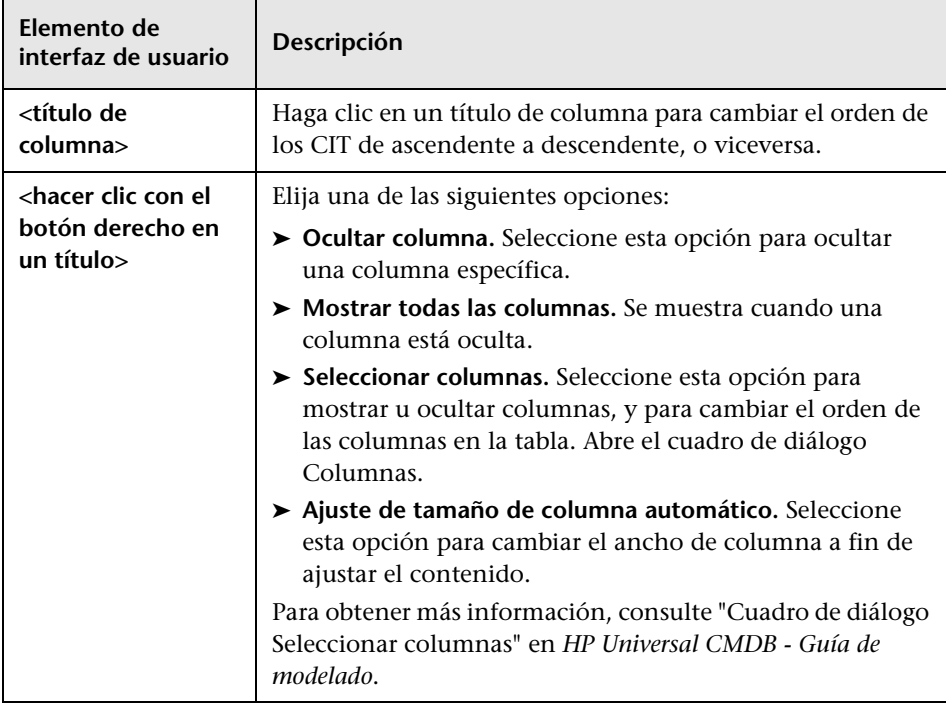

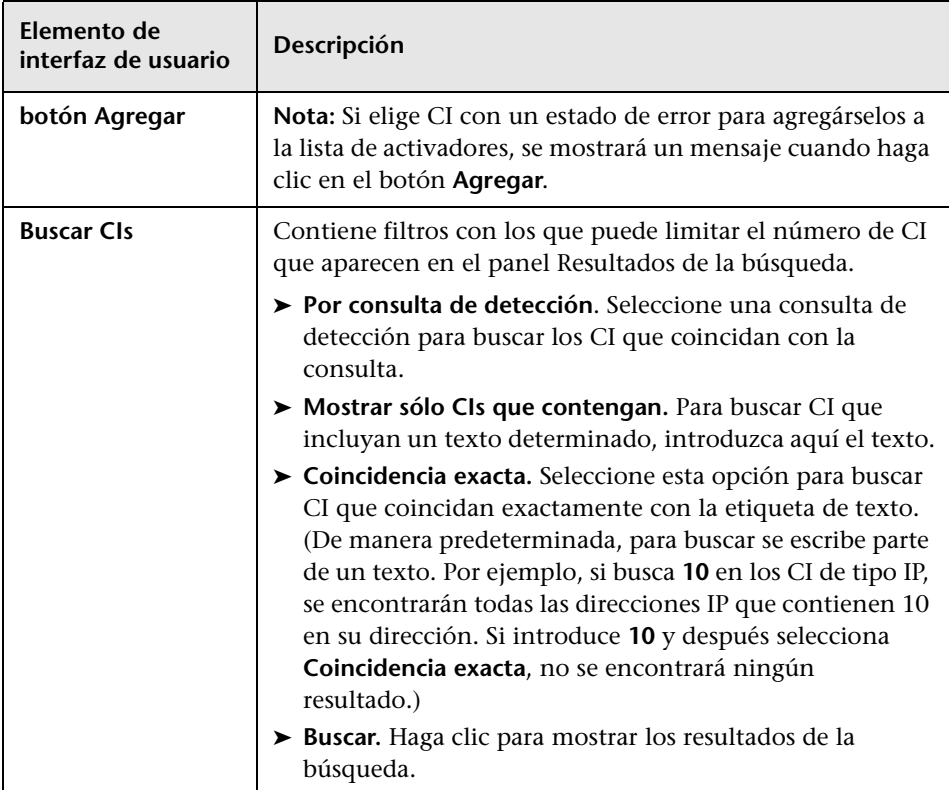

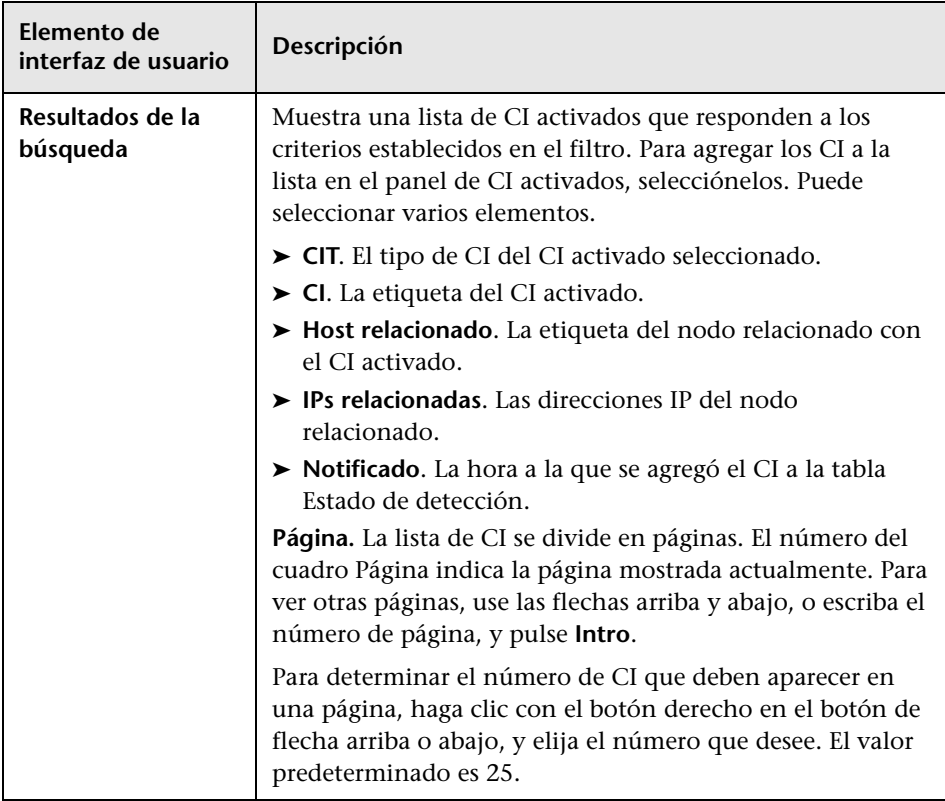

## <span id="page-280-0"></span>**Cuadro de diálogo Seleccione una consulta de detección**

Permite agregar una consulta TQL de activación a un trabajo.

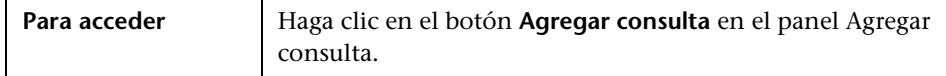

A continuación, se describen los elementos de la interfaz de usuario (los elementos sin etiquetar se muestran entre corchetes angulares):

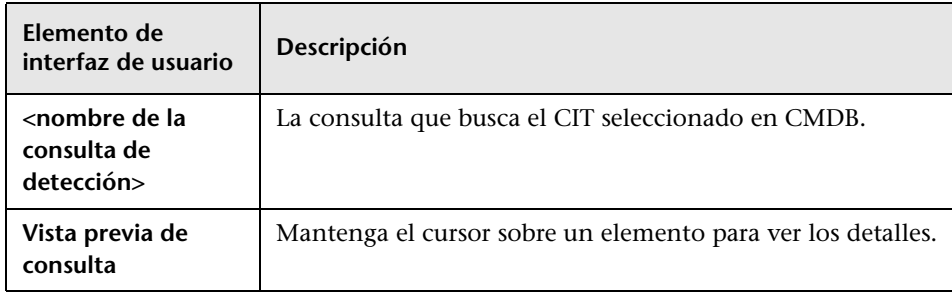

## <span id="page-280-1"></span>**Cuadro de diálogo Seleccionar sonda**

Permite filtrar la lista de sondas.

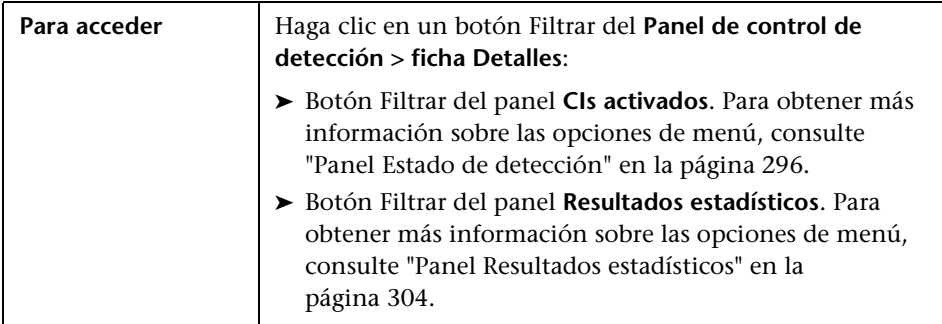

## <span id="page-281-0"></span>**Cuadro de diálogo Propiedades de elemento de configuración**

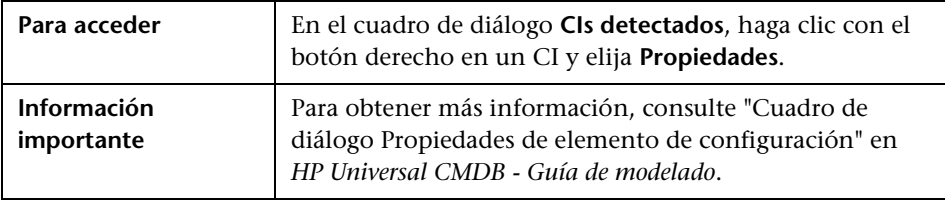

Permite ver las propiedades de los CI.

# <span id="page-281-1"></span>**Ventana Crear trabajo de detección**

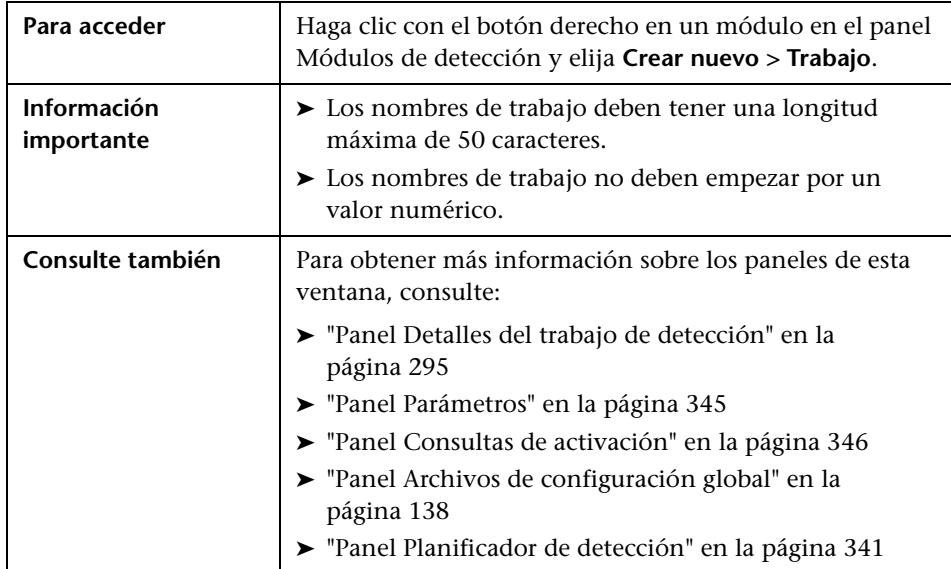

Permite crear un trabajo.

## <span id="page-282-0"></span>**Asistente Detección de bases de datos**

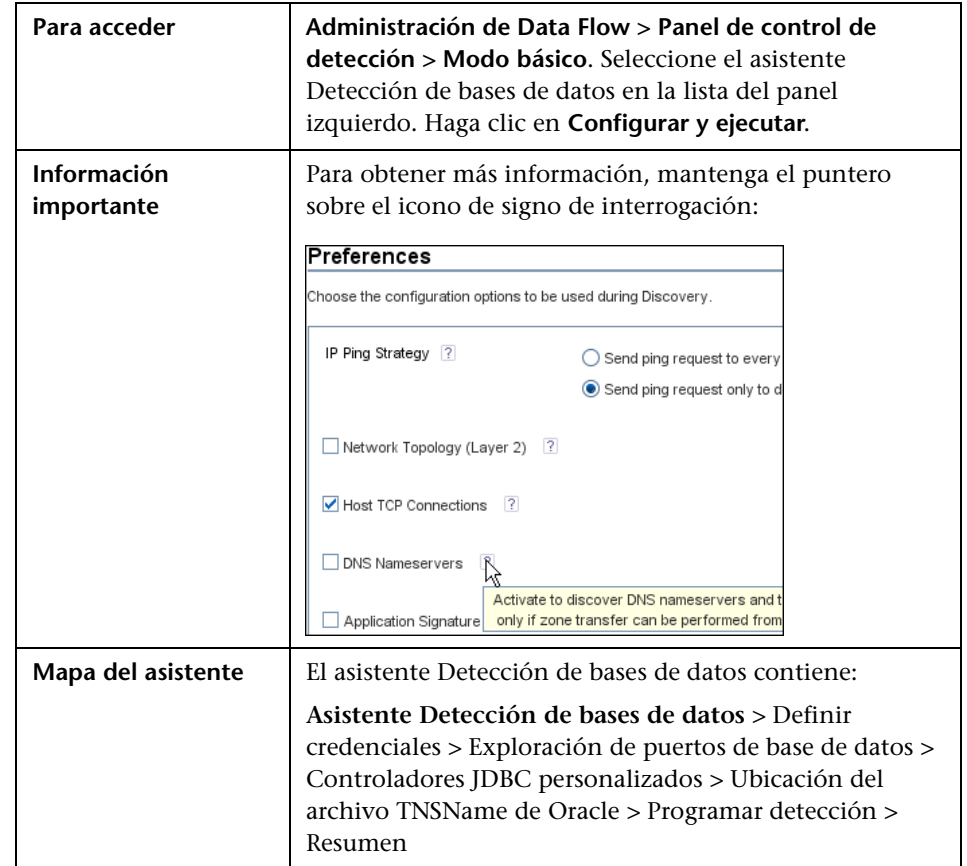

Permite detectar bases de datos como DB2, Oracle, Microsoft SQL y Sybase.

## <span id="page-283-0"></span>**Definir credenciales**

Permite configurar los datos de conexión para cada protocolo.

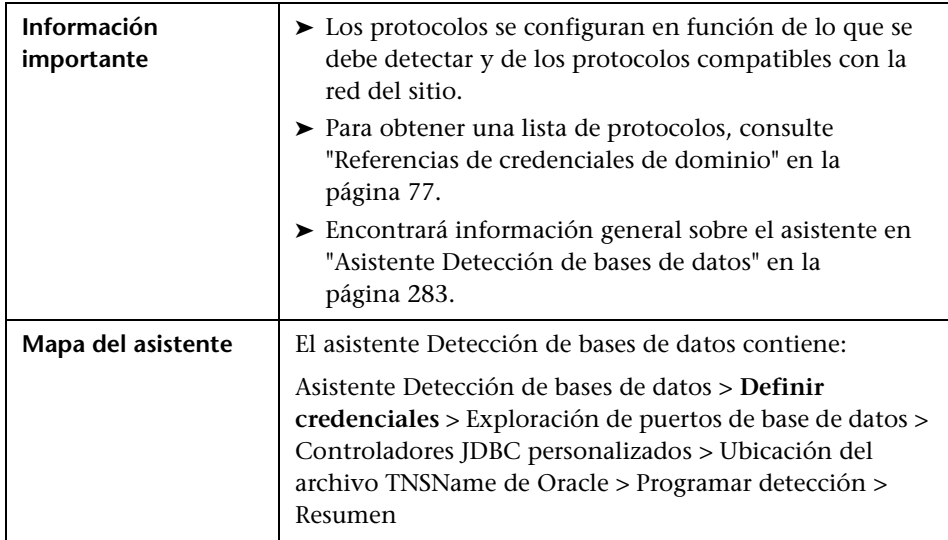

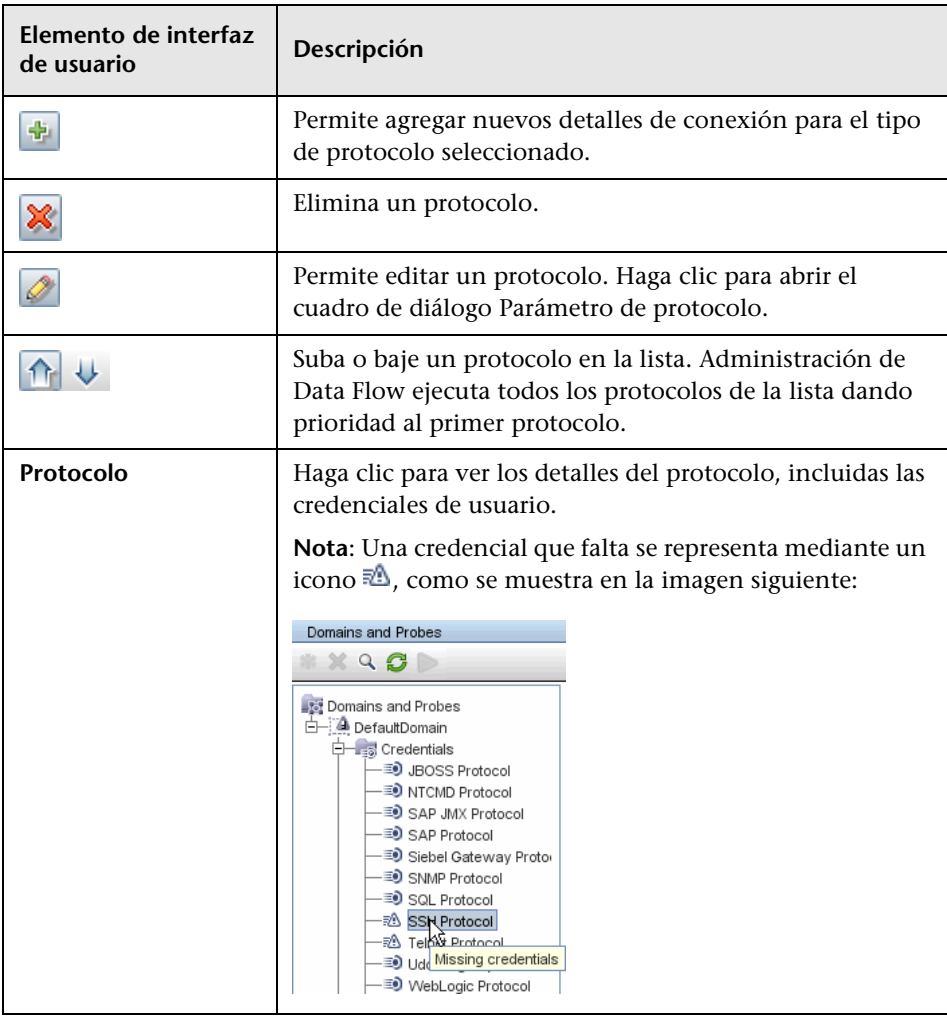

## <span id="page-285-0"></span>**Exploración de puertos de base de datos**

Permite detectar el puerto y, a continuación, detectar la base de datos.

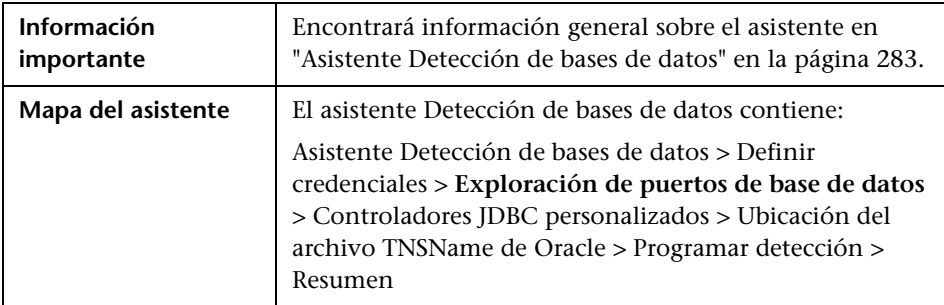

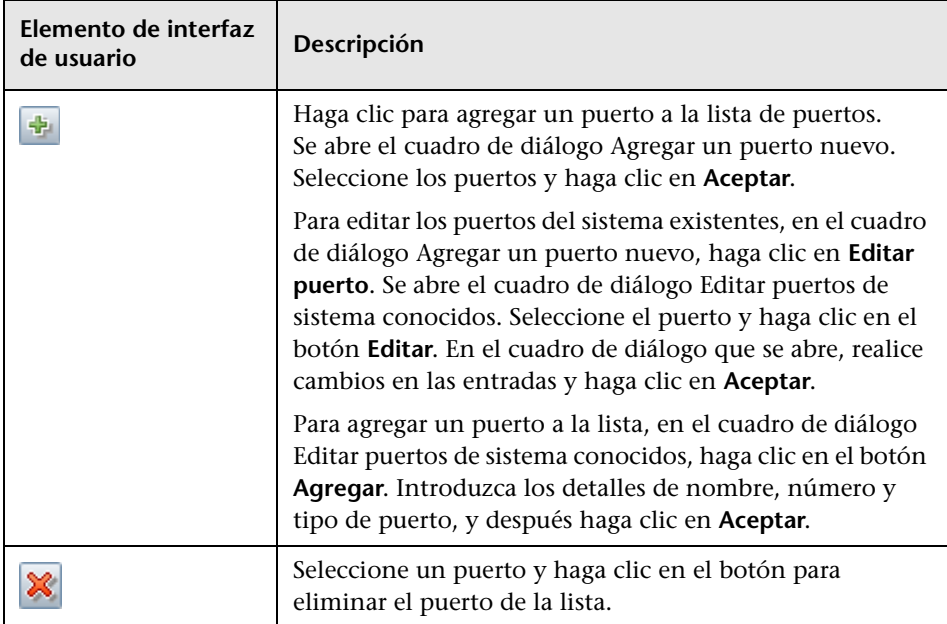

# <span id="page-286-0"></span>**R** Controladores JDBC personalizados

Permite seleccionar el archivo JAR para los controladores JDBC de DB2 y Sybase.

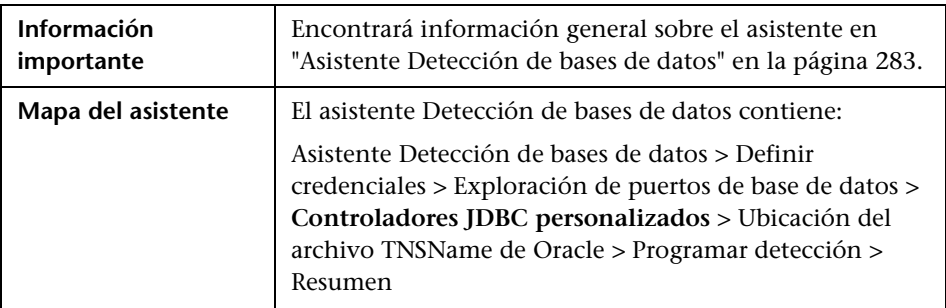

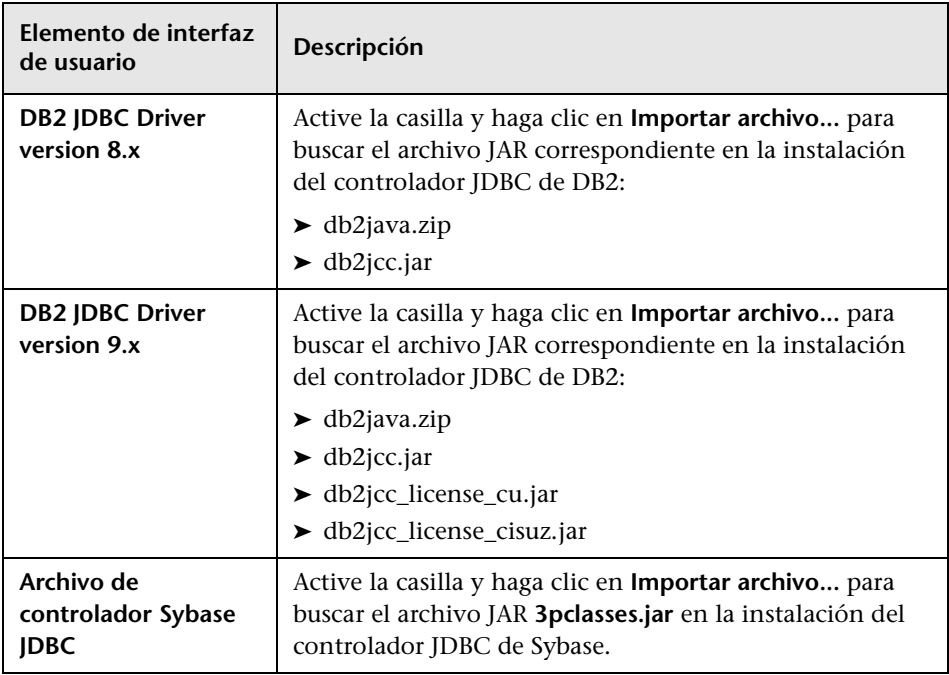

### <span id="page-287-0"></span>**Ubicación del archivo TNSName de Oracle**

Permite detectar bases de datos Oracle. Debe especificar la ubicación del archivo de configuración TNSNames.ora que contiene la información de base de datos necesaria para detectar bases de datos Oracle, como el puerto, el nodo, el SID, etc.

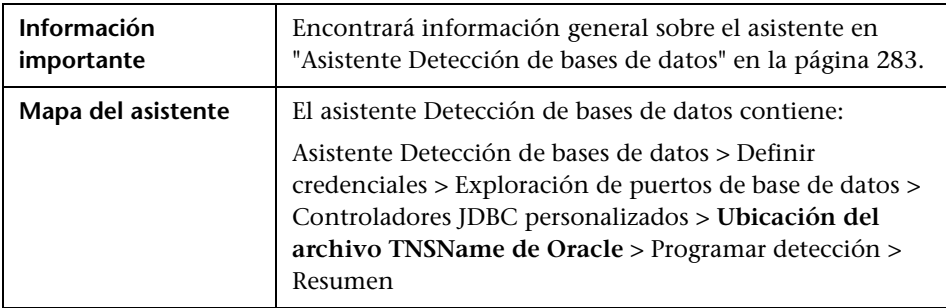

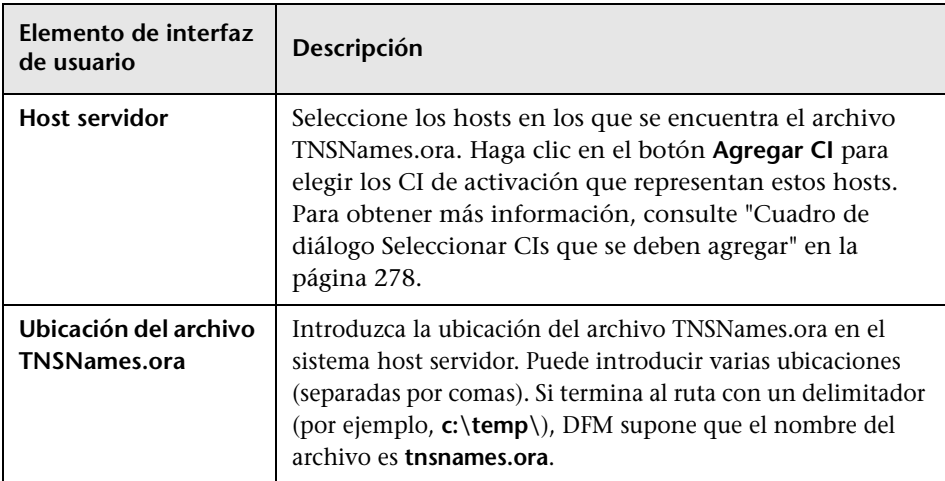
# <span id="page-288-0"></span>**Programar detección**

Permite definir una programación para un trabajo específico.

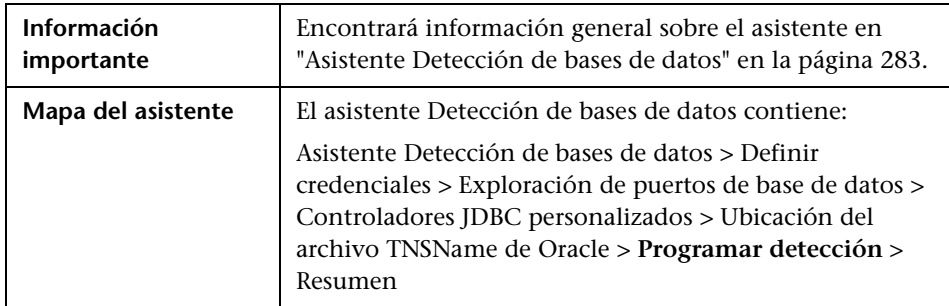

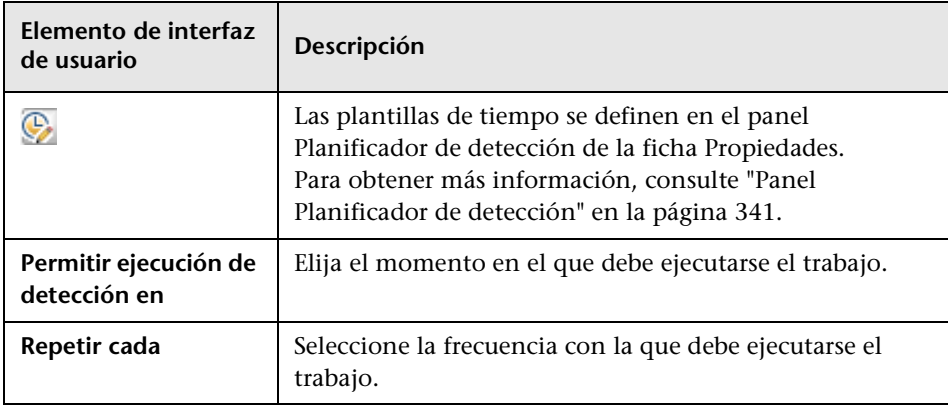

## <span id="page-289-0"></span>**Resumen**

Permite revisar las opciones definidas en el asistente antes de ejecutar una detección.

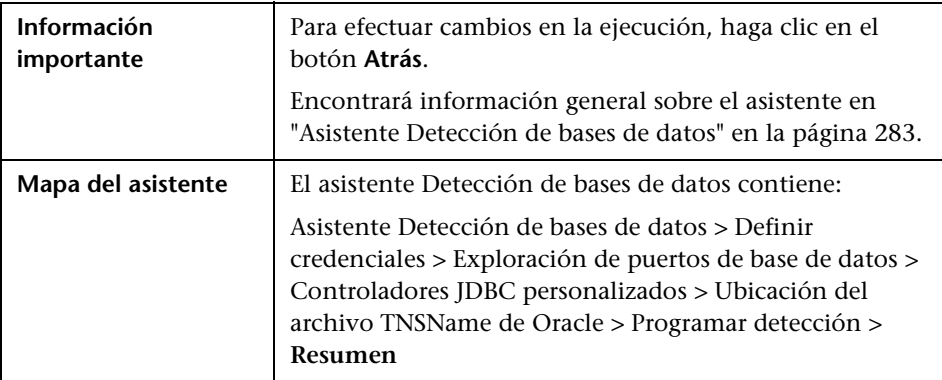

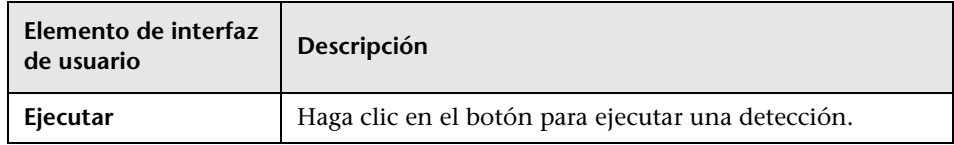

# **Ficha Mapa de dependencias**

Muestra una representación visual del progreso en tiempo real del proceso de detección. El mapa muestra:

- ➤ CI activados por un trabajo
- ➤ CI detectados como consecuencia del trabajo activado.

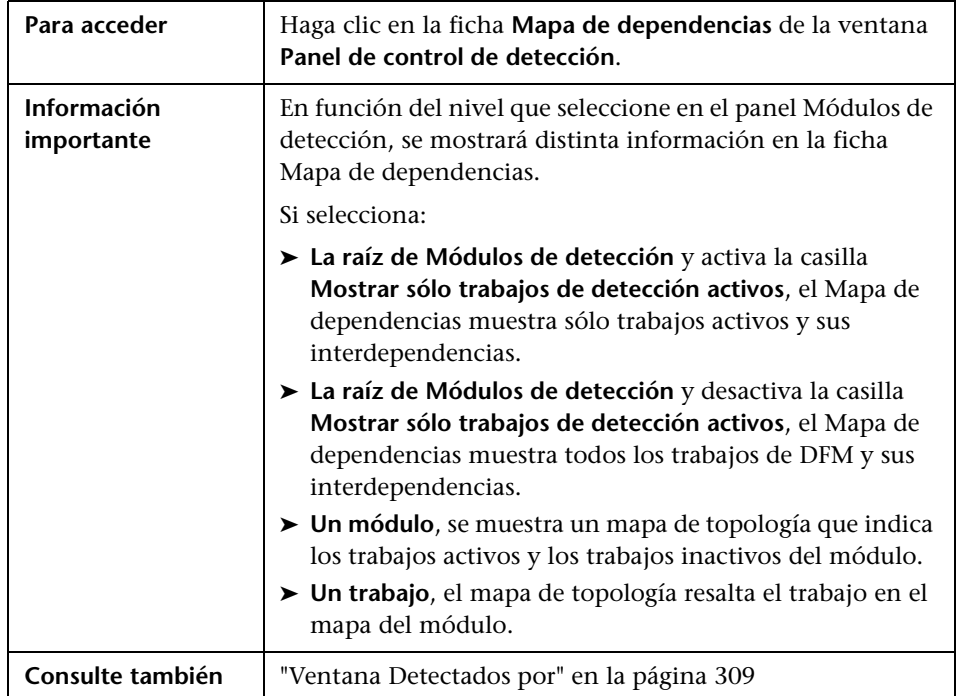

A continuación, se describen los elementos de la interfaz de usuario (los elementos sin etiquetar se muestran entre corchetes angulares):

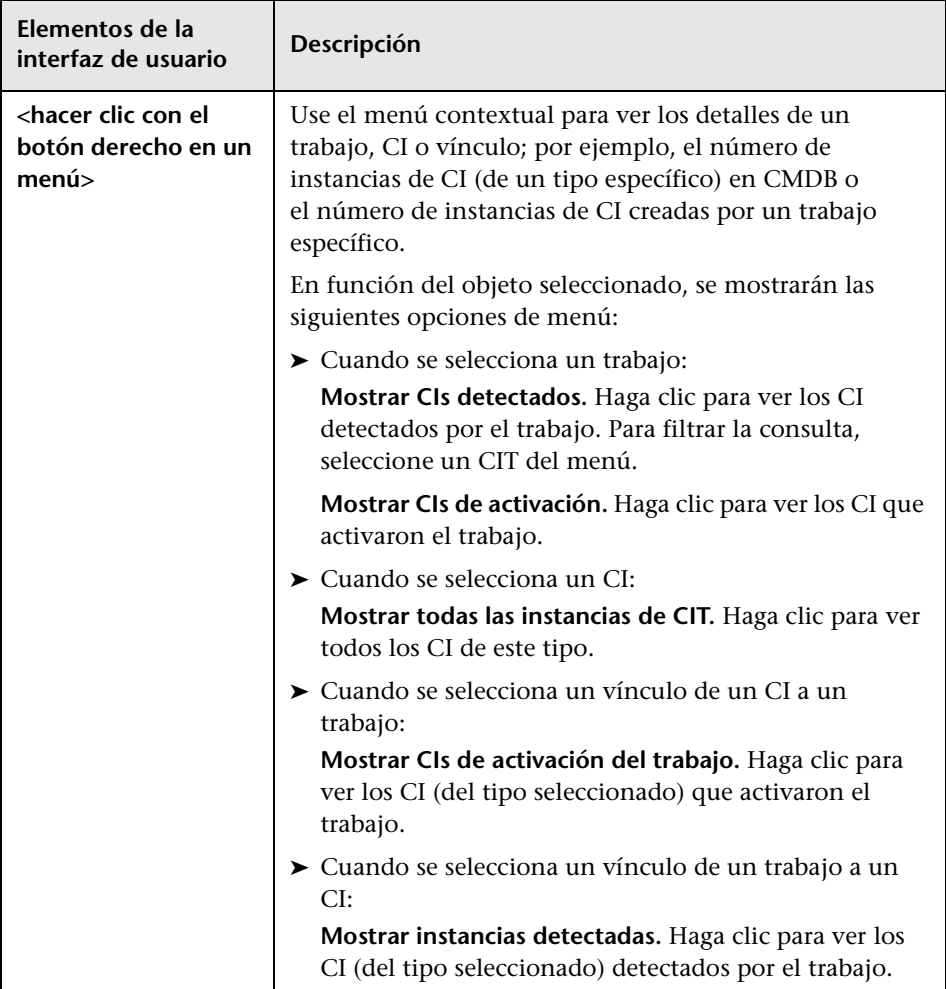

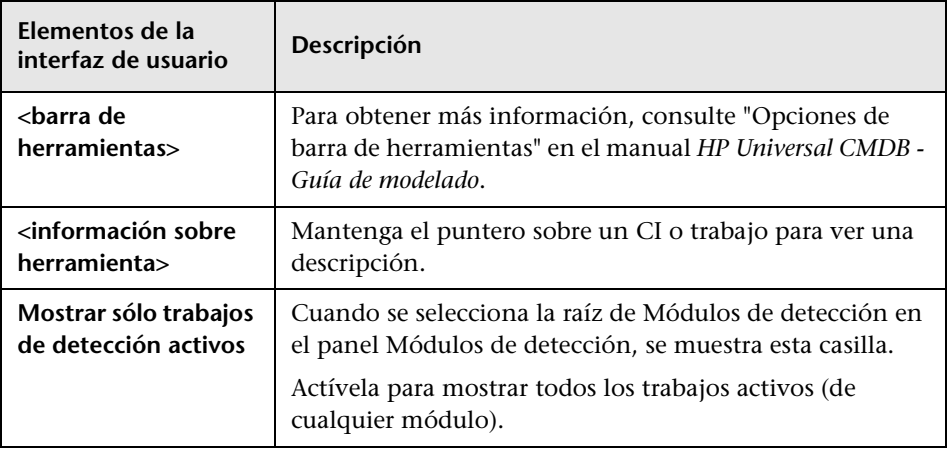

## **R** Ficha Detalles

Permite ver y administrar módulos y trabajos, hacer un seguimiento del progreso del proceso de DFM y administrar errores durante la detección.

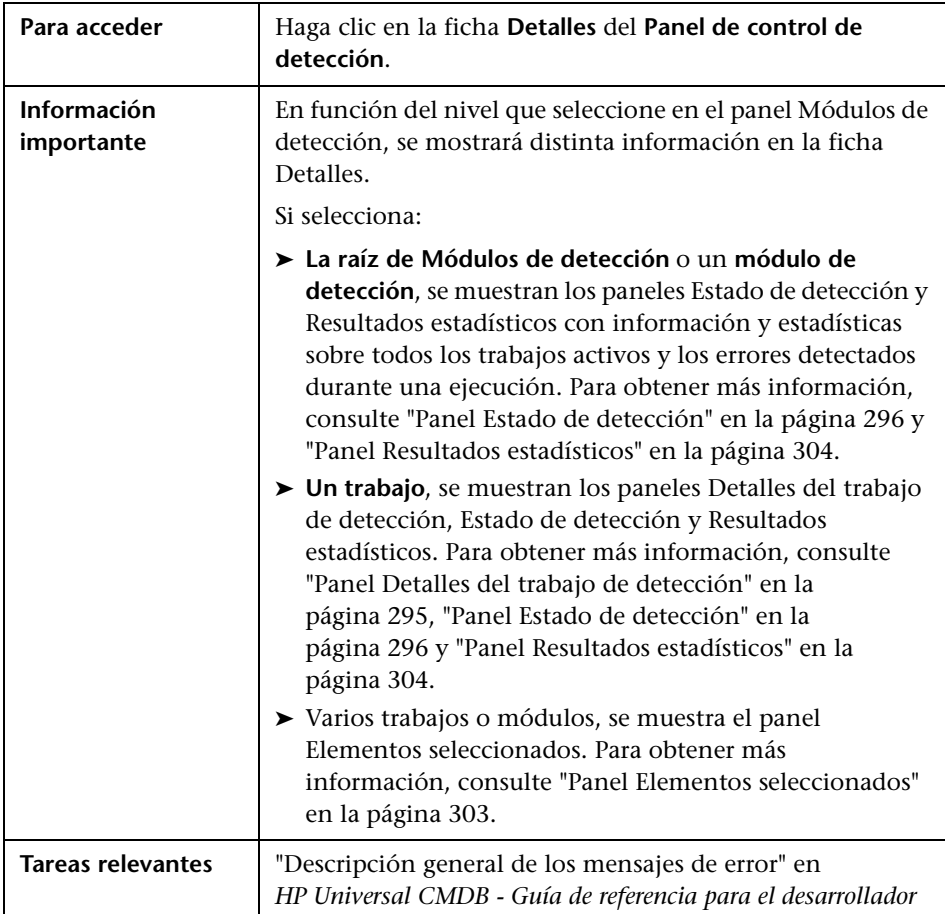

#### <span id="page-294-0"></span>**Panel Detalles del trabajo de detección**

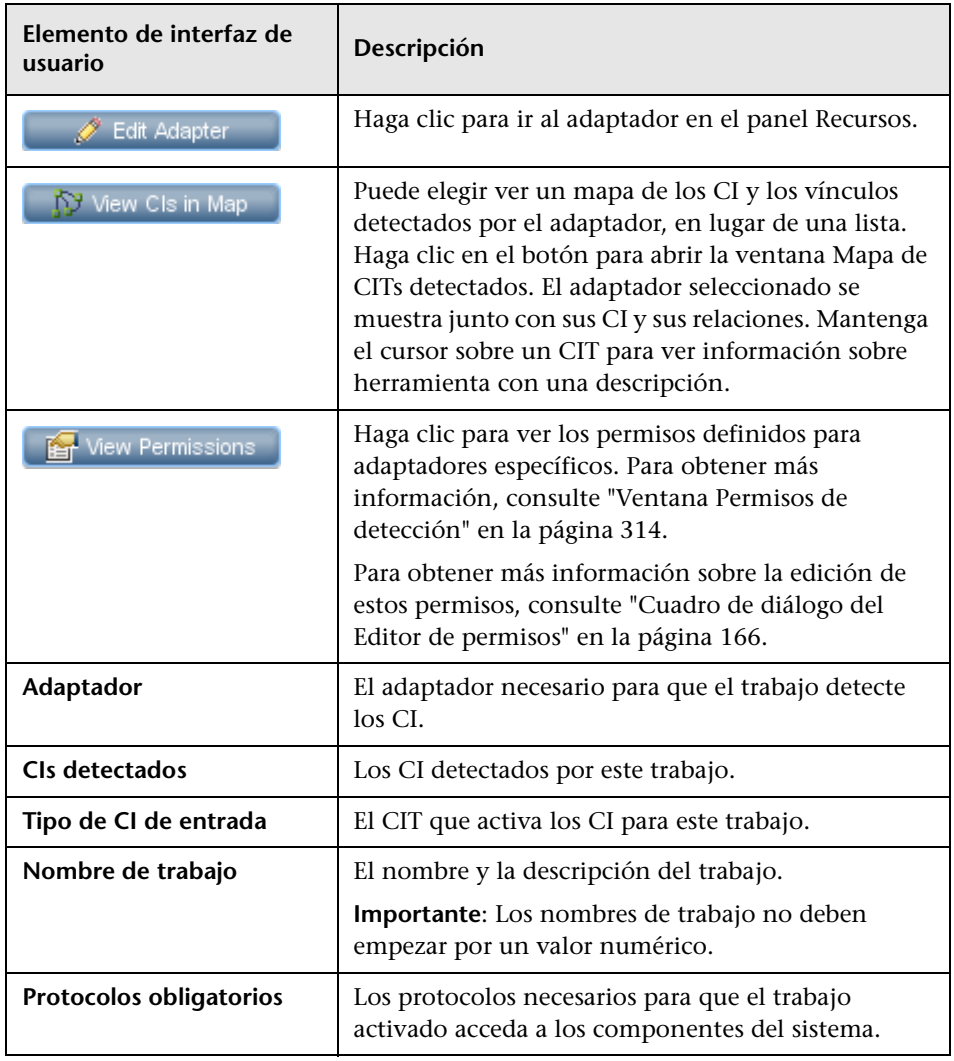

#### <span id="page-295-0"></span>**Panel Estado de detección**

Permite ver un estado de ejecución y profundizar en CI de activación problemáticos, a fin de detectar problemas específicos encontrados por DFM durante la ejecución (por ejemplo, credenciales incorrectas). También puede agregar CI recién descubiertos a la lista de CI de activación.

- ➤ En **Modo básico** permite ver los resultados de la ejecución anterior para el tipo de trabajo seleccionado (es decir, infraestructura, base de datos o aplicación J2EE).
- ➤ En **Modo avanzado** permite ver los resultados de la ejecución anterior para un módulo o trabajo seleccionado, o para todos los módulos.

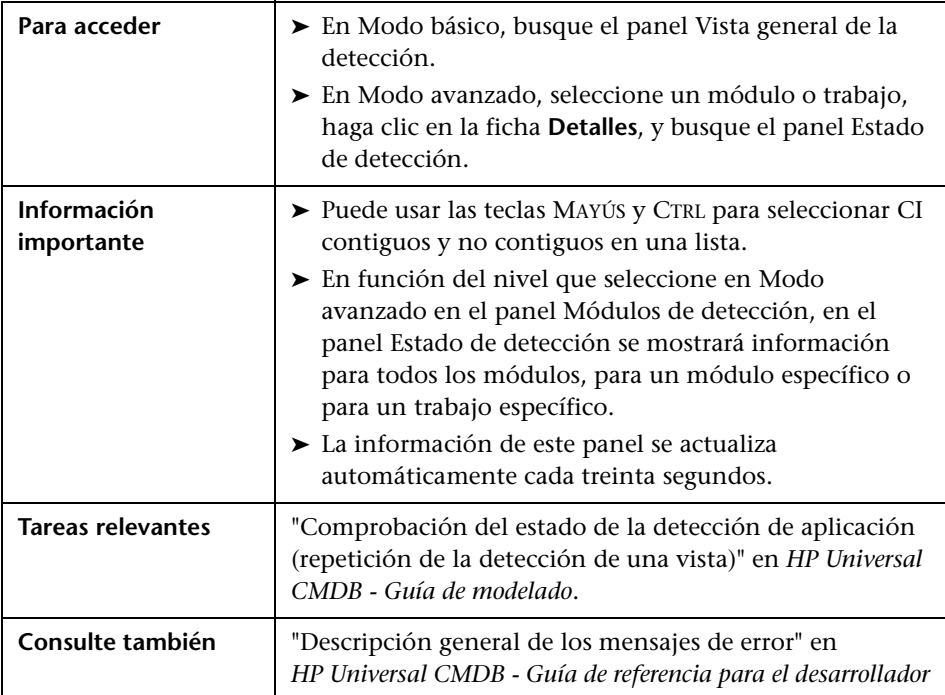

A continuación, se describen los elementos de la interfaz de usuario (los elementos sin etiquetar se muestran entre corchetes angulares):

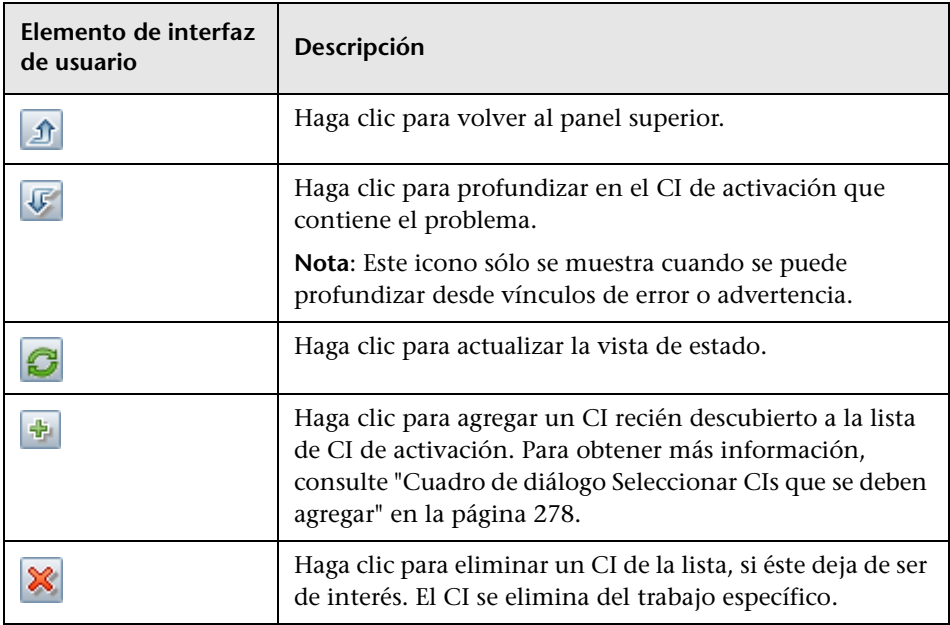

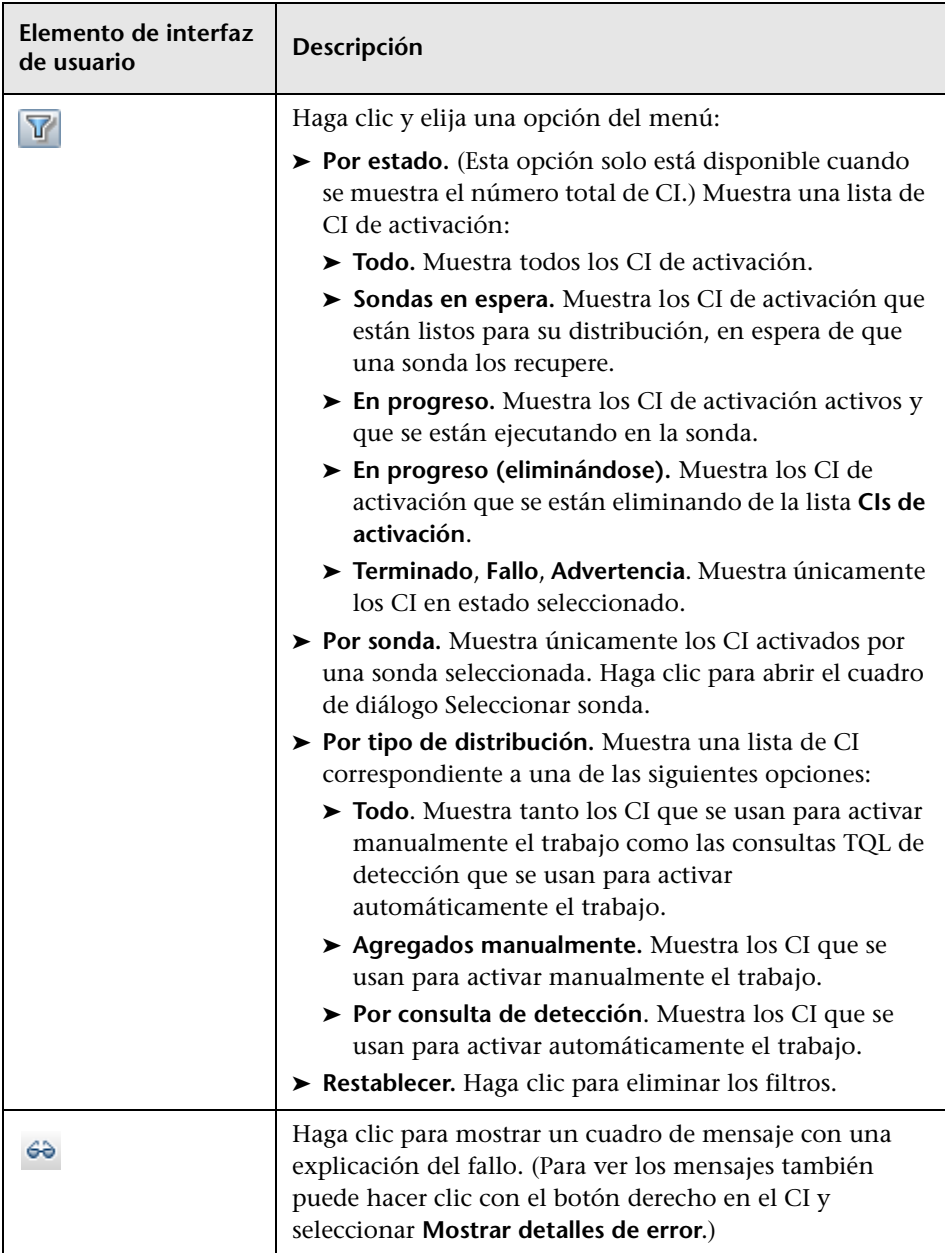

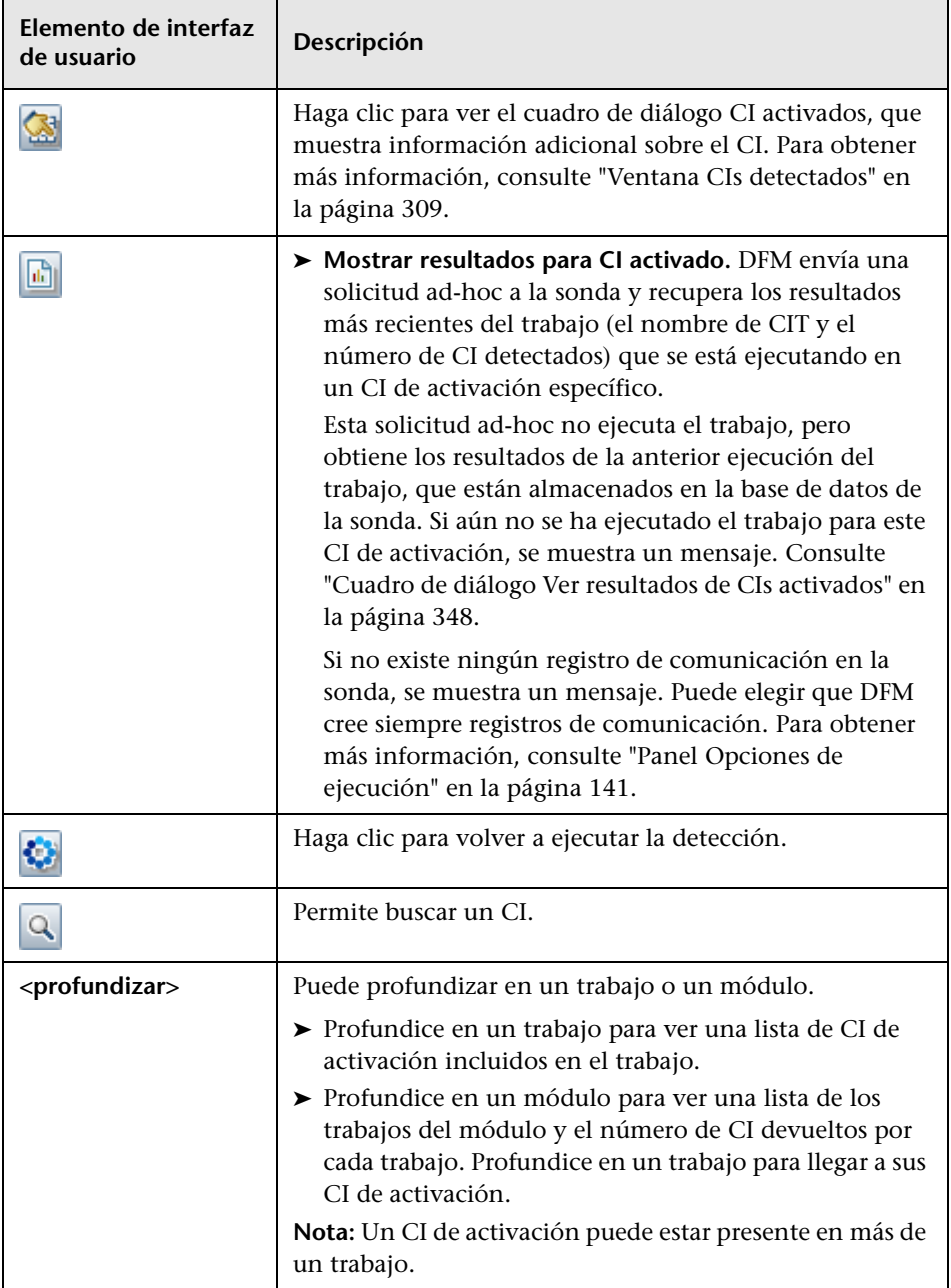

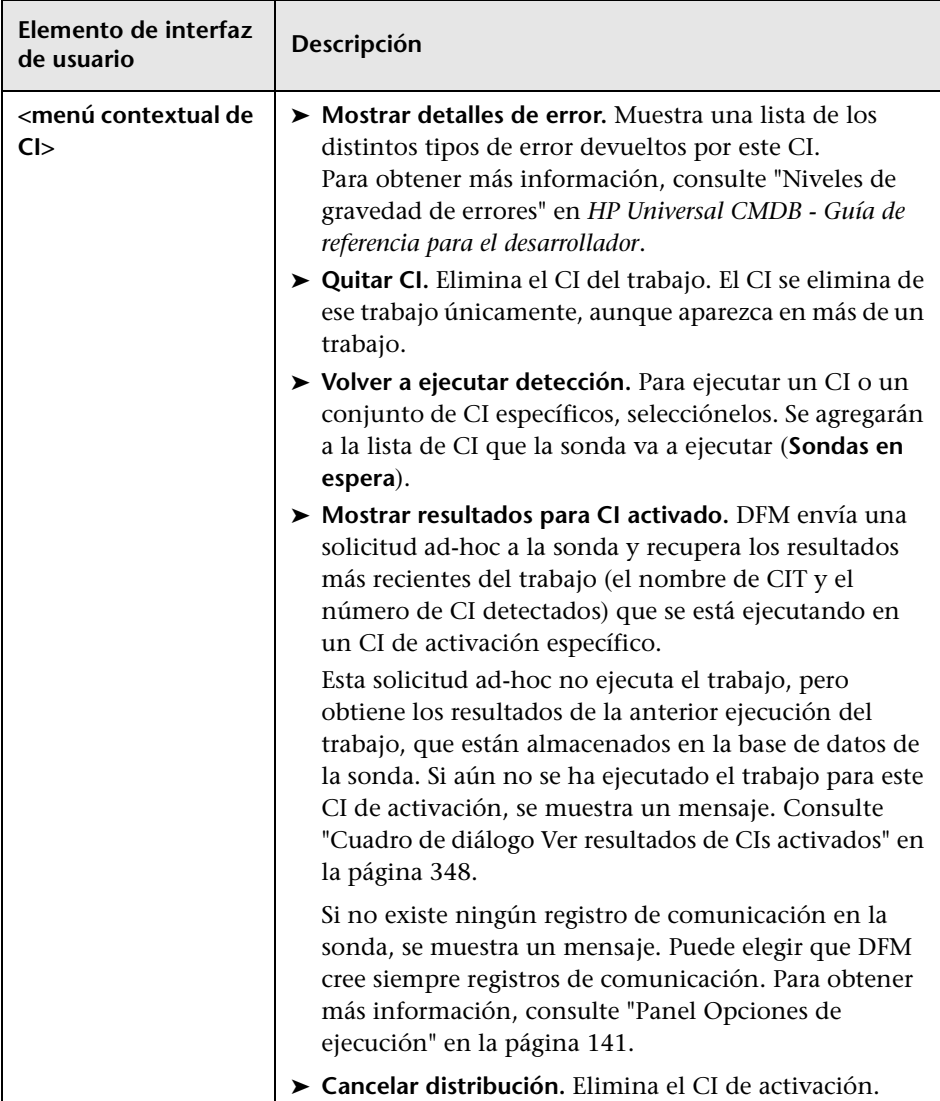

<span id="page-300-0"></span>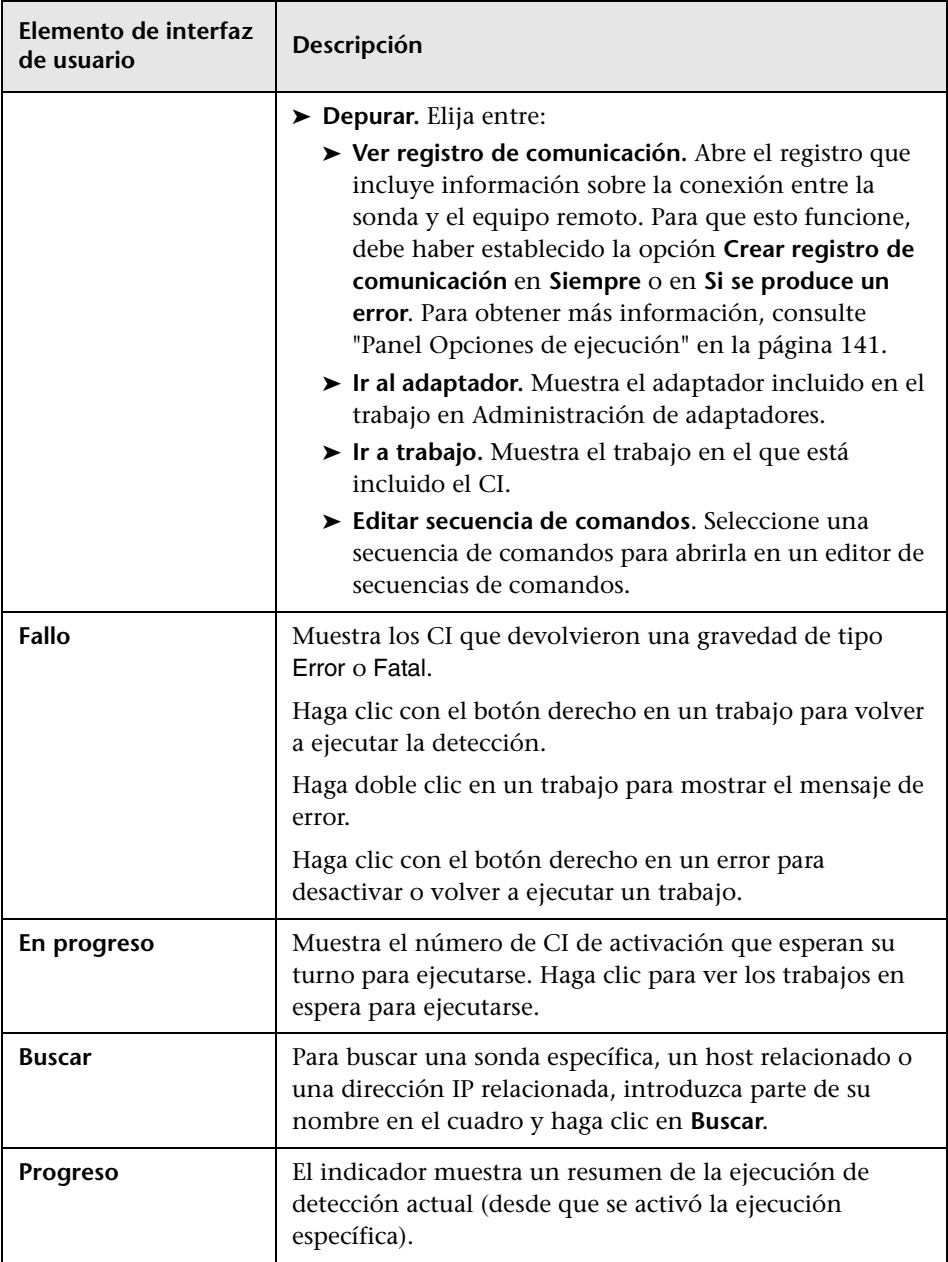

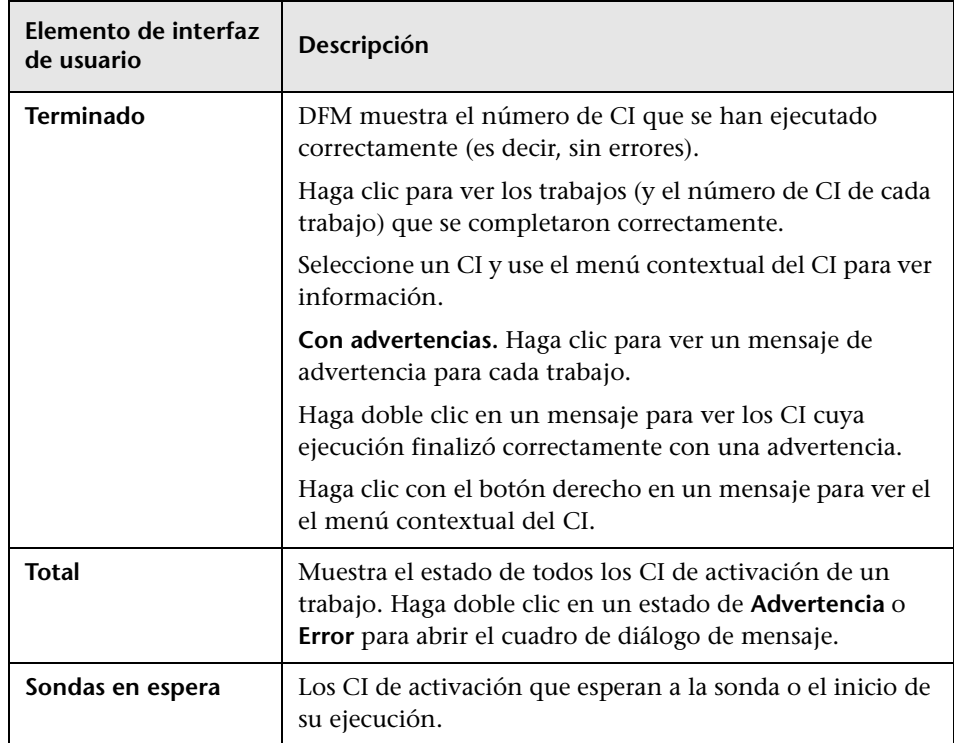

#### <span id="page-302-0"></span>**Panel Elementos seleccionados**

A continuación, se describen los elementos de la interfaz de usuario (los elementos sin etiquetar se muestran entre corchetes angulares):

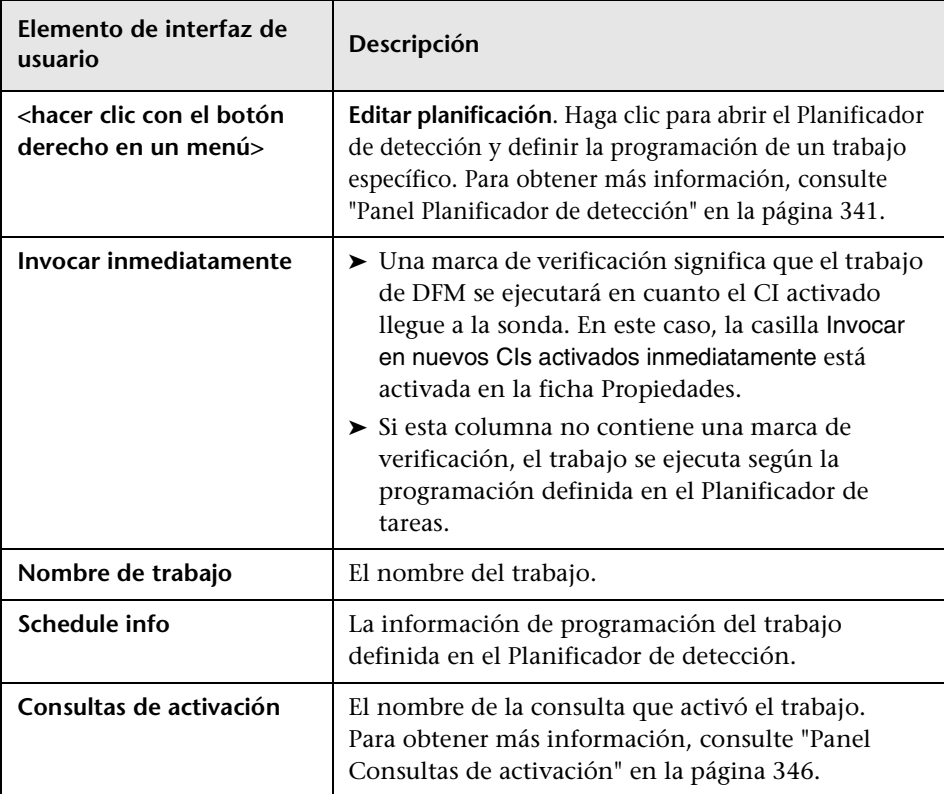

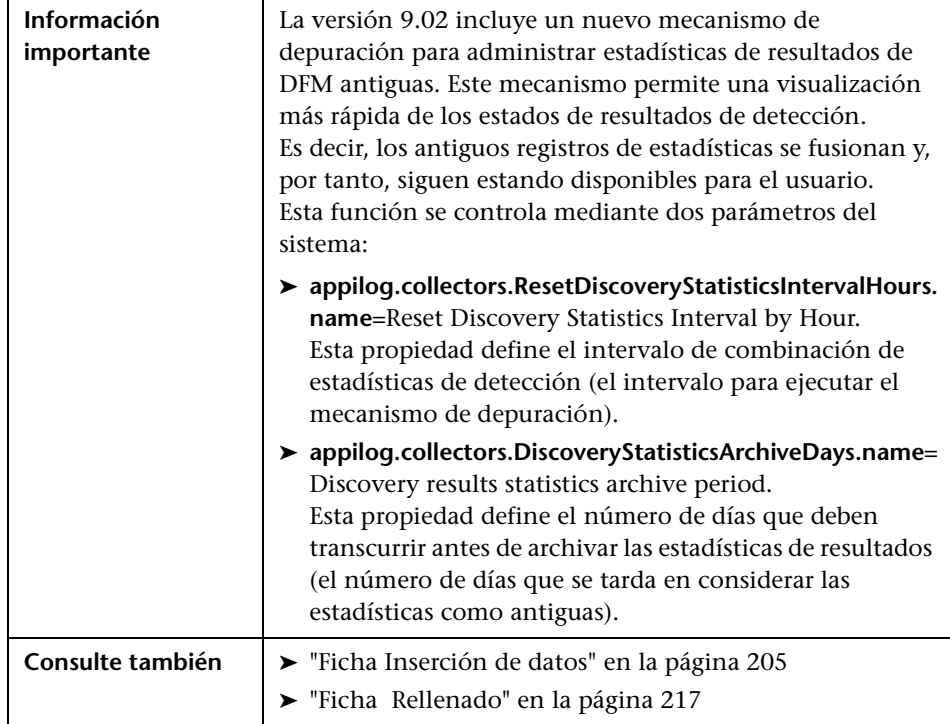

#### <span id="page-303-0"></span>**Panel Resultados estadísticos**

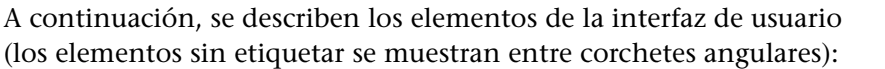

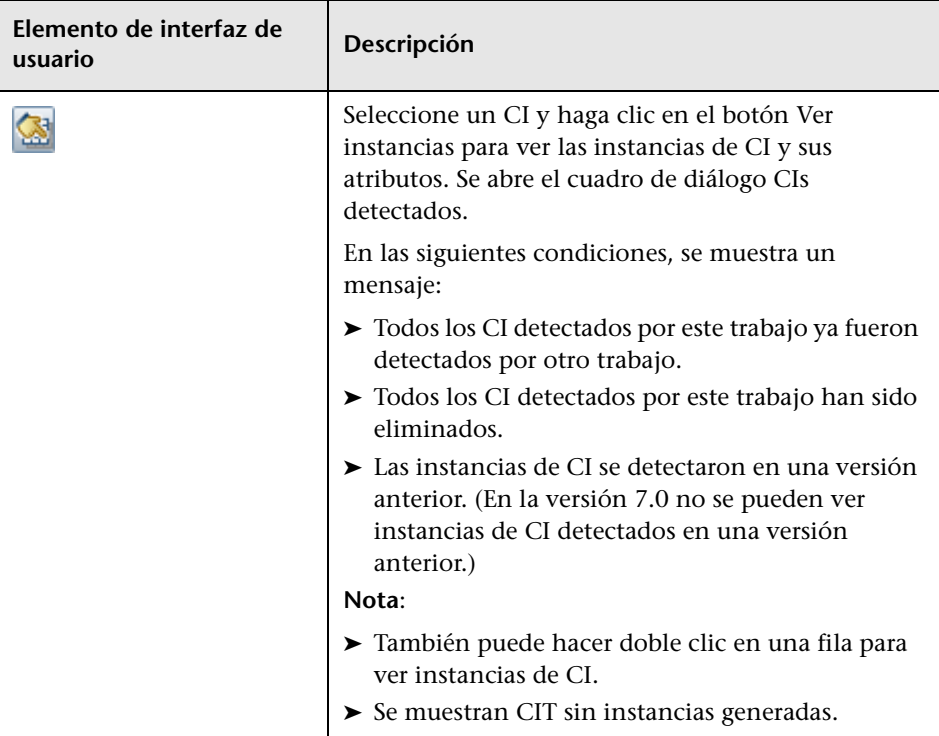

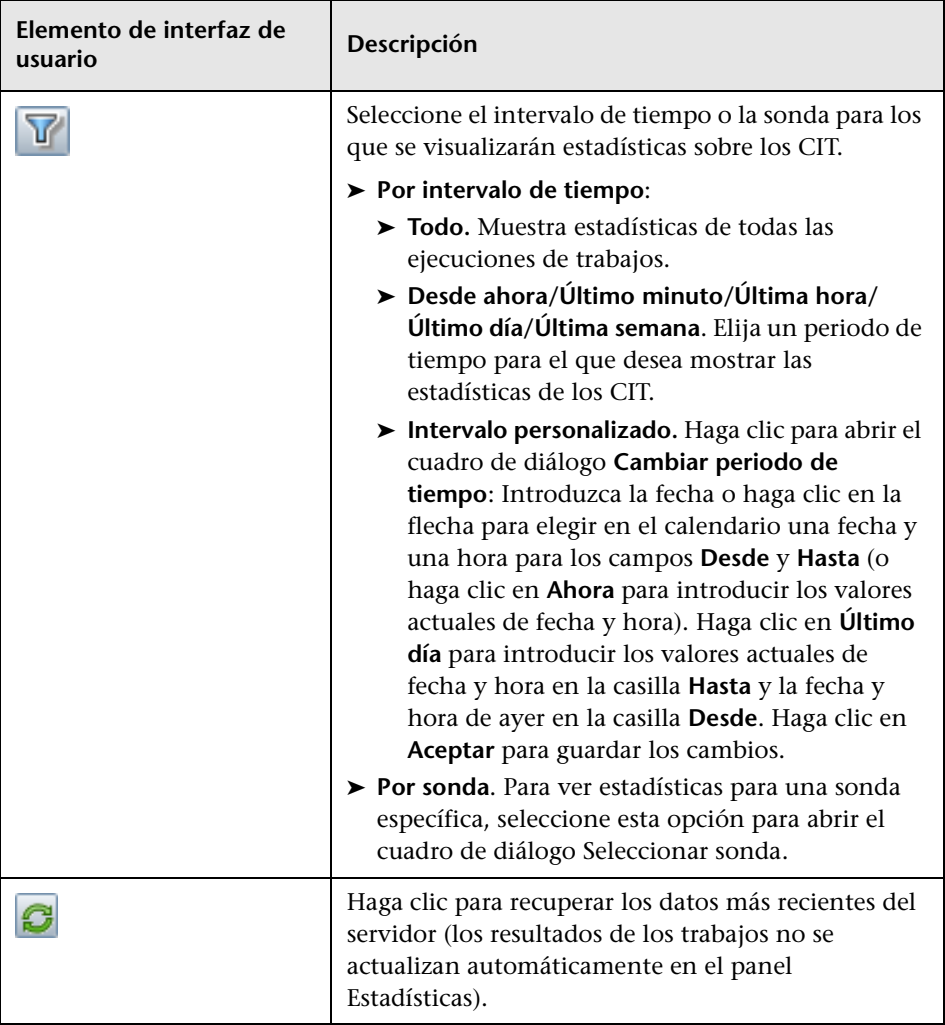

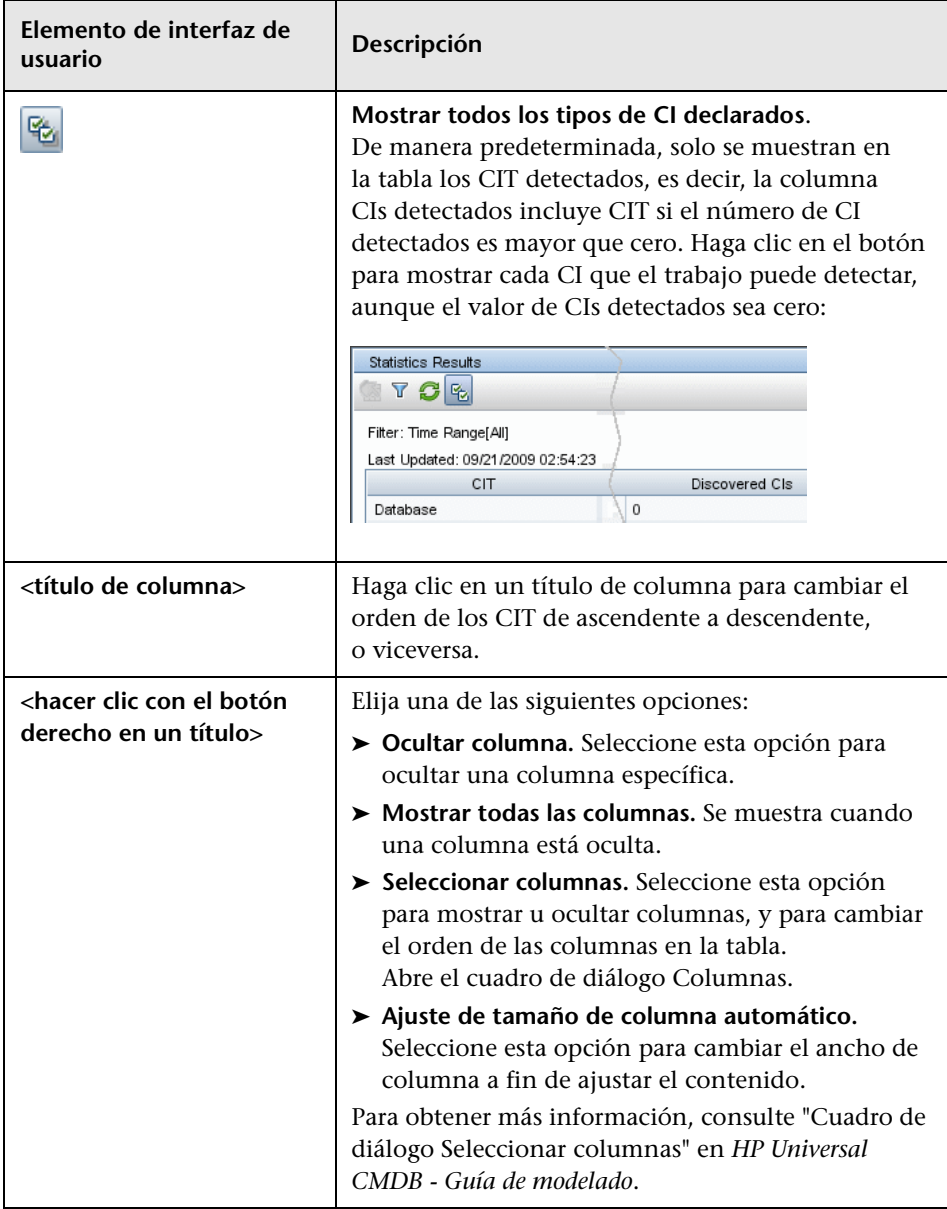

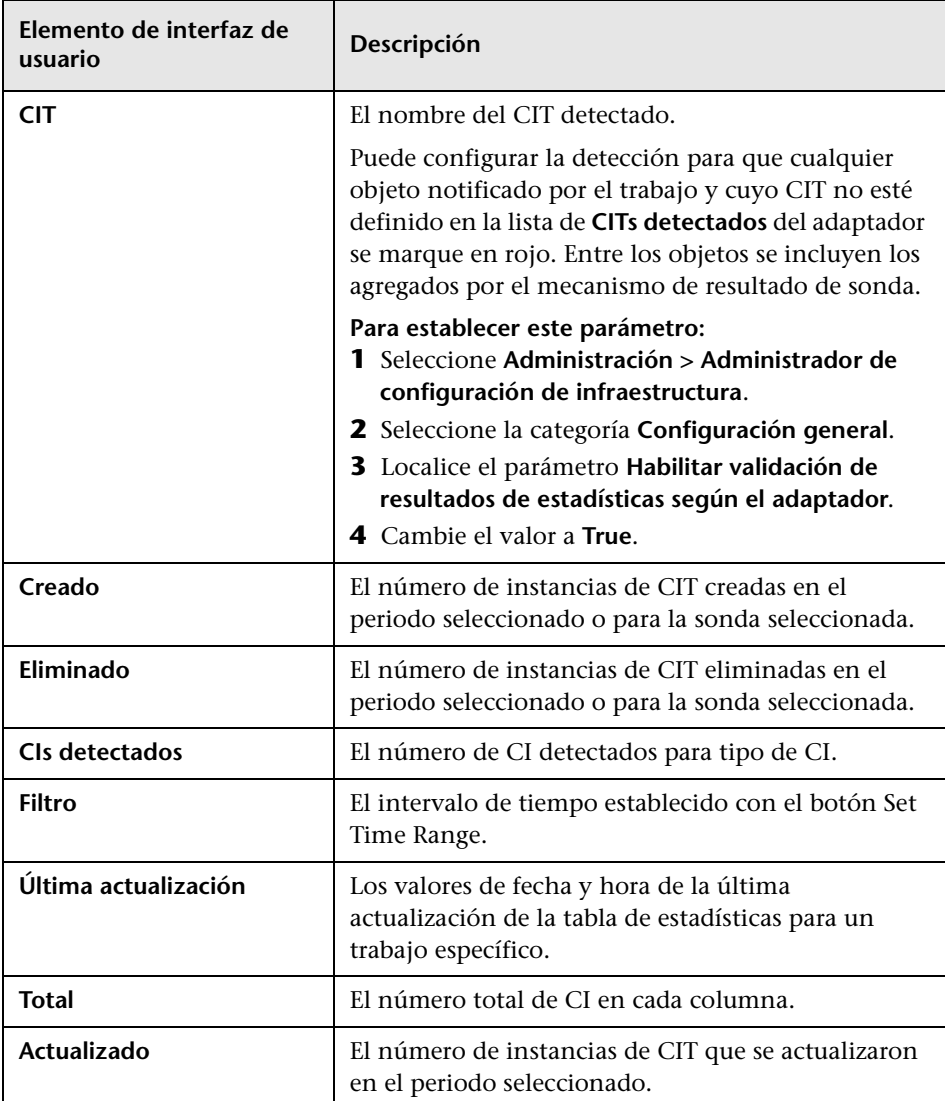

# <span id="page-308-0"></span>**Ventana Detectados por**

Permite ver instancias de CI de un CIT detectado por un trabajo.

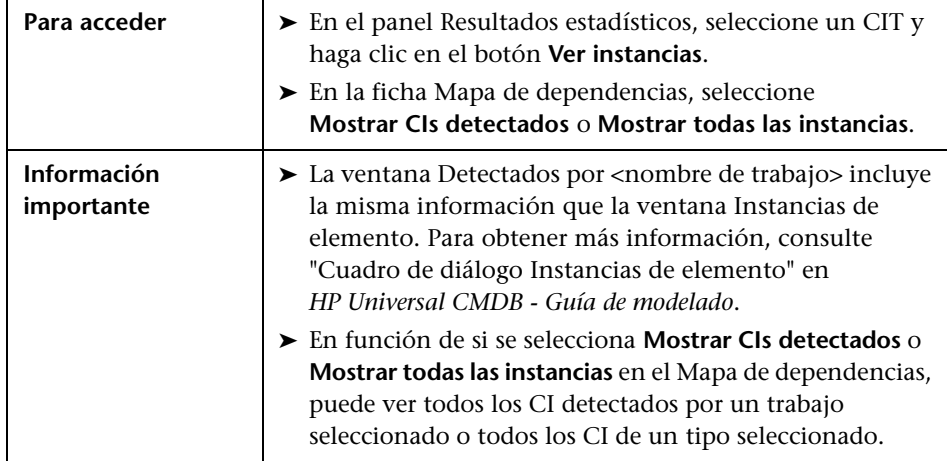

# <span id="page-308-1"></span>**Ventana CIs detectados**

Permite ver todas las instancias de CI detectadas para un nodo TQL seleccionado.

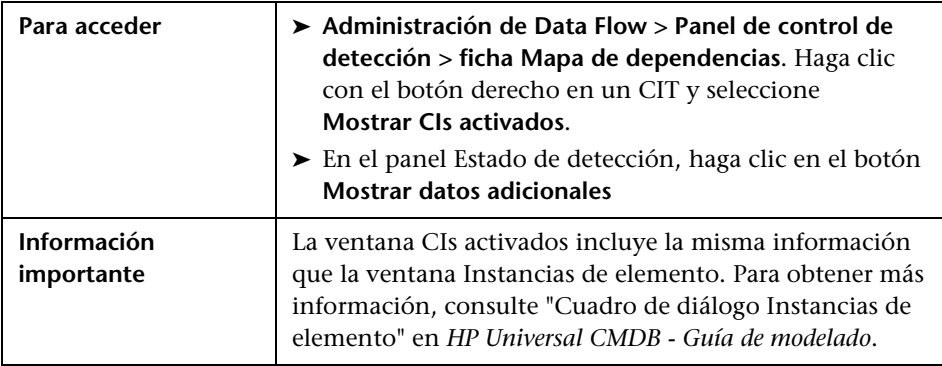

### **Panel Módulos de detección**

Permite ver y administrar módulos y trabajos. Cada módulo incluye los trabajos necesarios para detectar CIs específicos.

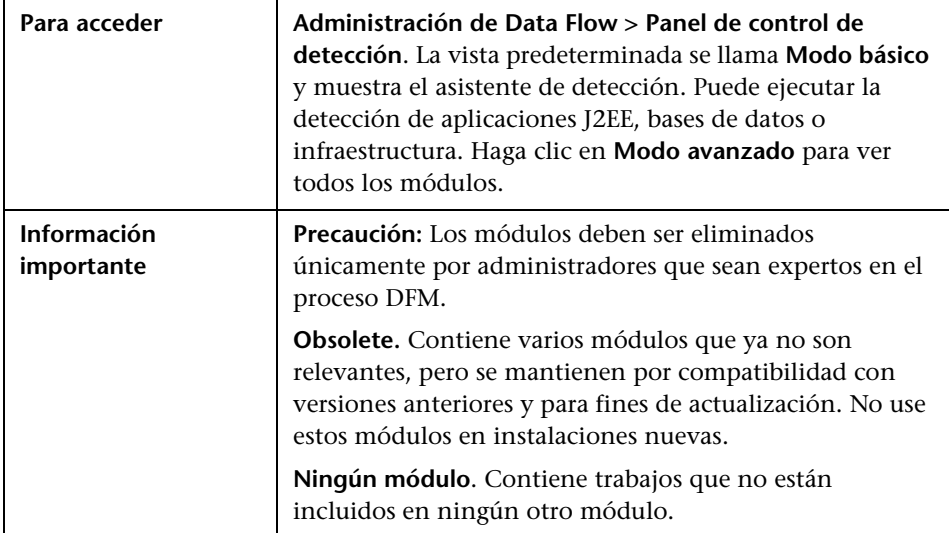

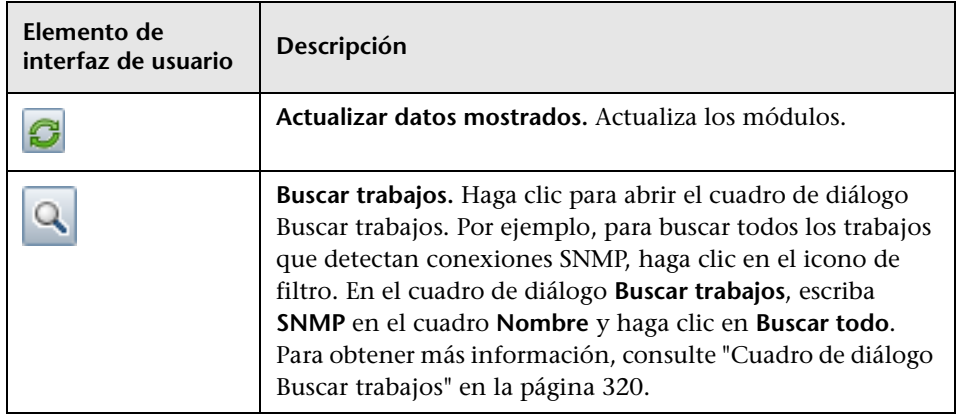

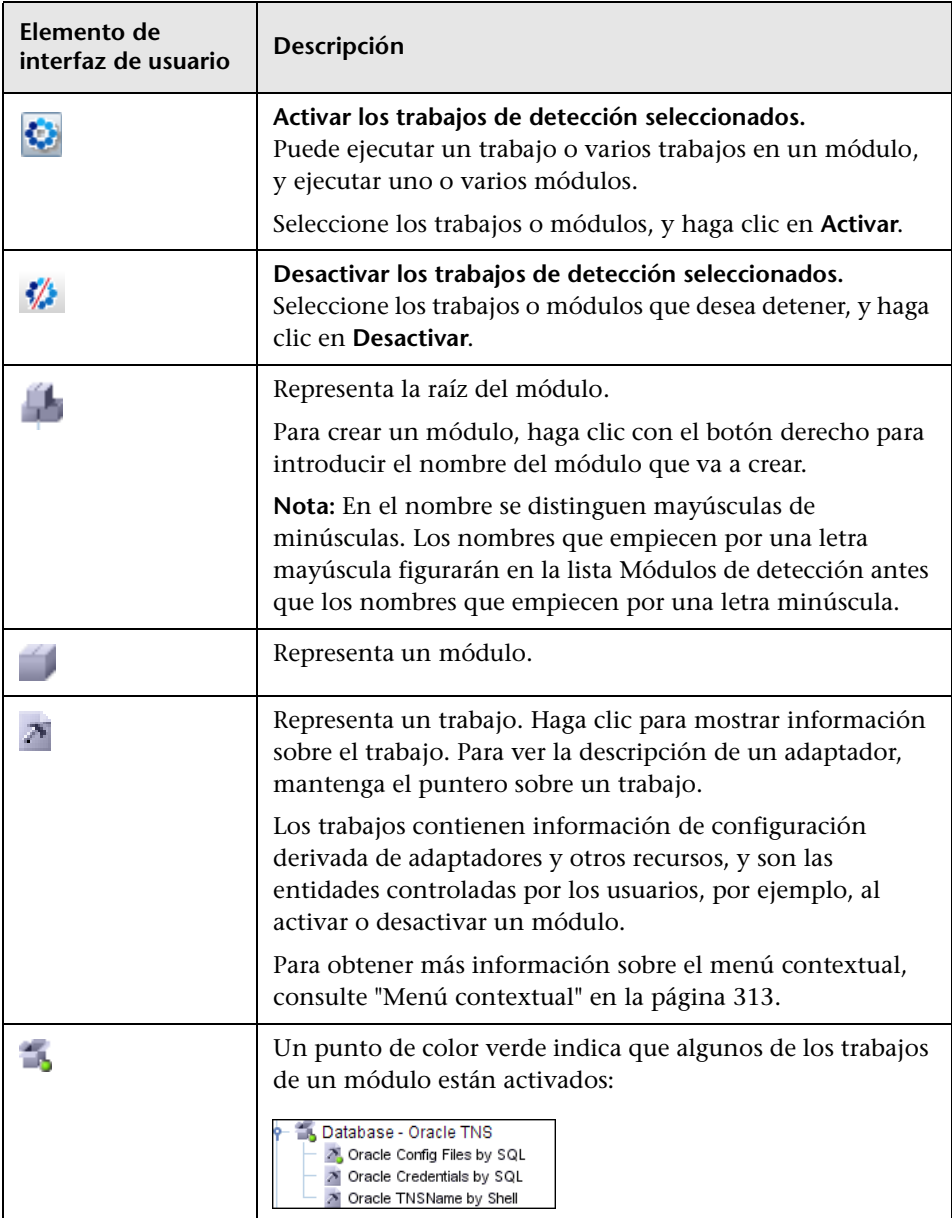

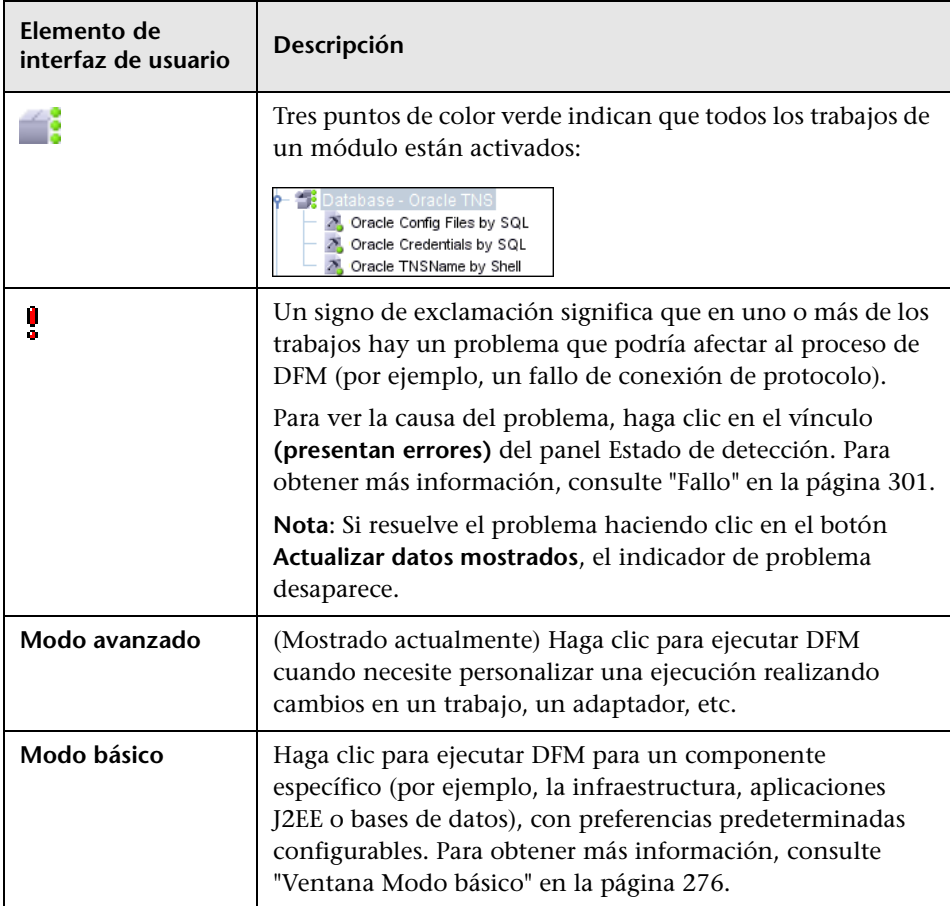

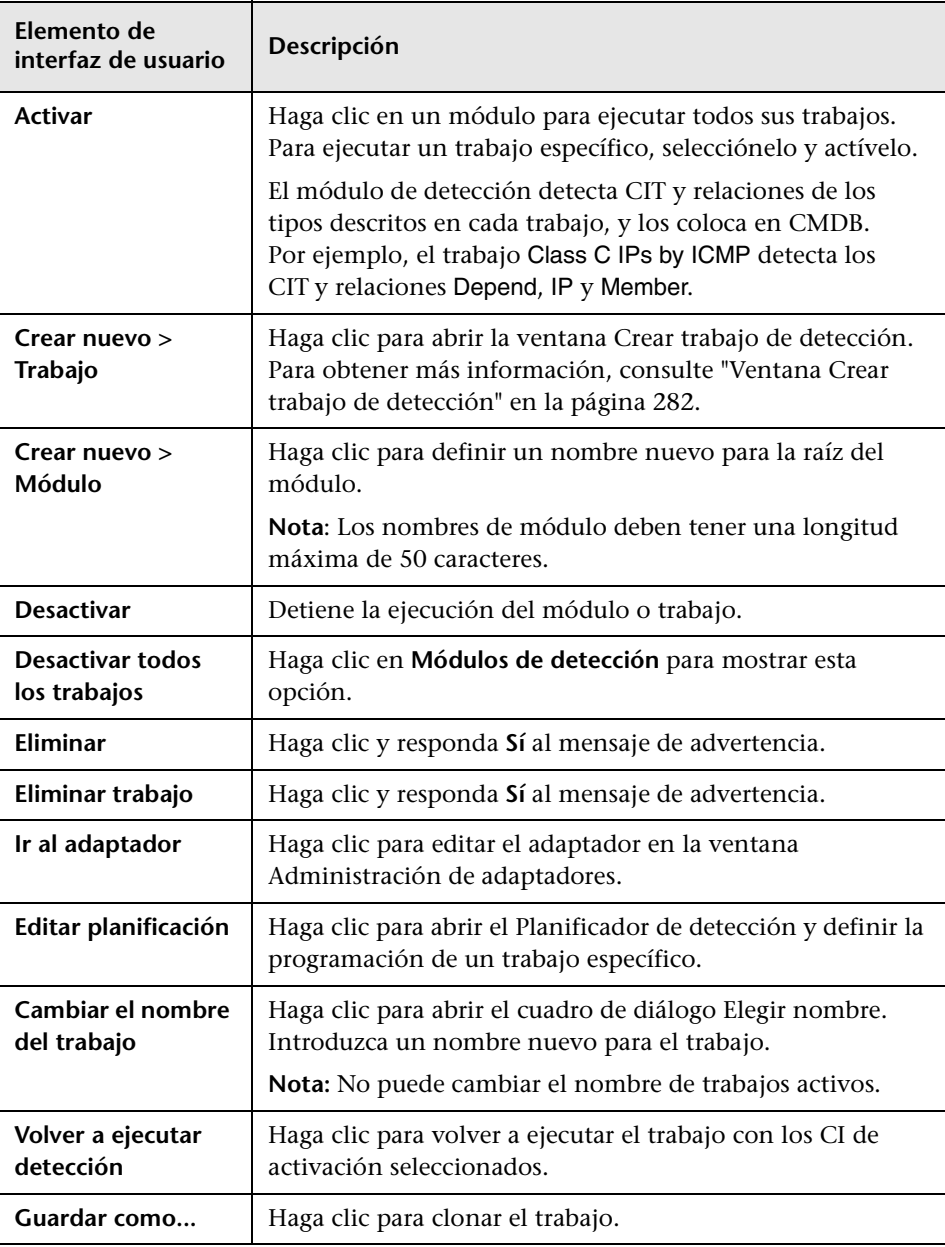

#### <span id="page-312-0"></span>**Menú contextual**

### <span id="page-313-0"></span>**Ventana Permisos de detección**

Para acceder **Administración de Data Flow > Panel de control de detección > Modo avanzado**. Seleccione un trabajo. Busque el panel **Detalles del trabajo de detección** en la ficha **Detalles**. Haga clic en el botón **Ver permisos**. **Consulte también** ➤ ["Visualización de permisos mientras se ejecutan](#page-256-0)  [trabajos" en la página 257](#page-256-0) ➤ ["Panel Permisos obligatorios" en la página 136](#page-135-0) ➤ ["Cuadro de diálogo del Editor de permisos" en la](#page-165-0)  [página 166](#page-165-0)

Permite ver los datos de permisos de los trabajos.

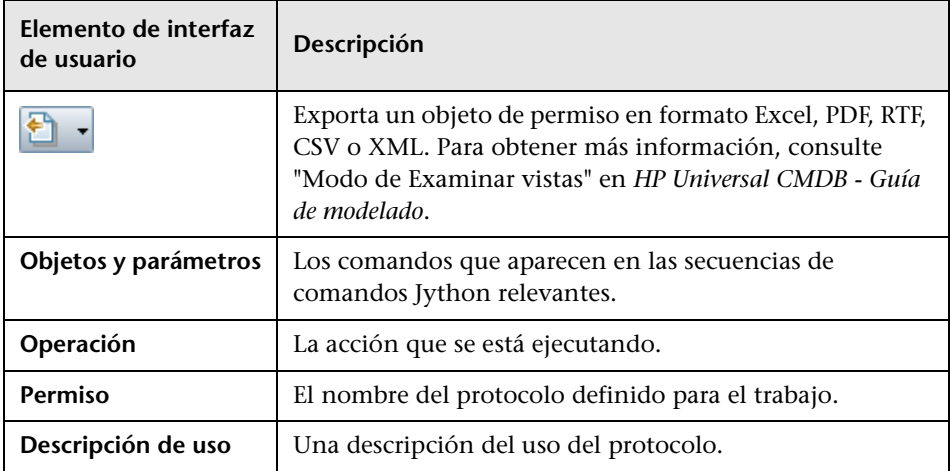

## <span id="page-314-0"></span>**Cuadro de diálogo Planificador de detección**

Permite definir una programación para un trabajo específico; por ejemplo, Administración de Data Flow se inicia cada día ejecutando un barrido ping de direcciones IP en redes de clase C a las 6:00 a.m.

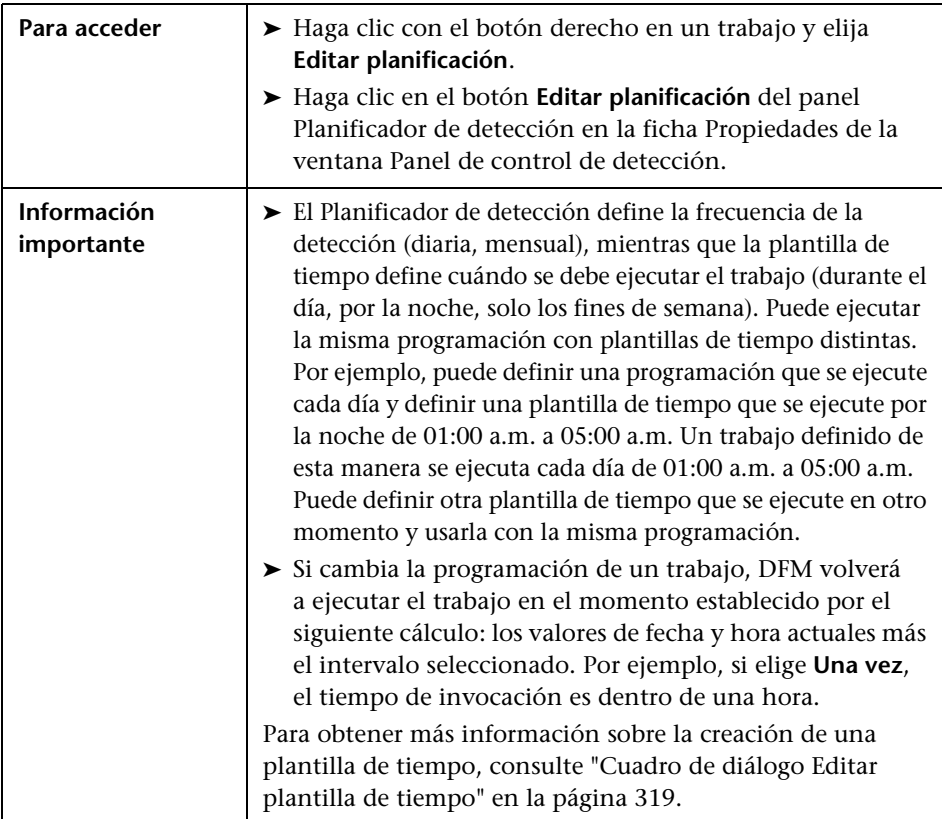

A continuación, se describen los elementos de la interfaz de usuario (los elementos sin etiquetar se muestran entre corchetes angulares):

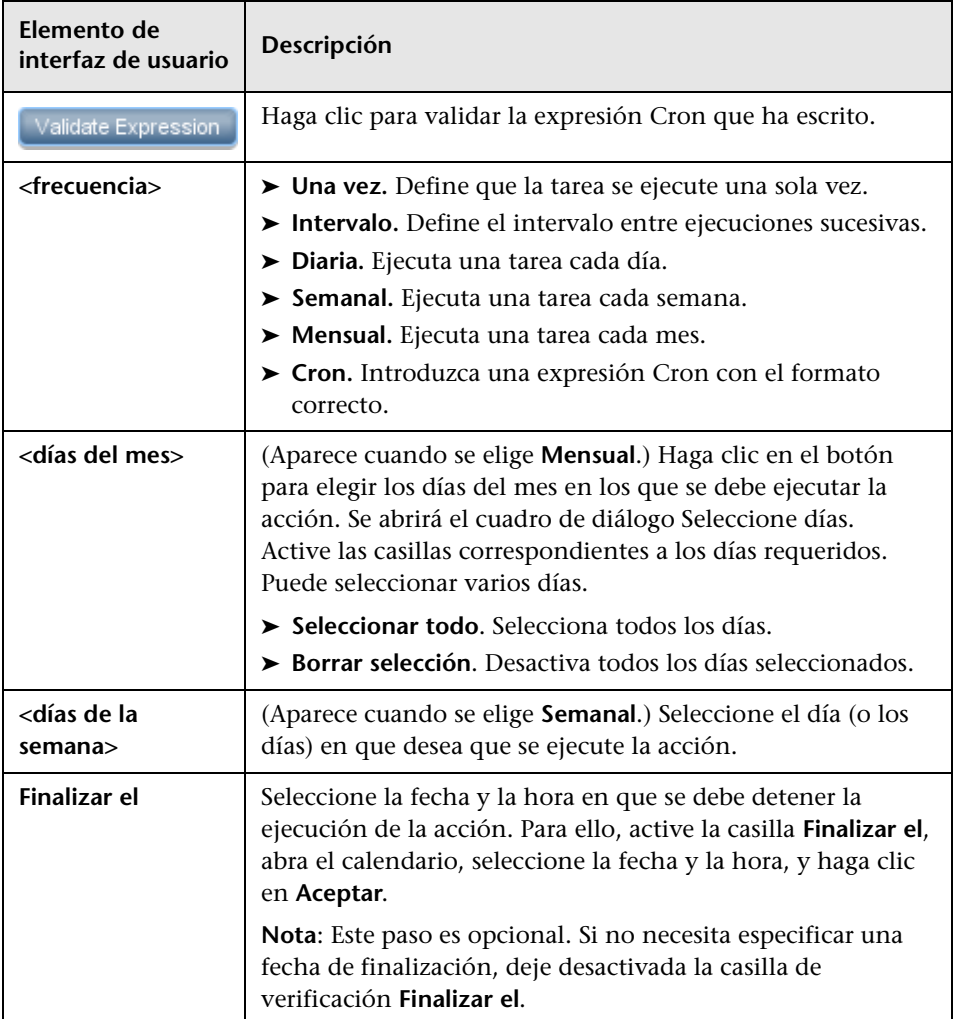

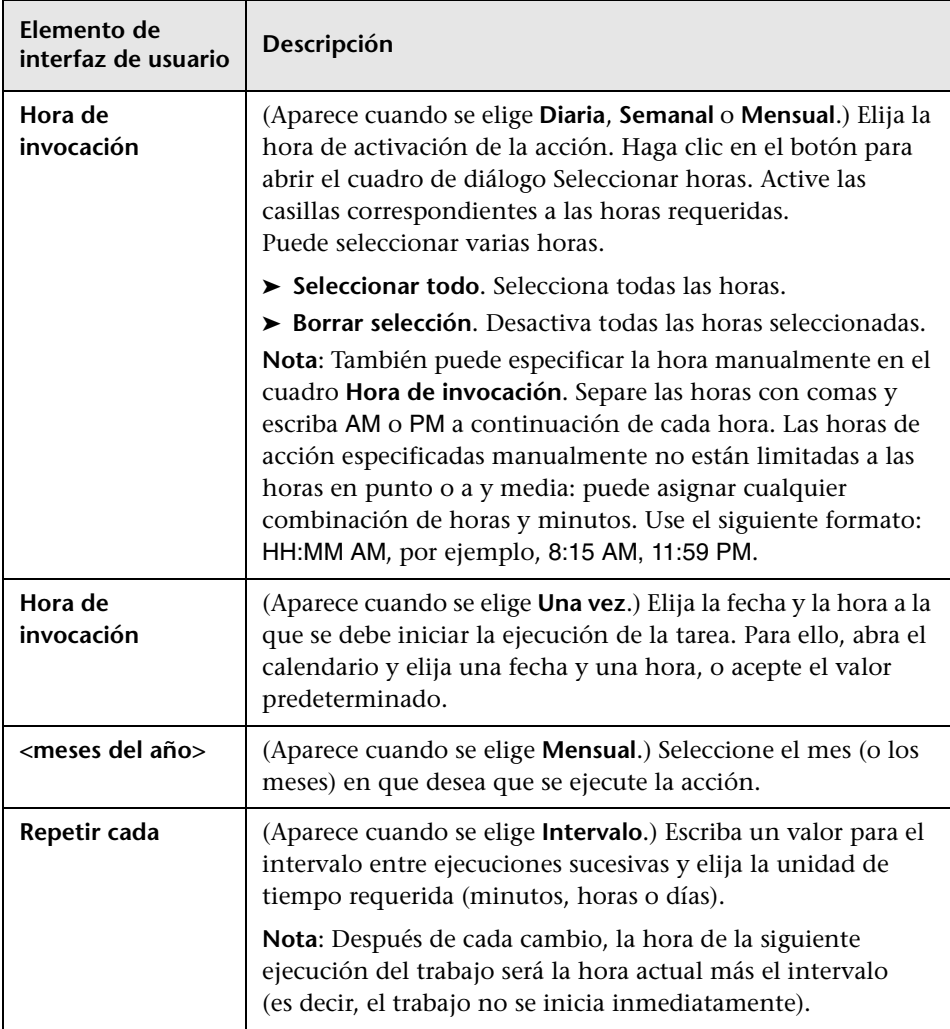

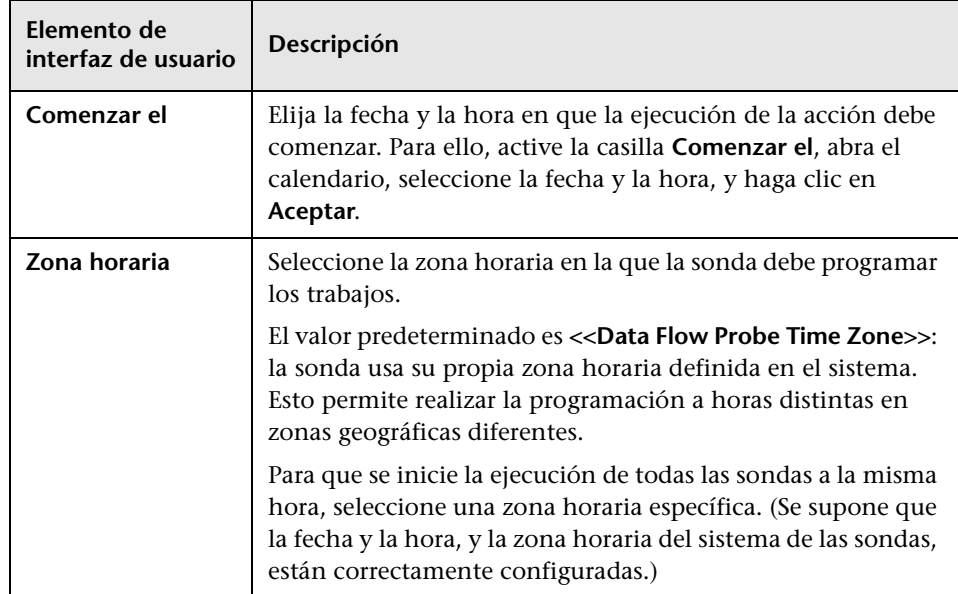

### **Cuadro de diálogo Editar limitación de sonda para resultado de consulta**

Permite cambiar las sondas en las que se ejecuta una consulta de activación. Para obtener más información sobre la selección de sondas, consulte ["Selección de sondas" en la página 77.](#page-76-0)

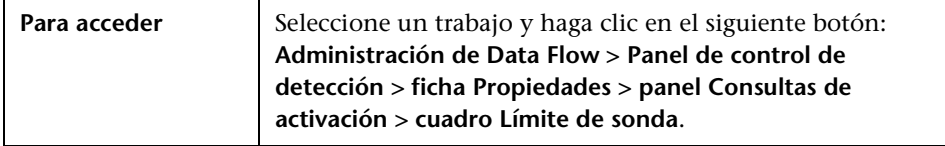

## <span id="page-318-0"></span>**Cuadro de diálogo Editar plantilla de tiempo**

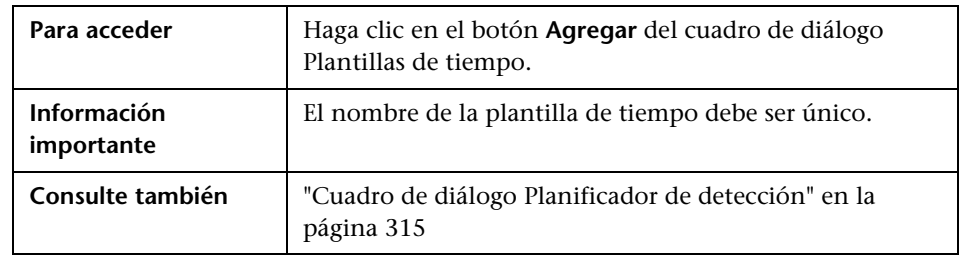

Permite definir una plantilla de tiempo para usarla al programar trabajos.

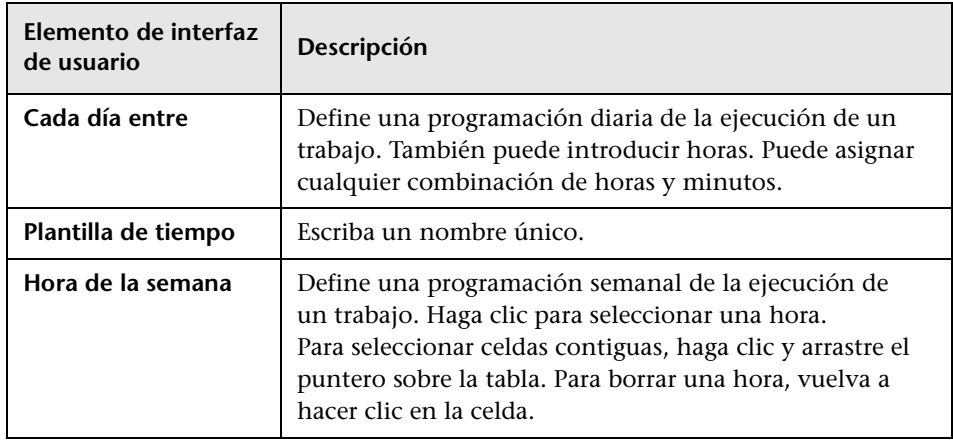

## <span id="page-319-0"></span>**Cuadro de diálogo Buscar trabajos**

Permite buscar trabajos que cumplan criterios específicos. Los resultados de la búsqueda se muestran en el panel Elementos seleccionados de la ficha Detalles.

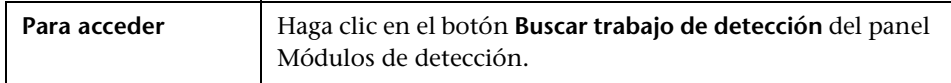

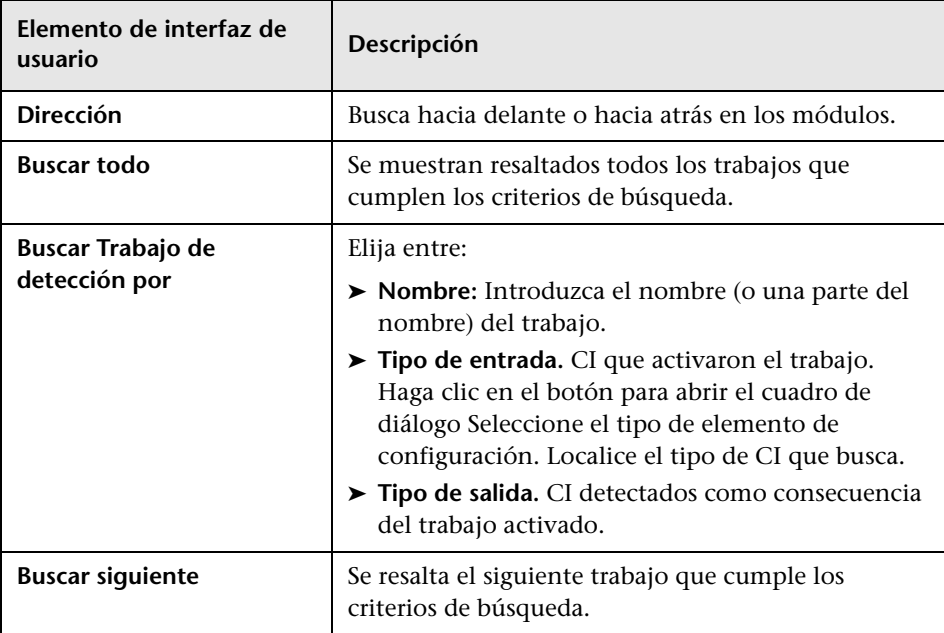

### <span id="page-320-0"></span>**Asistente Detección de infraestructura**

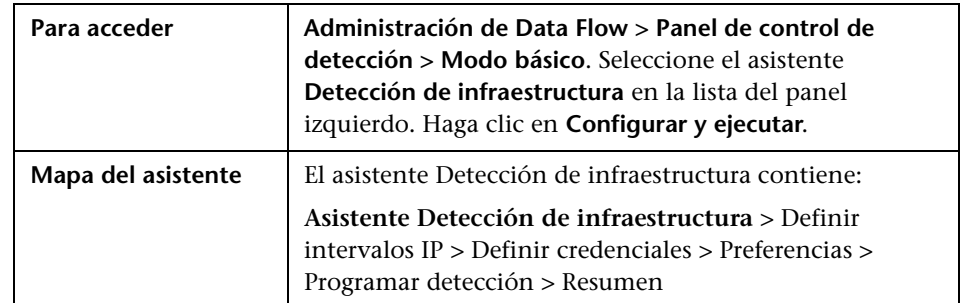

Permite ejecutar la detección en las redes del sistema.

# <span id="page-320-1"></span>**Definir intervalos IP**

Permite establecer el intervalo de direcciones de red para la detección en cada sonda. Los resultados se recuperan desde las direcciones del intervalo que defina. También puede definir direcciones IP que deban excluirse de un intervalo.

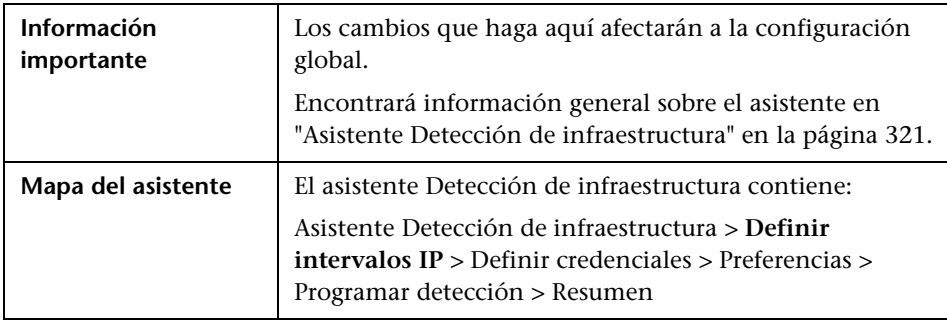

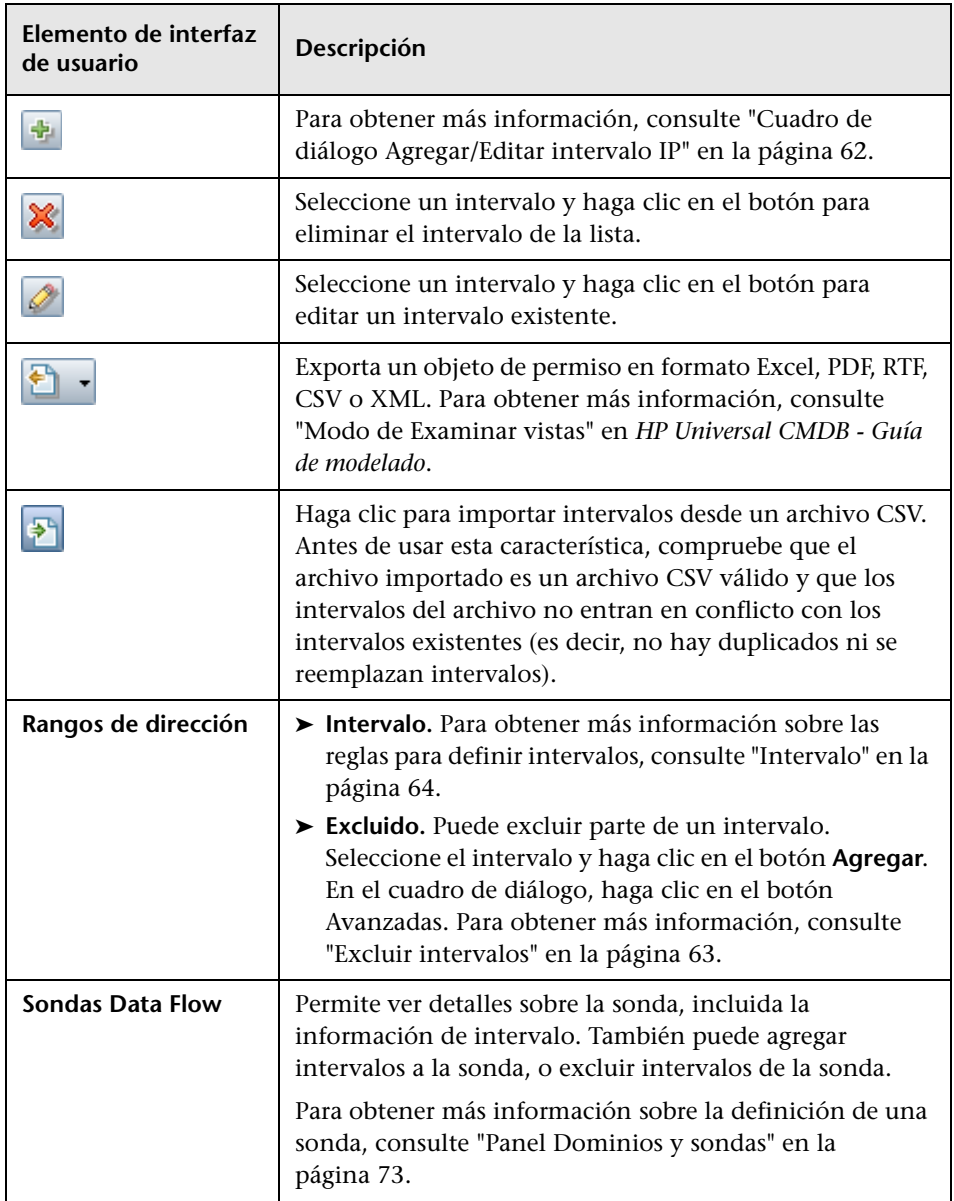

## <span id="page-322-0"></span>**Definir credenciales**

Permite agregar, eliminar y editar un conjunto de credenciales para protocolos.

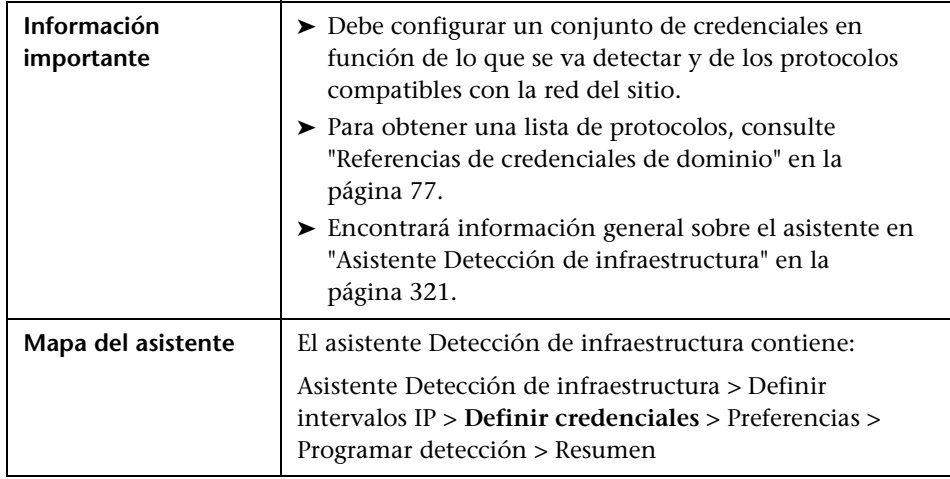

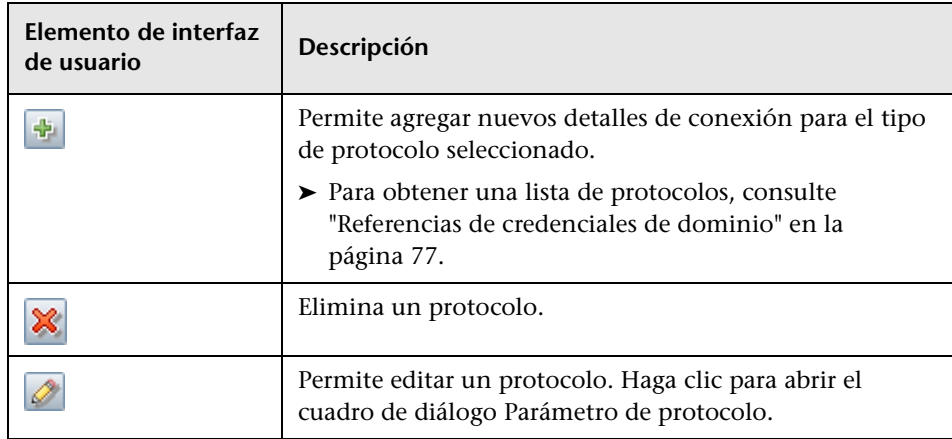

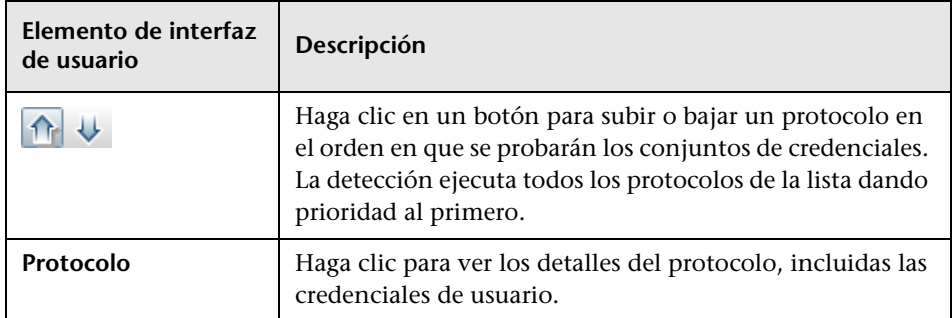

# <span id="page-323-0"></span>**Preferencias**

Permite elegir las opciones de configuración que se van a usar durante la detección y que el asistente Detección de infraestructura activará.

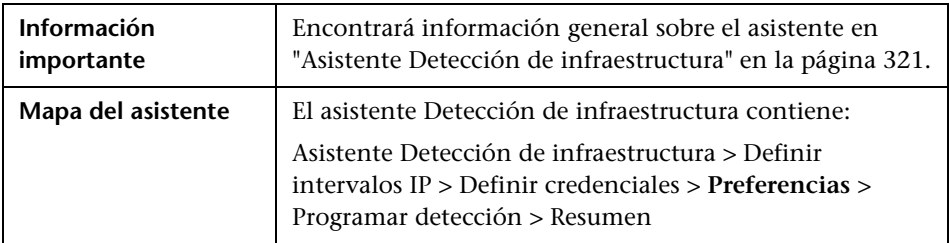

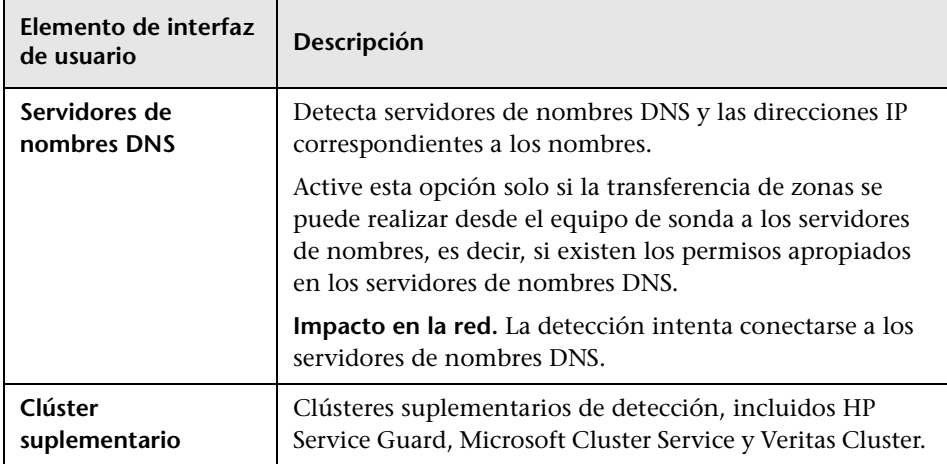
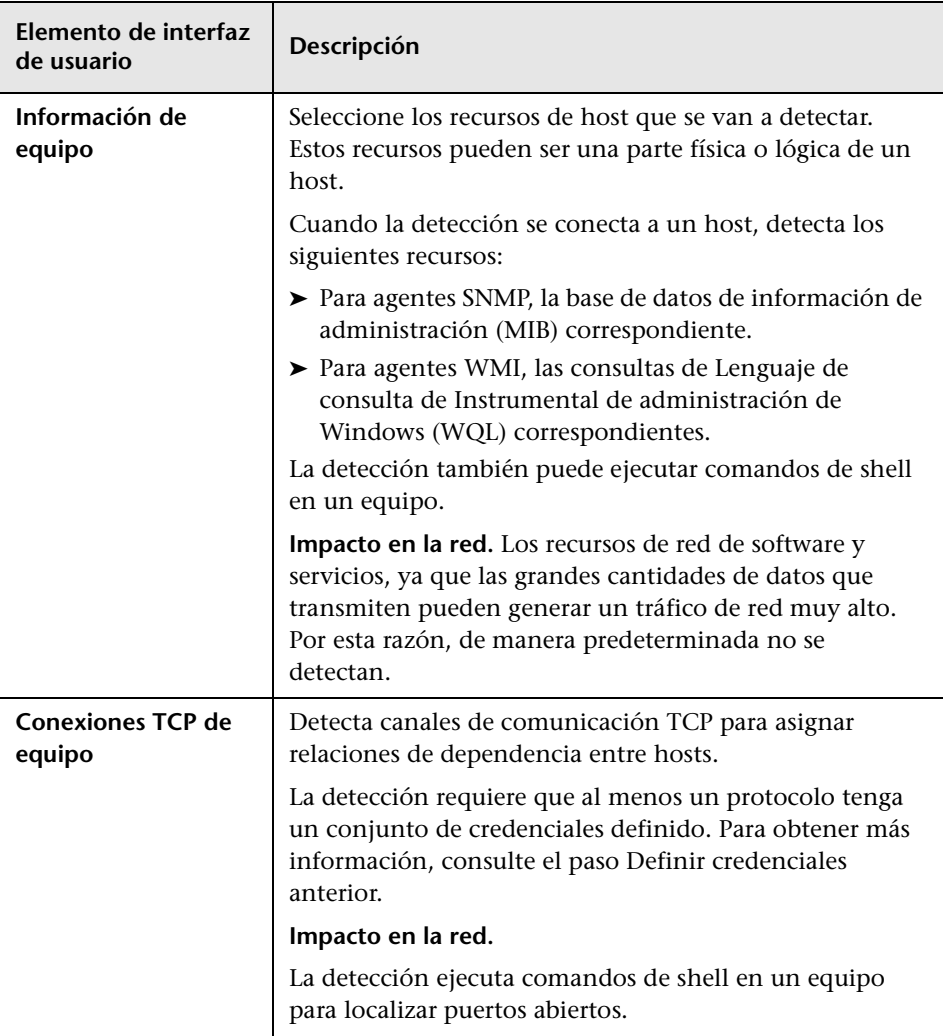

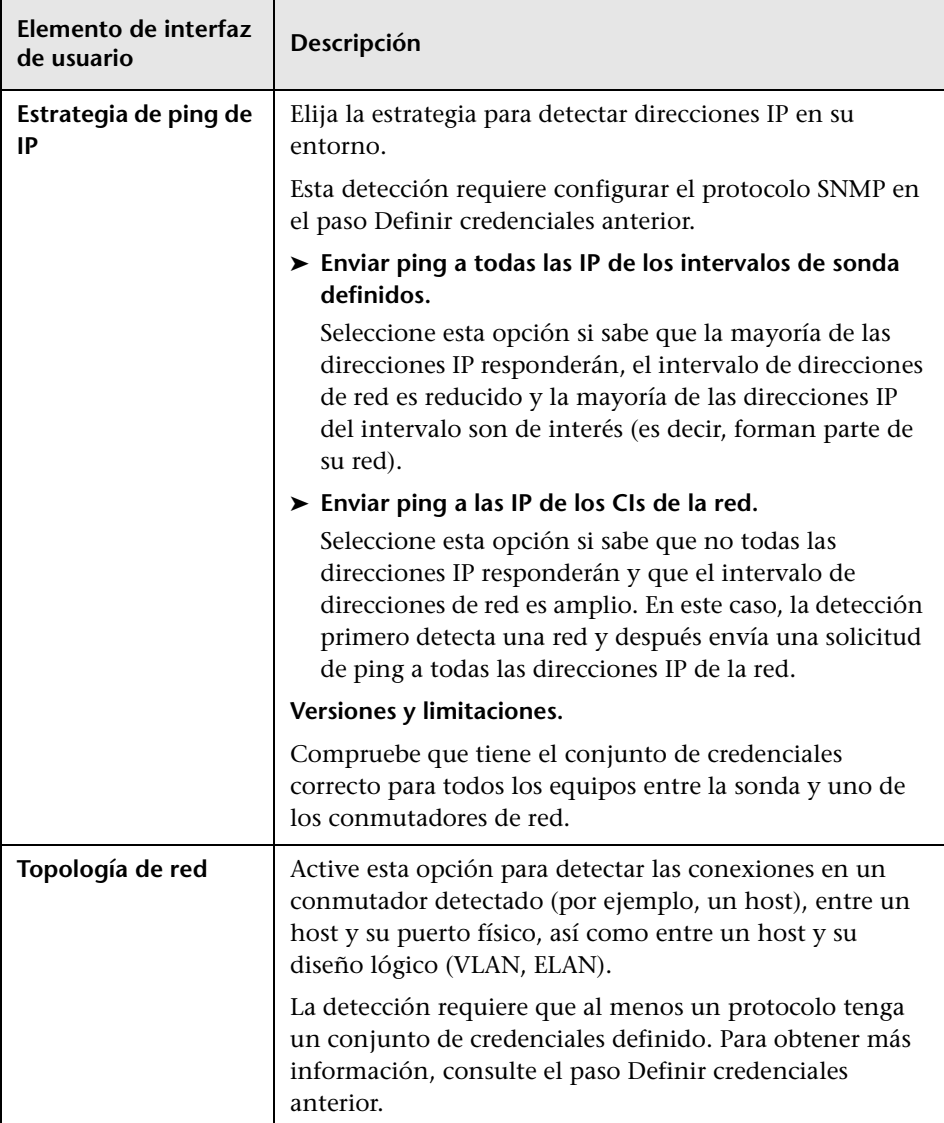

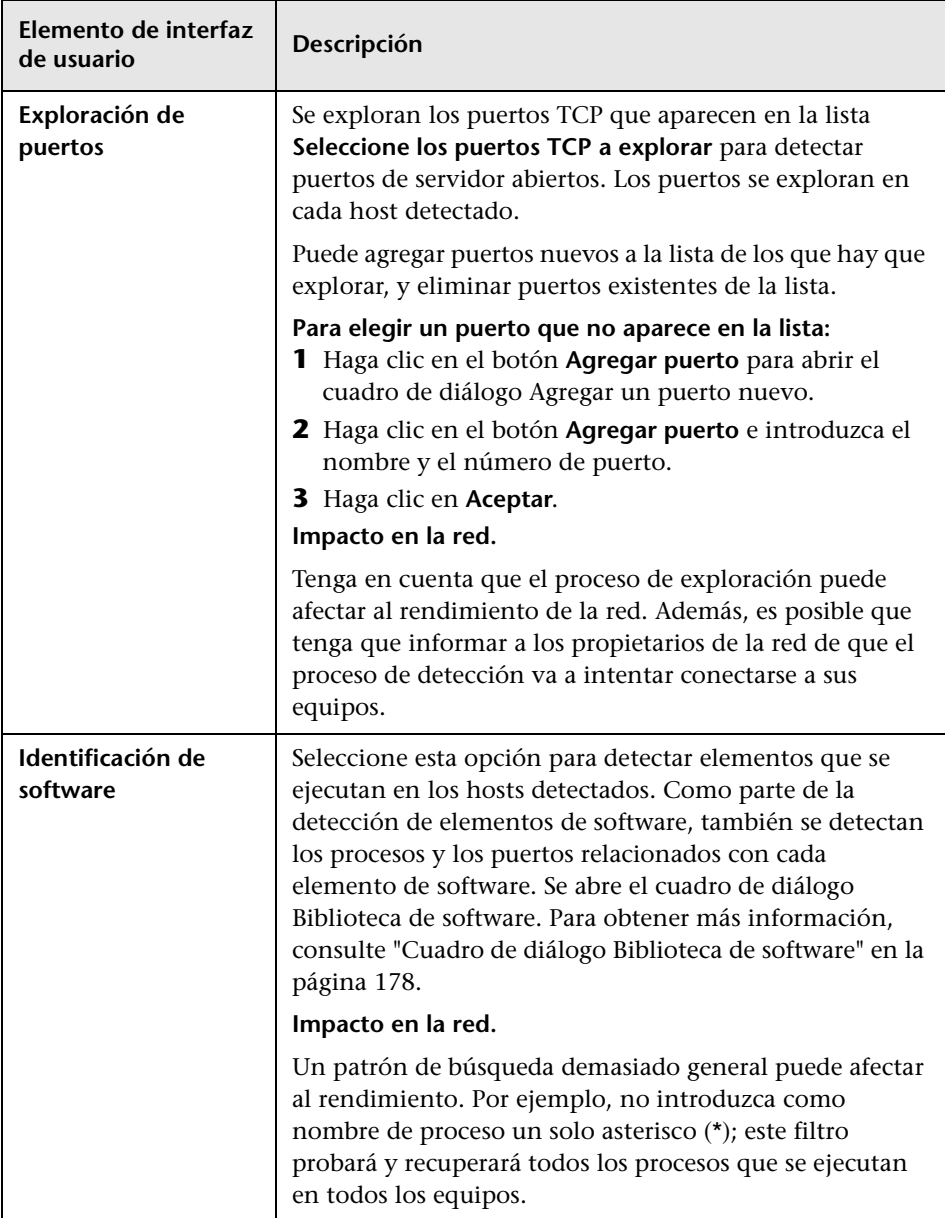

# <span id="page-327-0"></span>**Programar detección**

Permite definir una programación para un trabajo específico.

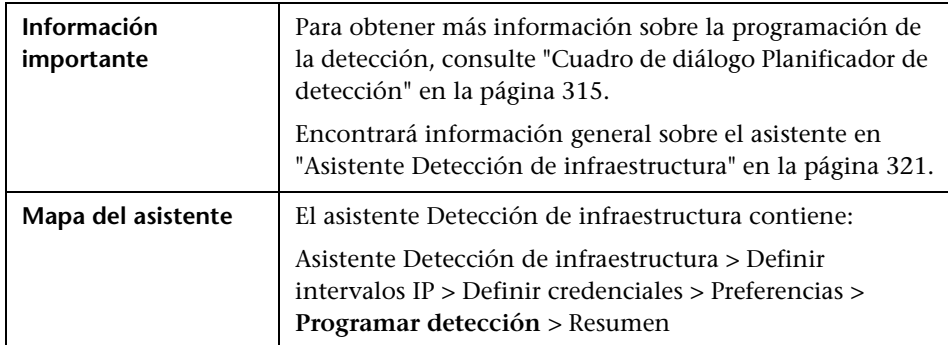

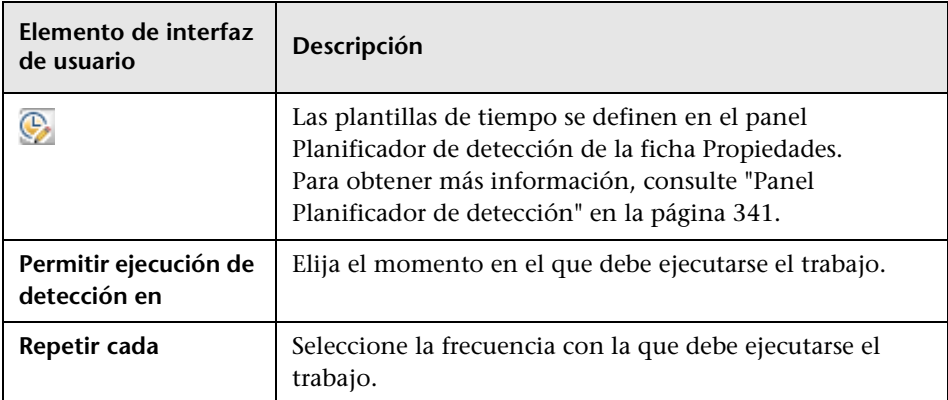

<span id="page-328-0"></span>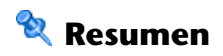

Permite revisar las opciones definidas antes de ejecutar una detección.

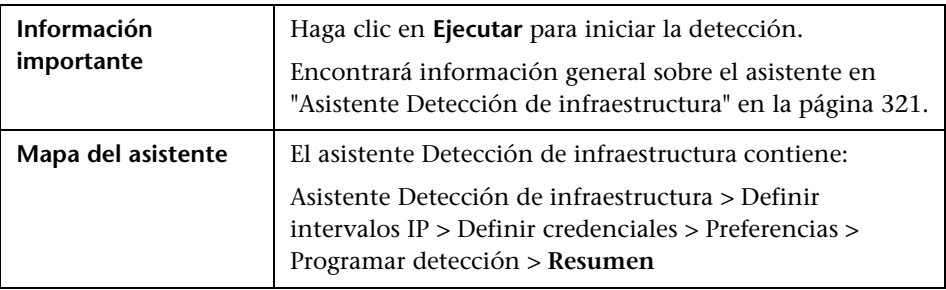

# <span id="page-328-1"></span>**Asistente Detección de J2EE**

Permite ejecutar la detección en aplicaciones J2EE.

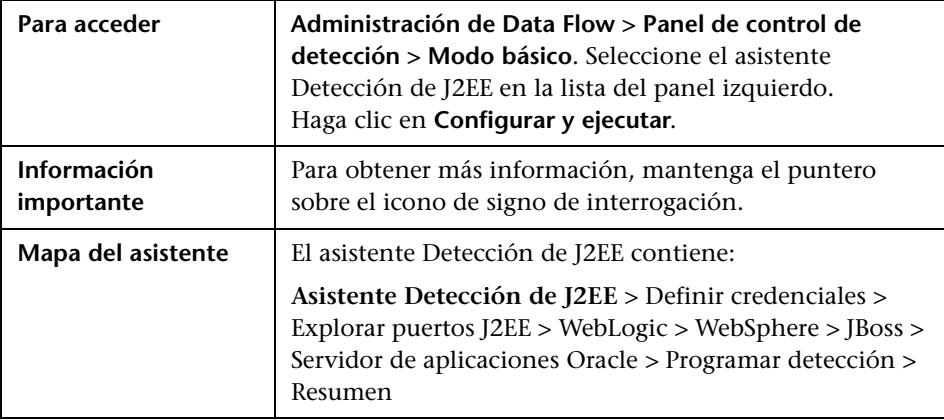

# <span id="page-329-0"></span>**Definir credenciales**

Permite configurar los datos de conexión para cada protocolo.

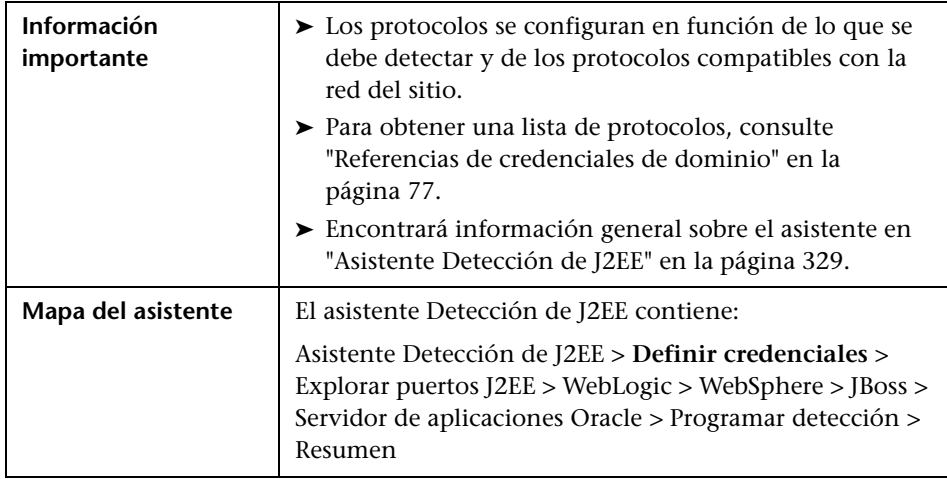

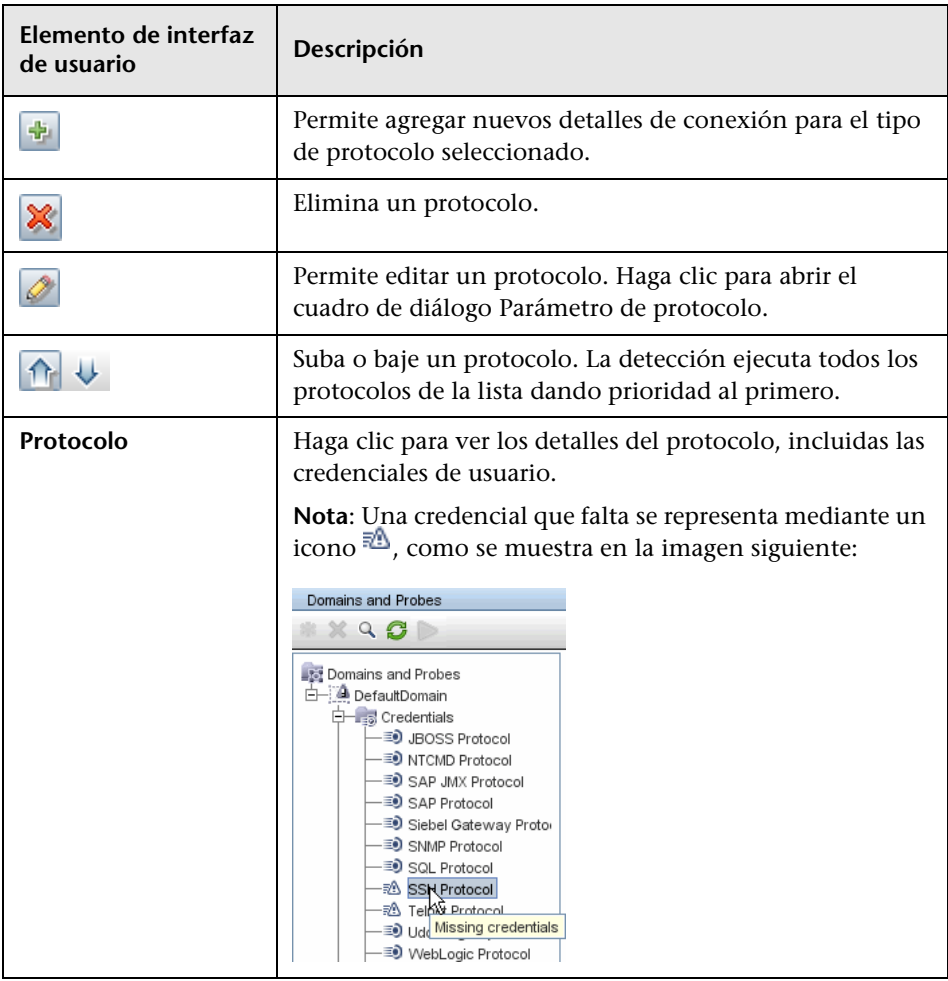

## <span id="page-331-0"></span>**Explorar puertos J2EE**

Permite elegir el número y el tipo de puerto que se usará para conectarse a la aplicación J2EE.

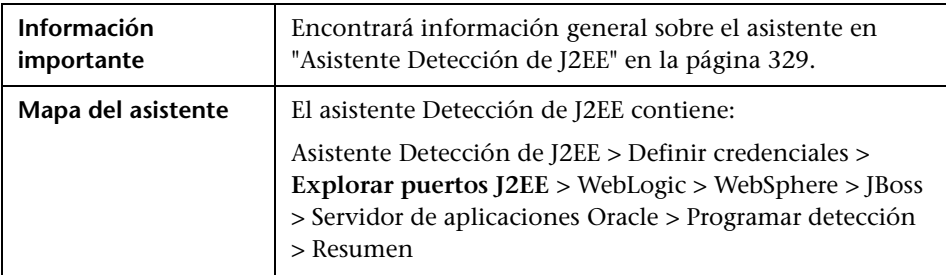

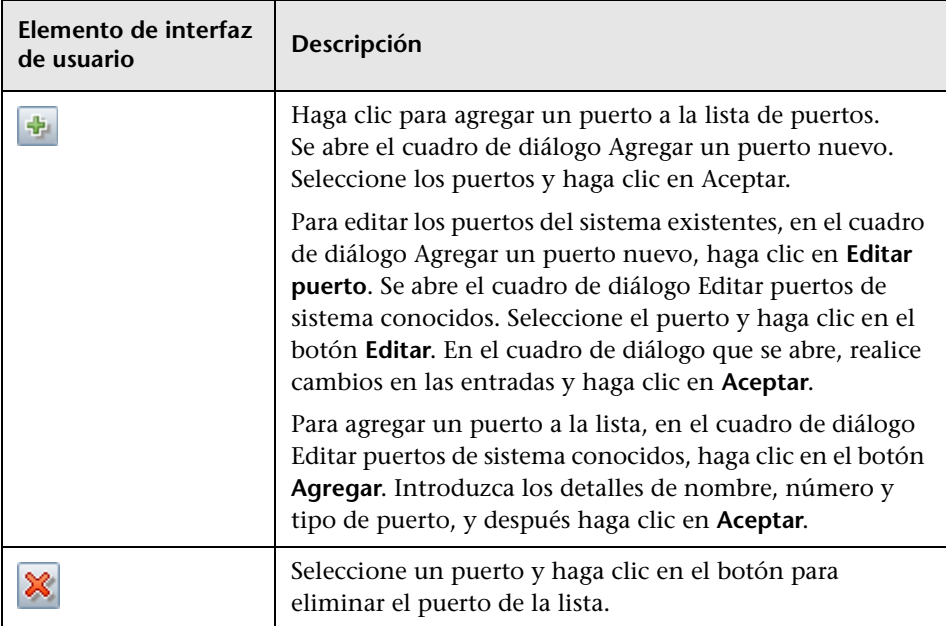

# <span id="page-332-0"></span>**WebLogic**

Permite seleccionar los archivos JAR para versiones específicas de WebLogic.

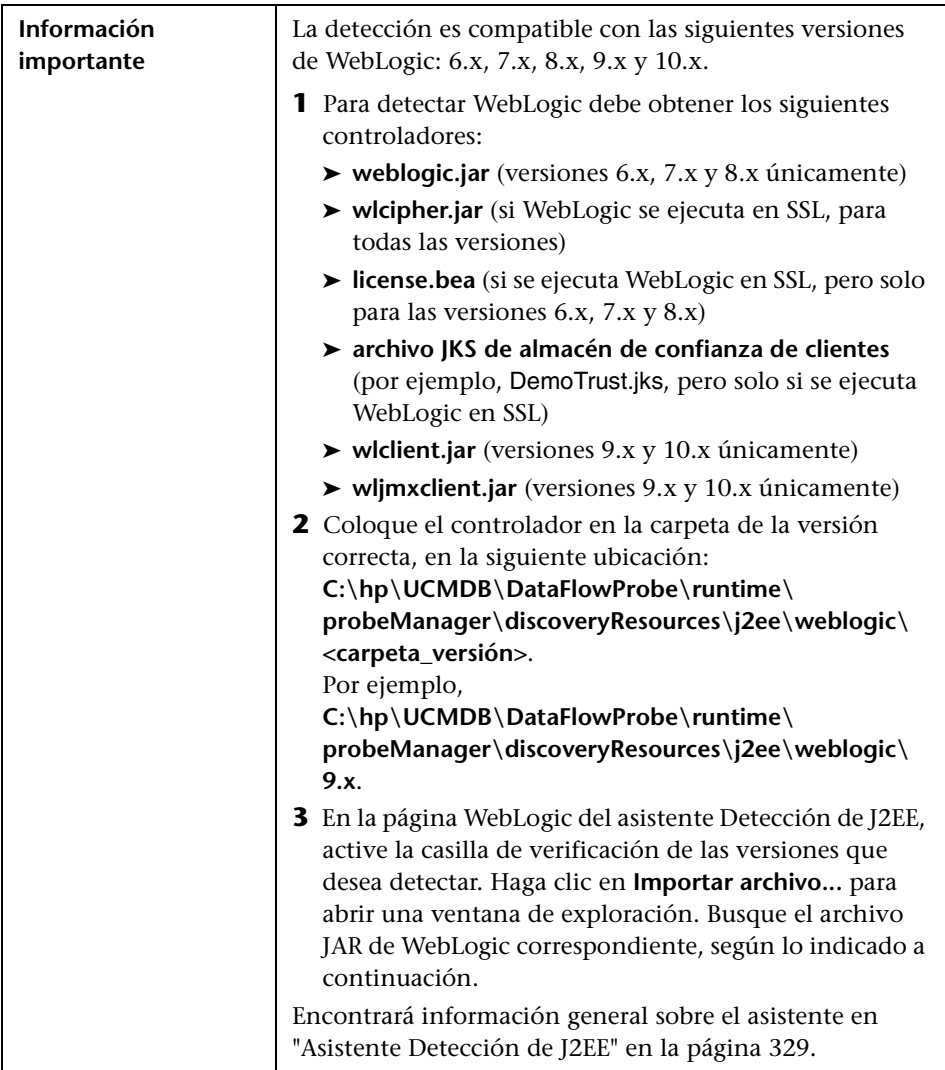

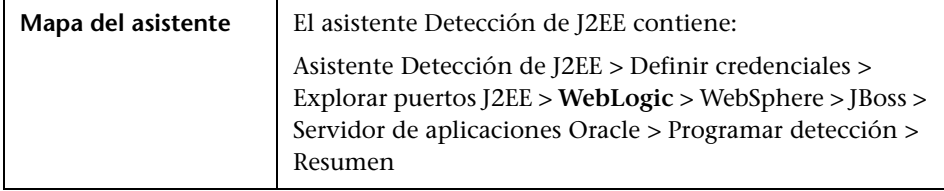

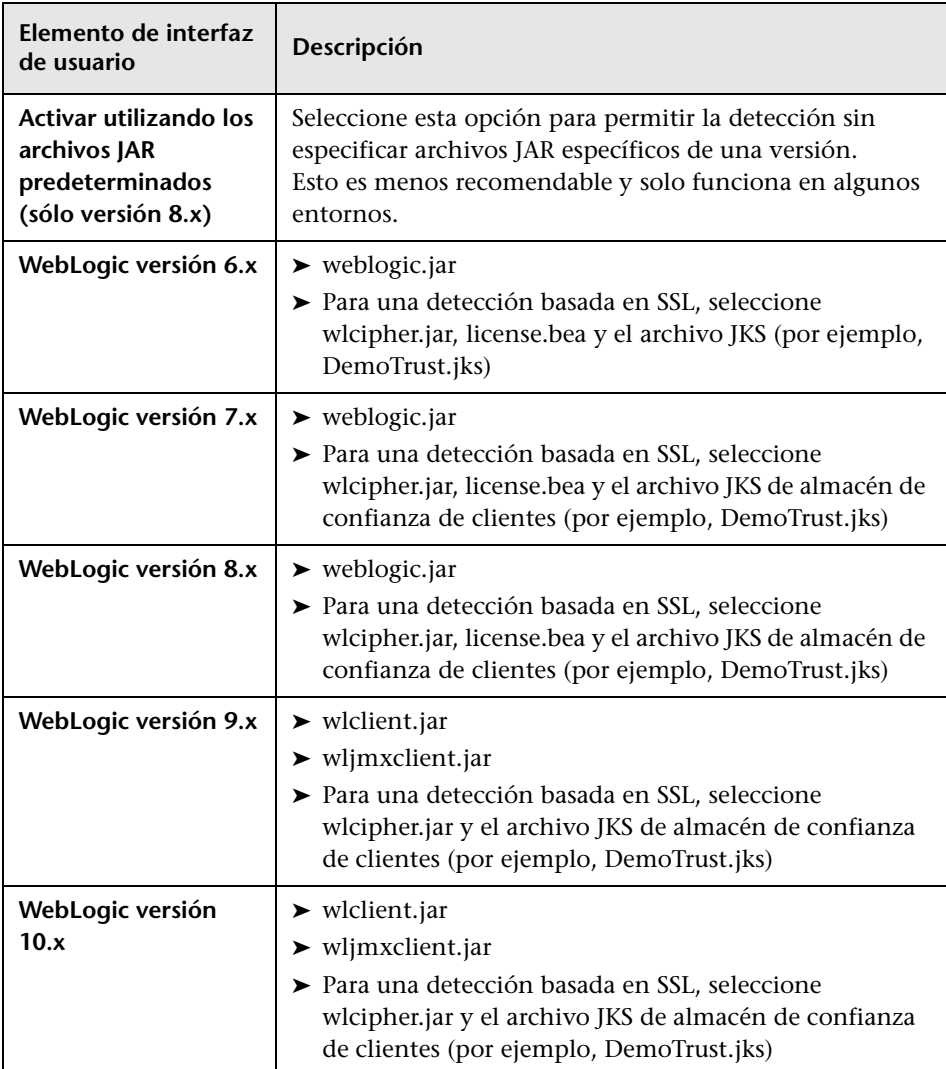

# <span id="page-334-0"></span>**WebSphere**

Permite seleccionar los archivos JAR para versiones específicas de WebSphere.

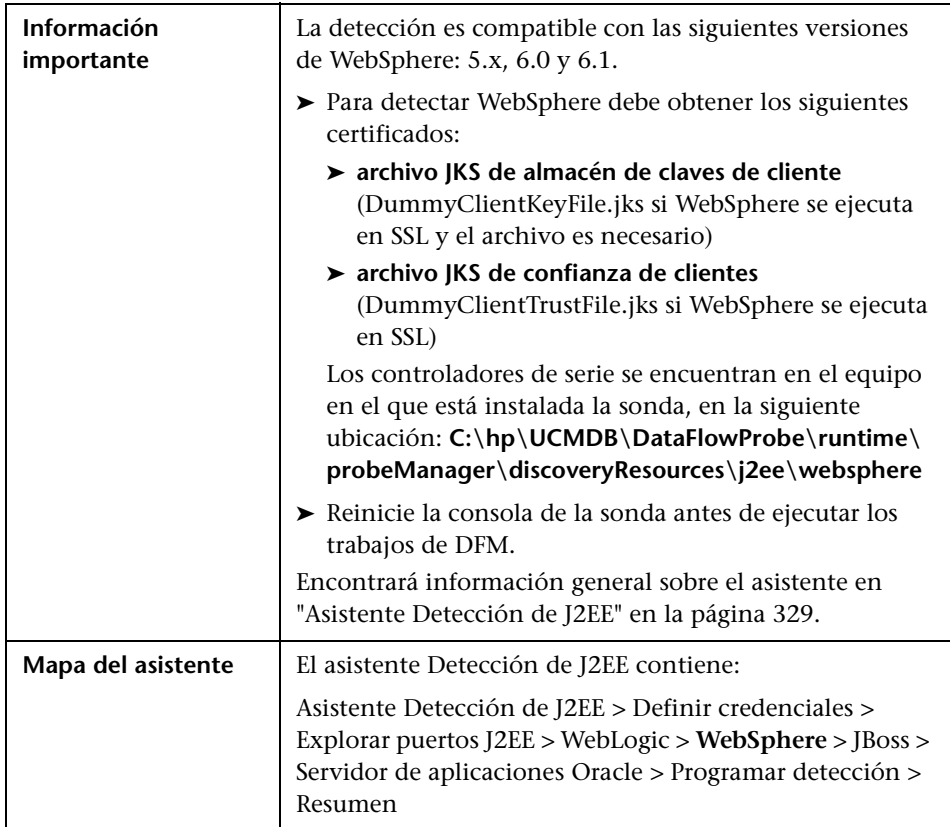

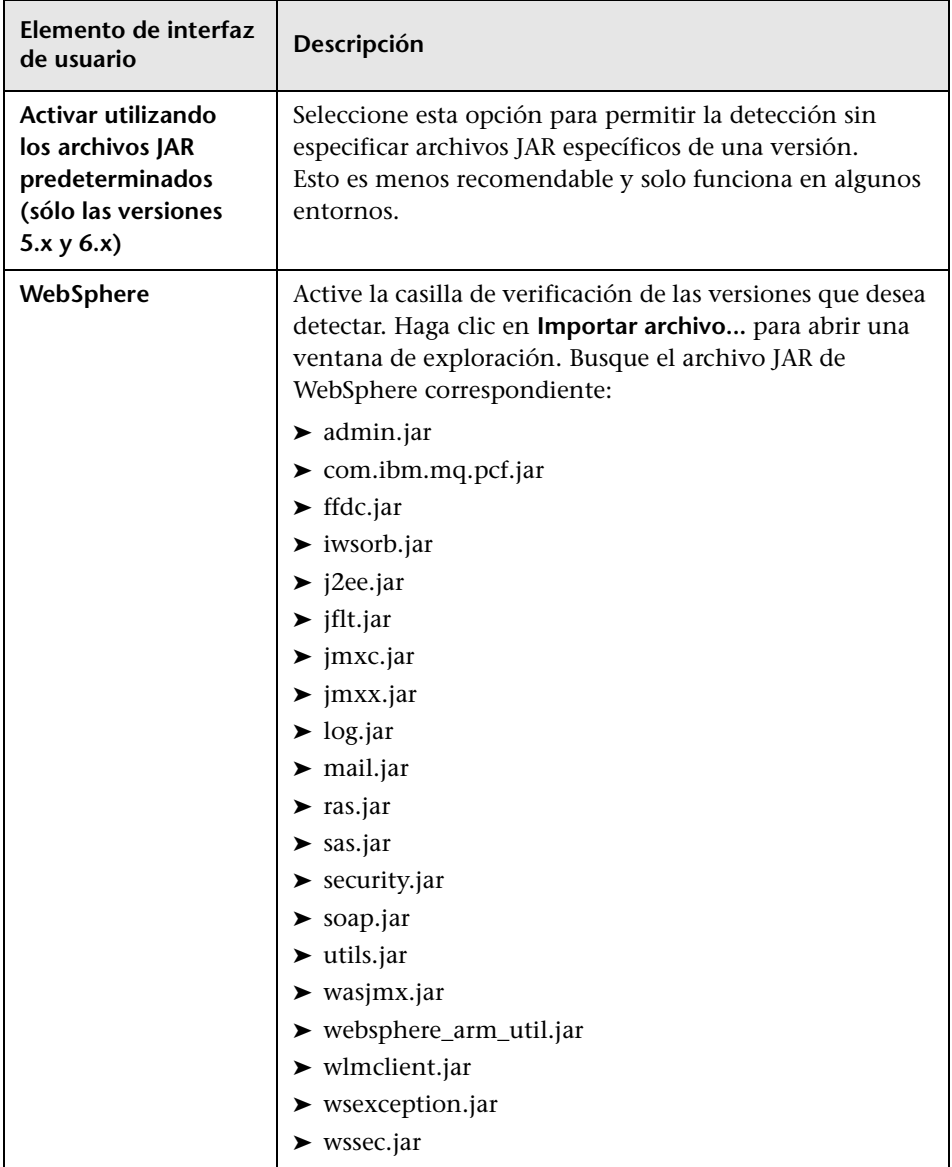

<span id="page-336-0"></span>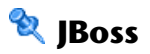

Permite seleccionar los archivos JAR para versiones específicas de JBoss.

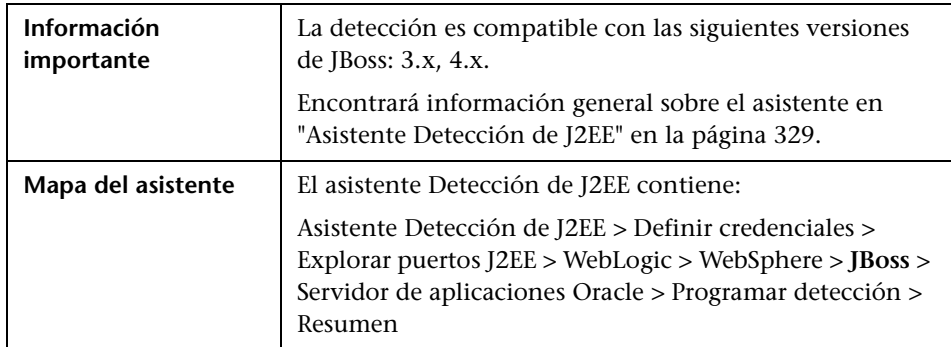

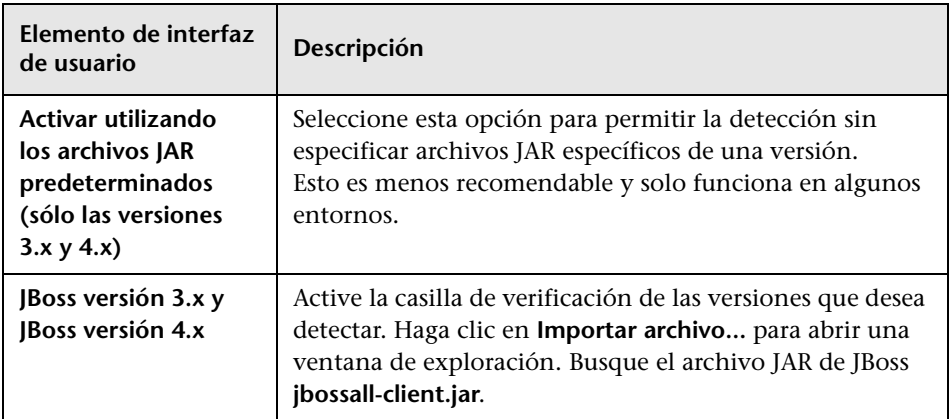

### <span id="page-337-0"></span>**Servidor de aplicaciones Oracle**

Permite detectar servidores de aplicaciones Oracle.

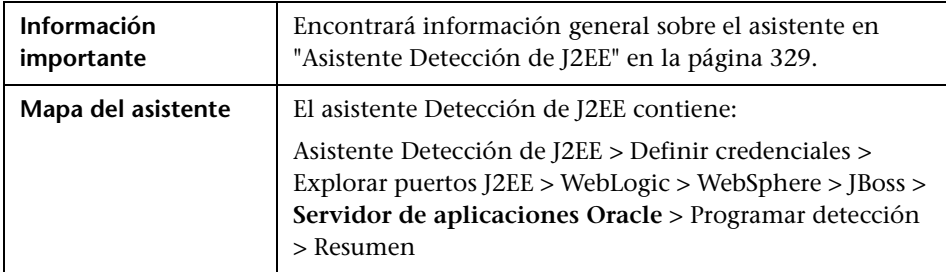

A continuación, se describen los elementos de la interfaz de usuario:

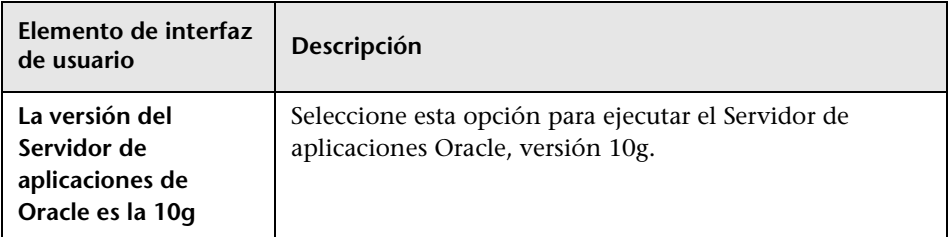

# <span id="page-337-1"></span>**Programar detección**

Permite definir una programación para un trabajo específico.

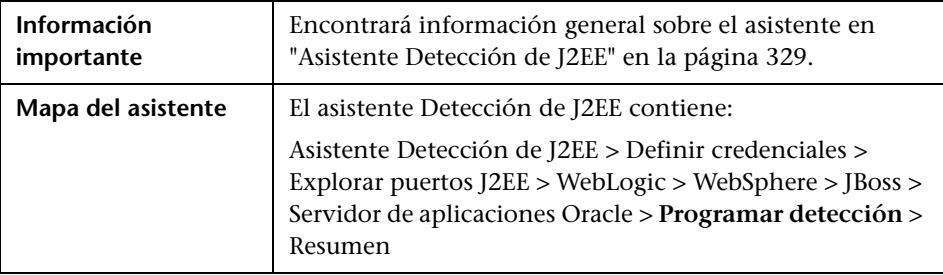

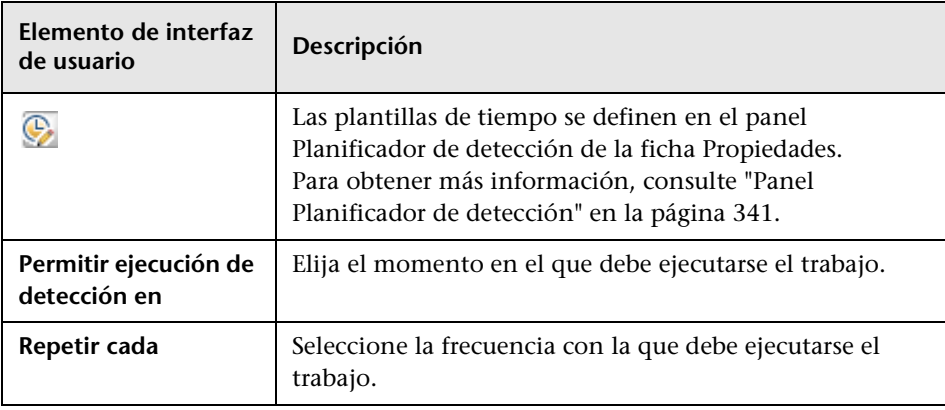

A continuación, se describen los elementos de la interfaz de usuario:

# <span id="page-338-0"></span>**Resumen**

Permite revisar las opciones definidas antes de ejecutar una detección.

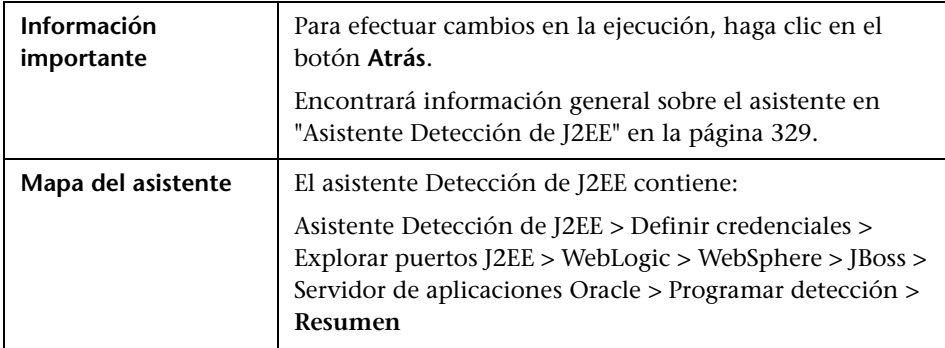

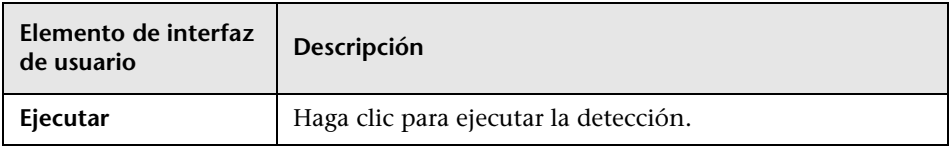

# **Ficha Propiedades**

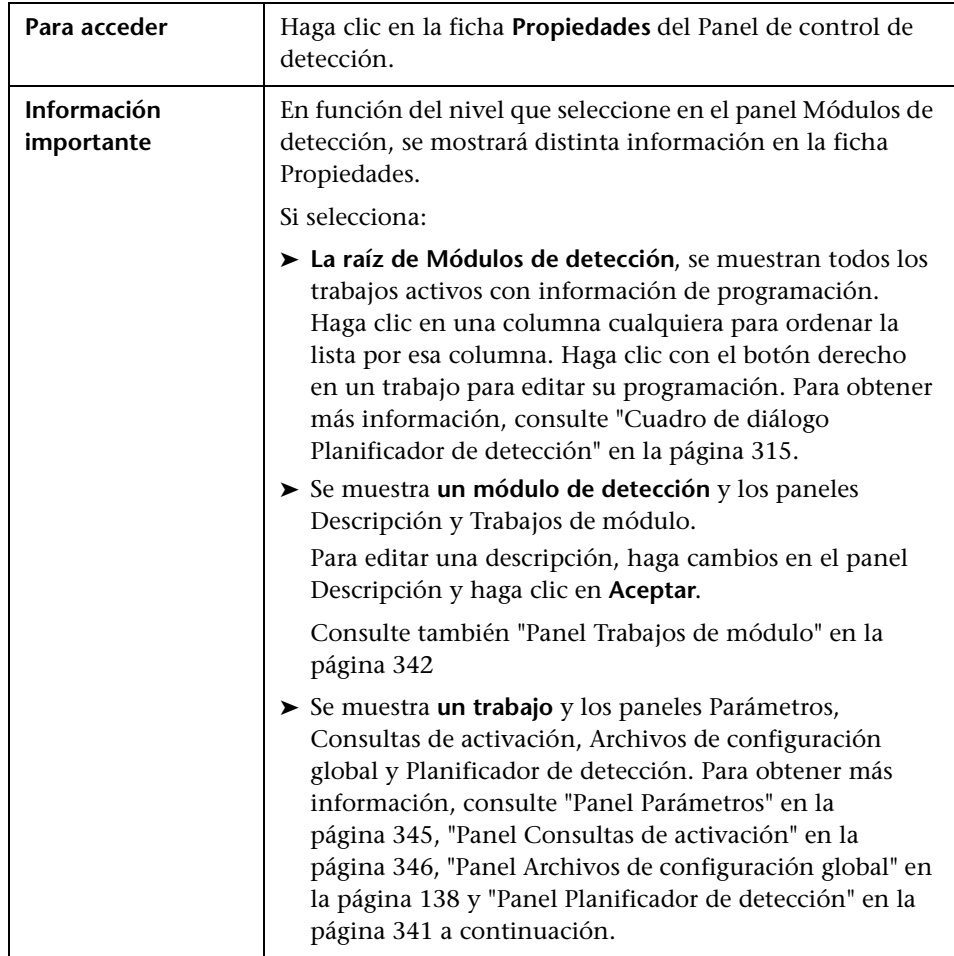

Permite ver y administrar las propiedades de los módulos y los trabajos.

#### <span id="page-340-0"></span>**Panel Planificador de detección**

Permite ver información sobre la programación configurada para este trabajo.

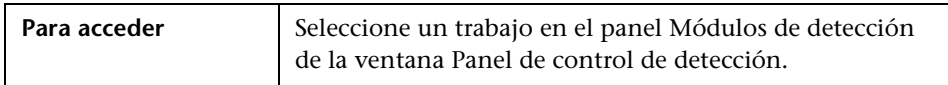

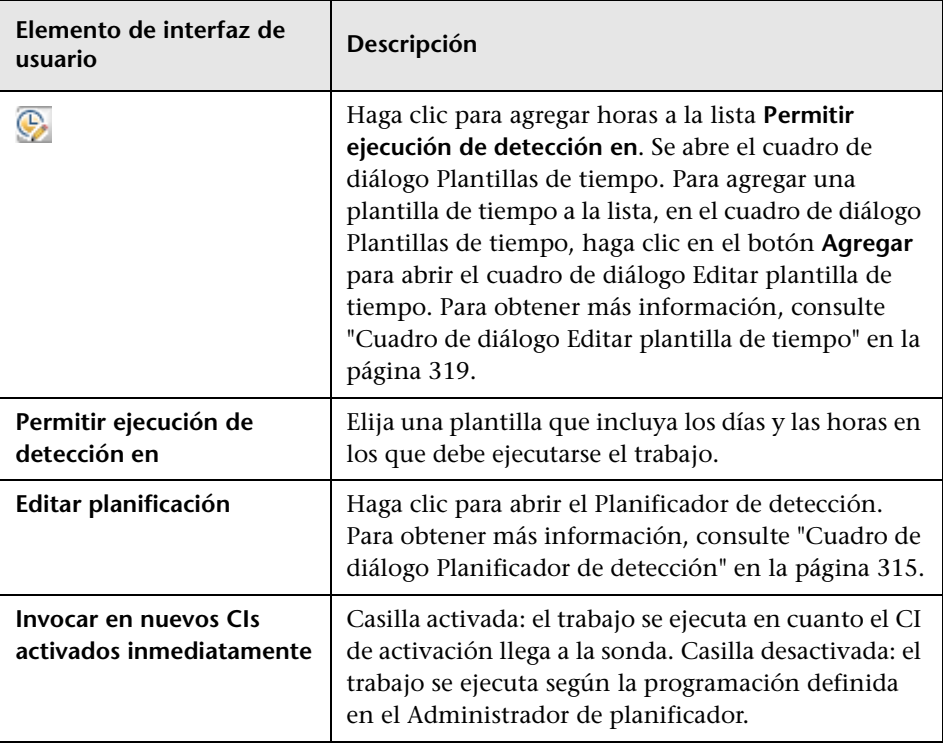

#### **Panel Archivos de configuración global**

Para obtener más información, consulte ["Panel Archivos de configuración](#page-137-0)  [global" en la página 138.](#page-137-0)

#### <span id="page-341-0"></span>**Panel Trabajos de módulo**

Permite ver los trabajos activos para un módulo específico.

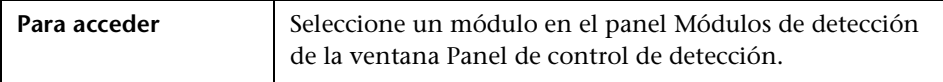

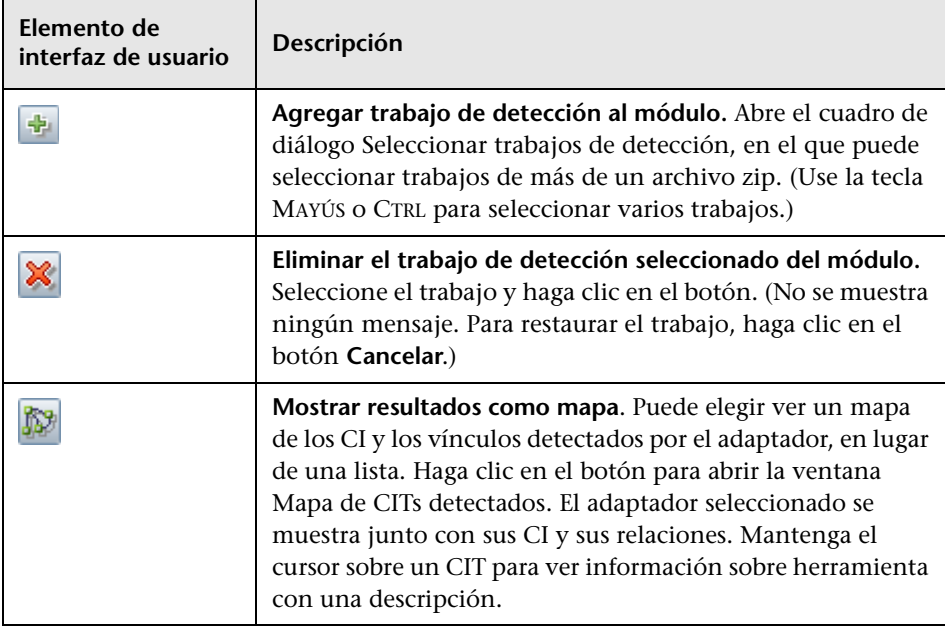

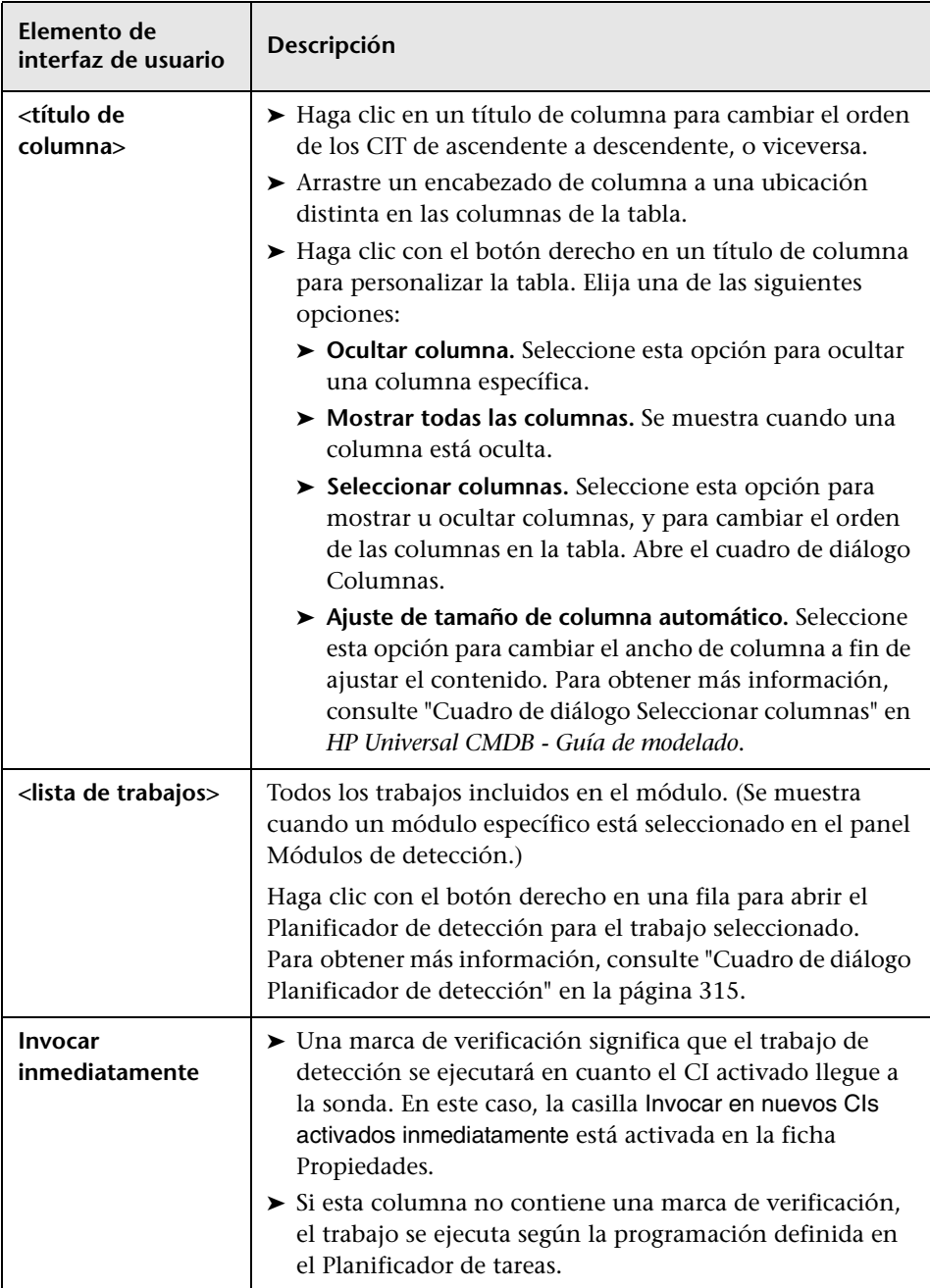

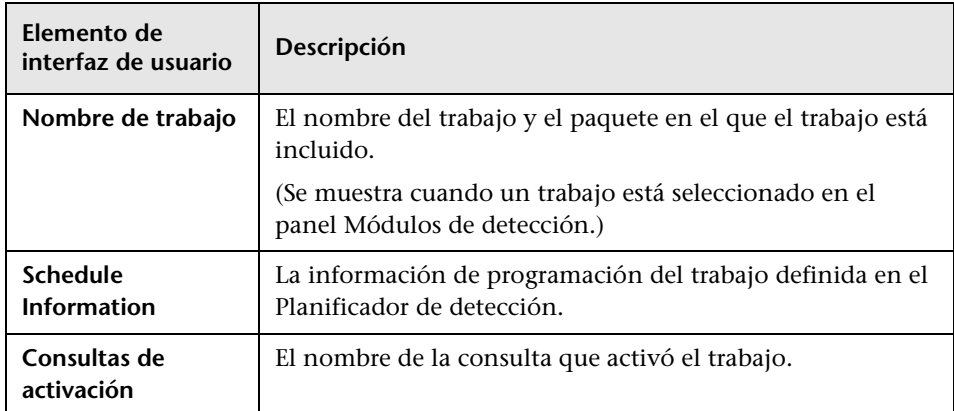

#### <span id="page-344-0"></span>**Panel Parámetros**

Permite reemplazar el comportamiento del adaptador.

Para ver una descripción, mantenga el puntero sobre el parámetro.

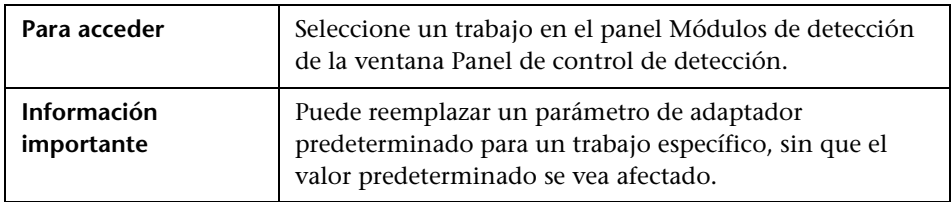

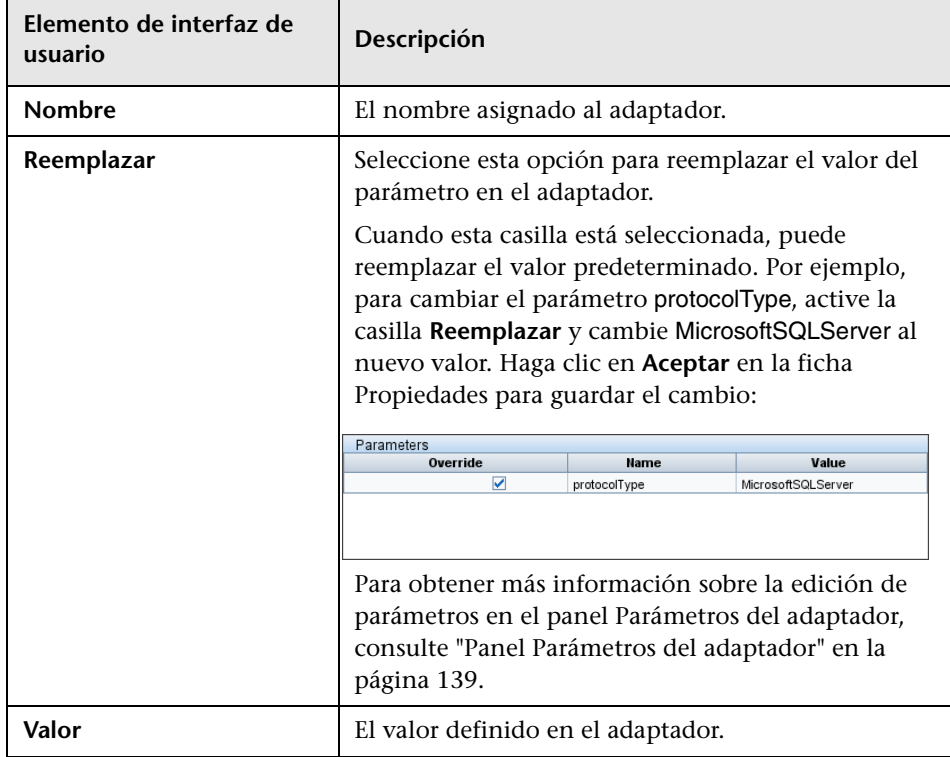

#### <span id="page-345-0"></span>**Panel Consultas de activación**

Permite definir una o más consultas para usarlas como activadores del trabajo seleccionado.

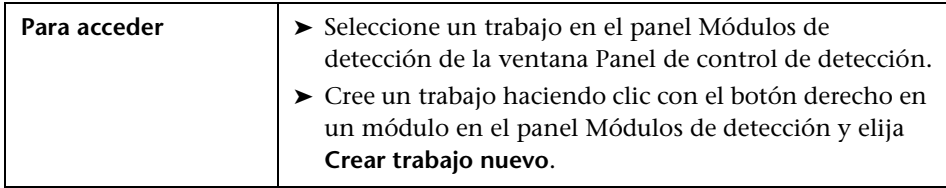

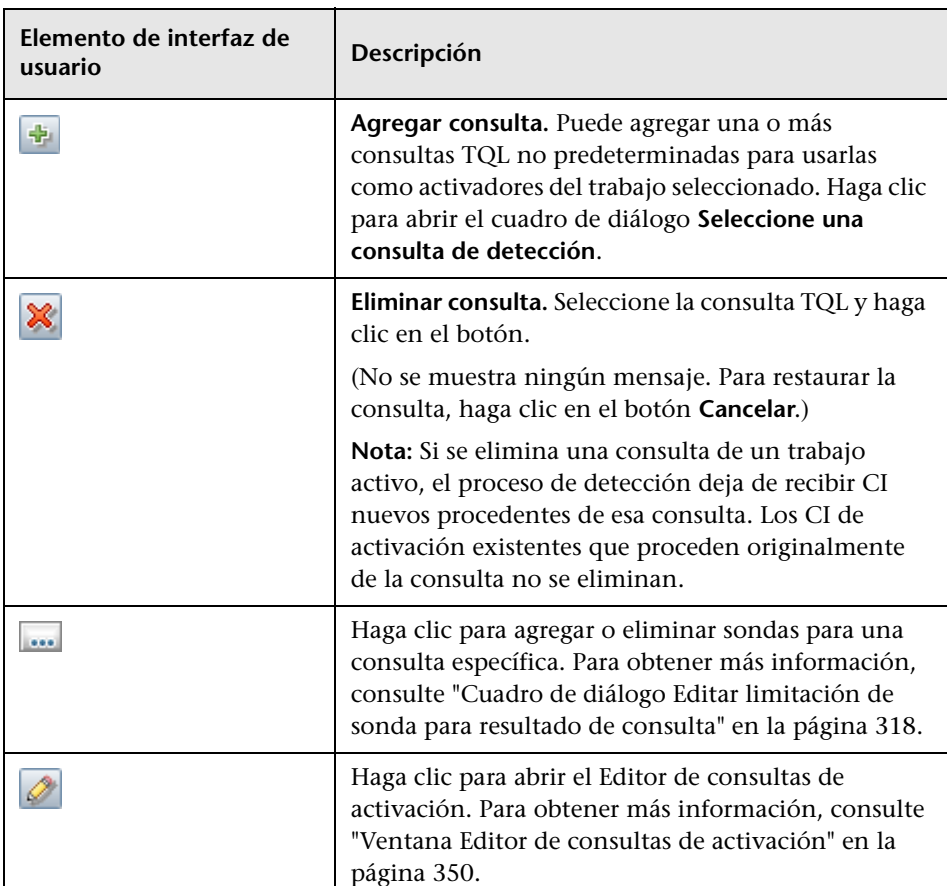

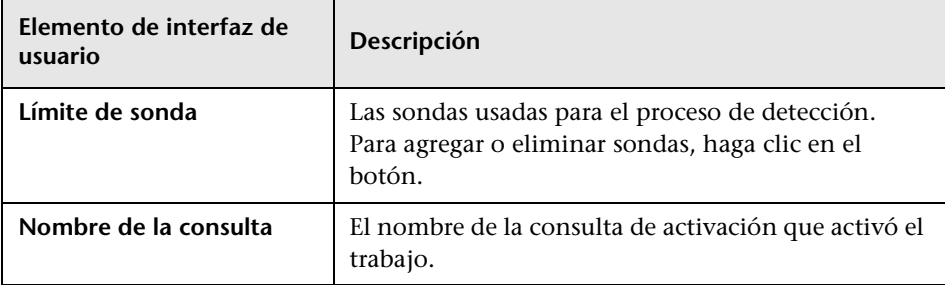

### **Ventana CIs relacionados**

Permite ver (en formato de mapa) los CI relacionados a un CI seleccionado.

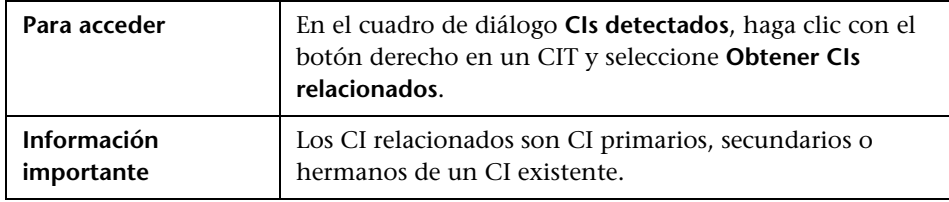

A continuación, se describen los elementos de la interfaz de usuario (los elementos sin etiquetar se muestran entre corchetes angulares):

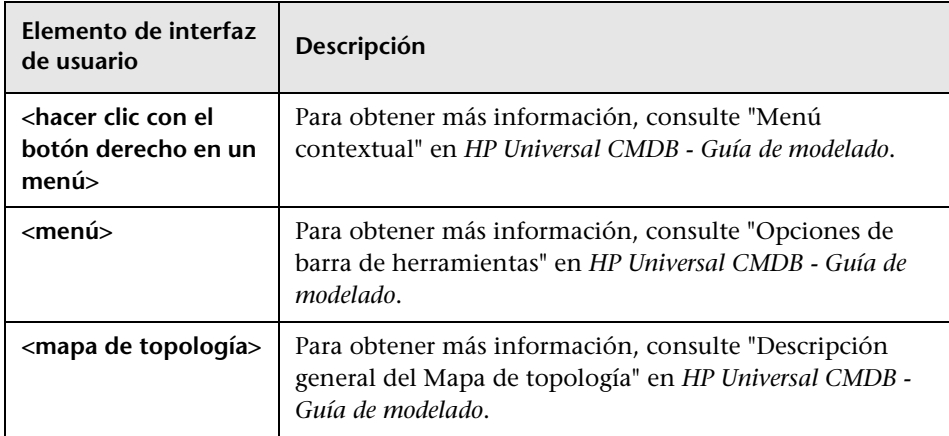

## <span id="page-347-0"></span>**Cuadro de diálogo Ver resultados de CIs activados**

Permite ver los resultados de ejecutar una solicitud ad-hoc a la sonda. La detección obtiene los resultados ejecutando el trabajo en un CI de activación seleccionado. En caso de error, se muestra un mensaje.

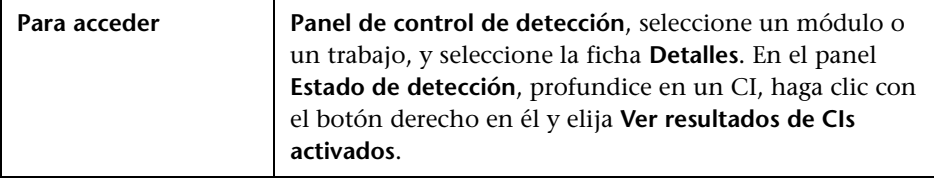

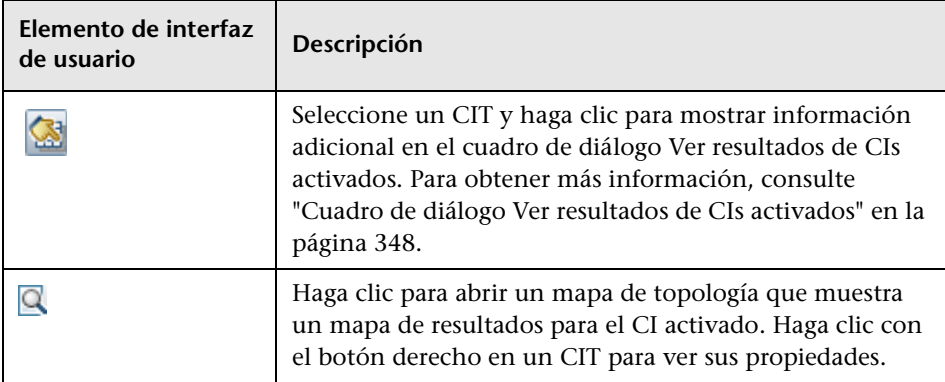

### **Cuadro de diálogo CI de origen**

El cuadro de diálogo CI de origen incluye los mismos componentes que el cuadro de diálogo **CIs detectados**. Para obtener más información, consulte ["Ventana Detectados por" en la página 309](#page-308-0).

# **Cuadro de diálogo Plantillas de tiempo**

Permite definir una programación diaria o semanal para ejecutar trabajos seleccionados.

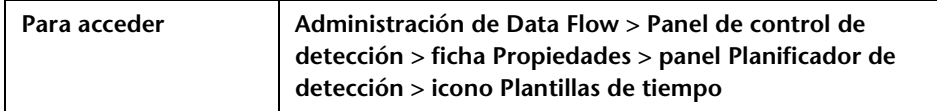

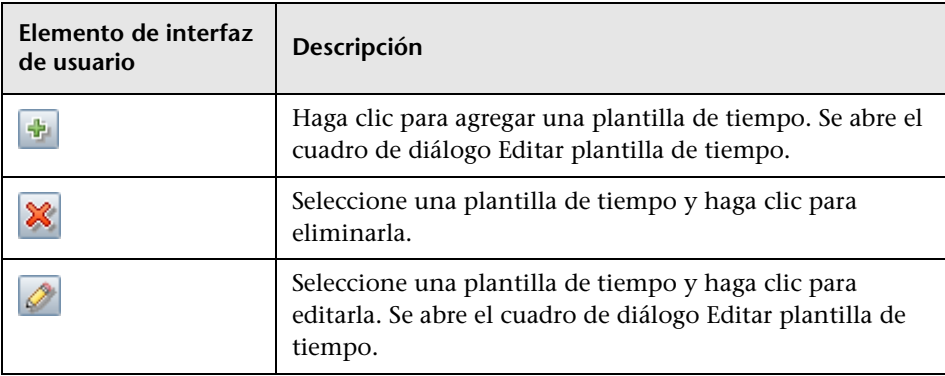

### <span id="page-349-0"></span>**Ventana Editor de consultas de activación**

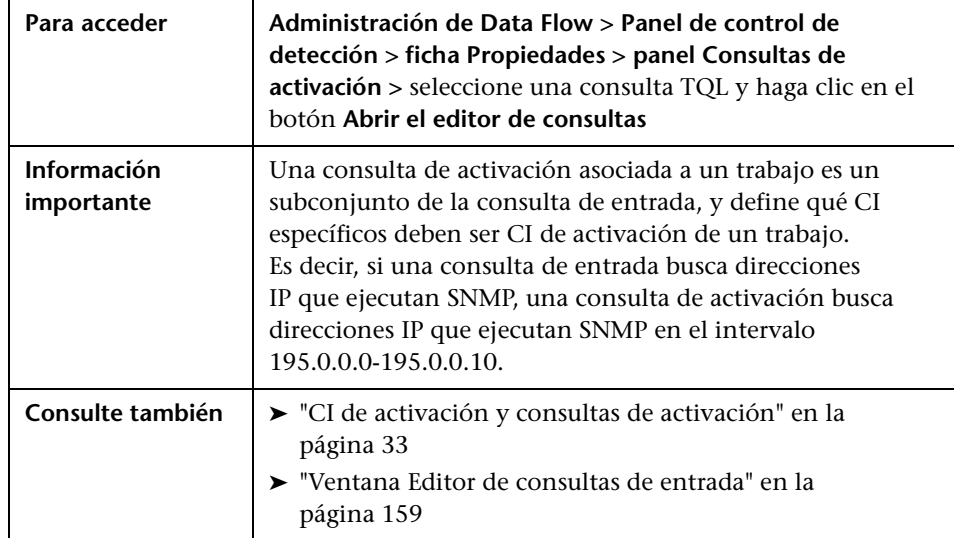

Permite editar una consulta TQL definida para activar trabajos.

A continuación, se describen los elementos de la interfaz de usuario (los elementos sin etiquetar se muestran entre corchetes angulares):

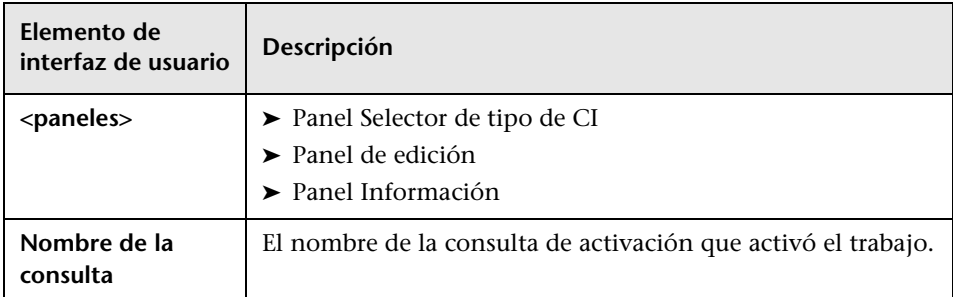

### <span id="page-350-0"></span>**Panel Selector de tipo de CI**

Muestra una estructura de árbol genérica de los tipos de CI que se encuentran en CMDB. Para obtener más información, consulte "Interfaz de usuario del Administrador de tipos de CI" en el manual *HP Universal CMDB - Guía de modelado*.

**Nota:** El número de instancias de cada CIT en CMDB se muestra a la derecha de cada CIT.

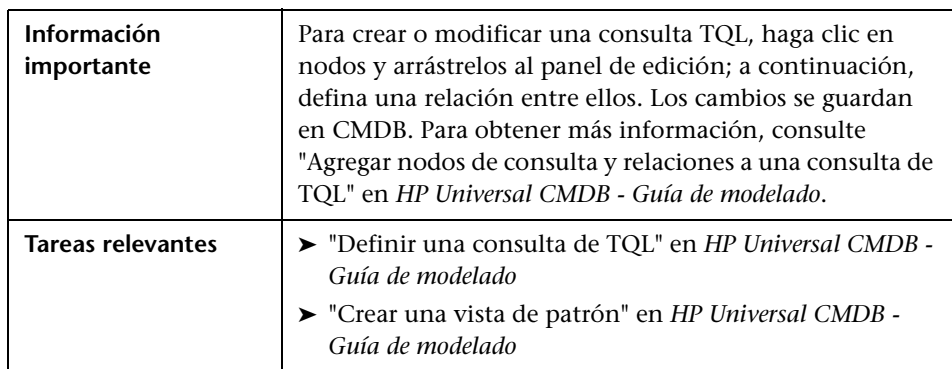

#### <span id="page-350-1"></span>**Panel de edición**

Permite editar el nodo seleccionado en el panel Consultas de activación.

A continuación, se describen los elementos de la interfaz de usuario (los elementos sin etiquetar se muestran entre corchetes angulares):

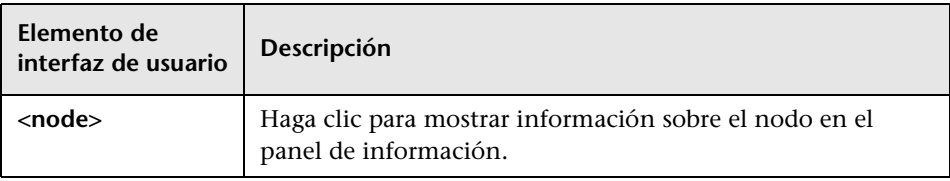

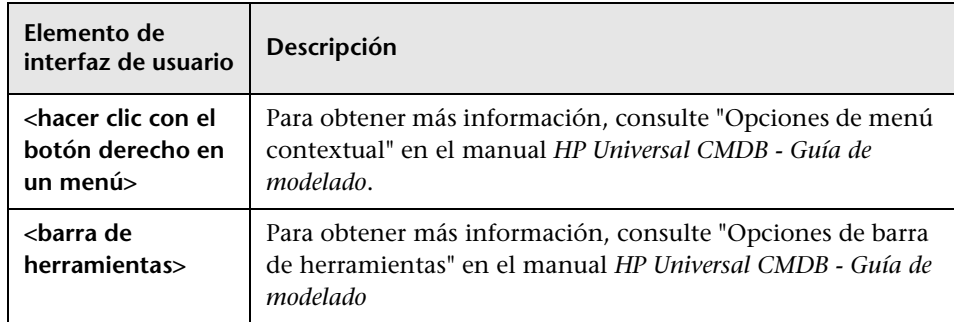

#### <span id="page-351-0"></span>**Panel Información**

Muestra las propiedades, las condiciones y la cardinalidad del nodo y la relación seleccionados.

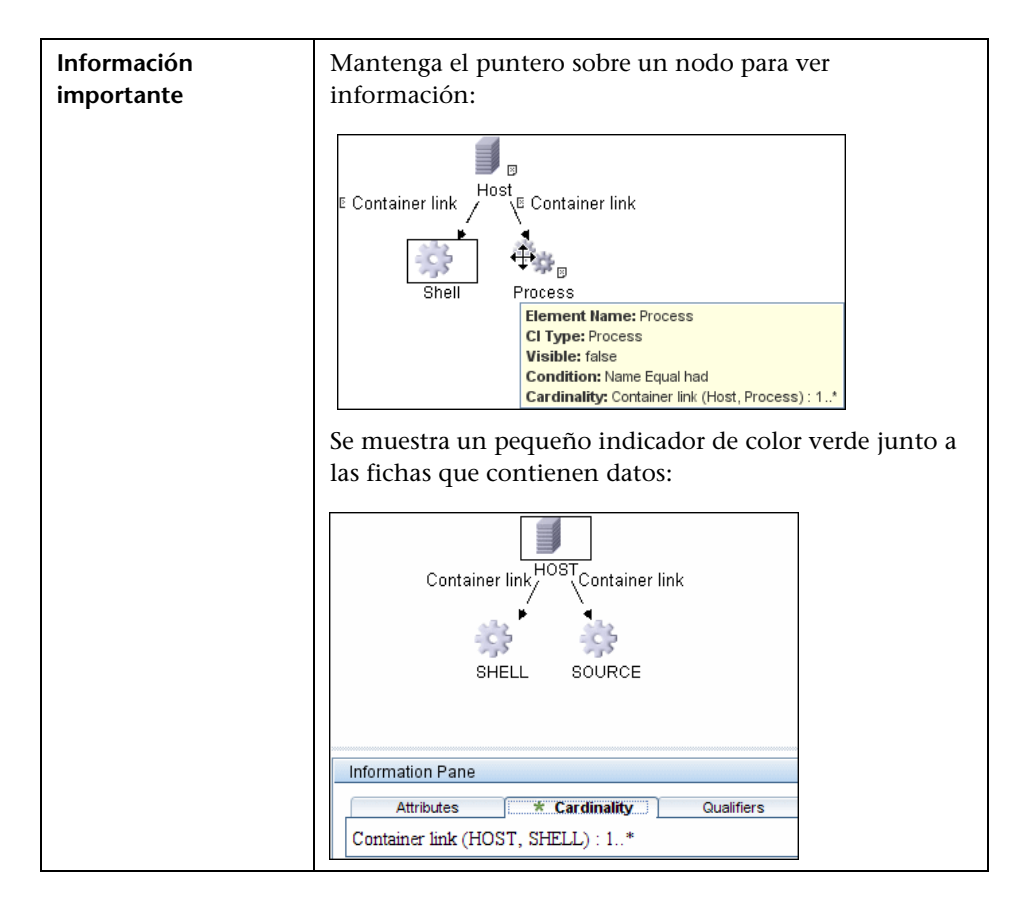

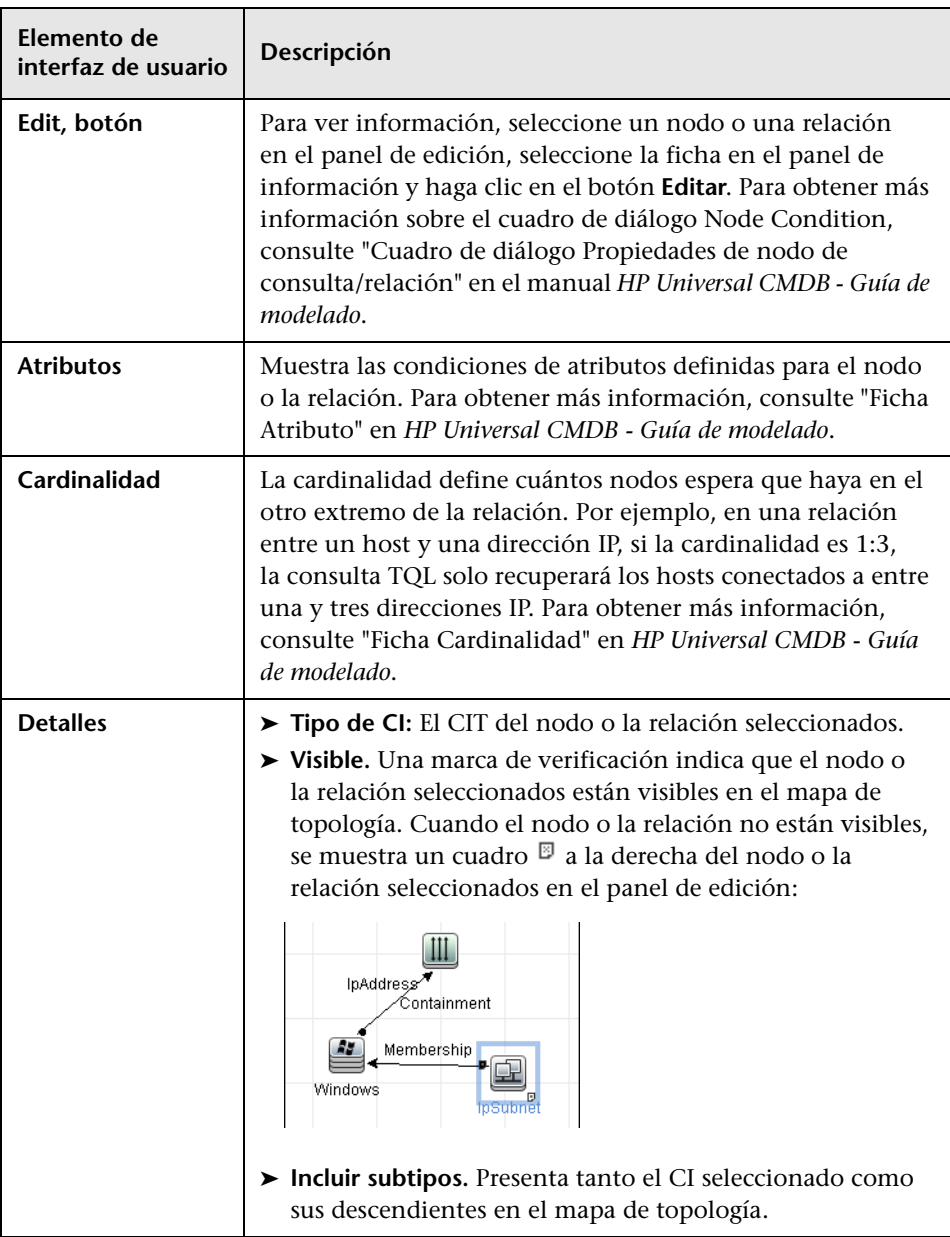

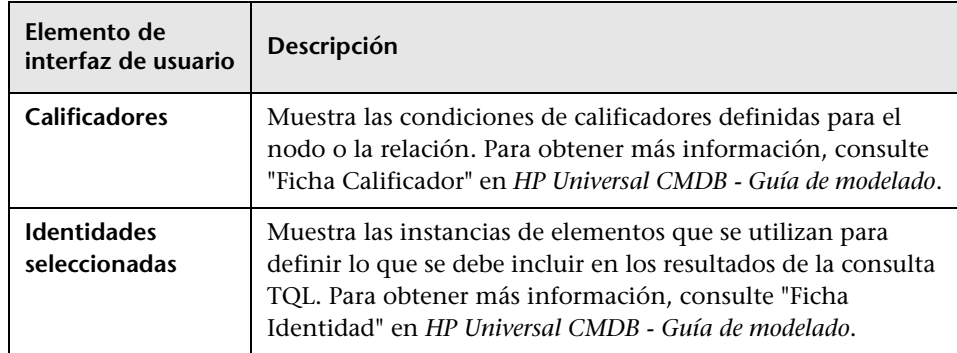

# **R** Comandos de operaciones

Para obtener más información sobre la visualización de información de trabajos, consulte ["Ver información sobre trabajos en la sonda de Data Flow"](#page-266-0)  [en la página 267.](#page-266-0)

### **activateJob**

Introduzca el nombre de un trabajo y haga clic en el botón para activar el trabajo inmediatamente. Esta operación devuelve un mensaje que indica que se activó <nombre del trabajo>.

**Nota:** Se muestra el siguiente mensaje si el trabajo no se ha activado y no hay información sobre el trabajo en la base de datos de la sonda:

Job '<nombre del trabajo>' does not exist in the Jobs Execution table (job was not activated!) [El trabajo '<nombre del trabajo>' no existe en la tabla de ejecución de trabajos (no se activó el trabajo)].

### **activateJobOnDestination**

Introduzca el nombre de un trabajo y un CI de activación, y haga clic en el botón para activar el trabajo inmediatamente en un CI de activación específico. Esta operación devuelve un mensaje, como por ejemplo, The operation returned with the value: Job <nombre del trabajo> was triggered on destination <nombre del CI>.

**Nota:** Los campos **JobID** y **triggerCI** son obligatorios.

### **start/stop**

Estas operaciones inician y detienen el servicio JobsInformation. No use estas operaciones; en su lugar use la sonda.

### <span id="page-354-0"></span>**viewJobErrorsSummary**

Introduzca el nombre de un trabajo para obtener una lista de mensajes de error notificados para este trabajo, junto con la gravedad de cada error, la última vez que se notificó el error y el número de CI de activación en los que se ha producido el error.

Para obtener más información sobre los parámetros de funcionamiento del trabajo, consulte ["Parámetros de funcionamiento del trabajo" en la](#page-364-0)  [página 365](#page-364-0).

Haga clic en la entrada de la columna **Number of trigger CIs** para ver una lista de CI de activación de un trabajo con errores en la página **[viewJobTriggeredCIsWithErrorId](#page-363-0)**.

### <span id="page-355-1"></span>**viewJobExecHistory**

Introduzca el nombre de un trabajo para recuperar un historial de invocaciones del trabajo. Se muestra un mensaje con todas las invocaciones del trabajo (la última invocación se muestra en primer lugar).

Para obtener más información sobre los parámetros de funcionamiento del trabajo, consulte ["Parámetros de funcionamiento del trabajo" en la](#page-364-0)  [página 365](#page-364-0).

Para cada invocación se muestra el número de CI activados y el tiempo total de ejecución. La columna Execution Details muestra las horas a las que se ejecutó el trabajo. Si la sonda se apaga en mitad de la ejecución de un trabajo y después reanuda la ejecución, o si hubo periodos de apagón durante la ejecución del trabajo, se muestran varios intervalos de tiempo.

#### **viewJobProblems**

Introduzca el nombre de un trabajo o el nombre de un CI de activación para recuperar una lista de CI de activación que tienen problemas.

**Nota:** Debe rellenar al menos uno de los campos.

Para obtener más información sobre los parámetros de funcionamiento del trabajo, consulte ["Parámetros de funcionamiento del trabajo" en la](#page-364-0)  [página 365](#page-364-0).

#### <span id="page-355-0"></span>**viewJobResultCiInstances**

Rellene uno o más de los parámetros para devolver una lista de CI detectados por un trabajo.

Para obtener más información sobre los parámetros de funcionamiento del trabajo, consulte ["Parámetros de funcionamiento del trabajo" en la](#page-364-0)  [página 365](#page-364-0).

La columna Object State Holder muestra el código para el CI o la relación definidos en CMDB. Para obtener más información sobre la creación de contenedores de estados de objetos para CIT comunes, consulte **modeling.py** en "Bibliotecas y utilidades Jython", en el manual *HP Universal CMDB - Guía de referencia para el desarrollador*. Para obtener más información sobre el método [ObjectStateHolder,](DDM_JavaDoc/appilog/common/system/types/ObjectStateHolder.html) consulte la *HP Universal CMDB - Referencia de API de Administración de Data Flow*.

### <span id="page-356-0"></span>**viewJobResults**

Rellene uno o más de los parámetros para devolver una lista de CI detectados por un trabajo.

Para obtener más información sobre los parámetros de funcionamiento del trabajo, consulte ["Parámetros de funcionamiento del trabajo" en la](#page-364-0)  [página 365](#page-364-0).

Si **Hide Touched CIs Info** está establecido en **True**, la página de resultados muestra la siguiente información:

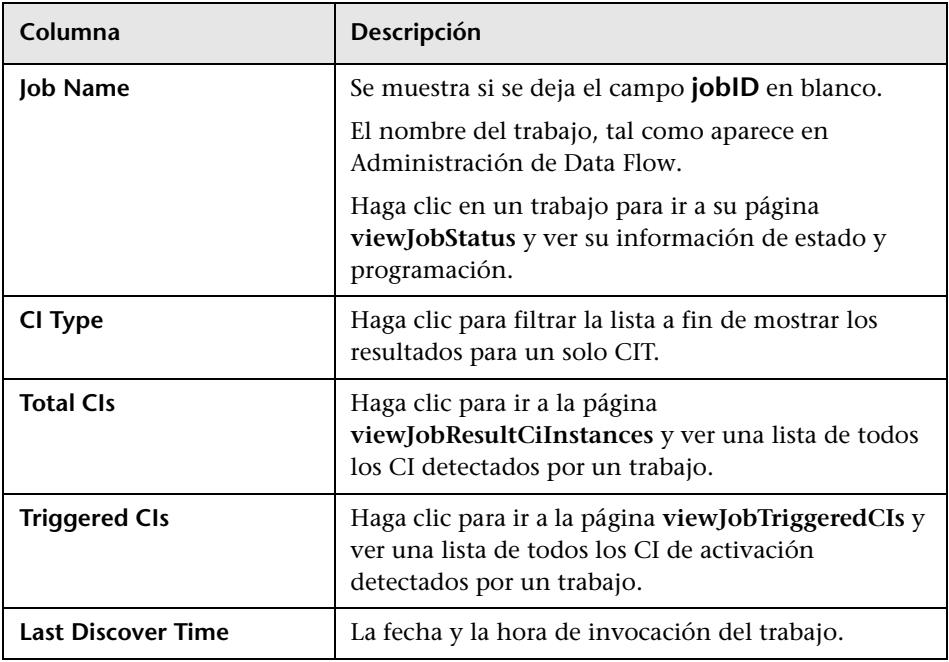

Si **Hide Touched CIs Info** está establecido en **False**, la página de resultados muestra la siguiente información:

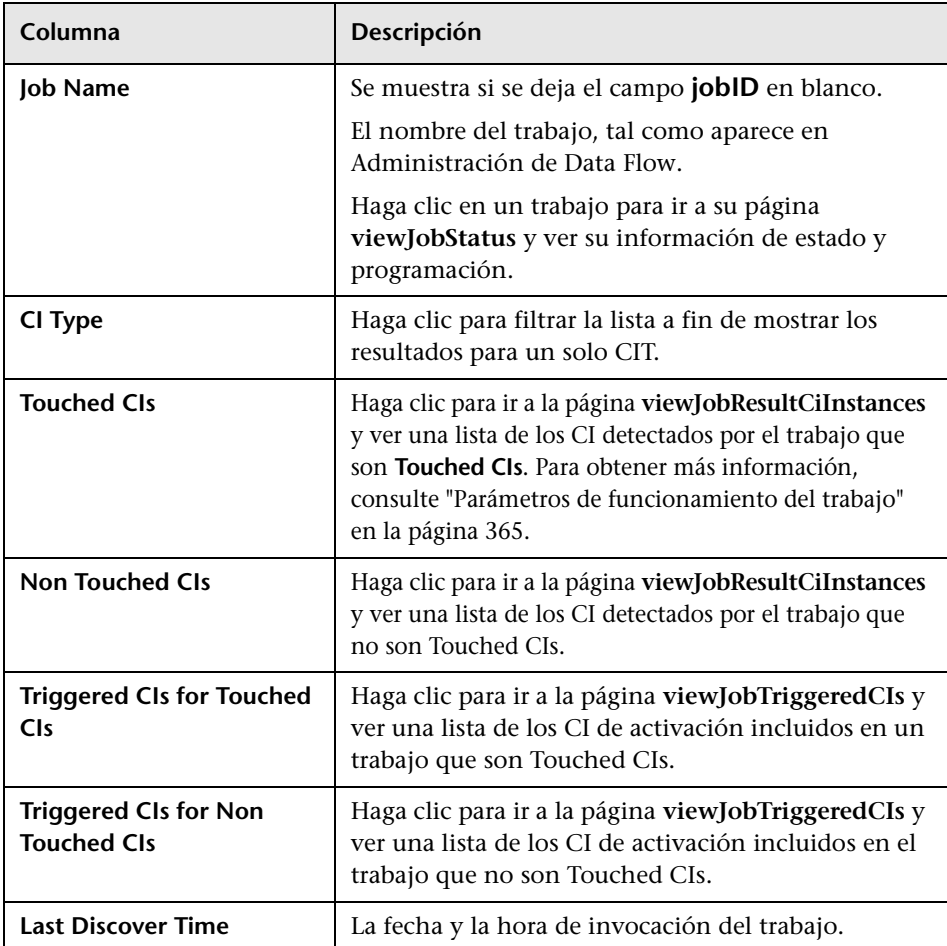

Puede aplicar filtros adicionales a los resultados en la página de resultados. Para ello, especifique filtros de texto en uno de los campos y haga clic en el botón **Search**.

### **viewJobsStatuses**

Haga clic en el botón **viewJobsStatuses** para devolver la información de estado y programación para todos los trabajos. Puede elegir filtrar los resultados. Para obtener más información, consulte ["Parámetros de](#page-364-0)  [funcionamiento del trabajo" en la página 365](#page-364-0).

La página de resultados muestra la siguiente información:

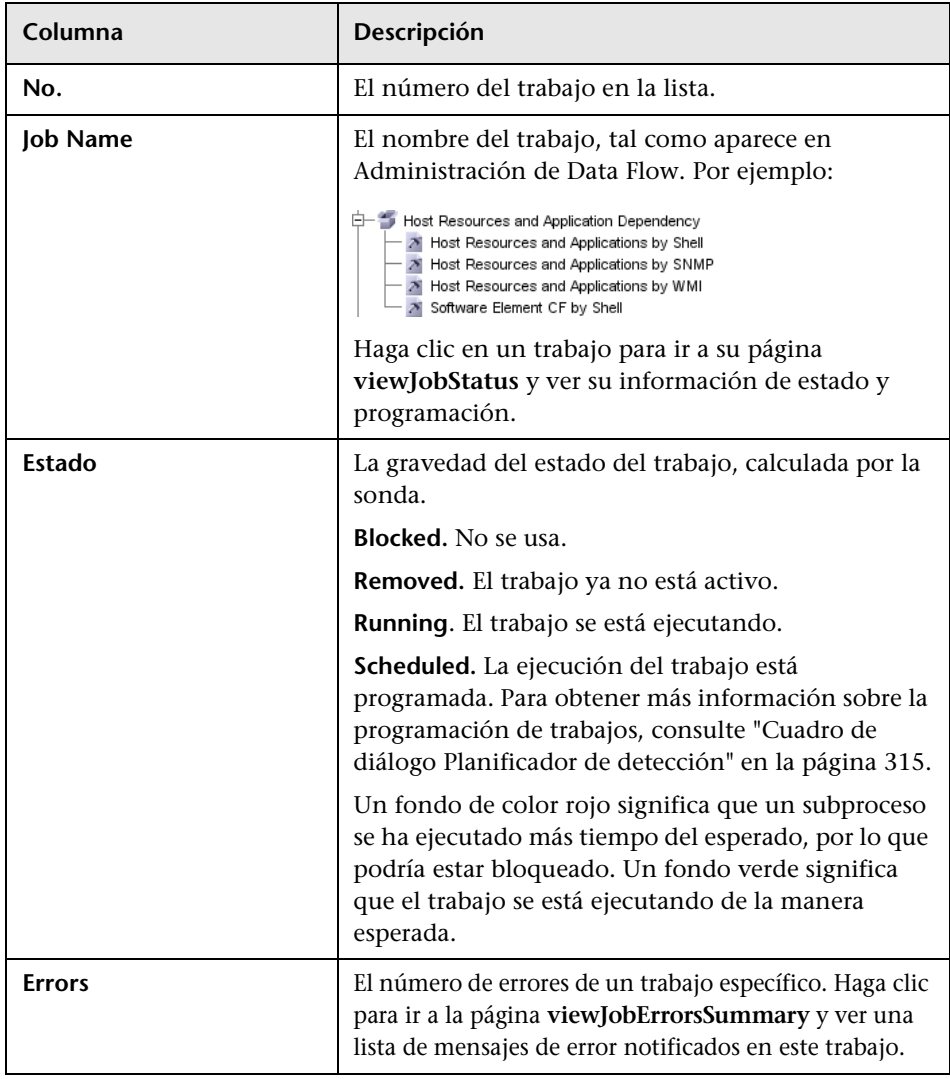

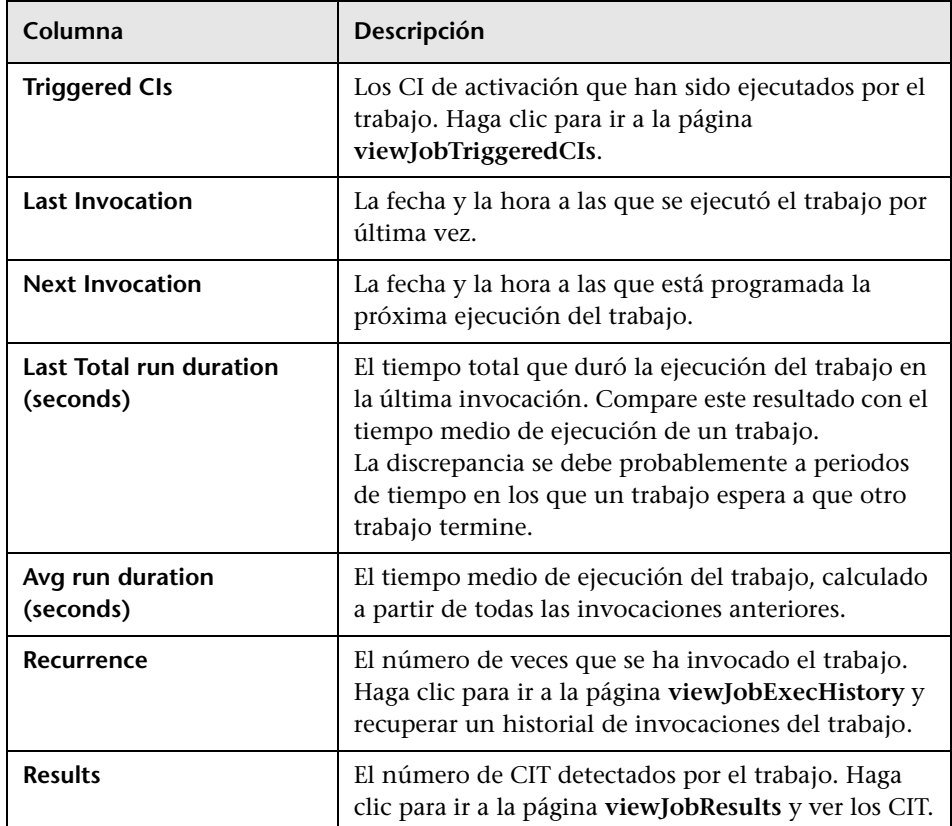

#### <span id="page-359-0"></span>**viewJobStatus**

Introduzca el nombre de un trabajo para devolver su información de estado y programación.

Para obtener más información sobre los parámetros de funcionamiento del trabajo, consulte ["Parámetros de funcionamiento del trabajo" en la](#page-364-0)  [página 365](#page-364-0).
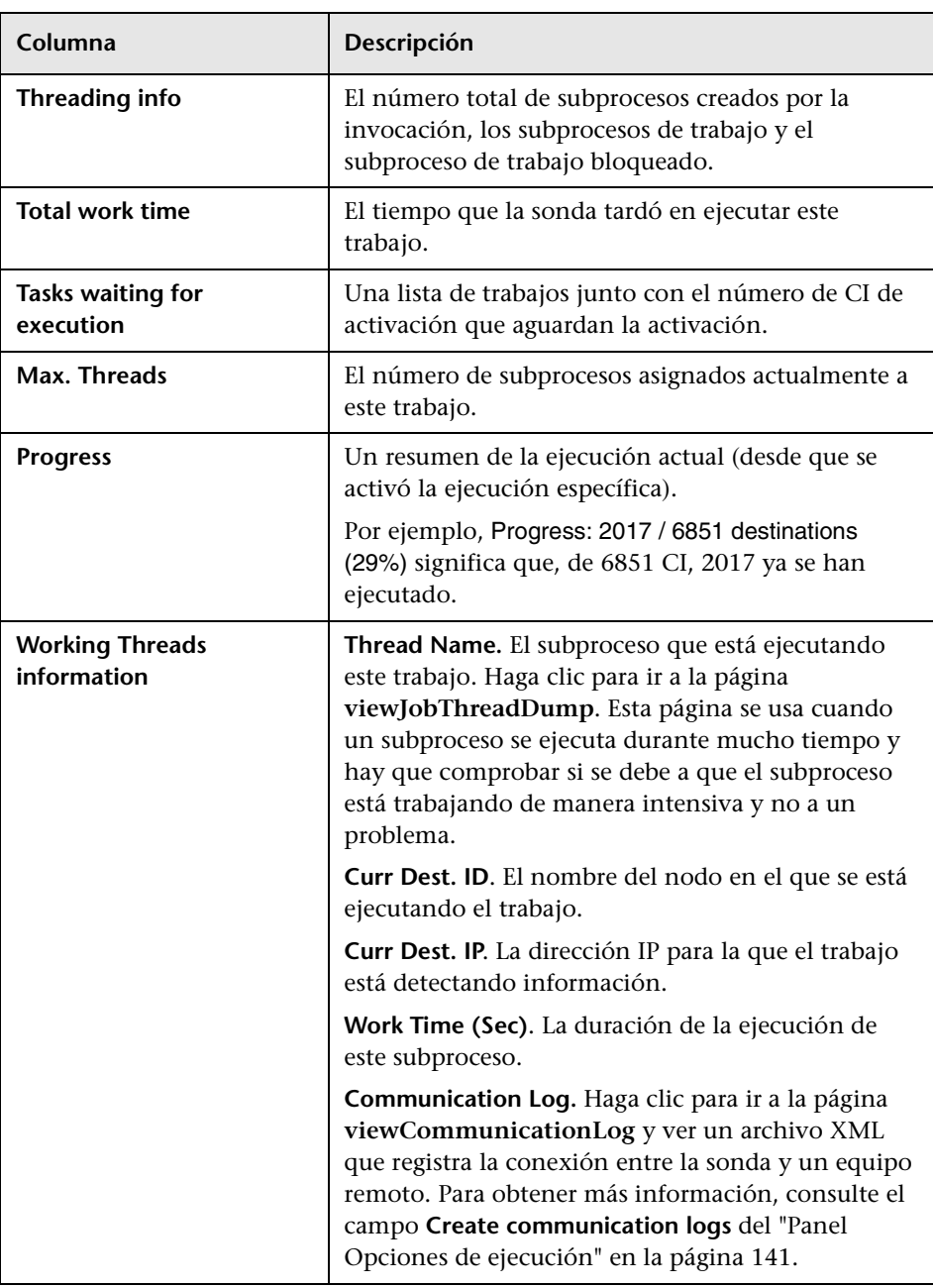

La página de resultados muestra la siguiente información:

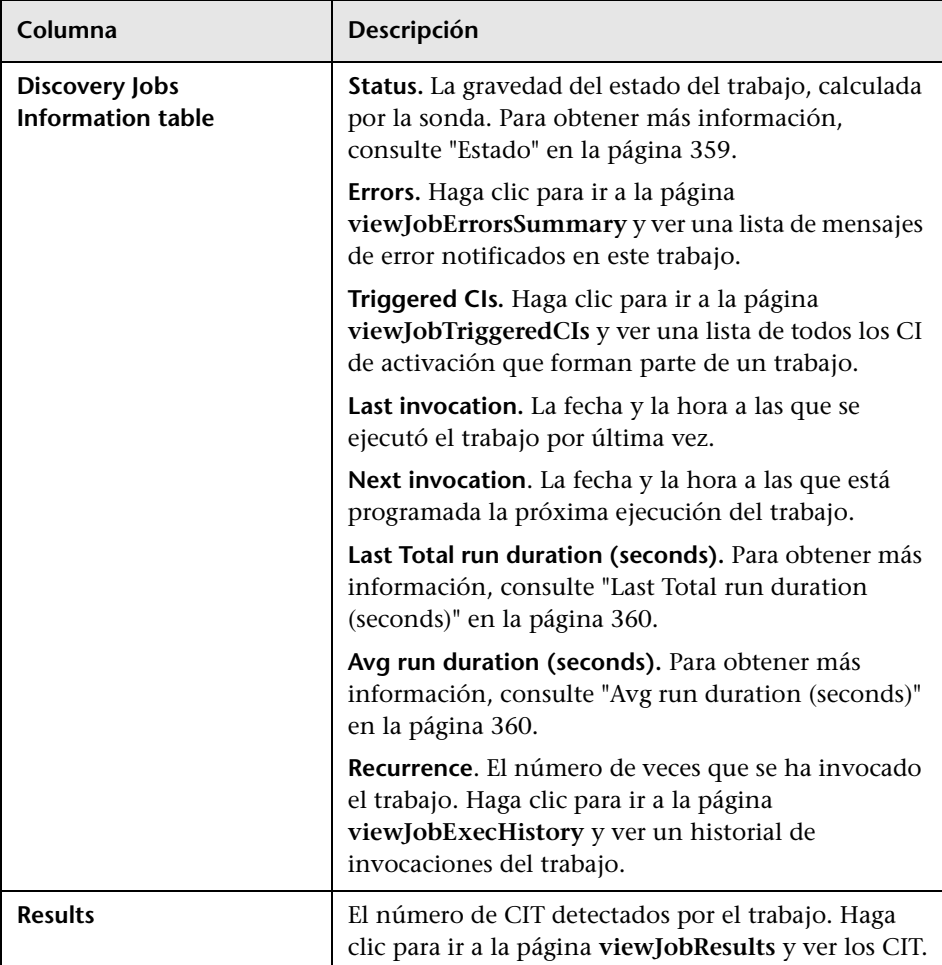

# <span id="page-362-0"></span>**viewJobTriggeredCIs**

Rellene uno o más de los parámetros para devolver una lista de CI de activación que forman parte de un trabajo.

Para obtener más información sobre los parámetros de funcionamiento del trabajo, consulte ["Parámetros de funcionamiento del trabajo" en la](#page-364-0)  [página 365](#page-364-0).

La página de resultados muestra la siguiente información:

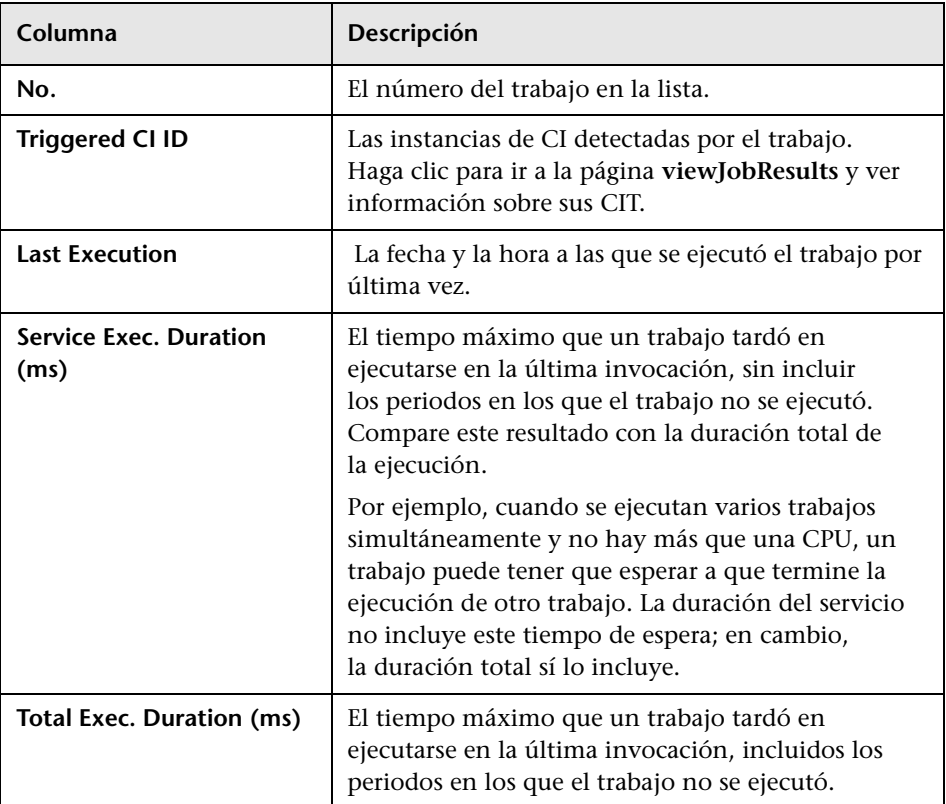

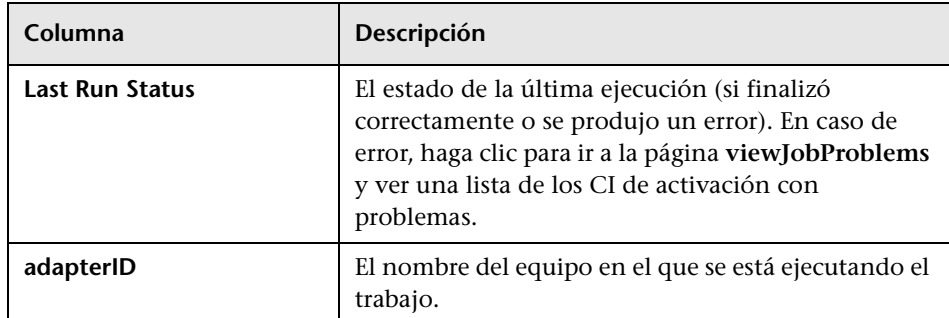

## **viewJobTriggeredCIsWithErrorId**

**Nota:** Esta operación forma parte de la interfaz interior y se utiliza como función auxiliar. No use esta página para ver información sobre CI de activación; use en su lugar la página **[viewJobTriggeredCIs](#page-362-0)**.

# <span id="page-364-0"></span>**Parámetros de funcionamiento del trabajo**

La lista siguiente incluye parámetros de funcionamiento de trabajo.

- ➤ **ciType**. El nombre del tipo de CI (por ejemplo, ip, host).
- ➤ **data**. Un campo de texto de la tabla DiscoveryResults que contiene información sobre el objeto detectado. Por ejemplo:

```
<object class="ip">
<attribute name="ip_probename" type="String">EBRUTER02</attribute>
<attribute name="ip_address" type="String">16.59.58.200</attribute>
<attribute name="ip_domain" type="String">DefaultDomain</attribute>
</object>
```
- ➤ **Error Id.** La cadena hash de mensaje de error (Id. de hash de error) que se muestra en la tabla Jobs\_Problems.
- ➤ **HideRemovedJobs. True**: no se muestran los trabajos que se han ejecutado previamente y no son relevantes para la ejecución actual.
- ➤ **Hide Touched CIs Info**. Los CI tocados son CI detectados en invocaciones anteriores. DFM ya tiene información sobre estos CI, por lo que no es necesario que la sonda vuelva a enviar información al servidor. El servidor determina que estos CI son relevantes y que no es necesario forzar la aplicación del mecanismo de antigüedad. Para obtener más información sobre la antigüedad, consulte "Descripción general del mecanismo de antigüedad" en *HP Universal CMDB - Guía de administración*.

**True:** la tabla muestra el número total de CI y el número total de CI de activación para cada CIT. **False**: La tabla muestra el número total de CI y CI de activación, divididos entre CI tocados y no tocados.

➤ **includeNonTouched**. Permite filtrar la tabla para ver CI no tocados. Elija entre ver sólo CI no tocados, todos los CI (tocados y no tocados) o ningún CI:

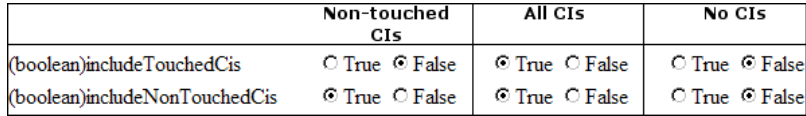

➤ **includeNonTouchedCIs**. Consulte **includeNonTouched**.

- ➤ **includeTouched**. Permite filtrar la tabla para ver CI tocados. Elija entre ver sólo CI tocados, todos los CI (tocados y no tocados) o ningún CI:
- ➤ **includeTouchedCIs.** Consulte **includeTouched**.
- ➤ **jobID.** El nombre del trabajo, como por ejemplo **Host Resources and Applications by SNMP**:

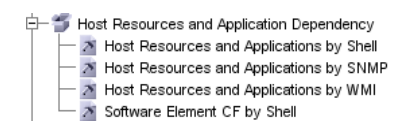

- ➤ **maxRows**. El número máximo de filas que se deben mostrar en la tabla de resultados. El valor predeterminado es 100 ó 1000.
- ➤ **maxTriggeredCIs**. Consulte **maxRows**.
- ➤ **objectID**. El identificador de objeto de CMDB.
- ➤ **showRemovedJobs**. Muestra información sobre trabajos cuya ejecución no está programada actualmente, pero que se han ejecutado previamente. El estado de estos trabajos debe ser **REMOVED**.
- ➤ **showResults**. Indica si se debe mostrar la columna **Show Results**. Si la columna Show Results está presente, puede desplazarse de **[viewJobsStatuses](#page-358-1)** a **[viewJobResults](#page-356-0)**.
- ➤ **triggerCI**. El identificador de objeto de CMDB del activador de un trabajo.
- ➤ **T**. Consulte **triggerCI**.

# **Parte V**

# **Reconciliación**

**9**

# <span id="page-368-0"></span>**Reconciliación**

Este capítulo incluye:

#### **Conceptos**

- ➤ [Vista general de la reconciliación en la página 370](#page-369-0)
- ➤ [ID estable en la página 371](#page-370-0)
- ➤ [Configuración de la identificación en la página 371](#page-370-1)
- ➤ [Servicios de reconciliación en la página 377](#page-376-0)

#### **Tareas**

- ➤ [Agregar una regla de identificación a un CIT existente en la página 382](#page-381-0)
- ➤ [Crear un documento de regla de identificación en la página 382](#page-381-1)

#### **Referencia**

➤ [Esquema de regla de identificación en la página 385](#page-384-0)

# **Conceptos**

# <span id="page-369-0"></span>**Vista general de la reconciliación**

La reconciliación es el proceso de identificar y emparejar entidades de repositorios de datos distintos (por ejemplo, UCMDB Discovery, DDMi, tickets o BSM). Este proceso se ha diseñado para evitar que haya CI duplicados en UCMDB.

Muchos recopiladores de datos diferentes pueden enviar los CI a UCMDB. De hecho, cada origen diferente puede proporcionar información sobre el mismo CI. El motor de reconciliación es responsable de identificar y emparejar entidades de distintos recopiladores de datos y almacenarlas, sin duplicar los CI, en UCMDB.

Tres servicios principales proporcionan asistencia para el motor de reconciliación:

- ➤ **Identificación de datos**. Responsable de comparar los CI de entrada según las reglas de reconciliación. Para obtener más información, consulte ["Servicio de identificación" en la página 377.](#page-376-1)
- ➤ **Entrada de datos**. Responsable de insertar datos en UCMDB. Este servicio decide:
	- ➤ si se fusionan datos en los CI existentes en UCMDB
	- ➤ si se ignoran los CI de entrada en caso de varias coincidencias

Para obtener más información, consulte ["Servicio de entrada de datos" en](#page-377-0)  [la página 378.](#page-377-0)

➤ **Fusionar**. Responsable de fusionar los CI (se utiliza en flujos de federación y entrada de datos). La fusión se realiza según las definiciones de prioridad de reconciliación. Para obtener más información, consulte ["Prioridad de](#page-392-0)  [reconciliación" en la página 393](#page-392-0).

Estos servicios operan durante la reconciliación para insertar datos de orígenes diferentes en UCMDB y durante la federación para conectar o fusionar información de repositorios de datos distintos durante los cálculos de TQL.

El motor de reconciliación contiene reglas de criterios de identificación y coincidencia de serie para los CIT más utilizados y problemáticos como, por ejemplo, nodos, software en ejecución, etc.

# <span id="page-370-0"></span>*A* ID estable

UCMDB genera ahora unos ID estables durante la creación de CI. Esto significa que el ID del CI ya no se calcula a partir de las propiedades del CI. Por consiguiente, este ID estable sigue siendo el mismo cuando cambian el nombre, el nombre de atributo o los valores de propiedad (durante la normalización).

# <span id="page-370-1"></span>*Configuración de la identificación*

El motor de reconciliación utiliza archivos de configuración de XML que contienen criterios de identificación y coincidencia para determinar cómo se identifican los CI durante la federación o inserción de datos. Se proporcionan archivos de configuración para tipos de CI de serie cuando se despliegan paquetes, pero puede modificar los archivos proporcionados o crear archivos adicionales. Para obtener más información, consulte ["Crear](#page-381-1)  [un documento de regla de identificación" en la página 382.](#page-381-1)

Durante la reconciliación se utilizan las reglas siguientes:

- <span id="page-370-2"></span> **1** Criterios de identificación – un conjunto de criterios que define todas las condiciones posibles para buscar todos los CI candidatos para emparejarse con un CI recién introducido.
- **2** Criterios de coincidencia Hay dos tipos de criterios de coincidencia:
	- ➤ Criterios de verificación de coincidencia un conjunto de criterios que se aplican a todos los candidatos restantes tras realizar el paso [1](#page-370-2) (identificación). La verificación de coincidencia solo finaliza correctamente cuando todos los criterios de verificación aplicados son verdaderos o NA (faltan datos).
- ➤ Criterios de validación de coincidencia un conjunto ordenado de criterios que se aplican a todos los candidatos restantes tras realizar la verificación de coincidencia. Para cada criterio, son posibles los siguientes resultados:
	- − un resultado verdadero implica una coincidencia
	- − un resultado falso implica ninguna coincidencia
	- − NA (faltan datos) causa que la reconciliación continúe con el siguiente criterio. Si todos los criterios de validación son NA, implicará que todos los candidatos restantes tras la verificación de coincidencias aparezcan como emparejados.

## **Configuración de criterios de identificación y coincidencia**

Debido al método de detección (local o remoto), las credenciales disponibles (por ejemplo, acceso remoto a SNMP o WMI) y la configuración específica del sistema de seguridad (por ejemplo, el sistema responde a un ping), un punto de integración puede tener acceso únicamente a un conjunto limitado de atributos al identificar un CI. Por ejemplo, la detección de rango de IP detecta dos direcciones IP (10.12.123.101 y 16.45.77.145) y crea dos nodos. No obstante, la detección detallada del sistema puede detectar que esas dos direcciones IP están configuradas realmente en dos interfaces de red del mismo nodo.

Esto significa que no siempre puede confiar en un conjunto de atributos coincidentes para la identificación, ya que también deberían incluirse en la lista otros posibles atributos que podrían ayudar a identificar el CI. En el ejemplo anterior, los atributos de identificación de nodo pueden ser la dirección IP y la interfaz de red. Si utiliza la dirección IP para identificar el CI, verá que los tres nodos descubiertos son el mismo nodo.

No obstante, suponga que la detección detallada del sistema detecta un nodo con la dirección IP 10.12.123.101 y la interfaz de red MAC1. En algún momento, ese nodo se cerró y se dio la misma dirección IP (10.12.123.101) a otro nodo con la interfaz de red MAC2. Estos dos nodos tienen la misma dirección IP; no obstante, obviamente no es el mismo CI. La realización de la validación de coincidencias en los datos de interfaz de red nos ayuda a entender que no es el mismo nodo.

Los criterios de identificación se utilizan para seleccionar candidatos y los criterios de coincidencia se usan para aprobar el resultado de la identificación o descartarlo. Por ejemplo, al manejar el CI de entrada A, podemos obtener los candidatos de identificación B y C y los criterios de coincidencia descartarán B. En ese caso, nos queda C, lo que significa que A se ha identificado como B.

#### <span id="page-372-0"></span>**Criterios de identificación**

Los datos que el motor de reconciliación recibe de distintos orígenes de datos pueden contener distintos subconjuntos de los atributos (topología) necesarios para identificar un CI. Los criterios de identificación deben contener todos los atributos potenciales en los que se puede realizar la coincidencia de CI.

#### **Especificaciones**

Cada criterio de identificación define una condición potencial de coincidencia de CI. El criterio puede ser un atributo como, por ejemplo, un nombre de nodo, o topología como, por ejemplo, una dirección IP. Un criterio puede contener dos o más condiciones para crear una regla de coincidencia más compleja. También puede contener distintos operadores de condición como, por ejemplo, los operadores igual a o contiene, o puede contener un valor maestro que defina un valor en el CI que permita siempre una coincidencia.

Durante el proceso de identificación, se ejecutan todos los criterios de identificación para encontrar todos los CI candidatos para coincidencia.

#### **Posibles criterios de identificación de nodo**

- ➤ ID de HW
- ➤ Interfaz de red (que contiene un operador de condición)
- ➤ Nombre de nodo
- ➤ Dirección IP (que contiene un operador de condición)

Estos criterios de identificación de nodo muestran todos los posibles atributos de nodo que pueden utilizarse para coincidencia de nodos. Por ejemplo, si hay dos nodos con el mismo ID de HW o la misma dirección IP, estos nodos son candidatos para coincidencia.

#### <span id="page-373-0"></span>**Criterios de coincidencia**

Mientras que los criterios de identificación incluyen todos los atributos potencial para que coincidan los datos, los criterios de coincidencia contienen los atributos que son esenciales para que coincidan los CI, si existe alguno. Esto significa que, si dos CI se marcan como candidatos para que coincidan según los criterios de identificación, los criterios de coincidencia comprobarán si existen los datos en ambos CI a fin de que coincida la condición.

Los criterios de coincidencia se utilizan también durante el proceso de entrada de datos en caso de varias coincidencias, a fin de tomar la decisión de fusionar los CI del CMDB. Los CI solo se fusionan si se satisfacen los criterios de coincidencia. Si uno de los CI no satisface los criterios de coincidencia, no se realiza la fusión.

#### **Especificaciones**

Se satisface un criterio de coincidencia si dos CI candidatos tienen los mismos datos esenciales (como se definen en el criterio), los datos coinciden con la condición, o si al menos uno de los CI no tiene datos esenciales.

Los criterios de coincidencia pueden dividirse en dos categorías:

- ➤ Criterios de verificación de coincidencia si no se satisface el criterio de verificación en dos CI candidatos, estos CI no se emparejan.
- ➤ Criterio de validación de coincidencia si se satisface el criterio con mayor prioridad (sin que falten datos) en dos CI candidatos, el criterio de validación con menor prioridad ni siquiera se comprueba y los CI se marcan como emparejados. De forma similar, si se rechaza el criterio de validación con mayor prioridad en dos CI candidatos, el criterio de validación con menor prioridad ni siquiera se comprueba y los CI se marcan como no emparejados.

#### **Posibles criterios de coincidencia de nodo**

➤ Los criterios de verificación de coincidencia utilizan los datos de sistema operativo descubiertos para realizar la verificación. Esto significa que, si dos nodos han descubierto datos del sistema operativo y estos datos no coinciden, estos dos nodos no se emparejan.

- ➤ Criterios de validación de coincidencia (ordenado de prioridad mayor a menor):
	- ➤ ID de HW con un operador **igual a**
	- ➤ Interfaz de red con un operador **contiene**
	- ➤ Nombre de nodo con un operador **igual a**

Esto significa que, si se detectan dos nodos con el mismo ID de HW, se marcan como emparejados aunque tengan distintas interfaces de red o nombres de nodo. Por otro lado, si los ID de HW detectados en los nodos no son los mismos, los nodos no se marcan como emparejados aunque las interfaces de red y los nombres de nodo sean los mismos. La regla de interfaz de red solo se comprueba si uno de los nodos no tiene ningún ID de HW detectado.

# **Ejemplos de configuración de identificación**

**Configuración de identificación de tipo de CI "vlan" de ejemplo**

<identification-config type="vlan"> <identification-criteria> <identification-criterion> <attribute-condition attributeName="vlan\_id"/> <connected-ci-condition ciType="physical\_port" linkType="membership"> <overlap-fixed-operator number-of-matches="1"/> </connected-ci-condition> </identification-criterion> </identification-criteria> </identification-config>

#### **Configuración de identificación de tipo de CI "Software instalado" de ejemplo**

<identification-config type="installed\_software" xmlns:xsi="http://www.w3.org/2001/XMLSchema-instance" xsi:noNamespaceSchemaLocation="C:\StarTeam\UCMDB\mam\ws\assets\dc\backend \reconciliation\src\main\resources\schema\reconciliation.xsd" description="Software instalado se identifica por una combinación de su nodo de contenedor y es su Nombre o Nombre de producto DML. Dos productos de software instalados identificados de forma similar se considerarán como entidades diferentes en caso de discrepancia de Ruta del sistema de archivos, Nombre de producto DML o su Nombre."> <identification-criteria> <identification-criterion> <attribute-condition attributeName="dml\_product\_name"/> <attribute-condition attributeName="root\_container"/> </identification-criterion> <identification-criterion> <attribute-condition attributeName="name"/> <attribute-condition attributeName="root\_container"/> </identification-criterion> </identification-criteria> <match> <verification-criteria> <verification-criterion> <attribute-condition attributeName="file\_system\_path"/> </verification-criterion> </verification-criteria> <validation-criteria> <validation-criterion priority="1"> <attribute-condition attributeName="dml\_product\_name"/> </validation-criterion> <validation-criterion priority="2"> <attribute-condition attributeName="name"/> </validation-criterion> </validation-criteria> </match> </identification-config>

# <span id="page-376-0"></span>*S* Servicios de reconciliación

Esta sección incluye:

- ➤ ["Servicio de identificación" en la página 377](#page-376-1)
- ➤ ["Servicio de entrada de datos" en la página 378](#page-377-0)
- ➤ ["Servicio de fusión" en la página 381](#page-380-0)

## <span id="page-376-1"></span>**Servicio de identificación**

El servicio de identificación utiliza criterios de identificación y coincidencia para identificar los CI. El proceso es el siguiente:

- <span id="page-376-2"></span> **1** Búsqueda de candidatos coincidentes: Busque todos los CI que coincidan con el CI de entrada como mínimo en un criterio de identificación.
- <span id="page-376-3"></span> **2** Para todos los CI candidatos del paso [1](#page-376-2), ejecute criterios de verificación de coincidencia. Si uno de los criterios de verificación no se satisface para cualquier CI, elimine ese CI de la lista de candidatos.
- **3** Para los CI restantes del paso [2](#page-376-3), ejecute los criterios de validación de coincidencia uno a uno:
	- **a** Cuando se satisface el primer criterio de validación, detenga y marque el CI candidato actual como emparejado.
	- **b** Cuando se rechaza el primer criterio de validación (los datos existen pero no coinciden), marque el CI candidato actual como no emparejado.
	- **c** Si no se satisface ni se rechaza ninguno de los criterios de validación, marque el CI candidato actual como emparejado.

#### **Ejemplo de proceso de identificación**

En este ejemplo se utilizan los elementos siguientes:

**Nodo de entrada** name =  $n1$ , ip\_address = ip1, MAC address =  $m1$ , os =  $nt$ 

**Nodos de UCMDB** ➤ N1 = name=n2

- $\triangleright$  N2 = ip\_address=ip1,ip2
- $\triangleright$  N3 = name=n3, MAC address = m1, hw\_id = id1, os = unix)
- **1** Para cada nodo de UCMDB, ejecute los criterios de identificación:
	- ➤ Si el nodo N1 no coincide con ningún criterio de identificación, no se agregará a la lista de candidatos.
	- ➤ Si el nodo N2 coincide con el criterio de identificación de IP del nodo de entrada, se agregará a la lista de candidatos.
	- ➤ Si el nodo N3 no coincide con el nodo de entrada según el criterio de identificación de IP, pero coincide según el criterio de identificación de dirección MAC, se agregará a la lista de candidatos.

La lista de candidatos es: N2 y N3.

- **2** Para cada nodo de la lista de candidatos, ejecute criterios de verificación de coincidencia de sistema operativo. El nodo N3 no satisface esta regla, ya que su sistema operativo es UNIX y el sistema operativo del nodo de entrada es NT. Por consiguiente, N3 se eliminará de la lista de candidatos. La lista de candidatos es: N2.
- **3** Ejecute los criterios de validación de coincidencia uno por uno en el nodo N2. Dado que el nodo N2 no tiene conflictos de datos, los criterios de validación de coincidencia se aprueban y N2 se marca como emparejado. El resultado del proceso de identificación es: N2.

#### <span id="page-377-0"></span>**Servicio de entrada de datos**

Después de ejecutar el servicio de identificación, los datos identificados se fusionan e insertan en UCMDB por el servicio de entrada de datos.

Uno de los problemas principales que el servicio de entrada de datos soluciona es decidir qué es lo que se hace si el CI de entrada coincide con varios CI de UCMDB. Hay tres opciones:

- ➤ fusionar todos los CI emparejados en uno solo
- ➤ ignorar el CI de entrada

El servicio de entrada de datos utiliza criterios de coincidencia para tomar la decisión. El proceso es el siguiente:

- <span id="page-378-0"></span> **1** Fusione el CI de entrada con cada CI de UCMDB coincidente.
- **2** Para cada par de CI resultante del paso [1](#page-378-0), ejecute criterios de coincidencia (criterios de verificación y validación).

Si al menos un par no supera la comprobación de criterios de coincidencia, los CI no se fusionan. Si todos los pares superan la comprobación de criterios de coincidencia, los CI se fusionan.

 **3** Si los CI no se fusionan, el servicio de entrada de datos decide ignorar el CI de entrada. Esto ocurre cuando el criterio de coincidencia actual causa que un par no supere la comprobación de criterios de coincidencia y, como resultado, el servicio no fusiona los CI.

#### **Varios ejemplos coincidentes**

- ➤ Varias coincidencias con distintos criterios de identificación sin conflictos
	- ➤ Datos masivos de entrada

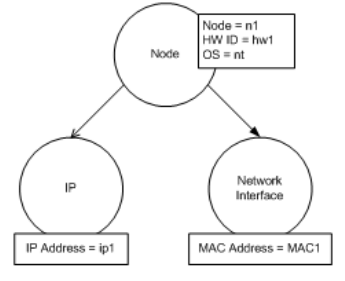

➤ Datos identificados en CMDB

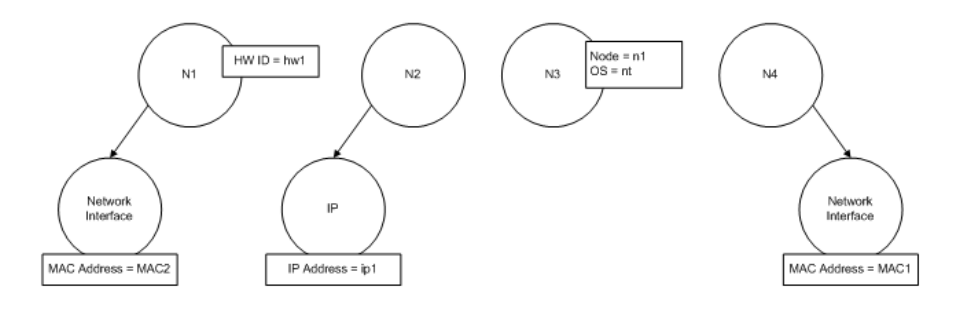

En este ejemplo, el nodo de entrada coincide con cuatro nodos en CMDB con criterios de identificación diferentes y no hay ningún conflicto con ninguno de los nodos emparejados de CMDB. El proceso es el siguiente:

➤ Fusione el CI de entrada con cada CI coincidente de UCMDB.

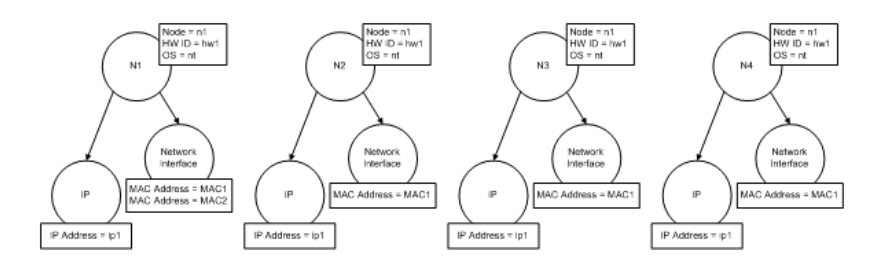

➤ Compruebe conflictos entre los CI fusionados resultantes. En este ejemplo no hay ningún conflicto entre los CI fusionados. Los nodos N2, N3 y N4 son el mismo CI; por consiguiente, es obvio que no hay ningún conflicto entre ellos. La única diferencia entre los nodos N1 y N2 es la dirección MAC adicional en N1. Dado que el criterio de validación de coincidencia de dirección MAC utiliza el operador **contiene**, tampoco hay ningún conflicto entre los nodos N1 y N2.

La decisión es fusionar todos los CI en uno.

- ➤ Varias coincidencias con distintos criterios de identificación con conflictos
	- ➤ Datos masivos de entrada

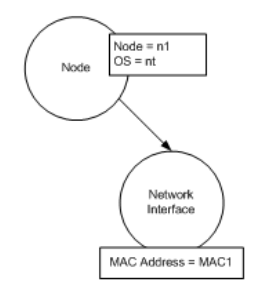

#### ➤ Datos identificados en CMDB

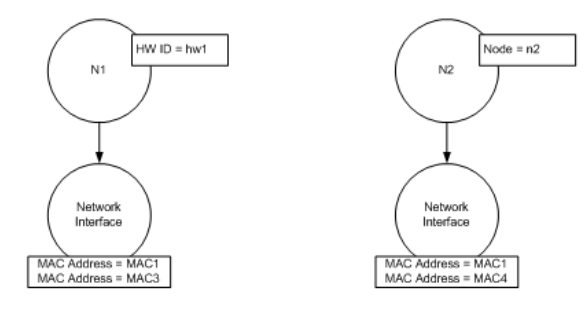

➤ Fusione el CI de entrada con cada CI coincidente de UCMDB.

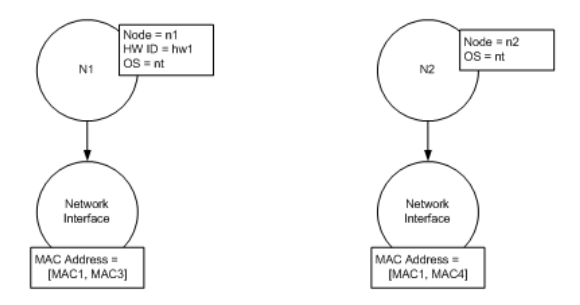

En este ejemplo, el nodo de entrada coincide con dos nodos en CMDB con criterios de identificación diferentes y hay conflictos con los nodos emparejados de CMDB.

- ➤ Fusione el CI de entrada con cada CI coincidente de UCMDB.
- ➤ Compruebe los conflictos entre los CI fusionados resultantes. En este ejemplo, los nodos N1 y N2 tienen criterios de coincidencia de direcciones MAC en conflicto.

La decisión es no fusionar todos los CI en uno.

La decisión de si se ignoran datos o se pasan para la reconciliación manual depende de la configuración del indicador para el criterio de coincidencia de direcciones MAC.

#### <span id="page-380-0"></span>**Servicio de fusión**

El servicio de fusión es responsable de fusionar dos o más CI en uno solo. El servicio de entrada de datos y el servicio de federación utilizan este servicio.

# **Tareas**

# <span id="page-381-0"></span>**Agregar una regla de identificación a un CIT existente**

- **1** Asigne el calificador de CIT RANDOM\_GENERATED\_ID y asegúrese de que no haya atributos de clave en CIT. Para obtener más información, consulte "Página Calificadores" en *HP Universal CMDB - Guía de modelado*.
- **2** Cree un archivo de reconciliación XML que contenga reglas de identificación. Para obtener más información, consulte ["Crear un](#page-381-1)  [documento de regla de identificación" en la página 382](#page-381-1).
- **3** Cree un paquete que contenga el archivo de identificación XML. El archivo XML debe estar situado en una carpeta denominada **identification** en el nivel raíz en el paquete. Para obtener más información, consulte "Crear un paquete personalizado" en *HP Universal CMDB - Guía de administración*.
- **4** Despliegue el paquete. Para obtener más información, consulte "Desplegar un paquete" en *HP Universal CMDB - Guía de administración*.

# <span id="page-381-1"></span>**Crear un documento de regla de identificación**

Esta tarea describe cómo preparar el esquema XML para un archivo de regla de identificación. Para obtener detalles sobre elementos de esquema y atributos, consulte ["Esquema de regla de identificación" en la página 385.](#page-384-0)

El documento de regla de identificación es un archivo XML que describe los datos de reconciliación requeridos para un tipo de CI específico. Esta regla de identificación se aplica al tipo de CI y a cada uno de sus descendientes, a menos que uno de ellos tenga una regla de identificación propia.

Puede crear un documento de regla de identificación a partir de un documento en blanco o utilizar información existente como base. Para ello:

- **1** Vaya a **Modelado > Gestor de tipo de CI.**
- **2** Haga clic en la ficha Detalles.
- **3** Seleccione la información en el campo Identificación.

#### **Ejemplo de la sección de identificación**

<identification-criteria> <identification-criterion> <connected-ci-condition ciType="interface" linkType="composition"> <overlap-operator match-percent="66"/> <attribute-condition attributeName="mac\_address"/> </connected-ci-condition> </identification-criterion> <identification-criterion> <attribute-condition attributeName="name" operator="EqualIgnoreCase"/> </identification-criterion> <identification-criterion> <connected-ci-condition ciType="ip\_address" linkType="containment"> <overlap-operator match-percent="66"/> <attribute-condition attributeName="name"/> <attribute-condition attributeName="routing\_domain"/> </connected-ci-condition> </identification-criterion> <identification-criterion> <attribute-condition attributeName="bios\_uuid"/> </identification-criterion> </identification-criteria>

En este ejemplo:

- ➤ Se requiere una coincidencia del 66% del atributo mac\_address de tipos de CI de interfaces conectadas.
- ➤ El atributo de nombre no distingue mayúsculas de minúsculas.
- ► La regla requiere que el nombre ip\_address y routing domain sean el mismo.
- ➤ Solo es necesario cumplir uno de los criterios de identificación para que el motor de reconciliación encuentre una posible coincidencia.

#### **Ejemplo de la sección de coincidencia**

```
<match>
   <verification-criteria>
       <verification-criterion>
           <attribute-condition attributeName="os_family"/>
       </verification-criterion>
   </verification-criteria>
   <validation-criteria>
       <validation-criterion priority="1">
           <attribute-condition attributeName="bios_uuid"/>
       </validation-criterion>
       <validation-criterion priority="2">
           <connected-ci-condition ciType="interface" linkType="composition">
              <overlap-operator match-percent="66"/>
              <attribute-condition attributeName="mac_address"/>
           </connected-ci-condition>
       </validation-criterion>
       <validation-criterion priority="3">
              <attribute-condition attributeName="name"/>
       </validation-criterion>
   </validation-criteria>
</match>
```
En este ejemplo:

- ➤ La estructura de las condiciones es la misma que esas condiciones en el campo Identificación.
- ➤ Solo se proporciona un criterio de prioridad en este ejemplo, pero puede haber muchos criterios con la misma prioridad.

# **Referencia**

# <span id="page-384-0"></span>**Esquema de regla de identificación**

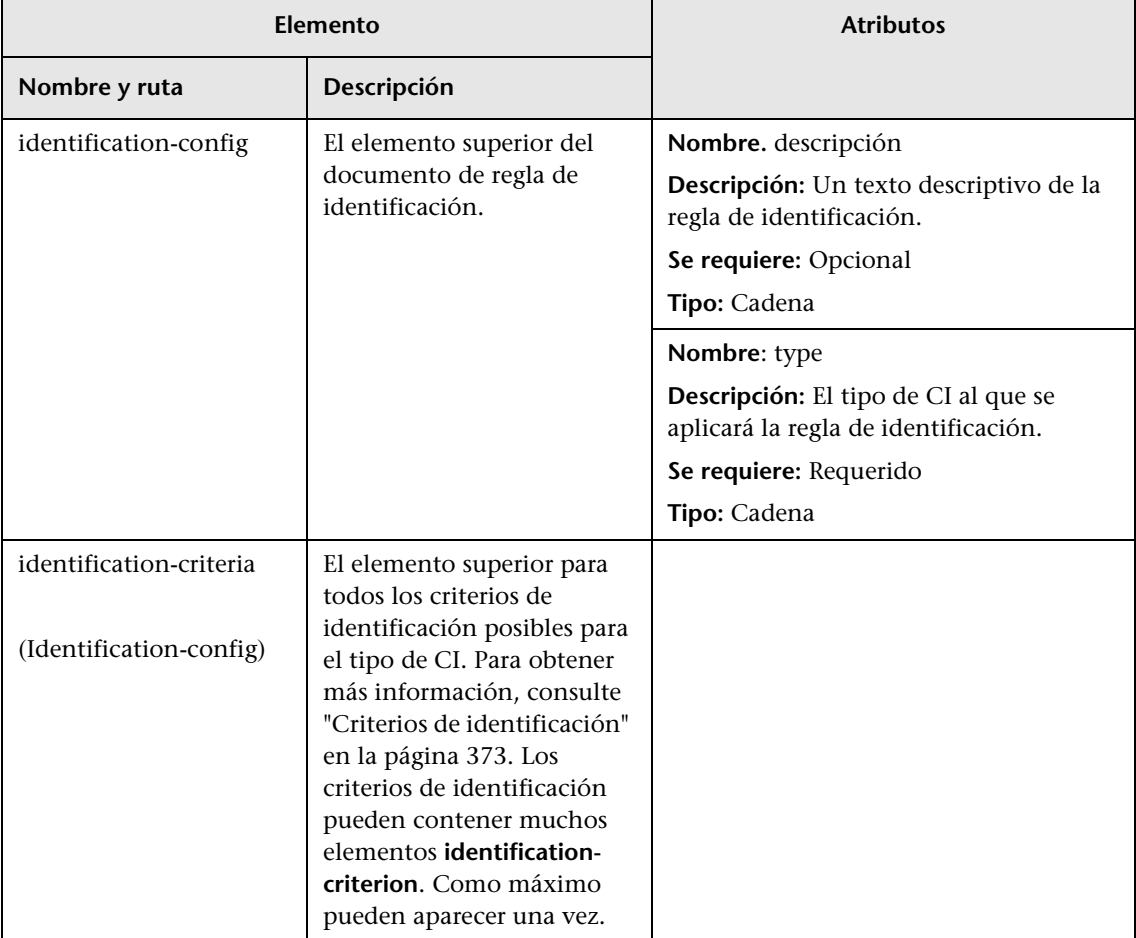

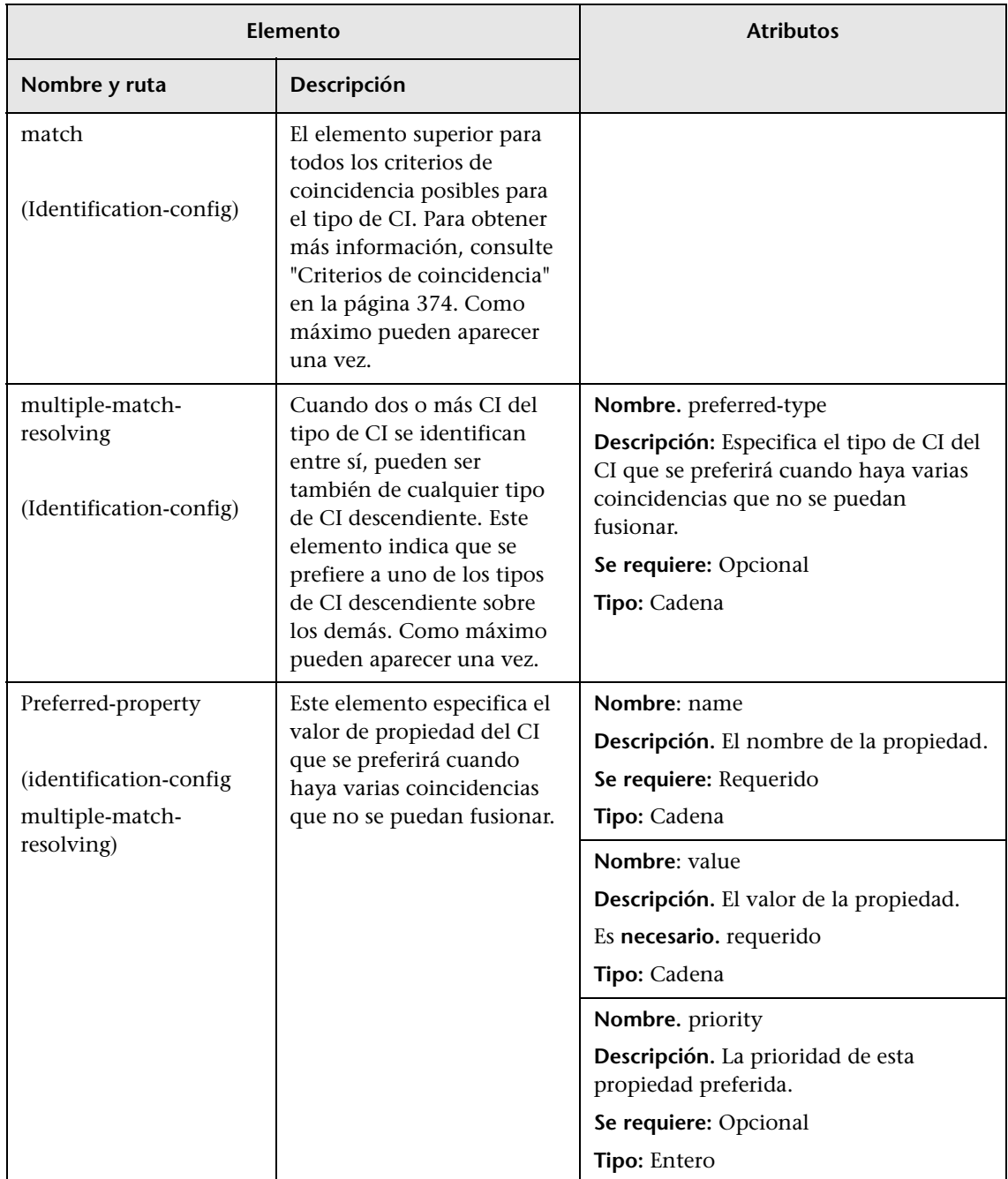

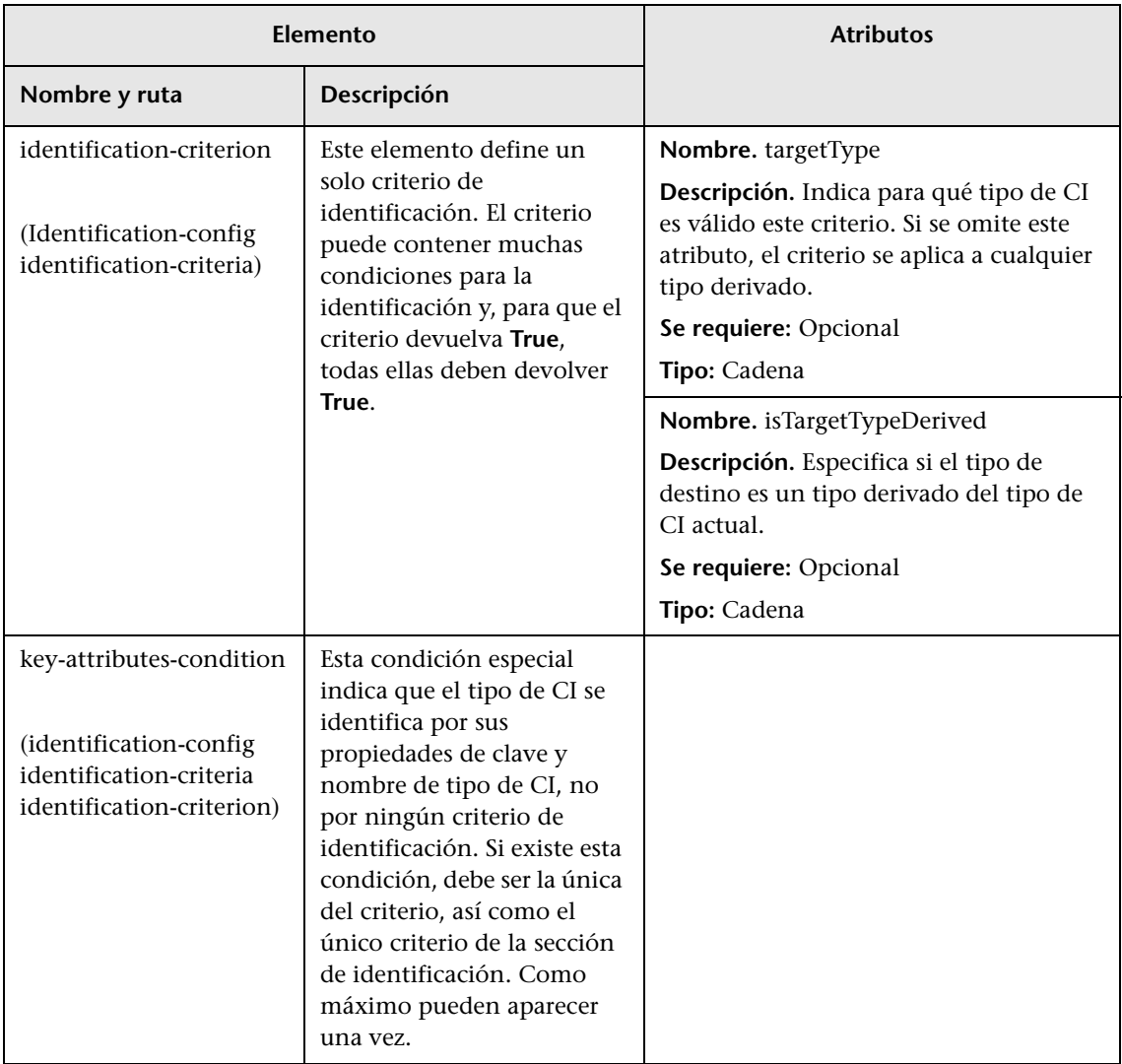

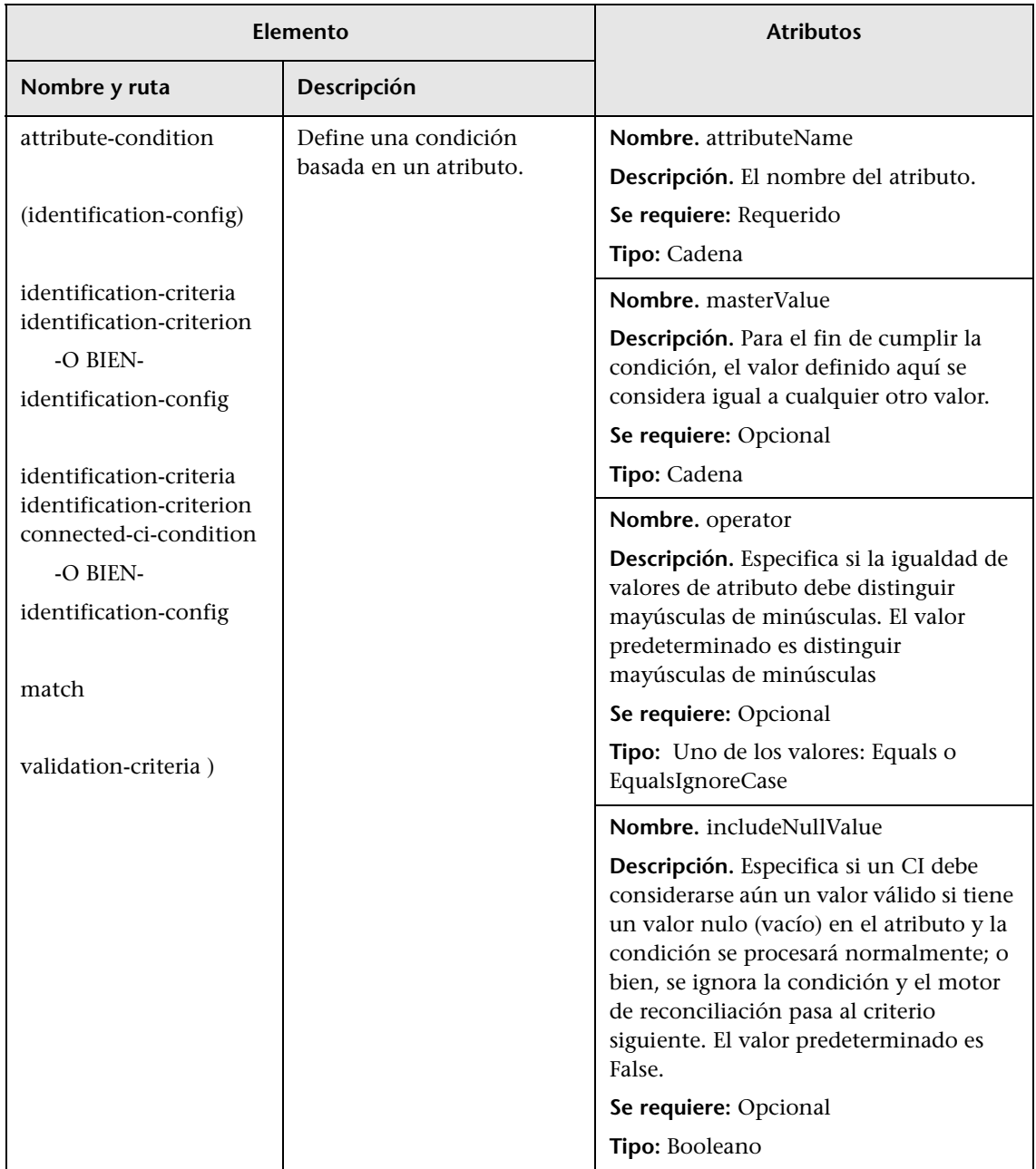

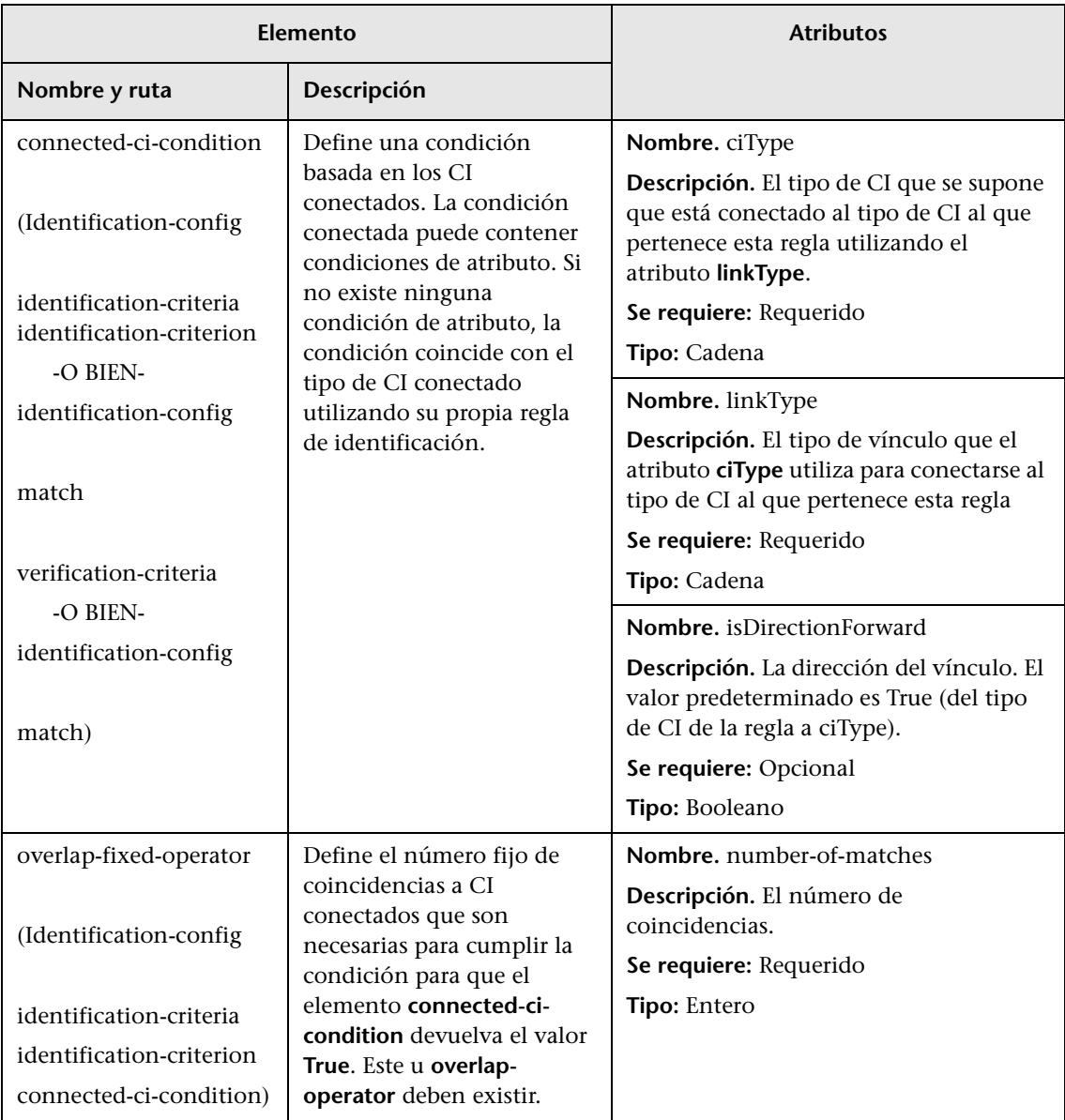

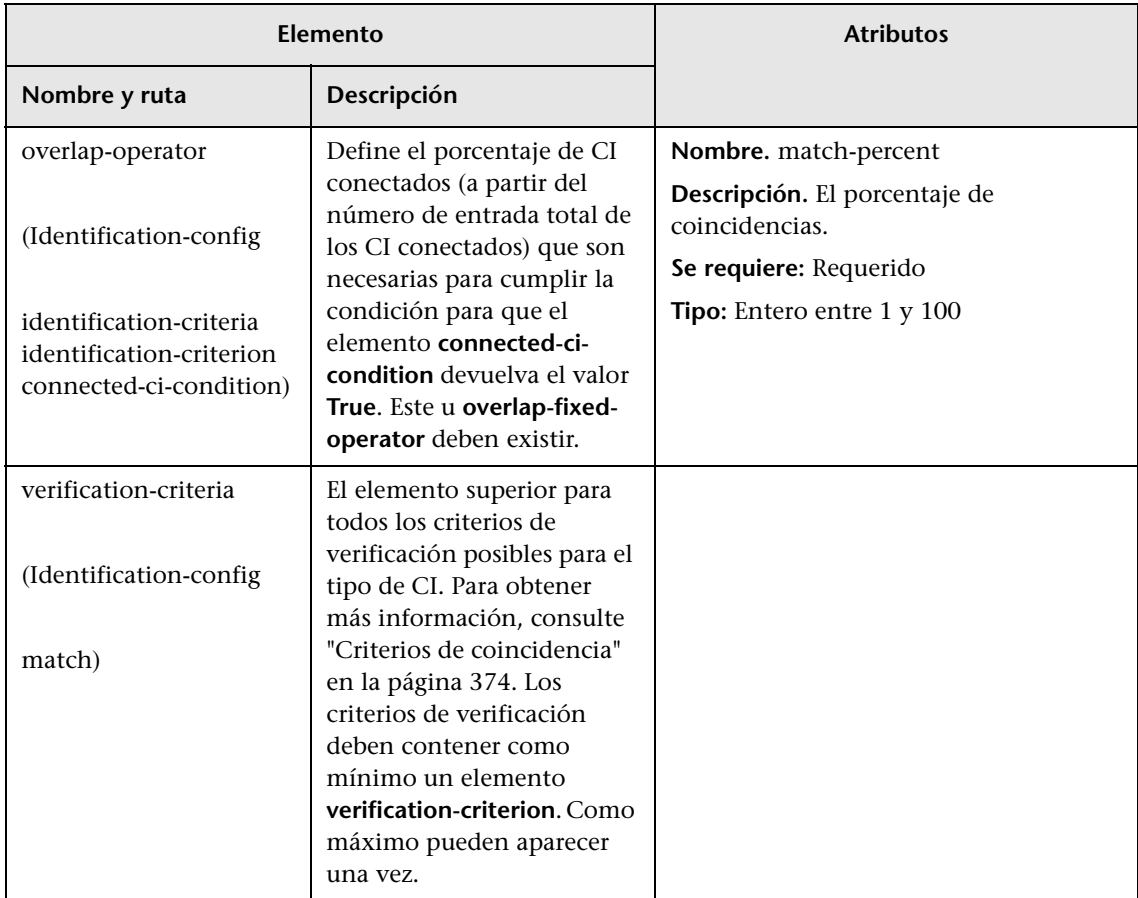

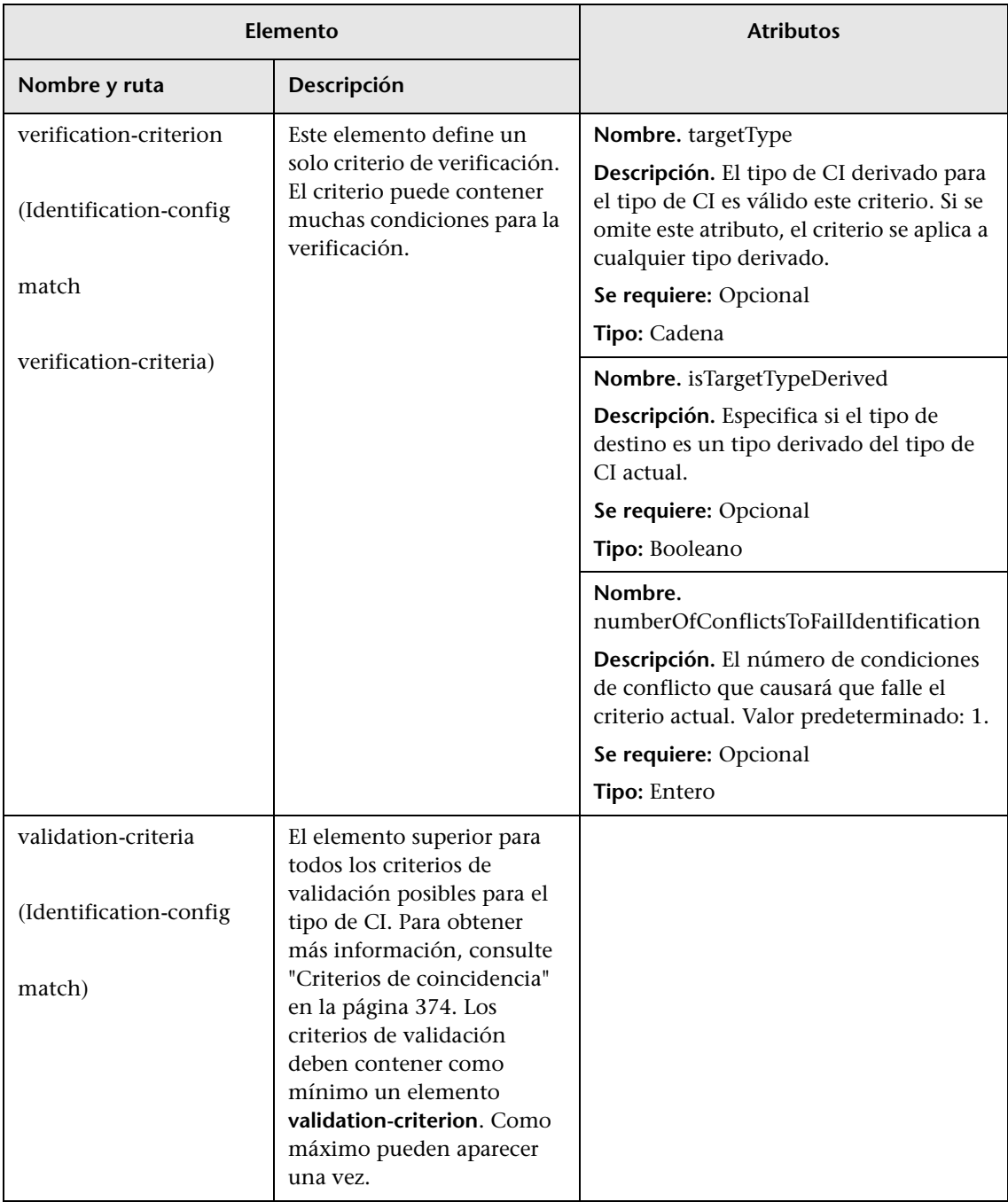

#### **Capítulo 9** • Reconciliación

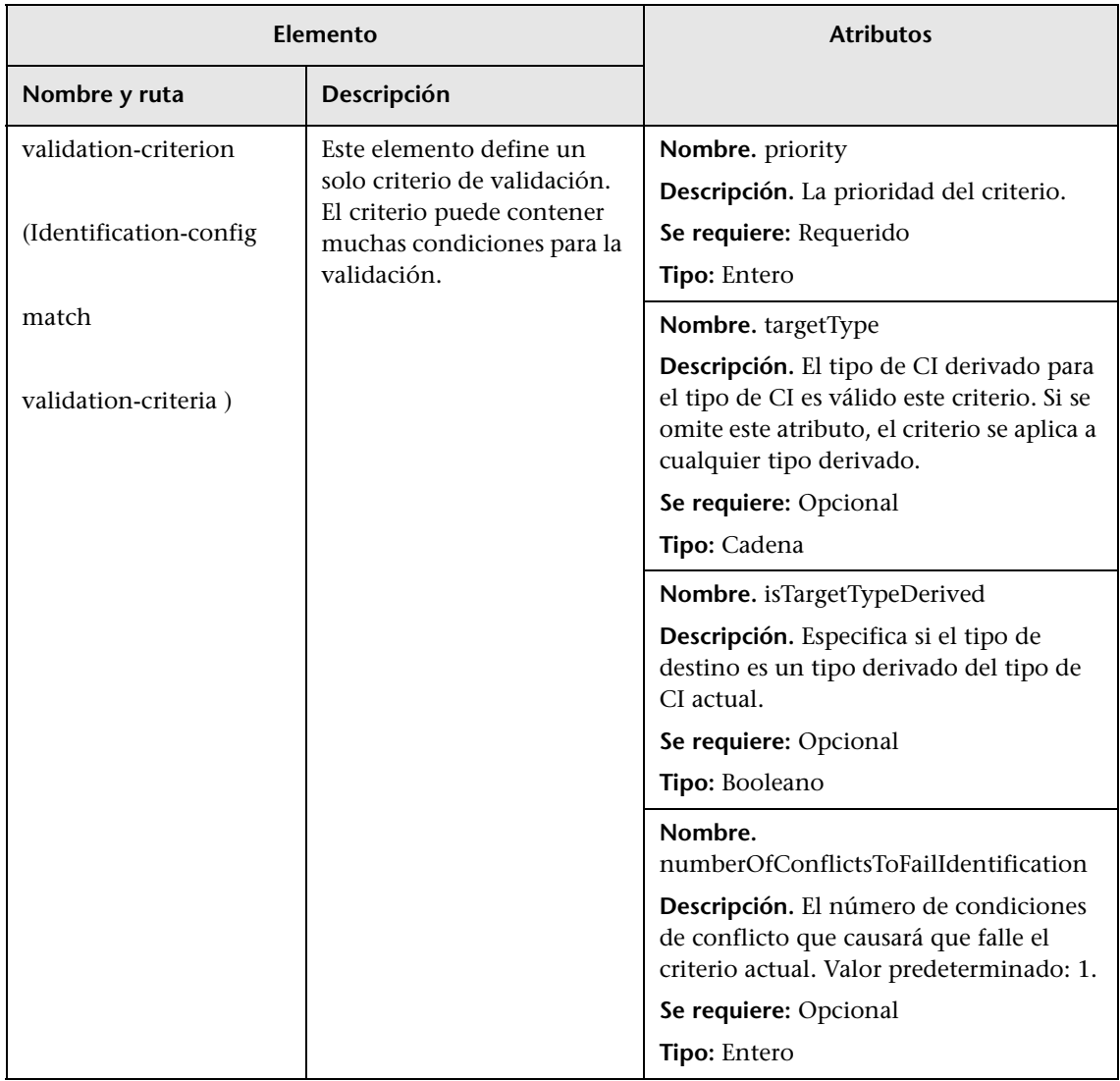

# **10**

# <span id="page-392-0"></span>**Prioridad de reconciliación**

Este capítulo incluye:

#### **Conceptos**

➤ [Vista general de prioridad de reconciliación en la página 394](#page-393-0)

#### **Tareas**

- ➤ [Agregar prioridades de reconciliación a un CIT existente en la página 395](#page-394-0)
- ➤ [Crear un documento de prioridad de reconciliación en la página 395](#page-394-1)

#### **Referencia**

- ➤ [Esquema de prioridad de reconciliación en la página 397](#page-396-0)
- ➤ [Interfaz de usuario del Administrador de prioridad de reconciliación en](#page-398-0)  [la página 399](#page-398-0)

# **Conceptos**

# <span id="page-393-0"></span>**Vista general de prioridad de reconciliación**

La prioridad de reconciliación (resolución de conflictos) especifica cómo se fusionan los CI coincidentes. Establezca estas prioridades en el Administrador de prioridad de reconciliación. Para obtener más información, consulte ["Ventana Prioridad de reconciliación." en la página 401](#page-400-0).

Para obtener detalles sobre el proceso de reconciliación y sus reglas, consulte ["Reconciliación" en la página 369](#page-368-0).

#### **Configuración de la prioridad de reconciliación**

Cuando un CI se empareja con otro CI, deben fusionarse. Este funcionamiento es relevante en las siguientes situaciones:

- ➤ Durante el servicio de entrada de datos para insertar un CI ya existente en CMDB.
- ➤ Durante la federación cuando varios repositorios de datos proporcionan el mismo CI con valores diferentes.

Para solucionar este problema, puede definir prioridades para cada repositorio de datos en cada CIT y atributo.

Para obtener más información, consulte ["Ventana Prioridad de](#page-400-0)  [reconciliación." en la página 401.](#page-400-0)

## **Tareas**

# <span id="page-394-0"></span>**Agregar prioridades de reconciliación a un CIT existente**

- **1** Cree un archivo de reconciliación XML que contenga prioridades de reconciliación. Para obtener más información, consulte ["Crear un](#page-394-1)  [documento de prioridad de reconciliación" en la página 395.](#page-394-1)
- **2** Cree un paquete que contenga el archivo de prioridades XML. El archivo XML debe estar situado en una carpeta denominada **reconciliationPriority** en el nivel raíz en el paquete. Para obtener más información, consulte "Crear un paquete personalizado" en *HP Universal CMDB - Guía de administración*.
- **3** Despliegue el paquete. Para obtener más información, consulte "Desplegar un paquete" en *HP Universal CMDB - Guía de administración*.

# <span id="page-394-1"></span>**Crear un documento de prioridad de reconciliación**

Esta tarea describe cómo prepara el archivo XML según el esquema de prioridad de reconciliación. Para obtener detalles sobre elementos de esquema y atributos, consulte ["Esquema de prioridad de reconciliación" en la página 397](#page-396-0).

El documento de prioridades de reconciliación es un archivo XML que describe las prioridades de los puntos de integración en el flujo de entrada de datos para un tipo de CI específico. La prioridad se aplica al tipo de CI y a cada uno de sus descendientes, a menos que uno de ellos tenga su propia prioridad para un punto de integración determinado.

Puede crear un documento de prioridad de reconciliación a partir de un documento XML vacío.

#### **Ejemplo**

<reconciliation-priority-config type="node"> <reconciliation-priority dataStoreName="CMS\_Sync" priority="80"/> <reconciliation-priority dataStoreName="DDMI\_DS" priority="70"/> <attributes-reconciliation-priorities> <attribute-reconciliation-priorities attribute-name="name"> <reconciliation-priority dataStoreName="DDMI\_DS" priority="100"/> </attribute-reconciliation-priorities> <attribute-reconciliation-priorities attribute-name="snmp\_sys\_name"> <reconciliation-priority dataStoreName="CMS\_Sync" priority="50"/> </attribute-reconciliation-priorities> </attributes-reconciliation-priorities> </reconciliation-priority-config>

En este ejemplo:

- **1** El documento solo maneja dos repositorios de datos: CMS\_Sync y DDMI\_DS. Puede haber otros repositorios de datos que ya existan en UCMDB o que se creen posteriormente. Esto significa que, aunque podríamos haber dado a un repositorio de datos la máxima prioridad (100) y al otro la mínima (1), no es conveniente hacerlo, ya que esto no deja espacio para integrar repositorios de datos futuros o existentes en el sistema de prioridades.
- **2** En primer lugar, definimos un valor de prioridad para todos los atributos de **nodo**. Esto es opcional y, si se omite, se toma el valor predeterminado 100.
- **3** Para atributos específicos, hemos cambiado uno de los repositorios de datos. El otro tiene el mismo valor que el definido al principio del documento.
# **Referencia**

# **Esquema de prioridad de reconciliación**

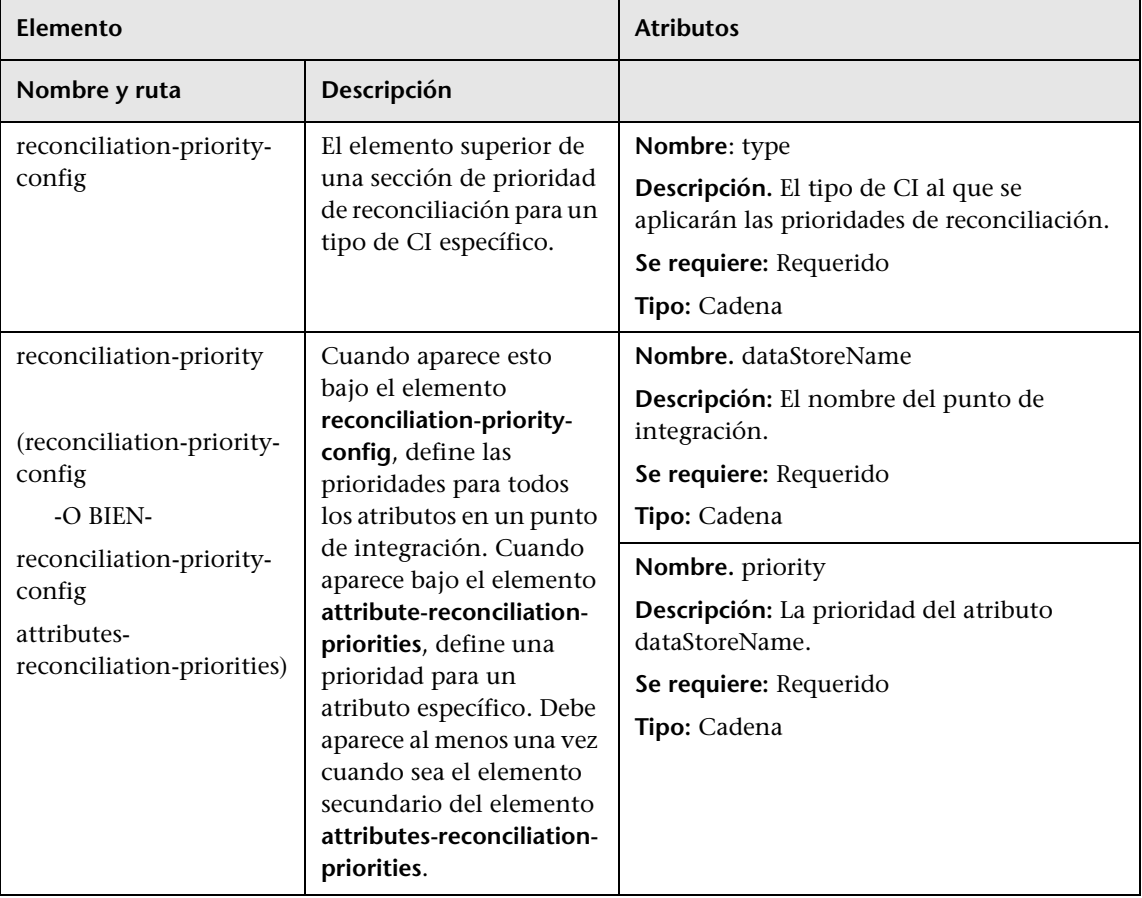

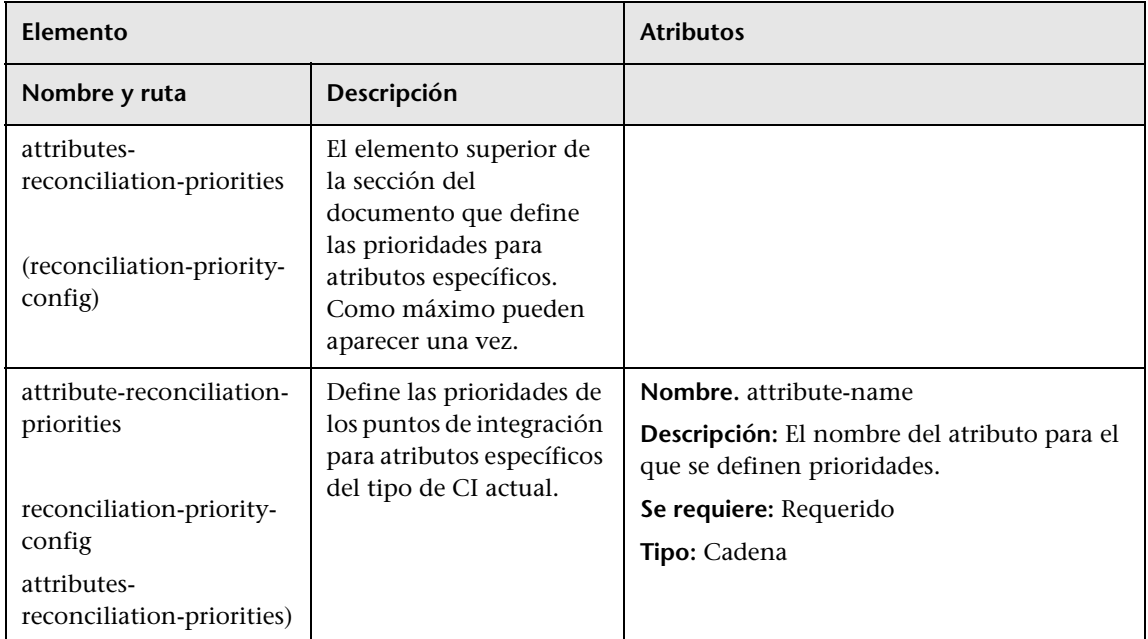

# **Interfaz de usuario del Administrador de prioridad de reconciliación**

<span id="page-398-1"></span>Esta sección incluye:

- ➤ [Panel Orígenes de autoridad en la página 399](#page-398-0)
- ➤ [Panel Tipos y atributos de CI en la página 400](#page-399-0)
- <span id="page-398-2"></span>➤ [Ventana Prioridad de reconciliación. en la página 401](#page-400-0)

# <span id="page-398-0"></span>**& Panel Orígenes de autoridad**

Cuando se selecciona un CI o atributo en el Administrador de prioridad de reconciliación, Orígenes de autoridad muestra una lista de todos los puntos de integración que contienen el elemento seleccionado.

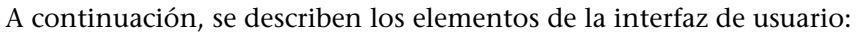

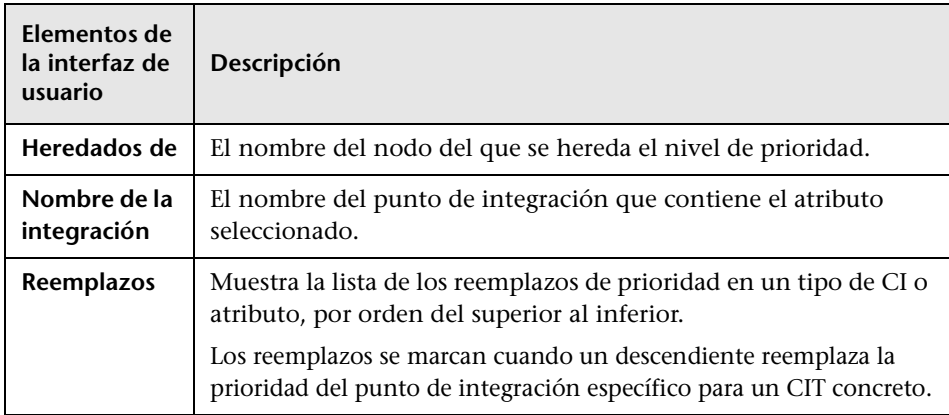

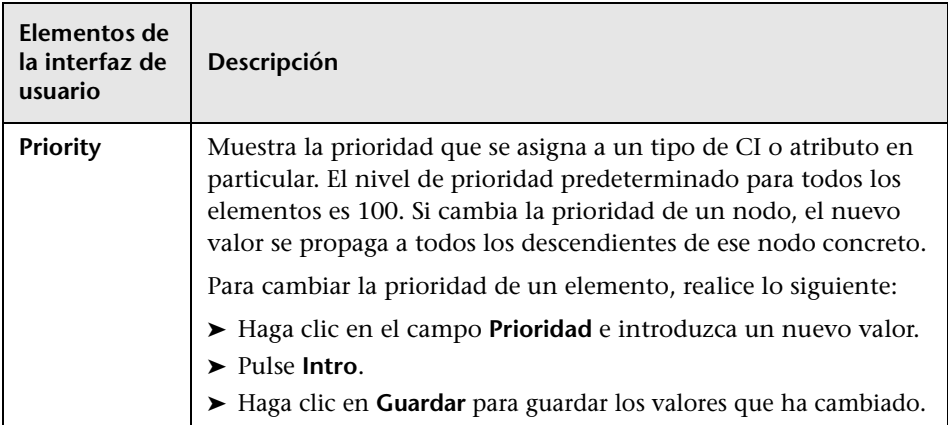

# <span id="page-399-0"></span>**Panel Tipos y atributos de CI**

<span id="page-399-1"></span>El panel Tipos y atributos de CI muestra la lista de tipos y atributos de CI admitidos por el punto de integración seleccionado.

Cuando se selecciona un nodo en el árbol de Tipos y atributos de CI, todos los puntos de integración que admiten el elemento seleccionado se muestran en el panel derecho. Si ha seleccionado un punto de integración específico, su nombre se resalta en el panel derecho. A continuación, puede cambiar la prioridad de reconciliación solo para ese punto de integración.

Si existe un reemplazo manual en un elemento del árbol, ese elemento y todos sus elementos superiores se mostrarán con un asterisco junto al Tipo de CI.

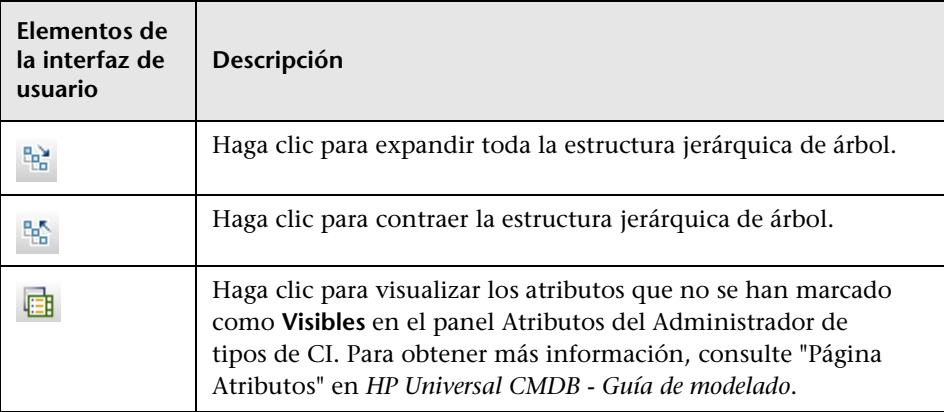

A continuación, se describen los elementos de la interfaz de usuario:

# <span id="page-400-0"></span>**Ventana Prioridad de reconciliación.**

Esta ventana permite especificar la prioridad de reconciliación para un punto de integración, CIT o atributo específicos.

El Administrador de prioridad de reconciliación proporciona una ubicación centralizada en la que puede ver y cambiar la prioridad de reconciliación para todos los puntos de integración.

**Nota:** En el [Panel Punto de integración](#page-212-0), puede modificar la prioridad de reconciliación solo para el punto de integración seleccionado. Para obtener más información, consulte ["Estudio de integración" en la página 185.](#page-184-0)

Para obtener información detallada acerca del motor de reconciliación, consulte ["Reconciliación" en la página 369](#page-368-0).

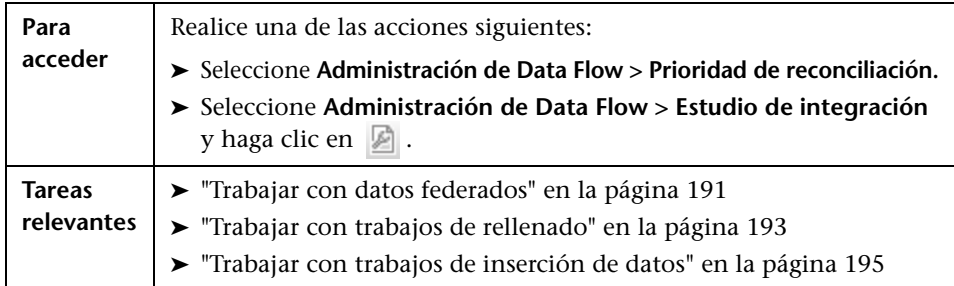

A continuación, se describen los elementos de la interfaz de usuario:

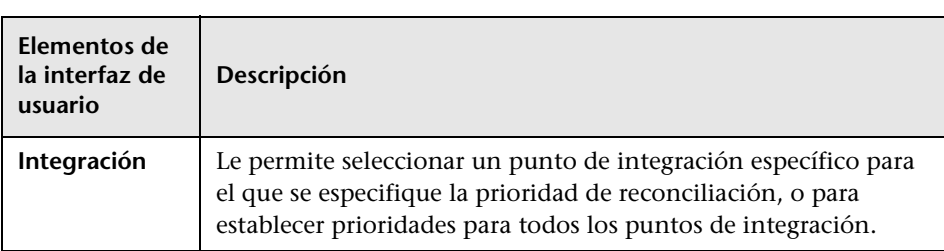

# **Índice**

## **A**

activateJob operaciones de JMX [354](#page-353-0) activateJobOnDestination operaciones de JMX [355](#page-354-0) actualización usar atributo cpVersion para comprobar [124](#page-123-0) actualizaciones de la documentación [17](#page-16-0) actualizacio[nes, documentación](#page-28-0) [17](#page-16-0) adaptadores 29 administrar [111](#page-110-0) administrar configuración [125](#page-124-0) Administ[ración de adaptadores](#page-139-0) [25](#page-24-0), [111](#page-110-0) ficha 140 interfaz de usuario [132](#page-131-0) ventana [146](#page-145-0) Administración [de Data Flow](#page-26-0) arquitectura 27 asistentes [32](#page-31-0) componentes [28](#page-27-0) descripción general de trabajo [32](#page-31-1) descripción g[eneral del módulo](#page-20-0) [31](#page-30-0) introducción 21 Administrador de prioridad de reconciliación. [393](#page-392-0) Administrador de sonda registros [107](#page-106-0) administrar problemas [258](#page-257-0) Agregar directiva, cuadro de diálogo [64](#page-63-0) Agregar intervalo IP, cuadro de diálogo [62](#page-61-0) Agregar sonda nueva, cuadro de diálogo [65](#page-64-0), [66](#page-65-0) Agrupación de resultados, panel [146](#page-145-1) applicationSignature.xml [119](#page-118-0) Archivo de configuración, panel [153](#page-152-0) archivos de configuración [131](#page-130-0)

detección [119](#page-118-0) Archivos de configur[ación global, panel](#page-129-0) [138](#page-137-0) archivos de recursos 130 archivos XML documento de regla de identificación [382](#page-381-0) asistente Detección de bases de datos [283](#page-282-0) Detección de J2EE [329](#page-328-0) Asistente Detección de bases de datos [283](#page-282-0) Controla[dores JDBC personalizados,](#page-286-0)  página 287 Definir credenciales, página [284](#page-283-0) Explorar [puertos de base de datos,](#page-285-0)  página 286 Programar detección, página [289](#page-288-0) Resumen, página [290](#page-289-0) Ubicación del arc[hivo TNSName de](#page-287-0)  Oracle, página 288 atributos recuperaci[ón de un origen de datos](#page-187-0)  externo 188 Ayuda en línea [13](#page-12-0)

#### **B**

Base de conocimientos [16](#page-15-0) Biblioteca de software, cuadro de diálogo [178](#page-177-0) Buscar recurso, cuadro de diálogo [156](#page-155-0) Buscar texto, cuadro de diálogo [158](#page-157-0) Buscar trabajos, cuadro de diálogo [156](#page-155-0), [320](#page-319-0)

## **C**

candidatos a eliminación [112](#page-111-0) CI candidatos a eliminación [112](#page-111-0) eliminación automática [112](#page-111-0), [118](#page-117-0) ver estado actual de detectados [43](#page-42-0) y relaciones, [gestionar eliminados](#page-32-0) [112](#page-111-0) CI de activación 33 CI de origen, cuadro de diálogo [349](#page-348-0) CIs detectados, ventana [309](#page-308-0) CIs relacionados, ventana [347](#page-346-0) CITs detectados, panel [138](#page-137-1) Configuración de sonda d[e Data Flow,](#page-60-0)  interfaz de usuario 61 Configuración [de sonda de Data Flow,](#page-66-0)  ventana 67 consultas definir [265](#page-264-0) generar una vista [266](#page-265-0) consultas de activación [33](#page-32-0) consultas de entrada [30](#page-29-0) Controladores JDBC personalizados, página Asistente Detección de bases de datos [287](#page-286-0) convenciones de nomenclatura [34](#page-33-0) cpVersion usar atributo para comprobar actualización de contenido [124](#page-123-0) Creación de CI de topología, asistente [217](#page-216-0) Crear trabajo de detección, ventana [282](#page-281-0) credenciales protocolos [77](#page-76-0) credenciales de dominio [77](#page-76-0)

#### **D**

datos federados trabajar con [191](#page-190-1) DDM Community [25](#page-24-1), [181](#page-180-0) Definición de adaptador, ficha [133](#page-132-0) Definición de trabajo, panel [208](#page-207-0) Definición del ámbito, cuadro de diálogo [76](#page-75-0) Definir credenciales, página Asistente Detección de bases de datos [284](#page-283-0)

Detección de infraestructura, asistente [323](#page-322-0) Detección de J2EE, asistente [330](#page-329-0) Definir intervalos IP, página Detección de infraestructura, asistente [321](#page-320-0) Descripción, panel [70](#page-69-0) Detalles, ficha [68](#page-67-0), [294](#page-293-0) Detalles, panel [70](#page-69-1) detección software en ejecución [114](#page-113-0) Detección de infraestructura, asistente [321](#page-320-1) Definir credenciales, página [323](#page-322-0) Definir intervalos IP, página [321](#page-320-0) Preferencias, página [324](#page-323-0) Resumen, página [329](#page-328-1) Detección de J2EE, asistente [329](#page-328-0) Definir credenciales, página [330](#page-329-0) Explorar puertos J2EE, página [332](#page-331-0) JBoss, página [337](#page-336-0) Programar detección, página [338](#page-337-0) Resumen, página [339](#page-338-0) Servidor d[e aplicaciones Oracle,](#page-337-1)  página 338 WebLogic, página [333](#page-332-0) WebSphere, página [335](#page-334-0) detección sin agentes [32](#page-31-2) Detectados por, ventana [309](#page-308-1) Directiva de ejecución de trabajos, panel [71](#page-70-0) DiscoveryProbe.properties, archivo [108](#page-107-0) documentación en línea [12](#page-11-0) documentación, en línea [12](#page-11-0) documento de permisos [257](#page-256-0), [259](#page-258-0) documento de prioridad de reconciliación [395](#page-394-0) Dominios y sondas, panel [73](#page-72-0)

# **E**

Editar directiva, cuadro de diálogo [64](#page-63-0) Editar intervalo IP, cuadro de diálogo [62](#page-61-0) Editar limitació[n de sonda para resultado de](#page-317-0)  consulta 318 Editar plantilla de tiempo, cuadro de diálogo [319](#page-318-0) Editar proceso, cuadro de diálogo [155](#page-154-0)

Editar sondas r[elacionadas, cuadro de](#page-73-0)  diálogo 74 Editar tabla de tiempo, cuadro de diálogo [75](#page-74-0) Editar trabajo [de integración, cuadro de](#page-215-0)  diálogo 216 Editor de asign[ación de atributos, cuadro de](#page-148-0)  diálogo 149 Editor de consultas de activación, ventana [350](#page-349-0) Editor de consultas de entrada, ventana [159](#page-158-0) Editor de origen de adaptador, ventana [147](#page-146-0) Editor de permisos, cuadro de diálogo [166](#page-165-0) Editor de reglas de identif[icación de software,](#page-174-0)  cuadro de diálogo 175 Editor de secuencias de comandos, ventana [172](#page-171-0) eliminación automática [112](#page-111-0) Entrada, panel [134](#page-133-0) errores administrar [269](#page-268-0) buscar en mensajes [271](#page-270-0) Estado de detección, panel administrar problemas [258](#page-257-0) Estado de sonda de Data Flow [26](#page-25-0), [41](#page-40-0) (nombre d[e trabajo\), cuadro de](#page-43-0)  diálogo 44 interfaz de usuario [44](#page-43-1) ventana [45](#page-44-0) Estudio de integración [24](#page-23-0), [201](#page-200-0) Definición de trabajo, panel [208](#page-207-0) descripción general [186](#page-185-0) Federación, ficha [206](#page-205-0) Inserción de datos, ficha [205](#page-204-0) Punto de integración, panel [213](#page-212-1) Rellenado, ficha [217](#page-216-1) Estudio de integración, página [215](#page-214-0) Explorar puertos de base de datos, página Asistente Detección de bases de datos [286](#page-285-0) Explorar puertos J2EE, página Detección de J2EE, asistente [332](#page-331-0)

## **F**

federación con varias instancias de CMDB versión 9.0x [234](#page-233-0) Federación, ficha [206](#page-205-0)

## **G**

globalFiltering.xml filtrar resultados de sonda [127](#page-126-0)

#### **H**

HP Software Support, sitio Web [17](#page-16-1) HP Universal CMDB iniciar [56](#page-55-0) HP SIM, protocolo [82](#page-81-0)

#### **I**

ID estable [371](#page-370-0) identificación, criterios para reconciliación [372](#page-371-0) identificar procesos [115](#page-114-0) Infraestructura, asistente Programar detección, página [328](#page-327-0) Inserción de datos, ficha [205](#page-204-0) integración configuración entre varias instancias de CMDB versión 8.0x [244](#page-243-0) configuración entre varias instancias de CMDB versión 9.0x [240](#page-239-0) integraciones de serie [222](#page-221-0) Interfaz de usuario del Administrador de prioridad [de reconciliación](#page-71-0) [399](#page-398-1) Intervalos, panel 72

# **J**

**IBoss** protocolo [82](#page-81-1), [84](#page-83-0) JBoss, página Detección de J2EE, asistente [337](#page-336-0)

## **L**

LDAP protocolo [84](#page-83-1) Léame [12](#page-11-1) Libros en línea [12](#page-11-2)

#### **M**

Mapa de dependencias, ficha [291](#page-290-0) Modo avanzado, ventana Panel de control de detección [274](#page-273-0) Modo básico, ventana Panel de control de detección [276](#page-275-0) Módulos de detección, panel [310](#page-309-0)

#### **N**

NetApp protocolo [85](#page-84-0) NNM, protocolo [85](#page-84-1) Novedades [12](#page-11-3) NTCMD, protocolo [87](#page-86-0) Nuevo trabajo [de integración, cuadro de](#page-215-0)  diálogo 216

#### **O**

Objetos y parámetro[s de permiso, panel](#page-129-1) [167](#page-166-0) oidToHostClass.xml 130 Opciones de ejecución, panel [141](#page-140-0) operaciones de JMX activateJob [354](#page-353-0) activateJobOnDestination [355](#page-354-0) start/stop [355](#page-354-1) viewJobErrorsSummary [355](#page-354-2) viewJobExecHistory [356](#page-355-0) viewJobProblems [356](#page-355-1) viewJobResultCiInstances [356](#page-355-2) viewJobResults [357](#page-356-0) viewJobsStatuses [359](#page-358-0) viewJobStatus [360](#page-359-0) viewJobTriggeredCIs [363](#page-362-0) viewJobTriggeredCIsWithErrorId [364](#page-363-0) Orígenes de autoridad, panel [399](#page-398-2) orígenes de datos recuperación de datos de varios [188](#page-187-1)

## **P**

Panel de control de detección [25](#page-24-2), [253](#page-252-0) descripción general [254](#page-253-0) flujo de trabajo en modo avanzado [262](#page-261-0) flujo de trabajo en modo básico [261](#page-260-0) interfaz de usuario [273](#page-272-0) Modo avanzado, ventana [274](#page-273-0) Modo básico, ventana [276](#page-275-0) ver permisos [257](#page-256-0) paquete desplegar [en repositorio de datos](#page-196-0)  remoto 197 desplegar en repositorio de datos remoto utilizando punto de integración [205](#page-204-1) Paquetes de conte[nido de detección e](#page-181-0)  integración 182 Parámetros del adaptador, panel [139](#page-138-0) Parámetros del protocolo, cuadro de diálogo [76](#page-75-1) Pasarela de sonda registros [106](#page-105-0) Permisos de detección, ventana [314](#page-313-0) Permisos obligatorios, panel [136](#page-135-0) Planificador de detección, cuadro de diálogo [315](#page-314-0) Plantillas de tiempo, cuadro de diálogo [349](#page-348-1) portNumberToPortName.xml [117](#page-116-0) Preferencias, página Detección de infraestructura, asistente [324](#page-323-0) Prioridad de reconciliación Orígenes de autoridad, panel [399](#page-398-2) Tipos y atributos de CI, panel [400](#page-399-1) Programar detección, página Asistente Detección de bases de datos [289](#page-288-0) Detección de J2EE, asistente [338](#page-337-0) Infraestructura, asistente [328](#page-327-0) Propiedades de elemento [de configuración,](#page-281-1)  cuadro de diálogo 282 Propiedades, ficha [340](#page-339-0)

protocolos credenciales [de dominio](#page-27-1) [77](#page-76-0) definiciones 28 HP SIM [82](#page-81-0) JBoss [82](#page-81-1), [84](#page-83-0) LDAP [84](#page-83-1) NetApp [85](#page-84-0) NNM [85](#page-84-1) NTCMD [87](#page-86-0) registro de UDDI [99](#page-98-0) Remedy [87](#page-86-1) SANscreen [88](#page-87-0) SAP [89](#page-88-0) SAP JMX [88](#page-87-1) Siebel Gateway [90](#page-89-0) SNMP [91](#page-90-0) SQL [93](#page-92-0) SSH [94](#page-93-0) Telnet [97](#page-96-0) VMware Infrastructure [99](#page-98-1) WebLogic [100](#page-99-0) WebSphere [102](#page-101-0) WMI [103](#page-102-0) Protocolos de detección requeridos, panel [137](#page-136-0) puertos agregar [atributos nuevos](#page-121-0) [122](#page-121-0) definir 122 marcar entradas nuevas [122](#page-121-0) punto de integración desplegar paque[te en repositorio de](#page-204-1)  datos remoto 205 Punto de integración, panel [213](#page-212-1)

# **R**

reconciliación agregar prioridades [395](#page-394-1) configuración [371](#page-370-1) criterios de identificación y coincidencia [372](#page-371-0) descripción general [370](#page-369-0) esquema de identificación [385](#page-384-0) resolución de conflictos [394](#page-393-0) recursos en línea [16](#page-15-1) Recursos, panel [168](#page-167-0)

registros Administrador de sonda [107](#page-106-0) Pasarela de sonda [106](#page-105-0) Rellenado, ficha [217](#page-216-1) Remedy, protocolo [87](#page-86-1) repositorio de datos desplegar paquete en remoto [197](#page-196-0) Resolución de proble[mas y base de](#page-15-0)  conocimientos 16 resultados filtrado [55](#page-54-0) Resultados estadísticos, panel [47](#page-46-0), [304](#page-303-0) Resumen, página Asistente Detección de bases de datos [290](#page-289-0) Detección de infraestructura, asistente [329](#page-328-1) Detección de J2EE, asistente [339](#page-338-0)

# **S**

SANscreen protocolo [88](#page-87-0) SAP JMX, protocolo [88](#page-87-1) SAP, protocolo [89](#page-88-0) Secuencia de comandos, panel [173](#page-172-0) Secuencias de comandos utilizadas, panel [135](#page-134-0) Selección de sonda, panel [140](#page-139-1) Seleccionar CIs q[ue se deben agregar, cuadro](#page-277-0)  de diálogo 278 Seleccionar la [clase detectada, cuadro de](#page-150-0)  diálogo 151 Seleccionar so[nda para filtrar, cuadro de](#page-280-0)  diálogo 281 Seleccionar tra[bajos de detección, cuadro de](#page-66-1)  diálogo 67 Seleccione una co[nsulta de detección, cuadro](#page-280-1)  de diálogo 281 Servidor de aplicaciones Oracle, página Detección de J2EE, asistente [338](#page-337-1) Siebel Gateway, protocolo [90](#page-89-0) SiteScope enviar cantidad masiva de datos comprimidos a UCMDB [34](#page-33-1) Sitio web de HP Software [17](#page-16-2)

#### Índice

SNMP, protocolo [91](#page-90-0) software en ejecución detección [114](#page-113-0), [119](#page-118-0) identificar procesos [115](#page-114-0) solución de problemas no apare[cen resultados en vista de](#page-34-0)  mapa 35 no se detectan to[das las redes y](#page-35-0)  direcciones IP 36 no se detectan todos los puertos TCP [36](#page-35-1) transferir sonda de un dominio a otro [109](#page-108-0) solución de problemas y limitaciones [35](#page-34-1) sonda Data Flow ver información [sobre trabajos](#page-27-2) [267](#page-266-0) Sonda d[e Data Flow](#page-57-0) 28 add 58 configuración [25](#page-24-3) configurar [51](#page-50-0) Detalles, panel [69](#page-68-0) eliminar resulta[dos aún no](#page-59-0)  transmitidos 60 iniciar como servicio [57](#page-56-0) iniciar desde el [menú Inicio](#page-55-1) [57](#page-56-1) primeros pasos 56 registros [104](#page-103-0) seleccionar [77](#page-76-1) validación de datos [54](#page-53-0) sonda de Data Flow eliminación automática de CI [118](#page-117-0) filtrar resultados [127](#page-126-0) Sondas Data Flow, panel [70](#page-69-2) SQL, protocolo [93](#page-92-0) SSH, protocolo [94](#page-93-0) start/stop operaciones de JMX [355](#page-354-1)

# **T**

Telnet, protocolo [97](#page-96-0) Tipos y atributos de CI, panel [400](#page-399-1) topology crear [197](#page-196-1) trabajos activar manualmente [269](#page-268-1)

comandos de operaciones [354](#page-353-1) directivas de ejecución [52](#page-51-0) ejecutar con direc[tiva de ejecución de](#page-53-1)  trabajos activa 54 ver información a través de la aplicación JMX [267](#page-266-0) trabajos de inserción de datos [195](#page-194-1) trabajos de rellenado [193](#page-192-1)

#### **U**

Ubicación del archivo TNSName de Oracle, página Asistente Detección de bases de datos [288](#page-287-0) Universal Description Discovery and Integrat[ion \(UDDI\), protocolo de](#page-98-0)  registro 99

#### **V**

varias instancias de CMDB casos de uso [230](#page-229-0) ID global [229](#page-228-0) integración [227](#page-226-0), [228](#page-227-0) para la versión 8.0x [236](#page-235-0) para la versión 9.0 [230](#page-229-1) sistema d[e gestión de contenido](#page-228-1)  (CMS) 229 solución de problemas [247](#page-246-0) ver permisos [257](#page-256-0) Ver resultados [de CIs activados, cuadro de](#page-347-0)  diálogo 348 viewJobErrorsSummary operaciones de JMX [355](#page-354-2) viewJobExecHistory operaciones de JMX [356](#page-355-0) viewJobProblems operaciones de JMX [356](#page-355-1) viewJobResultCiInstances operaciones de JMX [356](#page-355-2) viewJobResults operaciones de JMX [357](#page-356-0) viewJobsStatuses operaciones de JMX [359](#page-358-0)

viewJobStatus operaciones de JMX [360](#page-359-0) viewJobTriggeredCIs operaciones de JMX [363](#page-362-0) viewJobTriggeredCIsWithErrorId operaciones de JMX [364](#page-363-0) VMware protocolo [99](#page-98-1)

#### **W**

WebLogic página en asistente Detección de J2EE [333](#page-332-0) protocolo [100](#page-99-0) WebSphere página en asistente Detección de J2EE [335](#page-334-0) protocolo [102](#page-101-0) WMI, protocolo [103](#page-102-0)

Índice